# **GUIDE DE L'UTILISATEUR ADOBE® GoLive® 9**

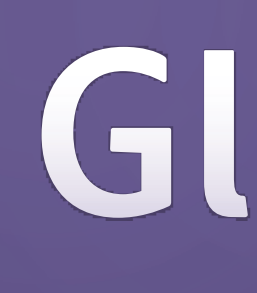

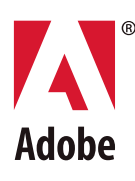

©2007 Adobe Systems Incorporated. Tous droits réservés.

Guide de l'utilisateur d'Adobe® GoLive® 9 pour Windows® et Macintosh

S'il est distribué avec un logiciel comprenant un contrat de licence, ce manuel, ainsi que le logiciel qui y est décrit, sont cédés sous licence et ne peuvent être utilisés ou copiés que conformément à la présente licence. Sauf lorsque cela est prévu par la licence, aucune partie de ce manuel ne peut être reproduite, conservée sur un support de stockage ou transmise par un moyen ou sous une forme quelconque (électronique, mécanique, enregistrée ou autre), sans l'autorisation écrite préalable d'Adobe Systems Incorporated. Veuillez noter que le contenu de ce manuel est protégé par des droits d'auteur, même s'il n'est pas distribué avec un logiciel comprenant un contrat de licence.

Les informations contenues dans ce manuel sont fournies à titre purement indicatif et ne doivent pas être considérées comme un engagement de la part d'Adobe Systems Incorporated, qui se réserve le droit de les modifier sans préavis. Adobe Systems Incorporated décline toute responsabilité en cas d'éventuelles erreurs ou inexactitudes relevées dans le contenu informationnel de ce manuel.

Nous attirons votre attention sur le fait que les illustrations ou images que vous pouvez être amené à inclure dans vos projets sont peut-être protégées par des droits d'auteur. L'exploitation de matériel protégé sans l'autorisation de l'auteur constitue une violation de droit. Assurez-vous d'obtenir les autorisations requises avant de procéder.

Toutes les références à des noms de sociétés utilisés dans les modèles sont purement fictives et ne renvoient à aucune entreprise existante.

Adobe, le logo Adobe, Acrobat, After Effects, Dreamweaver, Flash, FrameMaker, Illustrator, InCopy, InDesign, Photoshop et Version Cue sont des marques ou des marques déposées d'Adobe Systems Incorporated aux Etats-Unis et/ou dans d'autres pays.

Microsoft et Windows sont des marques, déposées ou non, de Microsoft Corporation aux Etats-Unis et/ou dans d'autres pays. Mac, Mac OS et Macintosh sont des marques déposées d'Apple, Inc., aux Etats-Unis et dans d'autres pays. SVG est une marque du World Wide Web Consortium ; les marques du W3C sont déposées et détenues par ses institutions hôte MIT, INRIA et Keio. Java est une marque ou une marque déposée de Sun Microsystems, Inc. aux Etats-Unis et dans d'autres pays. Toutes les autres marques citées sont la propriété de leurs détenteurs respectifs.

Ce produit contient les logiciels BISAFE et/ou TIPEM de RSA Data Security, Inc.

Portions Copyright © 1998 Gilles Vollant

Ce produit est fourni avec un logiciel développé par Apache Software Foundation [\(http://www.apache.org/](http://www.apache.org/)).

Ce programme a été écrit à l'aide de MacApp\*: ©1985-1988 Apple Inc. Le logiciel MacApp est la propriété d'Apple Inc. Il est cédé sous licence à Adobe en vue de sa distribution uniquement en combinaison avec Adobe GoLive.

Les couleurs PANTONE® présentes dans cette application ou dans la documentation de l'utilisateur ne correspondent pas toujours aux normes PANTONE identifiées. Reportezvous aux manuels de référence des couleurs PANTONE pour une correspondance exacte des couleurs. PANTONE® et les autres marques Pantone, Inc. sont la propriété de Pantone, Inc. © Pantone, Inc. 2003. Pantone, Inc. est titulaire du copyright sur les données chromatiques et/ou le logiciel dont la licence a été accordée à Adobe Systems Incorporated en vue d'une utilisation exclusive avec Adobe Illustrator. Les données chromatiques et/ou le logiciel PANTONE ne peuvent, en aucun cas, être copiés sur une autre disquette ou en mémoire en dehors du cadre de l'exécution d'Adobe Illustrator.

Portions © Eastman Kodak Company, 2007, utilisé sous licence. Tous droits réservés. Kodak est une marque déposée et Photo CD est une marque d'Eastman Kodak Company. Portions © The Focoltone Colour Systems utilisées sous licence.

Le logiciel est produit sous le copyright de DIC pour la base de données de couleurs dérivée de Sample Books.

Les fichiers vidéo Flash 9 utilisent la technologie vidéo On2 TrueMotion. © 1992-2005 On2 Technologies, Inc. Tous droits réservés. [http://www.on2.com.](http://www.on2.com)

Ce produit est fourni avec un logiciel développé par OpenSymphony Group (<http://www.opensymphony.com/>).

Certaines parties du code sont cédées sous licence par Nellymoser ([www.nellymoser.com\)](http://www.nellymoser.com)

La technologie de compression et de décompression vidéo Sorenson Spark™ est cédée sous licence par Sorenson Media, Inc.

Certaines parties Orthographe de ce produit sont basées sur Proximity Linguistic Technology. ©Copyright 1990 Merriam-Webster Inc. ©Copyright 1990 Tous droits réservés. Proximity Technology A Division of Franklin Electronic Publishers, Inc. Burlington, New Jersey, Etats-Unis. ©Copyright 2003 Franklin Electronic Publishers Inc.©Copyright 2003 Tous droits réservés. Proximity Technology A Division of Franklin Electronic Publishers, Inc. Burlington, New Jersey, Etats-Unis. Legal Supplement ©Copyright 1990/1994 Merriam-Webster Inc./Franklin Electronic Publishers Inc. ©Copyright 1994 Tous droits réservés. Proximity Technology A Division of Franklin Electronic Publishers, Inc. Burlington, New Jersey, Etats-Unis. ©Copyright 1990/1994 Merriam-Webster Inc./Franklin Electronic Publishers Inc. ©Copyright 1997 Tous droits réservés. Proximity Technology A Division of Franklin Electronic Publishers, Inc. Burlington, New Jersey, Etats-Unis ©Copyright 1990 Merriam-Webster Inc. ©Copyright 1993 Tous droits réservés. Proximity Technology A Division of Franklin Electronic Publishers, Inc. Burlington, New Jersey, Etats-Unis. ©Copyright 2004 Franklin Electronic Publishers Inc. ©Copyright 2004 Tous droits réservés. Proximity Technology A Division of Franklin Electronic Publishers, Inc. Burlington, New Jersey, Etats-Unis. ©Copyright 1991 Dr. Lluis de Yzaguirre I Maura ©Copyright 1991 Tous droits réservés. Proximity Technology A Division of Franklin Electronic Publishers, Inc. Burlington, New Jersey, Etats-Unis. ©Copyright 1990 Munksgaard International Publishers Ltd. ©Copyright 1990 Tous droits réservés. Proximity Technology A Division of Franklin Electronic Publishers, Inc. Burlington, New Jersey, Etats-Unis. ©Copyright 1990 Van Dale Lexicografie bv ©Copyright 1990 Tous droits réservés. Proximity Technology A Division of Franklin Electronic Publishers, Inc. Burlington, New Jersey, Etats-Unis. ©Copyright 1995 Van Dale Lexicografie bv ©Copyright 1996 Tous droits réservés. Proximity Technology A Division of Franklin Electronic Publishers, Inc. Burlington, New Jersey, Etats-Unis. ©Copyright 1990 IDE a.s. ©Copyright 1990 Tous droits réservés. Proximity Technology A Division of Franklin Electronic Publishers, Inc. Burlington, New Jersey, Etats-Unis. ©Copyright 1992 Hachette/Franklin Electronic Publishers Inc. ©Copyright 2004 Tous droits réservés. Proximity Technology A Division of Franklin Electronic Publishers, Inc. Burlington, New Jersey, Etats-Unis. ©Copyright 1991 Text & Satz Datentechnik ©Copyright 1991 Tous droits réservés. Proximity Technology A Division of Franklin Electronic Publishers, Inc. Burlington, New Jersey, Etats-Unis. ©Copyright 2004 Bertelsmann Lexikon Verlag ©Copyright 2004 Tous droits réservés. Proximity Technology A Division of Franklin Electronic Publishers, Inc. Burlington, New Jersey, Etats-Unis. ©Copyright 2004 MorphoLogic Inc. ©Copyright 2004 Tous droits réservés. Proximity Technology A Division of Franklin Electronic Publishers, Inc. Burlington, New Jersey, Etats-Unis. ©Copyright 1990 William Collins Sons & Co. Ltd. ©Copyright 1990 Tous droits réservés. Proximity Technology A Division of Franklin Electronic Publishers, Inc. Burlington, New Jersey, Etats-Unis. ©Copyright 1993-95 Russicon Company Ltd. ©Copyright 1995 Tous droits réservés. Proximity Technology A Division of Franklin Electronic Publishers, Inc. Burlington, New Jersey, Etats-Unis. ©Copyright 2004 IDE a.s. ©Copyright 2004 Tous droits réservés. Proximity Technology A Division of Franklin Electronic Publishers, Inc. Burlington, New Jersey, Etats-Unis. La partie Césure de ce produit est basée sur Proximity Linguistic Technology. ©Copyright 2003 Franklin Electronic Publishers Inc.©Copyright 2003 Tous droits réservés. Proximity Technology A Division of Franklin Electronic Publishers, Inc. Burlington, New Jersey, Etats-Unis. ©Copyright 1984 William Collins Sons & Co. Ltd. ©Copyright 1988 Tous droits réservés. Proximity Technology A Division of Franklin Electronic Publishers, Inc. Burlington, New Jersey, Etats-Unis. ©Copyright 1990 Munksgaard International Publishers Ltd. ©Copyright 1990 Tous droits réservés. Proximity Technology A Division of Franklin Electronic Publishers, Inc. Burlington, New Jersey, Etats-Unis. ©Copyright 1997 Van Dale Lexicografie bv ©Copyright 1997 Tous droits réservés. Proximity Technology A Division of Franklin Electronic Publishers, Inc. Burlington, New Jersey, Etats-Unis. ©Copyright 1984 Editions Fernand Nathan ©Copyright 1989 Tous droits réservés. Proximity Technology A Division of Franklin Electronic Publishers, Inc. Burlington, New Jersey, Etats-Unis. ©Copyright 1983 S Fischer Verlag ©Copyright 1997 Tous droits réservés. Proximity Technology A Division of Franklin Electronic Publishers, Inc. Burlington, New Jersey, Etats-Unis. ©Copyright 1989 Zanichelli ©Copyright 1989 Tous droits réservés. Proximity Technology A Division of Franklin Electronic Publishers, Inc. Burlington, New Jersey, Etats-Unis. ©Copyright 1989 IDE a.s. ©Copyright 1989 Tous droits réservés. Proximity Technology A Division of Franklin Electronic Publishers, Inc. Burlington, New Jersey, Etats-Unis. ©Copyright 1990 Espasa-Calpe ©Copyright 1990 Tous droits réservés. Proximity Technology A Division of Franklin Electronic Publishers, Inc. Burlington, New Jersey, Etats-Unis. ©Copyright 1989 C.A. Stromberg AB. ©Copyright 1989 Tous droits réservés. Proximity Technology A Division of Franklin Electronic Publishers, Inc. Burlington, New Jersey, Etats-Unis.

Adobe Systems France Tour Maine Montparnasse, 33 Avenue du Maine, BP 14, 75755 PARIS Cedex 15

A l'attention des utilisateurs finaux de l'administration. Ce logiciel et la documentation attenante font partie des « Commercial Items », visés à l'article 48 C.F.R., alinéa 2.101, qui se composent des paragraphes « Commercial Computer Software » et « Commercial Computer Software Documentation », visés à l'article 48 C.F.R., alinéa 12.212 ou 48 C.F.R., alinéa 227.7202, selon le cas. Conformément à l'article 48 C.F.R., alinéa 12.212 ou 48 C.F.R., alinéas 227.7202-1 à 227.7202-4, selon le cas, la licence applicable aux « Commercial Computer Software » et « Commercial Computer Software Documentation » est accordée aux utilisateurs finaux faisant partie du gouvernement des Etats-Unis (a) en tant que Commercial Items et (b) uniquement selon les droits accordés aux autres utilisateurs finaux ayant accepté les termes et les conditions dudit contrat. Droits non spécifiés réservés en vertu de la législation sur les droits d'auteur en vigueur aux Etats-Unis. Adobe s'engage à respecter toutes les lois relatives à l'égalité des chances en vigueur, y compris, le cas échéant, les dispositions du décret Executive Order 11246, Section 402 de la loi Vietnam Era Veterans Readjustment Assistance Act de 1974 (38 USC 4212) et de la Section 503 de la loi Rehabilitation Act de 1973, ainsi que les règlements de la clause 41 CFR de la section 60-1 aux sections 60-60, 60-250 et 60-741. La clause relative à l'égalité des chances et les règlements énoncés dans la phrase précédente doivent être compris comme tels lorsqu'il y est fait référence.

Adobe Systems France Tour Maine Montparnasse, 33 Avenue du Maine, BP 14, 75755 PARIS Cedex 15

# **Sommaire**

#### **[Chapitre 1 : Mise en route](#page-8-0)**

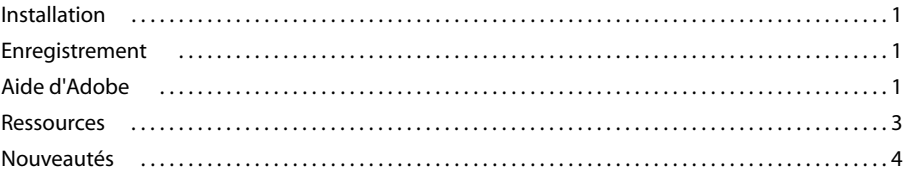

#### **[Chapitre 2 : Espace de travail](#page-14-0)**

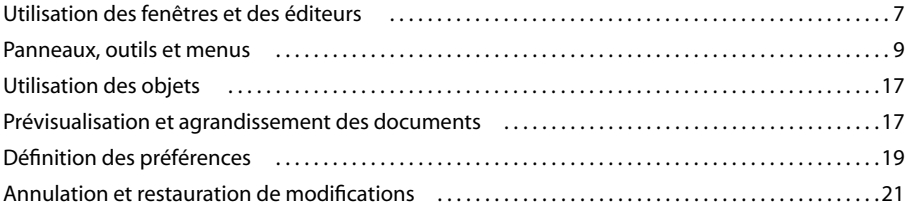

#### **[Chapitre 3 : Version Cue](#page-29-0)**

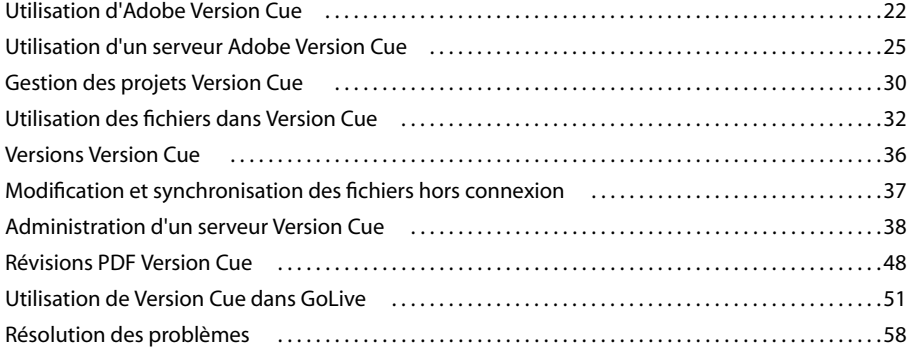

#### **[Chapitre 4 : Configuration d'un site et de pages](#page-67-0)**

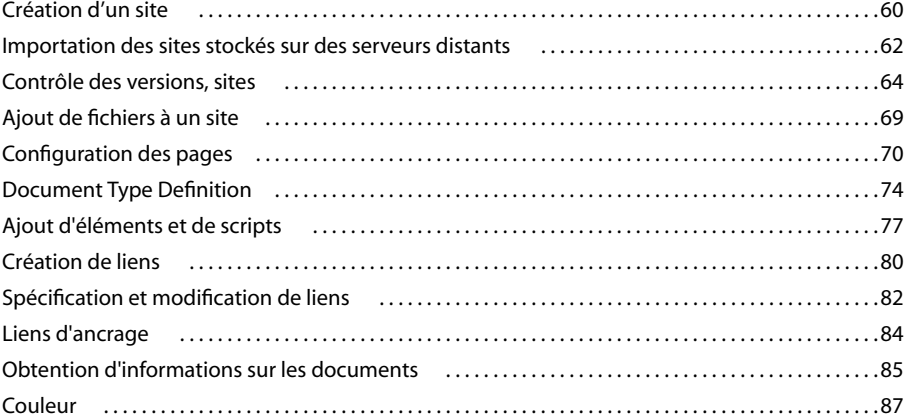

#### **[Chapitre 5 : Gestion et affichage des sites Web](#page-99-0)**

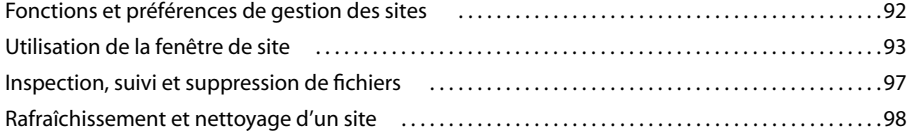

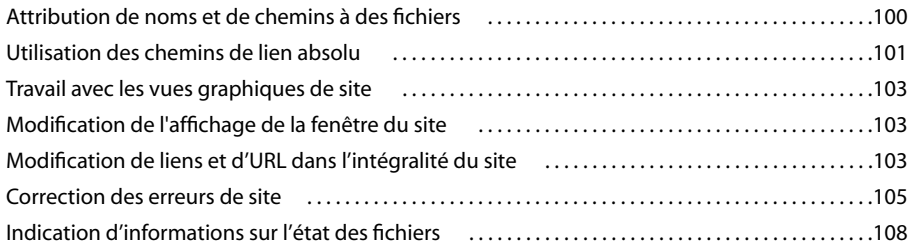

#### **[Chapitre 6 : Mise en page](#page-117-0)**

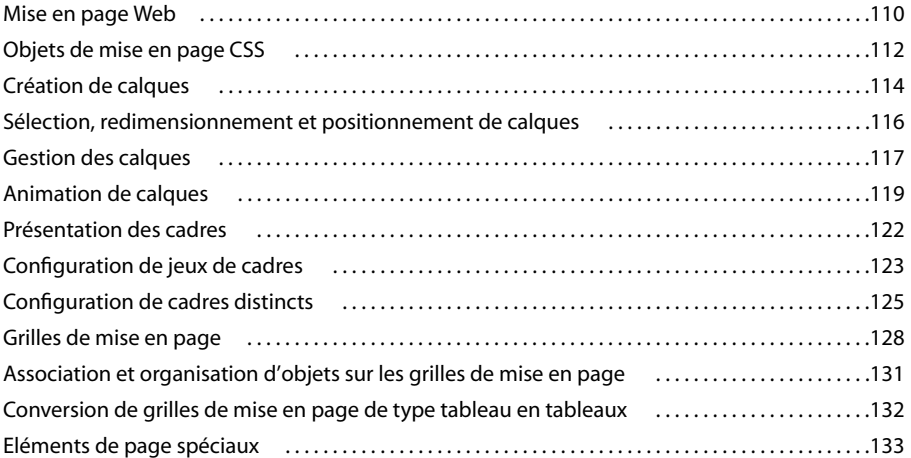

#### **[Chapitre 7 : Tableaux](#page-144-0)**

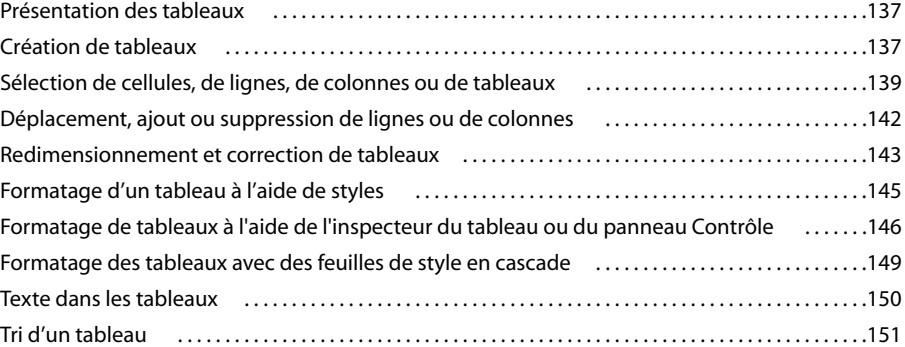

#### **[Chapitre 8 : Formatage de texte](#page-160-0)**

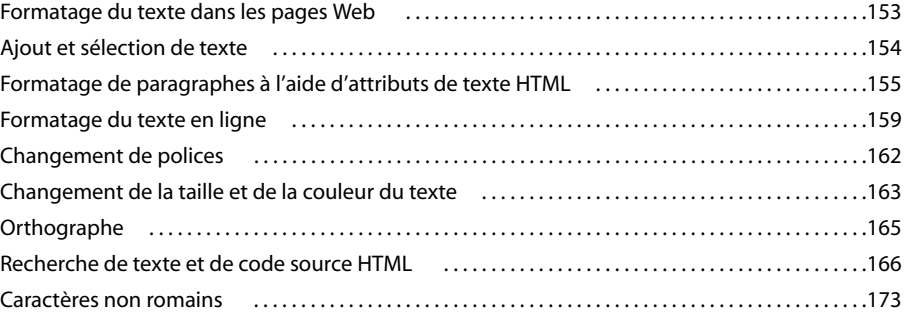

#### **[Chapitre 9 : sur des feuilles de style en cascade](#page-182-0)**

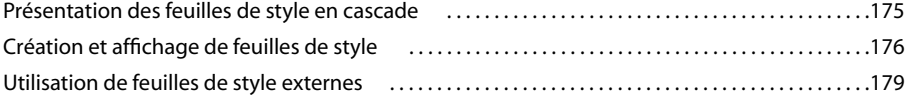

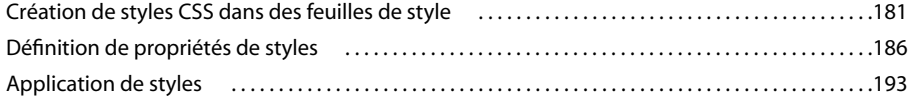

#### **[Chapitre 10 : Ajout d'images et multimédia](#page-202-0)**

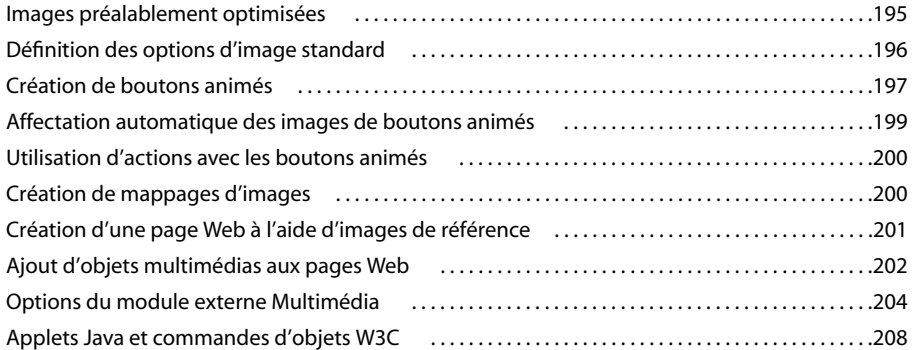

#### **[Chapitre 11 : Utilisation des objets dynamiques](#page-217-0)**

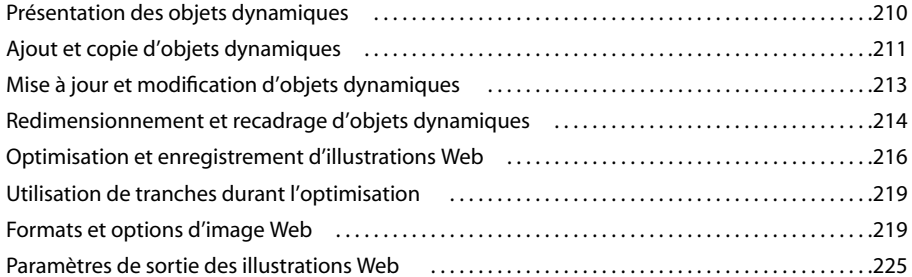

#### **[Chapitre 12 : Ajout de contenu à partir d'applications Adobe](#page-234-0)**

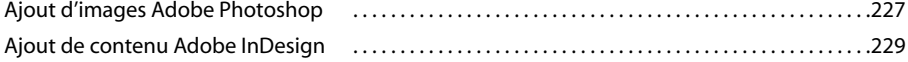

#### **[Chapitre 13 : Utilisation de documents PDF](#page-238-0)**

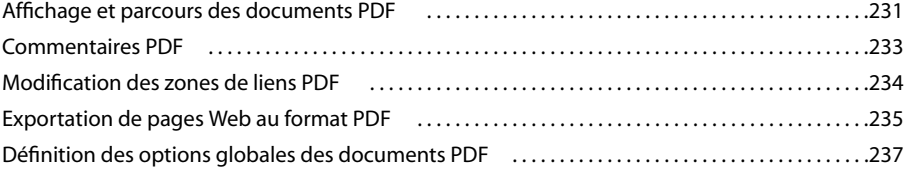

#### **[Chapitre 14 : Formulaires](#page-254-0)**

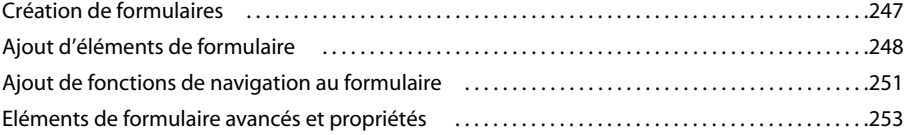

#### **[Chapitre 15 : Eléments de construction, ressources et collections](#page-262-0)**

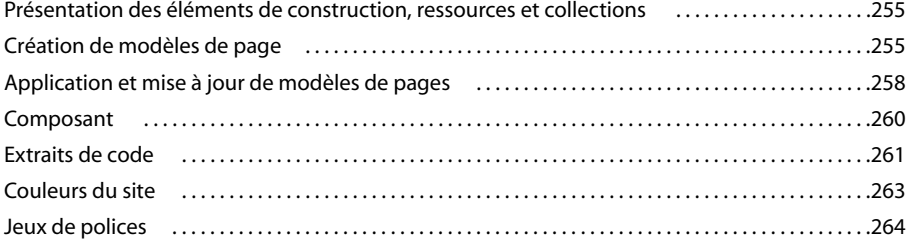

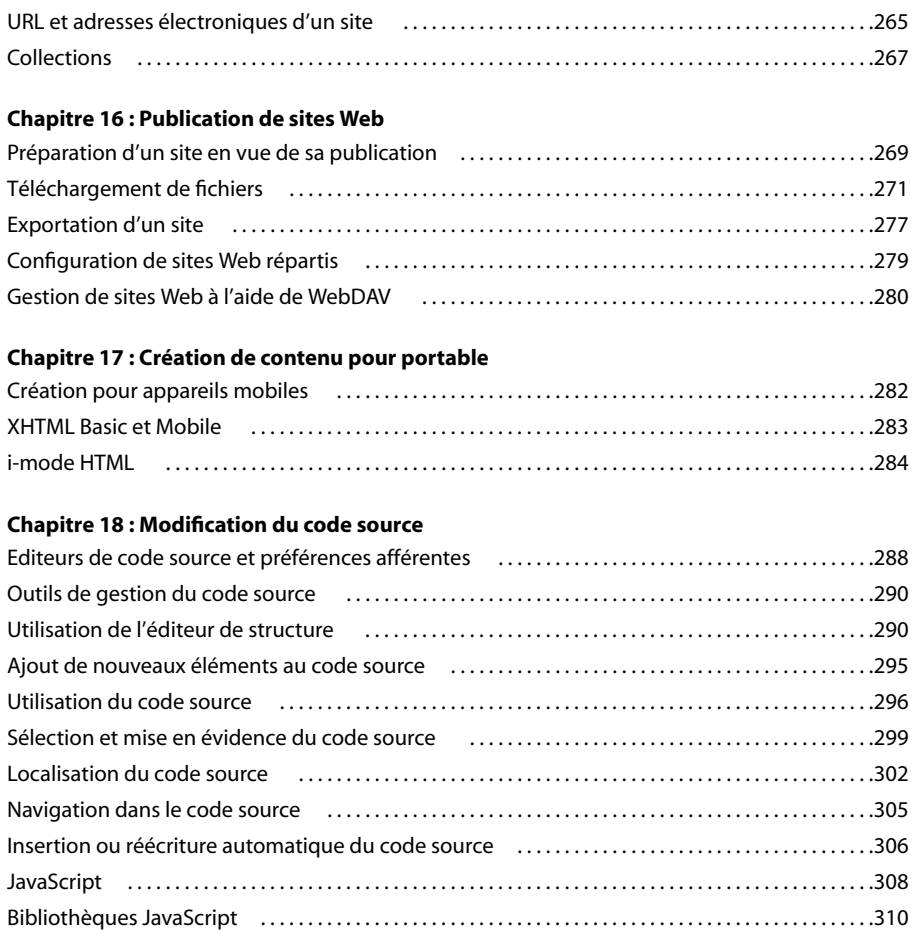

#### **[Chapitre 19 : Utilisation d'actions](#page-320-0)**

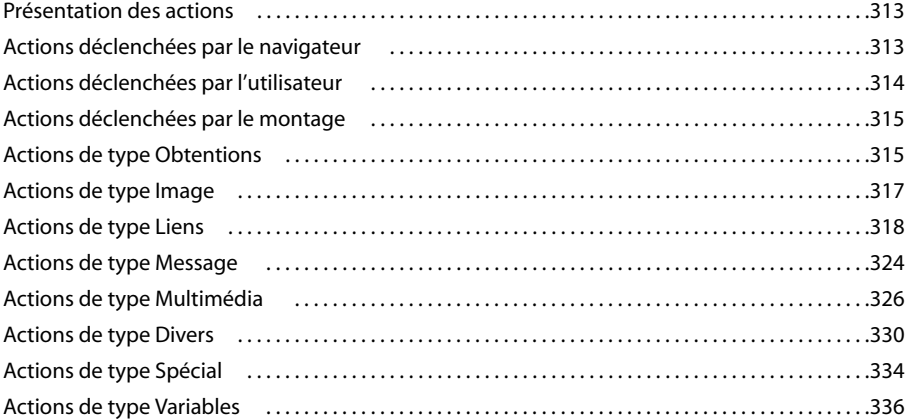

#### **[Chapitre 20 : Configuration Web](#page-347-0)**

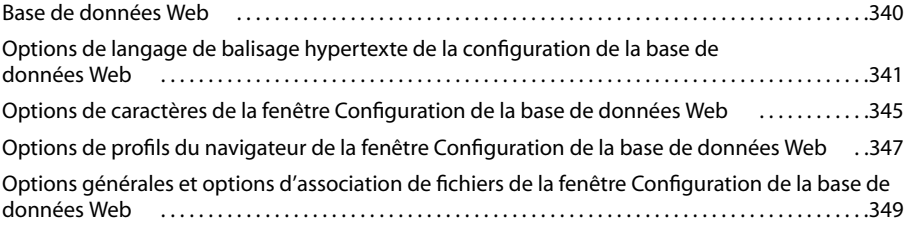

### **[Chapitre 22 : Raccourcis clavier](#page-359-0)** [Personnalisation des raccourcis clavier . . . . . . . . . . . . . . . . . . . . . . . . . . . . . . . . . . . . . . . . . . . . . . . . . . .352](#page-359-1) [Raccourcis clavier par défaut . . . . . . . . . . . . . . . . . . . . . . . . . . . . . . . . . . . . . . . . . . . . . . . . . . . . . . . . . . . . .353](#page-360-0) **[Index](#page-376-0)** . . . . . . . . . . . . . . . . . . . . . . . . . . . . . . . . . . . . . . . . . . . . . . . . . . . . . . . . . . . . . . . . . . . . . . . . . . . . . . . . . . .369

# <span id="page-8-0"></span>**Chapitre 1 : Mise en route**

Si vous n'avez pas installé le nouveau logiciel, commencez par lire les informations d'opérations préalables et d'installation. Avant de commencer à utiliser le logiciel, prenez quelques instants pour lire une présentation de l'aide Adobe et des nombreuses ressources mises à la disposition des utilisateurs. Vous avez la possibilité d'accéder à des fichiers vidéo de formation, des modules externes, des modèles, des communautés d'utilisateurs, des séminaires, des didacticiels, des alimentations RSS, etc.

### <span id="page-8-1"></span>**Installation**

#### **Configuration requise**

❖ Pour connaître toutes les conditions système requises et les recommandations relatives à votre produit Adobe®, reportezvous au fichier Lisezmoi fourni avec le logiciel à télécharger.

#### **Installation du logiciel**

- **1** Fermez toute autre application Adobe en cours d'exécution sur votre ordinateur.
- **2** Cliquez deux fois sur le fichier exécutable inclus dans le téléchargement, puis suivez les instructions à l'écran.

*Remarque : Pour plus de détails, reportez-vous au fichier Lisezmoi accompagnant le logiciel téléchargé.*

#### **Activation du logiciel**

Si vous possédez une licence pour un utilisateur unique pour votre logiciel Adobe, il vous sera demandé d'activer votre logiciel ; ce processus est très simple et anonyme et vous devez l'avoir exécuté dans les 30 jours après le début de l'utilisation du logiciel.

Pour plus de détails sur l'activation du produit, reportez-vous au fichier Lisezmoi (Windows) / Ouvrez-moi (Mac OS) installé lorsque vous téléchargez le logiciel ou consultez le site Web à l'adresse [www.adobe.com/go/activation\\_fr.](http://www.adobe.com/go/activation_fr)

- **1** Si la boîte de dialogue d'activation n'est pas ouverte, choisissez ? (Windows) ou Aide (Mac OS) > Activer.
- **2** Suivez les instructions qui s'affichent à l'écran.

*Remarque : si vous souhaitez installer le logiciel sur un autre ordinateur, vous devez, au préalable, le désactiver sur votre ordinateur. Sélectionnez Aide > Désactiver.*

### <span id="page-8-2"></span>**Enregistrement**

Enregistrez votre produit afin de bénéficier, gratuitement, d'une aide à l'installation, de notifications de mises à jour, ainsi que d'autres services.

❖ Pour vous enregistrer, suivez les instructions affichées dans la boîte de dialogue d'enregistrement qui apparaît après l'installation et l'activation du logiciel.

*Si vous reportez l'enregistrement, vous pourrez effectuer cette procédure ultérieurement en sélectionnant Aide > Enregistrement.*

### <span id="page-8-3"></span>**Aide d'Adobe**

#### **Ressources d'assistance d'Adobe**

La documentation de vos logiciels Adobe est disponible dans plusieurs formats.

#### **Aide intégrée au produit**

L'aide intégrée au produit permet d'accéder à la documentation et aux instructions relatives au logiciel. Elle est disponible à partir du menu d'aide du logiciel Adobe.

#### **Documentation au format PDF**

L'aide en ligne est également disponible sous la forme d'un fichier PDF optimisé pour l'impression. D'autres documents, tels que des guides d'installation et des livres blancs, peuvent également être fournis au format PDF. La documentation PDF accompagnant le logiciel se trouve dans le dossier du logiciel à télécharger.

Toute la documentation PDF est également disponible auprès du centre Adobe Help Resource Center, à l'adresse suivante : [www.adobe.com/go/documentation\\_fr](http://www.adobe.com/go/documentation_fr).

#### **Utilisation du module d'aide du produit**

L'aide en ligne est accessible par le biais du menu Aide. Après avoir ouvert Adobe Help Viewer, cliquez sur Parcourir pour consulter l'aide des autres produits Adobe installés sur votre ordinateur.

La fonction d'aide fournit des informations sur différents produits :

- certaines rubriques contiennent des liens vers les systèmes d'aide d'autres produits Adobe ou vers des informations supplémentaires sur le Web.
- D'autres rubriques sont communes à plusieurs produits. Par exemple, une rubrique contenant des icônes Adobe® Photoshop et Adobe After Effects®, décrit une fonctionnalité similaire à celles de ces deux produits ou des flux de production communs à tous ces produits.
- Vous pouvez effectuer une recherche dans les systèmes d'aide de plusieurs produits.

*Remarque : Si vous recherchez une expression, telle que «outil forme», placez-la entre guillemets afin de n'afficher que les rubriques contenant tous les mots de l'expression en question.*

#### **Fonctions d'accessibilité**

L'aide d'Adobe est accessible aux personnes souffrant d'un handicap (mobilité réduite, cécité ou déficience visuelle). L'aide intégrée au produit prend en charge les fonctions d'accessibilité standard suivantes :

- L'utilisateur peut modifier la taille du texte à l'aide de commandes de menu contextuel standard.
- Les liens sont soulignés pour une identification aisée.
- Si le texte d'un lien ne correspond pas au titre cible, ce dernier est indiqué dans l'attribut Titre de la balise d'ancrage. Par exemple, les liens Précédent et Suivant incluent le titre des rubriques précédente et suivante.
- Le contenu prend en charge le mode à forts contrastes.
- Les images sans légende présentent un texte de remplacement.
- Chaque cadre est doté d'un titre indiquant son utilité.
- Les balises HTML standard définissent la structure du contenu pour les outils de lecture d'écran ou de synthèse de la parole à partir du texte.
- Les feuilles de style contrôlent la mise en forme, d'où une absence totale de polices incorporées.

#### **Raccourcis clavier pour les commandes de barre d'outils (Windows)**

**Bouton Précédent** Alt + Flèche Gauche

**Bouton Page suivante** Alt + Flèche Droite

**Imprimer** Ctrl+P

**Bouton A propos de** Ctrl+I

**Menu Parcourir** Alt+touche Bas ou Alt+touche Haut pour consulter l'aide d'une autre application

**Zone de recherche** (Windows) Ctrl+S pour placer le curseur dans la zone de recherche

#### **Raccourcis clavier de navigation (Windows)**

- Pour passer d'un panneau à un autre, appuyez sur Ctrl+Tab (vers l'avant) ou Maj+Ctrl+Tab (vers l'arrière).
- Pour parcourir les liens soulignés au sein d'un panneau, appuyez sur Tab (vers l'avant) ou Maj+Tab (vers l'arrière).
- Pour activer un lien souligné, appuyez sur Entrée.
- Pour agrandir le texte, appuyez sur Ctrl+signe égale.
- Pour réduire la taille du texte, appuyez sur Ctrl+-.

### <span id="page-10-0"></span>**Ressources**

#### **Divers**

Pour vous aider à tirer le meilleur parti de votre produit Adobe, certaines ressources peuvent être installées sur l'ordinateur pendant la procédure d'installation ou partagées en ligne par la communauté Adobe Exchange.

#### **Extension GL2DW**

L'extension GL2DW participe à la conversion d'un fichier GoLive .site en site pouvant être géré à l'aide d'Adobe DreamWeaver®. Cette extension est fournie avec le logiciel à télécharger.

#### **Adobe Exchange**

Vous en voulez plus ? Dans ce cas, rendez-vous sur [www.adobe.com/go/exchange\\_fr,](http://www.adobe.com/go/exchange_fr) une communauté en ligne où les utilisateurs téléchargent et échangent, à titre gracieux, des milliers d'actions, extensions, plug-ins et autres éléments utilisables avec les produits Adobe.

#### **Adobe Design Center**

Adobe Design Center met à votre disposition des articles, modèles et instructions proposés par des experts de l'industrie, des concepteurs de renom et des partenaires d'édition d'Adobe. Du nouveau contenu est ajouté tous les mois.

Les idées nouvelles sont au cœur même de Think Tank, Dialog Box et Gallery :

- Les articles Think Tank analysent la façon dont les concepteurs contemporains embrassent la technologie et ce que leurs expériences signifient pour la création, les outils de création et la société en général.
- Dans Dialog Box, des experts partagent leurs idées nouvelles en termes d'animations et de création numérique.
- Dans Gallery, vous découvrirez ce que les artistes entendent par conception en mouvement.

Rendez-vous sur Adobe Design Center à l'adresse [www.adobe.com/fr/designcenter.](http://www.adobe.com/fr/designcenter)

#### **Centre des développeurs Adobe**

Le Centre des développeurs Adobe propose des échantillons, des didacticiels, des articles et diverses ressources à l'usage des développeurs qui utilisent des produits Adobe pour élaborer, entre autres projets, du contenu mobile, des applications Internet et des sites Web sophistiqués. Ce centre contient également des ressources à l'intention des développeurs de plugins pour produits Adobe.

Outre des échantillons de code et des didacticiels, vous y trouverez des flux RSS, des séminaires en ligne, des kits SDK, des guides de création de scripts, ainsi que bien d'autres ressources techniques.

Rendez-vous sur le Centre des développeurs Adobe à l'adresse [www.adobe.com/go/developer\\_fr](http://www.adobe.com/go/developer_fr).

#### **Support technique**

Pour obtenir des informations de dépannage sur votre produit et en apprendre davantage sur les options de support techniques gratuites et payantes, visitez le site Web du support technique d'Adobe à l'adresse suivante : [www.adobe.com/go/support\\_fr](http://www.adobe.com/go/support_fr). Suivez le lien Formation pour accéder à des manuels Adobe Press, à un éventail de ressources de formation, à des programmes de certification de logiciels d'Adobe, etc.

#### **Téléchargements**

Rendez-vous à l'adresse [www.adobe.com/go/downloads\\_fr](http://www.adobe.com/go/downloads_fr) pour obtenir gratuitement des mises à jour, des versions d'essai et d'autres logiciels utiles. Adobe Store [\(www.adobe.com/go/store\\_fr\)](http://www.adobe.com/go/store_fr) vous donne également accès à des milliers de plugins de développeurs tiers, ce qui vous aide à automatiser des tâches, personnaliser des flux de production, créer des effets spéciaux de qualité professionnelle et bien d'autres choses encore.

#### **Adobe Labs**

Adobe Labs vous permet d'utiliser et d'évaluer des technologies nouvelles et émergentes, ainsi que des produits Adobe.

Adobe Labs vous donne accès à un éventail de ressources :

- Préversions de logiciels et technologies à venir
- Exemples de code et meilleures pratiques pour faciliter votre apprentissage
- Préversions de la documentation technique et produit
- Forums, contenu Wikipédia et autres ressources de collaboration pour vous aider à interagir avec des développeurs qui partagent vos opinions

Adobe Labs favorise la mise en place d'un processus de développement de logiciels axé sur la collaboration. Dans cet environnement, les clients utilisant de nouveaux produits et technologies deviennent rapidement productifs. Adobe Labs est également un forum de commentaires, que l'équipe de développement Adobe utilise pour créer des logiciels correspondant aux besoins et aux attentes de la communauté.

Visitez Adobe Labs à l'adresse [www.adobe.com/go/labs\\_fr.](http://www.adobe.com/go/labs_fr)

#### **Communautés d'utilisateurs**

Les communautés d'utilisateurs comprennent des forums, des blogues et d'autres moyens leur permettant de partager des technologies, des outils et des informations. Les utilisateurs peuvent poser des questions afin de savoir comment les autres utilisateurs exploitent au mieux leur logiciel. Les forums utilisateur sont disponibles en anglais, français, allemand et japonais ; les blogs sont rédigés dans un large éventail de langues.

Pour participer à des forums ou à des blogs, rendez-vous à l'adresse [www.adobe.com/fr/communities.](http://www.adobe.com/fr/communities)

### <span id="page-11-0"></span>**Nouveautés**

#### **Mode de conception**

Le mode de conception comprend un certain nombre de fonctions destinées rendre la conception Web plus accessible aux concepteurs utilisant habituellement Creative Suite. Le but est de permettre aux concepteurs de créer visuellement des sites Web sans qu'ils aient besoin d'une connaissance approfondie des technologies Web, telles que les codes HTML et CSS.

**Styles Designer** Pour gérer et faciliter l'utilisation des styles Designer, GoLive 9 inclut des styles de caractères et de paragraphe. A partir du panneau Contrôle, vous pouvez ajouter de nouveaux styles, modifier et supprimer des styles existants. Cliquez deux fois sur un style dans le panneau Styles pour ouvrir la boîte de dialogue des options de style permettant de définir les propriétés de chaque style. Ces styles sont comparables à ceux d'InDesign, mais sont écrits en code CSS, ce qui offre plus de puissance et de flexibilité pour concevoir les textes des pages Web. Reportez-vous à la rubrique

[« Formatage de texte » à la page 153](#page-160-2) pour plus de détails sur l'application de styles à un texte ou à la rubrique [« Ajout de](#page-234-2) [contenu à partir d'applications Adobe » à la page 227](#page-234-2) pour plus de détails sur l'utilisation d'un texte stylé InDesign dans GoLive.

**Résumé CSS** Chacune des boîtes de dialogue d'options de style contient une option de résumé CSS. Cette option affiche le code CSS que GoLive 9 écrit à l'arrière-plan. Elle peut s'avérer pratique pour les utilisateurs plus avancés qui souhaitent vérifier le code et pour les concepteurs qui veulent en apprendre davantage sur CSS. Pour plus de détails, reportez-vous à la rubrique [« Création et affichage de feuilles de style » à la page 176](#page-183-1).

**Styles CSS automatisés** Les attributs de texte et d'arrière-plan du panneau Contrôle, ainsi que les différents panneaux, utilisent le code CSS plutôt que des balises en ligne HTML (par exemple, <FONT>). Cette transition vers le code CSS s'effectue dans l'ensemble de l'application.

**Panneau Outils** Un panneau Outils retravaillé prend en charge le nouveau processus plus visuel de conception pour le Web dans GoLive 9. Il a été conçu pour permettre aux concepteurs de travailler avec des outils qu'ils connaissent déjà en vue de sélectionner, modifier et créer des objets sur une page Web. Pour plus de détails, voir [« Panneaux, outils et menus » à la](#page-16-1) [page 9](#page-16-1).

**Panneau Contrôle** Le panneau Contrôle propose un accès rapide aux options relatives aux objets sélectionnés. Les options de ce panneau changent en fonction du contexte et de l'outil utilisé. Par défaut, le panneau Contrôle est ancré en haut de l'espace de travail, sous la barre de menus. Pour plus de détails, voir [« Panneaux, outils et menus » à la page 9](#page-16-1).

**Nouveaux outils et outils revisités** De nouveaux outils et des outils revisités, tels que les outils Texte, Conteneur et Sélection spécifique, et de nombreux autres outils permettent de rationaliser le processus de conception. Il existe de nombreuses méthodes de personnalisation et d'utilisation d'un outil spécifique grâce aux options et à la saisie de valeurs dans le panneau Contrôle lors de l'utilisation de l'outil concerné. Pour plus de détails sur les outils disponibles dans GoLive, voir [« Panneaux,](#page-16-1) [outils et menus » à la page 9](#page-16-1).

**Fenêtre du site orientée concepteur** GoLive 9 simplifie les outils de gestion du site en reprenant les concepts de Creative Suite que les utilisateurs connaissent déjà. La conception de la fenêtre du site s'inspire nettement d'Adobe Bridge et rassemble tous les outils nécessaires à la gestion de bout en bout d'un site. Reportez-vous à la rubrique [« Pour afficher les](#page-15-0) [fenêtres de site et de document » à la page 8.](#page-15-0)

**Publication** La fenêtre du site comprend une section Serveur de publication qui propose un accès pratique aux paramètres de serveur de publication ou aux fichiers sur le serveur de publication, selon que vous êtes connecté ou déconnecté du serveur. Reportez-vous aux rubriques [« Utilisation des fenêtres et des éditeurs » à la page 7](#page-14-2) et [« Gestion et affichage des sites](#page-99-2) [Web » à la page 92](#page-99-2) pour plus de détails.

**Nouvel espace de travail par défaut** GoLive 9 limite l'espace de travail par défaut aux panneaux les plus pertinents et les plus connus des concepteurs. Reportez-vous à la rubrique [« Espace de travail » à la page 7](#page-14-3) pour plus de détails.

**Créer, boîte de dialogue** La boîte de dialogue Nouveau permet de démarrer rapidement un nouveau projet en choisissant un type de document parmi les différents types pris en charge par GoLive 9.

#### **Interface conviviale**

**Options de menu revisitées** La nouvelle option de menu Fichier > Positionner permet de positionner de manière pratique des images et d'autres contenus sur une page. L'intégration à d'autres fonctions GoLive, telles que la fonction Enregistrer pour le Web, permet d'optimiser les images lors de leur positionnement sur une page Web. Pour plus de détail, voir [« Ajout](#page-202-2) [d'images et multimédia » à la page 195.](#page-202-2)

En outre, certains noms de menu ont été modifiés pour les rendre plus intuitifs, tels que les options des menus Site et Options avancées.

**Gestion des panneaux** La gestion des panneaux dans l'espace de travail a également été modifiée pour rendre ce dernier plus efficace et plus facile à utiliser. Sa gestion ressemble à celle de certains composants Creative Suite ; elle offre une infinité de possibilités d'affichage et d'utilisation des panneaux. Reportez-vous à la rubrique [« Espace de travail » à la page 7](#page-14-3) pour plus de détails.

#### **Intégration**

**Copier et coller à partir d'InDesign** GoLive 9 vous permet de copier ou de faire glisser des composants de contenu spécifiques depuis InDesign dans GoLive. La plupart des styles appliqués ou de formatage sont conservés pendant le processus, et automatiquement convertis en styles CSS standard. Reportez-vous à la rubrique [« Ajout de contenu à partir](#page-234-2) [d'applications Adobe » à la page 227](#page-234-2) pour plus de détails.

**Gestion des couleurs améliorée** Les paramètres de couleur courants sont conservés d'une application Adobe à une autre. L'interface d'impression simplifiée permet de gérer les couleurs.

# <span id="page-14-3"></span><span id="page-14-0"></span>**Chapitre 2 : Espace de travail**

### <span id="page-14-2"></span><span id="page-14-1"></span>**Utilisation des fenêtres et des éditeurs**

#### **A propos de l'écran Bienvenue et de l'espace de travail**

Lorsque vous démarrez Adobe GoLive, l'écran Bienvenue apparaît et affiche des options permettant de créer un document ou d'ouvrir un élément récent. Vous pouvez sélectionner l'option Ne plus afficher (l'écran Bienvenue ne s'affichera alors plus au lancement du programme), puis activer de nouveau l'affichage de cet écran dans la boîte de dialogue des préférences. Vous avez également la possibilité d'ouvrir l'écran Bienvenue à partir du menu ? de la fenêtre d'application.

L'espace de travail de GoLive comprend une fenêtre de site (une par projet de site), une fenêtre de document pour chaque page Web ouverte, différents éditeurs et panneaux, un panneau Outils et un panneau Contrôle permettant de manipuler tous les éléments du site. Il existe une multitude de configurations et de personnalisations de l'espace de travail permettant de rendre ce dernier efficace et convivial. De nombreuses options de personnalisation de l'espace de travail, telles que l'affichage ou le masquage de panneaux spécifiques, ou l'enregistrement d'une configuration d'espace de travail, sont disponibles à partir du menu Fenêtre dans la barre de menus de la fenêtre d'application.

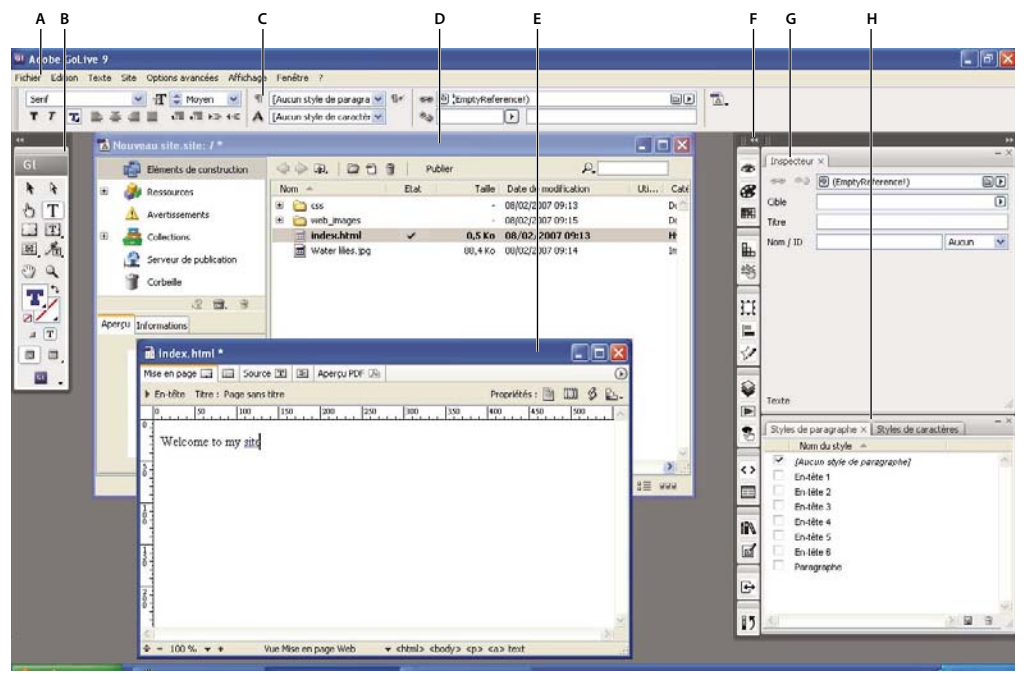

*Espace de travail GoLive*

*A. Barre de menus de la fenêtre d'application B. Panneau Outils C. Panneau Contrôle D. Fenêtre du site E. Fenêtre de document F. Panneaux réduits en icônes G. Panneau Inspecteur H. Panneau Styles de paragraphes et Styles de caractères*

#### **Voir aussi**

[« A propos des préférences » à la page 19](#page-26-1)

#### **A propos de la boîte de dialogue Créer**

Lorsque vous cliquez sur Créer un élément dans l'écran Bienvenue ou que vous choisissez Fichier > Nouveau, GoLive affiche la boîte de dialogue Nouveau.

La boîte de dialogue Nouveau contient plusieurs catégories (Site, Web, Portable, Scripts et Favoris). Elle permet d'ajouter des fichiers de types divers (pages HTML, feuilles de style en cascade et images) à la catégorie Favoris. Lorsque vous sélectionnez une catégorie, GoLive affiche la liste des options disponibles, telles que les types de fichier, la possibilité de

créer un site ou de se connecter à un site existant. Si vous sélectionnez un type de fichier, le fichier s'ouvre pour modification. Quand vous choisissez de créer un site ou de vous connecter à un site existant, vous commencez soit par créer le site à l'aide de l'assistant de création de site soit par sélectionner un site spécifique.

Vous avez ensuite la possibilité de définir les options de fichier, telles que le type de document et l'encodage, dans la section des options de la boîte de dialogue Nouveau (disponible pour les catégories Web, Portable, Scripts et Favoris).

#### **Voir aussi**

- [« Pour créer une page dans un site » à la page 69](#page-76-1)
- [« Méthodes de création d'un site dans GoLive » à la page 60](#page-67-2)

#### **Pour modifier des descriptions dans la boîte de dialogue Créer**

GoLive affiche des descriptions de fichier dans la boîte de dialogue Créer. Vous avez la possibilité de modifier ces descriptions dans la boîte de dialogue Description.

- **1** Sélectionnez le fichier dans la boîte de dialogue Créer.
- **2** Cliquez avec le bouton droit de la souris sur l'icône afférente au fichier concerné et choisissez Modifier la description.
- **3** Dans la boîte de dialogue Description qui s'ouvre, effectuez les modifications de la description voulues.

*Remarque : Selon le type de fichier, les options Type de balise modifiable, Type de document modifiable ou Encodage modifiable s'affichent dans la boîte de dialogue Description. Ces options permettent de modifier le type de balise, le type de document ou l'encodage des caractères du fichier.*

#### **Voir aussi**

[« A propos des éléments de construction, ressources et collections » à la page 255](#page-262-3)

#### **Affichage des fenêtres de site et de documents**

Pour plus de facilité, conservez la fenêtre de site, le panneau Objets, le panneau Outils et le panneau Inspecteur ouverts pendant la création, la modification et le téléchargement d'un site.

Il est possible d'afficher plusieurs fenêtres de sites et de documents simultanément. GoLive assure le suivi des pages et des sites correspondants, de sorte que vous puissiez facilement copier des éléments d'une page à une autre et d'un site à un autre.

#### <span id="page-15-0"></span>**Pour afficher les fenêtres de site et de document**

- Pour afficher la fenêtre du site, ouvrez le fichier de site (.site).
- Pour réduire l'affichage de la fenêtre du site au panneau gauche, cliquez sur l'icône Fractionnement <sup>a</sup> au bas de la fenêtre. (Pour afficher la fenêtre de site sous forme de deux panneaux, cliquez à nouveau sur ce bouton.)
- Pour basculer entre la fenêtre du site et la fenêtre du document, cliquez sur le bouton Sélectionner une fenêtre ( $\Box$ ) du panneau Contrôle.
- Pour afficher la fenêtre de document, ouvrez une page XHTML ou HTML, ou créez une page.
- Pour afficher la section d'en-tête dans la fenêtre de document, activez le panneau Mise en page, puis cliquez sur l'icône Afficher/Masquer l'en-tête  $\triangleright$  dans le coin supérieur gauche de la fenêtre de document (à côté du libellé En-tête).
- Pour afficher le panneau de code source dans la fenêtre du document, activez le panneau Mise en page et cliquez sur l'icône Afficher/Masquer la source fractionnée  $\frac{1}{\sqrt{2}}$  située dans le coin inférieur gauche de la fenêtre.

*Remarque : Il est également possible d'afficher le panneau Code source dans l'éditeur de cadres et l'éditeur de structure HTML.*

• Pour changer l'affichage du panneau de code source, vertical ou horizontal, dans l'éditeur de mise en page, cliquez en maintenant la touche Alt (Windows) ou Option (Mac OS) enfoncée sur l'icône Afficher/Masquer la source fractionnée.

#### **Pour afficher un éditeur ou un aperçu**

❖ Dans la fenêtre de document, cliquez sur l'un des onglets suivants :

**Mise en page, panneau** Permet d'ajouter un contenu à un document.

**Editeur de cadres** Permet de créer un jeu de cadres et de définir la mise en page des cadres destinés à afficher des pages Web individuelles.

**Source, panneau** Permet de manipuler directement le code source d'un document.

**Editeur de structure** Permet de visualiser le code source dans une vue arborescente et structurée.

**Aperçu PDF** Permet d'afficher un aperçu d'une page Web et d'exporter celle-ci au format PDF.

#### **Pour organiser les fenêtres et les éditeurs**

❖ Sélectionnez une fenêtre de document, une fenêtre du site, une fenêtre de vue structurelle de site ou un éditeur, et choisissez Cascade, Mosaïque horizontale ou Mosaïque verticale dans le menu Fenêtre > Cascade et mosaïque.

#### **Pour basculer entre différents éditeurs et fenêtres**

❖ Effectuez l'une des opérations suivantes :

- Cliquez sur la fenêtre ou l'éditeur à activer.
- Choisissez la fenêtre ou l'éditeur qui vous intéresse dans le bas du menu Fenêtre.
- Cliquez sur le bouton Sélectionner une fenêtre du panneau Contrôle afin de basculer entre la fenêtre ou l'éditeur affiché(e) au premier plan et la fenêtre de site.
- Cliquez sur le bouton Sélectionner une fenêtre **de** en maintenant le bouton de la souris enfoncé pour afficher le menu contextuel permettant de choisir une fenêtre ou un éditeur.
- Si vous créez un lien renvoyant à une page ou un objet dans une autre fenêtre, faites glisser le bouton d'affectation @ sur le bouton Sélectionner une fenêtre du panneau Contrôle pour afficher cette autre fenêtre au premier plan. Puis, continuez à faire glisser le bouton d'affectation jusqu'à la cible dans la fenêtre ouverte.

*Si une fenêtre ou un éditeur n'est pas visible à l'écran (si vous avez par exemple changé la résolution du moniteur ou fait glisser la fenêtre ou l'éditeur hors écran), choisissez Fenêtre > Cascade et mosaïque> Cascade afin de revenir à la fenêtre ou à l'éditeur qui vous intéresse.*

#### **Voir aussi**

[« Spécification de l'URL cible d'un lien » à la page 82](#page-89-1)

#### **Pour afficher les règles dans le panneau Mise en page**

Lorsque vous placez un objet dans l'éditeur de mise en page, sa position et sa taille sont indiquées dans les zones grises des règles. Si vous déplacez le pointeur dans la fenêtre de document, les lignes des règles se déplacent en même temps pour indiquer la position actuelle du pointeur.

❖ Pour afficher ou masquer les règles de mise en page, choisissez Affichage > Afficher les règles.

### <span id="page-16-1"></span><span id="page-16-0"></span>**Panneaux, outils et menus**

#### <span id="page-16-2"></span>**Aperçu de l'espace de travail**

Vous pouvez créer et manipuler vAos documents et fichiers à l'aide de divers éléments tels que des panneaux, barres et fenêtres. On désigne sous le nom d'*espace de travail* toute organisation de ces éléments. La première fois que vous ouvrez un composant d'Adobe Creative Suite, l'espace de travail par défaut s'affiche. Vous pouvez le personnaliser en fonction des tâches que vous y effectuez. Vous pouvez, par exemple, créer un espace de travail destiné à la modification des tâches et un autre pour les visualiser, les enregistrer et passer de l'une à l'autre.

*Vous pouvez, à tout moment, rétablir l'espace de travail par défaut en sélectionnant l'option appropriée dans le menu Fenêtre > Espace de travail.*

Bien que l'espace de travail soient différents dans Flash, Illustrator, InCopy, InDesign et Photoshop, la manipulation des éléments est pratiquement identique dans chacune de ces applications. L'espace de travail par défaut de Photoshop est caractéristique :

- La *barre de menu* occupe la partie supérieure de l'écran. Les différentes commandes y sont classées dans des menus.
- Le *panneau Outils* (appelé *palette Outils* dansPhotoshop) contient des outils permettant de créer et de modifier des images, des illustrations, des éléments de page, etc. Les outils connexes sont regroupés.
- Le *Tableau de bord* (appelé *barre d'options* dans Photoshop) affiche des options relatives à l'outil sélectionné. (Le Tableau de bord n'est pas disponible dans Flash.)
- La *fenêtre Document* (appelée *Scène* dans Flash) affiche le fichier sur lequel vous travaillez.
- Les *panneaux* (appelés *palettes* dans Photoshop) vous aident à surveiller et à modifier votre travail. Le panneau Montage (Flash) et la palette Couches (Photoshop) en sont deux exemples. Certains panneaux sont affichés par défaut. Vous pouvez toutefois en ajouter en sélectionnant celui de votre choix dans le menu Fenêtre. De nombreux panneaux s'accompagnent d'options qui leur sont propres. Ils peuvent être regroupés, empilés ou ancrés.

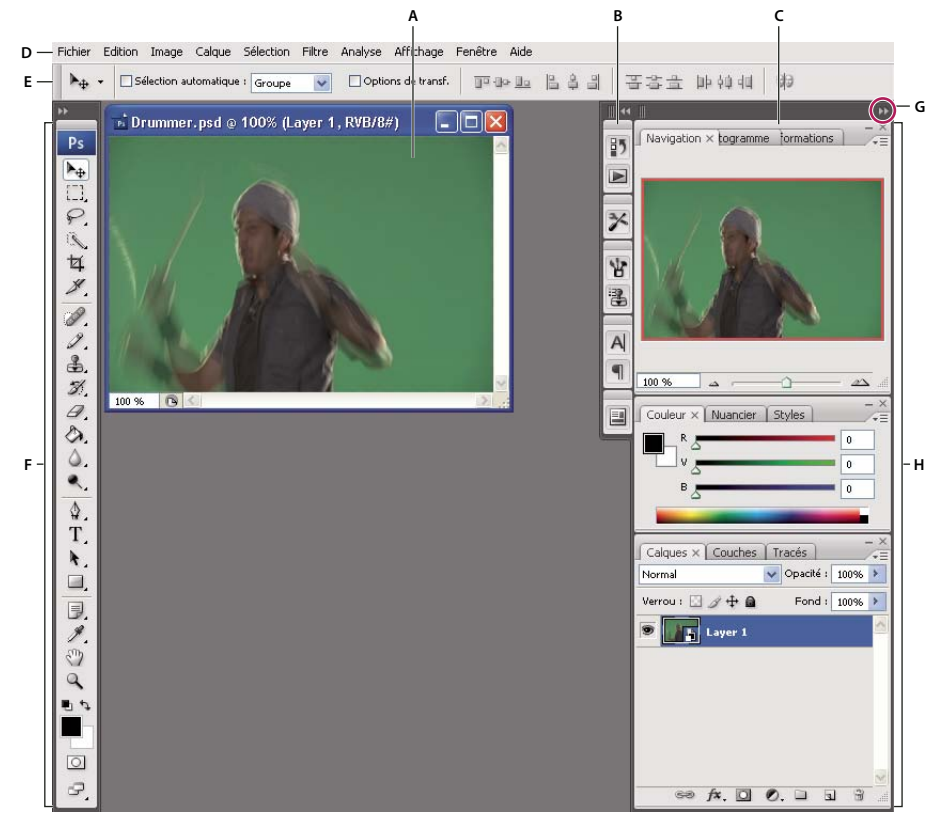

*Espace de travail par défaut de Photoshop*

*A. Fenêtre de document B. Dock de panneaux réduits à la taille d'icônes C. Barre de titre du panneau D. Barre de menus E. Barre d'options F. Palette d'outils G. Bouton de réduction à la taille d'une icône H. Trois groupes de panneaux (panneaux) en ancrage vertical*

Pour consulter une vidéo de présentation de l'espace de travail, rendez-vous à l'adresse [www.adobe.com/go/vid0187\\_fr](http://www.adobe.com/go/vid0187_fr).

#### **Pour afficher ou masquer tous les panneaux**

- (Illustrator, InCopy, InDesign, Photoshop) Pour afficher ou masquer tous les panneaux, y compris le panneau Outils et la barre d'options ou le Tableau de bord, appuyez sur Tab.
- (Illustrator, InCopy, InDesign, Photoshop) Pour afficher ou masquer tous les panneaux, à l'exception du panneau Outils et de la barre d'options ou du Tableau de bord, appuyez sur Maj+Tab.

*Pour afficher temporairement les panneaux qui ont été masqués à l'aide de ces techniques, déplacez le pointeur sur le bord de la fenêtre de l'application (Windows) ou du moniteur (Mac OS) et pointez sur la bande qui apparaît.*

• (Flash) Pour afficher ou masquer tous les panneaux, appuyez sur F4.

#### **Pour afficher les options de menu du panneau**

◆ Positionnez le pointeur sur l'icône de menu du panneau  $\frac{1}{\sqrt{1}}$  située dans le coin supérieur droit et appuyez ensuite sur le bouton de la souris.

#### **(Illustrator) Pour régler la luminosité du panneau**

❖ Faites glisser le curseur Luminosité dans les préférences de l'interface utilisateur. Cette commande affecte tous les panneaux, y compris le Tableau de bord.

#### **Pour reconfigurer le panneau Outils**

Vous pouvez afficher les outils du panneau Outils dans une seule colonne ou côte à côte dans deux colonnes.

*Dans InDesign, vous pouvez également basculer d'un affichage en une colonne vers une vue en deux colonnes en définissant une option dans les préférences d'interface.*

❖ Cliquez sur la double flèche dans la partie supérieure du panneau Outils.

#### **Personnalisation de l'espace de travail**

Pour créer un espace de travail personnalisé, déplacez et manipulez les panneaux (appelés *palettes* dans Photoshop et dans les composants d'Adobe Creative Suite 2).

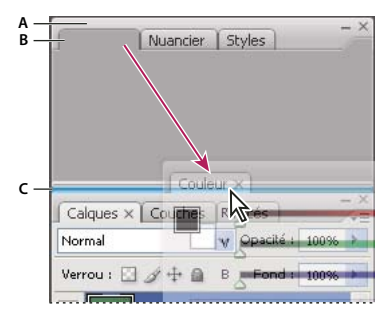

*La fine zone de largage bleue indique que le panneau Couleur va être ancré seul au-dessus du groupe de panneaux Calques. A. Barre de titre B. Onglet C. Zone de largage*

Vous pouvez enregistrer des espace de travail personnalisés, puis passer de l'un à l'autre.

*Notez que vous pouvez modifier, dans Photoshop, le corps de la polices du texte de la barre d'options, des panneaux et des info-bulles. Choisissez une option dans le menu Corps de l'interface utilisateur des préférences générales.*

*Remarque : Pour une vidéo sur la personnalisation de l'espace de travail dans Illustrator, rendez-vous à l'adresse suivante : [www.adobe.com/go/vid0032\\_fr](http://www.adobe.com/go/vid0032_fr). Pour une vidéo sur la personnalisation de l'espace de travail dans InDesign, rendez-vous à l'adresse [www.adobe.com/go/vid0065\\_fr](http://www.adobe.com/go/vid0065_fr).*

#### **Pour ancrer et détacher des panneaux**

Un *dock* est un ensemble de panneaux ou de groupes de panneaux affichés ensemble, généralement en position verticale. Pour ancrer et détacher des panneaux, insérez-les dans le dock et déplacez-les hors du dock.

*Remarque : l'ancrage et l'empilage sont deux notions distinctes. Une pile est un ensemble de panneaux ou de groupes de panneaux flottants, assemblés de haut en bas.*

- Pour ancrer un panneau, cliquez sur son onglet et faites-le glisser dans le dock, au-dessus, sous ou entre d'autres panneaux.
- Pour ancrer un groupe de panneaux, cliquez sur sa barre de titre (barre vide de couleur unie située au-dessus des onglets) et faites-le glisser dans le dock.

• Pour supprimer un panneau ou un groupe de panneaux, faites-le glisser en dehors du dock au moyen de son onglet ou de sa barre de titre. Vous pouvez faire glisser l'élément dans un autre dock ou le rendre flottant.

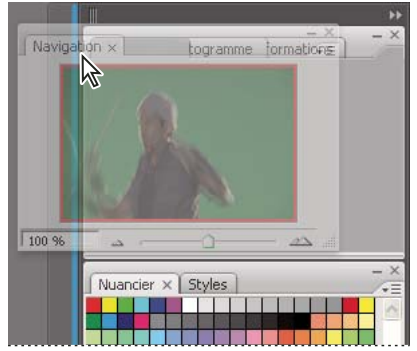

*Déplacement du panneau Navigateur vers un nouveau dock ; cette opération est indiquée par une surbrillance verticale bleue*

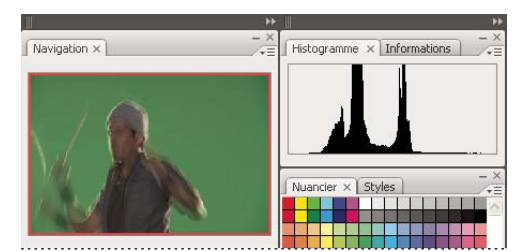

*Panneau Navigateur dans son propre dock*

*Pour éviter que les panneaux n'occupent tout l'espace d'un dock, faites glisser le bord inférieur du dock vers le haut de sorte qu'il ne touche plus le bord de l'espace de travail.*

#### **Pour déplacer des panneaux**

Lorsque vous déplacez des panneaux, des *zones de largage* en surbrillance bleue apparaissent ; il s'agit des zones dans lesquelles vous pouvez déplacer le panneau. Vous pouvez, par exemple, déplacer un panneau vers le haut ou vers le bas en le faisant glisser sur la fine zone de largage bleue située au-dessus ou sous un autre panneau. Si vous le faites glisser vers un emplacement qui n'est pas une zone de largage, le panneau flotte dans l'espace de travail.

- Pour déplacer un panneau, faites-le glisser au moyen de son onglet.
- Pour déplacer un groupe de panneaux ou une pile de panneaux flottants, faites glisser la barre de titre.

*Pour empêcher l'ancrage d'un panneau, appuyez sur Ctrl (Windows) ou Commande (Mac OS) lors du déplacement.*

#### **Pour ajouter et supprimer des docks et des panneaux**

Lorsque vous supprimez tous les panneaux d'un dock, celui-ci disparaît. Vous pouvez créer de nouveaux docks en déplaçant des panneaux dans des zones de largage situées à proximité de docks existants ou à la bordure de l'espace de travail.

- Pour supprimer un panneau, cliquez sur son icône de fermeture (X situé dans le coin supérieur droit de l'onglet) ou désélectionnez-le dans le menu Fenêtre.
- Pour ajouter un panneau, sélectionnez-le dans le menu Fenêtre et ancrez-le à l'emplacement de votre choix.

#### **Pour manipuler des groupes de panneaux**

• Pour déplacer un panneau dans un groupe, faites glisser son onglet vers la zone de largage en surbrillance située dans la partie supérieure du groupe.

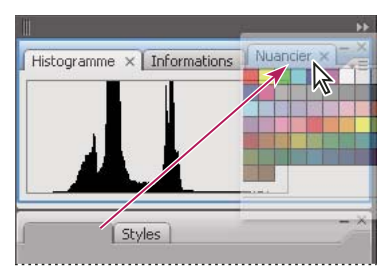

*Ajout d'un panneau à un groupe*

- Pour réorganiser les panneaux d'un groupe, faites glisser l'onglet du panneau de votre choix vers son nouvel emplacement.
- Pour supprimer un panneau d'un groupe afin de le rendre flottant, faites-le glisser en dehors du groupe au moyen de son onglet.
- Pour faire apparaître un panneau au premier plan de son groupe, cliquez sur son onglet.
- Pour déplacer des panneaux groupés, faites glisser leur barre de titre (située au-dessus des onglets).

#### **Pour empiler des panneaux flottants**

Lorsque vous déplacez un panneau hors de son dock, mais sans le placer dans une zone de largage, il devient flottant. Cela vous permet de le positionner n'importe où dans l'espace de travail. Les panneaux peuvent également flotter dans l'espace de travail la première fois que vous les sélectionnez dans le menu Fenêtre. Vous pouvez empiler des panneaux ou groupes de panneaux flottants de sorte qu'ils se comportent comme une seule entité lorsque vous faites glisser la barre de titre supérieure. (Cette méthode ne permet pas d'empiler les panneaux qui font partie d'un dock, ni de les déplacer comme s'il s'agissait d'une seule entité.)

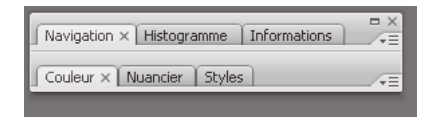

*Panneaux empilés flottants*

- Pour empiler des panneaux flottants, faites glisser le panneau au moyen de son onglet vers la zone de largage située au bas d'un autre panneau.
- Pour modifier l'ordre d'empilage, faites glisser un panneau vers le haut ou vers le bas au moyen de son onglet.

*Remarque : prenez soin de «déposer»l'onglet sur l'étroite zone de largage située entre les panneaux, plutôt que sur la large zone de largage située dans une barre de titre.*

• Pour supprimer un panneau ou groupe de panneaux de la pile afin de le rendre flottant, déplacez-le hors de la pile au moyen de son onglet ou de sa barre de titre.

#### **Pour redimensionner ou réduire des panneaux**

- Pour redimensionner un panneau, faites glisser n'importe quel côté du panneau ou la boîte de dimensionnement située en bas à droite. Cette méthode de redimensionnement ne fonctionne pas avec certains panneaux, tels que le panneau Couleur de Photoshop.
- Pour modifier la largeur de tous les panneaux d'un dock, faites glisser la pince  $\|\cdot\|$  située dans le coin supérieur gauche du dock.
- Pour réduire un panneau ou un groupe de panneaux, ou bien empiler des panneaux, cliquez sur le bouton Réduire situé dans sa barre de titre.

*L'ouverture d'un menu est possible même lorsque le panneau est réduit.*

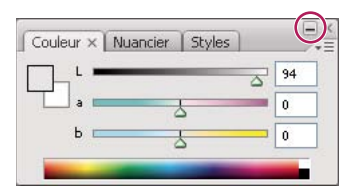

*Bouton Réduire*

#### **Pour manipuler des panneaux réduits à la taille d'icônes**

Vous pouvez réduire des panneaux à la taille d'icônes afin de réduire l'encombrement de l'espace de travail. (Dans certains cas, les panneaux sont réduits de la sorte dans l'espace de travail par défaut.) Cliquez sur une icône de panneau pour agrandir le panneau. Vous ne pouvez agrandir qu'un seul panneau ou groupe de panneaux à la fois.

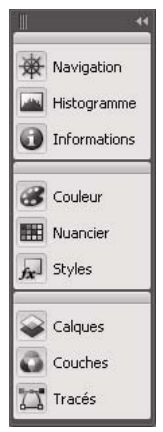

*Panneaux réduits à la taille d'icônes*

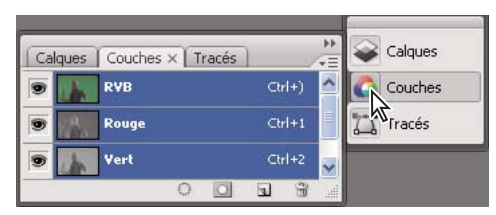

*Panneaux agrandis*

- Pour réduire ou agrandir tous les panneaux d'un dock, cliquez sur la double flèche située dans la partie supérieure du dock.
- Pour redimensionner les icônes de panneau de manière à n'afficher que les icônes (et non les libellés), faites glisser la pince  $\blacksquare$ , située dans la partie supérieure du dock, en direction des icônes jusqu'à ce que le texte disparaisse. (Pour réafficher le texte de l'icône, éloignez la pince des panneaux en la faisant glisser.)
- Pour agrandir une seule icône de panneau, cliquez sur celle-ci.
- Pour réduire à la taille d'une icône un panneau qui a été agrandi, cliquez sur son onglet, sur son icône ou sur la double flèche affichée dans sa barre de titre.

*Si vous sélectionnez Réduire automatiquement les panneaux d'icône dans les préférences Interface ou Options d'interface utilisateur, une icône de panneau agrandie est réduite automatiquement lorsque vous cliquez en dehors de celle-ci.*

- Pour ajouter un panneau ou un groupe de panneaux à un dock d'icônes, faites-le glisser au moyen de son onglet ou de sa barre de titre. (Les panneaux sont réduits automatiquement à la taille d'icônes lorsque vous les ajoutez à un dock d'icônes.)
- Pour déplacer une icône de panneau (ou un groupe d'icônes de panneau), faites glisser la barre qui apparaît au-dessus de l'icône. Vous pouvez déplacer des icônes de panneau vers le haut et vers le bas dans le dock, dans d'autres docks (elles

apparaissent dans le style du panneau de ce dock) ou en dehors du dock (elles apparaissent sous la forme de panneaux flottants agrandis).

#### **Enregistrer, supprimer et basculer entre espace de travail**

En enregistrant la taille et la position actuelles des panneaux en tant qu'espace de travail nommé, vous pourrez restaurer cet espace ultérieurement même si vous avez déplacé ou fermé un panneau. Les noms d'espace de travail enregistrés apparaissent dans le menu Fenêtre > Espace de travail.

Dans Photoshop, l'espace de travail enregistré peut s'accompagner d'un jeu de menus et d'un ensemble de raccourcis clavier spécifiques.

#### **Enregistrer un espace de travail personnalisé**

**1** Lorsque l'espace de travail se trouve dans la configuration que vous souhaitez enregistrer, utilisez l'une des méthodes suivantes :

- (Photoshop, Illustrator, InDesign) Choisissez Fenêtre > Espace de travail > Enregistrer l'espace de travail.
- (Flash) Choisissez Fenêtre > Espace de travail > Enregistrer l'espace actuel ou choisissez Enregistrer l'espace actuel dans le menu Espace de travail de la barre d'édition.
- (Photoshop) Choisissez Enregistrer l'espace de travail dans le menu Espace de travail de la barre d'options.
- **2** Attribuez un nom à l'espace de travail.
- **3** (Photoshop) Sélectionnez ensuite une ou plusieurs options dans la section Capture :

**Position des panneaux** Enregistre la position actuelle des panneaux.

**Raccourcis clavier** Enregistre l'ensemble de raccourcis clavier actuel.

**Menus** Enregistre l'ensemble de menus actuels.

**4** Cliquez sur OK.

#### **Afficher l'espace de travail ou passer de l'un à l'autre**

Flash, Illustrator, InDesign et Photoshop s'accompagnent d'espace de travail prédéfinis conçus spécialement pour faciliter l'exécution de certaines tâches.

- Choisissez Fenêtre > Espace de travail, puis sélectionnez un espace de travail.
- (Photoshop) Sélectionnez un espace de travail dans le menu Espace de travail de la barre d'options.
- (Flash) Sélectionnez un espace de travail dans le menu Espace de travail de la barre d'édition.

*(InDesign et Photoshop) Attribuez un raccourci clavier à chaque espace de travail pour pouvoir passer de l'un à l'autre plus rapidement.*

#### **Supprimer un espace de travail personnalisé**

- (Illustrator) Choisissez Fenêtre > Espace de travail > Gérer les espaces de travail, sélectionnez l'espace de travail, puis cliquez sur l'icône Supprimer.
- (InDesign) Choisissez Fenêtre > Espace de travail > Supprimer l'espace de travail, sélectionnez l'espace de travail, puis cliquez sur Supprimer.
- (Flash) Choisissez Gérer dans le menu Espace de travail de la barre d'édition, sélectionnez l'espace de travail, puis cliquez sur Supprimer. Une autre solution consiste à choisir Fenêtre > Espace de travail > Gérer, à sélectionner l'espace de travail, puis à cliquer sur Supprimer.
- (Photoshop) Choisissez Supprimer l'espace de travail dans le menu Espace de travail de la barre d'options. Une autre solution consiste à choisir Fenêtre > Espace de travail > Supprimer l'espace de travail, à sélectionner l'espace de travail, puis à cliquer sur Supprimer.

#### **(Photoshop) Ouvrir l'application avec la position par défaut des panneaux ou celle utilisée la dernière fois**

Lorsque vous ouvrez Photoshop, les panneaux peuvent soit apparaître à leur emplacement par défaut, soit à l'endroit où vous les avez utilisées la dernière fois.

- ❖ Dans les préférences d'interface :
- Pour afficher les panneaux à l'endroit où vous les avez utilisées la dernière fois, sélectionnez Se souvenir de la position des panneaux.
- Pour afficher les panneaux à leur position par défaut, désélectionnez Se souvenir de la position des panneaux.

#### **Panneau Outils**

GoLive fournit des outils à utiliser avec du texte, des objets, des calques, des zones de texte avec grille et des couleurs. Par défaut, le panneau Outils est ancré sur le côté gauche de l'espace de travail. Cliquez sur le bouton à double flèche en haut du panneau Outils pour afficher ce dernier sous forme de colonne simple ou de colonne double.

**Outil Sélection** Permet de sélectionner n'importe quel objet.

Outil Sélection spécifique <sup>P</sup>ermet de sélectionner tout élément d'une page, quels que soient son niveau au sein de la hiérarchie des objets ou les masques superposés, par exemple des images et des objets multimédia.

**Outil Lien** Active le mode de modification de lien. Lorsque ce mode est activé, les liens actifs s'affichent en bleu et les liens rompus en rouge.

L'outil Lien fonctionne avec le panneau Contrôle situé en haut de l'espace de travail ; il remplace l'inspecteur de lien des versions antérieures de GoLive.

**Outil Texte T** Permet de modifier un texte en placant un curseur de texte à l'emplacement du pointeur de la souris.

**Outil Conteneur** Permet de créer un élément <div> qui s'insère dans le texte environnant. Vous pouvez imbriquer des éléments conteneur <div> afin de créer des mises en page de type CSS avancées.

**Outil Calque T** Permet de tracer et de positionner des calques sur une page.

**Outil Zone de texte** Permet de tracer et de positionner des zones de texte sur une grille de mise en page.

*Remarque : Si cet outil n'est pas visible, cliquez en maintenant le bouton de la souris enfoncé sur l'outil Calque pour l'afficher.*

**Outil Cellule de tableau | TH /Outil Tableau | | Permet** de créer et de configurer des tableaux à l'aide du panneau Contrôle, ou de sélectionner des cellules, des lignes ou des colonnes en vue de les modifier.

**Outil Pipette /Outil Pipette de style** Permet de coller les attributs de couleur d'un calque ou d'un autre objet sélectionné sur un objet (outil Pipette), ou d'utiliser un flux de production pour transférer des attributs de style (outil Pipette de style).

**Outil Main** <sup>n</sup> Permet de faire défiler la page.

**Outil Zoom Q** Permet d'agrandir un document.

**Outil Couleur d'arrière-plan et outil Couleur de contour/Couleur du texte** Permet de colorer tout élément acceptant la couleur comme attribut visuel, par exemple les zones de calque, le texte et les tableaux. Les boutons Permuter les couleurs et Ne rien appliquer situés sous les outils de contour et de remplissage vous permettent de gérer entièrement les couleurs des calques et du texte.

**Outil Mise en page/Aperçu Permettent de travailler sur un document en mode Mise en page ou d'afficher un aperçu** des cadres, de la source, de la structure du site ou un aperçu PDF en mode Aperçu.

**Aperçu dans le navigateur** Ouvre le document dans le navigateur Rendu dynamique intégré à Adobe GoLive ou dans un autre navigateur que vous sélectionnez. Cette icône indique le navigateur installé et spécifié dans les préférences Navigateurs, le cas échéant.

#### **Voir aussi**

- [« Pour agrandir ou réduire un document » à la page 19](#page-26-2)
- [« A propos des calques GoLive » à la page 114](#page-121-1)
- [« Pour ajouter du texte à une grille de mise en page » à la page 130](#page-137-0)
- [« Pour utiliser le panneau Couleur » à la page 88](#page-95-0)

#### **Panneau Contrôle**

Le panneau Contrôle s'affiche dans le haut de votre écran, sous les menus de commandes. Les boutons et menus contextuels qu'elle propose varient en fonction des éléments préalablement sélectionnés dans la zone de travail.

#### **Pour afficher le panneau Contrôle**

- Pour afficher ou masquer le panneau Contrôle, choisissez Fenêtre > Contrôle. (Une coche s'affiche en regard de cette option lorsqu'elle est activée.)
- Pour déplacer le panneau Contrôle, faites glisser son coin inférieur gauche.

#### **Voir aussi**

[« A propos du contrôle des versions » à la page 64](#page-71-1)

#### **Pour utiliser un menu contextuel**

Les menus contextuels contiennent des commandes associées à la fenêtre active ou à la sélection. Ces menus contextuels constituent un moyen rapide pour activer les commandes les plus courantes.

❖ Cliquez avec le bouton droit de la souris (Windows) ou en maintenant la touche Control enfoncée (Mac OS) sur la fenêtre active ou la sélection.

### <span id="page-24-0"></span>**Utilisation des objets**

#### **A propos du panneau Objets**

Le panneau Objets contient une vaste gamme d'éléments de page Web prêts à être insérés. Pour insérer un objet, faites-le glisser ou cliquez deux fois dessus. Le panneau Objets permet d'insérer des éléments Web de base, tels que des modules externes multimédia ou des applets Java, des objets dynamiques liés à Adobe Illustrator ou des fichiers source Adobe Photoshop, des objets de mise en page CSS prêts à être utilisés et des éléments de formulaire Web. Si vous le souhaitez, vous pouvez cliquer sur le bouton Associer/Dissocier les outils et les objets du panneau pour afficher les outils sous forme de colonne ou sous la forme du panneau Outils.

### <span id="page-24-1"></span>**Prévisualisation et agrandissement des documents**

#### **Aperçu des pages Web**

Vous pouvez afficher un aperçu de vos pages Web et tester les liens directement dans GoLive. Vous avez également la possibilité de prévisualiser les séquences QuickTime, les animations GIF, ainsi que tout autre composant multimédia des modules externes pris en charge par GoLive. Le navigateur Rendu dynamique vous permet de prévisualiser les modifications que vous apportez dans l'éditeur de mise en page. Utilisez l'option Rendu sur petit écran (SSR) du navigateur Rendu dynamique pour afficher un aperçu approximatif de la page lorsque celle-ci sera publiée sur un appareil mobile. L'aperçu de mise en page correspond approximativement à l'aspect qu'aura votre page lors de sa publication sur le Web.

*Vous avez également la possibilité de prévisualiser les fichiers PDF que vous créez ou que vous ouvrez dans GoLive.*

Après avoir prévisualisé votre page dans GoLive, affichez-la systématiquement en utilisant divers navigateurs, versions et plates-formes. Ces navigateurs vous permettront de déterminer les éventuelles différences d'affichage de l'un à l'autre et de prévisualiser les fichiers JavaScript, DHTML ou d'autres éléments non pris en charge par GoLive en mode natif. Le cas échéant, vous pouvez lancer à partir de GoLive un navigateur tel que Safari, Opera, Firefox, Mozilla ou Microsoft Internet Explorer. Pour cela, ajoutez-le au préalable au menu Aperçu du panneau Outils.

*Il est également possible d'afficher dans l'éditeur de mise en page un aperçu de la page telle qu'elle apparaîtrait dans un navigateur Web. Il suffit de choisir le profil d'un navigateur Web spécifique du panneau Affichage.*

#### **Voir aussi**

- [« Pour définir les options d'affichage de mise en page » à la page 72](#page-79-0)
- [« Exportation de pages au format PDF » à la page 235](#page-242-1)

#### **Pour prévisualiser une page dans le navigateur Rendu dynamique**

- ❖ Effectuez l'une des opérations suivantes :
- Ouvrez la page dont vous souhaitez afficher un aperçu et cliquez sur l'outil Aperçu dans le navigateur du panneau Outils.
- Ouvrez la page qui vous intéresse et choisissez Fichier > Aperçu dans > Rendu dynamique.
- Choisissez Fichier > Apercu dans > Rendu dynamique, puis utilisez le bouton d'affectation  $\omega$  ou cliquez sur le bouton Parcourir  $\Box$  afin d'ouvrir une page.
- Choisissez Fichier > Aperçu dans > Rendu dynamique, puis Charger dans le menu contextuel de la fenêtre Rendu dynamique. Ensuite, dans la boîte de dialogue de sélection de fichier, sélectionnez une page.

*Pour prévisualiser la page telle qu'elle apparaîtra sur un appareil mobile, cliquez sur SSR dans le navigateur Rendu dynamique, ou ouvrez la page à prévisualiser et choisissez Fichier > Aperçu dans > Rendu sur petit écran.*

Les modifications apportées dans l'éditeur de mise en page sont répercutées dans le navigateur Rendu dynamique une fois que vous avez cliqué dans ce dernier. Si plusieurs fenêtres de documents sont ouvertes dans GoLive, le navigateur Rendu dynamique affiche un aperçu du document sélectionné.

#### **Pour définir les options du navigateur Rendu dynamique**

❖ Choisissez une option dans le menu du navigateur Rendu dynamique :

**Charger** Ouvre un fichier à partir de la boîte de dialogue de sélection de fichier.

**Recharger** Applique les modifications apportées dans l'éditeur de mise en page (activez cette option si vous avez désélectionné la fonction de mise à jour automatique).

**M. à j. auto** Garantit que le navigateur Rendu dynamique reflète les modifications que vous effectuez dans l'éditeur de mise en page lorsque vous cliquez dans le navigateur de rendu (option activée par défaut). Lorsque l'option de mise à jour automatique est désactivée, vous devez cliquer sur Recharger après avoir modifié un élément dans l'éditeur de mise en page.

**Lien dynamique** Lie le navigateur Rendu dynamique à un document particulier : sélectionnez le document ouvert que vous souhaitez prévisualiser, puis choisissez Lien dynamique dans le menu de la fenêtre Rendu dynamique.

#### **Pour spécifier les navigateurs pour la prévisualisation**

**1** Assurez-vous que chaque navigateur est installé sur votre disque dur et que tous les modules externes nécessaires à la prévisualisation se trouvent dans le dossier des modules externes du navigateur (ou dans tout autre dossier utilisé par le navigateur pour les extensions multimédia).

**2** Choisissez Edition > Préférences (Windows) ou GoLive > Préférences (Mac OS), puis cliquez sur l'icône Navigateurs dans la liste de gauche. Une alternative consiste à cliquer en maintenant le bouton de la souris enfoncé sur le bouton Aperçu dans le navigateur du panneau Outils, puis de choisir Modifier.

- **3** Effectuez l'une des tâches suivantes pour remplir la liste des navigateurs :
- Pour ajouter à la liste tous les navigateurs installés sur votre disque dur, cliquez sur Tout rechercher.
- Pour ajouter un seul navigateur à la liste, cliquez sur Ajouter. Puis, recherchez et sélectionnez le navigateur voulu, et cliquez sur Ouvrir (Windows) ou Choisir (Mac OS).
- **4** Sélectionnez le(s) navigateur(s) que vous souhaitez lancer lorsque vous cliquez sur le bouton Afficher dans le navigateur du panneau Outils ou que vous choisissez Fichier > Aperçu dans > Navigateur par défaut.

*Remarque : La plupart des navigateurs autorisent l'ouverture d'une seule version du programme à la fois. Par exemple, vous pouvez exécuter simultanément Netscape Navigator et Microsoft Internet Explorer, mais pas forcément les versions 7.0 et 8.1.2 de Netscape Navigator.*

- **5** (Facultatif) Pour supprimer un navigateur de la zone de liste, sélectionnez son nom et cliquez sur Supprimer.
- **6** Cliquez sur OK.

Si vous sélectionnez au moins deux navigateurs, une icône de navigateur générique s'affiche dans le panneau Outils. Si vous sélectionnez un seul type de navigateur, l'icône de programme de ce navigateur s'affiche dans le panneau Outils.

#### **Pour afficher un aperçu de votre page dans un navigateur**

- Pour afficher un aperçu de la page dans tous les navigateurs sélectionnés dans les préférences des navigateurs, cliquez sur le bouton Aperçu dans le navigateur <sup>du</sup> du panneau Outils ou choisissez Fichier > Aperçu dans > Navigateur par défaut.
- Pour prévisualiser une page dans un seul navigateur configuré dans les préférences des navigateurs, cliquez en maintenant le bouton de la souris enfoncé sur le bouton Aperçu du panneau Outils, puis choisissez le navigateur dans le menu qui s'affiche. Vous pouvez également choisir le navigateur dans le sous-menu Fichier > Aperçu dans.

#### <span id="page-26-2"></span>**Pour agrandir ou réduire un document**

❖ Effectuez l'une des tâches suivantes :

- Cliquez sur l'outil Zoom  $\mathbb Q$  du panneau Objets, puis dans la fenêtre du document. Pour réduire l'affichage, cliquez en maintenant la touche Alt (Windows) ou Option (Mac OS) enfoncée.
- Cliquez sur le bouton Zoom avant  $\blacksquare$  ou Zoom arrière  $\blacksquare$  au bas de la fenêtre de document.
- Choisissez un facteur d'agrandissement dans le menu Valeurs du zoom situé au bas de la fenêtre de document.
- Choisissez Modifier dans le menu Valeurs du zoom situé au bas de la fenêtre de document, saisissez une valeur de zoom (en pourcentage) dans la boîte de dialogue Zoom, puis cliquez sur OK.
- Cliquez avec le bouton droit de la souris dans le panneau Mise en page de la fenêtre du document, puis choisissez Affichage > Zoom dans le menu contextuel afin de définir la valeur de zoom.
- Choisissez Affichage dans la barre de menus de la fenêtre d'application, puis sélectionnez la valeur de zoom souhaitée.

### <span id="page-26-0"></span>**Définition des préférences**

#### <span id="page-26-1"></span>**A propos des préférences**

Vous pouvez modifier la plupart des paramètres du programme à l'aide de la boîte de dialogue Préférences, ce qui vous permet de contrôler l'aspect et le comportement de GoLive. Par exemple, configurez les options d'affichage, d'importation des images, d'activation des modules, de sélection des navigateurs Web par défaut lancés depuis GoLive et de correcteur orthographique.

Le fichier des préférences de GoLive se trouve dans le dossier Documents and Settings/[utilisateur]/Application Data/Adobe/Adobe GoLive (Windows) et Mac OS X/Users/*[nom\_utilisateur]*/Library/Preferences (Mac OS).

*Remarque : Certaines préférences figurent également dans la boîte de dialogue de configuration du site (notamment les options de gestion des URL) et peuvent être remplacées par des paramètres spécialement configurés pour un site particulier.*

#### **Voir aussi**

[« Configuration des préférences et options de site Web » à la page 92](#page-99-3)

#### **Pour configurer les options de la boîte de dialogue Préférences**

**1** Choisissez Edition > Préférences (Windows) ou GoLive > Préférences (Mac OS).

**2** Sélectionnez une icône ou un nom dans la liste de gauche. Le cas échéant, cliquez sur le triangle ou sur le symbole + situé en regard de l'icône afin d'afficher la liste des noms.

- **3** Sélectionnez les options dans le panneau droit de la boîte de dialogue Préférences.
- **4** Cliquez sur OK. Il est nécessaire de relancer GoLive pour que les nouveaux paramètres soient pris en compte.

#### **Pour configurer les préférences générales**

Configurez les préférences générales pour contrôler le fonctionnement global de GoLive.

- **1** Choisissez Edition > Préférences (Windows) ou GoLive > Préférences (Mac OS).
- **2** Sélectionnez Général dans la liste de gauche.
- **3** Définissez l'une des options suivantes, puis cliquez sur OK :

**Lancer d'autres applications pour modifier les fichiers multimédias** Indique si les fichiers, sur lesquels vous cliquez deux fois avec le bouton de la souris, s'ouvrent dans GoLive ou dans une autre application spécifiée dans le panneau Association de fichiers de la fenêtre Configuration de la base de données Web.

**Afficher les info-bulles** Indique si les info-bulles s'affichent lorsque vous placez le pointeur sur une icône, un bouton ou un outil.

**Ecrire « Générer par Adobe GoLive » (balise méta)** Indique si les informations méta « <meta name=« generator » content=« Adobe GoLive « > » s'affichent dans chaque fichier créé ou enregistré.

**A l'ouverture** Indique la fenêtre qui s'ouvre au démarrage de GoLive. Choisissez Créer un nouveau document pour ouvrir un nouveau fichier au démarrage. Choisissez Afficher l'écran de bienvenue pour afficher une fenêtre vous permettant d'ouvrir une nouvelle page ou un nouveau site, un fichier existant, des didacticiels ou des bonus. Choisissez Ne rien faire pour que GoLive n'ouvre aucun fichier ou aucune fenêtre au démarrage.

**Mode par défaut** Indique le panneau de la fenêtre de document visible à l'ouverture initiale d'un document, par exemple le panneau Source.

**Dossier du cache, options** Indiquez le dossier et le chemin du dossier du cache de GoLive, spécifiez la taille maximale de ce dossier ou effacez le cache pour vider le dossier correspondant.

**Panneau, option** Sélectionnez Réduire automatiquement les panneaux d'icône pour réduire automatiquement les panneaux en icônes.

#### **Voir aussi**

- [« Aperçu de l'espace de travail » à la page 9](#page-16-2)
- [« Configuration des pages » à la page 70](#page-77-1)

#### **Pour activer ou désactiver les modules du programme**

Utilisez les préférences de modules pour activer ou désactiver des modules et des scripts selon vos besoins, en vue de réduire la durée de lancement de GoLive, son temps de réaction et le volume de mémoire globale nécessaire à l'application.

- **1** Choisissez Edition > Préférences (Windows) ou GoLive > Préférences (Mac OS).
- **2** Sélectionnez Modules dans la liste de gauche.

**3** Pour afficher la description d'un module, sélectionnez le module voulu dans le panneau droit, puis cliquez sur le triangle afférent à l'option Afficher les informations au bas de la fenêtre.

**4** Pour sélectionner ou désélectionner des modules, cochez ou désactivez les cases correspondantes. Les modules du programme installés sur votre système sont cochés par défaut.

**5** Cliquez sur OK, puis relancez GoLive.

### <span id="page-28-0"></span>**Annulation et restauration de modifications**

#### **Utilisation du panneau Historique**

Le panneau Historique mémorise les modifications apportées à une page dans l'éditeur de mise en page ou de code source, et les changements réalisés dans les fichiers contenus dans la fenêtre du site. A chaque modification, le nouvel état de la page ou du site est ajouté au panneau Historique. Vous pouvez revenir à un état antérieur de la page ou du site, ou restaurer les modifications effectuées dans cet état du document.

Lorsque vous basculez entres différentes fenêtres du site ou du document ouvertes, le contenu du panneau Historique est réactualisé en conséquence. Cependant, le contenu est effacé et les informations sont perdues lorsque vous cliquez sur un panneau différent dans la fenêtre de document.

Vous pouvez définir le nombre maximum d'états figurant dans le panneau Historique pour une page ou un site donné(e) (20 états par défaut).

#### **Pour annuler ou rétablir des modifications à l'aide du panneau Historique**

**1** Choisissez Fenêtre > Historique.

Le panneau Historique affiche la liste des états précédents du document, du plus ancien (en tête de liste) au plus récent (en fin de liste).

**2** Dans le panneau Historique, cliquez sur l'état du document que vous souhaitez restaurer.

**3** Pour restaurer les modifications effectuées dans cet état du document, choisissez un état plus récent dans le panneau Historique (les états les plus récents du document étant grisés).

*Appuyez sur Maj + Ctrl + Z (Windows) ou sur Majuscule + Commande + Z (Mac OS) pour restaurer successivement les modifications apportées à un document.*

#### **Pour définir un nombre maximum d'états répertoriés dans le panneau Historique**

 $\triangle$  Dans le menu du panneau Historique, choisissez Configurer l'historique  $\overline{E}$ , saisissez une valeur numérique comprise entre 1 et 1600 dans la zone de texte Nombre maximum d'entrées, puis cliquez sur OK.

#### **Pour effacer toutes les entrées du panneau Historique**

 $\triangle$  Dans le menu du panneau Historique, choisissez Effacer l'historique  $\overline{\text{min}}$ .

#### **Pour annuler, rétablir et restaurer des actions**

**1** Pour annuler une action, choisissez Edition > Annuler.

La commande de menu indique la dernière action réalisée. S'il ne reste aucune action à annuler, la commande de menu est grisée.

**2** Pour rétablir une action précédemment annulée, choisissez Edition > Rétablir.

La commande de menu indique la dernière action qu'il est possible de rétablir. Si toutes les actions sont rétablies, la commande de menu est grisée.

**3** Pour rétablir l'état d'une page lors de son dernier enregistrement, choisissez Fichier > Restaurer la version enregistrée.

## <span id="page-29-0"></span>**Chapitre 3 : Version Cue**

Adobe Version Cue® CS3 est un gestionnaire de versions de fichier fourni avec Adobe GoLive 9 et les composants Creative Suite 3 (CS3). Version Cue sert à la gestion des versions et des éléments de construction.

Vous pouvez utiliser Version Cue avec GoLive conjointement à des composants CS3. Toutefois, l'accès et l'utilisation de Version Cue depuis GoLive diffèrent par rapport à l'accès et l'utilisation depuis des composants CS3. Les fonctions Version Cue sont intégrées au flux de production associé aux fonctions GoLive 9 fréquemment utilisées, telles que la section Eléments de construction de la fenêtre du site. Si vous comparez le logiciel Version Cue utilisé dans GoLive et celui des composants CS3, vous remarquerez certaines différences. Le serveur Version Cue n'est disponible que pour les composants CS3 ; néanmoins, si vous le souhaitez, vous pouvez utiliser le client Version Cue pour la gestion des versions dans GoLive sans accès administratif au serveur. Pour plus de détails sur l'utilisation de Version Cue avec un composant Creative Suite, consultez l'aide de ce dernier.

Ce chapitre fournit en premier lieu les informations et concepts essentiels à l'utilisation d'Adobe Version Cue, puis des instructions sur l'utilisation de Version Cue dans GoLive. Pour lire les instructions spécifiques à GoLive, voir [« Utilisation](#page-58-0) [de Version Cue dans GoLive » à la page 51.](#page-58-0)

*Remarque : Vous ne pouvez effectuer certaines tâches de Version Cue que si vous avez accès à l'intégralité de ses fonctions, disponibles dans Adobe Creative Suite et un espace de travail partagé, un réseau, par exemple.*

### <span id="page-29-1"></span>**Utilisation d'Adobe Version Cue**

#### **A propos d'Adobe Version Cue**

Version Cue est un gestionnaire de versions de fichier fourni avec GoLive 9 et Creative Suite 3 Design, éditions Web Collection et Master Collection se composant de deux éléments : le serveur Version Cue et la connectivité Version Cue. Le serveur Version Cue (disponible uniquement pour les composants CS3) peut être installé localement ou sur un ordinateur dédié. Il héberge les projets Version Cue. La connectivité Version Cue, incluse dans GoLive et tous les composants utilisant Version Cue, vous permet de vous connecter aux serveurs Version Cue.

Utilisez Version Cue pour suivre les différentes versions d'un fichier à mesure que votre travail progresse et assurer une parfaite collaboration au sein des groupes de travail, grâce à des fonctionnalités telles que le partage de fichiers, le contrôle de version, les sauvegardes, les révisions en ligne, ainsi que les possibilités d'archivage et d'extraction de fichiers. Vos fichiers gérés par Version Cue peuvent être organisés en projets privés ou partagés.

L'utilitaire d'administration du serveur Version Cue vous permet de créer et de gérer les accès utilisateur, les projets et les révisions PDF, d'administrer les sauvegardes, d'exporter des contenus et de définir des informations avancées sur le serveur Version Cue.

#### **Voir aussi**

- [« Utilisation d'un serveur Adobe Version Cue » à la page 25](#page-32-0)
- [« Administration d'un serveur Version Cue » à la page 38](#page-45-0)
- [« Révisions PDF Version Cue » à la page 48](#page-55-0)
- [« Utilisation de Version Cue dans GoLive » à la page 51](#page-58-0)

#### **Notions de base de Version Cue**

#### **Serveur Version Cue**

Lorsque vous procédez à une installation par défaut de GoLive 9, le client Version Cue est installé sur l'ordinateur. Un *serveur Version Cue* stocke les projets Version Cue et les éléments de construction associés. Vous pouvez installer et démarrer le serveur Version Cue sur votre ordinateur ou, mieux encore, l'installer et l'exécuter sur un ordinateur dédié accessible par les autres utilisateurs sur le réseau. Le serveur Version Cue est disponible uniquement pour les composants CS3.

Lorsque vous lancez le serveur Version Cue pour la première fois, vous pouvez définir sa configuration, y compris le mot de passe de l'administrateur système, le nom du serveur, les paramètres de visibilité et les paramètres de création de compte utilisateur. Certaines options de serveur Version Cue ne s'affichent que sur l'ordinateur sur lequel Version Cue est installé.

#### **Administration du serveur Version Cue**

Après avoir installé et activé le serveur Version Cue, recourez à l'utilitaire *Administration du serveur Version Cue* pour configurer les utilisateurs, créer des projets et en modifier les propriétés, créer et gérer des révisions PDF, et configurer le serveur Version Cue.

#### **Projets Version Cue**

Pour stocker les fichiers et les dossiers apparentés, Version Cue utilise des *projets*. Les projets sont stockés sur des serveurs Version Cue. Les projets contiennent les originaux des fichiers qui y ont été ajoutés, ainsi que des métadonnées relatives à ces fichiers, comme des commentaires ou des informations sur la version.

#### **Fichiers de projet locaux et versions serveur**

Les *fichiers projet locaux* sont créés sur le disque dur à l'ouverture et à la modification d'un fichier de projet Version Cue (Version Cue signale l'extraction du fichier en question). Pour enregistrer les modifications que vous avez apportées à ce fichier de projet local, choisissez Fichier > Enregistrer. Cette opération met à jour le fichier local sur votre disque dur, mais non le fichier stocké sur le Serveur Version Cue.

Quand vous êtes prêt à archiver sur le serveur Version Cue les modifications apportées au projet local, vous créez une *version* au moyen de la commande Archiver. Une version représente un instantané du fichier à un moment donné.

Le serveur Version Cue stocke toutes les versions d'un fichier, de sorte que vous pouvez consulter les versions antérieures, faire d'une ancienne version la version actuelle et supprimer les versions devenues inutiles ou obsolètes.

#### **Contrôle des versions**

Version Cue autorise l'accès multi-utilisateur aux fichiers stockés sur le serveur. Si deux utilisateurs tentent de modifier un fichier sur le serveur, Version Cue instaure un *contrôle des versions* : le deuxième utilisateur qui accède au fichier est informé que celui-ci est actuellement extrait. A ce stade, le choix de la procédure à suivre appartient aux utilisateurs.

#### **Voir aussi**

- [« Utilisation d'un serveur Adobe Version Cue » à la page 25](#page-32-0)
- [« Gestion des projets Version Cue » à la page 30](#page-37-0)
- [« Administration d'un serveur Version Cue » à la page 38](#page-45-0)
- [« A propos des fichiers de projet locaux » à la page 32](#page-39-1)
- [« Versions Version Cue » à la page 36](#page-43-0)
- [« Modification de fichiers extraits par un autre utilisateur » à la page 34](#page-41-0)

#### **Flux de production Version Cue**

Avant d'utiliser les fonctions de Version Cue, vous devez installer et configurer le serveur Version Cue et créer un projet.

#### **1. Installer et configurer le serveur Version Cue**

Lorsque vous installez GoLive 9, le client Version Cue est installé sur l'ordinateur. Vous devez installer le serveur Version Cue (disponible pour les composants CS3) sur l'ordinateur qui servira de serveur. Vous pouvez l'installer sur l'ordinateur exécutant GoLive et le lancer pour activer le partage simple des fichiers ; toutefois, si vous souhaitez partager des éléments de construction gérés par Version Cue avec votre groupe de travail, vous devez installer le serveur sur un ordinateur dédié accessible aux autres utilisateurs sur le réseau. Reportez-vous à la section [« A propos de l'installation du serveur](#page-32-1) [Version Cue » à la page 25](#page-32-1).

Lors du premier démarrage du serveur, vous êtes invité à spécifier sa configuration initiale, y compris le nom d'utilisateur et le mot de passe, le nom du serveur, les paramètres d'extraction/d'archivage et de synchronisation. Cliquez sur le bouton Options avancées pour définir les options avancées, y compris les paramètres de confidentialité du projet Version Cue. Voir [« Activation et configuration du serveur Version Cue » à la page 25.](#page-32-2)

Poursuivez la configuration du serveur en définissant des paramètres au niveau des préférences et de l'administration du serveur Version Cue. Voir [« Définition des préférences du serveur Version Cue » à la page 26](#page-33-0) et [« Tâches d'administration](#page-53-0) [avancées du serveur Version Cue » à la page 46.](#page-53-0)

#### **2. Créer un projet et y affecter des utilisateurs**

Après avoir installé et configuré le Serveur Version Cue, vous pouvez créer des projets et y affecter des utilisateurs. Par défaut, les projets que vous créez dans Version Cue sont privés. Vous pouvez à tout moment modifier le statut partagé d'un projet. Vous pouvez également exiger une connexion pour le projet, afin d'en limiter l'accès aux seuls utilisateurs autorisés.

Créez un projet à l'aide de GoLive ou des tâches d'administration du serveur Version Cue. Pour définir des propriétés de projet avancées - par exemple exiger une connexion utilisateur ou octroyer des droits d'accès utilisateur -, vous devez faire appel à l'administration du serveur Version Cue. Voir [« Création de projets » à la page 30](#page-37-1)et [« Tâches d'administration](#page-53-0) [avancées du serveur Version Cue » à la page 46.](#page-53-0)

#### **3. Ajouter des fichiers à un projet**

Après avoir créé un projet, ajoutez-y des fichiers que les utilisateurs pourront extraire, modifier puis archiver à nouveau. Vous pouvez ajouter plusieurs fichiers Adobe et autres à l'aide de l'une des méthodes d'ajout de fichier dans la section Eléments de construction de la fenêtre du site. Voir [« Ajout de fichiers et de dossiers à un projet » à la page 31.](#page-38-0)

#### **Utilisation de composants Creative Suite 2 avec Version Cue CS3**

Vous pouvez utiliser Acrobat 8 et les composants Adobe Creative Suite 2 avec un serveur Version Cue CS3 ; vous devez toutefois tenir compte de certains points.

• Si vous utilisez Acrobat 8 ou un composant Adobe Creative Suite 2 pour accéder à des fichiers gérés par Version Cue CS3, ces derniers doivent faire partie d'un projet compatible avec Version Cue CS2. Vous pouvez indiquer qu'un projet Version Cue CS3 est compatible avec Version Cue CS2 au moment où vous créez ce projet (une fois le projet créé, vous ne pouvez plus le définir comme étant compatible avec Version Cue CS2).

*Remarque : Les projets que vous faites migrer de Version Cue CS2 à Version Cue CS3 restent compatibles avec Acrobat 8 et les composants Adobe Creative Suite 2.*

- Si vous activez le protocole SSL dans l'administration du serveur Version Cue, Acrobat 8 et les composants Adobe Creative Suite 2 ne peuvent pas se connecter à un serveur Version Cue CS3.
- Les composants Adobe Creative Suite 2 ne peuvent pas fonctionner avec les serveurs Version Cue CS3 installés sur le même ordinateur. En revanche, ils peuvent fonctionner avec les serveurs Version Cue CS3 résidant sur le réseau.
- L'espace de travail Version Cue CS2 et le serveur Version Cue CS3 peuvent être installés sur le même ordinateur et fonctionner simultanément (et ils doivent être installés sur le même ordinateur si vous souhaitez faire migrer des projets de Version Cue CS2 à Version Cue CS3).
- Si un espace de travail Version Cue CS2 et un serveur Version Cue CS3 sont installés sur le même ordinateur, les composants Adobe Creative Suite 2 fonctionnent uniquement avec l'espace de travail Version Cue CS2 puisqu'ils ne communiquent qu'avec le port utilisé par celui-ci.
- Bien que Version Cue CS3 ne prenne pas en charge les variantes, les composants Adobe Creative Suite 2 peuvent utiliser des variantes dans les projets compatibles avec Version Cue CS2 sur un serveur Version Cue CS3. Les composants Adobe

Creative Suite 3 ne peuvent pas accéder aux variantes dans un projet compatible avec Version Cue CS2 sur un serveur Version Cue CS3.

Pour plus d'informations sur l'utilisation d'Acrobat 8 avec Version Cue CS2, reportez-vous à la rubrique consacrée à l'utilisation de Version Cue dans l'aide d'Acrobat 8. Pour plus d'informations sur l'utilisation des composants Adobe Creative Suite 2 avec Version Cue CS2, reportez-vous à l'aide de Version Cue CS2.

#### **Voir aussi**

[« Création et gestion de projets dans l'administration du serveur Version Cue » à la page 42](#page-49-0)

[« Migration de projets vers le serveur Version Cue 3.0 » à la page 28](#page-35-0)

### <span id="page-32-0"></span>**Utilisation d'un serveur Adobe Version Cue**

#### <span id="page-32-1"></span>**A propos de l'installation du serveur Version Cue**

Les serveurs Version Cue stockent les projets Version Cue et les actifs qui y sont associés. Lorsque vous procédez à une installation par défaut de GoLive 9, le client Version Cue est installé sur l'ordinateur, mais non le serveur. Vous devez installer le serveur Version Cue (disponible pour les composants CS3) sur l'ordinateur qui servira de serveur Version Cue. Sachez que lorsque le serveur Version Cue est installé sur votre ordinateur, il n'est disponible que si ce dernier est sous tension et relié à un espace de travail partagé sur le réseau. Ce scénario est valable pour les utilisateurs individuels et pour les groupes de travail partageant des fichiers.

Vous avez également la possibilité d'installer le serveur Version Cue sur un ordinateur dédié accessible aux autres utilisateurs de votre réseau, afin de conférer à un groupe de travail un accès permanent aux actifs gérés par Version Cue.

Le serveur Version Cue est installé dans le dossier Program Files/Fichiers communs/Adobe/Adobe Version Cue CS3/Server (Windows) ou Bibliothèque/Application Support/Adobe/Adobe Version Cue CS3/Server (Mac OS). Vous ne pouvez pas modifier cet emplacement.

Pour installer un serveur Version Cue sur un ordinateur dédié, exécutez le programme d'installation correspondant sur ce dernier, puis suivez les invites qui s'affichent à l'écran.

*Remarque : Lisez le contrat de licence pour l'utilisateur final (EULA) de votre copie logicielle avant d'installer le serveur Version Cue sur un ordinateur dédié.*

#### <span id="page-32-2"></span>**Activation et configuration du serveur Version Cue**

Avant de pouvoir utiliser un Serveur Version Cue, vous devez l'activer et configurer ses paramètres initiaux. Une fois que vous avez défini les paramètres initiaux, vous pouvez définir des paramètres supplémentaires dans les préférences Version Cue et des paramètres avancés (tels que l'activation du protocole SSL) dans l'administration du serveur Version Cue.

**1** Ouvrez le panneau de configuration et cliquez deux fois sur Adobe Version Cue CS3 (Windows) ou cliquez sur Adobe Version Cue CS3 dans les préférences système (Mac OS), puis cliquez sur Démarrer.

Version Cue lance l'utilitaire d'administration du serveur Version Cue et affiche la fenêtre Configuration initiale.

**2** Dans la zone de texte Mot de passe de la fenêtre Configuration initiale, définissez le mot de passe de l'administrateur système.

*Remarque : Prenez soin de noter le mot de passe que vous indiquez. En effet, si vous oubliez le mot de passe de l'administrateur système, vous devrez réinstaller le Serveur Version Cue.*

- **3** Entrez un nom pour le serveur dans la zone de texte Nom du serveur.
- **4** Choisissez une option dans le menu Visibilité du serveur :
- Pour empêcher les autres utilisateurs de votre réseau de voir le serveur, choisissez Privé. Les serveurs Version Cue privés ne sont accessibles que depuis l'ordinateur local concerné.

• Si vous souhaitez rendre le serveur visible pour les autres utilisateurs de votre réseau, choisissez Visible par les autres (pour pouvoir octroyer des accès aux projets stockés sur le serveur, vous devez configurer ce dernier comme étant visible).

*Remarque : Si Version Cue est installé sur un ordinateur Windows utilisant un pare-feu et si vous souhaitez partager le serveur avec d'autres utilisateurs, assurez-vous que les ports TCP 3703 et 5353 sont ouverts. Si vous avez activé le protocole SSL pour le serveur Version Cue, laissez également le port 3704 ouvert. Si Version Cue CS2 est installé sur le même ordinateur, laissez le port 50900 ouvert. Pour toutes instructions, reportez-vous à l'aide de Windows.*

- **5** Choisissez une option dans le menu Comptes utilisateur :
- Pour permettre aux utilisateurs d'accéder au serveur sans compte existant, choisissez l'option de création automatique d'utilisateur. Si vous sélectionnez cette option, Version Cue crée un compte utilisateur sans mot de passe chaque fois qu'un nouvel utilisateur accède au serveur.

*Si vous activez le support LDAP après avoir activé la création automatique de compte utilisateur, les utilisateurs LDAP sont automatiquement importés lorsqu'ils accèdent au serveur avec leur nom de compte LDAP. Les utilisateurs ainsi importés sont ajoutés au groupe Tout le monde, se voient attribuer le niveau d'accès utilisateur Aucun et ne sont pas autorisés à se connecter à l'administration du Serveur Version Cue. Cette technique permet d'octroyer automatiquement des droits d'accès par défaut aux utilisateurs LDAP sur un Serveur Version Cue sans avoir à importer explicitement ces utilisateurs.*

• Pour indiquer que seuls les utilisateurs dotés d'un nom d'utilisateur, défini dans l'administration du serveur Version Cue, peuvent accéder au serveur, choisissez l'option de création manuelle d'utilisateur.

**6** Cliquez sur Enregistrer & Continuer pour vous connecter à l'utilitaire d'administration du serveur Version Cue et définir les paramètres avancés du serveur.

#### **Voir aussi**

- [« Administration d'un serveur Version Cue » à la page 38](#page-45-0)
- [« Résolution des problèmes » à la page 58](#page-65-0)
- [« Création et gestion des utilisateurs » à la page 39](#page-46-0)
- [« Utilisation d'un serveur Adobe Version Cue » à la page 25](#page-32-0)

#### <span id="page-33-0"></span>**Définition des préférences du serveur Version Cue**

Les préférences Version Cue vous permettent de définir de nombreux paramètres du Serveur Version Cue, comme la quantité de RAM disponible pour Version Cue et l'emplacement du dossier de données (Data). Pour définir des paramètres avancés tels que l'activation du protocole SSL, la modification du nom du Serveur Version Cue, les options de connexion au serveur, la réinitialisation des verrous utilisateur ou la sauvegarde du serveur, vous devez recourir à l'administration du Serveur Version Cue.

#### **Voir aussi**

[« Tâches d'administration avancées du serveur Version Cue » à la page 46](#page-53-0)

#### **Accéder aux préférences du serveur Version Cue**

- **1** Pour accéder aux préférences Version Cue, procédez de l'une des manières suivantes :
- Dans Windows, cliquez deux fois sur l'icône Version Cue **de dans la barre d'état système en bas à droite de l'écran.**
- Dans Mac OS, cliquez sur l'icône Version Cue dans la barre de menus en haut de l'écran et choisissez Préférences de Version Cue CS3 dans le menu.
- Ouvrez le panneau de configuration et cliquez deux fois sur Adobe Version Cue CS3 (Windows) ou cliquez sur Adobe Version Cue CS3 dans les préférences système (Mac OS).
- **2** Cliquez sur l'onglet Paramètres dans la boîte de dialogue Adobe Version Cue CS3.

#### **Rendre le Serveur Version Cue visible**

**1** Pour autoriser d'autres utilisateurs à accéder à des projets Version Cue partagés sur le serveur, sélectionnez Ce serveur est visible par les autres utilisateurs dans le menu Visibilité du serveur. Pour masquer le serveur Version Cue aux yeux des autres utilisateurs, sélectionnez Ce serveur est privé.

*Remarque : Si Version Cue est installé sur un ordinateur Windows utilisant un pare-feu et si vous souhaitez partager le serveur avec d'autres utilisateurs, assurez-vous que les ports TCP 3703 et 5353 sont ouverts. Si vous avez activé le protocole SSL pour le serveur Version Cue, laissez également le port 3704 ouvert. Si Version Cue CS2 est installé sur le même ordinateur, laissez le port 50900 ouvert. Pour toutes instructions, reportez-vous à l'aide de Windows.*

**2** Cliquez sur Appliquer.

#### **Définir la taille d'un groupe de travail**

**1** Dans le menu Taille du groupe de travail, indiquez combien de personnes utilisent le serveur Version Cue au cours d'une journée standard. Ce paramètre détermine la manière dont le Serveur Version Cue gère la charge potentielle.

**2** Cliquez sur Appliquer.

#### **Définir la capacité de mémoire RAM**

La quantité de mémoire RAM allouée par défaut (128 Mo) est suffisante pour les groupes de travail de moins de 10 personnes et les projets faisant appel à moins de 1 000 actifs. Pour les groupes de travail plus importants et les projets mettant en oeuvre jusqu'à 1 000 actifs, allouez au moins 256 Mo de RAM. Si vous utilisez plus de 1 000 actifs par projet ou gérez plus de 50 projets, quelle que soit la taille du groupe de travail, allouez au moins 521 Mo de RAM.

**1** Dans la zone de texte Utilisation de la mémoire, indiquez la quantité de RAM que vous souhaitez rendre disponible pour Version Cue (la valeur par défaut est 128 Mo).

**2** Cliquez sur Appliquer.

#### **Rendre l'icône Version Cue toujours visible**

**1** Si vous souhaitez que l'icône Version Cue reste toujours visible, sélectionnez Icône de Version Cue CS3 dans la barre d'état système (Windows) ou Etat de Version Cue CS3 dans la barre de menus (Mac OS).

**2** Cliquez sur Appliquer.

#### **Activer Version Cue au démarrage de l'ordinateur**

- **1** Sélectionnez Activer Version Cue CS3 au démarrage de l'ordinateur.
- **2** Cliquez sur Appliquer.

#### **Modification de l'emplacement du dossier Data**

Le dossier Data contient des fichiers qui préservent l'intégrité des projets Version Cue, des versions de fichier et des métadonnées. Vous pouvez en modifier l'emplacement mais vous ne pouvez pas le déplacer vers un volume de réseau. Si vous déplacez le dossier Data vers un disque dur externe sous Mac OS, prenez soin de désélectionner l'option Ignorer les autorisations de fichier dans la boîte de dialogue Lire des informations du disque.

*Important : Avant de modifier l'emplacement du dossier Data, arrêtez le Serveur Version Cue. N'essayez pas de déplacer manuellement ce dossier ni de modifier aucun des fichiers qu'il contient.*

- **1** Pour accéder aux préférences Version Cue, procédez de l'une des manières suivantes :
- Dans Windows, cliquez deux fois sur l'icône Version Cue **dans la barre d'état système en bas à droite de l'écran.**
- Sous Mac OS, cliquez sur l'icône Version Cue **de dans la barre de menus en haut de l'écran**, et choisissez l'option des préférences Version Cue CS3 dans le menu.
- Ouvrez le panneau de configuration et cliquez deux fois sur Adobe Version Cue CS3 (Windows) ou cliquez sur Adobe Version Cue CS3 dans les préférences système (Mac OS).
- **2** Cliquez sur l'onglet Emplacements dans la boîte de dialogue Adobe Version Cue CS3.

**3** Cliquez sur le bouton Sélectionner en regard de l'emplacement actuel du dossier Data et sélectionnez un nouvel emplacement pour ce dossier. Vous devez choisir un emplacement sur l'ordinateur (disques externes inclus) sur lequel le serveur Version Cue est installé.

**4** Cliquez sur OK.

**5** Cliquez sur Appliquer. Si vous y êtes invité, cliquez sur Oui (Windows) ou sur Redémarrer (Mac OS) pour redémarrer le serveur Version Cue.

#### **Connexion à des serveurs distants**

Si vous devez travailler sur des projets Version Cue situés sur un autre sous-réseau, vous pouvez utiliser l'adresse IP de l'ordinateur pour accéder au serveur Version Cue distant, à condition que celui-ci soit configuré pour être visible par les autres utilisateurs. Au sein de votre sous-réseau, les serveurs Version Cue configurés pour être visibles le sont automatiquement.

**1** Dans GoLive, choisissez Fichier > Serveur > Connexion.

**2** Dans la boîte de dialogue Connexion au serveur, saisissez l'adresse IP ou DNS, ainsi que le port du serveur Version Cue, par exemple, http://153.32.235.230. Si vous vous connectez à un serveur exécuté sur le même système que celui d'un espace de travail Version Cue CS2, ajoutez le numéro de port 50900 ç la fin de l'URL Version Cue, par exemple, http://153.32.235.230:50900.

*Affichez la page de connexion Administration du serveur Version Cue pour identifier les URL de Version Cue dont les utilisateurs distants et les applications WebDAV ont besoin pour accéder au serveur.*

**3** Cliquez sur OK.

Un raccourci vers le serveur distant est automatiquement inclus dans votre liste de serveurs Version Cue disponibles.

#### **Connexion à un serveur Version Cue à l'aide de WebDAV**

Bien qu'il soit recommandé d'accéder aux projets Version Cue pour les sites GoLive au moyen de la fenêtre de site (ou d'Adobe Bridge, si vous utilisez des composants Creative Suite), vous avez la possibilité d'utiliser l'URL du serveur WebDAV Version Cue pour accéder à des projets situés sur un serveur Version Cue.

Vous pouvez accéder à un Serveur Version Cue par l'intermédiaire d'une application prenant en charge WebDAV, comme par exemple une application Microsoft Office. Dans Windows, spécifiez un projet sur un serveur Version Cue sous forme d'emplacement réseau, en indiquant l'URL WebDAV de ce projet. Dans Mac OS, indiquez l'URL WebDAV du projet à l'aide de la commande Connexion au serveur du Finder. Avant d'essayer de vous connecter, reportez-vous à la section consacrée à l'utilisation des fonctionnalités WebDAV dans la documentation de votre application.

❖ Entrez l'URL WebDAV Version Cue, le numéro de port (3703, ou 50900 si vous vous connectez à un serveur exécuté sur le même système que celui d'un espace de travail Version Cue CS2), "webdav" et le nom du projet. Par exemple : http://153.32.235.230:3703/webdav/*nom\_projet*

#### <span id="page-35-0"></span>**Migration de projets vers le serveur Version Cue 3.0**

Si vous utilisez actuellement Version Cue CS2, vous devez faire migrer vos projets vers Version Cue CS3. Lorsque vous faites migrer des projets Version Cue CS2 vers Version Cue CS3, la migration s'applique également aux utilisateurs affectés à ces projets.

Vous ne pouvez pas faire migrer des projets Version Cue CS2 vers Version Cue CS3 sur des ordinateurs Macintosh à processeur Intel.

Avant de procéder à la migration d'un projet, demandez à tous les utilisateurs de synchroniser leurs actifs afin que les données de projet soient à jour.

**1** Recherchez le dossier "com.adobe.versioncue.migration\_2.0.0" sur l'ordinateur sur lequel Version Cue CS3 est installé et copiez-le dans le dossier Plugins de Version Cue CS2.

- **2** Relancez Version Cue CS2.
- **3** Connectez-vous à l'utilitaire d'administration du serveur Version Cue CS3.
- **4** Cliquez sur l'onglet Options avancées, puis sur Importer les données Version Cue CS2.
- **5** Entrez un nom de connexion et un mot de passe administrateur Version Cue CS2, puis cliquez sur Connexion.
- **6** Sélectionnez le projet que vous souhaitez faire migrer, puis cliquez sur Migrer.

*Remarque : Si le projet Version Cue CS2 porte le même nom qu'un projet existant sur le serveur Version Cue CS3, Version Cue ajoute un numéro à la fin du nom du projet Version Cue CS2 (par exemple, Projet Test (2)). Si un utilisateur de Version Cue CS2 porte le même nom qu'un utilisateur existant sur le serveur Version Cue CS3, Version Cue utilise le compte utilisateur Version Cue CS3 existant.*

- **7** Lorsque l'utilitaire d'administration du Serveur Version Cue affiche la page de confirmation, cliquez sur Fin.
- **8** Arrêtez l'espace de travail Version Cue CS2.
- **9** Désinstallez Version Cue CS2.

**10** Redémarrez le serveur Version Cue CS3. Cette opération réinitialise le port permettant d'accéder aux composants Adobe Creative Suite 2 et Adobe Creative Suite 3.

#### **Voir aussi**

- [« Connexion à l'administration du serveur Version Cue » à la page 39](#page-46-0)
- [« Utilisation de composants Creative Suite 2 avec Version Cue CS3 » à la page 24](#page-31-0)

## <span id="page-36-0"></span>**Arrêt ou redémarrage du Serveur Version Cue**

Lorsque vous arrêtez le serveur Version Cue, vous désactivez l'accès aux projets Version Cue hébergés sur ce serveur.

Chaque fois que vous le redémarrez, le Serveur Version Cue procède à un contrôle d'intégrité et effectue les éventuelles réparations nécessaires. Pour garantir une performance optimale, redémarrez le serveur Version Cue une fois par semaine afin qu'il procède au contrôle d'intégrité et effectue les réparations.

- **1** Pour accéder aux préférences Version Cue, procédez de l'une des manières suivantes :
- Dans Windows, cliquez deux fois sur l'icône Version Cue **de dans la barre d'état système en bas à droite de l'écran**.
- Dans Mac OS, cliquez sur l'icône Version Cue dans la barre de menus en haut de l'écran et choisissez Préférences de Version Cue CS3.
- Ouvrez le panneau de configuration et cliquez deux fois sur Adobe Version Cue CS3 (Windows) ou cliquez sur Adobe Version Cue CS3 dans les préférences système (Mac OS).
- **2** Cliquez sur l'onglet Paramètres dans la boîte de dialogue Adobe Version Cue CS3.
- Pour arrêter le Serveur Version Cue, cliquez sur Arrêter. Lorsque vous y êtes invité, cliquez sur Oui (Windows) ou sur Eteindre (Mac OS).
- Pour redémarrer le Serveur Version Cue, cliquez sur Arrêter puis sur Démarrer.
- Pour activer automatiquement Version Cue au démarrage de l'ordinateur, sélectionnez Activer Version Cue CS3 au démarrage de l'ordinateur.
- **3** Cliquez sur OK (Windows) ou sur Appliquer maintenant (Mac OS).

*Vous pouvez également redémarrer le Serveur Version Cue en cliquant sur Redémarrer le serveur dans l'onglet Options avancées de la page Administration du Serveur Version Cue.*

#### **Voir aussi**

[« Tâches d'administration avancées du serveur Version Cue » à la page 46](#page-53-0)

## **Gestion des projets Version Cue**

## <span id="page-37-1"></span>**A propos des projets Version Cue**

Les projets Version Cue sont stockés sur des serveurs Version Cue. Les projets contiennent les originaux des fichiers qui y ont été ajoutés, ainsi que diverses données relatives à ces fichiers, telles que les versions de fichier, les commentaires et les dates de version. Si le Serveur Version Cue est défini comme étant visible et si les projets sont partagés, plusieurs utilisateurs peuvent y accéder. Un projet peut contenir des fichiers Adobe et non Adobe.

Vous ne pouvez créer et administrer des projets que si les autorisations appropriées vous ont été accordées dans l'administration du serveur Version Cue.

*Remarque : Les composants Creative Suite 2 et Acrobat 8 ne peuvent pas établir de connexion à un serveur Version Cue CS3 utilisant SSL.*

## **Voir aussi**

- [« A propos des fichiers de projet locaux » à la page 32](#page-39-0)
- [« A propos des versions » à la page 36](#page-43-0)
- [« Création et gestion des utilisateurs » à la page 39](#page-46-1)

## **Création de projets**

Vous pouvez créer un projet à l'aide de l'administration du serveur Version Cue, qui propose des options de définition de propriétés de projet avancées. (Pour plus de détails sur la création d'un projet dans l'administration du serveur Version Cue, voir [« Création et gestion de projets dans l'administration du serveur Version Cue » à la page 42.](#page-49-0))

Vous pouvez également la possibilité de créer un site dans GoLive, puis de le connecter à Version Cue. Vous devez pour cela disposer des privilèges de création de projet.

Si vous créez un projet partagé, veillez à ce que le serveur Version Cue soit accessible aux autres utilisateurs. Si le serveur demeure privé, les autres utilisateurs ne pourront pas accéder au projet partagé.

#### **Voir aussi**

[« Création et gestion des utilisateurs » à la page 39](#page-46-1)

## <span id="page-37-0"></span>**Ouverture d'un projet**

Vous pouvez ouvrir les projets stockés sur un serveur Version Cue local ou les projets partagés stockés sur un serveur distant configuré pour être visible par les autres utilisateurs.

#### **Voir aussi**

- [« Définition des préférences du serveur Version Cue » à la page 26](#page-33-0)
- [« Connexion à des serveurs distants » à la page 28](#page-35-0)

#### **Ouverture d'un projet dans GoLive**

Dans GoLive, le projet Version Cue s'ouvre lorsque vous ouvrez un site utilisant Version Cue et connecté au serveur.

## **Modification des propriétés d'un projet**

Vous pouvez utiliser l'administration du serveur Version Cue pour modifier les propriétés d'un projet, y compris la protection verrouillée, les utilisateurs définis ou la connexion obligatoire au projet.

### **Voir aussi**

- [« Ouverture d'un projet » à la page 30](#page-37-0)
- [« A propos des fichiers de projet locaux » à la page 32](#page-39-0)
- [« Création et gestion de projets dans l'administration du serveur Version Cue » à la page 42](#page-49-0)

## **Modification du statut partagé d'un projet**

Par défaut, les projets Version Cue CS3 sont privés. Mais vous pouvez à tout moment modifier le statut partagé d'un projet. Si vous changez l'état d'un projet en état partagé, veillez à ce que le serveur Version Cue soit accessible aux autres utilisateurs. Si le serveur demeure privé, les autres utilisateurs ne pourront pas accéder au projet partagé.

*Par le biais de l'administration du serveur Version Cue, vous pouvez exiger une connexion pour les projets partagés afin d'en limiter l'accès à certains utilisateurs.*

Pour plus de détails, voir [« Définition des préférences du serveur Version Cue » à la page 26](#page-33-0).

## **Voir aussi**

- [« Ouverture d'un projet » à la page 30](#page-37-0)
- [« Création et gestion de projets dans l'administration du serveur Version Cue » à la page 42](#page-49-0)

## **Modification de l'emplacement des copies de sauvegarde d'un projet**

Avant de modifier l'emplacement du dossier de sauvegarde, arrêtez le Serveur Version Cue. Ne déplacez pas ce dossier manuellement.

- **1** Arrêtez le serveur Version Cue (voir [« Arrêt ou redémarrage du Serveur Version Cue » à la page 29](#page-36-0)).
- **2** Pour accéder aux préférences Version Cue, procédez de l'une des manières suivantes :
- Dans Windows, cliquez deux fois sur l'icône Version Cue **de dans la barre d'état système en bas à droite de l'écran.**
- · Dans Mac OS, cliquez sur l'icône Version Cue **dans la barre de menus en haut de l'écran et choisissez Préférences de** Version Cue CS3 dans le menu.
- Ouvrez le panneau de configuration et cliquez deux fois sur Adobe Version Cue CS3 (Windows) ou cliquez sur Adobe Version Cue CS3 dans les préférences système (Mac OS).
- **3** Cliquez sur l'onglet Emplacements dans la boîte de dialogue Adobe Version Cue CS3.

**4** Cliquez sur le bouton Sélectionner en regard de l'emplacement actuel du dossier de sauvegarde et sélectionnez un nouvel emplacement pour ce dossier. Vous devez choisir un emplacement sur l'ordinateur sur lequel le serveur Version Cue est installé.

**5** Cliquez sur OK (Windows) ou sur Appliquer maintenant (Mac OS). Si vous y êtes invité, cliquez sur Oui (Windows) ou sur Redémarrer (Mac OS) pour redémarrer le serveur Version Cue.

## **Ajout de fichiers et de dossiers à un projet**

Pour pouvoir enregistrer les différentes versions d'un fichier, partager ce fichier avec votre groupe de travail et tirer parti des fonctions de gestion de fichiers offertes par Version Cue, vous devez ajouter le fichier à un projet Version Cue. Vous pouvez ajouter des fichiers Adobe et non Adobe à des projets Version Cue. Ajoutez des fichiers au site GoLive, puis synchronisez-les avec ceux du serveur de contrôle des versions.

#### **Voir aussi**

[« Ouverture d'un projet » à la page 30](#page-37-0)

#### <span id="page-38-0"></span>**Suppression de projets**

Vous pouvez supprimer un projet Version Cue dans l'administration du serveur Version Cue.

*Remarque : Supprimez les verrouillages de fichier pour que les fichiers concernés ne soient plus signalés comme extraits. Voir [« Tâches d'administration avancées du serveur Version Cue » à la page 46](#page-53-0).*

La suppression d'un projet entraîne l'effacement définitif de tous les fichiers (y compris les versions) et dossiers associés sur le Serveur Version Cue, ainsi que l'effacement des raccourcis vers le projet et des fichiers de projet locaux sur votre ordinateur (les fichiers locaux créés sur les ordinateurs des autres utilisateurs ne sont pas supprimés tant que ces derniers ne se déconnectent pas du projet supprimé).

- **1** Dans l'administration de Version Cue, activez le panneau des projets.
- **2** Sélectionnez le nom du projet à supprimer et cliquez sur Supprimer.

#### **Voir aussi**

- [« Ouverture d'un projet » à la page 30](#page-37-0)
- [« Création et gestion de projets dans l'administration du serveur Version Cue » à la page 42](#page-49-0)

## **Utilisation des fichiers dans Version Cue**

### <span id="page-39-0"></span>**A propos des fichiers de projet locaux**

Lorsque vous travaillez sur un fichier provenant d'un projet Version Cue, vous modifiez une *copie locale* de ce fichier dans le dossier de projet situé sur votre disque dur, mais le fichier principal stocké sur le serveur Version Cue reste inchangé et protégé. Grâce aux fichiers de projet locaux, plusieurs utilisateurs peuvent travailler simultanément sur un même fichier.

A mesure que votre travail progresse, utilisez la commande Enregistrer pour enregistrer régulièrement les modifications et mettre à jour votre fichier de projet local. Une nouvelle version est ajoutée au fichier principal sur le serveur Version Cue lorsque vous choisissez la commande Archiver ou que vous synchronisez les fichiers avec ceux du serveur Version Cue.

## **Voir aussi**

- [« A propos des projets Version Cue » à la page 30](#page-37-1)
- [« A propos des versions » à la page 36](#page-43-0)
- [« Synchronisation de fichiers » à la page 38](#page-45-0)

#### **Etats de fichier**

Les fichiers gérés par Version Cue sont marqués d'une icône indiquant leur état sur le serveur Version Cue. Vous pouvez afficher l'état d'un fichier dans la fenêtre d'un site configuré pour Version Cue.

*Si l'état Version Cue ne s'affiche pas dans la fenêtre du site, cliquez sur la barre d'état avec le bouton droit de la souris et choisissez Etat des versions.*

Plusieurs états peuvent être simultanément associés à un même fichier.

**Ouvrir** Le fichier est ouvert sur votre ordinateur. L'état Ouvert n'est indiqué que pour les fichiers présents sur votre ordinateur.

**Extrait par moi-même** Vous êtes en train de modifier le fichier. Version Cue affecte cet état à un fichier lorsque vous en modifiez le contenu. Avant de modifier un fichier, vous pouvez le marquer comme extrait afin de signaler aux autres utilisateurs que vous avez l'intention d'apporter des modifications au contenu.

**Extrait par <nom d'utilisateur>** Un autre utilisateur est en train de modifier le fichier et n'a pas encore enregistré de nouvelle version.

**Synchronisé** La dernière version connue du fichier est disponible pour modification et vous disposez d'une copie locale sur votre ordinateur. Cet état est appliqué par Version Cue lorsque vous archivez une version du fichier que vous êtes en train de modifier ou lorsque vous synchronisez un projet.

**En conflit**  $\blacksquare$  Il existe un conflit de versions ou vous êtes deux à modifier le fichier simultanément.

**Nouveau fichier** Le fichier enregistré dans le dossier de projet local est la seule copie connue de Version Cue et n'a pas été synchronisé avec le serveur Version Cue. Cet état peut par exemple être appliqué à un fichier enregistré pour la première fois dans un projet existant pendant que le Serveur Version Cue est hors ligne. Vous pouvez modifier le fichier, mais il est important de l'archiver ou de le synchroniser après avoir enregistré vos modifications.

**Version plus récente sur le serveur**  $\bigoplus$  Un fichier projet local existe, mais une version plus récente de ce fichier se trouve sur le serveur Version Cue. Cet état indique que vous allez devoir attendre quelques instants que le téléchargement d'un fichier de projet local actualisé soit terminé avant de pouvoir effectuer des modifications.

**Serveur hors ligne** Il existe un fichier de projet local mais le Serveur Version Cue est hors ligne, ou vous ne pouvez pas accéder au serveur parce que vous êtes hors ligne. Il n'existe aucun moyen de vérifier si le fichier de projet local est synchronisé avec la version la plus récente sur le Serveur Version Cue. Vous pouvez modifier une copie hors ligne et enregistrer ces modifications, mais vous devez cependant archiver une version ou synchroniser le fichier une fois le Serveur Version Cue de nouveau en ligne.

**Supprimé** Le fichier ou le dossier a été supprimé du projet mais n'est pas définitivement effacé. (Vous pouvez restaurer un fichier ou un dossier supprimé.)

#### **Voir aussi**

- [« Modification et synchronisation des fichiers hors connexion » à la page 37](#page-44-0)
- [« Suppression d'un fichier ou d'un dossier projet dans GoLive » à la page 35](#page-42-0)
- [« Modification de fichiers extraits par un autre utilisateur » à la page 34](#page-41-0)

#### **Ouverture d'un fichier dans un projet**

Vous ne pouvez ouvrir des fichiers que depuis des projets stockés sur un serveur Version Cue local ou des projets partagés stockés sur un serveur distant configuré pour être visible par les autres utilisateurs. Dans GoLive, vous pouvez synchroniser le fichier dans la fenêtre du site pour garantir que vous possédez bien la version la plus récente, puis l'ouvrir à partir de la fenêtre du site.

#### **Voir aussi**

- [« Ouverture d'un projet » à la page 30](#page-37-0)
- [« Définition des préférences du serveur Version Cue » à la page 26](#page-33-0)

#### <span id="page-40-0"></span>**Enregistrement des modifications apportées à un fichier de projet local**

Si vous souhaitez enregistrer des modifications apportées à un fichier ouvert à partir d'un projet Version Cue mais que vous n'êtes pas prêt à enregistrer une nouvelle version, vous pouvez exécuter la commande Fichier > Enregistrer pour enregistrer sur votre ordinateur les modifications que vous avez apportées au fichier de projet local. Aucun autre utilisateur ne pourra accéder à ces modifications tant que vous n'aurez pas enregistré une nouvelle version sur le serveur Version Cue partagé. Une fois les modifications enregistrées, vous pouvez également fermer le fichier puis le rouvrir ultérieurement afin d'archiver une nouvelle version.

❖ Pour enregistrer les modifications apportées à votre fichier de projet local, choisissez Fichier > Enregistrer.

#### **Voir aussi**

[« Archivage de versions » à la page 36](#page-43-1)

## **Suppression de fichiers de projet locaux**

Si vous souhaitez libérer de l'espace sur votre disque dur, par exemple, vous pouvez supprimer de votre dossier de projet local les fichiers qui ne sont pas marqués comme extraits par vous-même. Cette opération n'a aucune incidence sur les fichiers archivés sur le Serveur Version Cue. La prochaine fois que vous synchroniserez le projet, Version Cue créera de nouveaux fichiers de projet locaux.

## <span id="page-41-0"></span>**Modification de fichiers extraits par un autre utilisateur**

Si un utilisateur modifie une copie locale d'un fichier principal, Version Cue affiche l'état Extrait pour ce fichier afin de vous signaler qu'il est déjà extrait au moment où vous essayez de modifier votre copie locale. Il vous demande ensuite si vous souhaitez ou non continuer à travailler sur votre fichier.

Son travail terminé, chaque utilisateur peut enregistrer sa nouvelle version du fichier sur le serveur Version Cue. Version Cue signale à tous les utilisateurs actuels du fichier la présence d'une nouvelle version sur le serveur et leur offre la possibilité de télécharger cette version ou de poursuivre leurs modifications.

*Dans l'administration du Serveur Version Cue, vous pouvez affecter une protection par verrouillage à un projet Version Cue. Seul le premier utilisateur effectuant des modifications dans un fichier d'un projet protégé et verrouillé peut archiver une version de ce fichier dans le projet Version Cue. Voir [« Création et gestion de projets dans l'administration du](#page-49-0) [serveur Version Cue » à la page 42](#page-49-0).*

#### **Modifier un fichier extrait par un autre utilisateur**

**1** Si vous ouvrez un fichier extrait, choisissez l'une des options suivantes lorsque l'avertissement de fichier extrait s'affiche :

**Annuler** Vous ramène au document ouvert sans archiver de version.

**Continuer** Permet de modifier une version du fichier projet sans écraser les modifications effectuées par un autre utilisateur dans sa propre version du fichier (Version Cue invite chaque utilisateur à enregistrer une nouvelle version du fichier).

*Important : Si vous continuez à travailler sur le document et modifiez son contenu, vous risquez de créer un conflit de versions entre votre fichier et celui de l'autre utilisateur.*

**2** Si aucune protection par verrouillage n'est appliquée au projet, vous pouvez enregistrer une nouvelle version de vos modifications. Si vous archivez votre version du fichier, Version Cue met à jour le fichier principal sur le serveur Version Cue en intégrant les modifications de la nouvelle version. (Version Cue signale à l'autre utilisateur qu'une version plus récente du fichier a été créée.)

A tout moment, vous pouvez fermer le document et ignorer les modifications que vous avez apportées à votre fichier. Si un autre utilisateur crée une nouvelle version d'un fichier que vous avez ouvert ou qui est encore signalé comme extrait, Version Cue vous invite à mettre à jour votre document à l'aide de cette nouvelle version, quand vous l'ouvrez ou que vous essayez de le modifier, ou affiche la fenêtre de document au premier plan.

Il peut s'avérer pratique d'afficher les différentes versions du fichier dans la fenêtre du site. Pour cela, mettez le fichier en évidence et choisissez Site > Contrôle des versions > Afficher les versions dans le menu de la fenêtre d'application.

## **Déplacement et copie de fichiers Version Cue**

Lorsque vous copiez ou déplacez un fichier, Version Cue ne copie ou ne déplace que la version la plus récente.

## **Voir aussi**

[« Ouverture d'un projet » à la page 30](#page-37-0)

#### **Copier des fichiers Version Cue**

- ❖ Effectuez l'une des opérations suivantes :
- Faites glisser les fichiers vers leur nouvel emplacement tout en appuyant sur la touche Ctrl (Windows) ou sur la touche Option (Mac OS).
- Faites glisser les fichiers d'un projet à l'autre (si vous les faites glisser vers un autre emplacement au sein du même projet, ils sont déplacés).

#### **Déplacer des fichiers Version Cue**

❖ Faites glisser les fichiers vers un autre emplacement au sein du même projet (si vous les faites glisser d'un projet à l'autre, ils sont copiés).

## **Importation de fichiers Version Cue**

Lorsque vous travaillez sur un projet Version Cue, vous pouvez ajouter un fichier Version Cue à un document à l'aide de la commande Positionner, comme s'il s'agissait d'un fichier autre que Version Cue.

*Avant d'importer des actifs dans un fichier géré par Version Cue, ajoutez-les toujours dans un projet Version Cue. Lorsque vous importez un fichier qui n'est pas géré par Version Cue dans un fichier qui l'est, vous ne pouvez pas effectuer le suivi des versions ou états de l'actif importé.*

Le panneau Liens entrants et sortants affiche des informations supplémentaires sur les fichiers insérés à partir de projets Version Cue, en signalant si les fichiers liés sont en cours de modification. Vous avez également la possibilité d'utiliser ce panneau pour déterminer si les fichiers liés doivent être mis à jour à l'aide d'une version plus récente se trouvant sur le serveur Version Cue.

#### **Remplacer un fichier importé par une version précédente**

Vous pouvez être amené à travailler avec plusieurs versions d'un document comportant un lien vers un fichier dont il existe plusieurs versions. Si vous décidez de mettre à jour une version antérieure du document comportant un lien vers une version antérieure du fichier, Version Cue crée un lien vers la version actuelle du fichier dans le document mis à jour.

## <span id="page-42-0"></span>**Suppression d'un fichier ou d'un dossier projet dans GoLive**

La *suppression* d'un fichier ou d'un dossier permet d'éviter les suppressions accidentelles. La première étape consiste à supprimer le fichier ou dossier concerné, puis à lui attribuer l'état Supprimé en le déplaçant vers la Corbeille. La deuxième étape consiste à synchroniser les fichiers de la section Eléments de construction de la fenêtre du site. Lorsque la boîte de dialogue de synchronisation avec Version Cue s'affiche, vérifiez que le fichier à supprimer est signalé comme tel sur le serveur Version Cue, puis cliquez sur OK. La dernières étape est la suppression définitive du fichier ou dossier. Pour cela, vous videz la Corbeille de la fenêtre du site.

*Remarque : N'importe quel utilisateur disposant des privilèges appropriés a la possibilité de supprimer des fichiers et dossiers, à moins que ceux-ci ne soient signalés comme extraits. Si un membre de votre groupe de travail est en train de modifier un fichier que vous devez supprimer, vous pouvez réinitialiser le verrouillage de ce fichier via l'administration du serveur Version Cue.*

#### **Voir aussi**

- [« Ouverture d'un projet » à la page 30](#page-37-0)
- [« A propos des fichiers de projet locaux » à la page 32](#page-39-0)
- [« Suppression de projets » à la page 31](#page-38-0)
- [« Tâches d'administration avancées du serveur Version Cue » à la page 46](#page-53-0)

#### **Restaurer un fichier ou un dossier supprimé**

- **1** Dans GoLive, ouvrez le projet contenant le fichier ou dossier à restaurer.
- **2** Cliquez sur la corbeille dans la fenêtre du site et faites glisser le fichier à restaurer vers la section Eléments de construction de la fenêtre du site.
- **3** Synchronisez les fichiers de la section Eléments de construction.
- Le fichier ou dossier est restauré à son emplacement d'origine dans le projet Version Cue.

*Remarque : Pour restaurer un fichier dans un dossier précédemment supprimé, vous devez d'abord restaurer le dossier. Ceci restaure le dossier et tout son contenu.*

## **Versions Version Cue**

## <span id="page-43-0"></span>**A propos des versions**

Les versions permettent de suivre les modifications apportées à un fichier : chaque version représente un instantané du fichier à un moment donné. Lorsque vous modifiez un fichier à partir du serveur Version Cue, vous modifiez la dernière version enregistrée sur le serveur. Lorsque vous êtes prêt à enregistrer les modifications sur le serveur Version Cue, archivez le fichier pour en créer une version. Vous n'avez pas besoin d'archiver le fichier chaque fois que vous enregistrez des modifications : archivez-le uniquement lorsque vous souhaitez en créer une version ou un instantané.

Pour faciliter le suivi des changements effectués, vous pouvez enregistrer des commentaires avec les versions. Vous avez également la possibilité de mettre à jour une version ancienne en version actuelle, ce qui vous permet de procéder à une récupération en cas de changements indésirables.

Vous pouvez comparer plusieurs versions d'un même fichier et supprimer des versions à mesure qu'elles deviennent obsolètes ou en vue de libérer de l'espace disque.

### **Voir aussi**

- [« A propos des fichiers de projet locaux » à la page 32](#page-39-0)
- [« Enregistrement des modifications apportées à un fichier de projet local » à la page 33](#page-40-0)

## <span id="page-43-1"></span>**Archivage de versions**

Pour archiver une nouvelle version d'un fichier, utilisez la commande Archiver qui enregistre les modifications dans le fichier du serveur Version Cue et supprime l'état Extrait du fichier.

Lors de l'archivage d'une version, seules les modifications que vous avez apportées au fichier sont transférées et enregistrées. Pour plus de détails sur l'archivage de fichiers en vue de créer des versions, voir [« Pour archiver un fichier » à la page 67](#page-74-0).

#### **Voir aussi**

[« Ouverture d'un projet » à la page 30](#page-37-0)

## **Affichage, mise à jour et suppression de versions**

Les versions sont traitées en tant que fichiers distincts accessibles via la boîte de dialogue des versions dans GoLive et dans tous les composants Creative Suite utilisant Version Cue. Cette boîte de dialogue affiche des vignettes de toutes les versions de fichier (numérotées dans l'ordre) avec des commentaires, des dates et le nom de l'utilisateur ayant créé chaque version.

Si vous souhaitez comparer le détail de plusieurs versions, vous pouvez choisir d'afficher chacune dans son application d'origine.

*Si vous souhaitez rendre une version précédente disponible en même temps que la version actuelle en vue d'une utilisation simultanée dans un projet, enregistrez la version précédente comme un actif distinct.*

Pour plus de détails sur l'utilisation de versions dans GoLive, voir [« Pour afficher des versions dans GoLive » à la page 56.](#page-63-0)

#### **Voir aussi**

- [« Pour afficher des versions dans GoLive » à la page 56](#page-63-0)
- [« Ouverture d'un projet » à la page 30](#page-37-0)
- [« Tâches d'administration avancées du serveur Version Cue » à la page 46](#page-53-0)

#### **Afficher les versions**

**1** Sélectionnez le fichier dont vous souhaitez afficher la version dans la fenêtre du site, puis choisissez Site > Contrôle des versions > Afficher les versions.

Les versions apparaissent dans la boîte de dialogue Versions.

**2** Si vous le souhaitez, sélectionnez une version et cliquez sur le bouton Afficher les versions pour afficher la version dans son application d'origine.

#### **Mettre à jour une version**

La mise à jour d'une version précédente entraîne l'enregistrement d'une copie de celle-ci en tant que version actuelle. Ceci permet de conserver la version précédente intacte si vous devez y revenir ultérieurement. Toutes les modifications apportées entre sa création et sa mise à jour n'apparaissent pas dans la nouvelle version en cours.

**1** Dans la boîte de dialogue Versions, sélectionnez la version à mettre à jour, puis cliquez sur Mettre à jour vers la version actuelle.

**2** Saisissez un commentaire sur la version dans la boîte de dialogue Archiver, puis cliquez sur Continuer.

#### **Supprimer une version**

❖ Dans la boîte de dialogue Versions, sélectionnez la version à supprimer, puis cliquez sur Supprimer.

Notez que les versions restantes ne sont pas renumérotées.

*Vous avez la possibilité de supprimer simultanément plusieurs versions précédentes de tous les fichiers d'un projet, via l'administration du serveur Version Cue. Cette méthode vous permet de conserver des versions antérieures par date ou par numéro de version. Voir [« Création et gestion de projets dans l'administration du serveur Version Cue » à la page 42.](#page-49-0)*

## <span id="page-44-0"></span>**Modification et synchronisation des fichiers hors connexion**

#### **Fichiers hors ligne**

Si vous devez travailler sur les fichiers d'un projet Version Cue alors que le serveur Version Cue n'est pas disponible, vous pouvez modifier les fichiers de projet locaux sur votre ordinateur. Lorsque le serveur Version Cue redevient disponible, vous devez *synchroniser* vos fichiers avec le serveur afin d'enregistrer sur ce dernier votre version la plus récente. Vous pouvez synchroniser un projet tout entier, ou simplement un dossier ou un fichier figurant dans le projet.

Pour préparer le travail sur les fichiers hors ligne, il est préférable de commencer par synchroniser le projet Version Cue tout entier pendant que le serveur est encore ligne, de façon à être sûr de disposer de fichiers de projet locaux. Vous pouvez alors modifier les fichiers hors ligne, puis les synchroniser une fois que le serveur est de nouveau en ligne.

Pour plus de détails sur l'utilisation hors ligne de fichiers GoLive, voir [« Manipulation hors ligne d'un projet Version Cue »](#page-63-1) [à la page 56.](#page-63-1)

#### **Modification de fichiers hors ligne**

Vous avez la possibilité de modifier des fichiers hors ligne à partir d'un serveur Version Cue non disponible en ouvrant des copies hors ligne. Si vous savez à l'avance que vous devrez travailler sur un fichier hors ligne, vous devez d'abord extraire ce dernier avant de commencer à travailler hors ligne.

#### **Voir aussi**

[« Ouverture d'un projet » à la page 30](#page-37-0)

#### **Modifier des fichiers locaux à partir d'un projet hors ligne**

**1** Vous devez d'abord l'extraire dans Version Cue afin de ne pas créer de conflit avec les versions créées ultérieurement par d'autres utilisateurs.

**2** Choisissez Site > Contrôle des versions > Travailler hors ligne.

**3** Lorsque vous avez terminé, choisissez Fichier > Enregistrer pour enregistrer les modifications apportées au fichier de projet local. Quand le serveur Version Cue redevient disponible, synchronisez vos fichiers.

## <span id="page-45-0"></span>**Synchronisation de fichiers**

Si vous avez travaillé sur des fichiers hors ligne, vous devez les *synchroniser* avec le serveur Version Cue afin d'enregistrer sur ce dernier votre version la plus récente. Par ailleurs, vous voudrez peut-être opérer une synchronisation si un autre utilisateur a enregistré une version plus récente du fichier sur le Serveur Version Cue.

Pour plus de détails sur la synchronisation des fichiers GoLive, voir [« Pour synchroniser des fichiers » à la page 55.](#page-62-0)

#### **Voir aussi**

[« Ouverture d'un projet » à la page 30](#page-37-0)

#### **Options de conflit de fichiers**

Si le fichier principal stocké sur le Serveur Version Cue est plus récent que votre fichier de projet local et si vous avez apporté des modifications à ce dernier, vous voyez apparaître une boîte de dialogue Conflit de fichiers proposant les options suivantes :

**Appliquer l'action suivante à tous les autres conflits** Applique automatiquement l'option sélectionnée à chaque conflit de fichiers.

**Archiver** Enregistre votre fichier de projet local comme une nouvelle version sur le Serveur Version Cue.

**Ignorer ce fichier** Empêche le téléchargement de la version la plus récente depuis le serveur Version Cue. (Cette option empêche également l'enregistrement d'une version de votre fichier de projet local sur le serveur.) Choisissez cette option uniquement si vous souhaitez conserver vos modifications et ignorer les autres modifications dans le fichier principal.

## **Administration d'un serveur Version Cue**

#### **A propos de l'administration d'un serveur Version Cue**

Utilisez les fonctionnalités d'administration du serveur Version Cue pour créer, modifier et supprimer des projets, gérer les accès des utilisateurs et des groupes, consulter des journaux et des rapports, initier et gérer des révisions PDF en ligne, et exécuter des tâches d'administration avancées telles que la suppression de versions de fichier, l'annulation de verrouillages de fichier, la configuration de plug-ins et la sauvegarde du serveur Version Cue.

La page Web Administration du Serveur Version Cue est divisée en quatre onglets. Chaque onglet contient des commandes qui vous permettent de configurer Version Cue. Vous pouvez accéder à cette page à partir de l'icône Version Cue, d'un navigateur Web ou de n'importe quel composant Creative Suite compatible avec Version Cue.

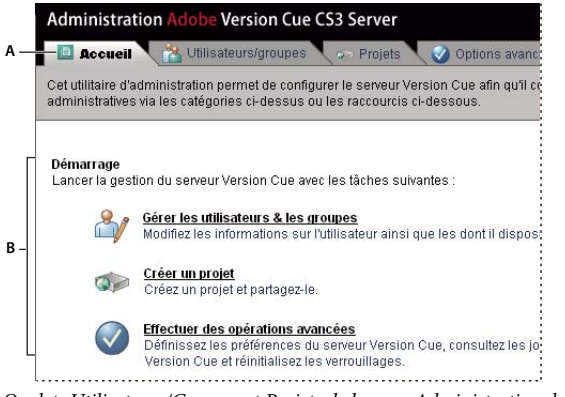

*Onglets Utilisateurs/Groupes et Projets de la page Administration du Serveur Version Cue*

*A. Tabulations B. Commandes*

## **Configuration requise pour l'administration du Serveur Version Cue**

L'utilitaire d'administration du serveur Version Cue pour Windows requiert Java Runtime Environment (JRE) version 1.5 ou ultérieure pour importer des projets à partir de dossiers. Vous pouvez télécharger le logiciel Java Runtime Environment à partir du site Web de Sun Microsystems Java à l'adresse suivante : www.java.com/en/download/manual.jsp.

Les versions Windows et Mac OS de l'utilitaire d'administration du Serveur Version Cue requièrent toutes deux Adobe Flash Player 9 pour l'administration des utilisateurs et des groupes. Lors de la création initiale d'utilisateurs et de groupes, Version Cue vous invite à installer Flash Player.

## <span id="page-46-0"></span>**Connexion à l'administration du serveur Version Cue**

La première fois que vous activez le serveur Version Cue, le système crée automatiquement un nom de connexion par défaut (**système**) auquel sont associés des privilèges d'administrateur et vous invite à saisir un mot de passe. Ce nom et se mot de passe vous permettent de vous connecter à l'administration du Serveur Version Cue.

Les autres utilisateurs disposant de privilèges d'administrateur peuvent également se connecter à l'administration du Serveur Version Cue.

## **Voir aussi**

[« Activation et configuration du serveur Version Cue » à la page 25](#page-32-0)

#### **Se connecter à partir de l'icône Version Cue**

- **1** Effectuez l'une des opérations suivantes :
- (Windows) Cliquez avec le bouton droit de la souris sur l'icône Version Cue **da** dans la barre de tâches système et choisissez l'option d'administration du serveur.
- (Mac OS) Cliquez sur l'icône Version Cue dans la barre de menus en haut de l'écran, puis cliquez sur Administration du serveur.

**2** Entrez votre nom et votre mot de passe de connexion dans les zones de texte prévues à cet effet, puis cliquez sur Connexion.

#### **Se connecter à partir d'un navigateur Web**

**1** Dans un navigateur Web, tapez l'adresse IP ou DNS de l'ordinateur sur lequel le serveur Version Cue est installé. Faites précéder l'adresse de http:// et faites-la suivre de deux points et du numéro de port par défaut, par exemple : http://153.32.235.230:3703 (IP) ou http://*monserveur.masociete.com*:3703 (DNS). Le numéro de port par défaut est 3703 (50900 si vous vous connectez à un serveur Version Cue CS3 installé sur le même système qu'un espace de travail Version Cue CS2).

*Remarque : Si le serveur est installé localement, tapez http://localhost:3703.*

**2** La page de connexion Administration du serveur Version Cue s'affiche dans une fenêtre du navigateur. Entrez votre nom et votre mot de passe de connexion dans les zones de texte prévues à cet effet, puis cliquez sur Connexion.

## <span id="page-46-1"></span>**Création et gestion des utilisateurs**

Seuls les utilisateurs disposant de droits d'accès Administrateur système sont habilités à créer, importer, exporter et modifier des utilisateurs Version Cue.

Si vous n'avez pas activé la création automatique de compte utilisateur lors de la mise en service du Serveur Version Cue, vous devez créer des noms d'utilisateur Version Cue afin de permettre à d'autres utilisateurs d'accéder à des projets sur le serveur. Pour limiter l'accès à un projet, vous pouvez y associer une procédure de connexion obligatoire et définir les noms d'utilisateur et les autorisations correspondantes.

Pour pouvoir créer et gérer des utilisateurs dans l'administration du serveur Version Cue, vous devez disposer d'Adobe Flash Player 9. Lors de la création initiale d'utilisateurs, Version Cue vous invite à installer Adobe Flash Player 9.

## **Voir aussi**

[« Création et gestion de projets dans l'administration du serveur Version Cue » à la page 42](#page-49-0)

#### **Créer, modifier ou supprimer des utilisateurs**

Créez des utilisateurs pour leur donner accès à des projets sur le Serveur Version Cue.

**1** Cliquez sur l'onglet Utilisateurs/Groupes dans la page Administration du Serveur Version Cue, puis cliquez sur Nouveau dans la zone Utilisateurs.

**2** Dans la boîte de dialogue Nouvel utilisateur, entrez un nom d'utilisateur, un nom de connexion et un mot de passe, puis choisissez le niveau d'accès à accorder à cet utilisateur dans le menu Niveau d'accès administrateur :

- Le niveau "Aucun" interdit tout accès à l'administration du serveur Version Cue.
- Le niveau "Utilisateur" octroie un accès standard à l'administration du Serveur Version Cue. Les utilisateurs bénéficiant d'un niveau d'accès standard sont habilités à créer des projets (sous réserve de disposer également d'une autorisation de création) et à modifier les projets qu'ils ont créés.
- Le niveau "Administrateur système" permet de bénéficier d'un accès complet à toutes les tâches d'administration du Serveur Version Cue.
- **3** Sélectionnez Création de projet pour autoriser l'utilisateur à créer des projets Version Cue.

**4** Si vous le souhaitez, entrez un numéro de téléphone, une adresse de messagerie électronique et des remarques dans les autres zones de texte. Veillez à entrer une adresse de messagerie électronique si l'utilisateur doit participer à des révisions PDF Version Cue.

**5** Cliquez sur Enregistrer.

Pour modifier un utilisateur, sélectionnez-le, cliquez sur Modifier, modifiez les paramètres dans la boîte de dialogue Modifier [nom de l'utilisateur], puis cliquez sur Enregistrer. Pour supprimer un utilisateur, sélectionnez-le et cliquez sur Supprimer.

#### **Créer, modifier ou supprimer un groupe d'utilisateurs**

Créez des groupes pour rassembler les utilisateurs bénéficiant d'autorisations similaires. Vous pouvez, par exemple, créer le groupe "Graphistes" pour rassembler tous les utilisateurs chargés des illustrations dans le cadre d'un projet de conception. Le groupe par défaut, "Tout le monde", contient tous les utilisateurs du système.

**1** Cliquez sur l'onglet Utilisateurs/Groupes dans la page Administration du Serveur Version Cue.

**2** Cliquez sur Nouveau dans la zone Groupes.

**3** Dans la boîte de dialogue Nouveau groupe, attribuez un nom au groupe. Saisissez un commentaire si vous le souhaitez, puis cliquez sur Enregistrer.

**4** Ajoutez des utilisateurs au nouveau groupe en les faisant glisser depuis la zone Utilisateurs.

Pour modifier le nom d'un groupe, sélectionnez-le, cliquez sur Modifier et entrez le nouveau nom dans la zone Nom du groupe. Pour supprimer un groupe, sélectionnez-le et cliquez sur Supprimer.

#### **Affecter des autorisations à des utilisateurs et des groupes**

Vous pouvez affecter des autorisations à des utilisateurs distincts ou à un groupe d'utilisateurs. Les autorisations diffèrent des niveaux d'accès : alors que les niveaux d'accès permettent de contrôler l'accès à l'administration du Serveur Version Cue, les autorisations permettent de contrôler l'accès au Serveur Version Cue, aux projets et aux révisions PDF Version Cue. Les autorisations affectées à des utilisateurs ou des groupes peuvent être supplantées par celles affectées aux utilisateurs participant à des projets spécifiques.

- **1** Effectuez l'une des opérations suivantes :
- Pour affecter des autorisations à un utilisateur donné, sélectionnez-le dans l'onglet Utilisateurs/Groupes de la page Administration du Serveur Version Cue.
- Pour affecter des autorisations à tous les utilisateurs appartenant à un groupe, sélectionnez ce groupe dans l'onglet Utilisateurs/Groupes de la page Administration du Serveur Version Cue.

**2** Dans la section Autorisations générales, sélectionnez Autoriser ou Interdire pour chaque catégorie d'autorisations :

*Pour autoriser ou interdire la totalité des autorisations, sélectionnez Autoriser ou Interdire dans le menu Préréglages. Pour afficher les autorisations par défaut affectées à un utilisateur ou un groupe, sélectionnez celui-ci et cliquez sur Autorisations valides.*

- Lecture : permet de consulter les projets ainsi que les fichiers, versions et métadonnées qui y sont associés.
- Ecriture : permet d'ajouter des fichiers à un projet ainsi que d'enregistrer des versions et des informations sur les fichiers.
- Supprimer : permet de supprimer des projets ou les fichiers qu'ils contiennent.
- Initiateur de la révision : permet d'initier des révisions PDF dans l'administration du serveur Version Cue (reportez-vous à la section [« Lancement d'une révision PDF Version Cue » à la page 49\)](#page-56-0).
- Administrateur de projets : permet d'administrer des projets (par exemple, dupliquer, sauvegarder, exporter ou supprimer des projets).
- **3** Cliquez sur Enregistrer les autorisations.

#### **Importer des utilisateurs depuis un répertoire LDAP**

Le protocole LDAP (Lightweight Directory Access Protocol) est une méthode qui permet d'interroger des systèmes d'annuaire contenant des renseignements, tels que noms et mots de passe, sur les utilisateurs. Vous pouvez importer des utilisateurs depuis un serveur LDAP et faire correspondre les attributs qui y sont associés (tels que nom d'utilisateur et mot de passe) à des attributs utilisateur Version Cue. Les utilisateurs importés à partir d'un serveur LDAP sont signalés par une icône d'utilisateur différente de l'icône standard.

*Remarque : Si vous avez activé le support LDAP après avoir activé la création automatique de compte utilisateur lors de la configuration du Serveur Version Cue, les utilisateurs LDAP sont automatiquement importés lorsqu'ils accèdent au serveur avec leur nom de compte LDAP. Les utilisateurs ainsi importés sont ajoutés au groupe Tout le monde, se voient attribuer le niveau d'accès utilisateur Aucun et ne sont pas autorisés à se connecter à l'administration du Serveur Version Cue. Cette technique permet d'octroyer automatiquement des droits d'accès par défaut aux utilisateurs LDAP sur un Serveur Version Cue sans avoir à importer explicitement ces utilisateurs.*

- **1** Dans la page Administration du Serveur Version Cue, cliquez sur l'onglet Options avancées.
- **2** Cliquez sur Préférences LDAP.
- **3** Cliquez sur Activer le support LDAP, puis entrez des informations concernant le serveur LDAP :
- Entrez le nom du serveur dans la zone de texte Serveur LDAP.
- Entrez le numéro de port du serveur dans la zone de texte Port du serveur.
- Entrez le point de départ de la hiérarchie LDAP pour le répertoire sur le serveur LDAP dans la zone de texte Base de recherche.
- Si le serveur LDAP requiert une authentification, renseignez les zones de texte Nom d'utilisateur et Mot de passe.
- Si vous souhaitez vous connecter via SSL à un serveur LDAP compatible SSL, sélectionnez Utiliser le LDAP avec SSL.
- Définissez des attributs LDAP dans les zones de texte ID utilisateur, Nom d'affichage, Courrier électronique, Informations et Téléphone. Version Cue met en correspondance ces attributs et ceux du Serveur Version Cue.
- Pour indiquer que le Serveur Version Cue doit se synchroniser régulièrement avec le serveur LDAP, sélectionnez Activer la synchronisation automatique et définissez une période de synchronisation.
- **4** Cliquez sur Enregistrer.

**5** Dans l'onglet Utilisateurs/Groupes de la page Administration du Serveur Version Cue, cliquez sur Cliquer pour maximiser dans la zone Utilisateurs.

**6** Cliquez sur Importer des utilisateurs externes.

**7** Dans la boîte de dialogue Utilisateur externe, tapez les premières lettres du ou des noms d'utilisateur LDAP que vous souhaitez importer. (Version Cue complète automatiquement la saisie.)

- **8** Sélectionnez le ou les noms voulus, puis cliquez sur Ajouter.
- **9** Répétez les étapes 7 et 8 autant de fois que nécessaire, puis cliquez sur Importer un utilisateur.

#### **Exporter une liste d'utilisateurs**

Pour ajouter un ensemble d'utilisateurs à un autre Serveur Version Cue, exportez une liste d'utilisateurs puis copiez-la dans le sous-dossier UsersExport du dossier de l'application Version Cue sur l'autre ordinateur doté d'un Serveur Version Cue. Vous pouvez alors utiliser la liste d'exportation pour importer des utilisateurs.

- **1** Cliquez sur l'onglet Utilisateurs/Groupes dans la page Administration du Serveur Version Cue.
- **2** Choisissez l'option de maximisation dans la section des utilisateurs.
- **3** Cliquez sur Exporter les utilisateurs.
- **4** Sélectionnez les utilisateurs à exporter (utilisez Maj-clic ou Ctrl-clic selon que vous effectuez des sélections contiguës ou non).

**5** Saisissez un nom pour la liste dans la zone de texte Nom de fichier. Le cas échéant, renseignez la zone de texte Commentaires.

**6** Cliquez sur Exporter.

La liste des utilisateurs apparaît sous l'en-tête Exporter les utilisateurs. Pour importer cette liste vers un autre serveur Version Cue, copiez ce fichier dans le dossier Data/UsersExport du serveur de destination, à l'intérieur du dossier de l'application Version Cue.

#### **Importer des utilisateurs à partir d'une liste**

**1** Cliquez sur l'onglet Utilisateurs/Groupes dans la page Administration du Serveur Version Cue, puis cliquez sur Importer les utilisateurs.

**2** Cliquez sur la liste d'utilisateurs que vous souhaitez importer.

**3** Cochez la case en regard de chaque nom d'utilisateur que vous voulez importer ou la case située en regard du libellé de la colonne Nom d'utilisateur pour sélectionner tous les noms.

**4** Cliquez sur Suivant.

## <span id="page-49-0"></span>**Création et gestion de projets dans l'administration du serveur Version Cue**

Vous pouvez créer un nouveau projet Version Cue vide, créer un projet à partir des fichiers d'un dossier situé sur l'ordinateur sur lequel le serveur Version Cue est installé ou créer un projet à partir d'un serveur WebDAV ou FTP. Une fois votre projet créé, vous pouvez à tout moment en modifier les propriétés dans l'onglet Projets.

#### **Créer un projet Version Cue**

- **1** Cliquez sur l'onglet Projets dans la page Administration du Serveur Version Cue, puis cliquez sur Nouveau :
- Cliquez sur Projet vide pour créer un projet Version Cue vide.
- Cliquez sur Importer depuis un dossier pour créer un projet contenant des fichiers issus d'un dossier situé sur le disque dur.
- Cliquez sur Importer depuis un serveur FTP ou Importer depuis un serveur WebDAV pour importer un site Web ou des fichiers provenant d'un dossier situé sur un serveur FTP ou WebDAV.
- **2** Entrez un nom de projet dans la zone de texte Nom du nouveau projet.
- **3** Spécifiez les propriétés de projet Version Cue.

**4** Cliquez sur Créer (si vous avez créé un nouveau projet vide) ou sur Suivant (si vous avez créé un projet à partir d'un dossier de fichiers situé sur un serveur FTP ou WebDAV ou sur votre disque dur).

- **5** Si vous avez choisi d'importer un projet à partir d'un dossier, procédez comme suit puis cliquez sur Importer :
- Si le contenu que vous importez est un site Web, sélectionnez Importer le dossier en tant que site Web.
- Pour indiquer le dossier d'origine, cliquez sur Parcourir et sélectionnez un dossier.

*Remarque : Ne naviguez pas en dehors de l'administration du Serveur Version Cue après avoir cliqué sur Importer. Si vous faites cela avant que les fichiers n'aient été tous importés dans le projet, Version Cue crée le projet mais celui-ci ne contient pas tous les fichiers.*

**6** Si vous avez choisi d'importer un projet à partir d'un serveur FTP ou WebDAV, procédez comme suit puis cliquez sur Importer :

- Si le contenu que vous importez est un site Web, sélectionnez Importer le répertoire FTP en tant que site Web ou Importer le répertoire WebDAV en tant que site Web.
- Dans la zone de texte Serveur FTP ou Serveur WebDAV, spécifiez le serveur depuis lequel vous importez les fichiers et entrez le numéro de port dans la zone de texte Port.
- Pour indiquer un dossier, cliquez sur Parcourir et sélectionnez un dossier.
- Si un nom d'utilisateur et un mot de passe sont nécessaires pour accéder au serveur, renseignez les zones Nom d'utilisateur et Mot de passe.
- Pour vous connecter au serveur via un serveur proxy, sélectionnez Utiliser le proxy.
- Pour vous connecter au serveur en mode passif, sélectionnez Utiliser le mode passif.

**7** Si vous choisissez d'exiger une connexion pour le projet, cliquez sur Affecter des autorisations et affectez des autorisations aux utilisateurs (voir ci-après "Affecter des autorisations utilisateur").

#### **Propriétés de projet Version Cue**

Lorsque vous créez ou modifiez des projets Version Cue dans l'administration du Serveur Version Cue, définissez les options suivantes :

**Partager le projet avec d'autres utilisateurs** Ces utilisateurs peuvent se trouver sur votre sous-réseau ou utiliser l'adresse IP/DNS et le numéro de port du serveur Version Cue que vous leur avez fournis pour accéder à ce serveur.

**Exiger une connexion pour ce projet** Autorise uniquement les utilisateurs disposant d'un ID et d'un mot de passe de connexion Version Cue à accéder au projet.

*Remarque : Les utilisateurs ayant déjà accédé au projet, sans s'être préalablement authentifiés, au moment où vous sélectionnez cette option, pourront encore y accéder sans avoir besoin de s'y connecter. Assurez-vous de modifier leurs privilèges, si cela s'avère nécessaire, dans la liste des projets des utilisateurs affectés.*

**Activer la protection par verrouillage pour le projet** Restreint la création de versions aux versions séquentielles. Seul le premier utilisateur qui modifie un fichier disponible dans un projet protégé par verrouillage peut archiver une version de ce fichier dans le projet Version Cue. Aucun autre utilisateur ne peut archiver une version tant que le premier utilisateur n'a pas fermé le fichier après avoir enregistré une version ou rétabli la version du projet - en attendant, les autres utilisateurs doivent enregistrer leurs modifications sous forme de fichiers entièrement nouveaux ayant leur propre thread de version.

**Maximisation de la compatibilité avec les applications CS2 et Acrobat 8** Crée un projet utilisant la structure de projet Version Cue CS2, afin de permettre aux utilisateurs d'Adobe Creative Suite 2 ou d'Acrobat 8 de travailler sur des projets Version Cue CS3.

**Commentaires** Conserve vos remarques sur le projet.

#### **Affecter des autorisations utilisateur**

Si, lors de la création du projet, vous avez choisi d'exiger une connexion, vous devez affecter des autorisations aux utilisateurs en vue de définir leur accès au projet.

**1** Dans la zone Affecter des autorisations de la page Administration du serveur Version Cue, sélectionnez l'utilisateur ou le groupe contenant les utilisateurs auxquels vous souhaitez affecter des autorisations.

**2** Dans la section Autorisations pour [nom d'utilisateur], sélectionnez Autoriser ou Interdire pour chaque catégorie d'autorisations :

*Pour autoriser ou interdire la totalité des autorisations, sélectionnez Autoriser ou Interdire dans le menu Préréglages. Pour afficher les autorisations valides (générales ou par projet) affectées à un utilisateur ou un groupe, sélectionnez celui-ci et cliquez sur Autorisations valides.*

- Lecture : permet de consulter les fichiers, les versions et les métadonnées du projet.
- Ecriture : permet de créer des fichiers, des versions et des métadonnées pour le projet.
- Supprimer : permet de supprimer des fichiers du projet.
- Initiateur de la révision : permet d'initier des révisions PDF dans l'administration du serveur Version Cue (reportez-vous à la section [« Lancement d'une révision PDF Version Cue » à la page 49\)](#page-56-0).
- Administrateur de projets : permet d'administrer des projets (par exemple, dupliquer, sauvegarder, exporter ou supprimer des projets).
- **3** Cliquez sur Définir les autorisations.

#### **Dupliquer un projet Version Cue**

Dupliquez un projet pour en créer un nouveau avec les mêmes utilisateurs et privilèges. Version Cue duplique la hiérarchie des dossiers au sein de la structure du projet.

- **1** Dans la page Administration du Serveur Version Cue, cliquez sur l'onglet Projets.
- **2** Cochez la case située en regard du projet que vous souhaitez dupliquer, puis cliquez sur Dupliquer.
- **3** Dans la page Dupliquer le projet, entrez un nom unique pour le projet.
- **4** Modifiez les propriétés du projet, puis cliquez sur Dupliquer.

#### **Supprimer un projet Version Cue**

**1** Cliquez sur l'onglet Projets dans la page Administration du Serveur Version Cue, puis effectuez l'une des opérations suivantes :

- Pour supprimer un ou plusieurs projets, cochez la case en regard de chacun d'entre eux.
- Pour supprimer tous les projets, cochez la case située en regard du titre de la colonne Nom du projet.
- **2** Cliquez sur Supprimer. La page de suppression du projet apparaît.

**3** Sélectionnez Les verrouillages utilisateur seront ignorés pour supprimer le projet même si certains fichiers ont été extraits par un autre utilisateur.

**4** Cliquez sur Supprimer.

#### **Exporter un projet Version Cue vers votre ordinateur ou vers un serveur FTP ou WebDAV**

Vous pouvez exporter la version la plus récente de tous les fichiers d'un projet depuis le serveur Version Cue. Procédez à cette opération si vous souhaitez déplacer des fichiers d'un ordinateur hôte (ou serveur) vers un autre, créer un ensemble regroupant les fichiers les plus récents pour sortie ou simplement créer une archive des versions finales. Les projets déplacés d'un ordinateur à un autre sont toujours gérés par Version Cue.

*Remarque : Si vous souhaitez déplacer un projet, commencez par déterminer s'il convient de le sauvegarder (ainsi, toutes les versions antérieures seront également déplacées) ou de l'exporter (seules les versions actuelles des fichiers du projet seront alors déplacées).*

**1** Dans la page Administration du Serveur Version Cue, cliquez sur l'onglet Projets. Cochez la case située en regard du projet que vous souhaitez exporter, puis cliquez sur Exporter.

- **2** Dans la page Exporter le projet, sélectionnez un protocole pour l'exportation.
- **3** Effectuez l'une des opérations suivantes :
- Si vous avez choisi Exporter le projet à l'étape 2, indiquez le dossier destinataire de cette opération.
- Si vous avez choisi Exporter le projet sur le serveur FTP ou Exporter le projet sur le serveur WebDAV à l'étape 2, entrez l'adresse du serveur dans la zone de texte prévue à cet effet, indiquez un dossier dans la zone de texte Répertoire et entrez un nom et un mot de passe utilisateur (si nécessaire). Pour vous connecter via un serveur proxy, sélectionnez Utiliser le proxy. Si vous vous connectez au serveur via un pare-feu ou si vous spécifiez un port différent du21, sélectionnez Utiliser le mode passif (valide uniquement si vous sélectionnez l'option FTP dans le menu Protocole).
- **4** Cliquez sur Exporter.

## <span id="page-52-0"></span>**Sauvegarde et restauration de projets**

Lorsque vous sauvegardez un projet Version Cue, l'utilitaire d'administration du serveur Version Cue crée des sauvegardes de toutes les informations contenues dans ce projet, y compris toutes les versions de tous les fichiers du projet. Utilisez une copie de sauvegarde pour déplacer un projet d'un serveur Version Cue à un autre tout en conservant la totalité des versions de ce projet. Vous pouvez restaurer une copie de sauvegarde correspondant à un projet Version Cue tel qu'il se présentait à une date spécifique. Les copies de sauvegarde de projet restaurées ne remplacent pas le projet Version Cue d'origine.

Les préférences de projet Version Cue vous permettent de personnaliser une configuration de sauvegarde pour vos projets. Vous pouvez sauvegarder un projet à l'aide d'une nouvelle configuration ou d'une configuration existante. Une configuration de sauvegarde comprend la possibilité de planifier une sauvegarde récurrente du projet.

Par défaut, les copies de sauvegarde de projet sont stockées dans le dossier Program Files/Fichiers communs/Adobe/Adobe Version Cue CS3/Server/Backups (Windows) ou Bibliothèque/Application Support/Adobe/Adobe Version Cue CS3/Server/Backups (Mac OS).

#### **Sauvegarder un projet Version Cue**

- **1** Dans la page Administration du Serveur Version Cue, cliquez sur l'onglet Projets.
- **2** Cochez la case située en regard du nom du projet, puis cliquez sur Sauvegarder.
- **3** Acceptez le nom figurant dans la zone de texte Nom de sauvegarde ou tapez un nom différent.

**4** Sélectionnez les éléments du projet que vous voulez sauvegarder : Contenu du projet (cet élément est toujours sélectionné) pour sauvegarder les fichiers, Versions des fichiers du projet pour sauvegarder toutes les versions des fichiers, Métadonnées de projet pour sauvegarder les informations incorporées qui ont été entrées dans les composants Adobe Creative Suite et Utilisateurs/affectations de l'utilisateur pour sauvegarder les informations sur les utilisateurs et leurs droits sur le projet.

**5** Cliquez sur Sauvegarder.

#### **Restaurer une copie de sauvegarde d'un projet Version Cue**

- **1** Dans la page Administration du Serveur Version Cue, cliquez sur l'onglet Projets.
- **2** Cliquez sur Copies de sauvegarde du projet.
- **3** Sélectionnez la copie de sauvegarde à restaurer.

**4** Dans la zone de texte Nom du nouveau projet, saisissez un nom différent de ceux des autres projets du serveur Version Cue.

- **5** Procédez de l'une des manières suivantes, puis cliquez sur Restaurer :
- Pour conserver la liste des utilisateurs affectés au projet, sélectionnez Restaurer les utilisateurs.
- Pour que chaque utilisateur conserve les même privilèges, sélectionnez Restaurer les attributions des utilisateurs.
- Si vous souhaitez ajouter des remarques, saisissez-les dans la zone de texte Commentaires.

#### **Créer une configuration de sauvegarde**

Lorsque vous créez une nouvelle configuration, celle-ci devient la configuration par défaut du projet.

- **1** Dans la page Administration du Serveur Version Cue, cliquez sur l'onglet Projets.
- **2** Cliquez sur le projet pour lequel vous souhaitez créer une nouvelle configuration de sauvegarde.
- **3** Cliquez sur Configurations de sauvegarde, puis sur Nouveau.
- **4** Entrez un nom pour la configuration de sauvegarde dans la zone de texte Nom de sauvegarde.

**5** Sélectionnez les éléments à sauvegarder dans la liste d'options Inclure : Contenu du projet (cet élément est toujours sélectionné) pour sauvegarder les fichiers, Versions des fichiers du projet pour sauvegarder toutes les versions du projet, Métadonnées de projet pour sauvegarder les informations incorporées qui ont été entrées dans les composants Adobe Creative Suite et Utilisateurs/affectations de l'utilisateur pour sauvegarder les informations sur les utilisateurs et leurs droits sur le projet.

**6** Si vous le souhaitez, vous pouvez ajouter des remarques au fichier de sauvegarde dans la zone de texte Commentaires.

**7** Cliquez sur Planifier et sélectionnez une option dans le menu Répéter si vous souhaitez que les sauvegardes soient effectuées automatiquement (sélectionnez Ne pas répéter si vous préférez effectuer les sauvegardes manuellement).

**8** Cliquez sur Enregistrer.

#### <span id="page-53-0"></span>**Tâches d'administration avancées du serveur Version Cue**

Effectuez les tâches d'administration avancées du serveur Version Cue, telles que la sauvegarde du serveur, la spécification des serveurs Proxy et l'activation de SSL, dans le panneau Options avancées de l'administration du serveur Version Cue.

## **Voir aussi**

[« Modification de l'emplacement du dossier Data » à la page 27](#page-34-0)

#### **Afficher les fichiers journaux et les informations du serveur Version Cue et des plug-ins**

Les tâches d'administration avancées vous permettent d'afficher diverses informations sur le Serveur Version Cue : version, nom, version Java, version de base de données, URL Version Cue (adresse IP ou DNS) et URL WebDAV.

Vous pouvez également afficher le fichier journal du Serveur Version Cue, qui assure le suivi de l'ensemble des opérations du serveur en fonction du niveau de détail que vous définissez. Les fichiers journaux sont enregistrés dans le dossier de journaux (Logs) du dossier de l'application Version Cue.

❖ Cliquez sur l'onglet Options avancées dans la page Administration du Serveur Version Cue, puis effectuez l'une des opérations suivantes :

- Pour afficher les informations relatives au Serveur Version Cue, cliquez sur Infos sur le serveur.
- Pour afficher les informations relatives aux plug-ins Version Cue installés, cliquez sur Aperçu des plug-ins.
- Pour afficher les informations relatives au fichier journal du Serveur Version Cue, cliquez sur Journal du serveur.
- Pour définir le niveau de journalisation (Erreur, Avertissement ou Informations), fixer la taille maximum du journal ou la réduire en enregistrant le journal sous forme de fichier compressé, cliquez sur Préférences et définissez les options voulues.

#### **Afficher un rapport d'importation ou d'exportation Version Cue**

**1** Cliquez sur l'onglet Options avancées dans la page Administration du Serveur Version Cue, puis cliquez sur Rapports.

- **2** Dans le menu Rapport, sélectionnez le type de rapport que vous souhaitez afficher.
- **3** Pour afficher les rapports disponibles pour un projet donné, sélectionnez son nom dans le menu Filtrer par. Pour afficher les rapports disponibles pour l'ensemble des projets du serveur du Version Cue, sélectionnez Tous.
- **4** Pour afficher le rapport, cliquez sur le nom du projet dans la colonne Nom du projet.
- **5** Pour imprimer une copie du rapport, cliquez sur Aperçu avant impression.
- **6** Pour revenir à la liste des rapports, cliquez sur Liste des fichiers.

*Pour supprimer un rapport, sélectionnez-le dans la liste, puis cliquez sur Supprimer.*

#### **Sauvegarder le Serveur Version Cue**

Vous pouvez sauvegarder le Serveur Version Cue complet en vue de le déplacer vers un autre ordinateur.

*Important : Si vous restaurez une copie de sauvegarde du serveur Version Cue, celle-ci écrase toutes les données actuellement stockées sur le serveur, y compris les projets, les fichiers et les versions.*

Les fichiers de sauvegarde du serveur sont enregistrés par défaut dans le dossier des sauvegardes (Backups) du dossier de l'application Version Cue.

**1** Cliquez sur l'onglet Options avancées dans la page Administration du Serveur Version Cue, puis cliquez sur Sauvegarder les données Version Cue.

**2** Vous pouvez ajouter des remarques relatives à la sauvegarde du serveur dans la zone de texte Commentaires.

**3** Cliquez sur Enregistrer. Une fois la sauvegarde effectuée, cliquez sur OK pour afficher la liste des sauvegardes du serveur.

#### **Remplacer un projet par une sauvegarde antérieure**

Pour remplacer les projets en cours sur un serveur Version Cue par une version précédente, commencez par restaurer la sauvegarde. Cette opération entraîne l'arrêt du Serveur Version Cue.

**1** Cliquez sur l'onglet Options avancées dans la page Administration du Serveur Version Cue, puis cliquez sur Administrer les sauvegardes.

**2** Cliquez sur la sauvegarde que vous souhaitez restaurer, puis cliquez sur Restaurer. Le Serveur Version Cue s'arrête. Fermez le navigateur. (L'icône Version Cue de la barre de tâches système indique qu'il est désactivé.)

- **3** Démarrez le serveur Version Cue.
- **4** Connectez-vous à l'administration du serveur Version Cue.

#### **Modifier le nom du serveur Version Cue**

**1** Cliquez sur l'onglet Options avancées dans la page Administration du serveur Version Cue, puis cliquez sur Préférences.

**2** Renseignez la zone de texte Nom du serveur.

#### **Définir des proxies HTTP et FTP**

**1** Cliquez sur l'onglet Options avancées dans la page Administration du serveur Version Cue, puis cliquez sur Préférences.

**2** Définissez le serveur proxy FTP par défaut pour les utilisateurs qui importent des projets depuis ou exportent des projets vers un serveur FTP.

**3** Définissez le serveur proxy HTTP par défaut pour les utilisateurs qui importent des projets depuis ou exportent des projets vers un serveur WebDAV.

## **Supprimer des verrouillages de fichier d'un projet Version Cue**

Pour annuler l'état Extrait ou En cours d'utilisation (Acrobat) des fichiers désignés comme tels, supprimez les verrouillages appliqués à ces fichiers. Un utilisateur disposant de droits d'accès d'administrateur système ou de privilèges d'administration pour un projet spécifique est habilité à supprimer les verrouillages appliqués aux fichiers.

**1** Cliquez sur l'onglet Options avancées dans la page Administration du Serveur Version Cue, puis cliquez sur Réinitialiser les verrouillages (sous Gestion).

- Sélectionnez un projet dans le menu Nom du projet.
- Sélectionnez un utilisateur dans le menu Nom d'utilisateur.
- **2** Cliquez sur Réinitialiser les verrouillages pour supprimer les verrouillages des fichiers spécifiés.

#### **Suppression des versions de fichier dans un projet**

Supprimez les versions de fichier afin d'optimiser les performances. Chaque fois que vous archivez une version, celle-ci est stockée dans la base de données du Serveur Version Cue. Cette base de données crée un historique des versions du fichier qui vous permet de revenir rapidement à tous les anciens états du fichier. Un historique complet peut occuper une grande quantité d'espace disque et nuire aux performances du Serveur Version Cue.

**1** Cliquez sur l'onglet Options avancées dans la page Administration du Serveur Version Cue, puis cliquez sur Supprimer les anciennes versions.

**2** Sélectionnez un projet dans le menu Nom du projet.

**3** Pour supprimer les versions, sélectionnez Supprimer les versions antérieures au, puis choisissez un jour, un mois et une année.

**4** Pour spécifier le nombre maximum de versions à conserver sur le serveur lorsque vous cliquez sur Supprimer, sélectionnez Nombre de versions à conserver, puis entrez un nombre dans la zone de texte.

**5** Cliquez sur Supprimer.

#### **Accorder un accès au serveur sans compte utilisateur existant**

Si vous sélectionnez cette option, Version Cue crée un compte utilisateur sans mot de passe chaque fois qu'un nouvel utilisateur accède au Serveur Version Cue.

**1** Cliquez sur l'onglet Options avancées dans la page Administration du serveur Version Cue, puis cliquez sur Préférences.

**2** Pour permettre aux utilisateurs d'accéder au serveur sans compte existant, choisissez l'option de création automatique d'utilisateur.

#### **Activer le protocole SSL**

L'activation de SSL (Secure Sockets Layer) pour le serveur Version Cue permet d'établir une communication sécurisée entre le serveur et le logiciel. Lorsque vous activez le protocole SSL, les données transmises par le serveur Version Cue utilisent une connexion cryptée.

*Remarque : Acrobat 8 et les composants Creative Suite 2 ne peuvent pas se connecter à un serveur Version Cue CS3 utilisant le protocole SSL.*

**1** Cliquez sur l'onglet Options avancées dans la page Administration du Serveur Version Cue, puis cliquez sur Préférences de sécurité.

- Pour activer le protocole SSL, sélectionnez Utiliser SSL.
- Pour voir le certificat SSL existant, cliquez sur Voir le certificat SSL actuellement installé.
- Pour charger un certificat SSL personnalisé, cliquez sur Importer un certificat SSL personnalisé, sélectionnez le certificat à utiliser, puis cliquez sur Importer.
- **2** Cliquez sur Enregistrer.

#### **Redémarrer le serveur Version Cue**

**1** Dans l'onglet Options avancées de la page Administration du Serveur Version Cue, cliquez sur Redémarrer le serveur.

**2** Cliquez sur Redémarrer.

*Vous pouvez également redémarrer le serveur à partir des préférences Version Cue.*

## **Révisions PDF Version Cue**

## **A propos des révisions PDF Version Cue**

Grâce aux fonctionnalités d'administration du serveur Version Cue, vous avez la possibilité de configurer et de réaliser des révisions sur le Web de documents PDF se trouvant sur un serveur Version Cue.

Au fur et à mesure de la révision, les réviseurs téléchargent leurs commentaires sur le serveur Version Cue. Une fois la révision terminée, vous pouvez consulter tous les commentaires dans le contexte du document d'origine ou sous forme de liste dans l'administration du serveur Version Cue.

- Pour pouvoir utiliser une révision PDF Version Cue, les réviseurs doivent posséder un nom et des privilèges de connexion Version Cue leur permettant de se connecter au serveur Version Cue hébergeant la révision.
- Pour afficher le document PDF et ajouter des commentaires, les utilisateurs doivent avoir installé Acrobat 7.0 Professional ou version ultérieure. Pour plus d'informations sur les commentaires dans Acrobat, reportez-vous à l'aide d'Acrobat.

## <span id="page-56-0"></span>**Lancement d'une révision PDF Version Cue**

Vous pouvez lancer une révision PDF Version Cue pour toute version de tout document PDF présent sur le serveur Version Cue, à condition de disposer des privilèges appropriés pour accéder à l'administration du serveur Version Cue. Une seule version d'un document PDF peut être en cours de révision à un moment donné.

**1** Connectez-vous à l'administration du serveur Version Cue. Pour obtenir des instructions, voir [« Connexion à](#page-46-0) [l'administration du serveur Version Cue » à la page 39.](#page-46-0)

- **2** Cliquez sur le lien de la révision PDF Version Cue CS3 en haut de la page.
- Sur la page principale de révision PDF Version Cue CS3, cliquez sur Lancer une révision.
- Cliquez sur l'onglet Documents, puis choisissez Non démarrée dans le menu Etat de la révision.
- **3** Dans Liste des documents, cliquez sur le nom du document PDF que vous souhaitez réviser.
- **4** Choisissez la version que vous souhaitez réviser, puis cliquez sur Lancer la révision.
- **5** Sur la page Lancer la révision, entrez des informations sur la révision :
- Pour définir une date de fin pour la révision, sélectionnez Délai, puis choisissez la date de fin dans les menus Année, Mois et Jour.
- Pour que chaque réviseur puisse voir les commentaires des autres réviseurs, sélectionnez Ouvrir dans la section Mode de révision. Sélectionnez Privé si vous souhaitez que les réviseurs ne puissent afficher que leurs propres commentaires.
- Entrez une description de la révision dans la zone de texte Description.
- Pour ajouter des réviseurs, sélectionnez leurs noms dans la section Réviseurs. (Pour sélectionner ou désélectionner tous les réviseurs, cochez la case située en regard du libellé de la colonne Réviseurs.)

*Remarque : Si un réviseur ne fait pas partie de votre groupe de travail et ne dispose pas d'une connexion Version Cue, vous devrez préalablement en configurer une. Vous devez également fournir un accès au réseau (généralement via un pare-feu) aux réviseurs externes.*

**6** Cliquez sur Suivant.

**7** Pour envoyer une invitation électronique aux réviseurs, sélectionnez Envoyer une invitation par courrier électronique, puis personnalisez l'objet et le message. Dans la section Destinataires des courriers électroniques, choisissez les réviseurs que vous souhaitez inviter par courrier électronique.

**8** Cliquez sur Lancer la révision.

**9** Si vous choisissez d'inviter des réviseurs par courrier électronique, Version Cue lance votre messagerie électronique et affiche un courrier adressé aux réviseurs. Ce message inclut un lien direct au document de révision. Vérifiez le contenu du courrier électronique de la révision et envoyez-le.

## <span id="page-56-1"></span>**Gestion des révisions PDF**

Une fois que vous avez localisé une révision PDF, vous pouvez l'ouvrir, consulter ou supprimer les commentaires associés, en modifier les paramètres, l'arrêter ou la relancer, ou encore la supprimer du serveur Version Cue.

#### **Localisation des révisions PDF**

**1** Connectez-vous à l'administration du serveur Version Cue. Pour obtenir des instructions, voir [« Connexion à](#page-46-0) [l'administration du serveur Version Cue » à la page 39.](#page-46-0)

- **2** Cliquez sur le lien de la révision PDF Version Cue CS3 en haut de la page.
- **3** Effectuez l'une des opérations suivantes :
- Si vous ne connaissez pas le nom du document PDF à réviser ou si vous souhaitez afficher toutes les révisions actives, cliquez sur Révisions actives dans l'onglet Accueil.
- Si vous ne connaissez pas le nom du document PDF dont la révision est terminée ou si vous souhaitez afficher toutes les révisions terminées, cliquez sur Révisions terminées dans l'onglet Accueil.
- Si vous souhaitez rechercher un document PDF en cours de révision ou dont la révision est terminée, cliquez sur Rechercher des documents dans l'onglet Accueil, puis choisissez des critères de recherche dans les menus Nom du projet,

Etat de la révision et Entrées de la liste. Pour rechercher un document PDF par son nom, entrez tout ou partie du nom dans le champ Nom du document. Cliquez sur Recherche.

#### **Ouverture d'une révision PDF active ou terminée**

**1** Recherchez la révision.

**2** Cliquez sur le nom du document PDF dans la Liste des documents, puis sélectionnez l'une des versions répertoriées dans la liste Historique de document.

#### **Arrêt d'une révision PDF**

- **1** Recherchez la révision.
- **2** Cliquez sur le nom du document PDF dans Liste des documents.
- **3** Dans la liste Historique de document, sélectionnez la révision active, puis cliquez sur Arrêter la révision.

Pour relancer une révision terminée, cliquez sur Lancer la révision dans la liste Historique de document.

*Remarque : Une fois que vous avez cliqué sur Lancer la révision, vous voyez une série d'écrans se rapportant au lancement, et non au redémarrage, d'une révision. Cependant, cette procédure redémarre effectivement la révision du document existant.*

#### **Suppression d'une révision PDF**

Lorsque vous supprimez une révision, Version Cue supprime définitivement les commentaires de révision. Toutefois, les commentaires de révision d'un fichier PDF sont également supprimés si vous supprimez définitivement le fichier lui-même du serveur Version Cue. Notez que si vous supprimez uniquement une version d'un fichier PDF du serveur, les commentaires de révision de cette version sont supprimés.

- **1** Recherchez la révision.
- **2** Cliquez sur le nom du document PDF dans Liste des documents.
- **3** Dans la liste Historique de document, sélectionnez une version, puis cliquez sur Supprimer la révision.
- **4** Lorsque Version Cue vous invite à supprimer la révision, cliquez sur Supprimer.

#### **Modification des paramètres de révision**

- **1** Recherchez la révision.
- **2** Cliquez sur le nom du document PDF dans Liste des documents.

**3** Sélectionnez l'une des versions répertoriées dans la liste Historique de document, puis cliquez sur Modifier les paramètres de révision.

- Pour définir ou modifier une date de fin pour la révision, sélectionnez Délai, puis choisissez la date de fin dans les menus Année, Mois et Jour.
- Pour que chaque réviseur puisse voir les commentaires des autres réviseurs, sélectionnez Ouvrir dans la section Mode de révision. Sélectionnez Privé si vous souhaitez que les réviseurs ne puissent afficher que leurs propres commentaires.
- Pour ajouter une description à la révision ou modifier la description existante, entrez les informations voulues dans la zone de texte Description.
- Pour ajouter ou supprimer des réviseurs, sélectionnez ou désélectionnez leur nom dans la zone des réviseurs (cochez la case en regard de l'en-tête de la colonne Réviseurs pour sélectionner ou désélectionner tous les réviseurs).
- **4** Cliquez sur Suivant.

**5** Pour envoyer une invitation électronique aux réviseurs, sélectionnez Envoyer une invitation par courrier électronique, puis personnalisez l'objet et le message. Dans la section Destinataires des courriers électroniques, choisissez les réviseurs que vous souhaitez inviter par courrier électronique.

**6** Cliquez sur Enregistrer la révision. Si vous choisissez d'inviter des réviseurs par courrier électronique, Version Cue lance votre messagerie électronique et affiche un courrier adressé aux réviseurs. Ce message inclut un lien direct au document de révision. Vérifiez le contenu du courrier électronique de la révision et envoyez-le.

#### **Définition des options d'affichage dans la Liste des documents**

- Pour n'afficher que les documents PDF d'un projet spécifique, choisissez ce projet dans le menu Projet.
- Pour limiter le nombre de documents affichés, choisissez une option dans le menu Entrées de la liste (utilisez les flèches à droite du menu Entrées de la liste pour afficher d'autres fichiers).
- Pour limiter la liste en fonction du nom du document, entrez une partie de ce nom dans le champ correspondant et appuyez sur Entrée (Windows) ou Retour (Mac OS). (Pour afficher de nouveau tous les fichiers, supprimez le texte dans le champ Nom du document, puis appuyez sur Entrée ou Retour.)
- Pour trier la liste sur les entrées d'une colonne, cliquez sur l'en-tête de la colonne. (Cliquez de nouveau sur l'en-tête pour inverser l'ordre.)

#### **Affichage ou suppression des commentaires de révision PDF**

Les commentaires de révision comprennent, en plus du texte du commentaire lui-même, des informations sur l'auteur et la date de création, le type de commentaire créé, et la page du document sur laquelle le commentaire apparaît. Vous pouvez utiliser n'importe quel outil de commentaires Acrobat lors d'une révision PDF Version Cue.

Version Cue conserve les commentaires de révision sur le serveur Version Cue. Vous pouvez afficher les commentaires dans l'administration du serveur Version Cue ou directement dans le document PDF. Pour afficher tous les commentaires de révision directement dans le document, vous devez accéder à celui-ci via le lien de l'invitation ou en ouvrant le document de révision via l'administration du serveur Version Cue

Pour plus d'informations sur les outils de commentaires d'Acrobat, recherchez « commentaires » dans l'aide d'Acrobat.

- **1** Recherchez la révision.
- **2** Cliquez sur le document PDF dans Liste des documents.
- **3** Effectuez l'une des opérations suivantes :
- Pour afficher tous les commentaires de révision directement dans le document PDF, cliquez sur le nom de la version.
- Pour afficher les commentaires de révision dans l'administration du serveur Version Cue, sélectionnez la version répertoriée dans la liste Historique de document, puis cliquez sur Afficher les commentaires.

*Pour afficher un des commentaires dans le contexte du document PDF, sélectionnez un commentaire, puis cliquez sur Ouvrir dans Acrobat.*

• Pour supprimer un commentaire de révision dans l'administration du serveur Version Cue, sélectionnez-le, puis cliquez sur Supprimer les commentaires. (Pour sélectionner tous les commentaires, cochez la case en regard de l'en-tête de la colonne Page.)

## **Voir aussi**

[« Gestion des révisions PDF » à la page 49](#page-56-1)

## **Utilisation de Version Cue dans GoLive**

Vous pouvez utiliser Version Cue avec des composants CS3, mais également avec GoLive.

*Remarque : Vous ne pouvez effectuer certaines tâches Version Cue que si vous avez accès à l'intégralité des fonctions Version Cue, disponibles dans Adobe Creative Suite ou un espace de travail partagé.*

#### **Création ou ouverture de projets Version Cue**

L'utilisation des projets Version Cue dans GoLive diffère légèrement des autres composants Adobe Creative Suite. Dans GoLive, les projets Version Cue contiennent des fichiers de site Web. Pour créer un projet, vous pouvez créer des fichiers Version Cue vierges, utiliser des fichiers existants ou un site GoLive existant. Vous pouvez également ajouter des fichiers de site GoLive dans un projet Version Cue existant. Pour travailler dans des fichiers gérés par Version Cue dans la fenêtre de site, procédez de la même manière que dans les fichiers non gérés par Version Cue.

Lorsque vous créez un projet Version Cue dans GoLive, les dossiers de site standard GoLive et un fichier de projet de site (.site) sont créés sur le serveur sélectionné. Les fichiers principaux sont conservés sur ce serveur. Lorsque vous montez un projet Version Cue ou que vous vous y connectez, l'intégralité du projet est copiée sur votre ordinateur. Cette copie garantit que le projet est toujours disponible à la fois sur le serveur Version Cue hôte et sur votre ordinateur. Ce flux de production permet de publier le projet de site à partir de l'ordinateur local ou du serveur.

Vous pouvez à tout moment synchroniser vos copies de travail dans le projet Version Cue afin qu'elles soient mises à jour. Il est important de synchroniser régulièrement les fichiers pour garantir que le serveur dispose en permanence de la version la plus récente des fichiers principaux.

## **Voir aussi**

- [« A propos des fichiers de projet locaux » à la page 32](#page-39-0)
- [« A propos des sites GoLive » à la page 60](#page-67-0)
- [« Pour appliquer le contrôle des versions à un site existant » à la page 65](#page-72-0)

## **Pour créer un projet Version Cue vierge**

- **1** Dans GoLive, choisissez Fichier> Nouveau.
- **2** Cliquez sur Site.
- **3** Sélectionnez Créer un site.
- **4** Sélectionnez Site vierge, puis cliquez sur Suivant.
- **5** Spécifiez le nom et l'emplacement de destination du nouveau site, puis cliquez sur Suivant.

**6** Cochez la case Utiliser le contrôle des versions, puis choisissez Version Cue dans le menu Système de contrôle des versions. Effectuez l'une des opérations suivantes :

- Acceptez le serveur affiché dans la zone de texte Serveur ou cliquez sur le triangle situé en regard de la zone du serveur, puis choisissez un nouveau serveur dans le menu.
- Entrez un nom de projet dans la zone Projet.
- Acceptez le nom d'utilisateur ou entrez un nouveau nom dans la zone Nom d'utilisateur.
- Laissez le port défini sur 3703.
- **7** Cliquez sur Suivant.
- **8** Utilisez l'aide de GoLive pour définir les options du serveur de publication.
- **9** Cliquez sur Terminer pour créer le nouveau projet.

Vous pouvez placer un site existant sous contrôle Version Cue. Reportez-vous à l'aide de GoLive.

#### **Voir aussi**

- [« Pour créer un site vierge » à la page 61](#page-68-0)
- [« Pour ajouter un fichier existant à un site » à la page 69](#page-76-0)
- [« Pour appliquer le contrôle des versions à un site existant » à la page 65](#page-72-0)
- [« Méthodes de création d'un site dans GoLive » à la page 60](#page-67-1)

#### **Pour monter un projet**

Avant de commencer à travailler sur un projet Version Cue existant dans GoLive, vous devez monter le projet sur votre ordinateur. Lorsque vous montez un projet existant contenant un site GoLive sur votre ordinateur, une copie locale du projet et du site est créée sur ce dernier.

**1** Choisissez Fichier > Nouveau site dans la barre de menus de l'application, puis sélectionnez Connexion au site.

**2** Saisissez les paramètres de contrôle des versions pour vous connecter au serveur approprié. (Consultez l'administrateur du projet si vous ne possédez pas ces informations.)

**3** Cliquez sur Suivant ou sur OK.

*Remarque : Ensuite, pour ouvrir la fenêtre du site et travailler sur le projet, vous pouvez ouvrir le fichier \*.site sur votre ordinateur en choisissant Fichier > Ouvrir dans le menu de la fenêtre de l'application GoLive.*

Pour plus de détails sur l'utilisation d'un serveur distant, voir [« Pour établir une connexion à un projet utilisant le contrôle](#page-71-0) [des versions sur un serveur HTTP ou FTP » à la page 64](#page-71-0).

## **Connexion à Version Cue**

Vous serez peut-être invité à vous connecter au serveur Version Cue lorsque vous utilisez l'assistant de création de site GoLive soit au moment de la création d'un projet Version Cue soit au moment où vous accédez à un projet Version Cue existant, même si ce dernier ne requiert aucune connexion de la part des utilisateurs.

Dès l'affichage du message, procédez de la façon suivante :

- Si vous disposez d'un ID utilisateur et d'un mot de passe Version Cue, entrez-les dans les zones Nom d'utilisateur et Mot de passe.
- Si vous souhaitez vous connecter en tant qu'administrateur système, entrez **system** dans la zone Nom d'utilisateur et le mot de passe système dans la zone Mot de passe. (Le mot de passe système par défaut est **system**.)

## **Affichage d'informations Version Cue dans la fenêtre de site**

La fenêtre de site GoLive affiche des informations Version Cue supplémentaires. La section Eléments de construction de la fenêtre du site contient une colonne Etat des versions, les dossiers du site et les fichiers du projet Version Cue provenant d'Illustrator, d'InDesign, de Photoshop, d'Acrobat 7 ou de toute autre application. Pour plus de commodité, vous pouvez également afficher la boîte de dialogue Activité utilisateur lorsque vous travaillez dans la fenêtre du site.

**Fichiers** La section Eléments de construction de la fenêtre du site affiche tous les fichiers du projet Version Cue téléchargés sur l'ordinateur local lors de la synchronisation. Les copies de travail des fichiers de site sont conservées dans le dossier de site du projet Version Cue sur votre ordinateur. La colonne Etat indique l'état actuel du fichier, s'il contient des liens rompus, s'il est vide ou s'il ne se trouve pas dans son dossier, par exemple. La colonne Etat des versions indique l'état de la copie de travail par rapport au fichier principal Version Cue. Elle signale, par exemple, si la copie de travail est obsolète parce qu'il existe une version plus récente, ou s'il existe un conflit de modifications.

**Activité utilisateur** Vous pouvez afficher la liste de tous les utilisateurs Version Cue qui ont accédé au projet Version Cue, ainsi que leurs activités.

Pour plus de détails sur l'affichage de la boîte de dialogue Activité utilisateur, voir [« Pour afficher l'activité utilisateur » à la](#page-75-0) [page 68.](#page-75-0)

#### **pour modifier les paramètres de projet Version Cue**

- **1** Ouvrez la fenêtre du site dans GoLive, puis choisissez Site > Configuration.
- **2** Dans la boîte de dialogue Configuration du site, cliquez sur Contrôle des versions.

**3** Pour modifier l'ID utilisateur et le mot de passe d'accès au projet, entrez-les dans les zones Nom d'utilisateur et Mot de passe.

- **4** Effectuez l'une des opérations suivantes :
- Acceptez le serveur affiché dans la zone de texte Serveur ou cliquez sur le triangle situé en regard de la zone du serveur, puis choisissez un nouveau serveur dans le menu. Si vous changez de serveur, tous les liens entre les copies locales et le serveur hôte sont rompus.
- Entrez un nom de projet dans la zone Projet.
- Acceptez le nom d'utilisateur ou entrez un nouveau nom dans la zone Nom d'utilisateur.
- Tapez un mot de passe dans la zone Mot de passe pour enregistrer vos informations. Ainsi, vous n'avez pas besoin de saisir le mot de passe manuellement chaque fois que vous devez vous connecter.
- Laissez le port défini sur 3703 (port Version Cue par défaut).
- Sélectionnez Extraction multiple autorisée pour autoriser plusieurs utilisateurs à travailler sur le fichier. Désélectionnez l'option pour ne pas le permettre. Cette option n'est pas disponible si le projet est créé sur un espace de travail privé.
- Sélectionnez Afficher le rapport de synchronisation détaillé pour afficher des informations sur les synchronisations. Désélectionnez l'option pour ignorer le rapport.
- **5** Cliquez sur OK.

## **Utilisation des fichiers et des versions d'un projet Version Cue**

Lorsque vous ouvrez un projet Version Cue dans GoLive, la fenêtre du site affiche les fichiers et dossiers téléchargées à partir du serveur Version Cue. Si vous souhaitez modifier un fichier, vous devez utiliser la commande *Extraire*. Une fois le fichier extrait, les autres utilisateurs sont informés du fait que vous êtes en train de modifier ce fichier. Vous pouvez également commencer directement à modifier le fichier : Version Cue vous demande alors automatiquement d'extraire le fichier.

Utilisez régulièrement la commande Fichier > Enregistrer pour enregistrer vos modifications. De plus, archivez le fichier lorsque vous souhaitez en créer une version ou un instantané. Lorsque vous enregistrez un fichier, les modifications sont téléchargées vers le fichier principal sur le serveur hôte. Si vous archivez un fichier, vous pouvez revenir ultérieurement à une version du fichier précédemment enregistrée. Ainsi, vous pouvez archiver un fichier avant d'y apporter une modification importante (la couleur d'arrière-plan, par exemple). Si la modification ne vous convient pas, vous avez alors la possibilité de revenir à la version précédente du fichier et de la promouvoir vers la version actuelle sans y intégrer cette modification.

L'état du fichier s'affiche avec une icône dans la zone d'état située dans la partie inférieure gauche de la fenêtre du document, ainsi que dans la colonne d'état de la version de la fenêtre du site. L'état d'un fichier change lorsque vous archivez ce dernier. Après avoir modifié un fichier d'un projet Version Cue, vous devez enregistrer ce fichier dans le dossier de projet Version Cue à l'aide de la commande Fichier > Enregistrer, puis l'archiver sur le serveur Version Cue à l'aide de la commande Site > Contrôle des versions > Archiver. Si vous ne souhaitez plus enregistrer les modifications sur le serveur Version Cue, vous pouvez choisir Site > Contrôle des versions > Annuler l'extraction pour archiver le fichier sans les modifications. Cependant, à la prochaine extraction de fichiers, les fichiers du serveur Version Cue écraseront ceux de l'ordinateur local.

*Remarque : La taille maximale d'un fichier dans un projet Version Cue est de 2 Go.*

#### **Pour ajouter des fichiers à un projet Version Cue**

Vous pouvez utiliser n'importe quelle méthode d'ajout de fichiers dans un site GoLive pour intégrer des fichiers à un projet Version Cue. Lorsque vous ajoutez des fichiers à un projet Version Cue, ces derniers sont enregistrés dans le dossier de site local. Les nouveaux fichiers doivent donc être synchronisés avec le serveur Version Cue. Lorsque vous synchronisez les fichiers ajoutés, vous pouvez utiliser les commentaires de version pour fournir des informations sur le fichier ou le projet, celles-ci pouvant être détectées par la fonction de recherche de Version Cue. Lorsque vous ajoutez un nouveau fichier, ce dernier est signalé comme copie jusqu'à ce que vous l'archiviez.

- **1** Utilisez toute méthode d'ajout de fichiers à un site.
- **2** Procédez de l'une des manières suivantes pour synchroniser les fichiers ajoutés :
- Cliquez sur Synchroniser avec le système de contrôle des versions  $\blacklozenge$  dans la barre de menus de la fenêtre du site pour synchroniser l'ensemble du projet.
- Sélectionnez le ou les fichiers, puis choisissez Site > Contrôle des versions > Synchroniser la sélection.
- **3** Effectuez l'une des opérations suivantes :
- Si la boîte de dialogue de synchronisation s'affiche, cliquez sur OK pour synchroniser les fichiers.
- Si la boîte de dialogue d'archivage s'affiche, saisissez vos commentaires et cliquez sur OK.

## **Voir aussi**

- [« Pour synchroniser un site » à la page 67](#page-74-1)
- [« Pour créer une page dans un site » à la page 69](#page-76-1)
- [« Pour ajouter un fichier existant à un site » à la page 69](#page-76-0)

## **Modification et enregistrement des versions**

Avant de modifier un fichier dans GoLive, vous devez utiliser la commande Extraire pour verrouiller ce fichier. Vous pouvez utiliser la commande Site > Contrôle des versions pour extraire un fichier à modifier dans GoLive, ou ouvrir et modifier ce fichier, puis l'extraire lorsque vous y êtes invité par Version Cue. Une fois le fichier ouvert, l'icône d'état extrait s'affiche à la fin du nom du fichier.

Les modifications que vous apportez au fichier n'ont une incidence que sur votre copie locale, jusqu'à ce que vous l'archiviez. Lorsque vous enregistrez le fichier, le fichier principal est mis à jour sur le serveur Version Cue, et le verrouillage est supprimé sur le serveur afin que les autres utilisateurs puissent accéder au fichier.

### **Pour modifier un fichier Version Cue**

**1** Dans GoLive, choisissez Fichier > Ouvrir, sélectionnez le fichier projet Version Cue, puis cliquez sur Ouvrir.

**2** Une fois le projet de site ouvert, sélectionnez un ou plusieurs fichiers dans la section Eléments de construction, puis choisissez Site > Contrôle des versions > Extraire.

**3** Ouvrez le fichier et modifiez-le. Utilisez régulièrement la commande Fichier > Enregistrer pour enregistrer les modifications que vous apportez à la copie locale. Vous pouvez archiver les fichiers pour en enregistrer une version selon vos besoins. Toutefois, l'archivage supprime le verrouillage des fichiers concernés. Si vous souhaitez continuer à modifier un fichier, vous devez de nouveau l'extraire.

Si vous l'ouvrez sans l'extraire au préalable, Version Cue vous invite à le faire au moment où vous essayez de modifier le fichier.

Pour plus de détails sur l'archivage et l'extraction de fichiers, voir [« Pour effectuer un archivage initial » à la page 67,](#page-74-2) [« Pour](#page-74-3) [extraire un fichier » à la page 67](#page-74-3) et [« Pour archiver un fichier » à la page 67](#page-74-0).

## <span id="page-62-0"></span>**Pour synchroniser des fichiers**

Il est important de synchroniser les fichiers dans GoLive car cette opération garantit que la copie locale des fichiers sur votre ordinateur et les fichiers sur le serveur Version Cue sont toujours à jour. La boîte de dialogue Synchroniser vous permet de télécharger et de charger des fichiers.

- **1** Effectuez l'une des opérations suivantes :
- Pour synchroniser tous les fichiers modifiés, cliquez sur Synchroniser avec le système de contrôle des versions  $\vee$  dans la barre de menus.
- Pour synchroniser une sélection de fichiers, cliquez sur Synchroniser avec le système de contrôle des versions choisissez Site > Contrôle des versions > Synchroniser la sélection.
- Pour synchroniser tous les fichiers, choisissez Site > Contrôle des versions > Tout synchroniser.

**2** Lorsque la boîte de dialogue de synchronisation s'affiche, cliquez sur OK ou sélectionnez une autre action de synchronisation à appliquer aux fichiers.

**3** Si vous le souhaitez, saisissez un commentaire dans la zone de texte correspondante de la boîte de dialogue d'archivage. Cliquez sur OK.

## **Voir aussi**

[« Pour synchroniser un site » à la page 67](#page-74-1)

## <span id="page-63-0"></span>**Pour afficher des versions dans GoLive**

La boîte de dialogue des versions de GoLive afficher toutes les versions, ainsi que les commentaires, les auteurs et les dates, de tous les fichiers d'un projet Version Cue dans GoLive. Vous pouvez ouvrir une version dans une fenêtre distincte, afficher les fichiers dans leur application d'origine, comparez le code source d'une copie locale de pages Web GoLive à celui du fichier principal correspondant sur le serveur Version Cue, et créer une nouvelle version basée sur une version existante.

**1** Ouvrez la fenêtre du site dans GoLive, sélectionnez-y le fichier voulu, puis choisissez Afficher les versions dans le menu Site > Contrôle des versions ou dans le menu contextuel.

- **2** Effectuez l'une des opérations suivantes dans la boîte de dialogue Versions :
- Pour comparer le code source d'une copie de travail avec celui du fichier principal, sélectionnez la version, puis cliquez sur Comparer à la version locale.
- Pour comparer le code source de deux versions d'une page Web, sélectionnez ces deux versions et cliquez sur Comparer les versions sélectionnées.
- Pour ouvrir une version dans une fenêtre individuelle, sélectionnez la version, puis cliquez sur Afficher la version.
- Pour créer une nouvelle version du fichier à partir d'une version existante, sélectionnez cette version, puis cliquez sur Mettre à jour vers la version actuelle.
- Pour fermer la boîte de dialogue Versions, cliquez sur Terminé.

## **Pour comparer une copie de travail au fichier principal**

- **1** Dans GoLive, choisissez Fichier > Ouvrir, sélectionnez le fichier projet Version Cue, puis cliquez sur Ouvrir.
- **2** Effectuez l'une des opérations suivantes :
- Ouvrez le fichier.
- Sélectionnez le fichier dans la fenêtre de site.

**3** Choisissez Site > Contrôle des versions > Comparer à la dernière version sur Version Cue. Cliquez sur le fichier avec le bouton droit de la souris (Windows) ou en maintenant la touche Control enfoncée (Mac OS), puis choisissez Comparer à la dernière version sur Version Cue dans le menu contextuel.

**4** Dans la boîte de dialogue Comparer les versions à la version, les différences entre la copie de travail et le fichier principal sont en surbrillance. Dans la boîte de dialogue, procédez de l'une des manières suivantes :

- Pour supprimer les lignes vierges de la vue, sélectionnez Ignorer les lignes vides.
- Pour analyser visuellement le code, sélectionnez Afficher les couleurs différentes.
- Pour supprimer les lignes parfaitement identiques dans la copie de travail et le fichier principal, sélectionnez Masquer les lignes identiques.
- Pour parcourir chaque fenêtre séparément, désélectionnez Synchroniser le défilement.
- Pour passer en revue les différences en surbrillance, cliquez sur Différence suivante ou sur Différence précédente.
- **5** Cliquez sur Fermer lorsque vous avez terminé.

## <span id="page-63-1"></span>**Manipulation hors ligne d'un projet Version Cue**

Si le serveur Version Cue est hors tension ou si vous ne pouvez pas y accéder sur le réseau, vous avez la possibilité de modifier les votre copie locale des fichiers d'un site GoLive sur votre ordinateur. Etant donné que vous disposez de copies de travail de tous les fichiers du projet sur votre ordinateur, votre flux de production n'est pas affecté.

Avant de travailler sur un fichier hors ligne, synchronisez le projet pour vous assurer que vous possédez les fichiers les plus récents, puis utilisez la commande Extraire avant de commencer à modifier le fichier. La commande Extraire synchronise les fichiers avant leur modification, mais avertit également les autres utilisateurs que vous allez utiliser les fichiers en question. Si vous signalez manuellement que les fichiers sont extraits, le serveur Version Cue les protège. Après avoir extrait les fichiers, choisissez la commande Travailler hors ligne pour mettre à jour l'état des fichiers sur le serveur. Lorsque vous parvenez de nouveau à vous connecter au serveur Version Cue, vous pouvez synchroniser les fichiers pour en enregistrer de nouvelles versions sur le serveur.

En travaillant hors ligne, vous n'avez pas la possibilité d'obtenir des informations mises à jour sur l'état des versions. Vous n'avez pas la possibilité d'archiver ou d'extraire un fichier vers le serveur Version Cue. Cependant, étant donné que tous les fichiers de site se trouvent sur votre ordinateur, vous pouvez publier les fichiers sur le serveur de publication même si vous travaillez hors ligne. Par défaut, lorsque vous choisissez Site > Publier > Télécharger la sélection/Télécharger les fichiers modifiés vers le serveur/Tout télécharger vers le serveur, les fichiers sont téléchargés de l'ordinateur local vers le serveur de publication. Il est particulièrement important de synchroniser avant de travailler hors ligne si vous souhaitez publier à partir de vos copies de travail. La synchronisation garantit que vous possédez la version des fichiers la plus récente (les modifications apportées aux fichiers du serveur Version Cue depuis la dernière synchronisation ne sont pas répercutées sur votre copie locale), et que le site sur le serveur hôte et celui sur le serveur de publication sont synchronisés.

Vous pouvez de nouveau travailler en ligne. Pour cela, désélectionnez la commande Site > Travailler hors ligne dans la barre de menus de l'application.

## **Voir aussi**

[« Modification et synchronisation des fichiers hors connexion » à la page 37](#page-44-0)

## **Pour travailler hors ligne sur un projet Version Cue**

❖ Dans GoLive, effectuez l'une des opérations suivantes :

- Choisissez Site > Contrôle des versions > Travailler hors ligne pour manipuler des copies locales sans accéder au serveur hôte Version Cue. Les fichiers principaux restent accessibles aux autres utilisateurs. Les fichiers sont signalés comme extraits sur le serveur, une copie de chaque fichier sélectionné est ajoutée dans le dossier du site sur l'ordinateur local.
- Pour télécharger un ou plusieurs fichiers du serveur sans les extraire, sélectionnez-les dans la fenêtre du site, puis choisissez Site > Contrôle des versions > Forcer le téléchargement. Une copie de chaque fichier sélectionné est ajoutée dans le dossier du site sur l'ordinateur local. Le fichier reste accessible à tous les utilisateurs qui peuvent le modifier sans tenir compte des changements que vous y apportez.

#### **Pour afficher, restaurer ou supprimer les fichiers supprimés depuis le serveur**

Dans GoLive, vous pouvez restaurer ou supprimer définitivement des fichiers supprimés de Version Cue. La suppression en deux étapes évite les suppressions accidentelles. Lorsque vous restaurez un fichier, il revient à son emplacement précédent dans le projet.

**1** Avec la fenêtre de site ouverte, choisissez Site > Contrôle des versions > Fichiers du serveur supprimés.

La boîte de dialogue Fichiers supprimés s'affiche.

**2** Sélectionnez le fichier à supprimer dans la boîte de dialogue. Vous pouvez également supprimer tous les fichiers en choisissant Tout sélectionner, ou choisir Ne rien faire si vous décidez de ne pas restaurer ni de supprimer les fichiers.

**3** Dans la colonne Action, cliquez sur le triangle dans le coin inférieur droit de l'icône et choisissez l'une des options suivantes :

**Restaurer sur le serveur** Restaure le fichier à son emplacement précédent dans la hiérarchie du projet.

**Restaurer sur le serveur et télécharger localement** Restaure le fichier et en enregistre une copie sur l'ordinateur local.

**Supprimer définitivement** Supprime complètement le fichier du projet.

GoLive restaure automatiquement les fichiers et les replace à leur emplacement d'origine. Rafraîchissez la vue du site (Site > Rafraîchir la vue) pour vérifier que tous les fichiers s'affichent correctement.

## **Résolution des problèmes**

## **Plusieurs dossiers de fichiers de projet locaux**

Si vous accédez à deux projets dotés du même nom sur deux serveurs Version Cue différents, Version Cue risque de créer plusieurs copies de ce qui semblerait être les dossiers des fichiers projet locaux, alors qu'il s'agit en réalité des dossiers de deux projets distincts accessibles sur deux serveurs différents. Version Cue attribue à ces dossiers un nom composé d'un nom du projet suivi d'un numéro (par exemple, projet\_001, projet\_002). Vous pouvez supprimer ces dossiers après avoir enregistré des versions de vos fichiers de projet locaux sur le Serveur Version Cue. (Ou vous pouvez simplement ignorer les multiples dossiers de fichiers de projet locaux.)

Pour supprimer les dossiers de projet locaux, voir [« Suppression d'un fichier ou d'un dossier projet dans GoLive » à la](#page-42-0) [page 35.](#page-42-0)

## **Projets hors ligne**

Si votre accès réseau devient indisponible pendant que vous travaillez sur un projet Version Cue (parce que vous voyagez avec un ordinateur portable, par exemple), Version Cue peut afficher le projet comme étant hors ligne lors de votre connexion suivante. Vous pouvez de nouveau travailler en ligne. Pour cela, désélectionnez la commande Site > Travailler hors ligne dans la barre de menus de l'application. Une fois en ligne, vous devez synchroniser les fichiers.

## **Récupération de projet**

Dans le cas très improbable où vous ne pourriez plus du tout accéder à un projet Version Cue, vous pouvez récupérer les versions actuelles des fichiers figurant dans les dossiers locaux sur les ordinateurs des membres du groupe de travail ayant accédé au projet. Les fichiers de projet locaux se trouvent dans le dossier Version Cue de votre dossier Mes documents (Windows) ou Documents (Mac OS).

## **Les fichiers n'apparaissent pas dans des projets derrière un pare-feu**

Version Cue utiliser les protocoles HTTP (Hypertext Transfer Protocol) et SOAP (Simple Object Access Protocol) pour établir une communication entre les serveurs Version Cue et GoLive ou les composants Adobe Creative Suite. Il peut arriver que certains pare-feux anciens ne gèrent pas correctement les interactions SOAP. Si vous voyez les dossiers de vos projets Version Cue, mais pas les fichiers, essayez de désactiver votre serveur proxy. Si cela résout le problème, il n'est peut-être pas nécessaire de mettre à jour votre pare-feu.

## **Déconnexion de projets lorsque des fichiers sont extraits**

Si certains fichiers projet locaux sont extraits, vous ne pouvez pas vous déconnecter du projet avant d'avoir archivé ces fichiers. Dans le cas où vous ne pouvez pas effectuer cet archivage parce que le Serveur Version Cue n'est pas disponible, il existe deux façons de procéder. Vous pouvez attendre que le serveur redevienne disponible, synchroniser les fichiers, puis vous déconnecter du projet. Vous pouvez également supprimer le dossier de fichiers de projet locaux de votre disque dur, puis vous déconnecter du projet lorsque le serveur redevient disponible. (Aux yeux des autres utilisateurs accédant au projet, les fichiers sont toujours marqués comme extraits. Ces utilisateurs peuvent enregistrer leurs propres versions, ou un utilisateur doté de privilèges Administrateur peut réinitialiser les verrouillages appliqués au projet, modifiant ainsi l'état des fichiers en Synchronisé.)

## **Impossible de migrer de Version Cue CS2 à Version Cue CS3 sur des ordinateurs Macintosh à processeur Intel**

Pour faire migrer un projet de Version Cue CS2 à Version Cue CS3 sur un ordinateur Macintosh à processeur Intel, commencez par sauvegarder ce projet dans l'utilitaire d'administration avancée Version Cue CS2 sur un ordinateur Macintosh à processeur PowerPC. (Pour toutes instructions, reportez-vous à l'aide de Version Cue CS2.) Ensuite, transférez le projet depuis le Macintosh à processeur PowerPC vers le répertoire de sauvegarde des projets figurant sur le Macintosh à processeur Intel, redémarrez le serveur, puis restaurez le projet dans Version Cue CS3 (reportez-vous à la section [« Sauvegarde et restauration de projets » à la page 45\)](#page-52-0).

*Remarque : Vous ne pouvez pas migrer les sauvegardes d'un serveur Version Cue CS2 vers un serveur Version Cue CS3. En revanche, il vous est possible de migrer les projets Version Cue CS2 vers un serveur Version Cue CS3. Voir [« Migration de projets](#page-35-1) [vers le serveur Version Cue 3.0 » à la page 28](#page-35-1)*

## **Impossible de se connecter au serveur Version Cue CS3**

Utilisez l'une des méthodes suivantes :

- Assurez-vous que votre connexion réseau fonctionne correctement.
- Si vous essayez de vous connecter au serveur à partir d'Acrobat 8 ou d'un composant Adobe Creative Suite 2 compatible avec Version Cue, vérifiez que vous n'avez pas activé le protocole SSL pour le serveur. Par ailleurs, Acrobat 8 et les composants Adobe Creative Suite 2 ne peuvent pas se connecter à un serveur Version Cue CS3 installé sur le même ordinateur (autrement dit, un serveur Version Cue CS3 local).
- Essayez de vous connecter au serveur à partir d'un composant Creative Suite utilisant Version Cue.
- Désactive temporairement les pare-feux et les serveurs proxy.
- Redémarrez le serveur (voir [« Arrêt ou redémarrage du Serveur Version Cue » à la page 29](#page-36-0)).
- Consultez le fichier journal du serveur pour voir s'il contient des détails indiquant la cause du problème. Vous pouvez accéder au fichier journal à partir du panneau Options avancées de l'administration du serveur Version Cue (voi[r« Tâches d'administration avancées du serveur Version Cue » à la page 46.](#page-53-0))

## **Mot de passe de l'administrateur système Version Cue oublié**

Si vous avez oublié votre mot de passe d'administrateur système, vous devez désinstaller puis réinstaller Version Cue, en créant à cette occasion un nouveau nom d'utilisateur et un nouveau mot de passe pour l'administrateur système. Il n'existe aucune méthode permettant de supprimer Version Cue sans perdre la totalité des données et des fichiers de projet Version Cue.

## **Le Serveur Version Cue fonctionne au ralenti ou ne répond plus**

Effectuez l'une des opérations suivantes :

- Augmentez la quantité de RAM allouée à Version Cue (reportez-vous à la section [« Définition des préférences du serveur](#page-33-0) [Version Cue » à la page 26\)](#page-33-0).
- Si Version Cue cesse de répondre pendant que vous êtes en train de sauvegarder des fichiers de projet, assurez-vous que l'espace disque disponible sur l'unité destinataire de la sauvegarde est suffisant pour stocker les fichiers.

## **Impossible de voir des projets Version Cue sur un serveur Version Cue CS3**

Utilisez l'une des méthodes suivantes :

- Assurez-vous que le projet auquel vous essayez de vous connecter est partagé. En effet, si le créateur du projet souhaite que celui-ci reste privé, vous ne pouvez pas y accéder.
- Si vous utilisez Acrobat 8 ou un composant Adobe Creative Suite 2 compatible avec Version Cue, assurez-vous que le créateur du projet l'a défini comme étant compatible avec CS2. Dans le cas contraire, vous ne pouvez pas voir le projet sur le serveur Version Cue CS3.

# **Chapitre 4 : Configuration d'un site et de pages**

## **Création d'un site**

## <span id="page-67-0"></span>**A propos des sites GoLive**

Lorsque vous créez un site Web à l'aide de l'assistant de création de site, GoLive crée un fichier de site (doté de l'extension .site) pour gérer et contrôler le contenu de ce site. GoLive crée également des dossiers pour les fichiers nécessaires à la création et à la maintenance du site. Lorsque vous créez un site vierge, GoLive génère une page index.html vide et un dossier projet contenant tous les éléments requis, notamment les dossiers du dossier projet et le fichier du site.

En général, il n'est pas nécessaire d'ouvrir ou de manipuler les fichiers directement dans le dossier projet. Sachez que les modifications apportées directement à ces fichiers ou à la structure de dossiers par défaut risquent d'avoir des conséquences négatives sur le site. L'exemple ci-après fournit une description des dossiers.

Si votre nouveau site s'appelle *Monsite*, le fichier de site est nommé *Monsite.site*. Le dossier projet s'intitule *Monsite* et contient le fichier du site et les dossiers suivants :

**aglextras** Contient les fichiers des paramètres de publication, y compris ceux que vous avez configurés dans la fenêtre du site et la boîte de dialogue des paramètres du site. Les paramètres de publication ne sont pas publiés lorsque vous téléchargez le site vers un serveur de publication. Ce dossier ne s'affiche pas dans la fenêtre du site même s'il figure dans le dossier du site.

**CSS** Contient les feuilles de style en cascade externes et d'autres fichiers source. Les fichiers CSS s'affichent dans la section Eléments de construction de la fenêtre du site. Les fichiers CSS sont téléchargés lors du téléchargement du site vers un serveur de publication.

#### **Voir aussi**

[« Configuration des préférences et options de site Web » à la page 92](#page-99-0)

## <span id="page-67-1"></span>**Méthodes de création d'un site dans GoLive**

Vous pouvez créer ou importer des sites de l'une des manières suivantes :

**Création d'un site vierge** Vous avez la possibilité d'utiliser l'assistant de création de site pour créer un site vierge à partir duquel vous pouvez concevoir vos propres pages Web dans GoLive ou à l'aide d'autres applications de retouche d'image, telles qu'Adobe Photoshop.

**Importer un site à partir d'un dossier local de fichiers existants** GoLive crée un site à partir des fichiers existants contenus dans un dossier de votre ordinateur. GoLive se base sur le dossier des fichiers existants pour créer le dossier du nouveau site. GoLive vous invite à spécifier l'emplacement du fichier de site, à le nommer (en veillant à toujours conserver l'extension de fichier .site) et à créer un dossier pour stocker ce fichier.

**Création d'un site à partir d'un fichier de recherche de site** GoLive crée un site à partir d'un site exemple.

**Importer un site à partir de fichiers téléchargés depuis un serveur distant** GoLive crée un site reposant sur la copie d'un site téléchargé depuis un serveur FTP ou HTTP.

**Importer un site à partir de projets collaboratifs sur un système de contrôle des versions** GoLive se connecte à un serveur et monte le site cible sur votre ordinateur. Il archive ou extrait un fichier en votre nom afin d'éviter que d'autres utilisateurs n'écrasent vos modifications. Utilisez cette méthode lorsque vous faites partie d'un groupe de travail et que le contrôle des versions est nécessaire, ou que vous souhaitez appliquer le contrôle des versions à un site pour utilisateur unique, ce qui vous permet de restaurer des versions antérieures. Si vous souhaitez vous connecter au site que vous êtes en train de créer, (c'est-à-dire monter le site et l'utiliser depuis le serveur, et non télécharger une copie de ce site), utilisez cette méthode.

## <span id="page-68-0"></span>**Pour créer un site vierge**

- **1** Effectuez l'une des opérations suivantes :
- Choisissez Fichier > Nouveau, puis Site > Créer un site.
- Choisissez Fichier > Nouveau site.
- **2** Sélectionnez Site vierge, puis cliquez sur Suivant.

**3** Spécifiez le nom et l'emplacement du site. Pour indiquer la manière dont le nouveau site traite l'encodage et le respect de la casse des adresses URL, cliquez sur Options avancées et sélectionnez les options voulues. (Reportez-vous à la rubrique [« Options avancées de gestion des URL » à la page 62](#page-69-0).)

- **4** Cliquez sur Suivant, puis spécifiez les options de contrôle des versions :
- Si vous envisagez d'utiliser le site dans un groupe de travail ou souhaitez tirer parti des fonctions de contrôle des versions, sélectionnez Utiliser le contrôle des versions, choisissez un système de contrôle des versions et indiquez les informations relatives à l'utilisateur et au serveur.
- Si vous ne souhaitez pas utiliser le contrôle des versions, sélectionnez Ne pas utiliser le contrôle des versions.
- **5** Cliquez sur Suivant, puis spécifiez les options du serveur de publication :
- Si vous connaissez le serveur sur lequel vous publierez le site, sélectionnez Spécifier le serveur maintenant, puis entrez les informations appropriées concernant le serveur. Pour plus de détails, reportez-vous à la rubrique [« Pour configurer](#page-277-0) [l'accès à un serveur de publication » à la page 270.](#page-277-0)
- Si vous ne disposez pas des informations concernant le serveur, sélectionnez Spécifier le serveur ultérieurement.
- **6** Cliquez sur Terminer.

### **Voir aussi**

- [« Pour modifier les paramètres de contrôle des versions » à la page 68](#page-75-1)
- [« A propos du contrôle des versions » à la page 64](#page-71-1)

## **Pour créer un site à partir d'un dossier local de fichiers existants**

Vous pouvez également utiliser cette procédure pour importer des sites d'autres applications.

*Remarque : Etant donné que GoLive utilise le dossier contenant les fichiers existants comme base pour le nouveau site, il est conseillé d'effectuer une copie pour l'importation plutôt que d'utiliser le dossier original et son contenu.*

- **1** Choisissez Fichier > Nouveau.
- **2** Choisissez Site > Créer un site.
- **3** Sélectionnez Site d'après un contenu existant, puis cliquez sur Suivant.
- **4** Sélectionnez A partir d'un dossier local de fichiers existants, puis cliquez sur Suivant.

**5** Cliquez sur le bouton Parcourir situé sous la section Dossier pour naviguer jusqu'au dossier local contenant les fichiers du site à utiliser.

**6** Cliquez sur le bouton Parcourir sous la section Page d'accueil du nouveau site pour localiser la page d'accueil du site existant (si vous n'indiquez pas de pas d'accueil, GoLive crée une page d'accueil vierge dans le dossier du site).

**7** Cliquez sur Suivant, puis spécifiez l'emplacement du nouveau site dans la zone Spécification du nom et de l'emplacement du site. Pour indiquer la manière dont le nouveau site traite les caractères des adresses URL et le respect de la casse, cliquez sur Options avancées. (Reportez-vous à la rubrique [« Options avancées de gestion des URL » à la page 62.](#page-69-0))

**8** Cliquez sur Terminer.

## **Pour créer un site à partir d'un fichier de recherche de site**

- **1** Choisissez Fichier > Nouveau.
- **2** Choisissez Site > Créer un site.
- **3** Sélectionnez Site dans un fichier de recherche de site (\*.aglsl), puis cliquez sur Suivant.
- **4** Cliquez sur Parcourir sous le fichier de recherche de site pour localiser le fichier voulu.
- **5** Cliquez sur Parcourir sous l'enregistrement du site pour indiquer le nom et l'emplacement du site.
- **6** Cliquez sur Terminer.

Vous avez la possibilité de créer des fichiers de recherche de sites GoLive à l'aide de l'option Exporter du menu Fichier. Pour plus de détails sur l'exportation de fichiers de recherche de site, reportez-vous à la rubrique [« Pour exporter un fichier de](#page-71-2) [recherche de site » à la page 64.](#page-71-2)

#### **Voir aussi**

- [« Importation de sites depuis un serveur FTP ou HTTP » à la page 62](#page-69-1)
- [« A propos du contrôle des versions » à la page 64](#page-71-1)

#### **Pour ouvrir des sites GoLive CS et CS2**

❖ Ouvrez le site dans GoLive 9. GoLive met automatiquement à jour le site (générant un fichier projet de site GoLive 9) et sauvegarde le fichier du site.

*Remarque : Si vous souhaitez archiver l'ancienne version du site (outre le fichier de site associé), faites une copie du site, sauvegardez la copie, puis ouvrez le fichier de site d'origine.*

## <span id="page-69-0"></span>**Options avancées de gestion des URL**

Les options avancées de gestion des URL vous permettent de spécifier la manière dont le site traite les caractères des adresses URL. Une fois le site créé, vous pouvez modifier l'encodage des caractères des adresses URL dans la boîte de dialogue de configuration du site. Il est cependant impossible de modifier la vérification des URL sensibles à la casse.

**Encodage des URL** Indique le type d'encodage des caractères que le site doit utiliser pour les URL. L'encodage Unicode UTF 8 est adapté aux plates-formes informatiques et aux langues les plus courantes. Contactez l'administrateur du serveur Web de publication pour connaître l'encodage des caractères utilisé par ce dernier.

**Script** Ces options sont disponibles uniquement si vous choisissez Spécifique au système dans le menu d'encodage des URL.

**Echappement %** Indique le contexte dans lequel le site remplace (par le *caractère d'échappement*) les caractères non autorisés dans les URL. Par exemple, %20 est utilisé pour l'échappement des espaces, non autorisés dans les URL.

#### **Voir aussi**

[« Configuration des préférences et options de site Web » à la page 92](#page-99-0)

## **Importation des sites stockés sur des serveurs distants**

## <span id="page-69-1"></span>**Importation de sites depuis un serveur FTP ou HTTP**

L'assistant de création de site permet de développer des sites GoLive à partir d'autres sites importés depuis un serveur FTP ou HTTP. Pour pouvoir importer un site depuis un serveur distant, créez au préalable un site pour utilisateur unique, puis téléchargez les fichiers du site sur votre disque dur local. Une fois le site distant importé, vous pouvez créer un fichier de recherche de site contenant les informations de connexion et d'encodage des caractères nécessaires à la création du site.

*Une fois le site pour utilisateur unique créé et les fichiers téléchargés sur le disque dur local, vous pouvez appliquer le contrôle des versions au site. Voir [« A propos du contrôle des versions » à la page 64](#page-71-1).*

## **Accès aux informations de connexion pour sites importés**

Pour créer des sites reposant sur des fichiers importés depuis un serveur FTP, vous avez besoin d'informations de compte correctes afin de vous connecter au serveur. Ces informations comprennent notamment le nom du serveur et vos nom d'utilisateur et mot de passe. La boîte de dialogue des options FTP avancées de l'assistant de création de site permet d'utiliser le mode passif si le site est protégé par un pare-feu ou que le serveur est protégé par un rooter.

Pour créer un site à partir de fichiers importés depuis un serveur HTTP, vous n'avez besoin que d'un accès Internet et d'un URL de page d'accueil correct.

## **Pour télécharger des sites depuis des serveurs HTTP et FTP**

L'assistant de création de site permet d'importer dans GoLive un site Web entier, y compris toutes les pages liées pointant vers de multiples serveurs HTTP et tous les fichiers source (fichiers image, par exemple) référencés sur les pages. Le téléchargement de sites volumineux pouvant prendre un temps considérable, il est possible de restreindre le nombre de niveaux de pages dans l'arborescence des liens de page pour l'importation.

*Remarque : Si vous travaillez déjà dans le cadre d'un projet collaboratif appliquant le contrôle des versions et si vous souhaitez poursuivre ce travail de groupe, connectez-vous au site existant au lieu d'utiliser cette procédure.*

- **1** Effectuez l'une des opérations suivantes :
- Choisissez Fichier > Nouveau, puis Site > Créer un site.
- Choisissez Fichier > Nouveau site.
- **2** Sélectionnez Site d'après un contenu existant, puis cliquez sur Suivant.
- **3** Sélectionnez Par téléchargement depuis un serveur distant, puis cliquez sur Suivant.
- **4** Choisissez le type de serveur (FTP ou HTTP) dans le menu Type de serveur.

**5** Si vous effectuez le téléchargement depuis un serveur HTTP, spécifiez l'URL de la page d'accueil du serveur dans la zone URL, puis effectuez l'une des opérations suivantes :

- Cochez la case Télécharger uniquement les pages incluses dans le chemin, afin de ne télécharger que les pages stockées dans le dossier (ou sous-dossier) contenant l'URL de la page d'accueil.
- Cochez la case Utiliser un seul serveur afin de télécharger uniquement les pages stockées sur le même serveur que l'URL de la page d'accueil. GoLive télécharge tous les fichiers source référencés par les pages téléchargées, quels que soient les serveurs sur lesquels ils se trouvent, que l'option soit sélectionnée ou non.

**6** Si vous effectuez le téléchargement depuis un serveur FTP, saisissez les informations concernant ce dernier. Cliquez sur Options avancées pour définir les options de sécurité et de mode passif. (Reportez-vous à la rubrique [« Pour configurer](#page-277-0) [l'accès à un serveur de publication » à la page 270](#page-277-0).)

**7** Cliquez sur Suivant, puis spécifiez le nom et l'emplacement des fichiers téléchargés. Pour indiquer la manière dont le nouveau site traite l'encodage des caractères et le respect de la casse dans les adresses URL, cliquez sur Options avancées. (Reportez-vous à la rubrique [« Options avancées de gestion des URL » à la page 62](#page-69-0).)

**8** Cliquez sur Terminer.

GoLive importe uniquement des pages des niveaux spécifiés et les fichiers source des images et autres objets situés sur ces pages. GoLive convertit tous les liens de page restants qui renvoient à d'autres niveaux d'URL externes. Une fois le site créé, vous pouvez télécharger les pages individuellement depuis ces URL externes en choisissant Télécharger dans le menu contextuel d'un URL.

## **Pour télécharger une page à partir d'un lien externe**

- **1** Cliquez sur la sous-section Hyperliens de la section Ressources de la fenêtre du site.
- **2** Cliquez sur l'URL avec le bouton droit de la souris et choisissez l'option de téléchargement.

Lorsque vous téléchargez une page et ses fichiers source à partir d'un lien externe, GoLive ajoute la page et les fichiers source référencés (tels que des images) dans la section Eléments de construction de la fenêtre du site.

## **Voir aussi**

[« Téléchargement d'une page Web depuis le serveur » à la page 276](#page-283-0)

## <span id="page-71-2"></span>**Pour exporter un fichier de recherche de site**

Un fichier de recherche de site décrit l'emplacement d'un site sur un serveur distant et vous permet d'importer rapidement des sites distants. Ce fichier contient toutes les informations de connexion et d'encodage des caractères nécessaires à la création du site.

- **1** Ouvrez le site à copier.
- **2** Choisissez Fichier > Exporter > Localisateur de site.

**3** Choisissez le nom et l'emplacement du fichier de recherche de site dans la boîte de dialogue Enregistrer le fichier de recherche de site, puis cliquez sur Enregistrer.

## **Pour créer un site en important un fichier de recherche de site**

**1** Etablissez une connexion avec Internet.

**2** Choisissez Fichier > Importer > Nouveau site du localisateur de site.

**3** Sélectionnez le fichier de recherche de site dans la boîte de dialogue Charger un fichier de recherche de site, puis cliquez sur Ouvrir.

- **4** Indiquez le dossier de destination des fichiers du site dans la boîte de dialogue de recherche de dossier, puis cliquez sur OK.
- **5** Sélectionnez les fichiers à télécharger depuis le serveur dans la boîte de dialogue de téléchargement, puis cliquez sur OK.

## **Contrôle des versions, sites**

#### <span id="page-71-1"></span>**A propos du contrôle des versions**

Un groupe de travail peut se servir du contrôle des versions afin de gérer les fichiers et de garantir qu'une seule personne utilise un fichier à un moment donné. Vous avez également la possibilité d'appliquer le contrôle des versions à un site pour utilisateur unique, lorsque vous souhaitez restaurer des versions antérieures du site, par exemple. Quand vous vous connectez à un projet qui utilise le contrôle des versions, vous avez la possibilité d'archiver ou d'extraire les fichiers cible. En cas d'extraction d'un fichier, le système de contrôle des versions verrouille ce dernier et indique qu'il est en cours d'utilisation afin que d'autres personnes ne puissent pas s'en servir. En cas d'archivage d'un fichier, vous enregistrez les modifications dans le fichier principal et déverrouillez ce dernier afin que d'autres utilisateurs puissent y accéder.

GoLive prend en charge plusieurs systèmes de contrôle des versions. En outre, GoLive fournit ses propres fonctions de contrôle des versions que vous pouvez appliquer à des fichiers situés sur votre disque dur local ou sur un serveur FTP.

## <span id="page-71-0"></span>**Pour établir une connexion à un projet utilisant le contrôle des versions sur un serveur HTTP ou FTP**

- **1** Choisissez Fichier > Nouveau.
- **2** Choisissez Site, puis effectuez l'une des opérations suivantes :
- Sélectionnez Connexion au site.
- Choisissez Site > Créer un site, puis Site d'après un contenu existant. Cliquez sur Suivant, puis sélectionnez Par connexion à un projet stocké sur un système de contrôle des versions et cliquez sur Suivant.

**3** Sélectionnez un système de contrôle des versions dans le menu Système de contrôle des versions et saisissez les informations appropriées concernant le système dans les zones Serveur, Projet, Utilisateur, Mot de passe et Port. Si vous utilisez le système CVS, choisissez un type de création dans le menu Type de créat.

- **4** Cliquez sur Suivant.
- **5** Indiquez l'emplacement de montage local, puis cliquez sur Terminer.
**6** Suivez les instructions à l'écran pour terminer la procédure de connexion.

Une fois que vous vous êtes connecté à un projet dont les versions sont contrôlées dans GoLive, faites appel aux commandes du menu Site > Contrôle des versions et de la barre d'outils correspondante afin de manipuler des fichiers dont les versions sont contrôlées.

### **Pour appliquer le contrôle des versions à un site existant**

- **1** Ouvrez le site.
- **2** Choisissez Site > Contrôle des versions > Activer le contrôle des versions.

**3** Dans la section Contrôle des versions de la boîte de dialogue de configuration du site, cochez la case Utiliser le contrôle des versions.

- **4** Choisissez un système de contrôle des versions dans le menu correspondant.
- Version Cue
- CVS
- Répertoire du système de fichiers
- Serveur FTP

**5** Indiquez le serveur, le nom du projet, le nom d'utilisateur, le mot de passe et le port. Si vous utilisez le système CVS, choisissez un type de création dans le menu Type de créat.

- **6** Sélectionnez les autres options voulues.
- **7** Cliquez sur OK.

### **A propos du contrôle des versions GoLive**

GoLive vous permet de créer un espace de travail de contrôle des versions dans un dossier du disque dur local ou sur un serveur FTP, sans avoir recours à un logiciel tiers. Vous pouvez définir n'importe quel dossier sur votre ordinateur ou sur un serveur FTP en tant qu'espace de contrôle des versions, qui servira à l'archivage et à l'extraction des fichiers.

Le contrôle des versions GoLive vous permet d'archiver et d'extraire des fichiers, d'afficher les différentes versions des fichiers et d'en effectuer le suivi, de restaurer les versions antérieures des fichiers et de synchroniser les fichiers locaux et ceux du système de contrôle des versions. Par défaut, les fichiers archivés sont en lecture seule. En outre, vous ne pouvez extraire qu'un seul fichier à la fois. Si vous essayez de modifier un fichier appartenant à un projet utilisant le contrôle des versions, GoLive vous invite à extraire ce fichier. La colonne Etat de la section Eléments de construction de la fenêtre du site affiche l'état des versions de tous les fichiers.

*Remarque : Adobe Version Cue propose un jeu de fonctions de contrôle des versions complet.*

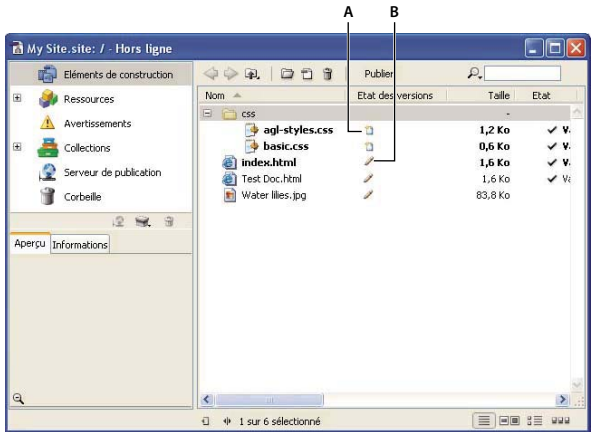

*A. Fichier archivé B. Fichier extrait*

# **Flux de production du contrôle des versions GoLive**

Avant de pouvoir utiliser le contrôle des versions dans GoLive, vous devez d'abord créer un espace de travail de contrôle des versions et y archiver les fichiers. Une fois cette opération terminée, vous avez la possibilité d'extraire et d'archiver les fichiers, de synchroniser le site et l'espace de travail de contrôle des versions, de comparer et de restaurer les différentes versions des fichiers.

# **Pour créer un espace de travail de contrôle des versions d'un site existant**

**1** Ouvrez le site pour lequel vous souhaitez créer un espace de travail de contrôle des versions.

**2** Choisissez Site > Contrôle des versions > Activer le contrôle des versions.

**3** Dans la section Contrôle des versions de la boîte de dialogue de configuration du site, cochez la case Utiliser le contrôle des versions.

- **4** Choisissez l'une des options suivantes dans le menu Système de contrôle des versions :
- Répertoire du système de fichiers permet de créer un espace de travail de contrôle des versions sur le disque dur local.
- Serveur FTP permet de créer un espace de travail de contrôle des versions sur un serveur FTP.
- **5** Effectuez l'une des tâches suivantes :
- Si vous créez un espace de travail de contrôle des versions sur le disque dur local, saisissez le nom du projet, le nom d'utilisateur et référencez un dossier local dans la zone Répertoire. Ne référencez pas le dossier du site : le dossier dans lequel GoLive crée l'espace de travail et le dossier du site doivent être distincts.
- Si vous créez un espace de travail de contrôle des versions sur un serveur FTP, spécifiez le serveur dans la zone Serveur, ainsi que le nom d'utilisateur, le mot de passe, le répertoire et le projet dans la section Données d'accès. Cliquez sur Options avancées pour définir les options FTP avancées.
- **6** Définissez les options voulues.
- **7** Cliquez sur OK.

### **Pour créer un espace de travail de contrôle des versions d'un nouveau site**

**1** Choisissez Fichier > Nouveau, puis sélectionnez Site > Créer un site.

*Vous pouvez également vous connecter à un espace de travail de contrôle des versions GoLive existant : choisissez Site > Connexion au site dans la boîte de dialogue Créer.*

**2** Dans l'assistant de création de site, sélectionnez Site vierge.

**3** Suivez les instructions à l'écran jusqu'à ce que GoLive affiche la fenêtre Utilisation d'un système de contrôle des versions. Sélectionnez Utiliser le contrôle des versions.

- **4** Choisissez l'une des options suivantes dans le menu Système de contrôle des versions :
- Répertoire du système de fichiers permet de créer un espace de travail de contrôle des versions sur le disque dur local.
- Serveur FTP permet de créer un espace de travail de contrôle des versions sur un serveur FTP.
- **5** Effectuez l'une des tâches suivantes :
- Si vous créez un espace de travail de contrôle des versions sur le disque dur local, saisissez le nom du projet dans la zone Projet et référencez un dossier local dans la zone Répertoire. Ne référencez pas le dossier du site : le dossier dans lequel GoLive crée l'espace de travail et le dossier du site doivent être distincts.
- Si vous créez un espace de travail de contrôle des versions sur un serveur FTP, spécifiez le serveur dans la zone Serveur, ainsi que le nom d'utilisateur, le mot de passe, le répertoire et le nom du projet. Cliquez sur Options avancées pour définir les options FTP avancées.
- **6** Cliquez sur Suivant, puis suivez les instructions qui s'affichent à l'écran pour terminer la création du site.

# **Pour effectuer un archivage initial**

Une fois l'espace de travail de contrôle des versions créé, vous devez y archiver tous les fichiers du site.

**1** Choisissez Site > Contrôle des versions > Tout archiver.

**2** Dans la boîte de dialogue de contrôle des versions et d'archivage des fichiers, sélectionnez les fichiers à archiver et cliquez sur Archiver. Pour appliquer le contrôle des versions à l'intégralité du site, sélectionnez tous les fichiers.

### **Pour extraire un fichier**

❖ Sélectionnez un fichier et choisissez Site > Contrôle des versions > Extraire.

GoLive affiche une icône d'état de la version dans le colonne correspondante de la section Eléments de construction de la fenêtre du site pour indiquer l'état de la version du fichier. L'aspect de cette icône peut varier en fonction du système de contrôle des versions utilisé. Par exemple, si vous vous servez de Version Cue, il s'agit de l'icône d'extraction par moi-même. Pour annuler une extraction, choisissez Site > Contrôle des versions > Annuler l'extraction.

### **Pour archiver un fichier**

- **1** Sélectionnez un fichier et choisissez Site > Contrôle des versions > Archiver.
- **2** Dans la boîte de dialogue Contrôle des versions Archivage des fichiers, cliquez sur Archiver.

### **Pour synchroniser un site**

Vous pouvez synchroniser le site local et les dernières versions des fichiers de l'espace de travail de contrôle des versions.

*Une autre solution consiste à choisir Site > Contrôle des versions > Forcer le téléchargement afin de remplacer la copie locale d'un fichier par la dernière version d'un fichier stockée dans l'espace de travail du contrôle des versions.*

**1** Choisissez Site > Contrôle des versions > Tout synchroniser. La boîte de dialogue de synchronisation indique les fichiers qui seront téléchargés vers l'espace de travail de contrôle des versions, ceux qui seront téléchargés vers la copie locale du site et ceux qui seront supprimés.

- **2** Effectuez l'une des opérations suivantes :
- Pour afficher les fichiers qui seront ignorés lors de la synchronisation, sélectionnez Afficher les éléments ignorés.
- Pour afficher les fichiers tels qu'ils existent dans les dossiers du serveur, sélectionnez Afficher l'arborescence des dossiers.
- Pour afficher des informations détaillées concernant un fichier, sélectionnez ce dernier. GoLive affiche des informations sur le fichier local et celui contenu dans l'espace de travail de contrôle des versions dans deux zones de texte au bas de la boîte de dialogue.
- Pour exclure une action de la synchronisation, désélectionnez-la dans la section correspondante. Par exemple, désélectionnez Suppressions pour éviter que GoLive supprime des fichiers pendant la synchronisation.

**3** Dans la boîte de dialogue de synchronisation, confirmez les actions de synchronisation attribuées aux fichiers individuels. Si vous souhaitez attribuer une autre action de synchronisation à un fichier, sélectionnez ce dernier et parcourez les différentes options de synchronisation en cliquant sur l'icône de l'action de synchronisation dans la colonne à côté d'un fichier :

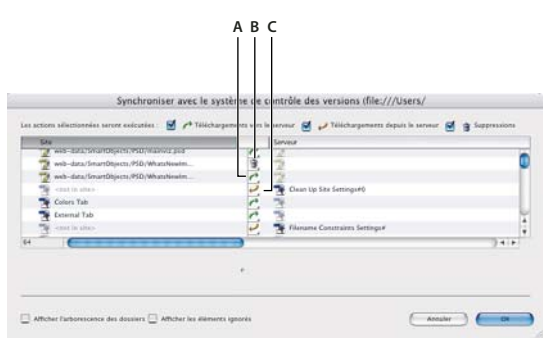

*A. Fichier à télécharger vers l'espace de travail de contrôle des versions B. Fichier à supprimer C. Fichier à télécharger de l'espace de travail de contrôle des versions vers le dossier du site*

- Téléchargez vers le serveur **du fait de télécharger le fichier vers l'espace de travail de contrôle des versions.**
- Télécharger depuis le serveur pour télécharger le fichier de l'espace de travail de contrôle des versions vers le site local.
- Supprimer **if** pour supprimer le fichier.
- **4** Cliquez sur OK pour démarrer le processus de synchronisation.

# **Pour comparer un fichier et sa version archivée dans l'espace de travail de contrôle des versions**

❖ Sélectionnez un fichier et choisissez Site > Contrôle des versions > Comparer au serveur.

### **Pour comparer les versions archivées d'un fichier**

**1** Sélectionnez un fichier et choisissez Site > Contrôle des versions > Afficher les versions. GoLive affiche des vignettes de toutes les versions archivées d'un fichier dans la boîte de dialogue Versions de [nom de fichier].

- **2** Effectuez une ou plusieurs des opérations suivantes :
- Pour afficher une version pleine image d'un fichier, sélectionnez ce dernier et cliquez sur Afficher la version.
- Pour comparer une version d'un fichier et la version locale, cliquez sur Comparer à la version locale. GoLive affiche la version archivée et la version locale dans la fenêtre Comparer les versions à la version locale.
- Pour promouvoir une version antérieure d'un fichier à la version actuelle, cliquez sur Promouvoir à la version actuelle.
- Pour comparer les versions sélectionnées, cliquez en maintenant la touche Maj. enfoncée afin de sélectionner plusieurs versions d'un fichier, puis cliquez sur Comparer les versions sélectionnées. GoLive affiche les versions sélectionnées dans la fenêtre Comparer les versions.

### **Pour afficher l'activité utilisateur**

❖ Choisissez Site > Contrôle des versions > Activité utilisateur. La boîte de dialogue Activité utilisateur affiche les noms d'utilisateur et une liste des fichiers extraits par chaque utilisateur dans la fenêtre du site.

# **Pour modifier les paramètres de contrôle des versions**

Vous pouvez modifier les paramètres de contrôle des versions de n'importe quel site sur lequel vous travaillez.

- **1** Ouvrez un site, puis choisissez Site > Contrôle des versions > Configuration.
- **2** Modifiez les champs de la boîte de dialogue de configuration du contrôle des versions, puis cliquez sur OK.

### **Pour désactiver le contrôle des versions d'un site**

- **1** Ouvrez le site, puis choisissez Site > Contrôle des versions > Configuration.
- **2** Désélectionnez Utiliser le contrôle des versions, puis cliquez sur OK.

# **Ajout de fichiers à un site**

# **Pour créer une page dans un site**

 Vous pouvez créer un document HTML, un document texte, une feuille de style en cascade ou un fichier JavaScript. De plus, vous pouvez attribuer aux documents que vous créez toute une série de formats spéciaux, y compris le format XHTML, et utiliser les modèles de page définis pour votre site. La section Web de la boîte de dialogue Nouveau dresse la liste des nombreux exemples de page sur lesquels vous pouvez vous baser pour créer des pages.

*Remarque : Lorsque vous créez un document spécial HTML ou XHTML, GoLive ajoute automatiquement une déclaration doctype au code source avec une référence au fichier DTD (Type Definition) correct.*

❖ Effectuez l'une des opérations suivantes :

- Ouvrez la fenêtre du site, choisissez Site > Ajouter un nouveau document et sélectionnez Web. Choisissez un type de page dans la boîte de dialogue Créer, puis cliquez sur OK. GoLive ajoute un fichier sans titre dans la liste des fichiers de la fenêtre du site.
- Ouvrez la fenêtre du site, choisissez Site > Ajouter un nouveau document et sélectionnez Favoris. Choisissez un type de page dans la boîte de dialogue Créer, puis cliquez sur OK. GoLive ajoute un fichier sans titre dans la liste des fichiers de la fenêtre du site.

*Pour ajouter un fichier à la catégorie Favoris de la boîte de dialogue Créer, sélectionnez-le et choisissez Ajouter aux Favoris dans le menu contextuel afférent dans la boîte de dialogue Créer.*

- Sélectionnez un dossier dans la fenêtre du site. Cliquez sur l'icône de nouvelle page  $\Box$  de la barre de menus de la fenêtre du site. La nouvelle page est ajoutée au bas de la liste dans le dossier sélectionné.
- Sélectionnez une page dans la fenêtre du site, puis choisissez Edition > Dupliquer afin de créer une copie de la page existante.
- Ouvrez la fenêtre du site, choisissez Site > Nouveau et sélectionnez Web. Choisissez un type de page dans la boîte de dialogue Créer, puis cliquez sur OK. GoLive crée un fichier sans titre et l'affiche dans l'éditeur de mise en page de la fenêtre de document. Choisissez Fichier > Enregistrer sous. Dans la boîte de dialogue Enregistrer sous, indiquez le nom de la page, choisissez Racine dans le menu Dossier de site, puis cliquez sur Enregistrer. La nouvelle page est ajoutée au contenu du dossier racine du site.

*Remarque : Assurez-vous que la fenêtre du site est ouverte, mais pas nécessairement sélectionnée, afin que le menu Dossier de site figure dans la boîte de dialogue Enregistrer sous.*

*Vous pouvez définir une préférence GoLive de sorte qu'une nouvelle page soit automatiquement créée au lancement de l'application et affichée dans l'éditeur ou dans le mode d'aperçu de votre choix. (Reportez-vous à la rubrique [« A propos des](#page-26-0) [préférences » à la page 19](#page-26-0).)*

### <span id="page-76-0"></span>**Pour ajouter un fichier existant à un site**

- ❖ Effectuez l'une des opérations suivantes :
- Faites glisser le fichier du bureau vers la fenêtre du site.
- Déplacez le fichier vers le dossier racine du site situé sur le bureau. Puis, sélectionnez la fenêtre du site et choisissez Site > Rafraîchir, ou cliquez dans la fenêtre du site avec le bouton droit de la souris et choisissez l'une des options de rafraîchissement.
- Ouvrez la section Eléments de construction de la fenêtre du site et choisissez Fichier > Importer > Fichiers. Dans la boîte de dialogue qui s'affiche, localisez et sélectionnez le fichier voulu, puis cliquez sur Ouvrir. Si le programme vous y invite, cliquez sur OK afin de copier le fichier et de mettre à jour le site.

*Remarque : Lorsque vous créez une nouvelle page, GoLive ajoute automatiquement dans la section d'en-tête de cette page un élément méta pour définir l'encodage des caractères du texte. Si une page ne contient pas cet élément méta, GoLive affiche à l'ouverture de la page une boîte de dialogue permettant d'utiliser temporairement un encodage par défaut ou de définir l'encodage de caractères de la page.*

### **Voir aussi**

[« A propos des sites GoLive » à la page 60](#page-67-0)

# **Verrouillage et déverrouillage de fichiers**

GoLive est capable de déverrouiller des fichiers verrouillés dans le Finder de Mac OS ou définis en lecture seule dans la boîte de dialogue des propriétés de Windows. Cette opération est indispensable à la modification de fichiers verrouillés localement dans un site importé. Si les fichiers sont masqués dans l'Explorateur Windows, vous devez les afficher préalablement à leur modification.

Le verrouillage de fichier local concerne uniquement la plate-forme sur laquelle il est appliqué. Par exemple, si vous créez un site sous Mac OS en verrouillant ses fichiers HTML, ils ne seront pas verrouillés lorsque vous téléchargez ce site sur un serveur UNIX<sup>®</sup> ou Windows. Le verrouillage de fichiers locaux ne s'applique pas aux fichiers stockés sur un serveur WebDAV.

#### **Pour déverrouiller un fichier verrouillé ou en lecture seule**

**1** Cliquez deux fois sur le fichier en question dans la fenêtre du site.

**2** Modifiez le fichier. Lorsque GoLive affiche le message Le fichier [nom de fichier] est en lecture seule. Voulez-vous supprimer cet attribut ?, cliquez sur Oui.

*Pour déverrouiller plusieurs fichiers, sélectionnez-les dans la fenêtre du site. Puis, sous Windows, choisissez Site > Explorateur > Afficher les informations sur l'objet et désélectionnez l'option Lecture seule dans la boîte de dialogue des propriétés. Sous Mac OS, choisissez Site > Finder > Afficher les informations sur l'objet et désélectionnez l'option Verrouillé dans la boîte de dialogue Info.*

# **Configuration des pages**

### **Configuration des pages**

Avant ou après avoir mis en page du texte et des objets sur une page Web, vous avez la possibilité de configurer le titre, les marges et le fond de la page, ainsi que la taille de la fenêtre d'affichage de la page. Vous pouvez également ajouter des instructions cachées relatives à chaque document et destinées aux navigateurs Web. Il suffit de faire glisser des éléments et des scripts dans les sections d'en-tête (par exemple, des mots-clés permettant aux moteurs de recherche de répertorier votre page dans leurs résultats de recherche).

Au cours de vos manipulations dans la fenêtre de document, vous pouvez définir des options du panneau Affichage afin d'afficher ou de masquer certains éléments cachés dans les pages visualisées dans un navigateur, notamment les symboles de saut de ligne et les commentaires. Le panneau Affichage permet également de définir un profil pour la prévisualisation d'un aperçu de la page sur une plate-forme différente.

Une fois votre page configurée, elle peut servir de point de départ pour l'élaboration d'autres pages. Il suffit pour cela de l'enregistrer en tant que modèle de page. Affichez et ouvrez les pages comme vous le souhaitez à partir de la section Collections de la fenêtre du site. Dans la section Collections de la fenêtre du site, vous pouvez trier les fichiers d'une collection en cliquant sur le nom de la colonne concernée. Vous avez également la possibilité de cliquer sur l'icône Nouvelle Collection pour ajouter, modifier et gérer les collections.

### **Voir aussi**

- [« A propos des éléments de construction, ressources et collections » à la page 255](#page-262-0)
- [« A propos des vues graphiques du site » à la page 103](#page-110-0)

# <span id="page-78-1"></span><span id="page-78-0"></span>**Pour modifier le titre d'une page**

- ❖ Effectuez l'une des opérations suivantes :
- Sélectionnez le titre par défaut de la page *Page sans titre* dans la section Titrede la fenêtre de document, puis saisissez le nouvel intitulé.
- Cliquez sur l'icône Afficher les propriétés de la page dans le coin supérieur droit de la fenêtre de document, puis saisissez le nouveau titre dans le panneau Page de l'inspecteur de la page.

Lorsque vous créez une page vierge (un nouveau document HTML ou XHTML), cette page est automatiquement intitulée Page sans titre. Les navigateurs Web affichent le titre des pages sur la barre de titre et l'utilise pour libeller les signets ou les favoris d'un internaute. Par ailleurs, le titre d'une page permet aux moteurs de recherche Internet et aux navigateurs Web d'identifier le contenu de la page (en plus des mots-clés).

*Vous pouvez créer un titre de page personnalisé pour une page vierge et définir une préférence afin d'utiliser cette page pour la création de nouvelles pages.*

### **Voir aussi**

[« A propos des préférences » à la page 19](#page-26-0)

### **Pour définir un rappel de modification de titre pour les nouvelles pages**

❖ Choisissez Edition > Préférences (Windows) ou GoLive > Préférences (Mac OS), sélectionnez Modules dans le panneau gauche de la boîte de dialogue Préférences. Faites défiler la liste jusqu'à l'affichage du dossier Extend Scripts dans le panneau droit, cochez la case SetTitle, puis cliquez sur OK. Relancez ensuite l'application GoLive.

Lorsque vous enregistrez une page, GoLive affiche automatiquement la boîte de dialogue Définir un titre si aucun titre n'a été défini pour la page ou s'il contient les mots Bienvenue dans Adobe GoLive, Bienvenue dans GoLive CyberStudio ou « sans\_titre ».

### **Pour sélectionner une taille de fenêtre de document**

Vous pouvez choisir une taille pour la fenêtre de document. La taille spécifiée sert ensuite de référence pendant la conception de la mise en page. Par exemple, vous pouvez réduire la taille de la mise en page à 580 pixels ou moins afin de prendre en compte les internautes disposant de moniteurs 14 pouces. (La taille choisie n'a aucune incidence sur la taille de la fenêtre du navigateur affichant la page.) Si les tailles ne s'affichent au bas de la fenêtre du document, cliquez avec le bouton droit sur la barre de menus et choisissez Afficher > Dimensions de la page.

- Pour définir la taille de la fenêtre de document ouverte, choisissez une taille dans le menu situé au bas de cette fenêtre.
- Pour définir une taille par défaut pour toutes les fenêtres de document, commencez par configurer la fenêtre de document ouverte à la taille voulue pour toutes les fenêtres, puis choisissez Configuration dans le menu figurant au bas de la fenêtre de document. Activez ensuite l'option « les fenêtres de documents balisés », puis cliquez sur OK.
- Pour ajouter une taille au menu des dimensions de page, choisissez Options dans le menu figurant au bas de la fenêtre de document et cliquez sur le bouton Créer une nouvelle configuration de fenêtre. Saisissez une largeur, une hauteur et une annotation dans les zones de texte de la boîte de dialogue Configuration de la taille de la fenêtre, puis cliquez sur OK. Pour supprimer une taille du menu des états des dimensions de page, sélectionnez l'entrée dans la boîte de dialogue Configuration de la taille de la fenêtre, cliquez sur le bouton Supprimer les configurations de fenêtre sélectionnées, puis sur OK.

### **Pour créer des configurations de l'affichage de fenêtres de document**

Grâce aux configurations de l'affichage, vous avez la possibilité d'enregistrer l'affichage d'une fenêtre de document dans l'éditeur de mise en page. La configuration de l'affichage par défaut est la Vue Mise en page Web (si vous choisissez un format de document portable dans la boîte de dialogue Créer, GoLive utilise la configuration Vue pour portable). Vous

pouvez créer et enregistrer vos propres configurations de l'affichage. Après avoir enregistré une configuration de l'affichage, vous pouvez utiliser cette dernière dans n'importe quel nouveau document en la sélectionnant dans le menu Configuration de l'affichage au bas de la fenêtre de document.

**1** Le panneau Affichage et l'éditeur de mise en page permettent de modifier la fenêtre du document et d'obtenir ainsi la configuration souhaitée.

**2** Choisissez Affichage > Configuration de l'affichage > Enregistrer ou Configuration de l'affichage > Enregistrer dans le menu au bas de la fenêtre de document (si le menu Configuration de l'affichage n'apparaît pas, choisissez Affichage > Configuration de l'affichage dans la barre des menus).

**3** Dans la boîte de dialogue Enregistrer la configuration de l'affichage, saisissez le nom de la configuration de l'affichage dans la zone Nom de la configuration et définissez les options de configuration de l'affichage voulues.

### **Voir aussi**

- [« Enregistrer, supprimer et basculer entre espace de travail » à la page 15](#page-22-0)
- [« Conception pour appareils mobiles » à la page 282](#page-289-0)
- [« Pour définir les options d'affichage de mise en page » à la page 72](#page-79-0)

### **Pour définir les marges d'une page**

Grâce aux marges de page, vous avez la possibilité de gérer le décalage du contenu d'une page Web dans la fenêtre d'un navigateur. La largeur des marges indique l'espace séparant le contenu de la page et le bord gauche de la fenêtre du navigateur et la hauteur des marges l'espace séparant le contenu de la page et le bord supérieur de la fenêtre du navigateur.

**1** Cliquez sur le bouton Afficher les propriétés de la page en haut de la fenêtre du document pour ouvrir l'inspecteur de page.

**2** Dans l'inspecteur de la page, activez le panneau Page, puis saisissez des valeurs (en pixels) dans les zones de texte de largeur et de hauteur de marges.

**3** Pour supprimer le décalage automatique des marges, cliquez dans la page avec le bouton droit de la souris (Windows) ou en maintenant la touche Control enfoncée (MacOS), puis choisissez Document > Affecter aux marges la valeur zéro dans le menu contextuel.

### **Définition des options d'affichage de mise en page**

Pour que la mise en page corresponde toujours à l'affichage visualisé par les utilisateurs, vous pouvez configurer l'éditeur de mise en page de sorte qu'il affiche un aperçu des différents navigateurs et périphériques et qu'il affiche ou masque les éléments visibles. Par exemple, vous avez la possibilité de spécifier un profil Internet Explorer si la plupart des internautes utilisent Windows ou un profil Nokia ou NTT DoCoMo pour les utilisateurs de mobiles. La modification des profils de base n'a aucune incidence sur le code source ; elle permet uniquement d'afficher un aperçu exact. Vous pouvez sans problème passer d'un profil à un autre à mesure que vous développez une page.

Les options de vue s'avèrent particulièrement puissantes lorsqu'elles sont associées à la règle @media et à l'option de type de média pour les feuilles de style. Si vous avez créé des styles différents pour divers types de média, tels qu'un média pour la visualisation ou de poche, vous pouvez prévisualiser ces derniers à l'aide de l'option Média cible.

### **Voir aussi**

[« Règles de média, de polices et de pages » à la page 185](#page-192-0)

# <span id="page-79-0"></span>**Pour définir les options d'affichage de mise en page**

**1** Sélectionnez le panneau Mise en page dans la fenêtre du document.

- **2** Dans le panneau Options du panneau Affichage, effectuez l'une des opérations suivantes :
- Choisissez une option dans le menu Profil de base afin d'afficher une prévisualisation simulée de la page dans un navigateur Web, sous Windows comme sous Mac OS. Les profils utilisés récemment figurent sous les profils GoLive en haut du menu.
- Choisissez des options dans le menu Profils utilisateur afin de configurer une taille d'écran par défaut ou d'afficher/de masquer des couleurs, des polices, du texte ou des images. Choisissez la feuille de style définie par l'utilisateur à appliquer à la page, ou sélectionnez une option de média cible pour afficher les pages contenant une règle @media ou un lien à une feuille de style avec un type de média indiquant le formatage pour l'impression, la visualisation ou l'affichage sur un périphérique de poche, le cas échéant. Par exemple, choisissez une feuille de style pour média de poche afin d'afficher la page telle qu'elle apparaîtrait sur un appareil mobile.
- Dans le menu Feuille de style de remplacement, choisissez une feuille de style à appliquer à la page.
- Cochez la case Marges négatives afin de prévisualiser le chevauchement entre les éléments dotés de valeurs de marges négatives et les éléments adjacents.
- Sélectionnez Afficher les éléments invisibles pour afficher ou masquer certains éléments GoLive dans la mise en page (ces éléments n'apparaissent pas dans le navigateur). Il peut s'agir de zones d'ancrage, de commentaires, d'éléments de code PHP ou de marqueurs de calques.
- Cliquez sur Préférences pour ouvrir la boîte de dialogue des préférences des éléments invisibles et sélectionnez Eléments invisibles dans la fenêtre du navigateur. Les éléments sélectionnés sont visibles ou masqués dans GoLive selon que vous sélectionnez ou désélectionnez la commande Afficher les éléments invisibles dans le menu Affichage.
- Cochez les cases Liens visités, Etat actif, Etat de survol ou Etat d'activité afin de prévisualiser les couleurs choisies pour chaque état de lien.

### **Voir aussi**

- [« Pour définir les couleurs par défaut du texte ou des liens d'une page » à la page 91](#page-98-0)
- [« Règles de média, de polices et de pages » à la page 185](#page-192-0)

### **Pour ouvrir une page du site dans l'éditeur de mise en page**

- ❖ Effectuez l'une des opérations suivantes :
- Cliquez deux fois sur la page dans la fenêtre du site.
- Pour qu'une page s'ouvre en affichant un panneau spécifique, cliquez sur le fichier avec le bouton droit de la souris (Windows) ou en maintenant la touche Control enfoncée (Mac OS), et choisissez un élément dans le menu Ouvrir > Ouvrir en mode. Le menu répertorie tous les panneaux disponibles dans la fenêtre de document.

*L'application propose une préférence permettant d'ouvrir automatiquement toutes les pages dans un panneau distinct.*

### **Voir aussi**

[« A propos des préférences » à la page 19](#page-26-0)

### **Pour enregistrer les pages dans le site**

Vous pouvez enregistrer des pages Web directement dans le dossier racine du site dans lequel sont stockés les pages et les médias de votre site Web. Vous avez aussi la possibilité de sauvegarder les pages en tant que composants ou modèles de pages pour le site.

**1** Ouvrez le fichier de site.

**2** Sélectionnez la fenêtre de document, choisissez Fichier > Enregistrer ou Fichier > Enregistrer sous, Fichier > Enregistrer comme composant ou Fichier > Enregistrer comme modèle.

**3** Dans la boîte de dialogue Enregistrer sous, nommez le fichier conformément aux conventions de dénomination appropriées. (Il est, par exemple, conseillé d'utiliser exclusivement des minuscules et de ne pas insérer d'espace.) Assurez-

vous que ce nom de fichier comprend l'extension correcte (.htm ou .html), permettant ainsi la reconnaissance du format du fichier par GoLive et les navigateurs Web.

**4** Choisissez Racine dans le menu de dossier de site de la boîte de dialogue Enregistrer sous. Vous avez également la possibilité d'enregistrer la page dans un dossier personnalisé créé dans la section Eléments de construction de la fenêtre du site.

**5** Cliquez sur Enregistrer.

**6** En cas d'affichage de la boîte de dialogue Définir un titre, saisissez un nom comme titre de la page dans la zone de texte ou sélectionnez Définir le nom du document comme titre pour valider automatiquement le nom du fichier en tant que titre.

Pour éviter l'affichage répété de la boîte de dialogue Définir un titre, activez l'option Ne plus afficher ce message de cette boîte de dialogue et cliquez sur OK. Ou, choisissez Edition > Préférences > Modules dans la barre de menus de la fenêtre d'application et désélectionnez l'option SetTitle dans la section Extend Scripts.

### **Voir aussi**

- [« Pour modifier le titre d'une page » à la page 71](#page-78-0)
- [« A propos des éléments de construction, ressources et collections » à la page 255](#page-262-0)
- [« A propos des noms de fichier » à la page 100](#page-107-0)

# **Document Type Definition**

### **Configuration de la définition du type de document**

Le *type de document*, spécifié dans la déclaration !DOCTYPE au début d'un document, fournit aux vérificateurs et navigateurs HTML une définition du type de document (DTD ou Document Type Definition en anglais) utilisée pour traiter le document. Le fichier de définition DTD indique les éléments autorisés dans le code source et leurs différents attributs. Par exemple, un DTD HTML 4 strict n'autorise pas les cadres dans les documents, et le DTD XHTML Basic n'autorise pas les éléments de police.

Lorsque vous définissez le type d'un document, vous confirmez que ce dernier est conforme à un DTD particulier, désormais nécessaire pour certains appareils. Pour certains téléphones mobiles, par exemple, le document doit être conforme au DTD XHTML Basic. Si vous souhaitez que votre document s'affiche sur ces téléphones, vous devez choisir le type de document XHTML Basic. La plupart des versions actuelles de navigateurs peuvent afficher les documents, même s'ils ne correspondent pas au DTD de leur déclaration. Néanmoins, si vous définissez le type du document tout en assurant sa conformité avec la déclaration DTD, il vous sera possible de l'utiliser avec les prochaines versions de navigateurs qui nécessiteront cette conformité. Lorsqu'un document n'est pas doté d'un type défini, ce qui est le cas de la plupart des anciens documents, les navigateurs peuvent tout de même l'afficher.

*Si vous définissez le type d'un document et que vous utilisez ensuite la vérification de syntaxe, GoLive vérifie la structure et la syntaxe du document, puis met en évidence tout élément non conforme à la déclaration DTD dans le type de document. (Voir [« Validation de la syntaxe du code source » à la page 297.](#page-304-0))*

### **Modification du type d'un document**

Vous pouvez définir le type de document lorsque vous créez le document dans la boîte de dialogue Créer ou modifier un ou plusieurs types de documents existants. Vous pouvez, par exemple, modifier le type d'un document HTML ou convertir un document HTML au format XHTML, puis choisir le type de document XHTML. Pour des résultats optimaux, il est conseillé d'utiliser dès la création, le type de document spécial nécessaire au déploiement final.

Lorsque vous avez choisi un type de document, GoLive le définit en insérant ou modifiant la déclaration !DOCTYPE, située au début du code source du document. Le type de document défini est également le DTD sélectionné par défaut dans le vérificateur de syntaxe.

# **Pour modifier un seul type de document**

Le type de document étant contextuel, les types HTML appropriés sont disponibles lorsque vous modifiez un document HTML. Pour un document XHTML, vous disposez des DTD XHTML ; pour tous les autres types de document, vous disposez des fichiers DTD associés dans le panneau Balise de la boîte de dialogue Configuration de la base de données Web.

 $\bullet$  Dans l'éditeur de mise en page, choisissez l'option Type de document dans le menu de la fenêtre du document  $\overline{\bullet} \overline{\Xi}$ , puis sélectionnez un type de document dans le menu.

*Remarque : Si vous associez un fichier DTD à du texte ou à des fichiers XML dans le panneau Balise de la fenêtre de configuration de la base de données Web, ce fichier DTD devient disponible dans le menu Type de document.(Voir [« Pour](#page-352-0) [importer un fichier DTD XML » à la page 345](#page-352-0).)*

### **Pour modifier le type de document de plusieurs fichiers d'un site**

**1** Ouvrez une fenêtre de site et choisissez Options avancées > Convertir > Type de document.

**2** Choisissez un type dans le menu Type de document. Si l'option Ecrire le type de document entier est disponible, sélectionnez-la afin que GoLive inclue toujours un type de document complet avec URL.

- **3** Sélectionnez les fichiers à convertir dans le menu contextuel Projet.
- **4** Cliquez sur OK après avoir défini les paramètres voulus.

### **Pour convertir un document du type HTML en XHTML**

- **1** Effectuez l'une des opérations suivantes :
- Pour convertir un document unique, dans l'éditeur de mise en page, choisissez l'option Balise dans le menu  $\overline{\cdot} =$  de la fenêtre de document, puis sélectionnez Convertir en XHTML. La boîte de dialogue Convertir en XHTML s'affiche.
- Pour convertir plusieurs documents, ouvrez un site, sélectionnez les fichiers à convertir et choisissez Options avancées > Convertir > Au format XHTML. La boîte de dialogue Convertir en XHTML s'affiche.

**2** Pour assurer la compatibilité de votre document converti XHTML avec un plus grand nombre de navigateurs, sélectionnez les options suivantes afin de définir la conversion de HTML en XHTML dans GoLive :

**Ecrire <?xml?>** Choisissez Toujours pour toujours inclure la déclaration <?xml?>, Sauf UTF pour inclure la déclaration à moins que l'encodage de la page ne soit défini sur UTF-8 ou UTF-16 (les déclarations <?xml?> ne sont, en effet, pas requises lorsque l'encodage du document est de type UTF-8 ou UTF-16) ou Jamais pour ne jamais inclure la déclaration.

**Retour à la ligne des éléments <style> dans CDATA** Insère des retours à la ligne dans le texte des feuilles de style afin de se conformer à la spécification XHTML.

**Retour à la ligne des éléments <script> dans CDATA** Renvoie à la ligne la totalité du texte contenu dans des scripts pour respecter la spécification XHTML.

*Remarque : Certains navigateurs ne peuvent afficher les scripts et les styles en CDATA. Vous pouvez choisir d'inclure les scripts et les styles dans des commentaires et non dans CDATA. Choisissez Edition > Configuration de la base de données Web, cliquez sur l'onglet Générale et sélectionnez Commentaire dans les menus Retour à la ligne des scripts et Retour à la ligne de CSS dans.*

Placer un espace avant "/>" Convertit les balises vides, telles que <empty> en <empty /> et non en <empty/> (aucun espace avant la barre oblique). Vous pouvez ainsi assurer la compatibilité de votre document avec certains navigateurs qui ne peuvent pas traiter les balises fermantes dotées de la syntaxe correcte, selon les normes publiées par le W3C (World Wide Web Consortium).

**Supprimer l'élément d'encodage <meta>** Supprime l'élément d'encodage meta de la section d'en-tête lorsque le premier élément XML contient des informations d'encodage.

**Supprimer les informations d'encodage UTF-8** Supprime les informations d'encodage UTF-8, encodage XML par défaut.

**3** Utilisez les options répertoriées ci-dessous pour déterminer comment GoLive doit traiter la conversion de l'attribut « name » utilisé dans les éléments « a », « form », « img » et « map ». Cette conversion peut entraîner des problèmes de compatibilité dans certains navigateurs. La fonctionnalité HTML requiert l'attribut « name », mais le DTD XHTML Strict ne permet pas l'utilisation de l'attribut dans ces éléments.

**Ne pas toucher** Ne modifie pas l'attribut « name » et sa valeur. Par exemple, <form name="formName"> reste <form name="formName"> après la conversion.

**Copier vers l'attribut "id"** Copie l'attribut "name" et sa valeur vers un attribut "id". Par exemple, <form name="formName"> devient <form name="formName" ID="formName"> après la conversion.

**Convertir en attribut "id"** Convertit l'attribut "name" en attribut "id". Par exemple, <form name="formName"> devient <form ID="formName"> après la conversion.

*Remarque : Si vous sélectionnez l'option Ne pas toucher ou Copier vers l'attribut « id » et si votre document est du type XHTML Strict, une erreur est signalée pour l'attribut « name » lors de la vérification de syntaxe, mais le document fonctionne correctement dans un navigateur. Si vous sélectionnez l'option Convertir en attribut « id » et que votre document est du type XHTML Strict, aucune erreur n'est signalée lors de la vérification de syntaxe, mais le document risque de ne pas fonctionner correctement dans un navigateur.*

**4** Cliquez sur OK.

### **Pour convertir un document du type XHTML en HTML**

- **1** Effectuez l'une des tâches suivantes :
- Pour convertir un document unique, dans l'éditeur de mise en page, choisissez l'option Balise dans le menu  $\vec{v} = d$ e la fenêtre de document, puis sélectionnez Convertir en HTML. La boîte de dialogue de conversion au format HTML s'affiche.
- Pour convertir plusieurs documents, ouvrez un site, sélectionnez les fichiers à convertir et choisissez Spécial > Convertir > Au format HTML. La boîte de dialogue de conversion au format HTML s'affiche.
- **2** Sélectionnez Ecrire le type de document entier afin que GoLive inclue toujours un type de document complet avec URL.

**3** Utilisez les options répertoriées ci-dessous pour déterminer comment GoLive doit traiter la conversion de l'attribut ID utilisé dans les éléments « a », « form », « img » et « map ».

**Ne pas toucher** Laisse les attributs ID ou leurs valeurs inchangés.

**Copier vers l'attribut « name » (si aucun conflit ne survient)** Copie l'attribut ID et sa valeur vers un attribut « name ».

**Convertir en attribut « name » (si aucun conflit ne survient)** Convertit l'attribut ID et sa valeur en attribut « name ».

### **Configuration du panneau Objets pour un type de document**

Lorsque vous avez défini le type d'un document, GoLive désactive automatiquement des boutons du panneau Objets et des commandes de menu afin d'éviter l'ajout d'éléments qui ne sont pas conformes au DTD associé au type de document. Par exemple, étant donné que DTD XHML Basic n'autorise pas les éléments de police, GoLive désactive automatiquement les options de corps et de couleur de police du panneau Outils et les commandes du menu Police.

Toutefois, cette désactivation automatique ne s'applique pas aux icônes du panneau Objets. Si vous souhaitez masquer les icônes des éléments qui ne sont pas autorisés dans le type de document actif, vous devez configurer le panneau Objets manuellement.

*Remarque : Vous ne pouvez pas configurer le panneau Objets pour un DTD importé.*

### **Pour configurer le panneau Objets pour un type de document**

- **1** Choisissez Configurer dans le menu du panneau Objets.
- **2** Effectuez l'une des opérations suivantes :
- Choisissez GoLive pour afficher toutes les icônes du panneau Objets.
- Choisissez le type de document actif pour masquer les icônes des éléments qui ne sont pas autorisés.

# **Ajout d'éléments et de scripts**

# **Pour insérer des éléments ou des scripts dans la section d'en-tête**

Une page HTML se compose de deux sections principales : l'en-tête et le corps. L'éditeur de mise en page de GoLive reflète cette structure en proposant une section d'en-tête au sein de la fenêtre de document. Vous pouvez utiliser cette section pour stocker des informations relatives à votre page. Ces informations, telles que le titre de la page et les mots-clés associés, sont utilisées par les navigateurs Web. La section d'en-tête de chaque page contient déjà un élément Titre renvoyant au titre de la page affiché en haut de la fenêtre de document.

1 Faites glisser l'icône voulue du panneau En-tête du panneau Objets vers le corps de la page.

GoLive déplace automatiquement cet élément vers la section d'en-tête et ouvre ce panneau. (Vous pouvez également ouvrir la section d'en-tête en cliquant sur l'icône Afficher/Masquer l'en-tête  $\triangleright$  située dans le coin supérieur gauche de la fenêtre de document.)

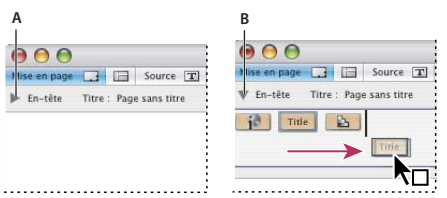

*Il est possible de repositionner les éléments d'en-tête par glissement. A. Section d'en-tête non affichée B. Section d'en-tête ouverte*

**2** Dans l'inspecteur, choisissez différentes options et spécifiez les attributs de l'élément ou du script sélectionné.

# **Voir aussi**

[« Pour ajouter un script de routage de navigateur » à la page 79](#page-86-0)

# **Eléments de section d'en-tête**

Les options et les attributs disponibles dans l'inspecteur varient en fonction du type d'élément sélectionné dans la section d'en-tête. Il est possible d'ajouter l'un des éléments suivants à une page :

**Icône de favoris** Permet de spécifier une image qui apparaît sur le titre de la page dans le menu des favoris ou des signets d'un navigateur Web. La taille des icônes de favoris doit être de 16x16 pixels. Pour spécifier une image devant apparaître sur toutes les pages du site, intitulez l'image « favicon.ico » et téléchargez-la vers le dossier racine du site. (Reportez-vous à la rubrique [« Publication d'un site » à la page 269](#page-276-0) pour plus de détails sur le téléchargement de fichiers vers un serveur de publication.) Utilisez une icône de favori dynamique du panneau Objets dynamiques du panneau Objets pour définir un objet dynamique comme favori (reportez-vous à la rubrique [« Icônes de favori dynamiques » à la page 79](#page-86-1)).

**Elément Mots-clés** Permet de spécifier des mots-clés pour une page Web. Les moteurs de recherche Internet utilisent les informations contenues dans cet élément afin de constituer leurs index. L'inspecteur de mots-clés permet d'ajouter, de mettre à jour, de supprimer et de réorganiser des mots-clés sélectionnés dans une liste. Il est également possible d'ajouter un mot-clé au premier élément Mots-clés de l'en-tête. Pour cela, sélectionnez un texte sur la page et choisissez Options avancées > Ajouter aux mots-clés. En l'absence d'élément Mots-clés dans l'en-tête, GoLive insère cet élément automatiquement. Le nouveau mot-clé est affiché dans la liste de l'inspecteur de mots-clés.

Les moteurs de recherche Internet utilisent à la fois les mots-clés et les titres des pages pour trouver vos pages. (Reportezvous à la rubrique [« Pour modifier le titre d'une page » à la page 71.](#page-78-0))

**Commentaire** Permet d'ajouter à vos pages Web des commentaires masqués, tels que des informations de publication pour référence ultérieure. Ces commentaires sont uniquement visibles à partir de GoLive ou d'un autre programme de visualisation de code source.

*Remarque : Vous avez également la possibilité d'ajouter des commentaires au corps de la page afin de renvoyer à ces derniers pendant la construction de la page dans l'éditeur de mise en page. (Voir [« Pour ajouter des commentaires à une page » à la](#page-140-0) [page 133](#page-140-0).)*

**Elément Méta** Permet d'insérer des informations sur la page Web, telles que la description du contenu de la page. GoLive insère automatiquement pour chaque nouvelle page les informations méta suivantes : le format de fichier (texte/HTML, par exemple), le jeu de caractères utilisé (ISO-8859-1, par exemple) et le programme de création du fichier (Adobe GoLive, par exemple). Dans l'inspecteur de la balise méta, vous pouvez choisir l'option Equivalent HTTP afin de simuler les informations d'en-tête accompagnant la page lorsqu'elle est envoyée vers un navigateur par un serveur HTTP ou l'option Nom pour définir un élément méta autre que HTTP.

*Remarque : Pour empêcher GoLive d'écrire l'élément méta d'auteur du fichier, choisissez Edition > Préférences (Windows) ou GoLive > Préférences (Mac OS), sélectionnez Général, désactivez l'option Ecrire "Générer par Adobe GoLive" (balise méta), puis cliquez sur OK. Pour associer un jeu de caractères différent à une nouvelle page, sélectionnez la balise Encoder dans la section d'en-tête de la page et activez le jeu de caractères voulu dans l'inspecteur de l'encodage. Si vous souhaitez modifier le jeu de caractères appliqué à toutes les nouvelles pages, choisissez Edition > Préférences (Windows) ou GoLive > Préférences (Mac OS). Sélectionnez Encodages dans le panneau gauche, choisissez un nouveau jeu dans le panneau droit et cliquez sur OK. Pour modifier l'encodage de fichiers spécifiques d'un site, sélectionnez les fichiers dans la fenêtre du site, choisissez Options avancées > Convertir > Encodage, sélectionnez un nouvel encodage et cliquez sur OK.*

**Script** Permet d'insérer un script JavaScript dans la section d'en-tête de votre page Web. Les scripts des sections d'en-tête sont exécutés au cours du chargement de la section de corps visible de la page. L'inspecteur de script d'en-tête permet de définir le nom du script, de choisir le langage (JavaScript) d'un navigateur donné, de spécifier le fichier script et d'ouvrir l'éditeur JavaScript en vue de modifier le fichier script. (Reportez-vous à la rubrique [« Utilisation de scripts JavaScript » à la](#page-315-0) [page 308.](#page-315-0))

**Elément Rafraîchir** Permet d'insérer une balise qui demande aux navigateurs Web de mettre à jour le contenu de votre page Web ou de remplacer celle-ci par une autre page à un intervalle spécifique. Vous pouvez utiliser cet élément si votre page comporte des objets interactifs ou si elle fait partie d'une série de pages présentées aux internautes. L'inspecteur de rafraîchissement permet de spécifier un délai (défini en secondes) indiquant l'intervalle précédant le rafraîchissement de la page ou son remplacement par une autre page. Vous pouvez choisir l'option Cibler ce document afin de rafraîchir la page active ou l'option Cibler l'URL afin de remplacer la page par une autre page.

Vous pouvez facilement créer un diaporama en ajoutant un élément de rafraîchissement à chaque page à inclure. Vous pouvez, par exemple, insérer sur la première page de la présentation un élément de rafraîchissement renvoyant à la seconde page, etc.

**<no edit>** Permet d'insérer un élément <no edit> dans la section d'en-tête de votre page Web. Cet élément permet d'ajouter du code contenant une syntaxe inhabituelle ou que GoLive ne peut pas lire, et d'assurer la compatibilité avec les versions futures du langage HTML et des navigateurs Web prenant en charge ces versions. Dans l'inspecteur de l'élément, vous pouvez modifier les balises ouvrantes et fermantes, ajouter les noms et les valeurs des nouveaux attributs et supprimer des attributs de la liste.

**Encodage du texte** Permet d'ajouter à une page un élément méta définissant l'encodage du texte qui s'y trouve. Par défaut, toutes les nouvelles pages créées dans GoLive utilisent l'élément d'encodage méta de la section d'en-tête avec l'attribut de jeu de caractères UTF-8. Vous pouvez modifier l'encodage des caractères en sélectionnant l'objet Encoder dans la section d'entête et en choisissant une option dans l'inspecteur d'encodage. Vous avez également la possibilité de changer de jeu de caractères pour un document donné. Pour ce faire, choisissez le jeu voulu dans le sous-menu Options avancées > Encodage du document. Si vous souhaitez changer de jeu de caractères pour des fichiers sélectionnés dans un site, choisissez Options avancées > Convertir > Encodage et sélectionnez l'encodage voulu dans la boîte de dialogue Modification de l'encodage. (Voir [« Jeux de caractères non romains » à la page 173.](#page-180-0))

**Elément Liens** Permet de définir le rapport entre la page Web active et les autres pages de votre site Web ou pages Internet. (Si vous gérez les pages de votre site à l'aide de la fenêtre de site de GoLive, il est inutile de faire appel à cet élément.) Les informations de cet élément Liens permettent de conserver un suivi des liens entre les pages d'un site volumineux. Dans l'inspecteur des liens, vous pouvez spécifier le titre, le nom du lien et le nom de l'ancre de la page référencée, les relations (inversées ou non) entre la page active et l'URL source ou cible, une liste des méthodes HTTP prises en charge par la page référencée et un URN (Uniform Resource Number) pour la page.

*Remarque : Les attributs URN ou Méthodes sont rarement utilisés ou pris en charge par les navigateurs Web.*

**Elément Index** Permet d'informer les navigateurs Web que votre page Web prend en charge la recherche par mot-clé et qu'ils doivent afficher une zone de texte de recherche avec la page. Dans la zone de texte Chaîne de l'inspecteur d'index, saisissez la chaîne devant être affichée par le navigateur Web avec la zone de recherche de texte.

#### *Remarque : L'élément IsIndex est obsolète.*

**Elément URL de base** Permet de spécifier l'emplacement d'origine de vos pages Web, également appelé URL de base. L'URL de base est utilisé par les navigateurs Web pour localiser les liens relatifs situés sur une page. Ainsi, si la page est retirée de son emplacement d'origine, les navigateurs sont en mesure de localiser les liens relatifs qu'elle contient à l'aide de l'URL de base.

### <span id="page-86-0"></span>**Pour ajouter un script de routage de navigateur**

Un script de routage de navigateur détecte le type du navigateur Web chargeant votre page et redirige automatiquement l'internaute vers une page de remplacement prédéfinie. Vous pouvez également utiliser le script de routage pour établir une distinction entre les navigateurs Netscape et Internet Explorer en fonction de la prise en charge de balisage spécifique aux navigateurs.

1 Faites glisser l'icône de routeur du navigateur **du panneau Objets dynamiques** du panneau Objets vers le corps de la page. GoLive déplace automatiquement cet élément vers la section d'en-tête et ouvre ce panneau.

*Remarque : Les versions anciennes des navigateurs ne pouvant pas lire le script de routage, assurez-vous que la page associée à ce script est prise en charge par les navigateurs les plus anciens et que, le cas échéant, aucun routage n'est déclenché.*

**2** Dans l'inspecteur du routeur du navigateur, sélectionnez les navigateurs qui prennent en charge les fonctions de votre page :

- Cochez la case Automatique pour laisser à GoLive le soin de déterminer la compatibilité des navigateurs. Par exemple, si votre page comporte des fonctions reconnues uniquement par les versions 4.0 et ultérieures des navigateurs, GoLive configure le script de sorte que toute requête issue d'une version 3.0 de navigateur soit redirigée.
- Si les mêmes navigateurs sont pris en charge sous Windows et sous Mac OS, désactivez l'option Automatique, choisissez Toutes dans le menu Plates-formes gérées, puis sélectionnez les navigateurs pris en charge.
- Si des navigateurs différents sont pris en charge sous Windows et sous Mac OS, choisissez Windows dans le menu Platesformes gérées, puis sélectionnez les navigateurs spécifiques à Windows. Choisissez ensuite Mac OS dans le menu Platesformes gérées et sélectionnez les navigateurs spécifiques à Mac OS.

*Remarque : Dans l'inspecteur de routeur du navigateur, vous pouvez associer le symbole de l'infini à Netscape et/ou Explorer afin d'indiquer que seules les versions supérieures à 6.0 sont prises en charge.*

**3** Spécifiez l'URL d'une page de remplacement dans la zone de texte Lien alternatif.

Lorsque vous avez terminé, visualisez votre page à l'aide d'un navigateur incompatible pour vous assurer que la requête est correctement redirigée.

### **Voir aussi**

[« Spécification de l'URL cible d'un lien » à la page 82](#page-89-0)

### <span id="page-86-1"></span>**Icônes de favori dynamiques**

Les icônes de favoris vous permettent de spécifier une image qui apparaît sur le titre de la page dans le menu des favoris ou des signets d'un navigateur Web. Lorsque vous utilisez une icône de favori dynamique, GoLive vous permet d'inclure plusieurs images de taille ou de qualité différentes. Le navigateur peut ainsi choisir l'image la plus appropriée pour l'icône de favori. Quand vous spécifiez plusieurs images, GoLive trie celles de l'icône de favori pour optimiser les résultats dans les navigateurs qui ne prennent pas en charge tous les paramètres ou qui choisissent la première image disponible.

# **Pour utiliser l'icône de favori dynamique**

1 Faites glisser l'icône de favori dynamique <sup>du</sup> du panneau Objets dynamiques du panneau Objets vers la section d'entête de la page.

**2** Dans l'inspecteur de l'icône de favori dynamique, cliquez sur le bouton Parcourir **en regard du champ Source et** indiquez une image source. (La taille des icônes de favoris dynamiques doit être de 16x16 pixels.)

**3** Dans la fenêtre Configuration, sélectionnez les paramètres de qualité d'image. Laissez les paramètres de qualité inférieure sélectionnés pour les navigateurs tels que Safari qui ne prennent pas en charge les canaux alpha des icônes de favoris et désactivez les paramètres de qualité supérieure uniquement quand ils ne sont pas nécessaires (par exemple, si l'icône ne requiert pas de couleurs True Color ou un canal alpha).

**4** Cliquez sur OK, puis indiquez le nom et l'emplacement du fichier cible d'icône de favori dynamique.

*Si vous sélectionnez un fichier PSD comme fichier source d'icône de favori dynamique, vous pouvez utiliser des calques ou des jeux de calques en tant qu'images distinctes afin de concevoir des versions spécifiques de taille et de qualité différentes. Par exemple, vous avez la possibilité de concevoir une version de qualité supérieure avec une ombre portée dans un calque PSD que vous ne pourrez ensuite utiliser qu'en version 32 bits dans GoLive. Un autre calque pourrait contenir une version avec moins de couleurs et sans l'ombre portée. Grâce aux calques PSD de tailles distinctes, vous pouvez également spécifier des images pour des tailles d'icônes différentes.*

# **Création de liens**

### **A propos des liens**

Une fois votre site créé et toutes les ressources ajoutées à la fenêtre de site, vous pouvez lier des images ou des objets s'y trouvant aux fichiers source, créer un système de navigation entre les différentes pages de ce site et ajouter des liens pointant vers d'autres sites ou vers des URL externes. La fonction Modifier les ancres PDF de GoLive permet de créer des liens renvoyant à des signets contenus dans des fichiers PDF. GoLive met automatiquement à jour le site après la création d'un nouveau lien et contrôle constamment l'intégrité des liens au fil de l'élaboration du site. Si vous déplacez ou renommez un fichier dans la fenêtre de site, GoLive met à jour les liens pointant vers les nouveaux chemins d'accès.

Vous pouvez afficher une représentation graphique de tous les liens de votre site et de l'arborescence de navigation entre les différentes pages. En cas de rupture d'un lien causée par le déplacement ou la modification du nom du fichier cible hors de la fenêtre de site, GoLive affiche le fichier orphelin ou manquant dans le panneau d'avertissements de la fenêtre du site.

Pour plus de détails sur la création de liens à partir de zones d'image, voir [« Mappage d'image » à la page 200.](#page-207-0)

### **Voir aussi**

- [« A propos des vues graphiques du site » à la page 103](#page-110-0)
- [« A propos des erreurs de site » à la page 105](#page-112-0)

#### <span id="page-87-0"></span>**Création de liens de ressource et de navigation**

Lorsque vous ajoutez à une page des images et d'autres types de médias, vous créez des *liens de ressource* entre les balises d'emplacement contenues dans la page et les fichiers source. Vous pouvez également créer des *liens de navigation* à partir des images ou du texte d'une page utilisés par les internautes pour passer à d'autres pages du site, à d'autres emplacements de la page active ou pour accéder à des adresses électroniques ou à des URL externes.

Vous pouvez définir du texte ou des images en tant que liens de référence vides et spécifier ultérieurement des fichiers cible pour ces liens ou leur associer des actions.

### **Voir aussi**

[« Spécification de l'URL cible d'un lien » à la page 82](#page-89-0)

# **Pour créer un lien de ressource**

❖ Effectuez l'une des opérations suivantes :

- Faites glisser le fichier source (une image GIF, un fichier PSD Photoshop ou un fichier SWF, par exemple) de la fenêtre du site vers la page. GoLive établit automatiquement un lien de ressource entre l'image de la page et le fichier source.
- Sélectionnez la balise d'emplacement de l'objet (une image ou un objet dynamique, par exemple), puis spécifiez le fichier source dans la zone de texte d'URL de l'inspecteur.
- Sélectionnez la balise d'emplacement de l'objet à lier, et utilisez l'option Atteindre URL ou Créer un lien du panneau Contrôle pour configurer le lien.

### **Voir aussi**

[« Spécification de l'URL cible d'un lien » à la page 82](#page-89-0)

### **Pour créer un lien de navigation**

- **1** Sélectionnez un texte, une image ou un objet sur la page.
- **2** Dans l'inspecteur, effectuez l'une des opérations suivantes :
- Pour le texte sélectionné, spécifiez le fichier cible du lien de navigation dans la zone de texte d'URL. Si vous saisissez un URL ou une adresse électronique dans la zone de texte, incluez respectivement « http:// » ou « mailto: » au début.
- Pour les images ou objets sélectionnés, ouvrez le panneau Hyperlien (choisissez Fenêtre > Hyperlien), puis cliquez sur le bouton Créer un lien  $\blacktriangleright$  . Spécifiez ensuite le fichier cible du lien dans la zone de texte URL.

*Vous pouvez également faire glisser le fichier cible d'un lien de navigation de la fenêtre du site vers la sélection de la page. (Si vous faites glisser le fichier vers une page dont aucun élément n'a été sélectionné, GoLive crée un lien hypertexte et utilise le nom du fichier en tant que libellé.)*

• Activez l'outil Lien du panneau Outils pour créer ou modifier un hyperlien ou un mappage d'image.

**3** Si vous souhaitez faire apparaître la cible du lien dans un cadre ou dans une nouvelle fenêtre du navigateur Web, choisissez une option dans le menu Cible de l'inspecteur.

**4** Saisissez un titre évocateur pour le lien dans l'inspecteur. Certains navigateurs affichent ce titre lorsque l'internaute maintient le pointeur de la souris sur le lien.

**5** Dans l'inspecteur, choisissez une option dans le menu Nom/ID (choisissez Nom & ID pour une compatibilité optimale avec les navigateurs), puis saisissez un nom de lien unique dans la zone de texte Nom/ID.

### **Voir aussi**

[« A propos des cadres cible utilisés pour les pages liées » à la page 126](#page-133-0)

# **Pour créer un lien de référence vide**

❖ Pour créer un lien de référence vide, effectuez l'une des opérations suivantes :

• Sélectionnez un texte ou un objet sur la page, puis cliquez sur le bouton Créer un lien de dans l'inspecteur ou dans le panneau Hyperlien. GoLive affiche une icône d'insecte dans la fenêtre de site, à côté des pages contenant des liens de référence vides.

*Vous pouvez spécifier simultanément le fichier cible de plusieurs liens à l'aide du panneau Liens entrants et sortants. (Reportez-vous à la rubrique [« Modification simultanée de tous les URL ou liens de site » à la page 103](#page-110-1).)*

• Sélectionnez le texte ou l'objet à lier, et utilisez l'option Créer un lien du panneau Contrôle pour configurer le lien. Vous pouvez laisser la référence vide.

### **Pour supprimer un lien**

◆ Sélectionnez le texte ou l'objet lié sur la page, puis cliquez sur le bouton Supprimer le lien <sup>● ③</sup> dans l'inspecteur, dans le panneau Hyperlien ou dans le panneau Contrôle.

# **Spécification et modification de liens**

# <span id="page-89-0"></span>**Spécification de l'URL cible d'un lien**

Les panneaux Inspecteur et Hyperlien, ou les boutons Atteindre l'URL ou Créer un lien du panneau Contrôle, permettent de spécifier le fichier cible ou l'URL pour les liens de ressource et de navigation. Vous pouvez saisir le chemin d'accès au fichier cible du lien directement dans la zone de texte URL du panneau ou le spécifier au moyen de l'une des méthodes disponibles : glissement de fichiers, utilisation du bouton d'affectation, navigation et réutilisation de fichiers récemment liés. Quelle que soit la méthode utilisée, le chemin d'accès au fichier cible est affiché dans l'inspecteur.

*Remarque : Le bouton d'affectation, pratique pour définir des liens entre des objets et des fichiers du site, est également disponible dans d'autres fenêtres et panneaux.*

Le menu contextuel à droite du bouton Parcourir du panneau contient des listes de fichiers récemment liés pouvant servir à définir la cible d'un lien. Ces listes sont classées par catégories (Fichiers HTML, Images, URL divers et Ancres). Les cinq derniers fichiers utilisés en tant que cibles pour des liens sont également répertoriés. La catégorie URL URL divers comprend des liens pointant vers des fichiers PDF, les URL préférés et/ou des adresses électroniques recueillies dans la fenêtre du site.

### **Voir aussi**

[« Modification simultanée de tous les URL ou liens de site » à la page 103](#page-110-1)

# **Pour spécifier l'URL d'un lien par glissement du fichier cible**

- Pour les liens de ressource, faites glisser un fichier image ou tout autre fichier multimédia de la fenêtre du site vers la page. L'URL pointant vers le fichier source est affiché dans l'inspecteur.
- Pour les liens de navigation, faites glisser un fichier HTML de la fenêtre du site vers un lien ou un texte sélectionné sur une page. L'URL cible de la page est affiché dans l'inspecteur. (Si vous faites glisser le fichier HTML vers une page dont aucun élément n'a été sélectionné, GoLive crée un lien hypertexte et utilise le nom du fichier comme libellé.)

*Vous pouvez également faire glisser les URL externes, les adresses électroniques et les extraits de code de la fenêtre du site ou du panneau Bibliothèque vers la page. (Voir [« A propos des éléments de construction, ressources et collections » à la](#page-262-0) [page 255](#page-262-0).)*

### **Pour définir la cible d'un lien à l'aide du bouton d'affectation**

- **1** Sélectionnez dans la page le texte, l'objet, l'icône de balise d'emplacement ou le lien existant.
- **2** Spécifiez le fichier cible en utilisant l'une des méthodes suivantes :
- Faites glisser une ligne du bouton d'affectation [ jusqu'à la cible dans la fenêtre du site. Cette cible peut correspondre à un fichier répertorié dans la section Eléments de construction, à un URL ou à une adresse électronique figurant dans la liste Ressources > Hyperliens. Une autre solution consiste à viser l'icône Afficher les propriétés de la page  $\Box$  ou une ancre  $\overline{\mathbf{f}}$  placée sur la page ouverte.
- En maintenant la touche Alt (Windows) ou Commande (Mac OS) enfoncée, faites glisser une ligne depuis une sélection de la page vers le fichier cible dans la fenêtre de site ou vers un point cible de la page ou d'une autre page ouverte (créant ainsi une ancre).

Si la ligne disparaît en zigzaguant, cela indique que vous avez relâché le bouton de la souris trop tôt ou qu'il est impossible de créer le lien.

| r.<br>Eléments de construction | 400.001                        |      | Publier                   | $P_{\star}$          |                                |
|--------------------------------|--------------------------------|------|---------------------------|----------------------|--------------------------------|
| Ressources                     | Nom                            | Etat | Taille                    | Catégorie            | <b>UR</b>                      |
|                                | 田<br>CSS                       |      | ٠                         | Dossier              | $\mu$                          |
| <b>Avertissements</b>          | custom_page.html<br>同          | ✓    | $0,5$ Ko                  | Hypertexte           | k                              |
| Collections                    | index.html<br>面                |      | $0,5K$ <sub>0</sub>       | <b>Hypertexte</b>    |                                |
| Serveur de publication         | Water lilies.jpg<br>圖          |      |                           | 88,4 Ko Image (JPEG) | p                              |
|                                |                                |      |                           |                      |                                |
| Corbeille                      |                                |      |                           | $-30$                |                                |
| 迎<br>□.                        | Inspecteur x                   |      |                           |                      |                                |
| Apercu Informations            | ◎ 3   3 Water lilies.jpg<br>88 |      | 60                        |                      |                                |
|                                | Cible                          |      | $\boldsymbol{\mathsf{D}}$ |                      |                                |
|                                | Titre                          |      |                           |                      |                                |
|                                |                                |      |                           |                      |                                |
|                                | Nom / ID                       |      | $\checkmark$<br>Nom & ID  |                      |                                |
|                                |                                |      |                           |                      |                                |
|                                |                                |      |                           |                      |                                |
|                                |                                |      |                           |                      |                                |
|                                |                                |      |                           |                      |                                |
|                                |                                |      |                           |                      | $\sum_{i=1}^{n}$               |
|                                |                                |      |                           |                      | $\equiv$ $\equiv$ $\equiv$ 999 |
|                                |                                |      |                           |                      |                                |

*Faites glisser le bouton d'affectation de l'inspecteur vers un fichier contenu dans la fenêtre de site.*

### **Voir aussi**

- [« Utilisation d'ancres en tant que liens » à la page 84](#page-91-0)
- [« URL et adresses électroniques d'un site » à la page 265](#page-272-0)

# **Pour spécifier la cible de lien à l'aide du bouton Parcourir**

- **1** Sélectionnez dans la page le texte, l'objet, l'icône de balise d'emplacement ou le lien existant.
- **2** Dans l'inspecteur, cliquez sur le bouton Parcourir ...
- **3** Dans la boîte de dialogue d'ouverture, sélectionnez le fichier cible, puis cliquez sur Ouvrir.

*Si le fichier cible ne se trouve pas dans la fenêtre de site, le bouton Parcourir permet de le localiser, puis de le lier au texte ou à l'objet sélectionné. Vous pouvez alors placer une copie du fichier dans le site à l'aide de la commande Nettoyer le site.*

# **Voir aussi**

[« Pour spécifier des options de nettoyage de site » à la page 99](#page-106-0)

# **Pour spécifier le lien cible à l'aide d'un fichier récemment lié, d'une adresse électronique ou d'un URL**

**1** Sélectionnez dans la page le texte, l'objet, l'icône de balise d'emplacement ou le lien existant.

**2** Dans l'inspecteur, choisissez un fichier récemment lié, un fichier HTML, une image, un URL ou une ancre à partir du menu contextuel situé à droite du bouton Parcourir.

# **Modification de liens et ajout de paramètres de requêtes aux liens**

La boîte de dialogue Modifier l'URL permet de modifier le chemin d'accès à la cible d'un lien, de rendre le chemin relatif ou absolu et d'ajouter des paramètres de requête à l'URL pour les requêtes CGI (Common Gateway Interface) et les autres requêtes de serveur.

Les paramètres de requête servent à demander des informations aux serveurs, notamment à collecter des données provenant de bases de données et à charger des scripts serveur, de type Perl par exemple, afin de traiter des formulaires.

Lorsque vous ajoutez des paramètres de requête à l'URL, GoLive insère un point d'interrogation (?) pour la requête, un signe égale (=) entre les noms et les valeurs des paramètres, et des esperluettes (&) entre chaque paramètre. GoLive affiche l'URL complet, incluant la requête CGI ou toute autre requête de serveur au bas de la boîte de dialogue Modifier l'URL.

### **Voir aussi**

[« A propos des formulaires Web » à la page 247](#page-254-0)

### **Pour modifier un URL ou ajouter des paramètres de requête**

- **1** Dans l'inspecteur, choisissez Modifier à partir du menu contextuel situé à droite du bouton Parcourir.
- **2** Dans cette boîte de dialogue, effectuez l'une des opérations suivantes :
- Pour indiquer un URL spécifique, modifiez l'URL ou saisissez-en un nouveau dans la zone de texte Chemin.
- Pour localiser et sélectionner une nouvelle page cible, cliquez sur Parcourir.
- Selon le chemin que vous souhaitez utiliser dans l'URL, cliquez sur Chemin absolu ou sur Chemin relatif. Par défaut, GoLive utilise des URL relatifs en tant que cibles de liens.

*Remarque : Il est également possible de transformer un URL en chemin absolu pour un site donné ou de configurer une préférence convertissant automatiquement les URL en chemins absolus pour tous les sites.*

- Pour ajouter des noms et des valeurs de paramètres à la liste Paramètres de la requête, saisissez ces derniers dans les zones de texte correspondantes et cliquez sur Ajouter un paramètre.
- Pour supprimer un paramètre de la liste, sélectionnez-le, puis cliquez sur Supprimer le paramètre.
- Pour modifier le nom ou la valeur d'un paramètre, sélectionnez ce paramètre dans la liste, effectuez les modifications voulues dans les zones de texte situées sous la liste, puis cliquez sur Mettre à jour.

L'URL complet (paramètres inclus) figure dans la zone des résultats située au bas de la boîte de dialogue Modifier l'URL.

**3** Cliquez sur OK.

### **Voir aussi**

[« Pour rendre le chemin d'un lien absolu » à la page 102](#page-109-0)

# **Liens d'ancrage**

### <span id="page-91-0"></span>**Utilisation d'ancres en tant que liens**

Une ancre correspond à un emplacement spécifique d'une page Web utilisé comme cible de lien. Vous trouverez ci-dessous quelques consignes relatives à la création d'ancres :

- Ne placez pas les ancres directement sur la grille de mise en page. Placez-les plutôt dans le flux de texte HTML, dans une zone de texte ou dans une cellule de tableau. Dans les deux derniers cas, assurez-vous que la zone ou la cellule ne sont pas vides. En effet, dans le cas contraire, l'ancre n'est pas reconnue par Netscape Navigator. Pour contourner ce problème, vous pouvez ajouter un espace insécable dans la zone ou cellule vide. Pour cela, cliquez à l'intérieur de celle-ci et appuyez sur Maj + barre d'espacement (Windows) ou sur Option + barre d'espacement (Mac OS).
- Placez les ancres à proximité de la marge gauche de la page afin de garantir un fonctionnement homogène dans les différents navigateurs.
- Testez tous les liens pointant vers les ancres dans des navigateurs avant de publier votre site Web. Les ancres ne fonctionnent pas toujours de la même manière dans tous les navigateurs.

*Remarque : Vous ne pouvez pas prévisualiser certaines combinaisons de liens et d'ancres dans les aperçus.*

### **Pour créer une ancre**

- ❖ Effectuez l'une des opérations suivantes :
- Faites glisser l'icône Ancre du panneau Standard du panneau Objets vers le point cible de la page.
- Sélectionnez un lien sur la page, faites glisser le pointeur à partir du bouton d'affectation @ de l'inspecteur vers un emplacement de la page ou d'une autre page ouverte, puis relâchez le bouton de la souris pour placer l'ancre.

*Remarque : Assurez-vous que la page cible est enregistrée avant de définir une ancre à l'aide du bouton d'affectation.*

### **Pour attribuer un nom unique à une ancre**

**1** Sélectionnez le marqueur d'ancre  $\mathbf{\hat{I}}$  sur la page.

**2** Dans l'inspecteur de l'ancre, choisissez une option dans le menu Nom/ID (optez pour Nom & ID pour une compatibilité optimale avec les navigateurs), puis saisissez un nom d'ancre unique dans la zone de texte Nom/ID.

### **Pour créer un lien d'ancrage renvoyant à un signet PDF**

Un signet PDF renvoie à un emplacement spécifique du fichier PDF. (Les liens d'ancrage renvoyant à des signets PDF ne fonctionnent pas avec Adobe Acrobat<sup>®</sup> 6.0 sous Mac OS X.)

- **1** Créez un lien renvoyant au fichier PDF.
- **2** Dans l'inspecteur, cliquez sur Modifier les ancres PDF.
- **3** Dans la boîte de dialogue Modification de l'ancre PDF, effectuez l'une des opérations suivantes :
- Sélectionnez un signet dans le panneau de configuration afin d'ouvrir le fichier PDF à l'emplacement du signet.
- Sélectionnez l'option Utiliser le numéro de page et saisissez le numéro de la page dans la zone de texte prévue à cet effet afin d'ouvrir le fichier PDF à l'emplacement défini.

**4** Sélectionnez l'option Utiliser le mode d'affichage et choisissez les signets, les vignettes, une autre option ou aucune d'entre elles afin d'ouvrir le fichier PDF avec le panneau Signets activé, le panneau Vignettes activé ou aucun panneau visible.

**5** Cliquez sur OK.

*Remarque : Il est impossible de prévisualiser les liens renvoyant à des signets PDF dans GoLive pour Windows. Pour prévisualiser un lien, téléchargez le site sur le serveur Web.*

### **Voir aussi**

- [« Création de liens de ressource et de navigation » à la page 80](#page-87-0)
- [« Spécification de l'URL cible d'un lien » à la page 82](#page-89-0)

# **Obtention d'informations sur les documents**

### **Pour afficher des statistiques du document sur la page active**

❖ Ouvrez le document dont vous souhaitez afficher les statistiques. Choisissez Fichier > Statistiques pour afficher la boîte de dialogue Statistiques du site, laquelle fournit des informations générales sur une page Web, notamment sa taille en octets, le nombre de mots et de caractères qu'elle contient et la durée approximative de son téléchargement.

Notez que la taille en octets ne tient pas compte des composants son ou multimédia, tels que les séquences QuickTime, car ceux-ci sont parfois configurés pour s'exécuter avant leur téléchargement complet. De plus, les durées de téléchargement indiquées sont de simples estimations fondées sur des circonstances bien définies. Certaines conditions externes, telles qu'une fréquentation importante du réseau et une surcharge du serveur Web, peuvent modifier sensiblement la durée réelle du téléchargement de la page.

*Vous pouvez effectuer une demande d'informations complémentaires, telles que la durée de téléchargement de tous les éléments de la page (images, séquences QuickTime, etc).*

# **Utilisation de métadonnées avec des fichiers de site**

Les informations sur les fichiers (également connues sous l'appellation*métadonnées*) revêtent une importance croissante dans tous les types de publication. Les métadonnées préservent les informations relatives au contenu, à l'état des droits d'auteur, à l'origine et à l'historique des documents, et permettent de rechercher des fichiers.

Vous pouvez modifier les métadonnées de n'importe quel fichier de site contenant des données XMP (eXtensible Metadata Platform), excepté les fichiers HTML. Les informations ajoutées sont incorporées dans le fichier à l'aide de l'extension XMP. La plate-forme XMP facilite l'échange de métadonnées entre applications Adobe et au sein des processus de gestion de publication. Vous pouvez, par exemple, enregistrer les métadonnées d'un fichier en tant que modèle, puis les importer dans d'autres fichiers.

*Les sociétés peuvent utiliser le kit de développement du logiciel XMP pour personnaliser la création, le traitement et l'échange de métadonnées. Vous pouvez par exemple utiliser le SDK XMP pour ajouter des champs à la boîte de dialogue Informations sur le fichier. Pour plus de détails sur la plate-forme XMP et le kit SDK XMP, visitez le site ASN (Adobe Solutions Network) à l'adresse suivante [:www.adobe.com/go/gl\\_partners\\_fr](http://www.adobe.com/go/gl_partners_fr).*

# **Pour afficher ou modifier les métadonnées d'un document**

- **1** Sélectionnez un ou plusieurs fichiers dans la fenêtre du site et choisissez Fichier > Informations sur le fichier.
- **2** Sélectionnez une catégorie dans la liste de gauche, vérifiez ou modifiez les informations voulues, puis cliquez sur OK.

*Remarque : Si vous avez sélectionné plusieurs fichiers, cochez la case située à côté des éléments dans les catégories Description et Origine pour appliquer ces informations à tous les fichiers.*

**Description** Fournit des informations sur le document, comme son titre, son auteur, sa description et les mots-clés à utiliser pour sa recherche. Pour indiquer des informations de droits d'auteur, choisissez Protégés dans le menu Etat des droits d'auteur. Saisissez ensuite l'avis de droits d'auteur et l'URL de la personne ou de la société détenant les droits d'auteur.

Origine Fournit des informations sur l'historique de l'illustration. Pour indiquer la date actuelle dans un format texte succinct, cliquez sur Aujourd'hui. Pour l'option Auteurs, saisissez les informations requises concernant les auteurs d'une image protégée par des droits d'auteur. L'option Références originales fournit à la presse officielle des informations sur l'emplacement de transmission original de l'illustration. Dans la zone Urgence, spécifiez l'urgence éditoriale du fichier (et non son niveau de priorité de traitement).

**Options avancées** Permet de visualiser les données XMP du fichier dans un format structuré.

**Données brutes** Affiche les données XMP brutes du fichier.

### **Pour enregistrer les métadonnées dans un modèle**

**1** Cliquez sur l'icône de triangle située en haut de la boîte de dialogue des informations sur le fichier et choisissez Enregistrer le modèle de métadonnées.

**2** Saisissez un nom de modèle, puis cliquez sur Enregistrer.

### **Pour enregistrer des métadonnées dans un fichier XMP**

**1** Dans le panneau Options avancées de la boîte de dialogue des informations sur le fichier, cliquez sur Enregistrer.

**2** Saisissez un nom de fichier, choisissez un emplacement cible pour le fichier et cliquez sur Enregistrer.

### **Pour importer des métadonnées dans un document**

❖ Sélectionnez les documents dans lesquels vous souhaitez importer les métadonnées et effectuez l'une des opérations suivantes :

• Cliquez sur l'icône de triangle située en haut de la boîte de dialogue d'informations sur le fichier et choisissez un nom de modèle dans la partie supérieure du menu déroulant. Les métadonnées issues du modèle remplaceront les métadonnées actuelles. En revanche, pour utiliser les métadonnées actuelles, maintenez la touche Ctrl (Windows) ou Commande (Mac OS) enfoncée lorsque vous choisissez le nom du modèle.

*Remarque : Pour pouvoir importer des métadonnées à partir d'un modèle, vous devez enregistrer le modèle de métadonnées au préalable.*

• Dans le panneau Options avancées de la boîte de dialogue des informations sur le fichier, cliquez sur Remplacer afin d'écraser les informations existantes et de les remplacer par celles d'un fichier XMP. Localisez le fichier XMP contenant les métadonnées que vous souhaitez importer, puis cliquez sur Ouvrir.

• Dans le panneau Options avancées de la boîte de dialogue des informations sur le fichier, cliquez sur Ajouter afin d'ajouter les informations contenues dans un fichier XMP aux informations de fichier existantes. Si un champ d'informations est vide, il est mis à jour avec le contenu du fichier XMP. Les mots-clés sont systématiquement ajoutés en même temps que les autres informations contenues dans le fichier.

# **Pour supprimer un modèle de métadonnées**

**1** Cliquez sur l'icône de triangle située en haut de la boîte de dialogue des informations sur le fichier et choisissez Supprimer le modèle de métadonnées.

**2** Sélectionnez le nom du modèle à enlever et cliquez sur Supprimer.

### **Pour afficher l'emplacement des modèles de métadonnées**

❖ Cliquez sur l'icône de triangle située en haut de la boîte de dialogue des informations sur le fichier et choisissez Afficher les modèles.

# **Couleur**

### **A propos du panneau Couleur, du panneau Nuancier et du sélecteur de couleurs**

Les panneaux Couleur, Nuancier et de bibliothèques de nuances, ainsi que le sélecteur de couleurs, vous permettent d'appliquer une couleur à l'arrière-plan, au texte et aux objets d'une page.

**Panneau Couleur** Propose des modèles colorimétriques reposant sur les couleurs CMJN, RVB, TSV, TSL (pour le matériel vidéo) et Niveaux de gris. Le panneau Couleur affiche la couleur de la sélection active dans le panneau d'aperçu et les couleurs utilisées récemment dans la liste Couleurs récentes. La zone Valeur hexadécimale indique la valeur hexadécimale des couleurs choisies.

**Panneau Nuancier, panneaux de bibliothèques de nuances** Vous pouvez ajouter ou supprimer des nuances personnalisées du panneau Nuancier par défaut, et ouvrir plusieurs panneaux de bibliothèques de nuances, y compris les couleurs du site (couleurs que vous avez utilisées dans un site) et les couleurs récentes (couleurs utilisées récemment ou ajoutées à la liste Couleurs récentes du panneau Couleur). A l'aide de l'option Afficher les champs de la recherche du panneau Nuancier et des panneaux de bibliothèques de nuances, vous avez la possibilité d'effectuer une recherche de couleurs par nom ou valeur hexadécimale.

**Sélecteur de couleurs** Vous pouvez sélectionner des couleurs des modèles colorimétriques TSV (teinte, saturation, valeur), RVB (rouge, vert, bleu), CMJN (cyan, magenta, jaune, noir) ou Lab dans le sélecteur de couleurs. La case échantillon affiche la couleur actuellement sélectionnée au-dessus de la couleur sélectionnée précédemment. Vous pouvez également spécifier une couleur en fonction de sa valeur hexadécimale, et ajouter des couleurs du sélecteur de couleurs au panneau Nuancier. Vous avez la possibilité de configurer le sélecteur de couleurs pour n'utiliser que des couleurs compatibles avec le Web.

**Outil Pipette** Utilisez cet outil du panneau Couleur, Nuancier ou des panneaux de bibliothèques de nuances pour extraire des couleurs d'une image ou d'un élément de l'affichage.

*Remarque : Lorsque vous mettez des objets ou du texte en couleur à l'aide des panneaux Couleur ou Nuancier, des panneaux de bibliothèques de nuances ou du sélecteur de couleurs, GoLive insère l'attribut de couleur dans l'élément de police. En effet, l'élément de police génère parfois des problèmes dans les navigateurs Web. Il est donc recommandé de mettre les textes et objets en couleur à l'aide de feuilles de style CSS plutôt qu'à l'aide du panneau Couleur, du panneau Nuancier ou du sélecteur de couleurs. Si vous faites appel à l'outil de couleur du panneau Outils, GoLive écrit la couleur dans le fichier CSS approprié.*

### **Voir aussi**

[« Application de styles » à la page 193](#page-200-0)

### **Pour gérer les couleurs des nuances et du sélecteur de couleurs**

Il arrive parfois que les couleurs ne s'affichent pas de manière identique selon qu'elles sont imprimées ou visualisées sur le Web et selon le moniteur utilisé. Les applications d'impression utilisent la gestion des couleurs pour garantir la cohérence des couleurs quel que soit le périphérique de sortie. Les navigateurs Web n'appliquent pas la gestion des couleurs lors de l'affichage de pages Web. GoLive vous permet d'afficher des couleurs à l'aide d'un aperçu de gestion des couleurs dans le panneau Nuancier, les panneaux de bibliothèques de nuances ou le sélecteur de couleurs.

- ❖ Effectuez l'une des tâches suivantes :
- Pour afficher les nuances dans le panneau Nuancier par défaut ou dans un panneau de bibliothèque de nuances à l'aide de la gestion des couleurs, choisissez Vue avec prise en charge des couleurs dans le menu du panneau.
- Pour afficher les couleurs du sélecteur de couleurs à l'aide de la gestion des couleurs, choisissez Aperçu avec prise en charge des couleurs dans la fenêtre correspondante.

### **Pour utiliser le panneau Couleur**

Grâce au panneau Couleur, vous avez la possibilité de mélanger et de modifier des couleurs.

• Pour afficher le panneau Couleur, choisissez Fenêtre> Couleur.

*Remarque : Le panneau Couleur s'affiche également par un simple clic sur une case échantillon (dans l'inspecteur ou le panneau Outils, par exemple).*

- Pour changer de modèle colorimétrique, choisissez-en un dans le menu du panneau Couleur, ou cliquez sur un bouton de modèle colorimétrique en haut du panneau Couleur.
- Pour afficher uniquement les couleurs compatibles avec le Web, choisissez Couleurs Web uniquement dans le menu du panneau Couleur. Les curseurs s'adaptent exclusivement aux couleurs Web lorsque vous les faites glisser.

*Remarque : Les couleurs compatibles avec le Web correspondent aux 216 couleurs utilisées par les navigateurs, quelle que soit la plate-forme cible. Les navigateurs remplacent toutes les couleurs de l'image par ces couleurs lorsqu'ils affichent l'image sur un écran de 8 bits. En utilisant les couleurs compatibles avec le Web, vous êtes assuré que les couleurs de vos pages Web ne subissent aucun tramage lorsqu'elles sont visualisées sur un système 256 couleurs.*

- Pour afficher les valeurs des couleurs en pourcentages, choisissez Valeurs en pourcentage dans le menu du panneau Couleur. Choisissez à nouveau Valeurs en pourcentage afin d'afficher les couleurs à l'aide de l'échelle numérique de 256 couleurs.
- Pour afficher ou masquer les boutons de modèles colorimétriques, choisissez Afficher les boutons dans le menu du panneau.
- Pour afficher ou masquer la liste des couleurs récemment utilisées, choisissez Afficher les couleurs récentes dans le menu du panneau.
- Pour ajouter manuellement une couleur à la liste Couleurs récentes, sélectionnez un élément coloré sur une page (tel qu'un texte en couleur) ou une couleur dans le panneau Couleur ou le panneau Nuancier, puis cliquez sur le bouton Ajouter la couleur à la liste des couleurs récentes  $\mathbb{R}$ .

### **Pour utiliser le panneau Nuancier ou un panneau de bibliothèque de nuances**

Le panneau Nuancier par défaut et les panneaux de bibliothèques de nuances vous permettent de sélectionner des couleurs par nuance, par nom ou par valeur hexadécimale. Vous pouvez ouvrir plusieurs bibliothèques de nuances, et enregistrer au format Adobe Swatch Exchange des couleurs récentes, des couleurs du site ou des couleurs personnalisées ajoutées au panneau Nuancier.

### *Remarque : Si vous cliquez sur le coin inférieur droit d'une case échantillon, GoLive affiche la dernière bibliothèque de nuances visualisée.*

- Pour afficher le panneau Nuancier, choisissez Fenêtre > Nuancier.
- Pour ouvrir une bibliothèque de nuances, choisissez Ouvrir la bibliothèque de nuances dans le menu du panneau Nuancier.
- Pour afficher les couleurs récemment utilisées, choisissez Ouvrir la bibliothèque de nuances > Couleurs récentes dans le menu du panneau Nuancier. GoLive affiche la date et l'heure de l'ajout de la nuance à la bibliothèque Couleurs récentes dans la zone de texte Nom du panneau correspondant.
- Pour afficher les couleurs du site, choisissez Ouvrir la bibliothèque de nuances > Couleurs du site dans le menu du panneau Nuancier. (Voir [« Couleurs du site » à la page 263.](#page-270-0))
- Pour ajouter une nuance personnalisée au panneau Nuancier, sélectionnez une couleur dans le panneau Couleur ou dans un panneau de bibliothèque de nuances, puis cliquez sur le bouton Créer une nuance dans le panneau Nuancier.
- Pour supprimer une nuance personnalisée du panneau Nuancier, sélectionnez celle qui vous intéresse et cliquez sur le bouton Supprimer la nuance  $\mathbf{\hat{m}}$ .
- Pour modifier les nuances du panneau Nuancier par défaut, cliquez sur le bouton Activer/Désactiver le mode d'édition  $\mathcal I$  situé dans le coin inférieur gauche et utilisez le panneau Couleur pour modifier la nuance. Vous pouvez également changer le nom et la valeur de la couleur dans les zones Nom et Valeur lorsque le mode édition est activé.
- Pour que les nuances actuelles du panneau Nuancier par défaut ou d'une bibliothèque de nuances s'affichent la prochaine fois que vous lancez GoLive, choisissez Persistant dans le menu contextuel correspondant.
- Pour modifier l'affichage des nuances d'un panneau, choisissez une option dans le menu du panneau Nuancier ou d'un panneau de bibliothèques de nuances. Affichage sous forme de liste permet d'afficher la valeur hexadécimale et la vignette de chaque nuance. Vue en petites vignettes permet d'afficher la vignette associée à chaque nuance.

# **Pour rechercher une couleur dans le panneau Nuancier ou un panneau de bibliothèque de nuances**

**1** Si vous utilisez le panneau Nuancier par défaut, assurez-vous que vous n'êtes pas en mode édition (désélectionnez ce dernier à partir du menu du panneau).

- **2** Choisissez Afficher les champs de la recherche dans le menu du panneau Nuancier.
- **3** Effectuez l'une des opérations suivantes, puis appuyez sur Entrée ou sur Retour:
- Tapez une valeur hexadécimale dans la zone de texte Valeur.
- Indiquez un nom de couleur dans la zone de texte Nom.

*Remarque : Si la couleur que vous recherchez n'existe pas dans les nuances actuelles, GoLive affiche une couleur approchante.*

### **Pour enregistrer une bibliothèque de nuances au format Adobe Swatch Exchange**

Vous pouvez enregistrer au format Adobe Swatch Exchange les bibliothèques de nuances Couleurs récentes, Couleurs du site ou des couleurs personnalisées ajoutées au panneau Nuancier.

**1** Choisissez Enregistrer les nuances pour Exchange dans le menu du panneau Nuancier ou d'une bibliothèque de nuances.

**2** Dans la boîte de dialogue Enregistrer la bibliothèque de nuances au format Adobe Swatch Exchange, saisissez le nom de la bibliothèque de nuances dans la zone Nom du fichier, puis choisissez l'emplacement dans lequel la bibliothèque sera enregistrée.

**3** Cliquez sur Enregistrer.

Pour ouvrir des fichiers Adobe Swatch Exchange, choisissez Ouvrir la bibliothèque de nuances > Autre bibliothèque dans le menu du panneau de bibliothèque de nuances, sélectionnez le fichier voulu, puis cliquez sur Ouvrir.

# **Pour afficher le sélecteur de couleurs**

❖ Cliquez deux fois sur un champ de couleur (dans l'inspecteur ou le panneau Outils, par exemple).

### **Pour identifier des couleurs compatibles avec le Web dans le sélecteur de couleurs**

❖ Sélectionnez l'option Couleurs Web uniquement dans le coin inférieur gauche du sélecteur de couleurs, puis choisissez une couleur. Toutes les couleurs que vous choisissez avec cette option sont des couleurs compatibles avec le Web.

# **Pour spécifier une couleur à l'aide du sélecteur de couleurs**

- Pour spécifier une couleur des modèles colorimétriques TSV, RVB ou Lab, cliquez sur un composant à côté des valeurs TSV, RVB ou Lab, sélectionnez une couleur en faisant glisser les triangles le long des curseurs, en cliquant sur le curseur de couleur ou sur une case échantillon.
- Pour spécifier une couleur du modèle CMJN, indiquez chaque valeur de composant (cyan, magenta, jaune et noir) en pourcentage.
- Pour spécifier une couleur à l'aide de ses valeurs hexadécimales, saisissez celles-ci dans la zone correspondante. Par exemple, 000000 correspond au noir, ffffff au blanc et ff0000 au rouge.

### **Pour ajouter une couleur du sélecteur de couleurs au panneau Nuancier**

❖ Sélectionnez une couleur dans le sélecteur de couleurs et cliquez sur Ajouter aux nuances.

### **Pour définir la couleur d'un objet**

- **1** Sélectionnez l'objet à colorer (une cellule de tableau, par exemple).
- **2** Effectuez l'une des tâches suivantes :
- Cliquez deux fois sur le champ de couleur dans l'inspecteur ou le panneau Outils, choisissez une nuance dans le sélecteur de couleurs et cliquez sur OK.
- Dans l'inspecteur ou le panneau Outils, cliquez sur le champ de couleur et sélectionnez une couleur dans le panneau Couleur, le panneau Nuancier ou le panneau d'une bibliothèque de nuances.
- Dans l'inspecteur ou le panneau Outils, cliquez sur le coin inférieur droit du champ de couleur et choisissez une couleur parmi les nuances proposées.
- Dans l'inspecteur ou le panneau Outils, cliquez sur le coin inférieur droit du champ de couleur et choisissez une bibliothèque de nuances. Cliquez à nouveau sur ce coin pour sélectionner une couleur parmi les nuances proposées audessus de la liste des bibliothèques de nuances (GoLive affiche les nuances de la bibliothèque choisie).

### **Voir aussi**

- [« Pour appliquer une image ou une couleur de fond à une page » à la page 90](#page-97-0)
- [« Pour ajouter de la couleur au texte » à la page 164](#page-171-0)

### **Pour supprimer une couleur d'une sélection**

- ❖ Sélectionnez l'objet en couleur et effectuez l'une des opérations suivantes :
- Désélectionnez Couleur dans l'inspecteur.
- Choisissez Supprimer la couleur dans le menu Couleurs du panneau Outils.

### **Pour extraire une couleur à l'aide de la pipette**

❖ Effectuez l'une des opérations suivantes :

- Dans le panneau Couleur, cliquez sur l'outil Pipette  $\mathcal{I}$ , placez-le sur la couleur à extraire, puis sélectionnez la couleur en cliquant dessus.
- Dans le panneau Nuancier, assurez-vous que le mode édition n'est pas activé (désélectionnez-le en choisissant Mode édition dans le menu du panneau), déplacez le pointeur sur une nuance jusqu'à ce que le pointeur de l'outil Pipette s'affiche. Faites-le glisser vers la teinte que vous souhaitez extraire.

*Remarque : Vous observerez que la couleur change dans le panneau à mesure que vous faites glisser la pipette.*

# <span id="page-97-0"></span>**Pour appliquer une image ou une couleur de fond à une page**

**1** Cliquez sur l'icône Afficher les propriétés de la page isituée dans le coin supérieur droit de la fenêtre de document.

- **2** Dans l'inspecteur de la page, cliquez sur l'onglet Page.
- **3** Dans la zone Fond, effectuez l'une des opérations suivantes :
- Sélectionnez Image et référencez un fichier image.
- Sélectionnez une couleur et cliquez deux fois sur la case échantillon. Dans le sélecteur de couleurs, choisissez une couleur et cliquez sur OK.
- Activez l'option Couleur, puis cliquez sur la case échantillon. Sélectionnez ensuite une couleur dans le panneau Couleur, le panneau Nuancier ou le panneau d'une bibliothèque de nuances.
- Sélectionnez Couleur, cliquez sur le coin inférieur droit de la case échantillon et choisissez une bibliothèque de nuances. Cliquez à nouveau sur ce coin pour sélectionner une couleur parmi les nuances proposées au-dessus de la liste des bibliothèques de nuances (GoLive affiche les nuances de la bibliothèque choisie).

*Remarque : Lorsque vous sélectionnez une image de fond, gardez à l'esprit que celle-ci sera reproduite à de nombreuses reprises dans Adobe GoLive et dans les navigateurs Web afin de remplir la page, à l'instar d'une mosaïque. Bien que les couleurs choisies comme couleurs de fond remplacent les couleurs par défaut utilisées par la plupart des navigateurs Web, d'autres couleurs définies dans les préférences des navigateurs sont susceptibles d'écraser les couleurs de fond de vos pages.*

### **Voir aussi**

[« A propos des préférences » à la page 19](#page-26-0)

### <span id="page-98-0"></span>**Pour définir les couleurs par défaut du texte ou des liens d'une page**

L'inspecteur de la page permet de définir des couleurs par défaut pour un texte saisi sur une page et pour les trois états de liens suivants : les liens normaux (aspect normal d'un lien dans un navigateur Web), les liens actifs (lorsque le bouton de la souris est enfoncé alors que le pointeur est positionné sur un lien dans le navigateur) et les liens visités (après un clic sur le lien dans un navigateur).

- 1 Cliquez sur l'icône Afficher les propriétés de la page isituée dans le coin supérieur droit de la fenêtre de document.
- 2 Dans l'inspecteur de la page, activez le panneau Page, puis effectuez l'une des opérations suivantes :
- Pour appliquer une couleur à l'intégralité du texte de la page, sélectionnez Texte.
- Pour mettre en couleur les différents états des liens hypertexte d'une page, cochez les cases Liens, Liens actifs ou Liens visités.
- **3** Effectuez l'une des tâches suivantes :
- Cliquez sur le champ de couleur, puis sélectionnez une couleur dans le panneau Couleur, le panneau Nuancier ou le panneau d'une bibliothèque de nuances.
- Cliquez sur le coin inférieur droit de la case échantillon et choisissez une couleur parmi les nuances proposées.
- Cliquez sur le coin inférieur droit de la case échantillon et choisissez une bibliothèque de nuances. Cliquez à nouveau sur ce coin pour sélectionner une couleur parmi les nuances proposées au-dessus de la liste des bibliothèques de nuances (GoLive affiche les nuances de la bibliothèque choisie).
- Cliquez deux fois sur la case échantillon et choisissez une couleur dans le sélecteur de couleurs.

# **Chapitre 5 : Gestion et affichage des sites Web**

# **Fonctions et préférences de gestion des sites**

# **A propos de la gestion des sites**

Vous concevez un site Web à partir d'un ensemble de fichiers liés. Ces fichiers peuvent contenir des objets, tels que des balises HTML, des images et des éléments multimédia, ainsi que des scripts. Dans le cadre de la gestion d'un site, il est primordial de gérer correctement les fichiers liés et de les organiser en une hiérarchie logique. GoLive propose plusieurs outils de gestion et d'affichage de sites.

**Fenêtre du site** Donne accès à tous les fichiers et éléments de construction de sites de manière à ce que vous puissiez afficher et manipuler les fichiers et dossiers dans votre site. Il est recommandé de gérer l'ensemble des fichiers source, des données, des fichiers HTML, des scripts et des éléments multimédia dans la fenêtre de site. Cette fenêtre permet non seulement d'éviter toute rupture de liens et création de fichiers orphelins, mais aussi d'accéder facilement aux fichiers du site afin de résoudre les erreurs éventuelles. Si vous utilisez Adobe Bridge, il est probable que la fenêtre du site vous paraisse familière.

**Vues graphiques** Permet d'observer la hiérarchie de votre site sous différents formats. Les vues graphiques du site sont particulièrement utiles pour étudier la navigation du site, passer les fichiers en revue, établir or rectifier des liens.

**Panneau Liens entrants et sortants** Permet de gérer vos liens. Vous pouvez utiliser cet outil de gestion des liens pour modifier les liens et les références aux fichiers. Si vous utilisez une application autre que GoLive pour modifier le nom d'un fichier image, par exemple, vous pouvez utiliser le panneau Liens entrants et sortants pour remplacer toutes les références du site par le nouveau nom de fichier.

### **Voir aussi**

- [« A propos des vues graphiques du site » à la page 103](#page-110-2)
- [« A propos des sites GoLive » à la page 60](#page-67-1)
- [« Modification simultanée de tous les URL ou liens de site » à la page 103](#page-110-3)
- [« A propos de la fenêtre du site » à la page 93](#page-100-0)
- [« A propos des éléments de construction, ressources et collections » à la page 255](#page-262-0)

### **Configuration des préférences et options de site Web**

Pour la gestion d'un site Web, il est important de déterminer des préférences de site au niveau de l'application, ainsi que des paramètres spécifiques du site en question.

Les préférences de site définissent la manière dont vous gérez un site et comprennent les paramètres de gestion des fichiers et des dossiers standard, les paramètres Contraintes, Libellés des couleurs, Nettoyer le site et Télécharger/Exporter. Deux autres catégories de préférences spécifiques de l'application affectent également la gestion de tous les sites, à savoir les préférences Bibliothèque de scripts et les préférences Internet. Les préférences Bibliothèque de scripts incluent les paramètres déterminant la manière dont GoLive gère les scripts JavaScript. Par ailleurs, les préférences Internet précisent les paramètres de connectivité et d'état du réseau.

Outre les préférences de site, vous pouvez également définir des paramètres spécifiques au site pour les serveurs de publication, la gestion et le mappage des URL, la bibliothèque de scripts, etc. Les paramètres spécifiques au site ont priorité sur les préférences Site.

# **Pour configurer les préférences affectant l'ensemble des sites**

**1** Choisissez Edition > Préférences (Windows) ou GoLive > Préférences (Mac OS).

**2** Dans la boîte de dialogue Préférences, sélectionnez l'une des options suivantes dans la liste de gauche : Site (et une catégorie de site), Bibliothèque de scripts  $\Diamond$  ou Internet  $\Diamond$ .

- **3** Configurez les préférences que vous souhaitez appliquer à l'ensemble des sites.
- **4** Cliquez sur OK.

### **Pour définir des paramètres spécifiques à un site**

- **1** Ouvrez un site.
- **2** Choisissez Site > Configuration.

**3** Dans la boîte de dialogue Configuration du site, cliquez sur une catégorie figurant dans la liste du panneau gauche, puis sélectionnez des options sur la droite.

**4** Si l'option Paramètres spécifiques au site est disponible pour une catégorie, choisissez-la afin que les paramètres spécifiques au site aient priorité sur les préférences Site.

**5** Cliquez sur OK.

# **Utilisation de la fenêtre de site**

# <span id="page-100-0"></span>**A propos de la fenêtre du site**

GoLive organise un site en six sections correspondant à différents aspects de la gestion d'un site : Vous pouvez sélectionner un élément dans la liste de gauche de la fenêtre du site. Le contenu des différentes sections de cet élément s'affiche alors dans la partie droite de cette fenêtre. La fenêtre du site contient un panneau Aperçu et un panneau Informations qui vous permettent d'analyser le contenu des différentes sections. De plus, elle comprend une première barre de menus sous la liste des sections à gauche et une deuxième en haut du panneau de droite pour gérer le contenu des sections.

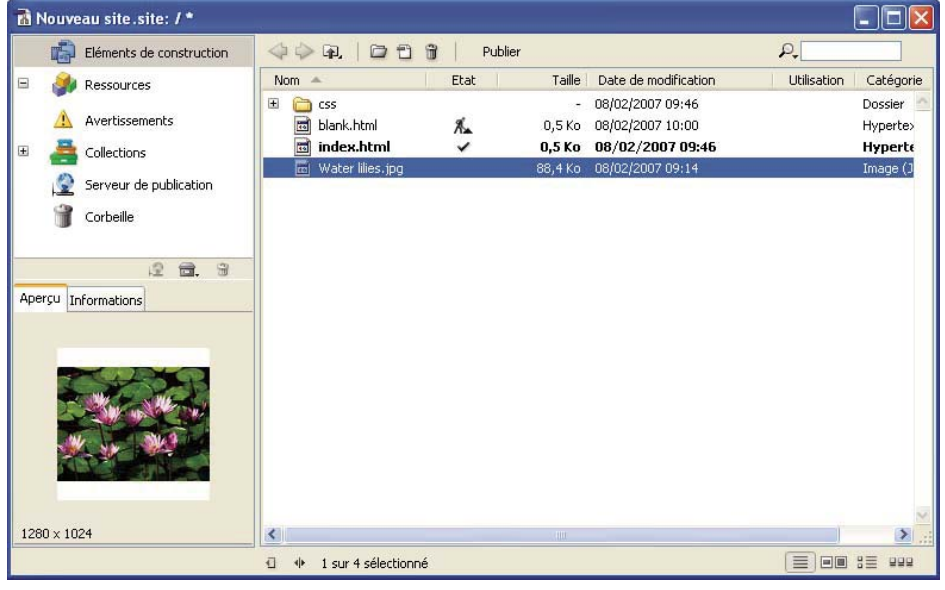

*Fenêtre du site*

**Assets** Contient les fichiers HTML, XHTML, XML, les éléments multimédia et autres fichiers, ainsi que les dossiers dans lesquels ces fichiers sont organisés.

La colonne Etat de la section Eléments de construction contient des icônes indiquant l'état de chaque fichier. Par exemple, l'icône représentant une coche « affichée en regard d'un fichier signale que celui-ci ne comporte aucune erreur (c'est-àdire que tous les fichiers qu'il référence sont localisés). Une icône d'ouvrier de construction indique que le fichier est vide. D'autres icônes peuvent signaler des avertissements ou des erreurs.

**Ressources** Affiche les styles, les nuances de couleur, les URL externes et les adresses électroniques référencées par les fichiers du site, ainsi que les polices utilisées.

**Avertissements** Contient les fichiers manquants, les fichiers orphelins, les avertissements relatifs aux objets dynamiques et les fichiers dont le nom ne correspond pas aux conventions de dénomination. Un fichier orphelin est un fichier référencé dans un lien mais que GoLive ne parvient pas à localiser. La gestion des fichiers à partir de la fenêtre de site permet d'éviter la création de fichiers orphelins.

**Collections** Affiche des jeux personnalisés d'un ou plusieurs fichiers sélectionnés manuellement ou résultant d'une requête, d'une vérification de syntaxe ou d'une recherche. Cette section permet de rechercher tous les composants et modèles. Une liste étendue de requêtes préexistantes est disponible à partir du bouton Nouvelle Collection. Grâce aux collections, vous pouvez organiser les nombreux fichiers de votre site afin de rationaliser votre travail et de gagner du temps, par exemple, éviter les recherches manuelles ou la reconception de pages pour lesquelles vous possédez déjà une base de création.

**Serveur de publication** Affiche le site sur un serveur distant pendant que GoLive est connecté à un serveur de publication (serveur de fichiers locaux, FTP ou WebDAV). Permet de créer un serveur, d'ajouter ou d'afficher un serveur favori, et de gérer les paramètres de serveur de publication.

**Corbeille** Contient la liste de tous les fichiers supprimés du site. Vous pouvez cliquez sur Corbeille vide pour déplacer ces fichiers vers la corbeille système.

### **Voir aussi**

- [« A propos de l'écran Bienvenue et de l'espace de travail » à la page 7](#page-14-0)
- [« A propos des vues graphiques du site » à la page 103](#page-110-2)
- [« A propos des erreurs de site » à la page 105](#page-112-1)

# **Pour ouvrir un fichier de site dans la fenêtre de site**

- ❖ Effectuez l'une des opérations suivantes :
- Choisissez Fichier > Ouvrir, naviguez vers le fichier de site (\*.site) qui vous intéresse, sélectionnez-le, puis cliquez sur Ouvrir.
- Cliquez deux fois sur le fichier de site voulu sur le bureau du système.

L'ouverture d'un fichier de site entraîne automatiquement la création d'une copie de celui-ci. GoLive supprime cette copie de sauvegarde une fois le fichier de site enregistré et fermé.

*Remarque : Si, suite à une panne d'ordinateur, vous devez rouvrir le site, ouvrez le fichier de site standard et non la copie de sauvegarde. GoLive vous informe lorsque l'utilisation de la copie de sauvegarde est nécessaire.*

### **Pour afficher ou masquer le panneau gauche de la fenêtre du site**

❖ Cliquez sur l'icône Fractionnement située sous la barre de défilement dans la partie inférieure de la fenêtre.

### **Pour personnaliser l'affichage de la fenêtre du site**

- Pour changer l'ordre de tri d'une colonne, cliquez sur l'en-tête de celle-ci.
- Pour trier sur une autre colonne, cliquez sur l'en-tête de celle-ci.
- Pour afficher ou masquer une colonne, cliquez sur son en-tête avec le bouton droit de la souris, et choisissez un nom de colonne dans le menu contextuel.
- Pour redimensionner une colonne, faites glisser le bord droit de son en-tête vers la gauche ou vers la droite.
- Pour modifier la position d'une colonne dans un panneau, faites glisser son en-tête vers la gauche ou vers la droite tout en appuyant sur la touche Ctrl (Windows) ou Commande (Mac OS). (Il n'est pas possible de déplacer la colonne située à l'extrémité gauche du tableau sur aucun des panneaux.)
- Pour visualiser le niveau supérieur de l'arborescence du dossier ou du groupe dont le contenu est affiché dans le panneau, cliquez sur le bouton Monter  $\square$  situé dans la partie supérieure de celui-ci.

*Remarque : Une fois que vous avez atteint le niveau supérieur de l'arborescence de dossiers reflétée dans la fenêtre du site, GoLive ouvre le Navigateur de fichiers locaux permettant de parcourir le système de fichiers.*

### **Voir aussi**

[« Panneaux, outils et menus » à la page 9](#page-16-0)

# **A propos des fichiers et des dossiers de site**

Dans GoLive, un site désigne un ensemble de fichiers utilisés comme ressource dans le cadre de l'élaboration et de la gestion d'un site Web sur un serveur Web. Les internautes utilisant le site Web ont uniquement accès aux fichiers que vous téléchargez vers le serveur Web. Ces fichiers incluent la page d'accueil (généralement appelée *index.html*), les pages qui lui sont liées, directement ou indirectement, ainsi que les fichiers multimédia référencés par ces pages.

Les fichiers constituant un site GoLive comprennent le fichier de site (.site) et le contenu des dossiers aglextra et CSS.

- Les fichiers et les informations de fichier gérés par le fichier de site sont affichés dans les différentes vues de la fenêtre du site.
- Le contenu du dossier de contenu du site est affiché dans la section Eléments de construction de la fenêtre du site.
- Les fichiers du dossier aglextra ne s'affichent pas dans la fenêtre du site. Ils sont utilisés pour des paramètres spécifiques, tels que les paramètres de publication, et ne sont pas téléchargés vers le serveur Web.

### **Voir aussi**

[« Pour télécharger des fichiers de site vers un serveur de publication » à la page 273](#page-280-0)

### **Manipulation de fichiers et de dossiers dans la fenêtre de site**

Dans la fenêtre du site, organisez vos fichiers dans des dossiers. Par exemple, créez des dossiers distincts pour le stockage des pages, des images et des animations dans la section Eléments de construction de la fenêtre du site.

*Remarque : GoLive vous permet de référencer des fichiers situés dans n'importe quel dossier du système. Cependant, si vous utilisez un outil système tel que l'Explorateur (Windows) ou le Finder (Mac OS) pour déplacer, renommer ou supprimer des fichiers de site, GoLive ne met pas à jour les informations de lien et de référence. Par conséquent, l'utilisation de la fenêtre du site est vivement conseillée pour déplacer, renommer ou supprimer des fichiers. Si vous effectuez l'une de ces opération à l'aide d'un outil système, veillez à rafraîchir l'affichage des fichiers dans la fenêtre du site. (Voir [« Pour rafraîchir la fenêtre du site » à](#page-105-0) [la page 98.](#page-105-0))*

De même, vous pouvez utiliser la fenêtre de site pour organiser dans des *groupes* les éléments autres que des fichiers. GoLive traite et affiche un groupe dans la fenêtre de site en tant que type de dossier, mais tous les groupes sont placés dans le dossier des paramètres plutôt que dans des dossiers ordinaires sur votre disque dur. Les éléments de construction sont stockés dans des dossiers ordinaires. Tous les éléments autres que des fichiers sont stockés dans des groupes. Les éléments de collection sont stockés dans des collections.

# **Glisser-déplacer de fichiers dans la fenêtre de site**

Vous pouvez faire glisser les fichiers dans la fenêtre du site de la même manière que les fichiers sur le bureau. Lorsque vous faites glisser des fichiers dans la fenêtre de site, GoLive effectue un suivi continu des fichiers et met à jour leurs références dans le site en conséquence. Vous pouvez faire glisser des fichiers de la fenêtre de site vers une page Web ouverte afin d'y ajouter des images, des objets dynamiques, des éléments de construction de site ou des liens hypertexte. Vous avez également la possibilité de faire glisser du texte et des objets d'une page vers une autre, voire d'un site vers un autre. Le

panneau Objets vous permet de faire glisser vers une page ouverte des objets représentant des éléments HTML. Vous pouvez également faire glisser du texte et des objets de la page vers le panneau Extraits de code du panneau Bibliothèque à des fins de stockage avec le site ou l'application.

### **Pour créer un dossier (groupe, dossier ordinaire ou collection)**

- **1** Cliquez sur la vue dans laquelle vous souhaitez créer le dossier.
- **2** Pour subordonner le dossier créé à un dossier existant, sélectionnez le dossier en question.
- **3** Effectuez l'une des opérations suivantes :
- Pour créer un dossier, cliquez sur le bouton Créer un dossier dans la barre de menus de la fenêtre du site, ou cliquez avec le bouton droit de la souris dans la section Eléments de construction de la fenêtre du site et choisissez Créer > Dossier.
- Pour ajouter un groupe à la section Ressources de la fenêtre du site, cliquez sur le bouton Créer un groupe dans la barre de menus des sous-sections Nuancier, Hyperliens ou Jeux de polices.
- Pour ajouter une collection à la section Collections de la fenêtre du site, cliquez sur le bouton Nouvelle collection de la fenêtre du site, et sélectionnez Ajouter, Gérer les collections ou Collection manuelle. Grâce à ces options, vous pouvez ajouter une collection en utilisant certains paramètres GoLive, modifier et dupliquer des collections, ou créer une collection manuellement.

GoLive assigne le nom générique « dossier sans titre » aux nouveaux dossiers de la section Eléments de construction, « collection sans titre » aux nouvelles collections créées manuellement de la section Collections et « Groupe sans titre » aux nouveaux groupes de la section Ressources.

- **4** Saisissez un nouveau nom de dossier ou de groupe.
- **5** Placez les éléments voulus dans le dossier.
- *Vous pouvez également importer des fichiers et d'autres éléments dans un site.*

### **Voir aussi**

[« Pour ajouter un fichier existant à un site » à la page 69](#page-76-0)

### **Pour déplacer un fichier ou un objet vers un dossier (groupe ou dossier ordinaire)**

- **1** Effectuez l'une des opérations suivantes :
- Faites glisser le fichier ou l'objet d'un dossier de l'Explorateur (Windows) ou du Finder (Mac OS) vers la fenêtre du site.
- Faites glisser un objet dans un groupe.

*Remarque : Si vous souhaitez ouvrir le dossier cible afin d'en observer le contenu, placez le pointeur sur son icône avant de relâcher le bouton de la souris. Pour cibler un dossier parent au sein du dossier actif du panneau concerné, faites glisser le fichier ou l'objet vers le bouton Monter* **+1** *situé dans la partie supérieure du panneau* 

• Cliquez avec le bouton droit de la souris sur un dossier de la section Eléments de construction de la fenêtre du site, et choisissez Ouvrir > Ouvrir dans une nouvelle fenêtre. Vous pouvez ouvrir tous les dossiers voulus dans des fenêtres distinctes, et faire glisser des fichiers de l'un de ces dossiers à un autre.

**2** Lorsque vous déplacez un fichier comportant des liens ou des références à des fichiers, cliquez sur OK dans la boîte de dialogue Déplacer les fichiers pour les mettre à jour.

*Important : Tout fichier non mis à jour peut donner lieu à des liens rompus et à des références de fichiers incorrectes.*

# **Inspection, suivi et suppression de fichiers**

# **Inspection d'un fichier ou dossier**

Les panneaux Informations et Aperçu sont situés dans la partie inférieure gauche de la fenêtre du site. Vous pouvez sélectionner un fichier ou dossier dans la fenêtre du site, puis réviser le panneau Informations qui affiche des informations de base relatives au fichier ou dossier, et afficher une vignette de ce dernier dans le panneau Aperçu.

Vous avez également la possibilité de modifier les paramètres de publication et le libellé du fichier ou dossier dans le panneau Informations.

### **Voir aussi**

- [« A propos des informations sur l'état des fichiers » à la page 108](#page-115-0)
- [« Affectation de noms aux fichiers et aux dossiers » à la page 100](#page-107-1)
- [« Pour modifier le titre d'une page » à la page 71](#page-78-1)

### **Pour visualiser les informations relatives à un fichier ou un dossier dans l'inspecteur**

**1** Sélectionnez le fichier ou le dossier dans la fenêtre du site.

**2** Cliquez sur les onglets Aperçu ou Informations pour afficher un aperçu du fichier ou dossier, ou en réviser les informations.

### **Pour supprimer un fichier, un dossier ordinaire, un objet ou un groupe**

Vous pouvez supprimer des éléments de toutes les sections de la fenêtre du site, à l'exception de la section Avertissements.

- **1** Sélectionnez l'élément.
- **2** Cliquez sur le bouton Supprimer  $\mathbf{\hat{u}}$  de la fenêtre du site.
- **3** Le cas échéant, cliquez sur Oui pour confirmer la suppression.

Lorsque vous supprimez un fichier ou un dossier du site, vous l'envoyez dans la section Corbeille de la fenêtre du site. Il vous est également possible de faire glisser les fichiers vers la corbeille du système d'exploitation.

*Remarque : Il vaut mieux, pour de nombreuses raisons, mettre à jour la vue de la fenêtre du site que supprimer un fichier ou un objet.*

#### **Pour restaurer un fichier de la Corbeille du site**

- **1** Cliquez sur Corbeille dans la partie gauche de la fenêtre du site.
- **2** Sélectionnez le fichier à restaurer.
- **3** Effectuez l'une des opérations suivantes :
- Si vous n'avez effectué aucune action depuis la suppression du fichier, choisissez Edition >Annuler Placer dans la corbeille.
- Faites glisser le fichier vers son ancien emplacement (ou vers tout autre dossier) dans la fenêtre du site.

### **Pour déplacer des fichiers vers la Corbeille système**

- ❖ Dans la section Corbeille de la fenêtre du site, effectuez l'une des opérations suivantes :
- Pour supprimer tous les fichiers de la corbeille, cliquez sur Corbeille vide.
- Pour déplacer un fichier individuel de la corbeille du site vers la corbeille système, sélectionnez le fichier et faites-le glisser vers l'icône de cette dernière.

# **Rafraîchissement et nettoyage d'un site**

# <span id="page-105-0"></span>**Pour rafraîchir la fenêtre du site**

Le rafraîchissement des éléments de la fenêtre du site vous permet d'afficher le site réel, c'est-à-dire le contenu des dossiers du site dans la section Eléments de construction de la fenêtre du site.

- **1** Effectuez l'une des opérations suivantes :
- Pour rafraîchir l'une des vues de la fenêtre du site, cliquez sur l'une de ses options dans la partie gauche. Dans la section Eléments de construction, ouvrez le dossier concerné.
- Pour rafraîchir la vue Serveur de publication, connectez-vous à un serveur de publication, puis ouvrez le répertoire du serveur à rafraîchir.

**2** Cliquez avec le bouton droit de la souris dans la partie droite de la fenêtre du site, et choisissez Mettre à jour > Tout rafraîchir.

Si votre site contient un fichier PDF protégé par un mot de passe, GoLive vous invite à saisir ce mot de passe lorsque vous rafraîchissez le site.

*Remarque : Le rafraîchissement de la fenêtre du site peut entraîner l'ajout ou la suppression de fichiers dans cette fenêtre, suivant les modifications de fichiers que vous avez effectuées dans GoLive et hors de GoLive. Il est vivement conseillé de rafraîchir la fenêtre du site si vous avez manipulé des fichiers en dehors de l'application GoLive, par exemple, si vous avez utilisé le Finder (Mac OS) ou l'Explorateur (Windows) au lieu de GoLive pour déplacer, renommer ou supprimer des fichiers de la fenêtre du site.*

# **Ajout d'éléments utilisés et suppression d'éléments inutilisés dans la fenêtre du site**

GoLive peut rechercher sur l'ensemble des pages du site la présence d'éléments autres que des fichiers utilisés sur une page, mais non répertoriés dans la fenêtre du site. GoLive ajoute les éléments détectés aux vues appropriées de la fenêtre du site. GoLive ajoute, par exemple, une couleur à la sous-section Nuancier de la section Ressources si cette couleur est utilisée sur une page sans être répertoriée dans la sous-section Nuancier.

Si GoLive trouve de nouvelles références ou adresses devant être répertoriées dans la sous-section Hyperliens de la section Ressources, l'application crée un groupe URL recherchés ou Adresses recherchées dans la liste. Selon le même principe, un groupe Jeux de polices recherchés est créé dans la sous-section Jeux de polices en cas de détection de nouveaux jeux de polices.

Vous pouvez supprimer les références, les couleurs ou les jeux de polices non utilisés dans le site à partir des sous-sections Hyperliens, Nuancier et Jeux de polices.

# **Pour ajouter des éléments utilisés et supprimer des éléments inutilisés de la fenêtre du site**

- **1** Choisissez Site > Nettoyer le site.
- **2** Sélectionnez les options voulues dans les zones Ajouter les éléments utilisés et Supprimer.
- **3** Cliquez sur OK pour confirmer la suppression des éléments inutilisés.

### **Pour mettre à jour des fichiers de site dépendant d'éléments supplémentaires :**

Lorsque vous mettez à jour les fichiers d'un site, GoLive recherche d'éventuelles mises à jour externes à GoLive du contenu des dossiers Composants, Modèles et Objets dynamiques.

- **1** Ouvrez un site.
- **2** Effectuez l'une des opérations suivantes :
- Pour rechercher toutes les mises à jour des composants, modèles et objets dynamiques, cliquez dans la fenêtre du site avec le bouton droit de la souris et choisissez Mise à jour > Tous les fichiers dépendants.
- Pour rechercher les mises à jour de composants, de modèles ou d'objets dynamiques particuliers, sélectionnez ces éléments dans la section Eléments de construction ou Collections de la fenêtre du site (cliquez en maintenant la touche

Ctrl enfoncée pour sélectionner plusieurs fichiers), puis cliquez avec le bouton droit de la souris et choisissez Mettre à jour > Fichiers dépendant de la sélection.

**3** Le cas échéant, sélectionnez les fichiers à mettre à jour dans la boîte de dialogue de mise à jour des fichiers dépendants.

### **Voir aussi**

- [« A propos des éléments de construction, ressources et collections » à la page 255](#page-262-0)
- [« Avantages des objets dynamiques » à la page 210](#page-217-0)

### **Pour nettoyer un site**

La commande Nettoyer le site est essentielle à la gestion de votre site et à sa préparation en vue de sa publication (téléchargement vers un serveur Web afin que le site soit disponible au public). Le nettoyage de site permet de supprimer tous les liens, couleurs, adresses électroniques et jeux de polices inutilisés pouvant encombrer la version de travail du site stockée localement. Si les fichiers ou objets référencés se trouvent hors du site, cette commande vous permet également de copier ces fichiers ou objets dans la section Eléments de construction du site.

**1** Choisissez Site > Nettoyer le site.

**2** Si la boîte de dialogue Options de nettoyage du site apparaît, sélectionnez les options requises, puis cliquez sur OK. (Voir [« Pour spécifier des options de nettoyage de site » à la page 99.](#page-106-1))

**3** Si la boîte de dialogue Copier les fichiers ou Nettoyer le site s'affiche, sélectionnez les fichiers à copier dans le site ou à supprimer, puis cliquez sur OK. Cliquez sur OK dans la boîte de dialogue Mettre à jour des fichiers.

### <span id="page-106-1"></span><span id="page-106-0"></span>**Pour spécifier des options de nettoyage de site**

**1** Effectuez l'une des opérations suivantes :

- Pour spécifier les options de nettoyage du site actif uniquement, choisissez Site > Configuration Cliquez ensuite sur Nettoyer le site dans le panneau gauche, puis cochez la case Configuration spécifique au site.
- Pour définir les options de nettoyage de l'ensemble des sites, choisissez Edition > Préférences (Windows) ou GoLive > Préférences (Mac OS), puis sélectionnez un site dans la liste de gauche. Cliquez ensuite sur Nettoyer le site.
- **2** Sélectionnez l'une des options suivantes :
- Cochez la case Rechercher les fichiers pour rafraîchir la vue des éléments répertoriés dans la fenêtre de site.
- Cochez la case Fichiers dans la zone Ajout des éléments utilisés pour copier des fichiers utilisés dans le site vers le dossier du site si ceux-ci sont stockés à un autre emplacement. Pour afficher une boîte de dialogue permettant de sélectionner les fichiers à copier, cochez la case Afficher la liste des fichiers à copier.
- Pour ajouter des éléments non répertoriés dans la fenêtre du site, autres que des fichiers, cliquez sur Hyperliens, Nuancier ou Jeux de polices.
- Pour déplacer des fichiers non utilisés dans le site vers la Corbeille, cochez la case Fichiers non liés dans la zone Suppression. Pour afficher une boîte de dialogue permettant de sélectionner les fichiers à supprimer, cochez la case Afficher la liste des fichiers à supprimer.
- Pour supprimer des éléments autres que des fichiers, qui sont répertoriés dans la fenêtre du site mais ne sont pas utilisés dans le site, choisissez Supprimer les hyperliens inutilisés, Supprimer les nuances inutilisées ou Supprimer les jeux de polices inutilisés.
- Pour utiliser les paramètres par défaut de l'ensemble des options, cliquez sur Options par défaut.
- **3** Cliquez sur OK.

# **Attribution de noms et de chemins à des fichiers**

# <span id="page-107-0"></span>**A propos des noms de fichier**

Vous devez nommer correctement les fichiers et dossiers afin de les télécharger sans problème vers la plate-forme du serveur que vous utilisez, qu'il s'agisse de Windows, Mac OS, UNIX, MS-DOS® ou d'un autre système d'exploitation. GoLive comporte une série de règles relatives aux noms de fichiers qui permet de garantir leur interopérabilité. Lorsque le nom d'un fichier ne respecte pas les conventions de dénomination, un avertissement s'affiche dans la section Avertissements de la fenêtre du site.

Vous pouvez consulter, modifier, supprimer et ajouter des règles relatives aux noms de fichiers. (Voir [« Conventions de](#page-107-2) [dénomination » à la page 100](#page-107-2).)

*Lorsque vous nommez des fichiers ou des dossiers, utilisez des minuscules afin d'éviter les problèmes de respect de la casse et n'insérez pas d'espaces dans les noms. En effet, lors du traitement FTP, les espaces compris dans les noms de fichier et de dossier sont automatiquement remplacés par le caractère d'échappement « %20 ». Cela peut provoquer l'obsolescence des liens et des références aux fichiers.*

# <span id="page-107-1"></span>**Affectation de noms aux fichiers et aux dossiers**

Lorsque vous créez un nouveau fichier vide, GoLive lui attribue automatiquement un nom. Cependant, si vous savez quel sera le contenu de ce fichier, vous souhaiterez sans doute le renommer.

Lorsque vous renommez un fichier référencé par d'autres, vous avez la possibilité de mettre ces derniers à jour simultanément. Pour plus de détails sur la mise à jour d'un URL auquel d'autres fichiers font référence à l'échelle d'un site entier, voir [« Modification simultanée de tous les URL ou liens de site » à la page 103](#page-110-3).

Si vous utilisez un nom de fichier ou de dossier contenant des caractères qui ne respectent pas la convention de dénomination active du site (ou de l'ensemble des sites), GoLive affiche des avertissements dans la section Avertissements de la fenêtre du site ou dans la colonne Etat de la section Eléments de construction de cette même fenêtre.

### **Pour renommer un dossier**

❖ Sélectionnez le dossier dans la section Eléments de construction de la fenêtre du site, et saisissez un nouveau nom.

# **Pour renommer un fichier**

❖ Sélectionnez le fichier dans la section Eléments de construction de la fenêtre du site, et saisissez un nouveau nom.

# <span id="page-107-2"></span>**Conventions de dénomination**

GoLive vous avertit en cas d'utilisation d'un nom de fichier non conforme aux conventions de dénomination définies. GoLive fournit plusieurs jeux de contraintes, mais vous pouvez également créer vos propres jeux. Le jeu par défaut, Conventions standard de GoLive, est compatible avec Windows 98, NT®, 2000, XP®, Mac OS et UNIX. Les autres jeux disponibles sont Conventions strictes de GoLive, Conventions minuscules de GoLive, Windows (s'applique à Windows 98, NT, 2000 et XP), MS-DOS/Windows 3.1, Mac OS, Mac OS X et UNIX. Vous pouvez également sélectionner le jeu Système de fichiers par défaut afin que votre système d'exploitation impose les conventions de dénomination au lieu de GoLive.

# **Pour vérifier si un nom de fichier est conforme aux conventions de dénomination**

❖ Vérifiez que la section Avertissements de la fenêtre du site ne contient pas d'avertissement de nom de fichier. Si un tel avertissement figure dans la section Avertissements, vous pouvez la développer pour afficher les fichiers qui ne respectent pas la convention.
## **Pour modifier les conventions de dénomination**

- **1** Effectuez l'une des opérations suivantes :
- Pour modifier les contraintes de dénomination du site actif uniquement, choisissez Site > Configuration Cliquez ensuite sur Contraintes, à gauche, puis cochez la case Configuration spécifique au site.
- Pour modifier les conventions appliquées à tous les sites, choisissez Edition > Préférences (Windows) or GoLive > Préférences (Mac OS), développez l'arborescence de la liste Site, à gauche, puis cliquez sur Contraintes.
- **2** Sélectionnez les conventions souhaitées dans le menu Contraintes sélectionnées.
- **3** Cliquez sur OK.

#### **Voir aussi**

[« Conventions de dénomination » à la page 100](#page-107-0)

#### **Pour ajouter des conventions de dénomination**

- **1** Effectuez l'une des opérations suivantes :
- Pour ajouter des paramètres au site actif uniquement, choisissez Site > Configuration Cliquez ensuite sur Contraintes, à gauche, puis cochez la case Configuration spécifique au site.
- Pour ajouter un jeu à appliquer à tous les sites, choisissez Edition > Préférences (Windows) or GoLive > Préférences (Mac OS), développez l'arborescence de la liste Site, à gauche, puis cliquez sur Contraintes.

**2** Dans le menu Contraintes sélectionnées, choisissez le jeu de contraintes qui correspond le mieux aux contraintes que vous souhaitez appliquer.

**3** Cliquez sur Dupliquer. Le jeu sélectionné est dupliqué. Vous pouvez modifier et supprimer un jeu dupliqué sans pouvoir toutefois supprimer le jeu original.

- **4** Saisissez un nom pour ce nouveau jeu dans la zone de texte Contraintes sélectionnées.
- **5** Personnalisez-le à votre convenance dans les autres zones de texte.
- **6** Cliquez sur OK.

#### **Voir aussi**

[« Conventions de dénomination » à la page 100](#page-107-0)

## **Utilisation des chemins de lien absolu**

#### **A propos des chemins de liens absolus**

Les pages d'un site comprennent des chemins menant à de nombreux fichiers qui y sont liés, tels que les autres pages du site, les images figurant dans une page, les éléments multimédia incorporés à une page, etc. Pour les cibles de liens, GoLive utilise automatiquement des chemins relatifs, c'est-à-dire pointant vers l'emplacement d'un fichier relativement au fichier actif. L'utilisation des chemins relatifs est appropriée dans la plupart des cas. Si nécessaire, vous pouvez toutefois modifier de manière sélective ces chemins et les transformer en chemins absolus, ou définir une préférence afin que GoLive transforme par défaut tous les nouveaux chemins créés en chemins absolus. Lorsqu'un chemin est défini comme étant *absolu*, cela signifie que l'intégralité du chemin, du dossier racine au fichier lié, est indiquée. Dans le cas contraire, seul un chemin relatif est fourni.

Par exemple, la page */racine/pages/info/page.html* (où *racine* est le nom du dossier racine) référence l'image */racine/images/image.gif*. Le chemin absolu du fichier image est */images/image.gif*. Le chemin relatif est *../../images/image.gif*.

Les chemins absolus s'avèrent particulièrement utiles dans les cas suivants :

• Lorsqu'un formulaire fait référence à un script CGI au niveau de la racine du répertoire d'un site (ou de tout autre sousrépertoire), toutes les références à ce fichier sont généralement indiquées de manière absolue.

Lorsqu'une barre de navigation commune est utilisée sur plusieurs pages situées à différents niveaux hiérarchiques, vous pouvez référencer ses fichiers image à l'aide d'un chemin absolu et permettre le copier-coller d'un même extrait de code dans toutes les pages.

L'utilisation de chemins absolus est toutefois réservée aux sites situés sur un serveur Web fournissant des informations sur l'emplacement de leur dossier racine. Les chemins absolus ne vous permettent pas, par conséquent, d'afficher un aperçu des pages dans un navigateur Web sur l'ordinateur local, ce navigateur n'étant pas en mesure de localiser les fichiers dans le dossier racine.

*Remarque : Dans GoLive, un chemin absolu ne désigne pas un chemin intégral avec pour point de départ la racine du système de fichiers, ni un URL complet.*

#### **Voir aussi**

- [« Pour rendre le chemin d'un lien absolu » à la page 102](#page-109-0)
- [« Pour configurer une préférence permettant de rendre tous les nouveaux liens absolus » à la page 102](#page-109-1)

[« Pour définir un paramètre de site permettant de rendre tout nouveau lien absolu dans le site actif uniquement » à la](#page-109-2) [page 102](#page-109-2)

#### <span id="page-109-0"></span>**Pour rendre le chemin d'un lien absolu**

Vous pouvez indiquer des chemins absolus pour tous les nouveaux liens ou pour des liens spécifiques.

- **1** Sélectionnez le lien.
- **2** Effectuez l'une des opérations suivantes :
- Choisissez Chemin relatif dans le menu URL afférent au bouton Parcourir de l'inspecteur, s'il est coché. (Si tel n'est pas le cas, le lien est absolu.)
- Choisissez Modifier dans le menu URL de l'inspecteur. Dans la boîte de dialogue Modifier l'URL qui s'affiche, cliquez sur Chemin absolu, puis sur OK.

Cette boîte de dialogue permet également d'ajouter des paramètres de requête à l'URL.

#### **Voir aussi**

- [« A propos des liens » à la page 80](#page-87-0)
- [« Modification de liens et ajout de paramètres de requêtes aux liens » à la page 83](#page-90-0)

## <span id="page-109-1"></span>**Pour configurer une préférence permettant de rendre tous les nouveaux liens absolus**

- **1** Choisissez Edition > Préférences (Windows) ou GoLive > Préférences (Mac OS).
- **2** Développez l'icône Général, puis choisissez Gestion des URL.
- **3** Sélectionnez Créer uniquement des liens absolus, puis cliquez sur OK.

## <span id="page-109-2"></span>**Pour définir un paramètre de site permettant de rendre tout nouveau lien absolu dans le site actif uniquement**

- **1** Ouvrez un site.
- **2** Choisissez Site > Configuration.
- **3** Sélectionnez Gestion des URL.
- **4** Sélectionnez Créer uniquement des liens absolus, puis cliquez sur OK.

## **Travail avec les vues graphiques de site**

## **A propos des vues graphiques du site**

GoLive fournit des vues de site qui sont des représentations graphiques des pages d'un site et des liens qui les unissent. Vous pouvez utiliser conjointement les vues graphiques du site et la fenêtre de site pour afficher et modifier le contenu et la structure du site Web, ainsi que vérifier les liens et les relations entre les pages.

Pour ouvrir le panneau Liens entrants et sortants, choisissez Fenêtre > Liens entrants et sortants.

Le panneau Liens entrants et sortants permet d'afficher les liens entrants et sortants pour les différents fichiers, et de modifier les liens et les références à des fichiers pour l'ensemble d'un site.

## **Modification de l'affichage de la fenêtre du site**

## **Affichage de vignettes**

Lorsque vous modifiez et enregistrez un fichier HTML ou XHTML, sa vignette est stockée dans le fichier de site. Vous pouvez afficher la vignette dans la fenêtre du site. GoLive met automatiquement à jour les vignettes lorsque cela est nécessaire.

## **Pour modifier l'affichage de la fenêtre du site**

**1** Ouvrez un site dans la fenêtre de site.

**2** Cliquez sur l'une des vues de site situées dans la partie inférieure droite de la fenêtre du site. Dans la fenêtre du site, vous pouvez afficher les fichiers sous forme de liste, de vignettes, de mosaïque ou de grandes icônes.

## **Modification de liens et d'URL dans l'intégralité du site**

## <span id="page-110-0"></span>**Modification simultanée de tous les URL ou liens de site**

Un site peut contenir plusieurs liens vers une page Web et de nombreux URL faisant référence à des fichiers multimédia, des URL externes ou des adresses électroniques. Si vous le souhaitez, vous pouvez modifier le fichier cible et tous les liens et URL de référence en une seule opération, sans ouvrir les pages qui les contiennent. Par exemple, il se peut que vous deviez modifier tous les URL faisant référence à une image de fond répétée.

Utilisez cette fonction avec précaution, car la modification de liens sur l'ensemble d'un site ne peut pas être annulée. Ne remplacez pas, par exemple, une image référencée sans vous être préalablement assuré que les proportions (rapport largeur/hauteur) de la nouvelle image sont identiques à celles de l'image que vous souhaitez remplacer.

## **Utilisation du panneau Liens entrants et sortants pour visualiser des liens**

Le panneau Liens entrants et sortants est un puissant outil de gestion des liens qui affiche graphiquement les liens ou les références à des fichiers menant à ou provenant d'un fichier ou élément sélectionné dans la fenêtre du site. Ce panneau est particulièrement utile pour corriger les erreurs de liens répertoriées dans la section Avertissements de la fenêtre du site et pour afficher l'ensemble des pages liées à un fichier manquant.

Vous pouvez utiliser le panneau Liens entrants et sortants avec tout fichier ou autre type d'élément du dossier du site, répertorié dans la section Eléments de construction, Ressources, Collections, Avertissements ou Corbeille de la fenêtre du site. Vous pouvez, par exemple, utiliser le panneau Liens entrants et sortants pour afficher les fichiers qui utilisent une couleur figurant dans la sous-section Nuancier de la section Ressources, ou une feuille de style en cascade située dans le dossier CSS de la section Eléments de construction de la fenêtre du site.

Vous pouvez utiliser le panneau Rendus du panneau Liens entrants et sortants pour afficher les liens implicites (et non réels) entre les fichiers. Ce panneau affiche, par exemple, le lien implicite entre un fichier source d'objet dynamique et son fichier cible, ou entre un fichier et son double (créé via Edition > Dupliquer).

## **Pour utiliser le panneau Liens entrants et sortants afin d'afficher les liens et les références à des fichiers**

- **1** Choisissez Fenêtre > Liens entrants et sortants, puis cliquez sur l'onglet Liens.
- **2** Effectuez l'une des opérations suivantes :
- Sélectionnez un fichier ou un autre type d'élément dans la fenêtre de site.
- Ouvrez le fichier dans une fenêtre de document.

Les liens entrants sont affichés à gauche du panneau Liens entrants et sortants, tandis que les liens sortants ou les références à des fichiers sont affichés à droite. Les fichiers qui font référence à un élément autre qu'un fichier ou qui l'utilisent sont affichés à gauche. Lorsque vous déplacez le pointeur de la souris sur un fichier dans le panneau Liens entrants et sortants, une info-bulle apparaît. Elle affiche des informations sur le fichier.

Le panneau Liens entrants et sortants prend également en charge les classes et les identifiants des feuilles de style en cascade (CSS).

*Utilisez les boutons fléchés arrière et avant situé dans l'angle inférieur gauche du panneau Liens entrants et sortants pour naviguer entre les vues des liens dans cette palette.*

#### **Pour limiter les types des liens affichés dans le panneau Liens entrants et sortants**

- **1** Sélectionnez Options dans le menu Liens entrants et sortants.
- **2** Sélectionnez les éléments que vous souhaitez afficher. Les éléments non sélectionnés sont masqués.
- **3** Cliquez sur OK.

## **Pour afficher les liens implicites dans le panneau Liens entrants et sortants**

- **1** Choisissez Fenêtre > Liens entrants et sortants, puis cliquez sur l'onglet Rendus.
- **2** Effectuez l'une des opérations suivantes :
- Sélectionnez un fichier ou un autre type d'élément dans la fenêtre de site.
- Ouvrez le fichier dans une fenêtre de document.

Le panneau Liens entrants et sortants affiche les liens implicites depuis et vers le fichier.

#### **Pour remplacer tous les liens ou URL vers un élément cible**

**1** Affichez la vue de la fenêtre de site dans lequel l'élément cible que vous souhaitez remplacer est répertorié, une image d'arrière-plan répétée, par exemple.

- **2** Sélectionnez l'élément.
- **3** Effectuez l'une des opérations suivantes :
- Si le nouvel élément cible à utiliser n'est pas visible dans la fenêtre du site, choisissez Fenêtre > Liens entrants et sortants.
- Si le nouvel élément cible de remplacement n'est pas visible dans la fenêtre du site, choisissez Site > Changer les liens/hyperliens dans l'intégralité du site.
- **4** Effectuez l'une des opérations suivantes :
- Si l'élément de remplacement est visible dans la fenêtre du site, faites glisser le bouton d'affectation du panneau Liens du panneau Liens entrants et sortants vers l'élément de remplacement dans la fenêtre du site.
- Si l'élément de remplacement n'est pas visible dans la fenêtre de site, saisissez son URL dans la zone de texte inférieure (ou naviguez jusqu'à l'élément) de la boîte de dialogue Modifier les liens. Cliquez ensuite sur OK.

**5** Dans la boîte de dialogue Modifier les liens, sélectionnez les fichiers qui contiennent les liens ou URL que vous souhaitez modifier (tous les fichiers sont sélectionnés par défaut), puis cliquez sur OK.

## **Correction des erreurs de site**

## <span id="page-112-0"></span>**A propos des erreurs de site**

L'utilisation systématique de GoLive pour la gestion d'un site permet de réduire considérablement les erreurs de site. GoLive maintient le site intact en effectuant un suivi de toutes les opérations de déplacement, d'attribution d'un nouveau nom ou de suppression de fichiers dans la fenêtre de site. En outre, le programme vous invite immédiatement à mettre à jour l'ensemble des liens et références à des fichiers. La plupart des erreurs de site résultent de l'utilisation de l'Explorateur (Windows) ou du Finder (Mac OS) au lieu de GoLive pour déplacer, renommer ou supprimer des fichiers. Lorsque vous rafraîchissez la fenêtre de site, GoLive répertorie ces fichiers en tant que fichiers manquants ou orphelins et l'ensemble des liens vers ces fichiers deviennent alors des erreurs de site. GoLive répertorie et établit un suivi des erreurs de liens dans la section Avertissements de la fenêtre du site et dans le panneau Liens entrants et sortants.

Lorsqu'un fichier du dossier du site contient une erreur avérée ou présumée, la colonne Etat de la section Eléments de construction affiche une icône d'erreur au lieu de la coche habituelle  $\mathcal{P}$ .

**Icône d'insecte** Indique les liens rompus dans un fichier de page Web.

**Icône d'avertissement** Indique un avertissement relatif à un objet dynamique ou à un autre élément.

**Icône de page vide** Indique une page vide.

**Icône de stop** Indique un fichier manquant.

**Point d'interrogation** ? Signale un fichier que GoLive ne peut pas ouvrir.

**Icône d'erreur** Indique un ou plusieurs fichiers présentant cette erreur dans le dossier (l'icône apparaît dans la colonne Etat d'un dossier).

*Remarque : Avant de rechercher la présence d'erreurs sur le site, veillez à rafraîchir la fenêtre du site afin d'afficher les informations d'état mises à jour. Pour cela, choisissez Site > Rafraîchir dans la barre de menus de la fenêtre d'application.*

#### **Pour corriger un lien rompu signalé par une icône d'insecte à l'aide de l'outil Lien**

**1** Cliquez deux fois sur la page contenant le lien rompu dans la section Eléments de construction de la fenêtre du site.

**2** Activez l'outil Lien dans le panneau Outils. Les liens fonctionnels et rompus sont mis en évidence sur la page de manière différente.

**3** Sélectionnez chaque lien rompu et corrigez-le à l'aide des options de lien du panneau Contrôle, de l'inspecteur, ou des panneaux Hyperlien ou Liens entrants et sortants.

#### **Pour corriger un lien rompu signalé par une icône d'insecte à l'aide de l'inspecteur**

- **1** Vérifiez que l'inspecteur est affiché.
- **2** Cliquez deux fois sur la page contenant le lien rompu dans la section Eléments de construction de la fenêtre du site.
- **3** Pour afficher les avertissements de lien dans la page, choisissez Affichage > Afficher les avertissements associés aux liens.

**4** Si nécessaire, effectuez l'une des opérations suivantes pour afficher des informations susceptibles de vous aider à localiser le lien rompu :

- Recherchez les objets manquants sur la page (objets encadrés de rouge). Il peut s'agir, par exemple, d'une balise d'emplacement d'image indiquant où une image doit être affichée.
- Recherchez les avertissements associés aux liens, c'est-à-dire les objets ou le texte encadrés de rouge.
- **5** Sélectionnez l'objet ou le texte sur la page contenant le lien rompu.
- **6** Vérifiez le lien dans la zone de texte URL de l'inspecteur, puis rétablissez ce lien.

#### **Voir aussi**

[« A propos des liens » à la page 80](#page-87-0)

## **Pour trouver la source des avertissements d'objet dynamique**

Les avertissements relatifs aux objets dynamiques apparaissent lorsque vous copiez un objet dynamique sans créer un fichier cible distinct correspondant (par défaut, les copies partagent les fichiers cible).

**1** Cliquez avec le bouton droit de la souris (Windows) ou en maintenant la touche Control enfoncée (Mac OS) sur l'icône d'avertissement .

**2** Choisissez Ouvrir > Ouvrir les pages d'objets dynamiques associées [x], x étant le nombre de pages qui font référence à l'objet dynamique.

#### **Voir aussi**

[« Pour copier les objets dynamiques » à la page 212](#page-219-0)

#### **Recherche de fichiers manquants ou orphelins sur le site**

Il peut arriver qu'un fichier référencé sur une page soit manquant ou orphelin. L'icône de fichier manquant indique que GoLive ne peut pas localiser un fichier, peut-être parce que vous avez utilisé l'Explorateur (Windows) ou le Finder (Mac OS) au lieu de GoLive pour déplacer, renommer ou supprimer ce fichier. L'icône de fichier orphelin (Windows) ou (Mac OS) indique que GoLive ne parvient pas à localiser le fichier correspondant.

La section Avertissements de la fenêtre du site répertorie les fichiers manquants et orphelins référencés dans les fichiers qui seront téléchargés vers un serveur. Un fichier image stocké en dehors du dossier racine, par exemple, est répertorié dans la section Avertissements en tant que fichier orphelin s'il est référencé dans une page dont le nom figure dans la section Eléments de construction de la fenêtre du site. Ce même fichier image n'est pas répertorié dans la section Avertissements s'il est référencé dans un modèle, car les modèles ne sont pas téléchargés vers le serveur.

## **Pour rechercher un fichier manquant et recréer le lien vers celui-ci**

**1** Rafraîchissez la fenêtre de site de manière à afficher les informations d'état mises à jour.

**2** Sélectionnez le fichier voulu dans la liste des fichiers manquants de la section Avertissement de la fenêtre du site.

**3** Effectuez l'une des opérations suivantes pour afficher des informations susceptibles de vous aider à localiser le fichier et recréer le lien vers celui-ci :

- Pour vérifier que le fichier ne porte pas un nouveau nom, recherchez-le dans la section Eléments de construction de la fenêtre du site et, le cas échéant, modifiez le lien de sorte qu'il fasse référence au nouveau nom.
- Pour afficher les pages liées au fichier à l'aide du panneau Liens entrants et sortants, choisissez Fenêtre > Liens entrants et sortants. Utilisez ensuite le bouton d'affectation du panneau Liens du panneau Liens entrants et sortants pour réaliser la correction.
- Pour vérifier et corriger l'URL du fichier à l'aide de l'inspecteur, ouvrez ce dernier et choisissez Modifier dans le menu situé à droite de la zone de texte d'URL. A partir de la boîte de dialogue Modifier l'URL, modifiez l'URL dans la zone de texte Chemin, puis cliquez sur OK. Sélectionnez les fichiers que vous souhaitez mettre à jour avec le nouvel URL, puis cliquez sur OK.
- Utilisez la fenêtre Eléments de construction de site pour rechercher le fichier.
- Pour restaurer un fichier supprimé, faites-le glisser de la corbeille de la fenêtre du site vers son emplacement d'origine dans la section Eléments de construction.

*Lorsque vous nettoyez le site, vous pouvez configurer GoLive pour que l'application copie l'ensemble des fichiers orphelins et supprime les entrées correspondantes de la liste des fichiers orphelins de la section Avertissements de la fenêtre du site.*

## **Voir aussi**

- [« Modification simultanée de tous les URL ou liens de site » à la page 103](#page-110-0)
- [« Pour rechercher des fichiers dans un site » à la page 107](#page-114-0)
- [« Pour spécifier des options de nettoyage de site » à la page 99](#page-106-0)

#### **Vérification des URL externes et des adresses électroniques**

Un URL externe fait référence à une page ne faisant pas partie de votre système de fichiers, c'est-à-dire une page ayant une adresse commençant par http://, ftp://, etc. et devant contenir un signe deux points (:). L'adresse http://www.adobe.com en est un exemple. Lorsque vous spécifiez une adresse électronique, n'oubliez pas d'inclure un symbole @.

Vous pouvez vérifier la validité des URL externes répertoriés dans la sous-section Hyperliens de la section Ressources.

#### **Voir aussi**

[« URL et adresses électroniques d'un site » à la page 265](#page-272-0)

## **Pour vérifier la validité des URL externes**

**1** Assurez-vous que vous disposez d'une connexion active à Internet.

- **2** Ouvrez le site.
- **3** Cliquez sur la sous-section Hyperliens de la section Ressources dans la partie gauche de la fenêtre du site.

**4** Cliquez dans la liste Hyperliens avec le bouton droit de la souris et choisissez Obtenir les hyperliens utilisés pour mettre à jour le site.

**5** Cliquez de nouveau avec le bouton droit de la souris et choisissez Vérifier les hyperliens. La colonne Etat de la liste Hyperliens affiche une icône d'insecte en regard de chaque lien externe incorrect.

## <span id="page-114-0"></span>**Pour rechercher des fichiers dans un site**

Vous pouvez rechercher des fichiers ou des objets donnés (tels que des couleurs et des adresses électroniques) dans votre site. Ceci est particulièrement utile pour les sites tentaculaires composés de dizaines, voire de centaines de pages. Au lieu de parcourir de longues listes de fichiers dans la fenêtre de site, vous pouvez saisir un nom de fichier ou un URL complet ou partiel.

*Pour rechercher rapidement des éléments dans le site, utilisez la zone de texte de recherche rapide*  $P$ , dans la fenêtre du *site.*

**1** Ouvrez un fichier de site ou ramenez une fenêtre de site ouverte au premier plan.

**2** Cliquez avec la bouton droit de la souris dans la section Eléments de construction de la fenêtre du site, et choisissez Rechercher > Rechercher les éléments de construction du site.

**3** Dans la boîte de dialogue Eléments de construction de site, choisissez les options de recherche dans les menus contextuels afférents à l'option Elément dont.

*Remarque : Choisissez Valeur hexadécimale pour rechercher une couleur en fonction de sa valeur hexadécimale.*

**4** Dans la zone de texte, saisissez le nom complet ou partiel du fichier ou de l'URL, ou la valeur hexadécimale du fichier ou de l'objet vous recherchez.

**5** Choisissez une option dans le menu Rechercher dans. Par exemple, choisissez Hyperliens pour rechercher un URL spécifique.

**6** Cliquez sur Tout rechercher. GoLive affiche les éléments trouvés dans la liste des résultats. (Cliquez sur Recherche instantanée pour que GoLive lance la recherche automatiquement.)

**7** Pour localiser un fichier dans le site, sélectionnez-le dans la zone des résultats de la boîte de dialogue Eléments de construction de site, puis cliquez sur Localiser dans le site.

*Pour rechercher à nouveau rapidement un élément déjà saisi dans la zone de texte, sélectionnez cet élément dans le menu contextuel en regard la zone de texte.*

## **Indication d'informations sur l'état des fichiers**

## **A propos des informations sur l'état des fichiers**

Lors de la conception et de la mise à jour d'un site Web, il peut s'avérer utile de fournir des informations d'état afin que vous, ou toute personne chargée de passer le site en revue, puissiez déterminer l'état d'un fichier ou dossier spécifique. Vous pouvez fournir des informations d'état relatives à un fichier ou dossier individuel en lui affectant un état de publication ou un libellé d'état dans le panneau Informations de la fenêtre du site. L'état de publication permet d'indiquer si vous souhaitez publier un fichier ou un dossier sur un serveur Web.

*Vous pouvez également fournir des informations d'état relatives à un groupe de fichiers en créant une collection portant un nom significatif tel que « Révisés ». (Reportez-vous à la rubrique [« Collections » à la page 267](#page-274-0).)*

## **Affectation d'états de publication à des fichiers et dossiers**

Vous pouvez affecter trois état de publication différents aux fichiers ou aux dossiers inclus dans un site : Ne jamais publier, Toujours et Si référencé. Vous pouvez ensuite choisir l'option Respecter l'état de publication des préférences Télécharger/Exporter du site ou des paramètres spécifiques du site afin d'utiliser l'état de publication pour déterminer les fichiers ou les dossiers du site à télécharger vers un serveur Web.

#### **Voir aussi**

[« Pour définir des options de téléchargement » à la page 274](#page-281-0)

## **Pour affecter un état de publication à un fichier ou un dossier**

**1** Sélectionnez le fichier ou dossier dans la section Eléments de construction de la fenêtre du site.

**2** Dans le panneau Informations situé dans la partie inférieure gauche de la fenêtre du site, sélectionnez un état de publication pour le fichier ou dossier dans le menu Publier.

## **Affectation de libellés d'état**

GoLive propose par défaut des libellés d'état par codage couleur : rouge, bleu, orange, vert, jaune, violet et gris. Vous pouvez assigner tout état à tout fichier, et ajouter de nouveaux libellés.

*Remarque : GoLive emploie également le terme « état » pour indiquer l'état des liens et des références d'un site (dans la soussection Hyperliens de la section Ressources de la fenêtre du site, par exemple). (Reportez-vous à la rubrique [« A propos des](#page-112-0) [erreurs de site » à la page 105.](#page-112-0))*

## **Pour ajouter ou modifier un libellé d'état de fichier**

- **1** Effectuez l'une des opérations suivantes :
- Pour ajouter ou modifier un libellé d'état à appliquer à tous les sites, choisissez Edition > Préférences (Windows) ou GoLive > Préférences (Mac OS), sélectionnez Site dans la liste de gauche, puis sélectionnez Libellés des couleurs.

*Remarque : Seuls les états personnalisés peuvent être modifiés.*

• Pour ajouter ou modifier un état du site actif uniquement, choisissez Site > Configuration Sélectionnez Libellés des couleurs dans la liste de gauche de la boîte de dialogue de configuration du site, puis cochez la case Configuration spécifique au site pour que ces couleurs aient priorité sur les paramètres de la boîte de dialogue Préférences.

*Remarque : Si vous souhaitez appliquer l'état de la boîte de dialogue Préférences à un site existant, ouvrez ce site et assurezvous que l'option Configuration spécifique au site de la boîte de dialogue de configuration du site est désactivée.*

- **2** Effectuez l'une des opérations suivantes :
- Pour ajouter un nouveau libellé, cliquez sur le bouton Créer un nouvel élément  $\Box$ . Un nouveau libellé blanc portant le nom « Nouvel état » apparaît en bas de la boîte de dialogue de configuration du site.
- Pour modifier un libellé personnalisé, sélectionnez-le.
- **3** Effectuez l'une des opérations suivantes :
- Saisissez le nom du libellé dans la zone de texte prévue à cet effet.
- Cliquez sur le coin inférieur droit de la case échantillon et sélectionnez une couleur parmi les nuances proposées.
- Cliquez sur le bouton Supprimer l'élément sélectionné <sup>d'</sup> pour supprimer le libellé.
- **4** Cliquez sur OK.

## **Pour affecter un libellé d'état à un fichier ou un dossier**

**1** Sélectionnez le fichier ou dossier dans la section Eléments de construction de la fenêtre du site.

**2** Dans le panneau Informations situé dans la partie inférieure gauche de la fenêtre du site, sélectionnez un état pour le fichier dans le menu Libellé.

# **Chapitre 6 : Mise en page**

## **Mise en page Web**

#### **Techniques de mise en page**

La vue Mise en page de la fenêtre du document fournit une zone de travail sur laquelle vous pouvez faire glisser les fichiers ou les objets (généralement à partir de la fenêtre du site) que vous souhaitez insérer à vos pages. Les objets de mise en page CSS, les tableaux, les calques, les cadres, ainsi que les grilles de mise en page et les zones de texte de GoLive, constituent des éléments conteneurs qui permettent de recevoir et de positionner du texte, des images, des animations et des séquences.

#### **Conceptions basées sur les feuilles de style CSS**

Les objets de mise en page CSS sont destinés aux mises en page CSS avancées, y compris les mises en page liquides. Ils permettent de redimensionner des mises en page en fonction des paramètres d'affichage de l'internaute. Les mises en page liquides deviennent rapidement la nouvelle norme Internet et offrent aux concepteurs et aux internautes une plus grande souplesse que les conceptions basées sur les tableaux. Dans GoLive, vous pouvez créer instantanément une mise en page liquide en faisant glisser des objets de mise en page CSS préconfigurés à partir du panneau CSS du panneau Objets vers la page. L'outil Conteneur du panneau Outils permet également de créer des mises en page CSS ou d'ajouter un code aux documents existants.

#### **Conceptions basées sur une grille de mise en page**

Les grilles de mise en page de type CSS ou tableau de GoLive vous permettent de créer des conceptions grâce auxquelles vous placez des objets en n'importe quel point de la page. Vous pouvez convertir une grille de mise en page de type CSS en grille de mise en page de type tableau. Vous pouvez également convertir une grille de mise en page de type tableau en tableau HTML.

#### **Conceptions basées sur des tableaux**

Vous pouvez positionner des images, du texte et d'autres objets sur la page en les plaçant dans des cellules de tableau. Pour masquer la structure du tableau, laissez les cellules vides et masquez les bords du tableau.

GoLive propose deux méthodes pour créer des mises en page à partir de tableaux : les tableaux HTML standard et les grilles de mise en page CSS de type tableau, qui vous permettent de positionner librement des objets sur la page.

#### **Conceptions à base de calques**

Comme vous le faites pour les objets sur une grille de mise en page, vous pouvez positionner librement des objets dans un calque, en n'importe quel point de la page. Cependant, les calques vous permettent également de faire se chevaucher des objets et d'afficher ou de masquer le contenu de manière interactive dans un navigateur. Utilisez l'outil Calque du panneau Outils pour dessiner des calques sur une page. Vous pouvez également utiliser cet outil en combinaison avec le panneau Contrôle pour dimensionner un calque nouvellement créé.

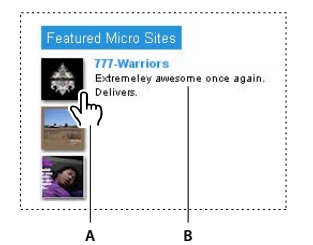

*Les liens associés aux images utilisent des actions d'affichage et de masquage afin de superposer les calques. Lorsque le pointeur de la souris* **A B***survole l'image (A), du texte s'affiche sur le calque (B).*

#### **Conceptions basées sur Photoshop et Illustrator**

De nombreux concepteurs de sites Web créent des mises en page riches en graphiques dans Adobe Photoshop ou dans Adobe Illustrator, puis convertissent les conceptions en pages Web. GoLive simplifie ce processus en créant automatiquement des tableaux personnalisés pour les images tranchées et en prenant entièrement en charge le code des boutons animés. Les objets dynamiques permettent à GoLive d'optimiser automatiquement les objets connexes pour Internet lorsque vous mettez à jour une conception dans Photoshop ou Illustrator.

*Vous pouvez importer des calques Photoshop en tant que calques GoLive, puis les repositionner, les faire se chevaucher, les afficher ou les masquer. De même, vous pouvez utiliser une conception Photoshop en tant qu'image de référence et convertir des images découpées distinctes en calques GoLive.*

#### **Jeux de cadres**

Les cadres divisent la fenêtre d'un navigateur Web en sections qui affichent chacune des pages différentes. Les jeux de cadres sont à l'origine de la structure du cadre. Pour créer un jeu de cadres, choisissez-en un dans la boîte de dialogue Nouveau . Vous pouvez également utiliser l'éditeur de cadres afin de créer un jeu de cadres et mettre en page les cadres qui affichent des pages Web distinctes.

#### **Eléments de construction de site**

Les éléments de construction de site, tels que les composants et les modèles de page, vous permettent de mettre à jour les éléments courants dans le site tout en limitant les modifications apportées à des zones précises de la mise en page. GoLive propose des exemples de modèles de page dans la boîte de dialogue Nouveau.

#### **Voir aussi**

- [« Objets de mise en page CSS » à la page 112](#page-119-0)
- [« A propos des éléments de construction, ressources et collections » à la page 255](#page-262-0)
- [« Ajout d'images Photoshop tranchées » à la page 227](#page-234-0)

#### **Flux de production de la mise en page**

Utilisez le flux de production suivant pour effectuer une mise en page :

#### **1. Ajoutez des éléments de construction à la fenêtre de site.**

Ajoutez des éléments de construction, tels que des images et des fichiers multimédia, à la fenêtre de site. A partir de cette fenêtre, vous pouvez ajouter rapidement du contenu aux pages ; GoLive tiendra à jour tous les chemins d'accès pendant que vous travaillez.

#### **2. Création d'un conteneur de contenu.**

Choisissez un conteneur de contenu, par exemple un objet de mise en page CSS, une grille de mise en page, un calque ou un tableau, et faites glisser son icône du panneau Objets vers l'éditeur de mise en page. Ou utilisez les outils Zone de texte, Calque, Tableau ou Conteneur du panneau Outils pour créer un conteneur.

#### **3. Ajoutez du contenu au conteneur.**

Ajoutez du contenu au conteneur de l'une des manières suivantes :

- Choisissez Fichier > Positionner dans la barre de menus de la fenêtre d'application pour placer le contenu à insérer.
- Faites glisser des balises d'emplacement du panneau Objets dans le conteneur, puis liez-les à des fichiers de référence (par exemple des fichiers image) dans la fenêtre de site.
- Faites glisser des fichiers directement de la fenêtre de site vers l'élément conteneur. (Si vous faites glisser des fichiers image directement vers un conteneur, il n'est pas nécessaire de lier les balises d'emplacement aux fichiers de référence).

*Remarque : Vous pouvez faire glisser un contenu à partir d'autres applications, telles qu'Adobe InDesign, vers des pages GoLive. Reportez-vous à la rubrique [« Ajout de contenu à partir d'applications Adobe » à la page 227](#page-234-1) pour plus de détails.*

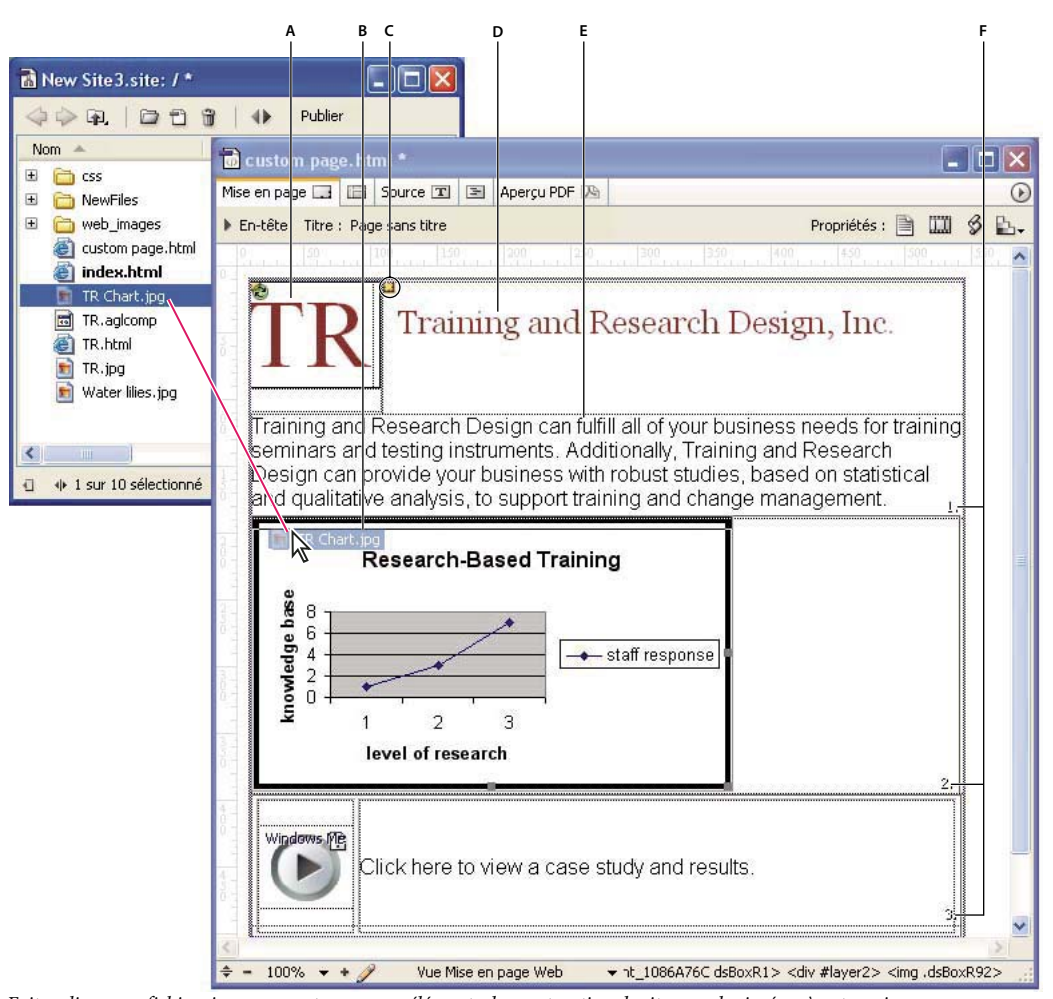

*Faites glisser vos fichiers image ou autres, ou vos éléments de construction de site pour les insérer à votre mise en page. A. Composant dans un objet de mise en page CSS B. Image liée à son fichier source C. Marqueur de calque D. Texte situé dans un objet de mise en page CSS E. Texte situé dans un calque F. Attribut index Z de calque*

## **Voir aussi**

- [« A propos des sites GoLive » à la page 60](#page-67-0)
- [« A propos des liens » à la page 80](#page-87-0)
- [« A propos des éléments de construction, ressources et collections » à la page 255](#page-262-0)

## <span id="page-119-0"></span>**Objets de mise en page CSS**

## <span id="page-119-1"></span>**A propos des objets de mise en page CSS**

GoLive vous permet d'ajouter à une page un objet de mise en page CSS prédéfini sur la base de conteneurs. Vous pouvez ensuite ajouter du texte et des objets à la mise en page, comme vous le feriez dans toute autre page. Les objets de mise en page CSS sont des mises en page *liquides* : ils s'adaptent aux paramètres d'affichage de l'internaute. Vous n'avez pas besoin de maîtriser le codage CSS pour créer ce type d'objet, mais vous pouvez les personnaliser en utilisant l'inspecteur de l'objet CSS et l'éditeur de feuilles de style CSS.

*Remarque : Les internautes peuvent ne pas être à même de visualiser les objets de mise en page CSS si la prise en charge des feuilles de style CSS a été désactivée dans leur navigateur ou si ce dernier est configuré de manière à écraser les styles de page par un fichier CSS défini par l'utilisateur.*

*Si vous concevez des pages pour des portables, l'utilisation de mises en page liquides vous garantit que la mise en page se redimensionnera afin de s'adapter aux écrans de petite taille.*

#### **Voir aussi**

[« A propos des feuilles de style en cascade » à la page 175](#page-182-0)

## **Pour ajouter un objet de mise en page CSS à une page**

❖ Effectuez l'une des opérations suivantes :

• Faites glisser un objet de mise en page CSS à partir du panneau CSS du panneau Objets vers la page.

*Remarque : Lorsque vous pointez sur un objet de mise en page CSS dans le panneau CSS du panneau Objets, une description apparaît.*

• Cliquez deux fois sur l'objet de mise en page CSS pour le placer au point d'insertion.

Imbriquez les objets de mise en page CSS en les faisant glisser du panneau CSS du panneau Objets vers un objet de mise en page CSS existant sur la page. Par exemple, faites glisser une zone avec remplissage dans une zone ancrée à gauche.

*(Vous avez également la possibilité d'utiliser l'outil Sélection spécifique pour sélectionner des objets et des calques superposés.)*

## **Pour personnaliser un objet de mise en page CSS dans l'inspecteur de l'objet CSS**

❖ Sélectionnez l'objet de mise en page CSS et définissez les valeurs d'ID, de largeur, de hauteur, de couleur ou de remplissage dans l'inspecteur correspondant (les options disponibles dépendent de la mise en page sélectionnée).

#### **Voir aussi**

[« Unités relatives et absolues » à la page 187](#page-194-0)

## **Pour personnaliser un objet de mise en page CSS dans l'éditeur de feuilles de style CSS**

**1** Utilisez l'outil Sélection spécifique pour sélectionner l'objet de mise en page CSS que vous voulez personnaliser. Son nom apparaît dans la barre d'arborescence des balises, au bas de la fenêtre du document (par exemple, div.navboxright\_824DC9).

*Vous pouvez modifier les identifiants des objets de mise en page CSS : sélectionnez l'objet voulu et saisissez un nouvel ID dans la zone de texte correspondante de l'inspecteur. Par exemple, remplacez l'ID de div.navboxright\_824DC9 en « zonesup », de manière à ce que le nom de l'objet de mise en page CSS devienne div.navboxright\_zonesup.*

**2** Cliquez sur le bouton Ouvrir l'éditeur de feuilles de style CSS situé dans le coin supérieur droit de la fenêtre de document.

**3** Dans le panneau Définitions de feuilles de style CSS de l'éditeur, sélectionnez le nom noté à l'étape 1, puis définissez les attributs de l'objet correspondant dans les panneaux de propriétés de l'éditeur.

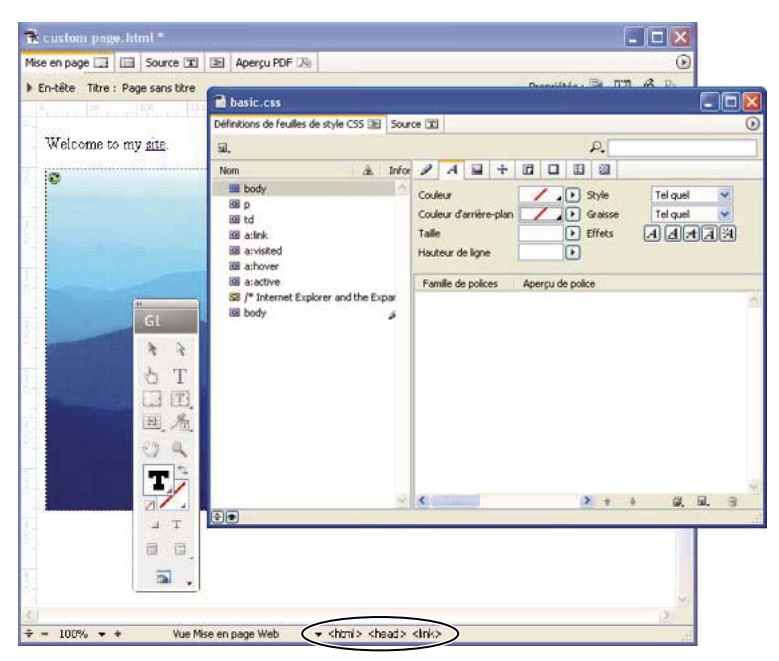

*Modification des propriétés d'un objet de mise en page CSS dans l'éditeur de feuilles de style CSS*

#### **Voir aussi**

[« A propos des propriétés de style » à la page 186](#page-193-0)

#### **Pour utiliser l'outil Conteneur afin de créer un conteneur**

Vous pouvez utiliser l'outil Conteneur pour créer des éléments DIV qui suivent le flux du texte. Cet outil vous permet de créer des conteneurs lorsque vous travaillez dans le panneau Mise en page de la fenêtre du document.

- **1** Ouvrez la page dans laquelle vous souhaitez créer un conteneur.
- **2** Activez l'outil Conteneur dans le panneau Outils.
- **3** Faites glisser l'outil sur la page en maintenant le bouton de la souris enfoncé, puis relâchez la souris. Le conteneur est créé.
- **4** Saisissez les informations relatives au conteneur, telles que son nom, dans l'inspecteur.

*Vous pouvez créer un conteneur dans un autre conteneur. Vous obtenez ainsi des conteneurs imbriqués.*

Si vous le souhaitez, après avoir créé un conteneur, vous pouvez activer le panneau Source ou l'éditeur de structure de la fenêtre du document pour afficher ou modifier ledit conteneur.

*Remarque : L'outil Conteneur ne peut être utilisé que pour créer un élément DIV qui suit le texte et qui ne peut être placé de manière absolue ou à l'aide de valeurs relatives. Vous devez pour cela utiliser l'outil Calque.*

*Remarque : Si vous écrivez en japonais, sachez que vous ne pouvez pas utiliser les caractères kanji pour entrer un nom de conteneur.*

## **Création de calques**

## **A propos des calques GoLive**

Les calques offrent la possibilité de diviser votre page en rectangles qui peuvent être formatés et positionnés séparément. Ils peuvent contenir les mêmes éléments HTML qu'une page, tels qu'une image ou un simple texte HTML formaté. Le panneau Calques et l'outil du même nom permettent d'ajouter et de gérer plusieurs calques sur la page.

Les calques GoLive sont des calques DHTML ; vous pouvez les superposer, les masquer, les afficher et les animer sur une page. Par exemple, ils sont couramment utilisés avec l'action d'affichage/de masquage de manière à ce qu'ils apparaissent et disparaissent en fonction de la souris. Les calques peuvent comporter des images ou des couleurs de fond, et hériter d'attributs de feuilles de style CSS définis pour la page (voir [« A propos des feuilles de style en cascade » à la page 175](#page-182-0)). Leur position étant mise en oeuvre à l'aide de l'élément DIV, elle peut être définie de manière précise. En effet, l'élément DIV, formaté à l'aide du style ID d'une feuille de style en cascade, définit la largeur, la visibilité et la position absolue du calque, et indique au navigateur de créer dans la page une sous-division indépendante d'HTML.

## **Voir aussi**

[« A propos des feuilles de style en cascade » à la page 175](#page-182-0)

## **Pour ajouter un calque à une page**

❖ Effectuez l'une des opérations suivantes :

- Activez l'outil Calque dans le panneau Outils et faites-le glisser vers la page jusqu'à ce que le calque atteigne la taille voulue.
- Faites glisser l'icône Calque du panneau Standard du panneau Objets dans la page. Si celui-ci se trouve à l'intérieur d'un bloc de texte, GoLive insère un nouveau paragraphe pour séparer le texte et place un élément DIV au milieu.
- Cliquez dans la page pour placer le point d'insertion, puis cliquez sur le bouton Créer un nouveau calque  $\Box$  du panneau Calques.

Lorsque vous ajoutez un calque, GoLive insère un petit marqueur jaune. Lorsque vous déplacez le calque, ce marqueur demeure au point d'insertion initial.

• Choisissez Fichier > Positionner dans la barre de menus de la fenêtre d'application et mettez en évidence le contenu à ajouter au calque. Ensuite, sélectionnez l'option Placer dans une zone distincte au bas de la fenêtre Positionner, puis cliquez sur Ouvrir.

## **Pour ajouter du contenu à un calque**

❖ Cliquez à l'intérieur du calque et saisissez du texte ou faites glisser une image ou tout autre élément de construction de site de la fenêtre du site ou du panneau Objets vers le calque. Ou choisissez Fichier > Positionner dans la barre de menus de la fenêtre d'application et sélectionnez le contenu à ajouter.

Les calques peuvent contenir tout élément HTML correct, y compris du texte et des images. Si vous incorporez un calque à l'intérieur d'un autre, le premier héritera de toutes les informations CSS du calque parent.

#### **Pour ajouter une couleur ou une image de fond à un calque**

- **1** Sélectionnez le calque.
- 2 Dans le panneau Fond de l'inspecteur du calque, effectuez l'une des opérations suivantes :
- Pour ajouter une image, sélectionnez Image, puis un fichier image.

*Vous pouvez définir le contenu d'un calque de telle sorte qu'il soit invisible lors du chargement initial dans le navigateur. (Voir [« Masquage et affichage de calques dans un navigateur » à la page 119](#page-126-0).)*

• Pour ajouter une couleur, sélectionnez Couleur, cliquez dans la case échantillon correspondante, puis choisissez une couleur dans le panneau Couleur ou Nuancier.

*Remarque : Evitez d'insérer uniquement une image de fond dans un calque. Il se peut que certains navigateurs anciens n'affichent pas les images ou les couleurs d'arrière-plan correctement, à moins que la zone ne contienne également des objets ou du texte. Pour résoudre ce problème, appliquez un remplissage au calque.*

• Utilisez les outils Couleur d'arrière-plan et Couleur de contour du panneau Outils pour définir la couleur.

*Remarque : Vous pouvez également utiliser l'outil Pipette de style du panneau Outils pour copier le style d'un calque sur un autre calque, appliquer des bords aux calques à l'aide des options du panneau Contrôle ou changer les couleurs grâce à l'éditeur de feuilles de style CSS.*

#### **Voir aussi**

[« Masquage et affichage de calques dans un navigateur » à la page 119](#page-126-0)

## **Sélection, redimensionnement et positionnement de calques**

## **Pour sélectionner un calque**

- ❖ Effectuez l'une des opérations suivantes :
- Activez l'outil Sélection spécifique du panneau Outils et sélectionnez le calque voulu sur la page.
- Cliquez sur le marqueur du calque (petite icône jaune).
- Placez le pointeur sur le bord supérieur du calque et cliquez lorsqu'il prend la forme d'une main.
- Cliquez sur le nom du calque dans le panneau Calques.
- Cliquez sur le texte dans le calque à l'aide de l'outil Sélection. Cet outil vous permet également de sélectionner le calque supérieur en plus du calque contenant le texte.

#### **Voir aussi**

[« Pour repositionner un objet ou un groupe d'objets » à la page 131](#page-138-0)

#### <span id="page-123-0"></span>**Pour déplacer ou redimensionner un calque en le faisant glisser**

❖ Effectuez l'une des opérations suivantes :

- Pour déplacer librement le calque sur la page, placez le pointeur sur le bord supérieur du calque et faites-le glisser lorsqu'il prend la forme d'une main.
- Pour redimensionner un calque, sélectionnez-le et faites glisser l'une de ses poignées.

#### **Pour déplacer ou redimensionner un calque pixel par pixel**

- ❖ Sélectionnez le calque, puis effectuez l'une des opérations suivantes :
- Pour déplacer un calque pixel par pixel, appuyez sur une touche fléchée. Pour basculer entre des mouvements définis en pixels et en fonction de la grille, maintenez la touche Ctrl (Windows) ou Option (Mac OS) enfoncée lorsque vous appuyez sur une touche fléchée.
- Pour redimensionner un calque pixel par pixel, maintenez la touche Maj enfoncée tout en appuyant sur une touche fléchée. Pour basculer entre des mouvements définis en pixels et en fonction de la grille, maintenez la touche Ctrl (Windows) ou Option (Mac OS) enfoncée lorsque vous appuyez sur une touche fléchée.

#### **Voir aussi**

[« Pour repositionner un objet ou un groupe d'objets » à la page 131](#page-138-0)

#### **Pour définir les dimensions et positions exactes ou relatives d'un calque**

- **1** Sélectionnez le calque.
- **2** Effectuez l'une des opérations suivantes dans le panneau Calque de l'inspecteur du calque :
- Saisissez les coordonnées exactes (calculées en pixels à partir du coin supérieur gauche de la fenêtre du document) dans les zones de texte Gauche et Haut.
- Saisissez les dimensions exactes dans les zones de texte Largeur et Hauteur.
- Choisissez Automatique dans les menus Largeur et Hauteur pour définir automatiquement les dimensions du calque en fonction de son contenu.
- Choisissez Pour cent dans les menus Largeur et Hauteur pour définir automatiquement les dimensions du calque selon un pourcentage spécifique des largeur et hauteur de la fenêtre.

Vous pouvez utiliser le panneau Calques pour le dimensionnement et le positionnement de calques, mais vous avez également la possibilité de sélectionner le calque voulu, puis de saisir sa taille et sa position dans les zones correspondantes du panneau Contrôle. Une autre méthode consiste à cliquer sur l'option Positionnement avancé dans le panneau Contrôle afin de choisir l'option avancée de taille et de position. Cet outil vous permet de définir la taille et la position, y compris les positions absolue, relative et flottante.

## **Voir aussi**

[« Pour repositionner un objet ou un groupe d'objets » à la page 131](#page-138-0)

## **Pour positionner un calque à l'aide des lignes de la grille**

- **1** Sélectionnez le calque.
- **2** Effectuez l'une des opérations suivantes :
- Choisissez Paramètres de la grille dans le menu du panneau Calques  $\overline{\cdot}$ .
- Choisissez Affichage > Paramètres de la grille.
- **3** Configurez la grille et son comportement :
- Saisissez des valeurs dans les zones Espacement horizontal et Espacement vertical pour définir l'espacement entre les lignes de la grille.
- Cochez la case Coller si vous souhaitez aligner le calque sur les lignes de la grille lorsque vous la déplacez. Vous pouvez utiliser les touches fléchées pour déplacer le calque par incréments d'une ligne de la grille à l'autre.
- Cochez la case Visible pendant le glissement pour afficher la grille lorsque vous faites glisser un calque.
- Activez l'option Eviter le chevauchement pour empêcher les calques de se superposer.

## **Voir aussi**

[« Pour repositionner un objet ou un groupe d'objets » à la page 131](#page-138-0)

## **Pour modifier l'ordre d'empilement de plusieurs calques**

Vous avez également la possibilité de déterminer l'ordre d'empilement des calques. Il vous suffit pour ce faire d'associer à chaque calque une valeur d'index Z définissant la position du calque dans la pile. Ainsi, un calque doté d'une valeur d'index Z de 2 est affiché au-dessus d'un calque dont l'index Z est de 1, et ainsi de suite.

❖ Sélectionnez un calque et saisissez une valeur dans la zone de texte Index Z du panneau Calque de l'inspecteur. Définissez un numéro d'indexation Z de 1 pour le calque situé sous la pile, 2 pour le suivant, et ainsi de suite. (Vous pouvez modifier un numéro d'indexation Z en le sélectionnant dans le panneau Calques et en spécifiant une nouvelle valeur.)

## **Gestion des calques**

## **Utilisation du panneau Calques**

Le panneau Calques (Fenêtre > Calques) permet de sélectionner rapidement plusieurs calques afin de les aligner et de les associer. Le panneau Calques permet également de verrouiller, de masquer ou d'afficher temporairement les calques pendant que vous travaillez. (Le verrouillage, le masquage et l'affichage des paramètres du panneau Calques n'influent pas sur l'affichage des calques dans le navigateur, comme cela était le cas des paramètres semblables de l'inspecteur du calque.) *Remarque : Certains paramètres du panneau Calques sont temporaires et sont annulés lorsque vous basculez entre les vues du document ou cliquez sur le bouton de lecture de l'éditeur de montage DHTML pour lire un calque animé.*

#### **Voir aussi**

[« Pour repositionner un objet ou un groupe d'objets » à la page 131](#page-138-0)

## <span id="page-125-0"></span>**Pour nommer un calque**

**1** Sélectionnez un calque sur la page ou dans la liste du panneau Calques.

**2** Saisissez un nouveau nom dans le panneau Calques ou dans la zone de texte Nom du panneau Calque de l'inspecteur. (Les espaces et les noms commençant par un chiffre sont interdits.)

En effet, GoLive répertorie les calques par leurs noms dans le panneau Calques, ainsi que dans les listes utilisées pour leur associer des actions et pour les animer. Ces noms sont également utilisés pour faire référence aux calques dans JavaScript.

#### **Pour verrouiller, masquer ou afficher temporairement un calque**

❖ Dans le panneau Calques, sélectionnez le calque et effectuez l'une des opérations suivantes :

- Pour masquer ou afficher temporairement le contenu d'un calque, cliquez dans la colonne représentant un oeil . Vous pouvez également maintenir la touche Ctrl (Windows) ou Commande (Mac OS) enfoncée lorsque vous cliquez dans la colonne pour masquer ou afficher simultanément le contenu de tous les calques.
- Pour verrouiller et déverrouiller temporairement un calque, cliquez dans la colonne représentant un cadenas  $\blacksquare$ . Pour verrouiller ou déverrouiller simultanément tous les calques, cliquez sur une icône de cadenas en maintenant enfoncée la touche Ctrl (Windows) ou Commande (Mac OS). Lorsqu'un calque est verrouillé, vous ne pouvez ni le sélectionner, ni le faire glisser, ni modifier son contenu dans la fenêtre du document.
- Pour conserver tous les paramètres de masquage/affichage et de verrouillage/déverrouillage temporaires lorsque vous cliquez sur le bouton Lecture de l'éditeur de montage DHTML ou que vous changez de vue, choisissez Verrouiller la visibilité dans le menu du panneau Calques  $\overline{\phantom{a}}$ .
- Pour afficher un calque au premier plan et le rendre temporairement visible et modifiable, sans tenir compte de ses paramètres de masquage/d'affichage et de verrouillage/déverrouillage, cliquez sur son nom.

## **Pour afficher l'arborescence des calques imbriqués**

 $\triangle$  Choisissez Afficher l'arborescence dans le menu du panneau Calques.  $\overline{\cdot}$  .

La sélection de cette option vous permet de modifier l'ordre d'imbrication des calques à partir du panneau en les faisant glisser. (Pour afficher tous les calques au même niveau dans la liste, choisissez Masquer l'arborescence dans le menu du panneau.)

#### **Conversion de calques en grilles de mise en page de type tableau**

Vous avez la possibilité de convertir les calques non chevauchants et leur contenu en objets sur la grille de mise en page de type tableau d'une nouvelle page sans titre. La conversion de calques s'avère particulièrement pratique si vous souhaitez combiner des conceptions basées sur des grilles de mise en page et des calques DHTML pour votre page. Par exemple, si un calque contient du texte, celui-ci sera intégré dans la grille sous la forme d'une zone de texte. Les attributs relatifs à la position, à la taille et à la couleur de fond sont conservés. GoLive crée une nouvelle page intégrant les objets convertis ; la page d'origine contenant les calques reste inchangée.

*Vous pouvez également convertir une grille de type tableau en grille de type CSS en cliquant avec le bouton droit de la souris (Windows) ou en maintenant la touche Control enfoncée (Mac OS) sur l'icône correspondante en haut à droite de la grille de mise en page, puis en choisissant Convertir en grille de type CSS.*

#### **Pour convertir un calque en grille de mise en page sous forme de tableau**

 $\triangle$  Choisissez Convertir en grille dans le menu du panneau Calques  $\overline{\cdot} \equiv$ . (Cette option n'est pas disponible si des calques se chevauchent.)

## <span id="page-126-0"></span>**Masquage et affichage de calques dans un navigateur**

Les calques permettent de masquer ou d'afficher des images ou du texte lorsqu'un internaute clique sur des liens dans une page ou les survole avec le pointeur de sa souris. Vous pouvez également afficher et masquer des calques pour un laps de temps spécifique.

#### **Voir aussi**

[« Application d'actions de montage aux calques » à la page 122](#page-129-0)

## **Pour masquer un calque pendant le chargement d'une page**

❖ Sélectionnez le calque et désactivez l'option Visibilité dans le panneau Calques de l'inspecteur. (Le panneau Calques permet d'afficher temporairement le calque dans GoLive à mesure que vous travaillez.)

## **Pour déclencher l'affichage ou le masquage d'un calque avec une souris**

**1** Utilisez l'outil Lien ou Texte du panneau Outils pour sélectionner le texte, l'objet ou l'image devant servir de déclencheur d'événement de souris, puis cliquez sur le bouton Créer un lien de dans l'inspecteur.

*Remarque : Vous avez également la possibilité d'utiliser le panneau Hyperlien ou les options de lien du panneau Contrôle pour effectuer cette tâche.*

**2** Dans la zone de texte d'URL de l'inspecteur, saisissez le symbole numérique. Si la sélection doit également jouer le rôle de lien de navigation, vous pouvez saisir l'URL cible du lien dans la zone de texte au lieu du symbole numérique.

**3** Dans le panneau Actions, sélectionnez un événement de souris (Souris entrée, par exemple) dans la liste Evénements, puis cliquez sur le bouton Créer une nouvelle action  $\Box$ . Choisissez ensuite Action > Multimédia > Afficher/Masquer, sélectionnez le calque voulu dans le menu Calque, puis choisissez Afficher, Masquer ou Afficher/Masquer dans le menu Mode. (L'option Afficher/Masquer permet d'afficher ou de masquer le calque selon l'état de visibilité actif défini dans l'inspecteur du calque.)

**4** Enregistrez la page et prévisualisez l'action dans un navigateur Web. Vous devez afficher un aperçu des actions dans un navigateur ou choisir Fichier > Aperçu dans > Rendu dynamique.

*Pour plus de détails sur les autres actions de script applicables aux calques, voir [« A propos des actions » à la page 313](#page-320-0).* 

#### **Voir aussi**

- [« Pour nommer un calque » à la page 118](#page-125-0)
- [« Spécification de l'URL cible d'un lien » à la page 82](#page-89-0)
- [« Aperçu des pages Web » à la page 17](#page-24-0)

## **Animation de calques**

## **Utilisation de l'éditeur de montage DHTML**

Pour animer des calques dans l'éditeur de montage DHTML, insérez des images-clés dans la piste temporelle d'un calque et repositionnez le calque pour chacune de ces images. Vous pouvez également définir l'état de visibilité ou l'ordre d'empilement d'un calque par rapport à une image-clé sélectionnée dans la piste temporelle. Vous pouvez recourir aux scènes pour insérer plusieurs animations dans une même page Web.

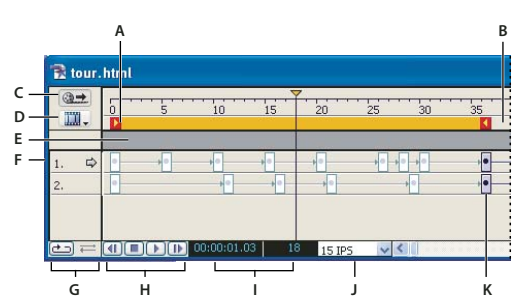

.<br>*L'éditeur de montage DHTML contient les barres de montage de deux calques.* 

*A. Début de la lecture B. Fin de la lecture C. Bouton Lecture automatique D. Menu des options de scènes E. piste d'action F. Barre de montage G. Commandes Boucle et Palindrome H. Bouton de lecture. I. Compteur de la position de l'image-clé, en secondes et en images par secondes J. Images par seconde K. Image-clé*

## **Pour insérer une image-clé dans la piste temporelle**

**1** Ouvrez l'éditeur de montage DHTML en cliquant sur le bouton Ouvrir l'éditeur de montage DHTML , situé dans le coin supérieur droit de la fenêtre de document. Une piste temporelle est affichée dans l'éditeur de montage DHTML pour chaque calque de la page. A l'origine, chaque piste temporelle est dotée d'une seule image-clé.

**2** Cliquez sur une image-clé **p**our sélectionner la piste temporelle d'un calque. Le nom associé au calque apparaît dans le panneau Calque de l'inspecteur.

**3** Cliquez en maintenant la touche Ctrl (Windows) ou Commande (Mac OS) enfoncée sur un point de la piste temporelle de l'éditeur de montage afin d'y insérer une nouvelle image-clé. Vous pouvez également créer une image-clé en cliquant sur la copie d'une image-clé existante tout en maintenant la touche Alt (Windows) ou Option (Mac OS) enfoncée et en faisant glisser cette image-clé jusqu'au point voulu dans la piste temporelle.

La nouvelle image-clé marque la fin de la plage de lecture qui est signalée par le marqueur droit  $\blacktriangle$ , qui suit le mouvement lorsque vous faites glisser l'image-clé. Si vous insérez des images-clés supplémentaires, celle se trouvant le plus à droite détermine la fin de la lecture. L'espacement entre les images-clés détermine la vitesse de lecture ; plus la distance est réduite, plus la lecture de l'animation est rapide.

#### **Pour spécifier la position de calque d'une image-clé**

1 Dans l'éditeur de montage DHTML, sélectionnez l'image-clé **d**ans la piste temporelle du calque.

**2** Dans la fenêtre du document, faites glisser le calque vers l'emplacement où l'image-clé sélectionnée doit apparaître. Vous pouvez également entrer la position voulue dans les zones de texte Gauche et Haut du panneau Calques de l'inspecteur.

**3** Cliquez sur la première image-clé **d** dans l'éditeur de montage DHTML afin de replacer le calque à sa position initiale.

4 Cliquez sur le bouton Lecture **b** au bas de la fenêtre afin d'afficher un aperçu de l'animation.

Le calque se déplace dans la fenêtre du document et s'arrête à l'endroit où se trouve la dernière image-clé. Le curseur temporel de l'éditeur de montage DHTML s'arrête lorsqu'il atteint le marqueur de fin de lecture (marqueur droit  $\blacktriangleleft$ .

**5** (Facultatif) Cliquez deux fois sur le bouton Arrêt pour arrêter la lecture et replacer le curseur temporel au début de la lecture.

6 (Facultatif) Cliquez sur le bouton Arrière <sup>(1</sup> afin de replacer le curseur temporel par incréments au début du montage.

## **Pour définir la visibilité de calque d'une image-clé**

**1** Sélectionnez, dans la piste temporelle, l'image-clé dont le calque doit disparaître ou réapparaître.

**2** Dans le panneau Calques de l'inspecteur, activez ou désactivez l'option Visibilité.

**3** Cliquez sur le bouton Lecture **b** afin d'afficher un aperçu de l'animation.

Le calque apparaît ou disparaît jusqu'au moment où le curseur temporel atteint une autre image-clé dont la visibilité est définie différemment.

## **Pour enregistrer un chemin d'animation**

**1** Ouvrez l'éditeur de montage DHTML, puis sélectionnez l'image-clé de départ.

**2** Cliquez sur le bouton Enregistrer  $\mathbb{Q}$  dans le panneau Montage de l'inspecteur Calque.

**3** Dans la fenêtre de document, faites glisser le calque le long du chemin voulu. Une image-clé apparaît à chaque courbe principale du chemin.

**4** Cliquez sur chaque image-clé et corrigez sa position si nécessaire.

#### **Pour spécifier la forme d'un chemin d'animation**

**1** Sélectionnez une ou plusieurs images-clés dans la piste temporelle.

**2** Choisissez une option dans le menu Animation du panneau Montage de l'inspecteur du calque :

**Aucun** Fait rebondir le calque.

**Linéaire (valeur par défaut)** Fait avancer le calque en ligne droite.

**Courbe** Crée un chemin courbe.

**Aléatoire** Crée un chemin aléatoire en zigzag.

#### **Pour définir la couleur des images-clés**

**1** Sélectionnez une image-clé dans la piste temporelle d'un calque.

**2** Dans l'éditeur de montage, cliquez sur la case échantillon de référence et maintenez le bouton de la souris enfoncé pour sélectionner la couleur des images-clés de ce calque.

Vous pouvez également changer la couleur d'images-clés spécifiques.

## **Pour effectuer une lecture en boucle**

**1** Utilisez les boutons Boucle et Palindrome, situés dans le coin inférieur gauche de la fenêtre de l'éditeur de montage DHTML, afin de définir la lecture en boucle de l'animation :

**Bouton Boucle** Permet de lire l'animation en boucle continue. Lorsque la fin du chemin de l'animation est atteinte, le calque revient à sa position initiale et se déplace à nouveau sur la page. Ce cycle est répété indéfiniment.

**Bouton Palindrome** Entraîne le déplacement du calque dans un sens, puis dans le sens inverse du début à la fin de la lecture, et inversement. (Le bouton Boucle doit être sélectionné pour que le bouton Palindrome puisse être activé.)

**2** Pour modifier la vitesse de lecture, sélectionnez une autre option d'images par seconde dans le menu correspondant situé au bas de l'éditeur de montage DHTML.

La plupart des navigateurs prennent en charge la valeur par défaut 15 i/s, même s'ils sont exécutés sur un système dont l'équipement vidéo est de qualité moyenne. Si vous souhaitez définir des vitesses supérieures, testez l'animation en fonction de différentes configurations système pour vous assurer que la lecture s'effectue sans difficulté.

#### **Pour créer plusieurs scènes dans une animation**

**1** Créez une animation. GoLive attribue à la première animation créée le nom par défaut suivant : Scène 1.

**2** Dans le menu déroulant situé dans le coin supérieur gauche de l'éditeur de montage DHTML, choisissez Renommer la scène.

- **3** Saisissez le nom de la scène, puis cliquez sur OK.
- **4** Choisissez Créer une scène dans le menu contextuel.
- **5** Saisissez le nom de la scène, puis cliquez sur OK.

**6** Ajoutez des images-clés et animez les calques de la nouvelle scène, puis prévisualisez l'animation de la nouvelle scène en cliquant sur le bouton de lecture de l'éditeur de montage DHTML.

#### **Pour gérer la lecture des scènes**

1 Passez à la deuxième scène, puis cliquez sur le bouton Lecture automatique **aux** afin de le désélectionner et de désactiver ainsi la lecture automatique.

**2** Revenez à la première scène et cliquez sur la piste d'action tout en maintenant la touche Ctrl (Windows) ou Commande (Mac OS) enfoncée, à un emplacement quelconque avant la dernière image-clé, afin d'insérer un marqueur d'action, représenté par une icône de point d'interrogation <sup>7</sup>. (La piste d'action correspond à la barre grise horizontale située entre la piste de montage et la piste temporelle.)

**3** Dans l'inspecteur de l'action, cliquez sur Afficher la palette d'actions, cliquez sur l'onglet Actions, puis choisissez Action > Multimédia > Lire une scène. Choisissez le nom de la seconde scène dans le menu déroulant.

L'action Lire une scène indique au navigateur qu'il doit passer à une scène spécifique après avoir terminé la lecture de la scène active. Dans la piste d'action, l'icône d'action Lire une scène **a** remplace le marqueur.

**4** Si la première scène est une animation en boucle ou en palindrome, il est nécessaire d'insérer une action Arrêter une scène : pour ce faire, maintenez la touche Ctrl (Windows) ou Commande (Mac OS) enfoncée et cliquez au niveau de la dernière image-clé sur la piste d'action afin d'insérer un marqueur d'action. Dans l'inspecteur de l'action, cliquez sur Afficher la palette d'actions, cliquez sur l'onglet Actions > Multimédia > Arrêter une scène. Choisissez la première scène dans le menu déroulant. L'icône de l'action Arrêter une scène **a** apparaît dans la piste d'action.

L'action Arrêter une scène arrête la lecture de la scène, même s'il s'agit d'une animation en boucle. Insérez cette action dans la piste d'action, après l'action Lire une scène. Dans le cas contraire, l'animation s'arrête avant que le navigateur ne passe à la scène suivante.

**5** Positionnez le curseur temporel au début de la première scène et prévisualisez l'animation dans le navigateur.

*Remarque : Pour octroyer aux internautes un certain contrôle sur l'animation, vous pouvez affecter une action Lire une scène à un bouton animé ou à un lien hypertexte de la page. Pour plus de détails sur l'utilisation des actions avec des boutons animés et du texte, voir [« A propos des actions » à la page 313](#page-320-0).*

#### <span id="page-129-0"></span>**Application d'actions de montage aux calques**

Utilisez l'éditeur de montage DHTML pour insérer des actions de calque dans un montage. Les actions correspondent à des scripts prêts à l'emploi que vous pouvez utiliser dans l'éditeur de montage DHTML avec des boutons animés, des liens et des formulaires. Vous pouvez ajouter des actions à l'éditeur de montage d'un calque en insérant des marqueurs dans la piste d'action de l'éditeur de montage, puis en définissant les actions dans l'inspecteur de l'action.

Les actions permettent d'ajouter du son, de déclencher la lecture des scènes d'une animation, de modifier de manière dynamique le contenu d'images et de gérer d'autres procédures dans la fenêtre du navigateur. Pour plus de détails sur les actions pouvant être utilisées avec des calques, voir [« A propos des actions » à la page 313](#page-320-0).

## **Présentation des cadres**

## <span id="page-129-1"></span>**A propos des cadres**

Les cadres divisent la fenêtre d'un navigateur Web en sections qui affichent chacune des pages différentes. Les cadres vous permettent d'agrémenter la présentation de votre mise en page et de faciliter la navigation des internautes sur votre site Web. Comme le contenu de chaque cadre est constitué d'une page distincte (et d'un fichier distinct) possédant son propre URL, il peut être modifié et parcouru indépendamment des pages des autres cadres. Vous pouvez, par exemple, utiliser des cadres pour créer une aide à la navigation ou une table des matières affichée en permanence dans un cadre pendant que l'internaute parcourt une page de contenu dans un autre cadre.

*Remarque : Les jeux de cadres ne fonctionnent pas correctement avec les moteurs de recherche Web car ils n'ont aucun contenu. C'est pourquoi il est recommandé d'éviter d'utiliser un jeu de cadres pour votre page index. Vous ne pouvez pas non plus définir de signets de navigateur pour les pages Web contenant des cadres, car les URL réalisent des mappages aux jeux de cadres plutôt qu'aux pages souhaitées.*

## **Recommandations relatives aux cadres**

Un minimum de trois documents HTML est nécessaire pour créer une mise en page à deux cadres : un document pour le *jeu de cadres* contenant la structure des cadres, et deux documents pour les pages de contenu visibles. Le jeu de cadres correspond au document principal qui définit la taille et l'emplacement des cadres, et contient les liens de référence pointant vers les pages de contenu. Vous avez la possibilité de créer des pages pouvant être contenues ou parcourues dans des cadres spécifiques du jeu de cadres.

Lorsque vous utilisez des cadres, tenez compte des restrictions suivantes inhérentes à certains navigateurs :

- Les navigateurs ont tendance à décaler de quelques pixels le contenu d'une page par rapport au bord de leur zone d'affichage principale et aux bords intérieurs des cadres. Ce comportement peut entraîner des problèmes de dimensionnement. Pour remédier à ce problème, vous pouvez définir les marges du document à cadres sur zéro. (Voir [« Pour définir les marges d'une page » à la page 72.](#page-79-0))
- Des documents contenant des jeux de cadres peuvent être imbriqués dans d'autres jeux de cadres, mais cette intégration risque de provoquer de graves problèmes de navigation.

## **Flux de production du cadre**

Utilisez le flux de production suivant afin de créer des cadres pour votre site :

#### **1. Créez les pages de contenu.**

Créez les pages qui seront affichées dans les cadres.

#### **2. Créez et configurez le jeu de cadres et nommez les cadres.**

Dans le document contenant les cadres, vous pouvez définir les cadres de manière à faire défiler leur contenu. Vous pouvez également spécifier si les bords des cadres doivent être visibles ou non. Vous avez de plus la possibilité de concevoir des cadres fixes ou ajustables à la taille des fenêtres des navigateurs. (Voir [« Sélection d'un style de jeu de cadres » à la page 123](#page-130-0).)

#### **3. Liez chaque cadre à une page de contenu.**

Si le cadre doit afficher plusieurs pages, liez-le à la première page à afficher par défaut. (Voir [« Pour configurer un jeu de](#page-131-0) [cadres » à la page 124](#page-131-0).)

#### **4. Ouvrez la page de navigation.**

Ouvrez la page de contenu à utiliser comme aide à la navigation ou table des matières, puis spécifiez les pages et le cadre cible pour chaque lien de la page. (Voir [« A propos des cadres cible utilisés pour les pages liées » à la page 126](#page-133-0).)

*Vous pouvez ouvrir la page de contenu dans une autre fenêtre en cliquant deux fois sur son icône.*

## **Aperçu des jeux de cadres et de leur contenu**

Le bouton Aperçu dans le navigateur du panneau Outils permet d'afficher un aperçu de l'ensemble du jeu de cadres dans la fenêtre du document.

## **Configuration de jeux de cadres**

#### <span id="page-130-0"></span>**Sélection d'un style de jeu de cadres**

Vous pouvez utiliser la boîte de dialogue Nouveau ou le panneau Objets pour choisir un jeu de cadres.

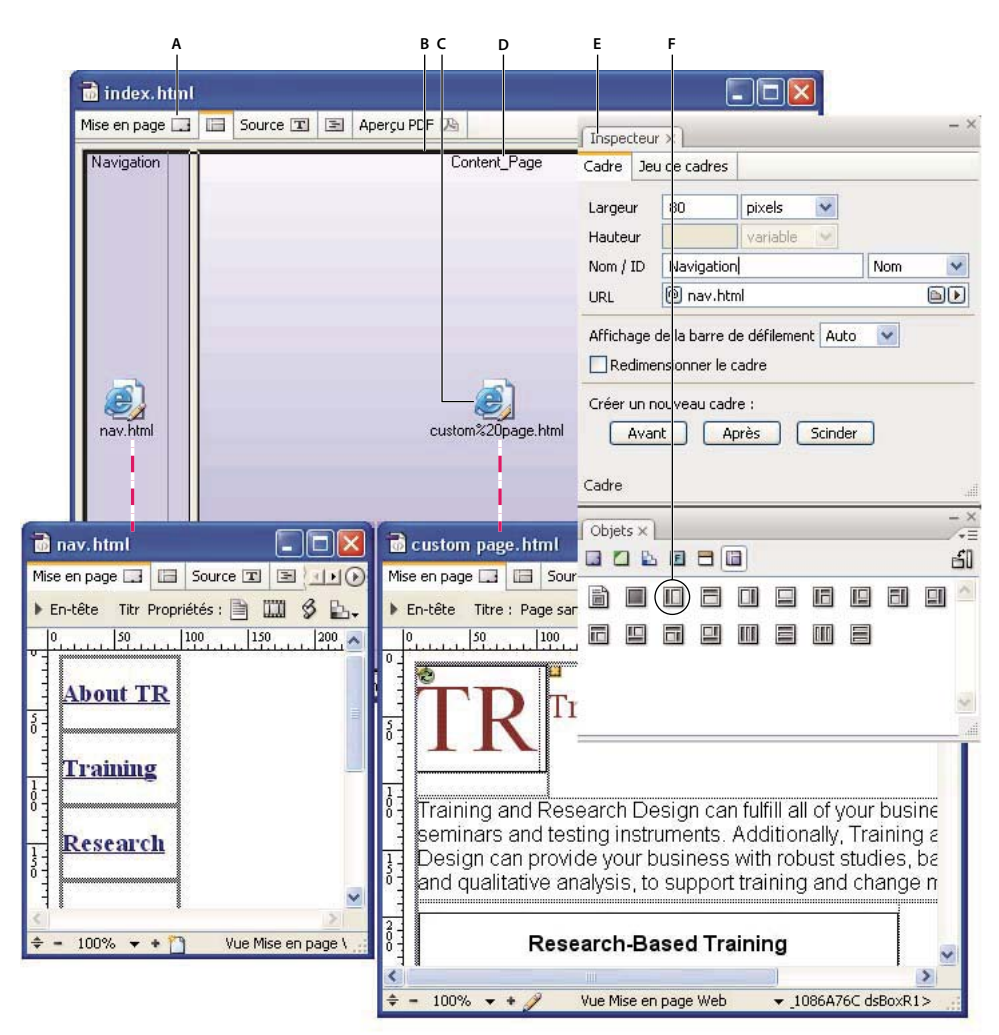

*Dans cet exemple, le cadre de gauche est fixe et contient une barre de navigation, alors que le cadre de droite est automatiquement redimensionné dans la fenêtre du navigateur et affiche un contenu lié à la barre de navigation.*

*A. Onglet de l'éditeur de cadres B. Séparateur du jeu de cadres C. Icône représentant la page liée au cadre D. Nom du cadre E. Inspecteur de cadre F Objet frame : la zone ombrée de l'objet frame représente la taille fixe en pixels.*

## <span id="page-131-0"></span>**Pour configurer un jeu de cadres**

- **1** Effectuez l'une des tâches suivantes :
- Choisissez Fichier > Nouveau , puis Web > Jeux de cadres. Choisissez un jeu de cadres, puis cliquez sur OK.
- Ouvrez une nouvelle fenêtre de document et cliquez sur l'onglet Editeur de cadres dans la partie supérieure de la fenêtre. A partir du panneau Cadre du panneau Objets, faites glisser une icône de jeu de cadres vers la page. Vous pouvez également cliquer deux fois dessus. Lorsque vous pointez sur une icône du panneau, une description du jeu de cadres apparaît. Elle indique, notamment, si les cadres ont une taille fixe ou non. Veillez à choisir un jeu de cadres XHTML 1.0 dans le menu Type de document, puis cliquez sur OK dans la boîte de dialogue Changer le type de document.
- 2 Sélectionnez le jeu de cadres en cliquant sur l'un de ses séparateurs horizontaux ou verticaux.
- **3** Dans le panneau Jeu de cadres de l'inspecteur du cadre, effectuez l'une des opérations suivantes :
- Pour organiser les cadres du jeu horizontalement (tous les cadres dans une colonne) ou verticalement (tous les cadres dans une ligne), sélectionnez une option d'orientation. Vous pouvez également sélectionner l'option Matrice et spécifier le nombre de colonnes et de lignes voulu dans les zones de texte des options correspondantes.
- Pour modifier l'épaisseur du séparateur sélectionné dans la fenêtre de document, sélectionnez l'option Taille de bord, puis spécifiez une valeur en pixels.
- Pour masquer un bord vertical ou horizontal, sélectionnez l'option Taille de bord, puis saisissez la valeur 0 dans la zone de texte. Sélectionnez ensuite l'option Bords de cadre et choisissez Non dans le menu déroulant. (Cette procédure définit les attributs pour tous les navigateurs.)
- Pour affecter une couleur à tous les bords du jeu de cadres, sélectionnez l'option Couleur de bord, cliquez sur la case échantillon, puis sélectionnez une couleur dans le panneau Couleur. Cette couleur remplace le gris affiché par défaut par la plupart des navigateurs Web.

*Remarque : Pour ajouter une couleur de fond à un cadre, vous devez sélectionner une couleur de fond pour la page que vous souhaitez afficher dans ce cadre.*

- **4** Dans l'éditeur de mise en page, spécifiez un titre de page pour le document à cadres.
- **5** Enregistrez le document contenant le jeu de cadres. Veillez à utiliser l'extension .html (jeu\_de\_cadres.html, par exemple).

#### **Voir aussi**

- [« Pour appliquer une image ou une couleur de fond à une page » à la page 90](#page-97-0)
- [« Pour modifier le titre d'une page » à la page 71](#page-78-0)

#### **Pour ajouter un autre cadre à un jeu de cadres**

- ❖ Effectuez l'une des opérations suivantes :
- Pour ajouter un cadre avant le cadre actif, sélectionnez-le et cliquez sur Créer un nouveau cadre > Avant dans le panneau Cadre de l'inspecteur.
- Pour ajouter un cadre après le cadre actif, sélectionnez-le et cliquez sur Créer un nouveau cadre > Après dans le panneau Cadre de l'inspecteur.
- Faites glisser l'icône de cadre du panneau Cadres du panneau Objets vers le jeu de cadres.

#### **Pour scinder un cadre**

❖ Sélectionnez le cadre, puis cliquez sur Scinder dans le panneau Cadre de l'inspecteur.

#### **Pour déplacer ou copier un cadre ou un jeu de cadres imbriqués**

❖ Pour déplacer un cadre ou un jeu de cadres imbriqués, cliquez dessus en maintenant la touche Maj enfoncée. Pour copier un cadre ou un jeu de cadres, faites-le glisser en maintenant la touche Ctrl (Windows) ou Option (Mac OS) enfoncée.

Tandis que vous procédez à cette opération, vous remarquerez que l'orientation du cadre limite le sens du déplacement. Vous pouvez faire glisser les cadres verticaux latéralement et les cadres horizontaux verticalement, mais vous ne pouvez pas étendre un jeu de cadres en le faisant glisser au-delà de ses limites.

*Vous pouvez copier un jeu de cadres dans d'autres documents ou enregistrer une copie réutilisable du jeu de cadres en le faisant glisser vers le panneau Extraits de code du panneau Bibliothèque. (Voir [« Extraits de code » à la page 261.](#page-268-0))*

## **Configuration de cadres distincts**

## **Pour attribuer un nom à un cadre**

**1** Cliquez sur le cadre pour le sélectionner.

**2** Dans le panneau Cadre de l'inspecteur, choisissez une option dans le menu Nom / ID (choisissez Nom et ID pour assurer une compatibilité maximale avec les navigateurs), puis saisissez un nom de cadre unique dans la zone de texte Nom / ID.

Vous pouvez utiliser le nom du cadre comme cible lorsque vous créez des liens pointant vers ce cadre sur d'autres pages, par exemple, afin de faire apparaître la page cible d'un lien dans le cadre. (Les noms attribués à chacun des cadres ne sont pas affichés dans la fenêtre du navigateur.)

## **Pour ajouter une page à un cadre**

❖ Faites glisser la page de la fenêtre de site vers le cadre. Vous pouvez également sélectionner le cadre et spécifier la page dans la zone de texte d'URL de l'inspecteur de cadre.

*Remarque : Pour que le contenu d'un cadre change lorsqu'un internaute clique sur les liens d'une page affichée dans un autre cadre, le premier cadre doit être le cadre cible de chaque lien. (Voir [« A propos des cadres cible utilisés pour les pages liées » à la](#page-133-0) [page 126](#page-133-0).)*

## **Voir aussi**

- [« A propos des liens » à la page 80](#page-87-0)
- [« A propos des cadres cible utilisés pour les pages liées » à la page 126](#page-133-0)

## **Pour associer des barres de défilement à un cadre**

❖ Dans le menu Affichage de la barre de défilement du panneau Cadre de l'inspecteur, choisissez Oui, Non ou Auto afin d'afficher ou de masquer les barres de défilement. L'option Auto masque les barres de défilement si elles ne sont pas nécessaires et les affiche si tout le contenu ne tient pas dans le cadre.

## **Pour définir la taille d'un cadre**

❖ Dans le panneau Cadre de l'inspecteur, effectuez l'une des opérations suivantes :

• Si vous voulez que le cadre soit automatiquement ajusté à la fenêtre du navigateur, choisissez variable dans le menu Largeur ou Hauteur.

*Remarque : Il est nécessaire qu'au moins un cadre du jeu de cadres soit redimensionnable.*

• Si vous voulez que la taille du cadre soit fixe, choisissez pixels dans le menu Largeur ou Hauteur, puis saisissez la taille souhaitée en pixels. Utilisez cette technique lorsqu'une image aux dimensions réduites connues figure dans un cadre.

*Remarque : Lorsque vous indiquez la taille absolue d'un cadre en pixels, vous devez définir la taille d'au moins un cadre doté de la même orientation (horizontale ou verticale) sur Variable, sinon le jeu de cadres redimensionne l'ensemble des cadres dans l'orientation du premier cadre.*

• Pour définir un taux fixe par rapport à la hauteur ou à la largeur totales du jeu de cadres, sélectionnez « pour cent » dans le menu de la zone Hauteur ou Largeur. Définissez ensuite un pourcentage en saisissant une valeur dans la zone de texte Hauteur ou Largeur. Cet attribut permet de gérer la hauteur relative des cadres orientés horizontalement, ainsi que la largeur relative des cadres orientés verticalement.

*Remarque : Pour empêcher les utilisateurs de faire glisser les bords de cadre afin de le redimensionner, désactivez la case Redimensionner le cadre dans le panneau Cadre de l'inspecteur.*

#### **Pour redimensionner un cadre par glissement**

❖ Effectuez l'une des opérations suivantes :

- Cliquez au sein du cadre pour le sélectionner, puis redimensionnez la hauteur ou la largeur en faisant glisser son bord vertical ou horizontal.
- Dans le menu Hauteur ou Largeur du panneau Cadre de l'inspecteur, choisissez pixels ou pour cent, puis faites glisser le bord du cadre pour le redimensionner.

## **Pour définir le bord d'un cadre**

❖ Sélectionnez le bord vertical ou horizontal. Dans le panneau Jeu de cadres de l'inspecteur, sélectionnez Taille de bord, puis saisissez une valeur (en pixels) dans la zone de texte.

## <span id="page-133-0"></span>**A propos des cadres cible utilisés pour les pages liées**

Lorsque vous définissez des liens de navigation pointant vers des pages affichées dans un jeu de cadres, vous devez spécifier chaque cadre cible en plus de l'URL de la page.

Si, par exemple, vous utilisez un jeu de cadres afin d'afficher une table des matières dans un cadre et les pages liées à cette table des matières dans un autre cadre, chaque lien de la table des matières doit spécifier le cadre cible dans lequel la page liée doit s'afficher.

## **Pour définir le cadre cible d'affichage des pages liées**

**1** Ouvrez la page de contenu dans laquelle se trouvent les liens de navigation. (Vous pouvez cliquer deux fois sur l'icône de page dans le cadre pour ouvrir la page.) Pour plus de détails sur la création des liens de navigation, voir [« A propos des](#page-87-0) [liens » à la page 80.](#page-87-0)

**2** Dans l'inspecteur de texte ou dans le panneau Liens de l'inspecteur d'image, spécifiez le cadre cible dans lequel la page liée doit s'afficher. Pour ce faire, choisissez une option dans le menu Cible :

**[Nom du cadre]** Affiche la page liée dans ce cadre. Les noms des cadres du jeu de cadres ouvert figurent dans la partie supérieure du menu.

**\_haut** Affiche la page liée dans la fenêtre entière du navigateur Web en remplaçant complètement le jeu de cadres actif.

**\_parent** Affiche la page liée dans le parent du document actif. Si la page active ne possède pas de parent, le paramètre \_self cible est utilisé. (Le parent constitue le jeu de cadres supérieur dans l'arborescence.)

**\_interne** Affiche la page liée dans la fenêtre ou dans le cadre contenant le lien et remplace la page de navigation.

**\_blank** Affiche la page liée dans une nouvelle fenêtre sans titre.

**Par défaut** Supprime toute cible déjà définie pour la page.

*Vous pouvez utiliser l'action Inclure dans un jeu pour empêcher les navigateurs d'afficher une page hors du jeu de cadres créé pour elle. Vous pouvez également utiliser l'action Lier à deux cadres pour définir plusieurs cadres cible pour un seul lien.*

#### **Voir aussi**

[« A propos des actions » à la page 313](#page-320-0)

## **Cadres insérés**

La fonction d'insertion de cadre permet d'insérer un cadre dans une page dépourvue de jeux de cadres. Les navigateurs Web affichent généralement le cadre accompagné de barres de défilement horizontale et verticale.

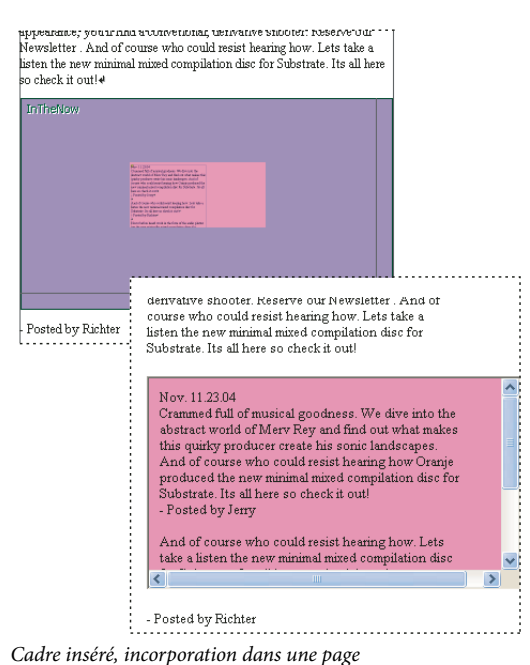

## **Pour insérer un cadre**

**1** Ouvrez la page dans laquelle vous souhaitez insérer un cadre.

**2** Faites glisser l'icône Insérer un cadre du panneau Cadres du panneau Objets vers la page ou cliquez deux fois sur l'icône pour l'ajouter au point d'insertion.

**3** Dans l'inspecteur du cadre inséré, parcourez l'arborescence ou utilisez le bouton d'affectation pour établir un lien avec le fichier à associer au cadre inséré.

**4** Dans l'inspecteur du cadre inséré, choisissez une option dans le menu Nom / ID (choisissez Nom et ID pour assurer une compatibilité maximale avec les navigateurs), puis saisissez un nom de cadre unique dans la zone de texte Nom / ID.

- **5** Effectuez l'une des opérations suivantes dans l'inspecteur du cadre inséré :
- Déterminez la hauteur et la largeur du cadre en pixels ou en pourcentage.
- Saisissez la largeur et la hauteur de marge du cadre inséré.
- Sélectionnez les options d'alignement et de défilement.
- Sélectionnez l'option Bords de cadre pour afficher un bord autour du cadre inséré.

## **Grilles de mise en page**

## <span id="page-135-0"></span>**A propos des grilles de mise en page**

La grille de mise en page de GoLive simplifie la création des conceptions basées sur des feuilles de style CSS et basées sur des tableaux pour vos pages Web. Au lieu de coder à la main les styles CSS ou de configurer des cellules de tableau, vous pouvez ajouter à la page une grille de mise en page unique, tracer des zones de texte, ou encore faire glisser des objets en tout point de la grille. A mesure que vous ajoutez du contenu et que vous le repositionnez, GoLive ajuste les propriétés de la grille de mise en page. Les grilles de mise en page vous permettent de placer plusieurs objets sur votre page avec une précision de 1 pixel.

La position de la grille de mise en page et des objets qu'elle contient est fixe dans la fenêtre du navigateur ; elle n'est pas modifiée afin de s'ajuster aux paramètres d'affichage de l'internaute. Si vous voulez que la page ou des objets distincts s'adaptent automatiquement aux paramètres d'affichage de l'internaute, utilisez des objets de mise en page CSS (disponibles dans le panneau CSS du panneau Objets).

Par défaut, les grilles de mise en page sont de type CSS, mais vous pouvez les convertir en conceptions basées sur des tableaux.

*Vous pouvez ajouter des tableaux à une grille de mise en page (par exemple, pour ajouter un graphique avec plusieurs colonnes et lignes).*

#### **Voir aussi**

- [« Conversion d'une grille de mise en page de type tableau en tableau » à la page 132](#page-139-0)
- [« A propos des objets de mise en page CSS » à la page 112](#page-119-1)

#### **Recommandations relatives aux grilles de mise en page**

Pour simplifier la mise en page, le groupement et l'alignement de plusieurs objets sur une page, ajoutez une grille de mise en page de la taille de la fenêtre. Ainsi, lorsque vous aurez ajouté les objets voulus à votre grille, vous pourrez définir la taille de cette dernière de manière optimale autour des objets à l'aide de l'inspecteur de la grille de mise en page. Vous pouvez utiliser plusieurs grilles de mise en page pour des configurations plus avancées, telles que la mise en page d'objets dans les zones d'en-tête et de pied de page. Cela dit, il est déconseillé de superposer les grilles de mise en page.

Si vous souhaitez que votre grille de mise en page couvre la totalité de la page, sans toutefois définir de marge dans la fenêtre du navigateur, spécifiez des marges nulles dans l'inspecteur de la page. La grille de mise en page se positionne alors dans le coin supérieur gauche de la fenêtre. Si vous êtes sûr que vous ne souhaiterez pas modifier les marges de la page ultérieurement, vous pouvez définir cette préférence pour toutes les nouvelles pages.

*Tous les objets placés sur la grille de mise en page sont considérés comme des éléments de la grille. Ce placement s'avère particulièrement pratique si vous créez une conception de mise en page que vous souhaitez réutiliser. Vous avez la possibilité d'enregistrer la conception sous la forme d'un composant, d'un modèle de page ou d'un objet de bibliothèque afin de la stocker pour une utilisation ultérieure. (Voir [« A propos des éléments de construction, ressources et collections » à la page 255](#page-262-0).)*

## **Voir aussi**

[« Pour définir les marges d'une page » à la page 72](#page-79-0)

## **Pour ajouter une grille de mise en page à une page**

◆ Faites glisser l'icône Grille de mise en page du panneau Standard du panneau Objets vers la page ou cliquez deux fois sur l'icône pour l'ajouter au point d'insertion.

## <span id="page-136-0"></span>**Pour convertir une grille de mise en page de type CSS en une grille de mise en page de type tableau**

❖ Cliquez avec le bouton droit de la souris (Windows) ou en maintenant la touche Control enfoncée (Mac OS) sur l'icône de grille de mise en page, en haut à droite de la grille, et choisissez Convertir en grille de type tableau. Pour reconvertir la grille en type CSS, cliquez sur l'icône de la grille avec le bouton droit de la souris ou en maintenant la touche Control enfoncée et choisissez Convertir en grille de type CSS.

## **Pour redimensionner une grille de mise en page**

❖ Effectuez l'une des opérations suivantes :

- Sélectionnez la grille et faites glisser l'une des trois poignées de redimensionnement situées à droite, en bas et dans le coin inférieur droit de la grille. Les nouvelles largeur et hauteur ainsi définies apparaissent dans l'inspecteur de la grille de mise en page.
- Dans l'inspecteur de la grille de mise en page, indiquez la largeur et la hauteur de votre choix.
- Si la grille de mise en page est dotée d'une image de fond, cliquez sur l'option Utiliser la taille de l'image dans l'inspecteur pour ajuster la taille de la grille à celle de l'image.
- Si vous avez fini de placer des objets sur la grille, cliquez sur Optimiser dans l'inspecteur de la grille de mise en page pour la réduire automatiquement à sa taille minimale, c'est-à-dire pour encadrer précisément les objets qu'elle contient sur leurs bords extérieurs. Lorsque vous cliquez sur le bouton Optimiser, vous pouvez maintenir la touche Maj enfoncée pour réduire la largeur uniquement et la touche Alt (Windows) ou Option (Mac OS) pour réduire la hauteur uniquement.

*Pour minimiser le défilement horizontal de la page dans le navigateur Web, assurez-vous que la largeur définitive de la grille de mise en page n'excède pas 720 pixels.*

## **Pour personnaliser le comportement d'une grille de mise en page**

- ❖ Effectuez l'une des opérations suivantes dans l'inspecteur de la grille de mise en page :
- Pour placer les objets librement sur la grille avec une précision de 1 pixel, désactivez les cases Coller situées en regard des zones Verticale et Horizontale, et utilisez les touches fléchées pour déplacer les objets par incréments de 1 pixel.
- Pour déplacer les objets par incréments équivalant à l'espacement entre les lignes de la grille, cochez les cases Coller situées en regard des zones Horizontale et Verticale, puis utilisez les touches fléchées.
- Pour modifier l'espacement entre les lignes de la grille, indiquez la valeur de votre choix (en pixels) dans la zone de texte Horizontale ou Verticale.
- Pour masquer les lignes de la grille, désactivez les cases Visible en regard des zones Horizontale et Verticale.

• Pour définir la position de la grille par rapport à la fenêtre du document, choisissez une option dans le menu contextuel Alignement de l'inspecteur de la grille de mise en page. L'option Par défaut permet d'aligner la grille sur le coin supérieur gauche de la page. L'option Gauche ou Droite permet d'habiller la grille de texte et d'objets. L'option Centre permet d'aligner la grille sur le centre de la page.

## **Pour ajouter du texte à une grille de mise en page**

- **1** Effectuez l'une des opérations suivantes :
- Utilisez l'outil Zone de texte du panneau Objets pour tracer une zone de texte sur la grille de mise en page.
- Faites glisser une icône Zone de texte du panneau Standard du panneau Objets vers la grille de mise en page.

**2** Saisissez ou collez du texte dans la zone de texte. Les zones de texte peuvent également recevoir des images et autres objets que vous souhaitez aligner sur le texte ou habiller de texte.

## **Voir aussi**

- [« Méthodes de formatage de texte » à la page 153](#page-160-0)
- [« Pour habiller de texte une image ou un objet » à la page 157](#page-164-0)

#### **Pour ajouter une couleur ou une image de fond à une zone de texte**

- **1** Sélectionnez la zone de texte.
- **2** Dans l'inspecteur de zone de texte, effectuez l'une des opérations suivantes :
- Sélectionnez l'option Couleur, cliquez dans la case échantillon, puis choisissez une couleur dans le panneau Couleur ou Nuancier.
- Sélectionnez l'onglet Fond, puis un fichier image.

#### **Pour éviter le redimensionnement automatique des zones de texte dans GoLive**

❖ Dans l'inspecteur de la zone de texte, cochez la case Autoriser le débordement du contenu. Lorsque cette option est sélectionnée, la zone de texte n'est pas redimensionnée dans votre mise en page lors de l'ajout ou du formatage du texte. Cela n'a aucune incidence sur l'aspect de la zone de texte dans le navigateur Web.

*Remarque : En effet, le navigateur Web ajuste automatiquement la taille d'une zone de texte en fonction de son contenu, lequel est redimensionné en fonction de la plate-forme utilisée (pour afficher des corps de polices différents sous Mac OS et sous Windows, par exemple). Vous pouvez attribuer une définition du corps en pixels à l'ensemble du texte en utilisant une feuille de style en cascade. (Voir [« Unités relatives et absolues » à la page 187.](#page-194-0))*

## **Pour ajouter des images ou autres objets à la grille de mise en page**

- ❖ Effectuez l'une des opérations suivantes :
- Choisissez Fichier > Positionner dans la barre de menus de la fenêtre d'application, sélectionnez le fichier image ou multimédia voulu, puis cliquez sur Ouvrir.
- Faites glisser les fichiers image ou autres fichiers multimédias depuis la fenêtre du site vers la grille de mise en page ou vers une zone de texte placée sur la grille. Lorsque vous faites glisser le fichier vers la fenêtre de site, un lien est créé automatiquement entre la page et l'image ou le fichier multimédia.
- Faites glisser des icônes de balise d'emplacement (d'objet dynamique ou de composant, par exemple) du panneau Objets vers la grille, puis liez-les aux fichiers source correspondants dans l'inspecteur.
- Pour coller des copies de zones de texte, d'images et d'autres objets dans une grille de mise en page, cliquez dans une zone vide de cette grille et choisissez Edition > Coller.

*Lorsque vous faites glisser des calques, des zones de texte de grille de mise en page et des zones d'image interactives, vous pouvez afficher des repères visuels dans la fenêtre de la grille en choisissant préalablement Affichage > Afficher les repères commentés.*

## **Voir aussi**

- [« Pour insérer un objet dynamique dans une page » à la page 211](#page-218-0)
- [« Ajout d'un objet multimédia » à la page 202](#page-209-0)
- [« A propos des liens » à la page 80](#page-87-0)

#### **Pour ajouter une image de fond en mosaïque à une grille de mise en page**

- **1** Sélectionnez la grille de mise en page.
- **2** Dans l'inspecteur de la grille de mise en page, sélectionnez Image de fond, puis un fichier image.
- **3** Pour redimensionner la grille de mise en page à la taille de l'image, faites appel à l'option Utiliser la taille de l'image.

#### **Pour ajouter une couleur de fond à une grille de mise en page**

❖ Dans l'inspecteur de la grille de mise en page, sélectionnez l'option Couleur d'arrière-plan, cliquez dans la case échantillon correspondante, puis choisissez une couleur dans le panneau Couleur ou Nuancier.

## **Association et organisation d'objets sur les grilles de mise en page**

## **Pour associer ou dissocier des objets**

Seuls les objets qui sont placés sur une grille de mise en page peuvent être groupés. L'association d'objets vous permet de gagner un temps considérable lorsque vous devez déplacer plusieurs objets à la fois et souhaitez conserver leurs positions relatives les uns par rapport aux autres. (L'association constitue l'un des atouts majeurs de la grille de mise en page par rapport à l'utilisation d'un tableau HTML standard.)

**1** Sélectionnez les objets que vous souhaitez associer ou dissocier sur la grille de mise en page. Pour ce faire, cliquez sur le premier objet voulu, puis sur les suivants tout en appuyant sur la touche Maj. (Il n'est pas possible d'associer les calques.)

**2** Choisissez Edition > Associer, ou cliquez sur le bouton Associer  $\mathbb{R}$  ou le bouton Dissocier  $\mathbb{R}$  du panneau Transformation.

#### <span id="page-138-0"></span>**Pour repositionner un objet ou un groupe d'objets**

❖ Sélectionnez les objets voulus et faites-les glisser sur la grille de mise en page ou précisez leur position horizontale et verticale en pixels à partir du panneau Outils ou Transformation.

#### **Pour aligner des objets par rapport à leur conteneur**

**1** Sélectionnez le calque, l'objet ou le groupe d'objets que vous souhaitez aligner.

**2** Dans la zone Alignement sur le parent du panneau Alignement, choisissez un alignement horizontal ou vertical. (Les boutons proposés dans ce panneau sont identiques à ceux du panneau Outils.)

*Remarque : Etant donné que vous ne pouvez pas déplacer un objet sélectionné lorsqu'un autre lui fait obstacle, certains boutons d'alignement peuvent ne pas être disponibles.*

#### **Voir aussi**

[« Pour habiller de texte une image ou un objet » à la page 157](#page-164-0)

#### **Pour aligner des objets les uns par rapport aux autres**

❖ Sélectionnez les calques ou les objets sur la grille de mise en page et cliquez sur l'un des boutons d'alignement dans le panneau Alignement. Vous pouvez aligner les objets le long de l'axe vertical droit, gauche ou central, ou le long de l'axe

horizontal inférieur, supérieur ou central. Vous avez également la possibilité de cliquer sur l'un des boutons d'alignement du panneau Contrôle.

#### **Voir aussi**

[« Pour habiller de texte une image ou un objet » à la page 157](#page-164-0)

## **Pour répartir des objets les uns par rapport aux autres**

- **1** Sélectionnez au moins trois calques ou objets sur la grille de mise en page.
- **2** Dans le panneau Alignement, effectuez l'une des opérations suivantes :
- Pour distribuer des objets par rapport à leur axe vertical (à gauche, au centre ou à droite) ou à leur axe horizontal (en haut, au centre ou à gauche), cliquez sur un bouton sous Répartition des objets.
- Pour répartir l'espace de manière équitable entre les axes verticaux ou horizontaux des objets, cliquez sur un bouton sous Répartition de l'espacement.
- Pour répartir les objets ou l'espacement sur la base d'une valeur, sélectionnez Utiliser l'espacement, saisissez une valeur en pixels dans la zone prévue à cet effet, puis cliquez sur un bouton de répartition des objets ou de répartition de l'espacement.

## **Conversion de grilles de mise en page de type tableau en tableaux**

#### <span id="page-139-0"></span>**Conversion d'une grille de mise en page de type tableau en tableau**

Vous pouvez convertir des grilles de mise en page de type tableau en tableaux HTML standard dotés de cellules de dimensions fixes, puis convertir ces cellules (à partir de l'inspecteur du tableau) de sorte qu'elles puissent être redimensionnées dans la fenêtre du navigateur. (Voir [« Pour résoudre les conflits entre les tailles de tableaux, de colonnes](#page-151-0) [ou de lignes » à la page 144](#page-151-0).)

Lorsque vous convertissez une grille de mise en page de type tableau en tableau, GoLive élimine tous les codes spéciaux (tels que cool gridx, gridy et cntrlrow), mais conserve des éléments de contrôle (une *ligne* de cellules vides d'une hauteur de un pixel au bas du tableau et une *colonne* de cellules vides d'une largeur de un pixel située à l'extrémité droite de chaque ligne du tableau), ainsi que des éléments d'espacement Netscape (situés à l'intérieur des cellules vides). Vous pouvez supprimer ces lignes et colonnes de contrôle du tableau résultant de la conversion ou remplacer les éléments d'espacement à l'intérieur des cellules vides par des images transparentes spacer.gif fournies avec le programme. (Les éléments d'espacement et les images GIF transparentes sont utilisés pour résoudre un problème d'affichage des cellules de tableaux vides dans les navigateurs Netscape. Ces éléments ne sont pas pris en compte par les navigateurs Internet Explorer.)

En supprimant le code de GoLive, vous perdrez la possibilité de déplacer les objets librement sur la page, à moins que vous ne reconvertissiez le tableau en grille de mise en page de type CSS ou tableau.

#### **Voir aussi**

[« Pour convertir une grille de mise en page de type CSS en une grille de mise en page de type tableau » à la page 129](#page-136-0)

#### **Pour convertir une grille de mise en page de type tableau en tableau HTML standard**

Lorsque vous procédez à la conversion d'une grille de mise en page de type tableau en tableau, GoLive élimine tout le code GoLive et ne préserve que le format de tableau HTML standard.

*Pour conserver la flexibilité d'une grille de mise en page, vous pouvez n'éliminer le code GoLive qu'une fois que vous avez exporté ou téléchargé la page Web sur le serveur. (Voir [« Exportation d'un site » à la page 277.](#page-284-0))*

**1** Sélectionnez la grille de mise en page, puis choisissez Options avancées > Convertir > Convertir la grille en tableau.

*Remarque : Si l'option Convertir la grille en tableau ne figure pas dans le menu Options avancées > Convertir, vous devez activer le module correspondant LayoutGrid. Choisissez Edition > Préférences (Windows) ou GoLive > Préférences (Mac OS), sélectionnez Modules, puis LayoutGrid dans le dossier Extend Scripts et cliquez sur OK. Relancez ensuite GoLive.*

- **2** Dans la boîte de dialogue Convertir, effectuez l'une des opérations suivantes :
- Pour supprimer la ligne et la colonne de contrôle d'un pixel situées en bas et à droite de la grille, cochez la case Eliminer les ligne et colonne de contrôle. (Cette option est sélectionnée par défaut.)
- Pour remplacer tous les éléments d'espacement de Netscape par une image transparente d'une hauteur d'un pixel (spacer.gif), désactivez l'option Eliminer les ligne et colonne de contrôle et activez Remplacer les espacements par une image. Vous pouvez également saisir le nom d'une autre image située dans le dossier d'application GoLive.
- Si vous préférez conserver les ligne et colonne de contrôle et autoriser les éléments d'espacement, désactivez les deux options.
- **3** Cliquez sur OK.

#### **Pour reconvertir un tableau en grille de mise en page de type tableau**

❖ Sélectionnez le tableau et cliquez sur Convertir dans l'inspecteur.

## **Eléments de page spéciaux**

#### **Pour ajouter des commentaires à une page**

A mesure que vous mettez en page le contenu de vos pages Web, vous pouvez ajouter des commentaires relatifs à la conception. Les commentaires sont uniquement affichés dans GoLive (dans l'inspecteur de commentaire et dans le code source) ou dans d'autres éditeurs HTML, et n'apparaissent pas dans les pages affichées dans des navigateurs Web. Vous pouvez également ajouter des commentaires aux sections d'en-tête des pages.

**1** Faites glisser l'icône Commentaire du panneau Standard du panneau Objets vers l'emplacement voulu sur la page ou cliquez deux fois sur cette icône pour l'ajouter au point d'insertion.

Le symbole  $\Omega$  apparaît dans le texte afin d'indiquer l'emplacement du commentaire.

**2** Saisissez votre commentaire dans l'inspecteur de commentaire.

#### **Voir aussi**

[« Pour insérer des éléments ou des scripts dans la section d'en-tête » à la page 77](#page-84-0)

#### **Pour ajouter un marquage de date et d'heure**

Vous pouvez afficher l'heure et la date du dernier enregistrement de la page afin, par exemple, d'informer les internautes de la date de sa dernière mise à jour. GoLive lit la date ou l'heure en cours sur l'horloge intégrée de votre ordinateur, puis l'écrit dans une balise personnalisée. Il met ensuite à jour ces informations à chaque enregistrement de la page.

**1** Si vous souhaitez ajouter un texte descriptif avant la date et l'heure (par exemple, « Dernière révision : »), saisissez-le dans la page.

2 Faites glisser l'icône Date de modification du panneau Objets dynamiques du panneau Objets vers la page ou cliquez deux fois sur l'icône pour l'ajouter au point d'insertion.

**3** Dans l'inspecteur de date de modification, choisissez un pays dans le menu Format, puis sélectionnez un format de date et d'heure dans la liste des options spécifiques au pays sélectionné.

## **Pour ajouter des menus déroulants d'URL**

Si une page comporte plusieurs liens hypertexte, ces liens peuvent être affichés dans un menu contextuel, à partir duquel il est possible de les sélectionner. Pour pouvoir tester les liens du menu, la page doit être prévisualisée dans un navigateur Web.

**1** Faites glisser l'icône Menu déroulant d'URL du panneau SmartObjects du panneau Objet vers votre page.

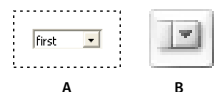

*Vous pouvez modifier le libellé Choisir situé dans le haut du menu ou le laisser en blanc.* **A B***A. Menu déroulant d'URL sur la page B. Icône Menu déroulant d'URL du panneau Objets*

- **2** Dans l'inspecteur du menu déroulant d'URL, effectuez les opérations suivantes :
- Dans la zone de texte Libellé, saisissez un nouveau libellé à afficher dans le haut du nouveau menu déroulant. Vous pouvez également laisser ce libellé en blanc.
- Pour ajouter un URL au nouveau menu déroulant, cliquez sur le bouton Créer un nouvel élément  $\Box$ . Saisissez un nouveau libellé pour cet URL dans la zone de texte URL, puis spécifiez la cible du lien dans la zone de texte d'URL. Si vous utilisez un jeu de cadres, spécifiez le cadre cible de l'URL dans la zone de texte Cible. Vous pouvez également cliquer sur le bouton Dupliquer les éléments sélectionnés <sup>pour</sup> pour créer une copie de l'URL figurant déjà dans le menu déroulant, puis modifier le libellé ou l'URL dans la zone de texte Libellé, URL ou Cible.
- Pour déplacer un élément vers le haut ou vers le bas de la liste, sélectionnez-le, puis cliquez sur les flèches vers le haut ou vers le bas.
- Pour supprimer un élément de la liste, sélectionnez-le, puis cliquez sur Supprimer les éléments sélectionnés  $\mathbb{R}$ .
- **3** Prévisualisez le menu déroulant d'URL et chaque lien dans un navigateur Web.

#### **Voir aussi**

- [« A propos des cadres » à la page 122](#page-129-1)
- [« A propos des liens » à la page 80](#page-87-0)
- [« Aperçu des pages Web » à la page 17](#page-24-0)

#### **Pour ajouter des lignes horizontales**

Vous avez la possibilité d'ajouter des lignes horizontales (également appelées règles) pour séparer visuellement des blocs de texte). Vous pouvez placer des lignes horizontales dans des zones de texte, mais pas directement dans une grille de mise en page.

**1** Faites glisser l'icône Ligne du panneau Standard du panneau Objets vers une zone de texte ou cliquez deux fois sur cette icône pour l'insérer au point spécifié dans le texte. (Les lignes horizontales ne doivent jamais être placées directement sur une grille de mise en page, mais doivent être insérées dans une zone de texte.)

- **2** Dans l'inspecteur de ligne, effectuez l'une des opérations suivantes :
- Cliquez sur un des boutons de style : le bouton de gauche permet d'appliquer un style plein et celui de droite un style en relief.
- Choisissez une mesure dans le menu Largeur. Avec les options Totale et Pour cent, les mesures sont réalisées par rapport aux conteneurs (tels qu'une zone de texte, une cellule de tableau ou la fenêtre de document).
- Dans la zone de texte Hauteur, saisissez une nouvelle hauteur de ligne (en pixels). Vous pouvez également sélectionner la ligne et faire glisser sa poignée afin d'ajuster la hauteur.
- Cliquez sur un bouton pour aligner la ligne par rapport à la zone de texte, à la grille de mise en page ou à la fenêtre de document. (Ces boutons apparaissent en grisé si vous avez choisi Totale pour la largeur de la ligne.)

## <span id="page-142-0"></span>**Ajout d'un espace horizontal entre les éléments d'une page**

Pour organiser et espacer rapidement les éléments sur une page, utilisez des grilles de mise en page. Si vous préférez ne pas utiliser cette grille, vous pourrez malgré tout espacer les éléments sur le plan horizontal grâce aux techniques suivantes :

- Utilisez des espaces insécables pour insérer un espace entre des éléments de texte.
- Ajoutez un remplissage aux éléments à l'aide de l'éditeur de feuilles de style CSS.
- Utilisez des images GIF transparentes pour insérer des espaces entre du texte et des objets. Ces images peuvent être rapidement téléchargées. Il est en outre possible de les redimensionner de façon à remplir l'espace disponible.

#### **Voir aussi**

[« A propos des grilles de mise en page » à la page 128](#page-135-0)

#### **Pour créer un espace insécable**

❖ Appuyez sur Maj + barre d'espacement (Windows) ou sur Option + barre d'espacement (Mac OS).

#### **Voir aussi**

[« Ajout d'un espace horizontal entre les éléments d'une page » à la page 135](#page-142-0)

#### **Pour effectuer un espacement à l'aide d'un remplissage**

- **1** Sur la page, mettez en évidence l'élément auquel vous souhaitez ajouter un remplissage.
- **2** Effectuez l'une des opérations suivantes :
- Ouvrez l'éditeur de feuilles de style CSS et appliquez une classe à l'élément. Vous pouvez spécifier le remplissage d'une classe lorsque créez cette dernière.
- Utilisez l'option de marges et remplissage du panneau Contrôle pour entrer les valeurs des différentes zones de remplissage, selon vos besoins.

**3** Recommencez cette tâche pour appliquer un remplissage à plusieurs éléments afin de créer un remplissage personnalisé sur toute la page.

#### **Pour effectuer un espacement à l'aide d'une image GIF transparente**

**1** Créez une petite image GIF transparente (1x1 pixel) dans votre logiciel d'édition d'images, puis importez-la dans la section Eléments de construction de la fenêtre du site.

**2** Faites glisser l'image GIF transparente de la fenêtre de site vers l'emplacement voulu dans le texte. (Voir [« Spécification](#page-89-0) [de l'URL cible d'un lien » à la page 82.](#page-89-0))

**3** Dans la fenêtre de document, redimensionnez l'image en faisant glisser ses poignées de sélection ou à l'aide de l'inspecteur d'image. Vous pouvez également utiliser l'inspecteur d'image pour aligner l'image transparente horizontalement et verticalement dans le texte. Si vous avez des difficultés à sélectionner l'image sur la page, cliquez sur la balise <img> dans la barre d'arborescence des balises située au bas de la fenêtre de document.

*Vous pouvez enregistrer l'image GIF transparente redimensionnée en vue de sa réutilisation dans d'autres pages. Pour ce faire, faites-la glisser vers le panneau Extraits de code du panneau Bibliothèque. (Voir [« Extraits de code » à la page 261.](#page-268-0))* 

#### **Voir aussi**

[« Pour déplacer ou redimensionner un calque en le faisant glisser » à la page 116](#page-123-0)

[« Ajout d'un espace horizontal entre les éléments d'une page » à la page 135](#page-142-0)

## **Pour créer une banderole animée**

**1** Faites glisser l'icône Banderole du panneau Standard du panneau Objets dans la page.

*Si vous souhaitez définir la police et le style du texte de la banderole dans une grille de mise en page, placez la banderole dans une zone de texte.*

**2** Dans le panneau Standard de l'inspecteur de la banderole, saisissez le message de la banderole dans la zone Texte.

**3** Choisissez une option dans le menu Mouvement :

**Défilement** Entraîne un défilement continu du message.

**Superposition** Affiche et conserve le message dans la zone de texte de la banderole.

**Va-et-vient** Affiche le message dans la zone de texte de la banderole et le fait rebondir dans la zone de texte.

- **4** Déterminez la durée d'affichage de la banderole :
- Sélectionnez Infini pour que le message défile continuellement.
- Entrez une valeur correspondant au nombre de répétitions dans la zone de texte Boucle(s).

**5** Saisissez la vitesse de défilement dans la zone de texte Vitesse (la vitesse de défilement, en pixels, correspond à la durée, en millisecondes, qui s'écoule entre chaque défilement).

**6** Saisissez la fréquence de défilement dans la zone de texte Fréquence.

**7** Sélectionnez Gauche ou Droite en fonction de la direction de défilement souhaitée. Lorsque Gauche est sélectionné, le message s'affiche sur le côté droit de la fenêtre et défile vers la gauche.

- 8 Activez le panneau Avancé dans l'inspecteur de banderole, puis effectuez l'une des opérations suivantes :
- Spécifiez la largeur et la hauteur (en pixels ou en pourcentage) de la banderole dans les zones de texte correspondantes.
- Sélectionnez l'option de contrôle des marges du panneau Contrôle, puis saisissez les valeurs de marge souhaitées.
- Dans le menu d'alignement, choisissez un alignement pour l'objet de la banderole par rapport au texte ou aux autres objets de la ligne de texte.
- Cliquez sur la case échantillon et sélectionnez, dans le panneau Couleur, une couleur à utiliser comme arrière-plan pour la banderole. Ou bien, cliquez sur le coin inférieur droit de la case échantillon et sélectionnez une couleur dans la liste des nuances disponibles.
# **Chapitre 7 : Tableaux**

# **Présentation des tableaux**

# **Conception à l'aide de tableaux**

Golive propose de nombreuses options de tableau afin que vous puissiez personnaliser l'affichage des informations en lignes et colonnes. Toutefois, vous avez également la possibilité de concevoir des tableaux pour agrémenter la présentation de vos pages, alternative plus simple que les conteneurs dotés d'attributs de mise en page CSS. Dans un tableau, vous pouvez inclure du texte et de nombreux types d'objets, notamment des images, des tableaux imbriqués, des fichiers Photoshop et des séquences QuickTime.

*La grille de mise en page GoLive permet de positionner le texte et les objets encore plus facilement grâce aux zones de texte.*

# **Voir aussi**

[« A propos des grilles de mise en page » à la page 128](#page-135-0)

#### **Fonctions de tableau dans GoLive**

Les fonctions de tableau Adobe GoLive facilitent la mise en forme de pages Web entières ou l'organisation des informations en lignes et colonnes. Vous pouvez générer instantanément un tableau dans GoLive à partir d'un tableau copié d'une autre application, telle qu'Adobe InDesign ou Adobe FrameMaker, ou d'un traitement de texte ou d'un tableur tiers, tels que Microsoft Excel ou Microsoft Word.

Pour créer un tableau manuellement, faites glisser l'icône Tableau du panneau Objets sur la page, ou sélectionnez l'outil Tableau dans le panneau Outils et tracez un tableau sur la page. Ensuite, définissez les propriétés du tableau soit à l'aide de l'inspecteur correspondant soit à l'aide des options de tableau du panneau Contrôle, si vous sélectionnez l'outil Cellule de tableau. Le panneau Sélectionner du panneau Tableau et zones permet de sélectionner un groupe de cellules ou des tableaux imbriqués bien plus facilement que dans la fenêtre de document. De plus, le panneau Sélectionner identifie les conflits entre les tailles de tableau que vous pouvez résoudre en un seul clic. Si vous souhaitez utiliser des styles HTML, vous pouvez rapidement formater des tableaux à l'aide de styles prédéfinis du panneau Style de tableau du panneau Tableau et zones.

*Utilisez les objets dynamiques Photoshop pour créer automatiquement un tableau qui contient des tranches optimisées issues d'une image tranchée Photoshop.*

#### **Voir aussi**

[« Ajout d'images Photoshop tranchées » à la page 227](#page-234-0)

# **Création de tableaux**

#### **Pour créer un tableau vierge**

• Pour placer au point d'insertion un tableau contenant un nombre précis de lignes et de colonnes, maintenez la touche Ctrl (Windows) ou Commande (Mac OS) enfoncée et faites glisser l'icône Tableau à partir du panneau Standard du panneau Objets. Relâchez le bouton de la souris lorsque le nombre de lignes et de colonnes souhaité s'affiche.

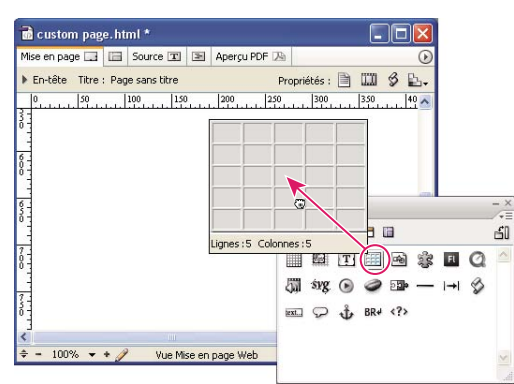

*Tableau déroulant interactif du panneau Objets*

*A. Icône de tableau B. Faites glisser la souris pour définir le nombre de colonnes et de lignes.*

- Sélectionnez l'outil Tableau du panneau Outils et, sur la page, tracez un tableau à l'emplacement souhaité. Vous pouvez alors sélectionner l'outil Cellule de tableau du panneau Outils et personnaliser les cellules du tableau. Chacun de ces outils vous permet également d'utiliser les options du panneau Contrôle et de l'inspecteur afin de formater davantage le tableau.
- Pour placer un tableau au point d'insertion, cliquez deux fois sur l'icône Tableau dans le panneau Standard du panneau Objets. Le nombre de lignes et de colonnes du tableau correspond par défaut à celui du dernier tableau créé.
- Pour placer un tableau à trois lignes et trois colonnes, faites glisser l'icône Tableau du panneau Objets vers la fenêtre de document.

#### **Voir aussi**

[« Conversion d'une grille de mise en page de type tableau en tableau » à la page 132](#page-139-0)

# **Pour copier des tableaux GoLive**

❖ Effectuez l'une des opérations suivantes :

- Sélectionnez un tableau GoLive existant, puis choisissez Edition> Copier. Définissez ensuite un point d'insertion et choisissez Edition > Coller.
- Pour copier une cellule ou un groupe de cellules, utilisez le panneau Sélectionner du panneau Tableau et zones. Sélectionnez les cellules à copier. Placez le pointeur au-dessus du carré noir situé dans le coin supérieur gauche de la sélection jusqu'à ce qu'il se transforme en une icône de main  $\binom{m}{k}$ , puis faites glisser la sélectionner vers un nouvel emplacement.

# **Voir aussi**

[« Pour sélectionner un tableau » à la page 140](#page-147-0)

# **Pour copier un tableau à partir d'une autre application**

- **1** Dans l'autre application, sélectionnez et copiez le tableau ou les cellules que vous voulez coller.
- **2** Dans GoLive, sélectionnez une cellule de tableau existante qui constituera la cellule supérieure gauche du contenu copié.
- **3** Choisissez Edition > Coller.

Le tableau ajoute automatiquement des lignes et des colonnes supplémentaires pour inclure toutes les informations copiées.

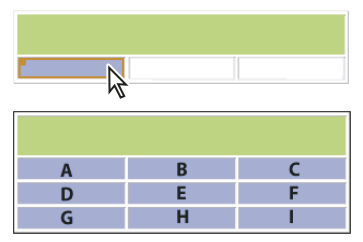

*Tableau d'origine (en haut) et résultant de la copie d'un tableau d'une autre application (en bas)*

#### **Voir aussi**

- [« Ajout d'images Photoshop tranchées » à la page 227](#page-234-0)
- [« Sélection de tableaux ou de cellules » à la page 139](#page-146-0)

# **Pour convertir un tableau en grille de mise en page**

Vous pouvez convertir un tableau en grille de mise en page afin de déplacer plus facilement des éléments dans le tableau. Les tableaux imbriqués et les cellules qui contiennent du texte ou un objet sont convertis en zones de texte.

❖ Dans le panneau Tableau de l'inspecteur du tableau, cliquez sur Convertir. Vous pouvez, si vous le souhaitez, personnaliser la présentation de la grille de mise en page et des zones de texte.

#### **Voir aussi**

- [« A propos des grilles de mise en page » à la page 128](#page-135-0)
- [« Conversion d'une grille de mise en page de type tableau en tableau » à la page 132](#page-139-0)

# **Sélection de cellules, de lignes, de colonnes ou de tableaux**

# <span id="page-146-0"></span>**Sélection de tableaux ou de cellules**

GoLive propose différentes méthodes permettant de sélectionner des cellules, des lignes, des colonnes et des tableaux imbriqués selon vos besoins. Vous pouvez effectuer des sélections directement dans la fenêtre du document, dans la barre d'arborescence des balises ou dans la structure du tableau dans le panneau Sélectionner du panneau Tableau et zones, ou à l'aide des outils Cellule de tableau ou Sélection spécifique du panneau Outils. Ce panneau affiche une structure de tableau vide. Vous pouvez ainsi sélectionner une cellule ou un tableau imbriqué sans risquer de redimensionner la sélection ou de sélectionner le contenu par erreur.

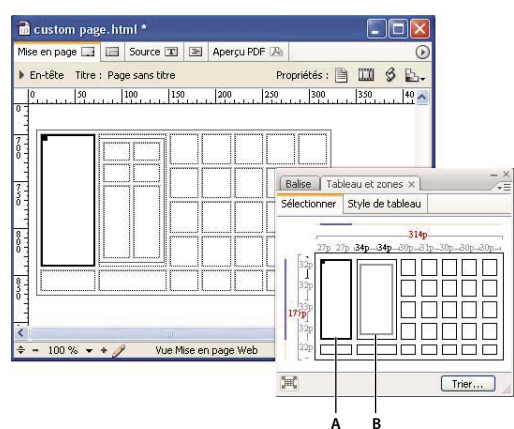

*Sélection d'une cellule de tableau dans le panneau Sélectionner du panneau Tableau et zones* **A <sup>B</sup>***A. Cellule de tableau sélectionnée B. Les tableaux imbriqués présentent un contour gris lorsqu'ils ne sont pas sélectionnés. (Les cellules des tableaux imbriqués n'apparaissent que lorsque ceux-ci sont sélectionnés.)*

Après avoir sélectionné une ligne, une colonne ou une cellule dans un tableau, vous pouvez supprimer la sélection, la copier, la coller, la déplacer à l'intérieur du tableau ou encore l'utiliser pour créer un nouveau tableau. Les cellules sélectionnées apparaissent en gras dans la fenêtre du document et dans le panneau Tableau et zones, et sont mises en évidence dans la vue Source.

*Si vous placez un point d'insertion dans une cellule de tableau, sélectionnez une cellule ou son contenu, appuyez sur les touches Ctrl + Entrée (Windows) ou Control + Retour (Mac OS) pour étendre la sélection.*

# <span id="page-147-0"></span>**Pour sélectionner un tableau**

❖ Effectuez l'une des opérations suivantes :

- Sélectionnez une cellule du tableau et appuyez sur les touches Ctrl + Entrée (Windows) ou Control + Retour (Mac OS). Vous pouvez également placer un point d'insertion dans le tableau ou sélectionner le contenu d'une de ses cellules, puis appuyer deux fois sur les touches.
- Dans la fenêtre du document, placez le pointeur sur le bord supérieur ou gauche du tableau pour voir apparaître le pointeur de sélection de tableau  $\blacksquare$ , puis cliquez.
- Dans la fenêtre du document, placez un point d'insertion dans le tableau ou sélectionnez le contenu d'une de ses cellules. Choisissez Sélectionner un tableau dans le menu contextuel de la fenêtre du document ou du panneau Sélectionner du panneau Tableau et zones, ou cliquez sur la balise <table> dans la barre d'arborescence des balises située au bas de la page.
- Pour sélectionner un tableau imbriqué, placez le pointeur au-dessus de celui-ci dans le panneau Sélectionner du panneau Tableau et zones, puis cliquez lorsque le pointeur de tableau imbriqué  $\blacksquare$  apparaît. Cliquez sur le bouton Sélectionner un tableau parent  $\blacksquare$  du panneau Tableau et zones pour sélectionner à nouveau le tableau parent.
- Activez soit l'outil Cellule de tableau soit l'outil Sélection spécifique dans le panneau Outils, puis cliquez à l'intérieur des cellules à sélectionner. (Vous avez également la possibilité d'utiliser l'outil Sélection spécifique pour sélectionner des images dans les cellules.)

# **Pour sélectionner des lignes**

❖ Effectuez l'une des opérations suivantes :

- Dans la fenêtre du document, activez l'outil Cellule de tableau du panneau Outils et maintenez le bouton de la souris enfoncé pendant que vous faites glisser la souris sur les cellules à sélectionner.
- Faites glisser lentement la souris sur le bord de la ligne jusqu'à ce que le pointeur se transforme en outil Cellule de tableau, puis cliquez et faites glisser la souris sur les lignes à sélectionner.
- Dans le panneau Sélectionner du panneau Tableau, placez le pointeur sur le bord gauche d'une ligne pour voir apparaître le pointeur de sélection de ligne , puis cliquez. Faites glisser la sélection vers le haut ou vers le bas pour ajouter des lignes

adjacentes. Lorsque le pointeur de sélection de ligne est affiché, vous pouvez également cliquer sur le bord gauche de chacune des lignes supplémentaires en maintenant la touche Maj enfoncée.

- Placez un point d'insertion dans la ligne, puis cliquez sur la balise <tr> située le plus à droite dans la barre d'arborescence des balises, au bas de la page. Pour ajouter des lignes à votre sélection, placez le pointeur sur le bord gauche de chacune des lignes supplémentaires dans la fenêtre de document pour voir apparaître le pointeur de sélection de ligne, puis cliquez en maintenant la touche Maj enfoncée.
- Placez un point d'insertion n'importe où dans le tableau, cliquez sur la balise <table> dans la barre d'arborescence des balises, faites glisser la souris pour afficher un menu contextuel, puis choisissez la balise <tr> d'une ligne. Pour ajouter des lignes à votre sélection, placez le pointeur sur le bord gauche de chacune des lignes supplémentaires dans la fenêtre de document pour voir apparaître le pointeur de sélection de ligne, puis cliquez en maintenant la touche Maj enfoncée.

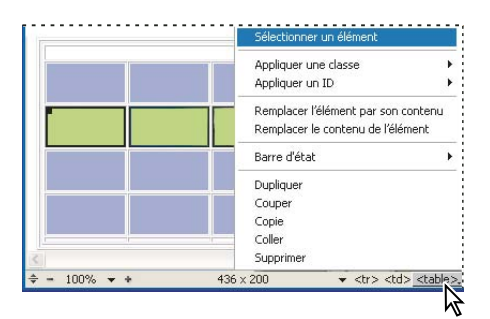

*Sélection d'une ligne de tableau à l'aide de la barre d'arborescence des balises*

# **Pour sélectionner des colonnes**

❖ Dans le panneau Sélectionner du panneau Tableau, placez le pointeur sur le bord supérieur d'une colonne pour voir apparaître le pointeur de sélection de colonne  $\bullet$ , puis cliquez. Faites glisser la sélection vers la gauche ou vers la droite pour ajouter des colonnes adjacentes. Lorsque le pointeur de sélection de colonne est affiché, vous pouvez également cliquer sur le bord supérieur de chacune des colonnes supplémentaires en maintenant la touche Maj enfoncée. Vous avez également la possibilité d'activer l'outil Cellule de tableau du panneau Outils et de maintenir le bouton de la souris enfoncé pendant que vous faites glisser la souris sur les cellules à sélectionner.

# **Pour sélectionner des cellules**

❖ Effectuez l'une des opérations suivantes :

- Activez l'outil Sélection spécifique du panneau Outils, puis cliquez n'importe où dans la cellule de tableau. Choisissez Cellule dans le menu contextuel.
- Pour sélectionner des cellules depuis la fenêtre du document, activez l'outil Cellule de tableau du panneau Outils et maintenez le bouton de la souris enfoncé pendant que vous faites glisser la souris sur les cellules à sélectionner.
- Faites glisser lentement la souris sur le bord de la colonne jusqu'à ce que le pointeur se transforme en outil Cellule de tableau, puis cliquez et faites glisser la souris sur les colonnes à sélectionner.
- Placez un point d'insertion dans une cellule, puis cliquez sur la balise <td> à droite dans la barre d'arborescence des balises qui se trouve en bas de la page. Ou encore, cliquez avec le bouton droit de la souris et choisissez Sélectionner la cellule.
- Dans le panneau Sélectionner du panneau Tableau et zones, cliquez pour sélectionner une cellule. Faites glisser la cellule sélectionnée pour ajouter des cellules adjacentes. Vous pouvez également cliquer à l'intérieur de chacune des cellules supplémentaires en maintenant la touche Maj enfoncée.
- Pour sélectionner toutes les cellules, sélectionnez une cellule d'angle dans la fenêtre du document ou dans le panneau Sélectionner du panneau Tableau et zones, puis faites glisser le pointeur sur les cellules de votre choix. Vous pouvez également sélectionner une cellule, puis choisir Edition > Tout sélectionner.
- Pour inverser la sélection des cellules dans une ligne ou une colonne, placez le pointeur sur le bord gauche de la ligne ou le bord supérieur de la colonne pour voir apparaître le pointeur de sélection de ligne ou de colonne  $\rightarrow$ ,  $\rightarrow$ , puis cliquez tout en maintenant la touche Maj enfoncée. GoLive désactive les cellules sélectionnées dans la ligne ou la colonne et sélectionne celles qui étaient inactives.

# **Déplacement, ajout ou suppression de lignes ou de colonnes**

# **Pour déplacer ou dupliquer une colonne ou une ligne de tableau**

**1** Dans la fenêtre du document ou dans le panneau Sélectionner du panneau Tableau et zones, sélectionnez une ou plusieurs colonnes ou lignes.

**2** Placez le pointeur au-dessus de l'icône carrée située dans le coin supérieur gauche de la sélection pour voir apparaître le pointeur en forme de main  $\mathbb{Q}$ .

- **3** Effectuez l'une des opérations suivantes :
- Pour déplacer une sélection, faites glisser celle-ci vers l'emplacement voulu dans le tableau actif ou dans un autre tableau. Relâchez le bouton de la souris lorsqu'une ligne noire apparaît à l'emplacement choisi.
- Pour dupliquer les éléments sélectionnés, faites-les glisser vers l'emplacement voulu dans le tableau actif tout en maintenant la touche Ctrl (Windows) ou Option (Mac OS) enfoncée. Relâchez le bouton de la souris lorsqu'une ligne noire apparaît à l'emplacement choisi.

*Remarque : Si vous faites glisser plusieurs cellules, vous ne pouvez les ajouter à un tableau différent que si le tableau de destination contient un nombre de lignes identique à celui des cellules que vous déplacez. Si ce n'est pas le cas, la sélection s'affiche sous forme d'un tableau imbriqué à l'intérieur d'une cellule du tableau de destination.*

# **Pour remplacer les cellules d'un tableau**

- **1** Sélectionnez une seule cellule ou le groupe de cellules adjacentes à dupliquer.
- **2** Choisissez Edition > Copier.

**3** Sélectionnez le bloc de cellules que vous voulez remplacer, puis choisissez Edition > Coller pour remplacer le contenu d'un bloc similaire de cellules.

*Remarque : La sélection cible doit correspondre à la sélection source. Par exemple, si vous copiez quatre cellules d'une ligne, vous ne pouvez utiliser cette sélection que pour remplacer le contenu de quatre autres cellules d'une ligne.*

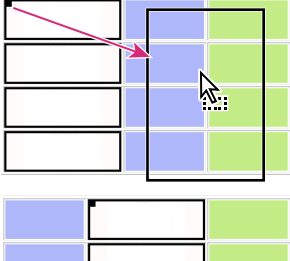

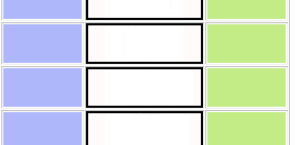

*Déplacement d'une colonne de tableau dans la fenêtre de document*

# **Pour ajouter une ligne ou une colonne de tableau**

- ❖ Effectuez l'une des opérations suivantes :
- Sélectionnez le tableau ou l'une de ses cellules et spécifiez le nombre de lignes et de colonnes souhaité dans le panneau Tableau de l'inspecteur du tableau. (Les lignes sont ajoutées au bas du tableau. Les colonnes sont ajoutées à droite du tableau.)
- Sélectionnez une cellule située à côté de l'endroit où vous souhaitez ajouter une ligne ou une colonne. Dans le panneau Cellule de l'inspecteur du tableau, cliquez sur le bouton Ajouter une ligne avant  $\frac{1}{|H|}$ , Ajouter une ligne après  $\frac{1}{|H|}$ , Ajouter une colonne à gauche  $\overline{+}$  ou Ajouter une colonne à droite  $\overline{+}$ .
- Activez l'outil Cellule de tableau du panneau Outils et sélectionnez une cellule adjacente. Saisissez le nombre de lignes et de colonnes dans les zones correspondantes du panneau Contrôle, ou utilisez les boutons d'ajout/de suppression de lignes ou de colonnes du panneau Contrôle.
- Placez un point d'insertion dans la dernière cellule, puis appuyez sur la touche de tabulation.
- Sélectionnez une cellule, cliquez avec le bouton droit de la souris, choisissez Insérer et sélectionnez une commande d'insertion.
- Activez l'outil Cellule de tableau du panneau Outils, puis appuyez sur les touches Ctrl + Maj (Windows) ou Commande + Majuscule (Mac OS), placez le pointeur sur le bord inférieur (ajout de lignes) ou le bord droit (ajout de colonnes) du tableau pour voir apparaître le pointeur d'ajout de lignes  $\bullet$  ou le pointeur d'ajout de colonnes  $\bullet$  +, puis faites glisser le pointeur vers l'extérieur du tableau.

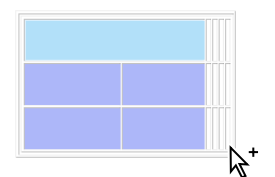

*Faites glisser le pointeur pour ajouter des colonnes dans le tableau.*

# **Pour supprimer une ligne ou une colonne de tableau**

❖ Sélectionnez une ligne, une colonne ou une ou plusieurs cellules, puis effectuez l'une des opérations suivantes :

- Dans le panneau Tableau de l'inspecteur du tableau, saisissez le nombre de lignes et de colonnes de votre choix. (Les lignes sont supprimées du bas du tableau. Les colonnes sont supprimées de la droite du tableau.)
- Activez l'outil Cellule de tableau pour sélectionner le tableau, puis diminuez le nombre de lignes ou de colonnes dans le panneau Contrôle.
- Cliquez sur le bouton Supprimer une colonne  $\frac{1}{\sqrt{2}}$  ou Supprimer une ligne  $\frac{1}{\sqrt{2}}$  dans le panneau Cellule de l'inspecteur du tableau.
- Cliquez avec le bouton droit de la souris, puis choisissez Supprimer > Colonne ou Supprimer > Ligne.
- Sélectionnez la ligne ou la colonne entière, puis choisissez Edition > Supprimer ou appuyez sur la touche de suppression du clavier.

# **Redimensionnement et correction de tableaux**

# **Conflits de taille de tableau**

Le panneau Sélectionner du panneau Tableau et zones vous permet de consulter la taille et les unités de toutes les lignes et colonnes du tableau. Ce panneau permet également d'identifier les conflits de taille des colonnes, des lignes ou des tableaux, et de les résoudre rapidement. Ces conflits peuvent survenir lorsque les dimensions du contenu d'un tableau dépassent les propriétés de ce dernier ou lorsque ces propriétés sont conflictuelles.

# **Pour identifier la taille du tableau, des lignes et des colonnes**

❖ Sélectionnez un tableau, une ligne, une colonne ou une cellule. Dans le panneau Sélectionner du panneau Tableau et zones, les cellules sélectionnées apparaissent en gras et les lignes bleues indiquent les colonnes et les lignes partagées par la sélection.

La largeur du tableau actif est indiquée au-dessus de la structure du tableau, entre les lignes horizontales qui définissent la largeur du tableau. Sa hauteur est affichée à gauche de la structure du tableau, entre les lignes verticales définissant la hauteur. La taille des colonnes apparaît au-dessus de chaque colonne et celle des lignes à gauche de chaque ligne.

La taille des propriétés du tableau s'affiche en noir, gris ou rouge, pour indiquer différents types de valeurs :

- Si des caractères gris sont utilisés pour indiquer la taille du tableau, de la colonne ou de la ligne, la propriété de taille est définie sur « automatique » dans l'inspecteur du tableau. Cela signifie que la taille sera automatiquement ajustée à la taille minimale requise pour accueillir un contenu dans la ligne, la colonne ou le tableau.
- Si des caractères noirs sont utilisés, la taille est définie soit en pixels (lorsque la valeur est suivie d'un « p »), soit en pourcentage (lorsque la valeur est suivie d'un signe de pourcentage, %). Une taille de ligne ou de colonne exprimée en pourcentage représente un pourcentage de la hauteur ou de la largeur du tableau. Une dimension de tableau exprimée en pourcentage représente un pourcentage de la fenêtre du navigateur.
- Si des caractères rouges sont utilisés, la taille réelle de la dimension de ligne, de colonne ou de tableau est supérieure ou inférieure à la valeur affichée définie dans l'inspecteur du tableau. Par exemple, si la largeur du tableau est définie sur 300 pixels, mais que la largeur combinée des colonnes du tableau est inférieure ou supérieure à 300 pixels, la valeur de la largeur du tableau apparaît en rouge.

# **Pour résoudre les conflits entre les tailles de tableaux, de colonnes ou de lignes**

- Pour définir une taille de tableau appropriée en pixels, placez le pointeur sur la valeur rouge en pixels dans le panneau Sélectionner du panneau Tableau et zones, et cliquez lorsque le pointeur de correction  $\blacktriangle$  apparaît.
- Pour qu'une propriété de tableau puisse être redimensionnée automatiquement, sélectionnez le tableau, la colonne ou la ligne contenant une valeur rouge en pixels et définissez la propriété conflictuelle sur « automatique » ou « pour cent » dans l'inspecteur du tableau. Résolvez les conflits entre les tailles de tableau en définissant les propriétés Largeur et Hauteur dans le panneau Tableau de l'inspecteur. Résolvez les conflits entre les tailles de ligne en définissant la propriété Hauteur dans le panneau Cellule de l'inspecteur. Résolvez les conflits entre les tailles de colonne en définissant la propriété Largeur dans le panneau Cellule de l'inspecteur.

#### **Pour redimensionner un tableau**

- Pour spécifier une nouvelle taille dans le panneau Tableau de l'inspecteur du tableau, sélectionnez une unité dans le menu contextuel Largeur ou Hauteur et saisissez les dimensions souhaitées. Choisissez « automatique » pour ajuster automatiquement la largeur ou la hauteur à la taille minimum requise pour accueillir un contenu dans le tableau. Choisissez « pour cent » pour exprimer la largeur ou la hauteur en pourcentage de la fenêtre du navigateur.
- Pour redimensionner une dimension de tableau en utilisant des valeurs fixes en pixels, faites glisser le bord droit ou inférieur du tableau en maintenant la touche Alt (Windows) ou Option (Mac OS) enfoncée. (Si la hauteur ou la largeur est déjà définie en pixels, vous n'avez pas besoin d'appuyer sur la touche Alt ou Option lorsque vous faites glisser le bord du tableau.)

#### **Pour redimensionner une ligne ou une colonne de tableau**

- Pour spécifier une nouvelle taille dans l'inspecteur du tableau, sélectionnez une cellule dans la ligne ou la colonne à redimensionner, puis choisissez une unité dans le menu contextuel Largeur ou Hauteur du panneau Cellule de l'inspecteur du tableau et saisissez les dimensions souhaitées. Choisissez « automatique » pour ajuster automatiquement la largeur ou la hauteur à la taille minimum requise pour accueillir un contenu dans la ligne ou la colonne. Choisissez « pour cent » pour exprimer la taille de la ligne ou de la colonne en pourcentage de la taille du tableau.
- Pour redimensionner une ligne ou une colonne en utilisant des valeurs fixes en pixels, faites glisser le bord droit ou inférieur d'une cellule dans la ligne ou la colonne que vous souhaitez redimensionneren maintenant la touche Alt (Windows) ou Option (Mac OS) enfoncée. (Si la ligne ou la colonne est déjà définie en pixels, vous n'avez pas besoin d'appuyer sur la touche Alt ou Option lorsque vous faites glisser le bord du tableau.)

# **Formatage d'un tableau à l'aide de styles**

# <span id="page-152-0"></span>**Utilisation de styles de tableau**

GoLive propose, dans le panneau Style de tableau du panneau Tableau et zones, différents styles de tableau prédéfinis que vous pouvez utiliser pour formater rapidement l'intégralité ou une partie d'un tableau. Vous pouvez appliquer un style au tableau et le supprimer rapidement s'il ne vous convient pas. Vous pouvez également créer votre propre style de tableau, l'enregistrer et l'appliquer à d'autres tableaux sur vos pages Web afin de créer une présentation de tableau homogène dans l'ensemble de votre site Web. Enregistrez différents jeux de styles de tableau dans un fichier pouvant être partagé ou importez des styles de tableau que vous souhaitez utiliser dans des sites spécifiques.

*Remarque : Les styles de tableau prédéfinis sont en langage HTML et ne peuvent être utilisés pour les feuilles de style CSS. Si vous utilisez des styles de tableau prédéfinis, sachez qu'une entrée HTML dans le code source d'un tableau utilisant le code CSS risque de ne pas être répercutée sur le tableau affiché.*

Vous pouvez créer des styles à partir de tableaux existants. Le style est reproduit en fonction du nombre de lignes et de colonnes du tableau d'origine. Par exemple, si vous créez un style à partir d'un tableau composé de deux lignes et de deux colonnes, puis appliquez ce dernier à un tableau comportant six lignes et six colonnes, le style de la première ligne est appliqué aux première, troisième et cinquième lignes du tableau. Les tableaux conservent les valeurs des propriétés existantes si aucune nouvelle valeur n'est spécifiée dans le style de tableau.

Les styles de tableau peuvent contenir les attributs suivants :

- Dans le panneau Tableau de l'inspecteur du tableau : Couleur, Remp. cellule et Esp. cellule.
- Dans le panneau Ligne de l'inspecteur du tableau : Alignement vertical, Alignement horizontal et Couleur.
- Dans le panneau Cellule de l'inspecteur du tableau : Alignement vertical, Alignement horizontal, Couleur, Style « Titre » et Aucun retour à la ligne.

Le panneau Tableau et zones affiche un aperçu du style de tableau sélectionné. Les crochets bleus indiquent les lignes et les colonnes contenant des styles qui se répètent. Par exemple, la présence d'un crochet bleu en face des deuxième et troisième lignes indique que le style de la première ligne ne s'applique qu'à cette dernière, tandis que les styles des deuxième et troisième lignes sont reproduits sur toutes les autres lignes.

*Remarque : Les styles de tableau ne s'apparentent pas aux styles CSS. Pour appliquer des styles CSS à un tableau, une ligne ou une cellule, voir [« Formatage des tableaux avec des feuilles de style en cascade » à la page 149](#page-156-0).*

# **Pour appliquer un style prédéfini à un tableau ou à une zone de tableau**

- **1** Sélectionnez le tableau ou les parties de tableau à formater.
- **2** Dans le panneau Style de tableau du panneau Tableau et zones, choisissez un style de tableau dans le menu contextuel.

**3** Redimensionnez le crochet bleu de telle sorte que les lignes ou colonnes de votre choix contiennent les styles à reproduire. (Pour redimensionner un crochet bleu, faites glisser l'une de ses extrémités. La zone de redimensionnement du crochet est signalée par des traits bleus aux extrémités.)

*Remarque : Selon le style de tableau choisi, vous risquez de ne pas pouvoir modifier les lignes ou les colonnes comportant les styles à reproduire. Si, par exemple, le style de toutes les colonnes est identique et que la deuxième colonne est signalée par un crochet bleu, vous ne pourrez pas redimensionner le crochet pour modifier le style.*

**4** Cliquez sur Appliquer ou choisissez Appliquer un style de tableau dans le menu  $\vec{v} \equiv$  du panneau Tableau et zones afin d'appliquer le style au tableau.

# **Pour supprimer un style d'un tableau**

**1** Sélectionnez le tableau ou la zone dont vous souhaitez supprimer un style prédéfini.

2 Dans le panneau Style de tableau de la palette Tableau et zones, cliquez sur Effacer ou, dans le menu  $\tau \equiv$  du panneau Table et zones, choisissez Effacer le style du tableau.

# **Pour ajouter ou modifier des styles de tableau**

- Pour créer un style de tableau à partir d'un tableau existant, sélectionnez ce dernier et cliquez sur le bouton Nouveau style de tableau ou choisissez Nouveau style de tableau dans le menu du panneau Tableau et zones. Saisissez un nom dans la boîte de dialogue Nouveau style de tableau et cliquez sur OK.
- Pour créer un style de tableau à partir d'un style existant du panneau Tableau et zones, sélectionnez le style voulu dans le panneau Style de tableau, puis cliquez sur le bouton Nouveau style de tableau ou choisissez Nouveau style de tableau dans le menu du panneau Tableau et zones. Saisissez un nom dans la boîte de dialogue Nouveau style de tableau et cliquez sur OK.
- Pour remplacer un style de tableau par l'aspect d'un tableau que vous avez créé, choisissez le style voulu dans le panneau Style de tableau du panneau Tableau et zones, sélectionnez le tableau dans le document, puis cliquez sur le bouton Saisir le style de tableau **teil** ou choisissez Capturer le style du tableau dans le menu du panneau Tableau et zones.
- Pour renommer un style de tableau, sélectionnez-le, puis cliquez sur le bouton Renommer le style de tableau vou choisissez Renommer un style de tableau dans le menu du panneau Tableau et zones.
- Pour supprimer un style de tableau du panneau Tableau et zones, sélectionnez-le dans le menu contextuel du panneau Style de tableau, puis cliquez sur le bouton Supprimer le style de tableau il, ou choisissez Supprimer un style de tableau dans le menu du panneau Tableau et zones.

#### **Pour importer ou exporter des styles de tableau**

- Pour exporter un jeu de styles de tableau, choisissez Exporter des styles de tableau dans le menu  $\overline{\cdot} \equiv$  du panneau Tableau et zones, attribuez une extension .xml au fichier, puis cliquez sur Enregistrer.
- Pour importer un jeu de styles de tableau, choisissez Importer des styles de tableau dans le menu du panneau Tableau et zones, puis ouvrez un fichier de styles de tableau portant l'extension .xml.

#### **Pour annuler ou rétablir la sélection d'un style de tableau**

◆ Choisissez Annuler Sélectionner un style de tableau ou Rétablir Sélectionner un style de tableau dans le menu <sup>+</sup> panneau Tableau et zones.

# **Formatage de tableaux à l'aide de l'inspecteur du tableau ou du panneau Contrôle**

# **Formatage de tableaux**

Un tableau bien conçu permet de contrôler la disposition du contenu de vos pages Web et de présenter des informations de manière attrayante. Dans GoLive, vous pouvez formater un tableau en définissant des propriétés de tableau, de ligne ou de cellule dans l'inspecteur du tableau. Les propriétés du panneau Tableau de l'inspecteur ont une incidence sur l'ensemble du tableau, tandis que celles des panneaux Ligne et Cellule s'appliquent à la sélection active. Pour plus de commodité, de nombreuses options sont disponibles dans le panneau Contrôle lorsqu'un tableau ou une partie d'un tableau sont sélectionnés sur la page.

*Le formatage de tableaux personnalisés peut être long et fastidieux. Vous pouvez enregistrer un tableau en vue de sa réutilisation dans d'autres pages. Pour ce faire, faites-le glisser vers le panneau Extraits de code du panneau Bibliothèque.*

Les propriétés du panneau Tableau de l'inspecteur correspondant vous permettent également de définir diverses propriétés qui ont une incidence sur toutes les cellules du tableau. Vous pouvez aussi les utiliser pour définir l'alignement du tableau en fonction des éléments environnants. En outre, il est possible d'importer un texte dans le tableau, d'ajouter une légende ou de convertir le tableau en grille de mise en page.

*Remarque : L'inspecteur du tableau vous permet non seulement de choisir des options de mise en forme, mais également de personnaliser l'aspect de votre tableau en lui appliquant un style prédéfini.*

#### **Voir aussi**

- [« Utilisation de styles de tableau » à la page 145](#page-152-0)
- [« Extraits de code » à la page 261](#page-268-0)

# **Pour formater un tableau à l'aide du panneau Contrôle**

Vous pouvez formater un tableau en associant l'outil Cellule de tableau du panneau Outils et les options contextuelles du panneau Contrôle.

**1** Activez l'outil Cellule de tableau du panneau Outils et sélectionnez le tableau.

**2** Dans le panneau Contrôle, saisissez la largeur de bord souhaitée. Pour modifier l'espacement vertical et horizontal entre les parois des cellules et leur contenu, saisissez un nombre dans la zone Remplissage des cellules du panneau Contrôle.

**3** Pour modifier la taille des parois des cellules, saisissez un nombre dans la zone Espacement des cellules du panneau Contrôle.

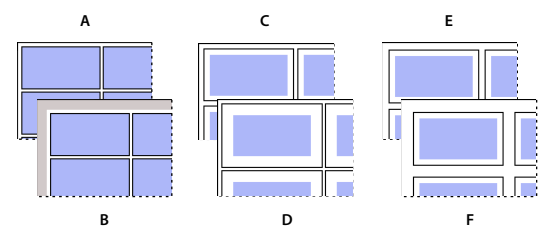

*Comparaison des propriétés de tableau Bord, Remp. cellule et Esp. cellule* **B** *A. Bord de 1 pixel B. Bord de 10 pixels C. Remplissage des cellules de 5 pixels D. Remplissage des cellules de 10 pixels E. Espacement entre les cellules de 5 pixels F. Espacement entre les cellules de 10 pixels*

**4** Cochez la case Couleur pour appliquer une couleur de fond au tableau. Pour définir la couleur, effectuez l'une des opérations suivantes :

- Activez l'outil Couleur d'arrière-plan du panneau Outils, puis sélectionnez la couleur et les paramètres voulus.
- Cliquez sur la case échantillon et choisissez une couleur dans le panneau Couleur qui s'affiche.

*Si une cellule de tableau est exempte de contenu textuel ou autre, la couleur de fond du tableau n'apparaît pas dans l'éditeur de mise en page ou dans certains navigateurs. Pour afficher la couleur de fond dans une cellule vide, insérez un espace insécable dans la cellule.*

**5** Sélectionnez une option dans le menu déroulant Alignem. pour aligner le tableau sur la fenêtre du document. Choisissez Gauche ou Droite pour insérer des retours à la ligne dans le texte ou les objets environnants à côté du tableau. Choisissez Par défaut pour insérer des retours à la ligne dans le texte ou les objets environnants sur le bord inférieur du tableau. (Ce menu ne vous permet pas d'aligner un tableau sur une grille de mise en page.)

**6** Cochez la case Légende pour ajouter une légende au tableau, puis choisissez son emplacement dans le menu contextuel.

**7** Pour appliquer une image de fond au tableau, cochez la case Image de fond, puis spécifiez une image dans le champ de texte.

#### **Voir aussi**

[« A propos du panneau Couleur, du panneau Nuancier et du sélecteur de couleurs » à la page 87](#page-94-0)

[« Ajout d'un espace horizontal entre les éléments d'une page » à la page 135](#page-142-0)

#### **Pour formater des lignes avec l'inspecteur du tableau**

Les propriétés définies dans le panneau Ligne de l'inspecteur du tableau ont une incidence sur toutes les cellules de la ligne sélectionnée, y compris celles qui sont fusionnées avec d'autres lignes vers le bas.

**1** Sélectionnez les lignes ou une cellule à l'intérieur d'une ligne que vous souhaitez formater.

**2** Dans le panneau Ligne de l'inspecteur du tableau, choisissez une propriété dans le menu contextuel Alignement vertical pour définir l'alignement vertical du contenu de la ligne. L'option Par défaut permet d'aligner le contenu verticalement en fonction des préférences du navigateur.

**3** Choisissez une propriété dans le menu déroulant Alignement horizontal pour définir l'alignement horizontal du contenu de la ligne. L'option Par défaut permet d'aligner le texte horizontalement en fonction des préférences du navigateur.

**4** Cochez la case Couleur pour appliquer une couleur de fond à la ligne. Pour définir la couleur, effectuez l'une des opérations suivantes :

- Activez l'outil Couleur d'arrière-plan du panneau Outils, puis sélectionnez la couleur et les paramètres voulus.
- Cliquez sur la case échantillon et choisissez une teinte dans le panneau Couleur.

**5** Pour modifier la hauteur de la ligne, choisissez une option dans le menu Hauteur, puis saisissez les dimensions souhaitées. Choisissez « automatique » pour ajuster automatiquement la hauteur à la taille minimum requise pour accueillir un contenu dans le tableau. Choisissez « pour cent » pour définir la hauteur en pourcentage de la hauteur du tableau.

#### **Voir aussi**

[« A propos du panneau Couleur, du panneau Nuancier et du sélecteur de couleurs » à la page 87](#page-94-0)

# **Pour fusionner des cellules de tableau**

- Pour fusionner des cellules, sélectionnez plusieurs cellules adjacentes, cliquez avec le bouton droit de la souris, puis choisissez Fusionner les cellules.
- Sélectionnez les cellules à fusionner, puis cliquez sur le bouton Fusionner les cellules du panneau Contrôle.
- Pour fusionner plusieurs cellules dans une colonne, sélectionnez la première cellule de la série à fusionner et précisez le nombre de lignes que vous souhaitez fusionner dans la zone Fusion lignes du panneau Cellule de l'inspecteur du tableau, ou appuyez sur les touches Maj + flèche Bas pour étendre la cellule ligne par ligne vers le bas.
- Pour fusionner plusieurs cellules sur une ligne, sélectionnez la cellule située à l'extrême gauche de la série à fusionner et précisez le nombre de colonnes que vous souhaitez fusionner dans la zone Fusion colonnes du panneau Cellule de l'inspecteur du tableau, ou appuyez sur les touches Maj + flèche Droite pour étendre la cellule colonne par colonne vers la droite.

*Remarque : Lorsque vous fusionnez des cellules, les données de la première cellule sont conservées et celles des cellules suivantes sont supprimées. Si vous scindez ensuite une cellule que vous avez précédemment fusionnée, les données supprimées ne sont pas restaurées.*

# **Pour réduire ou scinder une cellule de tableau**

- **1** Sélectionnez une cellule issue de la fusion de plusieurs cellules.
- **2** Effectuez l'une des opérations suivantes :
- Pour raccourcir la cellule d'une ligne vers le haut, maintenez la touche Maj enfoncée et appuyez sur la touche fléchée Haut.
- Pour raccourcir la cellule d'une colonne vers la gauche, maintenez la touche Maj enfoncée et appuyez sur la touche fléchée gauche.
- Pour scinder toutes les cellules fusionnées, cliquez avec le bouton droit de la souris, puis choisissez Scinder la cellule.

# **Pour formater les cellules d'un tableau**

**1** Sélectionnez les cellules que vous souhaitez formater.

**2** Dans le panneau Cellule de l'inspecteur du tableau, choisissez une propriété dans le menu contextuel Alignement vertical pour définir l'alignement du contenu des cellules. L'option Par défaut permet d'aligner le texte verticalement en fonction des préférences du navigateur.

**3** Choisissez une propriété dans le menu Alignement horizontal pour définir l'alignement horizontal du contenu des cellules. L'option Par défaut permet d'aligner le texte horizontalement en fonction des préférences du navigateur.

**4** Cochez la case Couleur pour appliquer une couleur de fond à la sélection. Pour définir la couleur, effectuez l'une des opérations suivantes :

- Activez l'outil Couleur d'arrière-plan du panneau Outils, puis sélectionnez la couleur et les paramètres voulus.
- Cliquez sur la case échantillon et choisissez une couleur du panneau Couleur.

**5** Choisissez l'une des options du menu déroulant Hauteur ou Largeur pour modifier la hauteur ou la largeur de la cellule, puis saisissez les dimensions souhaitées. Choisissez « automatique » pour ajuster automatiquement la largeur ou la hauteur à la taille minimum requise pour accueillir un contenu dans la ligne. Choisissez « pour cent » pour exprimer l'une ou l'autre de ces valeurs en pourcentage de la taille du tableau.

*Remarque : Lorsque vous ajustez la hauteur ou la largeur d'une cellule, GoLive redimensionne automatiquement la hauteur ou la largeur de la ligne ou de la colonne contenant la cellule en question.*

- **6** Cochez la case Style « Titre » pour formater la cellule sous la forme d'un sous-titre et traiter le contenu avec un style d'entête de tableau.
- **7** Cochez la case Aucun retour à la ligne pour supprimer les retours à la ligne automatiques dans la cellule.
- **8** Cochez la case Image de fond pour appliquer une image de fond à la cellule, puis sélectionnez un fichier image.

#### **Voir aussi**

[« A propos du panneau Couleur, du panneau Nuancier et du sélecteur de couleurs » à la page 87](#page-94-0)

# **Formatage des tableaux avec des feuilles de style en cascade**

#### <span id="page-156-0"></span>**Formatage des tableaux avec des feuilles de style en cascade**

Vous pouvez utiliser des feuilles de style en cascade (CSS) pour définir les propriétés d'un tableau et de son contenu. Les styles s'appliquent à tous les tableaux d'une page, ou à des cellules ou tableaux particuliers. Si vous modifiez un style CSS, GoLive met automatiquement à jour tous les tableaux et toutes les cellules qui utilisent ce style. Les pages peuvent référencer une feuille de style interne unique ou une feuille de style externe distincte partagée par plusieurs pages.

*Remarque : Certaines propriétés de l'éditeur de feuilles de style CSS (dans le panneau Fond, par exemple) ont une incidence sur le tableau, tandis que d'autres (dans le panneau Police, par exemple) sont appliquées au contenu d'une cellule de tableau. Par exemple, si un style définit la couleur de police d'une cellule, le texte inclus dans la cellule est affiché dans cette couleur, mais pas la cellule elle-même.*

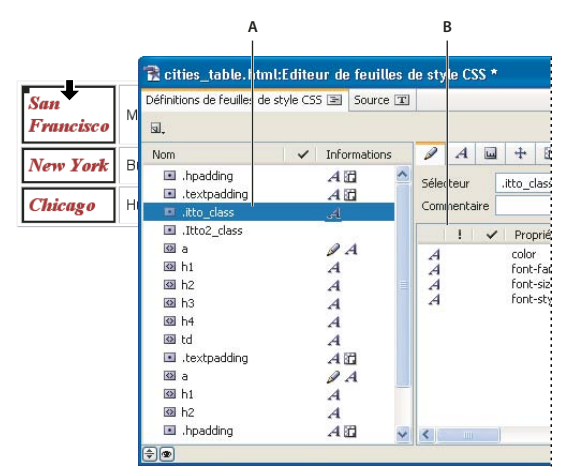

*Style de classe appliqué à une colonne de tableau*

*A. Propriétés de style de classe dans l'inspecteur de la feuille de style CSS B. Style de classe répertorié dans l'éditeur de feuille de style CSS*

#### **Voir aussi**

[« A propos des feuilles de style en cascade » à la page 175](#page-182-0)

# **Pour créer un style d'élément CSS et l'appliquer à l'ensemble des tableaux, lignes ou cellules d'une page**

- Pour définir les propriétés de tous les tableaux dans une page, créez un style d'élément HTML nommé d'après la balise <table>.
- Pour définir les propriétés de toutes les lignes de tableau dans une page, créez un style d'élément HTML nommé d'après la balise <tr>.
- Pour définir les propriétés de toutes les cellules de tableau dans une page, créez un style d'élément HTML nommé d'après la balise <td>.

#### **Voir aussi**

[« A propos des styles d'élément HTML » à la page 182](#page-189-0)

# **Pour appliquer un style CSS à des lignes, des cellules ou des tableaux particuliers**

- **1** Créez un style de classe.
- **2** Sélectionnez un tableau, une ligne, une cellule ou un groupe de cellules.
- **3** Dans le panneau de feuille de style CSS, effectuez l'une des opérations suivantes :
- Pour appliquer la classe au tableau sélectionné, sélectionnez la colonne <table> adjacente au nom de style.
- Pour appliquer la classe à la ligne, à la colonne ou au groupe de cellules sélectionné, sélectionnez la colonne <td> adjacente au nom du style. (Si une ligne ou une colonne est sélectionnée, le nom de la colonne <td> est suivi du nombre de cellules de la sélection.)

# **Voir aussi**

- [« Styles de classe » à la page 183](#page-190-0)
- [« Application de styles » à la page 193](#page-200-0)

# **Texte dans les tableaux**

#### <span id="page-157-0"></span>**Ajout de texte à des tableaux**

GoLive propose différentes méthodes permettant d'ajouter du texte dans un tableau. Vous pouvez saisir un texte directement dans une cellule du tableau, le copier et le coller à partir d'une autre application, le faire glisser entre plusieurs cellules ou d'autres conteneurs, et importer des données à partir d'un fichier texte.

Lorsque vous importez des données dans un tableau, vous devez commencer par formater les données dans un fichier texte pour que GoLive les reconnaisse. S'il s'agit d'un tableau à une seule cellule, il suffit de formater les données dans l'autre application telles que vous souhaitez les voir figurer dans ce tableau. Si le tableau comporte plusieurs cellules, il est recommandé de formater les données de telle sorte que chaque ligne de texte représente le contenu d'une ligne de tableau et comporte des séparateurs de colonnes (tabulations, virgules, espaces ou points-virgules) visant à répartir les données entre les différentes colonnes. La plupart des tableurs et des applications de base de données peuvent exporter des données vers un fichier texte dans un de ces formats.

*Plutôt que d'utiliser un fichier séparé par des colonnes pour importer des données, vous pouvez tout simplement copier les données des cellules dans une autre application et les coller dans un tableau GoLive. Des lignes et colonnes supplémentaires sont ajoutées automatiquement dans le tableau GoLive, le cas échéant.*

# **Pour coller du texte dans un tableau**

- **1** Effectuez l'une des opérations suivantes :
- Dans GoLive, sélectionnez le texte à copier, puis choisissez Edition > Copier.
- Copiez un bloc de texte dans une autre application.
- **2** Dans GoLive, placez un point d'insertion dans une cellule de tableau et choisissez Edition > Coller.

# **Pour faire glisser du texte vers un tableau**

❖ Dans GoLive ou une autre application, sélectionnez le texte que vous souhaitez copier, puis faites-le glisser dans une cellule de tableau vide dans GoLive.

# **Liaison de texte dans les tableaux**

Il existe plusieurs méthodes permettant de transformer le texte sélectionné d'un tableau en lien. Il suffit de sélectionner le texte, puis d'utiliser l'outil Lien du panneau Outils, le panneau Hyperlien, le panneau Inspecteur ou les options de lien du panneau Contrôle pour créer le lien.

#### **Voir aussi**

[« Création de liens de ressource et de navigation » à la page 80](#page-87-0)

# **Pour importer du texte délimité par tabulation dans un tableau**

**1** Sélectionnez le tableau dans la page.

**2** Dans l'inspecteur du tableau, cliquez sur Importer, sélectionnez le fichier texte contenant les lignes et colonnes de texte délimitées par des tabulations, puis cliquez sur Ouvrir.

GoLive place le texte dans des cellules de tableau en fonction du nombre de marques de tabulation (définissant les colonnes) et de paragraphe (définissant les lignes) présents dans le texte.

*Cette fonction est particulièrement pratique pour insérer rapidement dans un tableau des données ayant été exportées d'une base de données ou d'une feuille de calcul sous forme de fichier texte délimité par tabulation.*

# **Pour exporter du texte délimité par tabulation dans un tableau**

**1** Sélectionnez le tableau.

**2** Dans le panneau Tableau de l'inspecteur du tableau, cliquez sur Exporter. Nommez le fichier et cliquez sur Enregistrer.

# **Tri d'un tableau**

# **Tri du contenu d'un tableau**

Vous pouvez trier les lignes d'un tableau de sorte que le contenu d'une ou de plusieurs colonnes soit classé par ordre numérique ou alphabétique, ou trier l'ordre des colonnes d'un tableau de sorte que le contenu d'une ou de plusieurs lignes soit classé par ordre numérique ou alphabétique. Vous pouvez trier l'ensemble du tableau, ou des lignes, des colonnes ou des cellules spécifiques. Par exemple, appliquez le tri à toutes les lignes, sauf la ligne supérieure qui contient les titres de colonne.

GoLive procède d'abord au tri par ordre numérique, puis par ordre alphabétique. L'application tient compte des majuscules et des minuscules. Par défaut, les éléments sont triés par ordre croissant. Si vous le souhaitez, vous pouvez choisir l'ordre décroissant.

# **Pour trier le contenu d'un tableau**

**1** Sélectionnez un tableau ou un groupe de cellules à trier.

**2** Cliquez avec le bouton droit de la souris et choisissez Trier le tableau, ou cliquez sur le bouton Trier dans le panneau Sélectionner du panneau Tableau et zones.

- **3** Dans la boîte de dialogue Trier le tableau, choisissez Lignes ou Colonnes dans le menu contextuel Trier :
- Sélectionnez Lignes pour afficher le contenu d'une ou de plusieurs colonnes par ordre numérique ou alphabétique.
- Sélectionnez Colonnes pour afficher le contenu d'une ou de plusieurs lignes par ordre numérique ou alphabétique.
- **4** Dans le menu déroulant Trier par, effectuez l'une des opérations suivantes :
- Si vous avez sélectionné Lignes au point 3, choisissez la première colonne dont vous souhaitez afficher le contenu par ordre numérique ou alphabétique.
- Si vous avez sélectionné Colonnes au point 3, choisissez la première ligne dont vous souhaitez afficher le contenu par ordre numérique ou alphabétique.
- **5** Dans le menu déroulant adjacent, choisissez Ordre croissant ou Ordre décroissant pour indiquer l'ordre de tri.
- **6** Dans le premier menu déroulant Puis par, effectuez l'une des opérations suivantes :
- Si vous ne souhaitez pas définir une deuxième colonne ou ligne à trier, sélectionnez Aucune.
- Si vous avez sélectionné Lignes au point 3, choisissez une deuxième colonne du tableau pour laquelle vous souhaitez afficher les données par ordre numérique ou alphabétique.
- Si vous avez sélectionné Colonnes au point 3, choisissez une deuxième ligne du tableau pour laquelle vous souhaitez afficher les données par ordre numérique ou alphabétique.
- **7** Dans le menu déroulant adjacent, choisissez Ordre croissant ou Ordre décroissant pour indiquer l'ordre de tri.
- **8** Dans le second menu déroulant Puis par, effectuez l'une des opérations suivantes :
- Si vous ne souhaitez pas définir de troisième colonne ou ligne à trier, sélectionnez Aucune.
- Si vous avez sélectionné Lignes au point 3, choisissez une troisième colonne du tableau pour laquelle vous souhaitez afficher les données par ordre numérique ou alphabétique.
- Si vous avez sélectionné Colonnes au point 3, choisissez une troisième ligne du tableau pour laquelle vous souhaitez afficher les données par ordre numérique ou alphabétique.
- **9** Dans le menu déroulant adjacent, choisissez Ordre croissant ou Ordre décroissant pour indiquer l'ordre de tri.

**10** Dans le menu déroulant situé au bas de la boîte de dialogue Trier le tableau, sélectionnez Trier l'ensemble du tableau pour trier tout le tableau. Choisissez Ignorer l'en-tête pour exclure la première ligne lors du tri du tableau. Si une partie seulement du tableau est sélectionnée, vous pouvez sélectionner Trier les cellules sélectionnées uniquement pour ne trier que la sélection.

# **Chapitre 8 : Formatage de texte**

# **Formatage du texte dans les pages Web**

#### **Formatage de texte pour le Web**

Vous pouvez améliorer la présentation et la lisibilité d'un texte en le formatant, mais n'oubliez pas qu'il peut s'afficher différemment selon l'ordinateur, la plate-forme, le navigateur et les préférences de navigation utilisés. Le panneau Affichage permet de simuler l'aspect d'un document sur diverses plates-formes et dans différents navigateurs.

#### **Voir aussi**

- [« Recommandations concernant les corps de polices utilisés » à la page 163](#page-170-0)
- [« Aperçu des pages Web » à la page 17](#page-24-0)
- [« Pour définir les options d'affichage de mise en page » à la page 72](#page-79-0)

#### **Méthodes de formatage de texte**

GoLive vous permet d'agrémenter un texte de formulaires, de couleurs et d'une présentation grâce à l'utilisation de feuilles de style en cascade (CSS) et d'attributs de texte HTML.

#### **Styles de paragraphe**

Vous avez la possibilité d'appliquer des styles de paragraphe de manière flexible et personnalisée à l'aide d'options de formatage aussi faciles à utiliser que celles d'un document imprimé. Si vous avez l'habitude d'utiliser InDesign, les styles de paragraphe GoLive vous seront familiers. Toutefois, les styles de paragraphe GoLive sont également en code CSS, ce qui fournit aux pages Web la base nécessaire pour les afficher en ligne tels que vous les concevez.

Lorsque vous travaillez sur un site, les styles de paragraphe permettent d'appliquer rapidement un formatage à l'intégralité d'un paragraphe. Après avoir configuré un style de paragraphe, vous pouvez appliquer ce dernier à tous les paragraphes requérant ce formatage. Si vous mettez ce style à jour, les modifications sont automatiquement répercutées sur tous les paragraphes dotés de ce style.

#### **Styles de caractère**

Vous pouvez également utiliser des styles de caractères afin d'appliquer un style de manière flexible et personnalisée. Les styles de caractères ressemblent aux styles de paragraphe, mais s'appliquent aux caractères et aux mots. Les styles de caractères GoLive sont écrits en code CSS.

Lorsque vous travaillez sur un site, les styles de caractères permettent d'appliquer rapidement un formatage à des caractères individuels ou des mots d'un paragraphe, plutôt qu'à l'intégralité d'un paragraphe. Une fois le style de caractères configuré, vous pouvez l'appliquer à tous les caractères ou mots requérant ce formatage. Si vous mettez ce style à jour, les modifications sont automatiquement répercutées sur tous les caractères ou mots dotés de ce style.

#### **Feuilles de style en cascade**

Les feuilles de style en cascade définissent une fois pour toutes des attributs de formatage destinés à être réappliqués par la suite par les navigateurs Web chaque fois qu'une page y renvoie. (Cette méthode permet de limiter le code source requis par la page, ce qui contribue à réduire la taille de la page et le temps qu'un navigateur met à l'afficher.) Les feuilles de style vous offrent davantage d'options de conception et de contrôle que les attributs de texte HTML. Elles facilitent également la maintenance ou le changement d'aspect d'un site : lorsque vous modifiez un style dans une feuille de style, les modifications apportées s'appliquent automatiquement au texte faisant référence à ce style dans une ou plusieurs pages.

#### **Attributs de texte HTML**

Les attributs de texte HTML définissent le formatage qui affecte uniquement le texte auquel vous appliquez les attributs. Vous pouvez utiliser les options de formatage du menu Texte de la barre de menus de la fenêtre d'application, le menu contextuel et le panneau Contrôle pour appliquer une structure HTML et des attributs de formatage à un texte. Le panneau Contrôle comprend des formats de paragraphe tels que des en-têtes, des attributs de police, ainsi que des listes numérotées et à puces. Il génère des feuilles de style CSS pour ces types de formats, à l'exception des paramètres d'alignement. Outre ces mêmes options, le menu Texte offre des commandes de création et de définition de jeux de polices. Le menu contextuel associé au texte sélectionné constitue un moyen rapide d'appliquer tous ces éléments et bien d'autres encore.

# **Formatage de texte à l'aide de feuilles de style en cascade et d'attributs de texte HTML**

Le chargement de pages dotées de feuilles de style en cascade dans la fenêtre du navigateur est beaucoup plus rapide que celui de pages formatées individuellement à l'aide d'attributs HTML. Les feuilles de style CSS sont prises en charge par la plupart des navigateurs actuels. Toutefois, dans certains cas, il est préférable d'utiliser des attributs de texte HTML. Si vous utilisez des attributs de style HTML avec des feuilles de style CSS, sachez que certains attributs de texte HTML reposent sur l'élément de police, connu pour interférer avec le code CSS. Les attributs de texte HTML utilisant l'élément de police HTML sont les sous-menus Police et Taille du menu Texte. Comme l'élément de police risque de perturber la feuille CSS, évitez de mélanger ces deux types de formatage dans un même document.

*Pour éviter les problèmes liés aux navigateurs, vous pouvez ajouter un script de routage de navigateur à vos pages afin de rediriger les navigateurs vers des pages de substitution formatées exclusivement à l'aide d'attributs HTML ou de feuilles de style CSS.*

#### **Voir aussi**

- [« A propos des feuilles de style en cascade » à la page 175](#page-182-0)
- [« A propos des styles d'élément HTML » à la page 182](#page-189-0)
- [« Pour ajouter un script de routage de navigateur » à la page 79](#page-86-0)

# **Ajout et sélection de texte**

#### **Méthodes d'ajout de texte à des pages**

Pour ajouter du texte à une page, plusieurs méthodes sont à votre disposition : tapez directement le texte dans la fenêtre du document ou un élément conteneur tel qu'un tableau, une grille de mise en page ou un calque ; copiez le texte ou un tableau contenant le texte créé dans une application tierce afin de le coller dans le document GoLive ; importez le texte dans un tableau de la page depuis une application tierce.

# **Voir aussi**

- [« Ajout de texte à des tableaux » à la page 150](#page-157-0)
- [« A propos des grilles de mise en page » à la page 128](#page-135-0)

#### **Pour saisir du texte sur une page**

- **1** Sélectionnez l'outil Texte du panneau Outils ou cliquez deux fois que la page à l'emplacement souhaité du texte.
- **2** Cliquez dans la page, la zone de texte, la cellule de tableau ou le calque afin d'y placer le point d'insertion.
- **3** Saisissez le texte.

#### **Pour copier du texte à partir d'une page Web**

**1** Dans l'éditeur de mise en page ou l'éditeur de code source, sélectionnez le texte à copier.

- **2** Effectuez l'une des opérations suivantes :
- Choisissez Edition > Copier. Pour placer le point d'insertion, cliquez dans une zone de texte, une cellule de tableau, un calque, la page active ou une autre page. Choisissez Edition > Coller.
- Maintenez la touche Ctrl (Windows) ou Option (Mac OS) enfoncée et faites glisser le texte sélectionné vers l'emplacement souhaité.

*Une autre solution consiste à faire glisser le texte sur la page à partir d'une collection d'éléments de construction de site disponible via le panneau Bibliothèque. (Reportez-vous aux rubriques [« Extraits de code » à la page 261](#page-268-0) et [« Composant »](#page-267-0) [à la page 260](#page-267-0).)*

#### **Pour sélectionner un paragraphe de texte et les lignes vides qui l'entourent**

**1** Cliquez à l'intérieur du paragraphe que vous souhaitez copier.

**2** Cliquez sur la dernière balise d'élément figurant dans la barre de l'arborescence des balises située au bas de la fenêtre du document. (Les balises sont entourées de signes inférieur et supérieur ; par exemple : <p> ou <h1>.)

# **Formatage de paragraphes à l'aide d'attributs de texte HTML**

#### **Formats de paragraphe HTML**

Vous pouvez structurer un texte au moyen de formats de paragraphe HTML qui insèrent une ligne vide avant et après le texte formaté dans la plupart des navigateurs :

**En-tête** S'applique à un texte décrivant le sujet de la section qui suit ainsi que pour définir le niveau d'importance d'un entête dans l'arborescence. La plupart des navigateurs affichent le texte des en-têtes en gras et dans un corps de point particulier, où En-tête 1 correspond à la taille maximale et En-tête 6 à la taille inférieure.

**Adresse** S'applique à un bloc de texte contenant les informations de contact de l'auteur du document.

**Préformaté** Conserve l'espacement des caractères, l'interligne et les espaces dans les blocs de texte. Ce format s'avère pratique pour maintenir la structure d'un texte copié depuis une application tierce (colonnes ou présentation du code source avec son espacement propre). La plupart des navigateurs affichent les textes préformatés dans une police à espacement fixe.

**Paragraphe** S'applique dans le cas d'un formatage de paragraphe défini par défaut dans les préférences du navigateur.

**Aucun** S'utilise pour supprimer les lignes vides précédant et suivant un texte ainsi que le formatage des paragraphes.

*Il est possible d'améliorer tous les formats de paragraphe HTML à l'aide de feuilles de style en cascade et de styles d'élément CSS. Voir [« A propos des styles d'élément HTML » à la page 182.](#page-189-0)*

#### **Utilisation d'attributs de texte HTML**

GoLive offre un éventail de méthodes pour structurer les paragraphes contenant du texte à l'aide d'attributs de texte HTML. Vous pouvez créer des en-têtes principaux et secondaires, aligner ou décaler les paragraphes par rapport aux marges de gauche et de droite, ou créer des listes de paragraphes numérotées ou à puces. Vous avez également la possibilité de gérer le flux de texte dans les paragraphes, en supprimant les retours à la ligne pour afficher le texte sur une seule ligne ou en ajoutant un saut de ligne pour définir comment il contourne un objet adjacent. Une fois les paragraphes structurés, utilisez les styles d'élément CSS pour terminer le formatage.

*Outre le formatage du texte dans l'éditeur de mise en page, vous pouvez appliquer des attributs de texte HTML lorsque vous travaillez dans la vue fractionnée de code source de la fenêtre du document.*

#### **Voir aussi**

[« A propos des styles d'élément HTML » à la page 182](#page-189-0)

# **Pour formater un paragraphe (options En-tête, Adresse ou Préformaté)**

- **1** Cliquez dans le paragraphe à formater.
- **2** Choisissez un format dans le menu Texte > HTML > Format du paragraphe.

**3** Pour réinitialiser le format par défaut du paragraphe sélectionné, choisissez Texte > HTML > Format du paragraphe > Paragraphe.

# **Voir aussi**

[« A propos des styles d'élément HTML » à la page 182](#page-189-0)

# **Pour supprimer les lignes vides entourant le paragraphe sélectionné**

❖ Choisissez Texte > HTML > Format du paragraphe > Aucun(e).

#### **Voir aussi**

[« A propos des styles d'élément HTML » à la page 182](#page-189-0)

#### **Pour utiliser des styles de paragraphe**

- **1** Placez le point d'insertion à l'intérieur du paragraphe à formater.
- **2** Effectuez l'une des opérations suivantes :
- Choisissez Texte > Styles de paragraphe, puis sélectionnez le style à appliquer.
- Ouvrez le panneau Styles de paragraphe pour sélectionner, modifier ou créer le style voulu.
- Utilisez le menu contextuel Style de paragraphe du panneau Contrôle pour sélectionner, modifier ou créer un style.

# **Pour créer un style de paragraphe**

- **1** Pour créer un style, effectuez l'une des opérations suivantes :
- Ouvrez le panneau Styles de paragraphe et cliquez sur le bouton Créer un nouveau style au bas du panneau, ou cliquez avec le bouton droit de la souris dans le panneau et choisissez Nouveau style de paragraphe.
- Choisissez Texte > Styles de paragraphe > Nouveau.
- Choisissez Nouveau dans le menu contextuel Style de paragraphe du panneau Contrôle.
- **2** Dans la zone Nom du style, saisissez le nom du nouveau style.

**3** Dans la zone de paramètres Général; vous pouvez sélectionner un style existant comme point de départ. Ceci peut s'avérer pratique si vous souhaiter personnaliser un style existant.

*Remarque : Lorsque vous créez un style à partir d'un autre, les modifications apportées au style de base s'appliquent aux deux styles. Par exemple, si vous changez la police d'un style de base en police Arial, le style créé à partir de ce dernier adopte également la police Arial, à moins que vous ne lui appliquiez un autre paramètre de police.*

**4** Définissez tous les paramètres que vous souhaitez utiliser. Il existe une multitude d'options de formatage accessibles à partir des différents panneaux.

**5** Une fois toutes les modifications effectuées, cliquez sur OK.

# **Pour modifier un style de paragraphe existant**

**1** Ouvrez le panneau Styles de paragraphe.

**2** Cliquez deux fois sur un style de paragraphe existant, ou cliquez sur ce style avec le bouton droit de la souris et choisissez Modifier style de paragraphe.

- **3** Modifiez tous les paramètres voulus.
- **4** Une fois toutes les modifications effectuées, cliquez sur OK.

# **Pour aligner ou ajouter des marges de paragraphe**

Vous pouvez aligner un paragraphe sur les bords gauche ou droite, ou sur le centre d'une page ou d'un élément conteneur (tel qu'une cellule de tableau). De même, vous avez la possibilité d'ajouter des marges latérales à un paragraphe sans modifier son alignement.

- **1** Cliquez dans le paragraphe à aligner ou à mettre en retrait.
- **2** Effectuez l'une des opérations suivantes :
- Dans la barre de menus de la fenêtre d'application, choisissez Texte > Styles de paragraphe > Modifier, puis sélectionnez Retraits et espacement. Entrez les paramètres d'alignement et d'espacement voulus. Lorsque vous avez terminé, cliquez sur OK. Si vous modifiez un style de cette manière, les changements s'appliquent aux textes utilisant ce style.
- Dans le menu Texte > Alignement, choisissez l'option qui vous intéresse. L'option d'alignement par défaut permet de supprimer tout alignement existant du paragraphe sélectionné.
- Cliquez sur le bouton Aligné à gauche  $\equiv$ , Centré  $\equiv$  ou Aligné à droite  $\equiv$  du panneau Contrôle.

*Si vous utilisez des feuilles de style en cascade, assurez-vous que le type d'alignement défini corresponde à celui du style CSS.*

*Remarque : Vous pouvez utiliser des valeurs et des unités spécifiques de marges et de remplissage à l'aide de l'éditeur de feuilles de style CSS. Cette méthode de modification des marges et du remplissage requiert une connaissance approfondie du formatage CSS.*

#### **Voir aussi**

[« Pour repositionner un objet ou un groupe d'objets » à la page 131](#page-138-0)

#### **Pour habiller de texte une image ou un objet**

Vous pouvez formater les paragraphes de texte de sorte qu'ils habillent les images ou autres objets, ou créer des effets de titre ou de légende en alignant l'image ou l'objet sur le texte. Il est également possible d'utiliser les sauts de ligne pour contrôler la manière dont le texte contourne l'image ou l'objet.

- **1** Placez une image ou un objet au début ou à l'intérieur d'une ligne de texte.
- **2** Pour définir la position d'une image ou d'un objet, sélectionnez celui-ci et effectuez l'une des opérations suivantes :
- Sélectionnez l'image ou l'objet, puis choisissez Gauche ou Droite dans le menu Alignement de l'inspecteur.
- Pour écrire le code CSS, sélectionnez l'option Positionnement avancé du panneau Contrôle, puis utilisez les options Flottement à gauche et Flottement à droite pour définir la position de l'image ou de l'objet.

**3** Faites glisser l'image ou l'objet vers le haut ou vers le bas, jusqu'à ce que vous soyez satisfait de son emplacement au sein du paragraphe.

# **Paramètres d'alignement**

Le menu déroulant Alignement de l'inspecteur de l'image ou d'un autre objet propose les options suivantes :

**Par défaut** Aligne l'objet sur la ligne de base du texte, sur les objets adjacents au sein de cette ligne ou sur le bord gauche de la fenêtre du document ou de l'élément conteneur.

**Haut, Milieu ou Bas** Aligne la partie supérieure, centrale ou inférieure de l'objet sur le haut, le centre, ou le bas de la ligne de base du texte ou sur des objets adjacents situés sur la ligne.

**Gauche ou Droite** Aligne le côté gauche ou droit de l'objet sur le bord gauche ou droit de la ligne, de la fenêtre du document ou de l'élément conteneur. Tout texte compris sur la ligne se déplace vers la gauche de l'objet. Si la ligne ne renferme aucun autre objet ou texte, l'objet est aligné sur le bord gauche ou droit de la fenêtre ou de l'élément conteneur.

**Haut du texte** Aligne la partie supérieure de l'objet sur le haut du texte (c'est-à-dire, sur l'extrémité supérieure de la hampe des caractères) de la ligne.

**Milieu absolu, Ligne de base et Bas absolu** Alignent les parties centrale et inférieure de l'objet sur le milieu absolu (point central séparant le haut du bas), sur la ligne de base du texte ou sur le bas absolu (c'est-à-dire, sur l'extrémité inférieure du jambage des caractères) du texte ou des objets de la ligne.

# **A propos de la répartition du texte dans les pages Web**

Un paragraphe de texte placé sur une page Web vide ou dans un élément conteneur est automatiquement réparti sur les bords gauche et droit de la fenêtre du navigateur ou de l'élément conteneur. Lorsque la fenêtre du navigateur ou l'élément conteneur est redimensionné(e), le texte est redistribué en conséquence.

Vous pouvez contrôler la distribution de blocs de texte entiers en structurant le texte en formats de paragraphe, tableaux et calques. Vous pouvez également contrôler la répartition du texte à un emplacement précis en insérant des sauts de ligne ou en entourant le texte de l'élément nobreak. Les sauts de ligne permettent également d'augmenter l'espacement précédant ou suivant des paragraphes ou des objets.

# **Voir aussi**

[« Techniques de mise en page » à la page 110](#page-117-0)

# **Pour éviter le renvoi à la ligne des mots**

- **1** Sélectionnez les mots devant impérativement rester sur la même ligne.
- **2** Choisissez Texte > HTML > Style > Supprimer les sauts de ligne.

# **Pour insérer un saut de ligne**

Vous pouvez définir une ligne de saut de texte après un terme particulier et passer à la ligne suivante en insérant un saut de ligne après ce mot ; l'option d'effacement du saut de ligne force le texte suivant le saut de ligne à figurer sous une image adjacente.

❖ Faites glisser l'icône Saut de ligne du panneau Standard du panneau Objets vers la fenêtre du document ou cliquez deux fois sur l'icône pour insérer le saut de ligne à l'emplacement du curseur.

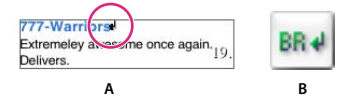

*Le retour à la ligne s'effectue à l'emplacement défini, quelle que soit la taille de la fenêtre.* **A B***A. Marqueur de saut de ligne B. Icône Saut de ligne*

#### **Options de saut de ligne**

L'inspecteur du saut de ligne offre les options suivantes pour l'attribut Effacer :

**Tout** Déplace le texte suivant le saut de ligne au-dessous de tout objet situé sur la ligne.

**Gauche** Déplace le texte suivant le saut de ligne au-dessous d'un objet aligné à gauche.

**Droite** Déplace le texte suivant le saut de ligne au-dessous d'un objet aligné à droite.

*Remarque : Lorsque vous habillez de texte un objet situé à l'intérieur d'un calque, l'objet en question doit être aligné à gauche ou à droite pour que l'attribut Effacer fournisse le résultat escompté.*

#### **Pour créer une liste**

Vous avez la possibilité de formater du texte sous forme de listes numérotées, de listes à puces ou de listes de définitions, et d'appliquer une structure aux listes que vous créez.

- **1** Effectuez l'une des opérations suivantes :
- Pour formater du texte existant, sélectionnez les paragraphes.
- Pour créer une liste de A à Z, cliquez dans la fenêtre du document, à l'emplacement où commencera la liste.
- **2** Choisissez un format de liste dans le menu Texte > Liste ou le panneau Contrôle.

**3** Pour ajouter des éléments à la liste, placez le point d'insertion à la fin du texte du dernier élément de la liste et appuyez sur Entrée ou Retour.

- **4** Pour modifier l'aspect d'un élément de liste, effectuez l'une des opérations suivantes :
- Pour affecter un style de caractère de début différent au paragraphe, choisissez une option dans le menu Texte > Liste.
- Pour augmenter ou réduire le retrait, choisissez Ajouter un niveau ou Réduire d'un niveau dans le menu Texte > Liste. Si vous appliquez l'option Réduire d'un niveau à un élément situé en premier dans la liste, l'élément est converti en paragraphe dépourvu d'attribut de liste.

*Vous pouvez améliorer l'aspect d'une liste à puces ou numérotée en utilisant des feuilles de style en cascade. Commencez par créer une liste à partir du menu Texte > Liste, puis définissez un style d'élément CSS reposant sur la balise <li> et servezvous ensuite des propriétés du panneau Elément de liste de l'éditeur de feuilles de style CSS afin de modifier l'aspect de la liste. Reportez-vous à la rubrique [« Propriétés d'élément de liste des CSS » à la page 191](#page-198-0).*

#### **Voir aussi**

- [« A propos des styles d'élément HTML » à la page 182](#page-189-0)
- [« A propos des propriétés de style » à la page 186](#page-193-0)

# **Formatage du texte en ligne**

#### **A propos des attributs de texte structurels et physiques**

Contrairement aux formats de paragraphe, les attributs de texte HTML structurels et physiques s'appliquent uniquement au texte que vous sélectionnez, sans avoir aucune incidence sur le reste du paragraphe. Les attributs de texte structurels figurent dans la moitié inférieure du menu Texte > HTML > Style, tandis que les attributs de texte physiques s'affichent dans la moitié supérieure du menu Texte > HTML > Style.

Les attributs de texte structurels (également appelés styles de contenu HTML) permettent de distribuer le texte sélectionné par catégories en fonction de l'effet souhaité (distinction, accentuation, etc.). L'interprétation de ces attributs varie ensuite d'un navigateur Web à l'autre, selon les préférences de l'internaute. Par exemple, la restitution de l'attribut Distinction pourra s'effectuer, sur différents navigateurs, à l'aide d'une police italique, d'une police en gras, voire de la lecture d'un son sur le navigateur d'un internaute malvoyant.

Les attributs de texte physiques vous permettent de définir l'aspect du style du texte sélectionné, sans faire appel aux méthodes de classification structurelles qui consistent à mettre le texte en italique pour le faire ressortir ou en gras pour l'accentuer.

#### **Voir aussi**

- [« Pour définir les propriétés de police d'un style » à la page 187](#page-194-0)
- [« A propos des styles d'élément HTML » à la page 182](#page-189-0)

#### **Attributs de texte structurels**

Les attributs de texte structurels suivants figurent dans la moitié supérieure du menu Texte > HTML > Style.

**Distinction** Accentue le texte. Il s'agit du style le plus courant pour accentuer du texte. La plupart des navigateurs le restituent à l'aide d'une police en italique.

**Accentuation** Met fortement en évidence le texte. La plupart des navigateurs le restituent à l'aide d'une police en gras.

**Citation** Permet d'identifier le texte sélectionné comme un contenu provenant d'une source externe. La plupart des navigateurs affichent les citations en italique et dans un corps de police réduit.

**Titre d'ouvrage** Identifie le texte comme le titre d'un ouvrage cité. La plupart des navigateurs affichent le texte sélectionné en italique.

**Inséré** Met en retrait le contenu inséré. Cet attribut sert généralement à indiquer des modifications entre différentes versions d'un même document. La plupart des navigateurs affichent le texte en le soulignant.

**Supprimé** Met en retrait le contenu supprimé. Cet attribut sert généralement à indiquer des modifications entre différentes versions d'un même document. La plupart des navigateurs affichent le texte en le barrant.

**Exemple** Accentue les séquences de mots en petits caractères tirés de leur contexte initial. La plupart des navigateurs affichent les exemples dans une police à espacement fixe.

**Définition** Définit des termes ou des expressions spécifiques et facilite la création d'un index ou d'un glossaire. La plupart des navigateurs affichent les définitions dans un style de texte normal.

**Variable** Fonctionne généralement de pair avec l'attribut Code pour représenter les noms de variables ou les valeurs définies par l'utilisateur à l'intérieur d'un code. La plupart des navigateurs affichent les variables dans une police italique à espacement fixe.

**Code** Représente le code source informatique ou tout autre contenu lisible par une machine. La plupart des navigateurs affichent le code dans une police télétype à espacement fixe, telle que Courier.

**Clavier** Représente le texte tapé au clavier. La plupart des navigateurs affichent les entrées clavier dans une police à espacement fixe.

#### **Attributs de texte physiques**

Les attributs de texte physiques suivants figurent dans la moitié inférieure du menu Texte > HTML > Style.

*Remarque : Les anciens navigateurs ne prennent pas tous en charge les attributs physiques autres que normal, gras et italique.*

**Aucun** Utilise le format de base pour le texte HTML standard. Les attributs de feuilles de style sont prioritaires par rapport à ce format.

**Italique** Indique au navigateur qu'il doit utiliser une police italique ou oblique. Si cette police n'est pas disponible, les fonctions de mise en évidence, de vidéo inverse et de soulignement peuvent s'appliquer.

**Gras** Indique au navigateur qu'il doit utiliser une police en gras. Si cette police n'est pas disponible, les navigateurs peuvent utiliser les fonctions de vidéo inverse et de soulignement.

**Souligné** Indique au navigateur qu'il doit souligner les textes, les espaces et la ponctuation. (Cet attribut est susceptible de disparaître des prochaines versions du langage HTML.)

**Barré** Indique au navigateur qu'il doit barrer le milieu du texte d'une ligne. (Cet attribut est susceptible de disparaître des prochaines versions du langage HTML.)

**Exposant** Indique au navigateur d'afficher le texte légèrement plus haut que le reste du texte.

**Indice** Indique au navigateur d'afficher le texte légèrement plus bas que le reste du texte.

**Télétype** Indique au navigateur qu'il doit afficher le texte dans une police à espacement fixe.

**Clignotant** Utilise une extension Netscape permettant d'inverser les couleurs de premier plan et d'arrière-plan du texte afin de produire un effet clignotant.

#### **Pour appliquer à un texte un attribut physique ou structurel HTML**

**1** Effectuez l'une des opérations suivantes :

- Pour formater du texte existant, commencez par sélectionner celui-ci.
- Pour formater le texte que vous allez taper, cliquez dans la fenêtre du document afin de placer le point d'insertion.
- **2** Dans le menu Texte > HTML > Style, choisissez l'option qui vous intéresse.

#### **Pour utiliser des styles de caractères**

- **1** Sélectionnez le texte que vous souhaitez formater.
- **2** Effectuez l'une des opérations suivantes :
- Choisissez Texte > Styles de caractères, puis sélectionnez le style à appliquer.
- Ouvrez le panneau Styles de caractères pour sélectionner, modifier ou créer le style voulu.

• Utilisez le menu contextuel Style de caractère du panneau Contrôle pour sélectionner, modifier ou créer un style.

#### **Pour créer un style de caractères :**

- **1** Pour créer un style de caractères, effectuez l'une des opérations suivantes :
- Ouvrez le panneau Styles de caractères et cliquez sur le bouton Créer un nouveau style au bas du panneau.
- Choisissez Texte > Styles de caractères > Nouveau.
- Choisissez Nouveau dans le menu contextuel Style de caractère du panneau Contrôle.
- Ouvrez le panneau Styles de caractères et cliquez sur le bouton Créer un nouveau style au bas du panneau, ou cliquez avec le bouton droit de la souris dans le panneau et choisissez Nouveau style de caractère.
- **2** Dans la zone Nom du style, saisissez le nom du nouveau style.

**3** Dans la zone de paramètres Général; vous pouvez sélectionner un style existant comme point de départ. Ceci peut s'avérer pratique si vous souhaiter personnaliser un style existant.

*Remarque : Lorsque vous créez un style à partir d'un autre, les modifications apportées au style de base s'appliquent aux deux styles. Par exemple, si vous changez la couleur du texte d'un style de base en gris, le style créé à partir de ce dernier adopte également la couleur grise, à moins que vous ne lui appliquiez un autre paramètre de couleur de texte.*

**4** Définissez tous les paramètres que vous souhaitez utiliser. Il existe une multitude d'options de formatage accessibles à partir des différents panneaux.

*Remarque : Si vous laissez l'une des options vide, l'application du style de caractères n'écrasera pas le paramètre existant du texte. Par exemple, si vous ne sélectionnez pas une police, l'application du style de caractères ne modifiera pas la police du texte à formater.*

**5** Une fois toutes les modifications effectuées, cliquez sur OK.

#### **Pour modifier un style de caractères existant**

- **1** Ouvrez le panneau Styles de caractères.
- **2** Sélectionnez un style de caractères existant et effectuez l'une des opérations suivantes :
- Cliquez sur le style de caractères avec le bouton droit de la souris et choisissez Modifier style de caractère, ou cliquez deux fois sur le nom du style dans le panneau Styles de caractères.
- Choisissez Modifier dans le menu contextuel Style de caractère du panneau Contrôle.
- **3** Modifiez tous les paramètres voulus.
- **4** Une fois toutes les modifications effectuées, cliquez sur OK.

#### **Pour supprimer tous les attributs structurels ou physiques HTML du texte sélectionné**

❖ Choisissez Texte > HTML > Style > Aucun(e).

#### **Pour supprimer les styles HTML d'un texte sélectionné**

- **1** Choisissez Texte > Effacer les styles.
- **2** Effectuez l'une des opérations suivantes :
- La suppression des balises de texte permet d'annuler les styles tels que la couleur, la police ou les attributs physiques de la sélection de texte.
- La suppression des balises de paragraphe permet d'annuler les styles tels que les formats Adresse ou Préformaté, ou un en-tête, de la sélection de texte.
- Cliquez sur le bouton Supprimer les chevauchements dans la sélection du panneau Contrôle pour supprimer les styles HTML de texte tels que la couleur ou la distinction.
- **3** Cliquez sur OK.

# **Changement de polices**

# **Utilisation des polices dans les pages Web**

Si les polices ne sont pas spécifiées dans une page Web, le navigateur affiche généralement le texte de la page dans une police définie par défaut dans ses préférences. Vous pouvez contrôler la police utilisée par le navigateur en associant un jeu de polices à votre texte. Lors de l'affichage d'un texte ainsi formaté, le navigateur Web tente d'utiliser la première police figurant dans le jeu, puis la deuxième, etc. Si aucune des polices du jeu n'est installée sur l'ordinateur de l'internaute, le navigateur affiche le texte dans sa police par défaut.

# **Pour appliquer une police ou un jeu de polices à l'aide d'attributs de texte HTML**

Le menu Texte > HTML > Police dresse la liste des jeux de polices et des polices favorites figurant dans l'éditeur de police, et tout jeu de polices enregistré dans la fenêtre de site active. Les jeux de polices répertoriés dans l'éditeur de police figurent en haut du menu des polices ; les polices favorites et les jeux de polices enregistrés dans le site actif sont recensés au bas du menu.

**1** Sélectionnez un texte existant auquel appliquer une police, ou cliquez dans la fenêtre du document pour placer le point d'insertion à l'emplacement voulu du texte.

- **2** Sélectionnez une police ou un jeu de polices. Pour cela, effectuez l'une des opérations suivantes :
- Sélectionnez une police dans le panneau Contrôle (recommandé). Vous pouvez également sélectionner des styles de caractères dans le panneau Contrôle lors du choix de la police.
- Choisissez Texte > HTML > Police, puis sélectionnez le jeu de polices voulu. Choisissez Aucun si vous souhaitez que les navigateurs Web utilisent leurs polices par défaut.

#### **Voir aussi**

[« Pour définir les propriétés de police d'un style » à la page 187](#page-194-0)

# **Pour créer un jeu de polices**

- **1** Choisissez Texte > HTML > Police > Modifier.
- **2** Dans l'éditeur de police, activez le panneau Jeux de polices par défaut.
- **3** Effectuez l'une des opérations suivantes :
- Pour définir un jeu de polices vide, cliquez sur le bouton Créer une nouvelle famille de polices  $\Box$ .
- Pour créer une copie d'un jeu de polices, maintenez enfoncé le bouton Créer une nouvelle famille de polices  $\Box$ , et choisissez le jeu voulu.
- **4** Pour ajouter des polices à ce jeu, cliquez sur le bouton Ajouter une police  $\mathbb{I}$ , puis choisissez une police dans le menu.

**5** Servez-vous des boutons Haut  $\mathbf{\hat{T}}$  ou Bas  $\mathbf{\hat{\psi}}$  pour déplacer une police dans la liste. (L'ordre d'affichage des polices dans cette liste correspond à l'ordre dans lequel le navigateur Web tente de les utiliser.)

**6** Cliquez sur OK.

# **Pour modifier un jeu de polices**

- **1** Choisissez Texte > HTML > Police > Modifier.
- **2** Dans l'éditeur de police, activez le panneau Jeux de polices par défaut.
- **3** Effectuez l'une des opérations suivantes :
- Pour ajouter une police, sélectionnez le jeu ou une police du jeu cible, cliquez sur le bouton Ajouter une police  $\mathbb{L}$ , et choisissez le nom de la police.
- Pour changer le nom d'une police ou d'un jeu de polices sélectionné(e), cliquez sur le nom, puis saisissez le nom de remplacement dans la zone de texte.
- Pour changer l'ordre dans lequel une ou plusieurs polices (ou des jeux de polices) figurent dans l'éditeur de police, sélectionnez les éléments et cliquez sur le bouton Haut  $\mathbf{\hat{T}}$  ou Bas  $\mathbf{\hat{\pm}}$ .
- Pour supprimer de la liste le jeu ou les polices sélectionné(es), cliquez sur le bouton Supprimer les éléments sélectionnés il.
- **4** Cliquez sur OK.

#### **Pour modifier la liste des polices favorites**

Le panneau Polices favorites de l'éditeur de police dresse la liste des polices figurant dans le menu Texte > HTML > Police. Vous pouvez ajouter ou supprimer des polices dans la liste.

- **1** Choisissez Texte > HTML > Police > Modifier.
- **2** Dans l'éditeur de police, activez le panneau Polices favorites.
- **3** Effectuez l'une des opérations suivantes :
- Pour ajouter une nouvelle police, cliquez sur le bouton Ajouter une police  $\Box$ , puis sélectionnez une police.
- Pour renommer la police sélectionnée, cliquez sur son nom, puis saisissez le nom de remplacement dans la zone de texte.
- Pour supprimer de la liste la police sélectionnée, cliquez sur le bouton Supprimer les éléments sélectionnés  $\mathbf{\hat{m}}$ .
- **4** Cliquez sur OK.

# **Changement de la taille et de la couleur du texte**

#### <span id="page-170-0"></span>**Recommandations concernant les corps de polices utilisés**

Les corps de police sont relatifs à ceux définis dans les préférences des navigateurs Web. Par ailleurs, ils sont également légèrement plus grands sous Windows que sous Mac OS, du fait d'une différence de résolution en pixels entre ces deux plates-formes. Pour vous assurer que la page accepte divers corps de polices sur différentes plates-formes, suivez les recommandations ci-dessous lors de sa conception :

- Vous pouvez contrôler les corps de police sur les différentes plates-formes en utilisant des styles CSS. Lorsque vous définissez le corps de police pour un style de feuille de style en cascade, utilisez des pixels plutôt que des points. En effet, les corps définis en points varient selon les plates-formes en raison des différences de résolution en pixels, alors que ceux définis en pixels restent fixes. Dans le panneau des polices de l'éditeur de feuilles de style CSS, choisissez Pixel dans le menu déroulant Corps.
- Avant de publier une page sur Internet, il est recommandé de la prévisualiser dans différents corps de police sur diverses plates-formes et dans divers navigateurs. Le panneau Affichage permet également d'afficher un aperçu simulé de la page dans un navigateur Web sous Windows comme sous Mac OS.
- Evitez d'utiliser des éléments d'en-tête HTML (En-tête 1 à En-tête 6 dans le menu Format du paragraphe) avec des corps de police relatifs. En effet, l'utilisation d'un tel corps risque de provoquer un retour à la ligne dans le titre et d'affecter ainsi votre mise en page.
- Utilisez des zones de texte pour contrôler l'espace affiché entre le texte et les images. Lorsque le texte est affiché dans un corps de police différent de celui utilisé pour la mise en page, l'image est déplacée vers le haut ou vers le bas pour tenir compte du redimensionnement du texte.
- N'oubliez pas que, dans GoLive, la taille d'une zone de texte ne diminue pas lorsque le texte est affiché dans un corps de police inférieur à celui utilisé pour la mise en page. Un espace supplémentaire risque donc d'apparaître entre le texte de cette zone et les objets situés au-dessous de celle-ci. Lorsque le texte est affiché dans un corps de police supérieur à celui que vous avez utilisé pour la mise en page, la taille de la zone de texte augmente en conséquence. Dans ce cas, les objets situés au-dessous de cette zone sont déplacés vers le bas sur la page. (Cela dit, si vous définissez les corps de police en pixels dans un style CSS, ceux-ci resteront inchangés quelle que soit la plate-forme, et par conséquent la taille de la zone de texte également.)

• N'oubliez pas que le corps de police affiché par défaut dans l'éditeur de mise en page ne reflète pas nécessairement l'aspect final du texte dans les navigateurs Web, pas plus que la modification du corps de police par défaut dans les préférences de polices n'a d'incidence sur le corps effectivement affiché sur la page. (La définition des préférences de polices n'a d'influence que sur l'affichage des polices dans GoLive.)

# **Voir aussi**

- [« Pour définir les options d'affichage de mise en page » à la page 72](#page-79-0)
- [« Pour définir les propriétés de police d'un style » à la page 187](#page-194-0)

# **Pour appliquer au texte un corps de police relatif**

Un texte formaté avec un corps de police relatif apparaît dans un corps proportionnel à la valeur spécifiée dans les préférences du navigateur. Or, par défaut, la plupart des navigateurs sont configurés pour afficher les textes dans un corps de 12 points. Si vous appliquez un corps de police relatif à un texte, il apparaîtra dans un corps plus grand, plus petit ou identique à celui défini dans le navigateur cible, ou bien dans un corps inférieur ou supérieur au corps de police par défaut ou de base du document.

*Remarque : Les attributs de corps relatif font partie de l'élément de police, connu pour créer des conflits avec les feuilles de style en cascade contenues dans la même page. Par conséquent, il est plus sûr de ne pas utiliser l'élément de police et les feuilles CSS dans une même page.*

- **1** Effectuez l'une des opérations suivantes :
- Pour formater du texte existant, commencez par sélectionner celui-ci.
- Pour formater le texte que vous allez taper, cliquez dans la fenêtre du document afin de placer le point d'insertion.

**2** Sélectionnez une taille dans le menu contextuel Corps de police du panneau Contrôle (recommandé), ou choisissez Texte > HTML > Taille.

- Définissez un corps compris entre 1 et 7 pour afficher une taille relative aux préférences du navigateur. L'option 3 affichera le texte dans le corps défini par défaut dans les préférences du navigateur tandis que les options 1 et 2 l'afficheront dans un corps plus petit, et les options 4 à 7 dans un corps plus grand.
- Choisissez une option comprise entre +1 et +7 pour afficher le texte dans un corps plus grand que celui défini par défaut ou que le corps de base du document (+1 affichera le texte avec un corps de plus et ainsi de suite).
- Choisissez une option comprise entre -1 et -7 pour afficher le texte dans un corps plus petit que celui défini par défaut ou que le corps de base du document (-1 affichera le texte avec un corps de moins et ainsi de suite).

*Remarque : De nombreuses options de format de texte, y compris le corps de police, du panneau Contrôle sont écrites en code CSS.*

# **Pour ajouter de la couleur au texte**

Vous pouvez appliquer une couleur à une sélection de texte sans que cela ait une incidence sur la couleur par défaut du texte de la page (telle qu'indiquée dans le panneau Informations de la fenêtre du site). Pour ce faire, utilisez le menu Définir la couleur du texte du panneau Contrôle, le panneau Nuancier ou le panneau Couleur.

- **1** Effectuez l'une des opérations suivantes :
- Pour formater du texte existant, commencez par sélectionner celui-ci.
- Pour formater le texte que vous allez taper, cliquez dans la fenêtre du document afin de placer le point d'insertion.
- **2** Effectuez l'une des opérations suivantes :
- Cliquez sur le coin inférieur droit du bouton Définir la couleur du texte du panneau Contrôle, puis sélectionnez une couleur dans le nuancier qui s'affiche. (Les échantillons disponibles dépendent des paramètres activés dans le panneau Nuancier.)
- Cliquez sur le bouton Définir la couleur du texte du panneau Contrôle et utilisez l'un des curseurs de couleur pour choisir une nuance dans le panneau Couleur. (Pour utiliser uniquement des couleurs garanties sur le Web, choisissez Couleurs compatibles avec le Web dans le menu du panneau Couleur.) Vous pouvez aussi cliquer sur une couleur figurant dans la liste des dernières couleurs utilisées.

• Sélectionnez une couleur dans le panneau Nuancier.

GoLive applique la couleur au texte sélectionné. Si le texte sélectionné est situé en fin de ligne, la couleur reste en vigueur lorsque vous maintenez la touche Retour ou Entrée enfoncée tout en continuant à saisir du texte.

#### **Voir aussi**

[« Couleurs du site » à la page 263](#page-270-0)

#### **Pour supprimer la couleur du texte sélectionné**

- ❖ Sélectionnez le texte, puis effectuez l'une des opérations suivantes :
- Choisissez Texte > Supprimer la couleur.
- Cliquez sur le coin inférieur droit de l'icône Définir la couleur du texte dans le panneau Outils, puis choisissez Supprimer la couleur.

# **Orthographe**

#### **Pour vérifier l'orthographe d'une page ou d'un site**

Vous pouvez procéder à la vérification orthographique d'une seule page comme d'un site Web tout entier.

- **1** Activez le panneau Mise en page, le panneau Source ou la fenêtre de site.
- **2** Choisissez Edition > Orthographe.
- **3** Définissez les options de vérification orthographique :
- Choisissez la langue de vérification orthographique dans le menu Langue.
- Sélectionnez l'option Du début pour commencer la vérification orthographique au début de la page ouverte, et non au point d'insertion.
- Développez la liste Autres options et spécifiez les options de vérification voulues (Ignorer les chiffres, par exemple).
- **4** Pour vérifier l'orthographe de plusieurs fichiers, choisissez Ajouter des fichiers dans le menu Projet.
- **5** Cliquez sur Commencer.

GoLive propose dans la zone de texte une suggestion de correction pour le premier mot suspect rencontré.

- **6** Pour corriger le mot en question, effectuez l'une des opérations suivantes :
- Cliquez sur Modifier pour accepter la première suggestion.
- Cliquez deux fois sur un autre terme dans la zone de liste Suggestions.
- Modifiez la suggestion dans la zone de texte et cliquez sur Modifier.
- **7** Pour valider le mot suspect, cliquez sur l'une des options suivantes :

**Ignorer** Autorise une seule occurrence du terme.

**Tout ignorer** Autorise le terme suspect dans la session active. GoLive ne tiendra pas compte des autres occurrences de ce mot dans la page ou dans le site.

**Apprendre** Ajoute le mot suspect à votre dictionnaire personnel. GoLive l'identifiera par la suite comme étant correct.

**8** Pour effacer un mot suspect de la page, cliquez sur Supprimer.

**9** Si vous vérifiez l'orthographe d'un site, cliquez sur Fichier suivant pour fermer la page active et commencer la vérification de la page suivante.

**10** Vous pouvez mettre fin à la vérification orthographique à tout moment en cliquant sur Arrêter.

# **Pour modifier un dictionnaire personnel**

**1** Choisissez Edition > Préférences (Windows) ou GoLive > Préférences (Mac OS), puis sélectionnez Orthographe dans la liste de gauche.

**2** Choisissez un jeu de règles orthographiques dans le menu contextuel Dictionnaire personnel pour, situé dans le panneau de droite.

- **3** Modifiez le dictionnaire en effectuant l'une des opérations suivantes :
- Pour modifier un mot dans la liste, sélectionnez-le, modifiez-le dans la zone de texte située sous la zone de liste, puis appuyez sur Entrée.
- Pour ajouter un mot, cliquez sur le bouton Ajouter un nouveau mot au dictionnaire  $\Box$ , saisissez le mot voulu dans la zone de texte, puis appuyez sur Entrée.
- Pour supprimer un mot, sélectionnez-le dans la liste, puis cliquez sur le bouton Supprimer  $\mathbb{\hat{}}$ .
- **4** Cliquez sur OK.

Vous pouvez créer et modifier un dictionnaire personnel pour chaque langue installée.

# **Recherche de texte et de code source HTML**

# **Recherche de mots ou de chaînes HTML**

Les outils de recherche de GoLive vous permettent de rechercher et de remplacer du texte ou des chaînes de code HTML dans n'importe quel fichier de votre site Web. Vous pouvez lancer une recherche sur plusieurs fichiers à la fois, spécifier des paramètres destinés à affiner la recherche menée et utiliser des caractères génériques. Les outils de recherche de GoLive permettent également de rechercher des éléments HTML selon des critères spécifiques, de rechercher des fichiers dans un site et de créer et d'enregistrer des requêtes portant sur des sites complets, basées sur des recherches.

La commande Rechercher permet de définir le texte à identifier tandis que la commande Rechercher la sélection recherche l'occurrence suivante du texte sélectionné dans la fenêtre du document.

#### **Pour rechercher et remplacer du texte ou du code HTML dans le document actif**

Vous pouvez utiliser la fonction de recherche et de remplacement dans les éditeurs de mise en page, de structure et de code source pour rechercher du texte ou des chaînes de code HTML dans le document actif.

- **1** Choisissez Edition > Rechercher > Rechercher du texte.
- **2** Effectuez l'une des opérations suivantes :
- Saisissez ou collez le texte ou le code HTML dans la zone de texte Rechercher.
- Sélectionnez du texte ou du code HTML dans la fenêtre du document et faites-le glisser dans la zone de recherche.
- Sélectionnez un groupe de fichiers à l'aide du menu Projet.
- Choisissez un élément à partir d'une recherche enregistrée dans le menu de la fenêtre Rechercher du texte  $\vec{r} =$ .

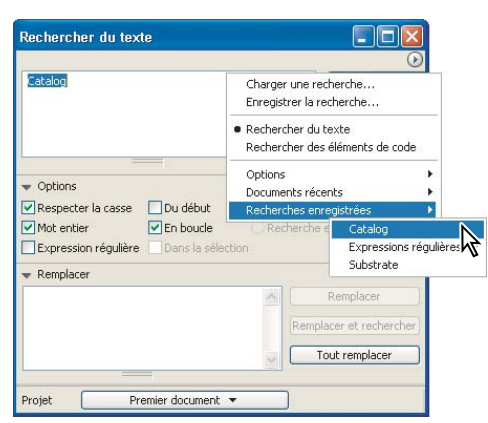

*Les chaînes de recherche récentes figurent dans le menu de la fenêtre Rechercher du texte.*

**3** Sélectionnez les options de recherche de votre choix (Respecter la casse, Mot entier, Du début, En boucle) ou utilisez des caractères génériques (expressions régulières) dans vos recherches de texte.

*Remarque : Utilisez les expressions régulières uniquement si vous avez une bonne connaissance des recherches à l'aide de caractères génériques. En effet, cette puissante fonction peut donner des résultats inattendus, notamment lors d'opérations de recherche et de remplacement menées sur des éléments multiples.*

- **4** Si vous passez en revue un site complet, sélectionnez un mode de recherche :
- Pour rechercher du texte dans des pages Web, choisissez Recherche en mode Mise en page.
- Pour rechercher du code source, sélectionnez Recherche en mode Source.

**5** Si vous souhaitez remplacer le texte identifié, cliquez sur le triangle afin de développer la section Remplacement, puis tapez le texte de substitution dans la zone prévue à cet effet.

- **6** Cliquez sur Rechercher. Si la recherche est fructueuse, GoLive met en évidence la première occurrence.
- **7** Effectuez l'une des opérations suivantes :
- Pour rechercher l'occurrence suivante, cliquez sur Suivant.
- Pour remplacer le texte trouvé, cliquez sur Remplacer.
- Pour remplacer le texte et rechercher l'occurrence suivante, cliquez sur Rechercher et remplacer.
- Pour remplacer automatiquement toutes les occurrences du texte dans le document, cliquez sur Tout remplacer.

#### **Voir aussi**

[« Pour utiliser des caractères génériques » à la page 169](#page-176-0)

# **Pour rechercher l'occurrence suivante de la sélection**

❖ Assurez-vous d'avoir sélectionné le texte voulu, puis choisissez Edition > Rechercher > Rechercher la sélection.

GoLive recherche le texte sélectionné dans le document actif et met en évidence l'occurrence suivante suivant les critères définis dans la fenêtre de recherche.

*Vous pouvez également rechercher et remplacer du texte sans rouvrir la fenêtre de recherche, ni la placer au premier plan. Pour ce faire, choisissez Edition > Rechercher > Remplacer ou Edition > Rechercher > Remplacer et rechercher le suivant. Ces commandes sont uniquement disponibles si l'élément recherché a été trouvé ou s'il est encore sélectionné.*

#### **Pour rechercher et remplacer du texte ou des chaînes HTML dans des sites ou des fichiers**

Vous pouvez rechercher et remplacer du texte ou des chaînes HTML dans plusieurs fichiers faisant partie d'un site ouvert ou de sites non ouverts.

*Remarque : Si vous avez l'intention de procéder à une recherche globale dans plusieurs fichiers, veillez tout d'abord à effectuer une copie de sauvegarde de vos fichiers et du site, surtout si vous utilisez des caractères génériques.*

**1** Choisissez Edition > Rechercher > Rechercher du texte.

**2** Saisissez les chaînes de texte ou de code HTML voulues dans les zones de texte Rechercher et Remplacer, puis sélectionnez des options de recherche.

**3** Choisissez un mode de recherche. Choisissez Recherche en mode Mise en page afin d'identifier du texte sur des pages Web ou Recherche en mode Source afin de restreindre la recherche au texte figurant dans le code source des pages.

- **4** Cliquez sur le menu Projet et effectuez l'une des opérations suivantes :
- Pour rechercher des éléments dans l'ensemble d'un site ouvert, choisissez *[nom du site]* > L'ensemble du site dans le menu.
- Pour rechercher les fichiers d'une collection spécifique, sélectionnez les fichiers concernés dans la section Collections. Vous pouvez également faire glisser un fichier depuis la fenêtre du site vers la boîte de dialogue Rechercher du texte.
- Pour effectuer des recherches dans un fichier sélectionné dans la fenêtre du site, choisissez La sélection du site. Vous pouvez également faire glisser un fichier depuis la fenêtre du site vers la boîte de dialogue Rechercher du texte.

*Remarque : Ces méthodes vous permettent de rechercher des fichiers dans tout site ouvert. Commencez par ouvrir n'importe quel site concerné par la recherche, puis choisissez celui qui vous intéresse plus particulièrement, comme indiqué ci-dessus.*

• Pour analyser des fichiers figurant dans des sites non ouverts, choisissez Ajouter des fichiers. Localisez et sélectionnez les fichiers à utiliser pour la recherche, puis cliquez sur Ouvrir. GoLive ajoute les fichiers sélectionnés à la liste de recherche.

**5** Pour exclure des éléments de la recherche, désélectionnez-les en cliquant dans la case correspondante afin d'enlever la coche.

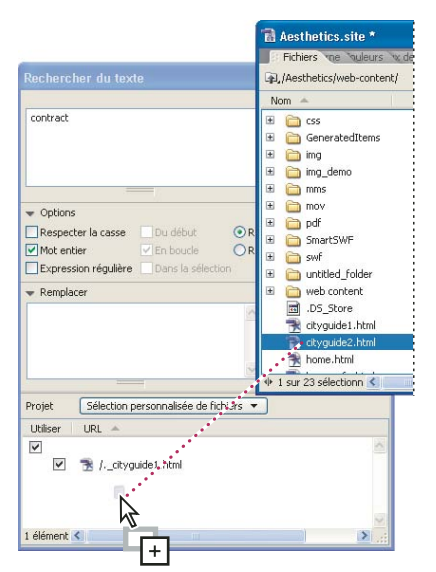

*Faites glisser les fichiers qui vous intéressent dans la fenêtre de recherche.*

**6** Sélectionnez les options de recherche de votre choix (Respecter la casse, Mot entier, Du début, En boucle) ou utilisez des caractères génériques (expressions régulières) dans vos recherches de texte.

*Remarque : Utilisez les expressions régulières uniquement si vous avez une bonne connaissance des recherches à l'aide de caractères génériques. En effet, cette puissante fonction peut donner des résultats inattendus, notamment lors d'opérations de recherche et de remplacement menées sur des éléments multiples.*

**7** Cliquez sur Rechercher.

GoLive indique le premier fichier contenant une occurrence de la chaîne recherchée et ouvre ce fichier.

- **8** Effectuez l'une des opérations suivantes :
- Pour rechercher et afficher l'occurrence suivante dans le même document ou dans le suivant, cliquez sur Suivant.

• Pour rechercher ou afficher toutes les occurrences, cliquez sur Tout rechercher. Dans la fenêtre de résultat, tous les fichiers comportant des occurrences se voient assigner un nombre en fonction des correspondances détectées. Cliquez deux fois sur un fichier contenant des occurrences afin de l'ouvrir et de mettre la première occurrence en évidence.

#### **Voir aussi**

- [« Localisation d'éléments à partir de la boîte de dialogue Rechercher des éléments de code » à la page 302](#page-309-0)
- [« Pour utiliser des caractères génériques » à la page 169](#page-176-0)

#### **Pour enregistrer les résultats de la recherche à des fins de réutilisation**

- Pour effectuer une recherche dans le jeu de résultats, cliquez sur Utiliser le résultat dans la fenêtre de résultat. Vous pouvez supprimer des fichiers du jeu de résultats en les sélectionnant, puis en cliquant sur Supprimer.
- Pour enregistrer les résultats sous forme de collection dans le site ouvert, cliquez sur Enregistrer la collection dans la fenêtre de résultat (l'option est disponible uniquement si un site est ouvert). Vous avez la possibilité de supprimer des fichiers de la fenêtre de résultat en cliquant sur Supprimer avant d'enregistrer la collection. Les collections enregistrées sont affichées dans la section Collections de la fenêtre du site.

#### **Voir aussi**

[« Collections » à la page 267](#page-274-0)

# <span id="page-176-0"></span>**Pour utiliser des caractères génériques**

Si vous cochez la case Expression régulière dans la fenêtre Rechercher du texte, vous avez la possibilité d'utiliser des caractères génériques dans votre recherche. GoLive facilite la recherche à l'aide de caractères génériques en proposant des modèles définis par défaut.

- **1** Dans la fenêtre Rechercher du texte, effectuez l'une des opérations suivantes :
- Dans le menu de la fenêtre  $\overline{P} =$ , choisissez Recherches enregistrées > Expressions régulières > [modèle de recherche par caractères génériques].
- Saisissez une chaîne de recherche dans la zone de texte. (Voir les options de recherche par caractères génériques dans le tableau ci-après.)
- **2** Sélectionnez Expression régulière.
- **3** Cliquez sur Rechercher.

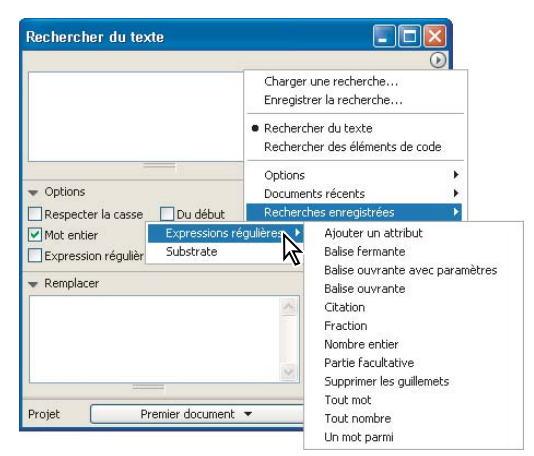

*Les modèles de recherche par caractères génériques figurent dans le menu Recherches enregistrées.*

#### **Recommandations concernant la recherche par caractères génériques**

Observez les règles suivantes lorsque vous utilisez des caractères génériques :

- Les signes réservés aux caractères génériques comme ?, \, [ et ] doivent être précédés d'une barre oblique inverse si vous souhaitez les rechercher dans un fichier. Par exemple, "\?" recherche un point d'interrogation.
- Le signe ^ s'utilise uniquement comme caractère générique lorsqu'il précède une série de caractères comme dans [^A?Z].
- Le tiret n'est pas un caractère générique lorsqu'il précède une série de caractères, comme dans [-ABC] ou [^-ABC]. Dans tous les autres cas, il l'est et a une valeur de « fourchette ».

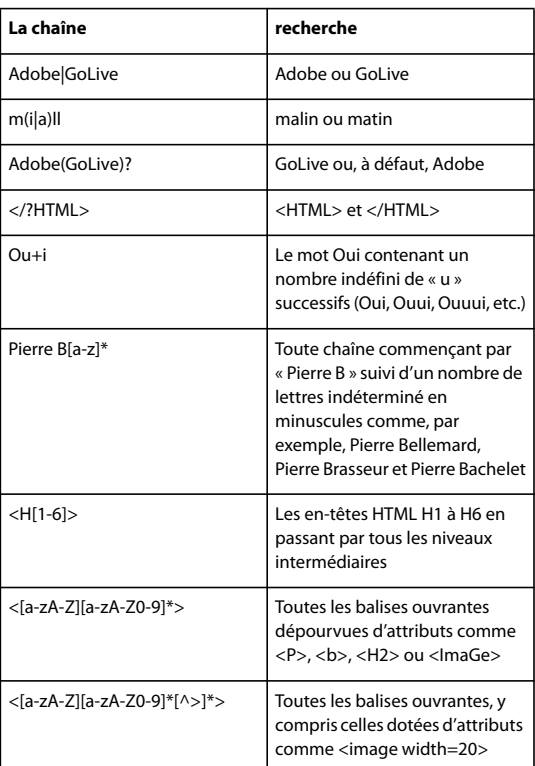

#### **Options de recherche génériques**

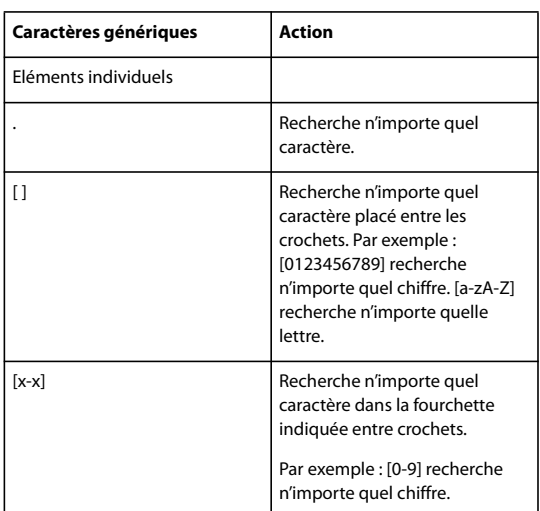

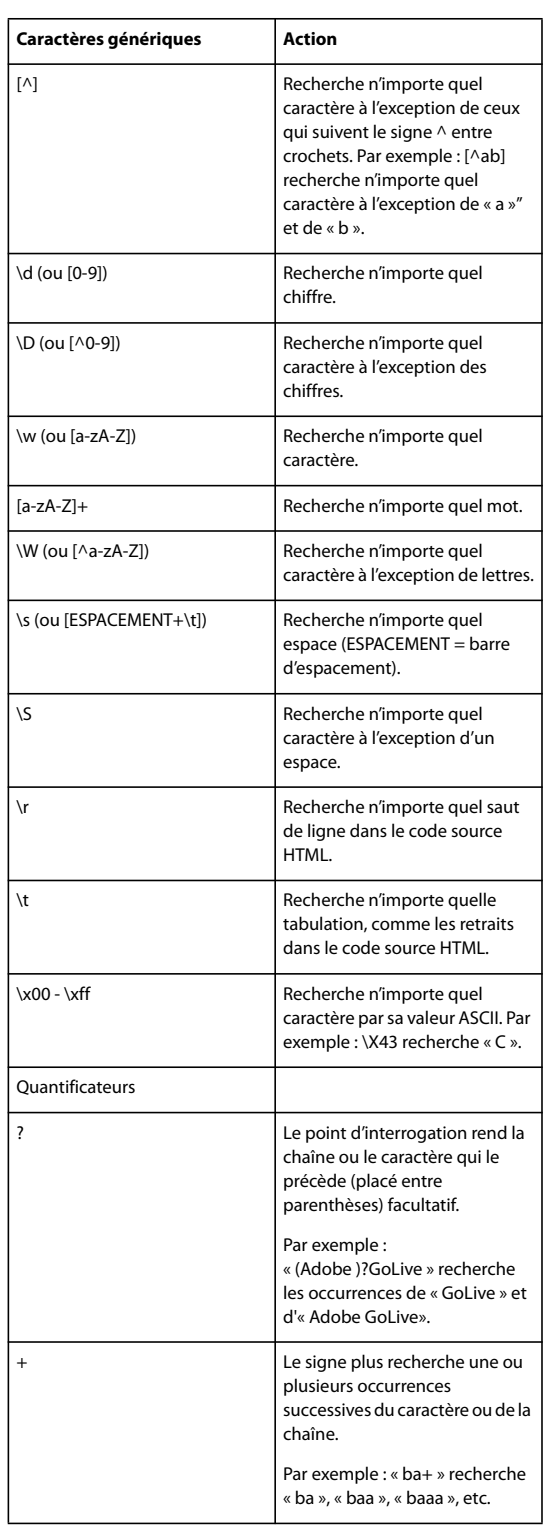

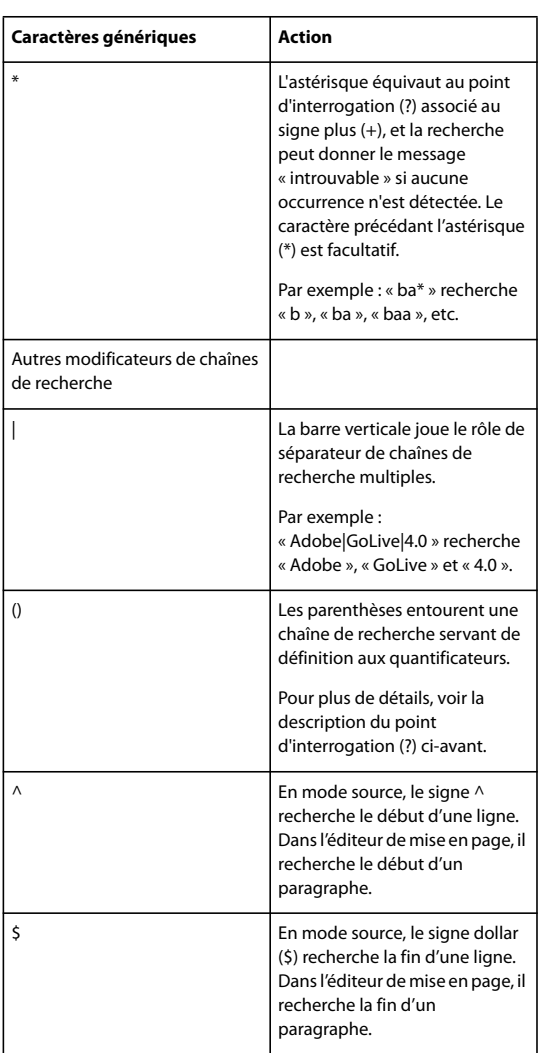

#### **Utilisation des renvois dans les recherches par caractères génériques**

Les renvois permettent de remplacer une sélection par une partie de la chaîne de caractères génériques saisie dans la zone de texte de recherche. Un renvoi est représenté par une barre oblique inverse suivie d'un chiffre comme, par exemple, \1, \2, etc. Le chiffre fait référence, dans la zone de texte de recherche, à une sous-expression (placée entre parenthèses) du modèle de recherche par caractères génériques.

- « \1 » fait référence à la première sous-expression du modèle de recherche par caractères génériques. La sous-expression commence à la première parenthèse ouvrante à partir de la gauche et se termine à la parenthèse fermante correspondante.
- « \2 » fait référence à la deuxième sous-expression qui commence à la parenthèse ouvrante et se termine à la parenthèse fermante correspondante.

Lorsque vous cliquez sur Remplacer, chaque sélection est remplacée par la partie de la correspondance qui a été reconnue par la sous-expression à laquelle le renvoi fait référence.

Par exemple, saisissez le modèle de recherche ((Adobe)?GoLive) dans la zone de texte pour trouver toutes les occurrences de « GoLive » ou d'« Adobe GoLive ». Le signe ? rend facultative l'occurrence d'« Adobe » comprise dans le second jeu de parenthèses. Si vous insérez le renvoi \1 CS dans la zone de texte Remplacer, le texte trouvé est remplacé par le contenu du premier jeu de parenthèses, suivi des lettres CS. Si l'occurrence est AdobeGoLive, le résultat est Adobe GoLive CS. Si l'occurrence est « GoLive », le résultat correspond alors à GoLive CS.
# **Caractères non romains**

## **Jeux de caractères non romains**

Le système d'exploitation détermine les possibilités d'alternance entre les jeux de caractères romains et non romains.

- Les systèmes d'exploitation Windows XP, associés à Microsoft Internet Explorer version 6.0 ou ultérieure, permettent d'afficher et de créer un contenu contenant des caractères codés sur deux octets sans avoir recours à l'ensemble du système d'exploitation du script natif. Vous pouvez installer un kit de langues en personnalisant les fonctions selon vos besoins spécifiques. Pour plus de détails, consultez la documentation de votre système.
- Les systèmes d'exploitation Mac OSX et Mac OS 10 comprennent l'option d'installation facultative Multilingual Internet Access (Accès Internet multilingue). Ce logiciel permet à GoLive d'afficher des scripts pour caractères codés sur deux octets en l'absence du système d'exploitation natif. Une fois le kit de langues approprié installé, vous pouvez créer et modifier un texte en caractères non romains. Pour plus de détails, consultez la documentation de votre système.

# **Texte codé sur deux octets dans GoLive**

Par défaut, GoLive utilise l'encodage multilingue UTF-8, qui prend en charge à la fois les langues romaines et les langues codées sur deux octets. Pour créer un contenu dans une langue codée sur deux octets, vous devez toutefois disposer également des polices systèmes appropriées.

Dans le sous-menu Options avancées > Encodage du document, vous pouvez choisir différentes options d'encodage, telles que Japonais et Multilingue (utf-16). Vous pouvez compléter ce menu en ajoutant des langues via les préférences d'encodage.

## <span id="page-180-0"></span>**Pour activer l'encodage de scripts de langue**

Dans les préférences d'encodages, vous pouvez sélectionner le script de langue par défaut et activer des scripts supplémentaires de sorte qu'ils s'affichent dans le menu Options avancées > Encodage du document.

**1** Choisissez Edition > Préférences (Windows) ou GoLive > Préférences (Mac OS), puis sélectionnez Encodages dans la liste de gauche.

**2** Dans le panneau droit de la boîte de dialogue, sélectionnez l'option d'encodage souhaitée afin de l'activer.

**3** Pour qu'une option d'encodage soit activée par défaut, sélectionnez-la dans la colonne Par défaut.

Le nom de la sélection par défaut apparaît en caractères gras et soulignés.

**4** Cochez la case Utiliser les informations sur le jeu de caractères pour inclure les informations portant sur l'encodage et sur le jeu de caractères dans l'attribut de contenu de l'élément méta. Lorsque cette option est sélectionnée, GoLive tente de reconnaître l'encodage selon les caractères utilisés. Désactivez l'option pour éliminer les informations de langue de l'en-tête de la page HTML.

**5** La zone de texte Limiter le balayage pour détecter les infos du jeu définit le nombre d'octets que GoLive doit localiser pour trouver les informations d'encodage et de jeu de caractères à l'ouverture d'un fichier. Désactivez l'option Utiliser les informations sur le jeu de caractères pour désactiver cette option automatiquement.

#### **Pour créer des pages contenant des caractères codés sur deux octets**

**1** Si vous créez du contenu dans une langue non occidentale, assurez-vous d'avoir installé le logiciel de script pour caractères codés sur deux octets et les polices appropriés.

**2** Ouvrez une nouvelle fenêtre de document.

**3** Choisissez Options avancées > Encodage du document, puis sélectionnez l'option d'encodage de la langue appropriée.

Assurez-vous qu'elle équivaut à l'encodage du système d'exploitation interne (Japonais (ShiftJIS), par exemple) pour ajouter ces informations méta à la section d'en-tête.

**4** Ajoutez le texte voulu à votre page dans GoLive.

# **Pour importer des fichiers texte encodés en langue étrangère**

Pour importer des fichiers en langue étrangère ou des fichiers texte provenant d'autres plates-formes, indiquez au préalable l'encodage avec lequel ils ont été écrits. Un texte ayant été enregistré dans un encodage que votre système d'exploitation ne reconnaît pas ne peut pas s'afficher correctement. Le code HTML demeure toutefois valide. Pour insérer un script écrit en langue étrangère, vous devez afficher le document GoLive dans l'éditeur de code source et y coller le texte codé sur deux octets.

- **1** Ouvrez une nouvelle fenêtre de document.
- **2** Choisissez Options avancées > Encodage du document, puis sélectionnez l'encodage de langue du fichier à importer.

Ce faisant, vous insérez les informations d'encodage dans l'en-tête de la page. (Pour plus de détails sur l'ajout d'encodages de langue dans le menu Options avancées > Encodage du document, voir [« Pour activer l'encodage de scripts de langue » à](#page-180-0) [la page 173](#page-180-0).)

- **3** Copiez le texte du fichier à importer.
- **4** Revenez dans l'application et affichez le document GoLive dans l'éditeur de code source.
- **5** Collez le texte copié entre les balises <br/> <br/>body> et </body>. Assurez-vous de ne pas écraser de balises HTML.

Si le texte contient des caractères utilisés dans la syntaxe HTML (tels que <, > et &), servez-vous du système de notation HTML spécifique à l'encodage des caractères spéciaux (tels que « < », « > » et « & »). A défaut, GoLive risque de les interpréter comme des balises HTML au moment de lire le fichier texte.

**6** Choisissez Fichier > Enregistrer sous afin d'enregistrer la page avec l'extension .html ajoutée au nom du fichier.

Le texte ne s'affichera pas correctement sans le système d'exploitation et les polices nécessaires. Pour prévisualiser la page, exécutez un navigateur Web doté d'un encodage correct opérationnel sur le système d'exploitation approprié.

# **Chapitre 9 : sur des feuilles de style en cascade**

# **Présentation des feuilles de style en cascade**

# **A propos des feuilles de style en cascade**

Les feuilles de style en cascade (CSS) facilitent la mise à jour des propriétés de texte et d'autres attributs d'un site Web. Si vous devez mettre à jour un style CSS, il vous suffit de le modifier afin de répercuter automatiquement les nouvelles propriétés sur le contenu utilisant le style. Les feuilles de style vous permettent d'harmoniser la taille du texte sur différentes plates-formes et de placer le contenu sur une page au pixel près. Vous pouvez partager une feuille de style externe au sein d'un site complet afin d'assurer une présentation cohérente de vos pages et de mettre à jour les styles du site à l'aide d'un fichier unique.

L'éditeur de feuilles de style CSS de GoLive, avec le panneau CSS, vous permet de créer des styles CSS, de modifier les propriétés d'un style, de référencer ou de créer des feuilles de style externes et de prévisualiser le mode d'affichage de certaines propriétés de style. Des exemples de feuille de style sont disponibles dans la boîte de dialogue Créer. Le panneau CSS répertorie les feuilles de style externes, les classes et les identifiants utilisés dans le site. Vous pouvez utiliser l'éditeur de feuilles de style CSS, le panneau CSS et l'option CSS du menu Texte pour appliquer des styles CSS à une page. De plus, vous avez la possibilité d'afficher le panneau Liens entrants et sortants qui indique les relations des feuilles de style liées et utilisées pour des pages spécifiques. Pour plus de détails, voir [« A propos de la fenêtre du site » à la page 93](#page-100-0).

*Vous pouvez utiliser les objets de mise en page CSS pour créer des mises en page dont la taille varie afin de s'adapter aux paramètres de navigateur d'un internaute. Pour plus de détails, voir [« A propos des objets de mise en page CSS » à la](#page-119-0) [page 112](#page-119-0).*

Certains internautes peuvent ne pas visualiser les propriétés de style CSS si leur navigateur ne prend pas en charge les feuilles de style en cascade, si la prise en charge des feuilles CSS a été désactivée sur le navigateur ou si ce dernier est configuré de manière à écraser les styles de page par un fichier CSS défini par l'utilisateur. La prise en charge des feuilles de style CSS par le navigateur Web varie considérablement d'un fournisseur et d'une version à l'autre.

# **A propos du flux de production de GoLive CSS**

Dans GoLive, vous pouvez généralement construire des feuilles de style en cascade avec le flux de production suivant :

#### **1. Ajout de styles ou création de liens ou d'une feuille de style.**

Utilisez l'éditeur de feuilles de style CSS afin d'ajouter des styles CSS à une page Web, de définir un lien renvoyant à une feuille de style externe ou de créer une feuille de style externe. Vous pouvez également importer des styles CSS à partir d'une page Web différente ou d'une feuille de style externe, ou créer une feuille de style externe à partir de l'un des exemples disponibles dans la boîte de dialogue Nouveau.

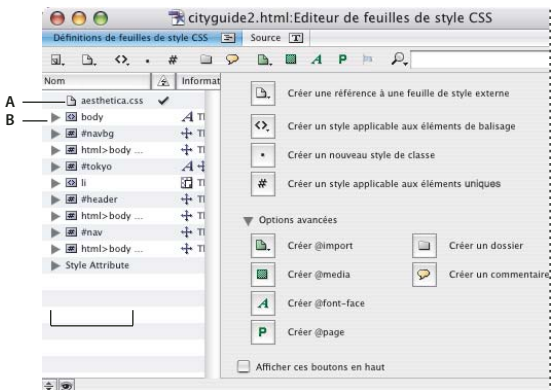

*Feuille de style interne dans l'éditeur de feuilles de style CSS. A. Référence à une feuille de style externe B. Liste des styles internes*

# **2. Définition des propriétés de chaque style CSS.**

Utilisez l'éditeur de feuilles de style CSS afin de définir les propriétés de chaque style CSS. Parmi les propriétés configurables, citons les jeux de polices, la taille du texte, les attributs des bords, des listes ou du fond, ainsi que les coordonnées de position absolues.

## **3. Création de liens vers une feuille de style externe.**

Vous pouvez lier une feuille de style externe à partir d'une page Web individuelle à l'aide du menu CSS de la fenêtre d'application ou de l'éditeur de feuilles de style CSS, ou utiliser le panneau CSS et la fenêtre du site pour la lier à plusieurs pages Web.

*Sélectionnez une page dans la fenêtre du site, puis affichez les panneaux Liens entrants et sortants et CSS, lequel répertorie les feuilles de style externes, afin de déterminer l'utilisation des feuilles de style dans le site. Vous avez également la possibilité d'utiliser ces fonctions pour associer des feuilles de style à de nouvelles pages. Pour plus de détails, reportez-vous à la rubrique [« Utilisation du panneau Liens entrants et sortants pour visualiser des liens » à la page 103](#page-110-0).*

# **4. Appliquez les styles.**

Appliquez des style de *classe* ou d'*ID* au texte et à d'autres éléments. Vous devez appliquer manuellement des styles de classe aux sélections de la page par le biais du panneau CSS, et appliquer les styles d'ID par le biais de l'éditeur de structure ou de l'éditeur de code source de la fenêtre du document. En revanche, les styles d'*élément* et les styles *en ligne* sont appliqués automatiquement aux balises HTML des pages Web.

*Vous pouvez également appliquer des styles de classe par le biais de l'aperçu de style CSS en ligne ou des options de menu Type > CSS.*

# **5. Modification des styles.**

Vous pouvez très bien modifier à tout moment les propriétés d'un style à l'aide de l'éditeur de feuilles de style CSS. Le contenu utilisant le style altéré reflètera automatiquement vos modifications.

# **Création et affichage de feuilles de style**

# **Choix d'une feuille de style interne ou externe**

Lorsque vous créez une feuille de style, déterminez d'abord si elle doit être interne ou externe. Une feuille de style interne est écrite dans la section d'en-tête d'une page Web et est habituellement utilisée si les styles ne sont appliqués qu'à une seule page. Une feuille de style externe est enregistrée dans un fichier distinct. Elle se révèle très pratique lorsque vous souhaitez utiliser des styles identiques sur plusieurs pages.

Vous pouvez très bien utiliser les deux types de feuilles de style (interne et externe) sur une même page Web. Vous pouvez également importer des styles dans une feuille de style interne à partir d'une feuille de style externe, ou exporter des feuilles de style internes vers un fichier de feuille de style externe.

L'acronyme CSS désigne la cascade des feuilles de style : en plus d'une feuille de style interne, plusieurs feuilles de style externes peuvent définir les propriétés d'une seule page et se remplacer les unes les autres conformément à des règles de priorité. Des conflits risquent de se produire lorsque plusieurs feuilles de style appliquent leurs règles de formatage à une page. Pour résoudre ces conflits, vous devez attribuer un ordre de priorité à chaque règle de style. Les feuilles de style internes ont priorité sur une règle de feuille de style externe ; de même, les feuilles de style externes sont prioritaires par rapport à d'autres feuilles. La feuille de style d'une page Web a généralement priorité sur les valeurs par défaut du navigateur.

*Remarque : A l'exception de leur barre de titre, les éditeurs de feuilles de style CSS internes et externes sont identiques. L'éditeur de feuilles de style CSS internes, qui est propre à chaque page Web, affiche le nom de fichier de la page Web sur la barre de titre. L'éditeur de feuilles de style CSS externes, qui représente l'ensemble du site, indique le nom de fichier de la feuille de style externe sur la barre de titre.*

# **Pour afficher l'éditeur de feuilles de style CSS**

- **1** Effectuez l'une des opérations suivantes :
- Ouvrez une page et cliquez sur le bouton Ouvrir l'éditeur CSS $\Box$  dans le coin supérieur droit de la fenêtre.
- Ouvrez une feuille de style externe dotée de l'extension de fichier .css.
- Cliquez deux fois sur un fichier CSS dans le panneau CSS.

**2** Pour changer les éléments visibles dans le panneau droit de l'éditeur lorsque le panneau Définitions de feuilles de style CSS est activé, effectuez l'une des opérations suivantes à partir de la colonne Nom :

- Pour afficher les boutons de création, désélectionnez tous les styles.
- Pour afficher les propriétés d'un style, sélectionnez le style qui vous intéresse.
- Pour afficher les propriétés d'une feuille de style externe (sans toutefois visualiser les propriétés de style sous-jacentes), sélectionnez cette feuille de style.

*Sélectionnez Afficher ces boutons en haut pour afficher également les boutons situés à droite de l'éditeur de feuilles de style CSS en haut de la fenêtre.*

**3** Pour afficher le code source de la feuille de style, cliquez sur l'onglet Source dans l'éditeur de feuilles de style CSS ou cliquez sur le bouton Afficher/Masquer la source fractionnée situé en bas à gauche de l'éditeur afin d'afficher la source en même temps que les définitions de CSS.

**4** Pour modifier la couleur du code source CSS, choisissez un thème dans le menu Thème du panneau Source.

#### **Voir aussi**

[« Préférences relatives à la source » à la page 288](#page-295-0)

#### <span id="page-184-0"></span>**Pour modifier les styles répertoriés dans le menu Créer de nouvelles instructions CSS de l'éditeur**

**1** Cliquez sur le bouton Créer de nouvelles instructions CSS du panneau Définitions de feuilles de style CSS de l'éditeur, puis choisissez Nouveau style > Modifier les exemples de style.

- **2** Dans la fenêtre de l'éditeur exampleStyles.css, effectuez l'une des opérations suivantes :
- Pour modifier un style existant, sélectionnez le style voulu sous la colonne Nom.
- Pour ajouter un style à la liste, utilisez la méthode de création de style de votre choix.
- **3** Modifiez les propriétés de style dans la fenêtre exampleStyles.css de l'éditeur de feuilles de styles CSS.
- **4** Après avoir modifié les styles, choisissez Fichier > Enregistrer et fermez la fenêtre exampleStyles.css de l'éditeur.

## **Voir aussi**

- [« Types de styles CSS » à la page 181](#page-188-0)
- [« A propos des propriétés de style » à la page 186](#page-193-0)

# **Affichage des options de l'éditeur de feuilles de style CSS**

Les options d'affichage incluses dans le menu de la fenêtre de l'éditeur de feuilles de style CSS sont les suivantes :

**Afficher l'aperçu de style fractionné** Affiche l'aperçu de l'effet du style sélectionné dans le panneau inférieur de l'éditeur de feuilles de style CSS.

**Afficher la source fractionnée** Affiche le code source CSS dans le panneau inférieur de l'éditeur de feuilles de style CSS.

**Afficher la colonne d'infos** Affiche les types de propriétés d'un style.

**Dossier des sections** Divise le panneau Définitions de feuilles de style CSS de l'éditeur en deux : un dossier Interne qui recense les styles internes et un dossier Externe qui dresse la liste des feuilles de style externes référencées.

**Afficher le filtre d'instructions** Affiche le menu Rechercher les instructions CSS.

**Trier les instructions** Affiche les styles par ordre alphabétique dans le panneau Définitions des feuilles de style CSS.

**Afficher les propriétés dans la liste** Affiche les propriétés d'un style.

#### **Pour créer une feuille de style interne**

**1** Cliquez sur le bouton Ouvrir l'éditeur de feuilles de style CSS **interent dans le coin supérieur droit de l'éditeur de mise** en page dans la fenêtre du document.

- **2** Ajoutez des styles à la feuille en procédant de l'une des manières suivantes :
- Créez des styles.
- Référencez une feuille de style externe.
- Importez des styles à partir d'une feuille de style externe.

# **Voir aussi**

- [« Types de styles CSS » à la page 181](#page-188-0)
- [« Pour importer des styles à partir d'une feuille de style externe » à la page 181](#page-188-1)
- [« Pour référencer une feuille de style externe à partir de pages Web » à la page 179](#page-186-0)

#### **Pour créer une feuille de style externe**

- **1** Effectuez l'une des opérations suivantes :
- Pour créer une feuille de style externe, choisissez Fichier > Nouveau, puis Web > CSS. Choisissez une feuille de style prédéfinie ou CSS standard pour ouvrir une feuille de style simple. L'éditeur de feuilles de style CSS externes apparaît.
- Pour créer une feuille de style externe sur la base de la feuille de style interne d'une page, ouvrez cette page, puis choisissez Fichier > Exporter > Feuille de style interne. Nommez le fichier en lui adjoignant l'extension .css, puis enregistrez-le dans le dossier du site. Vous ne pouvez exporter des feuilles de style internes que si elles contiennent des styles autres que les styles en ligne.
- **2** Ajoutez les styles à la feuille.

*Remarque : Pour référencer une feuille de style externe dans une feuille de style interne, utilisez le bouton Créer@import. Voir [« Pour référencer une feuille de style externe à partir d'une autre feuille de style externe » à la page 180](#page-187-0).*

**3** Référencez la feuille de style externe à partir d'une ou de plusieurs pages.

*Créez différentes feuilles de style externes et appliquez-les une par une à une page pour afficher un aperçu rapide des différents jeux de styles.*

# **Pour définir une feuille de style externe comme valeur par défaut du site**

Vous pouvez définir une feuille de style externe comme feuille de style par défaut d'un site. Lorsque vous définissez une feuille de style externe comme valeur par défaut du site, tous les nouveaux fichiers que vous ajoutez y feront référence.

- **1** Dans la fenêtre du site, cliquez sur la feuille de style avec le bouton droit de la souris.
- **2** Choisissez Définir comme fichier CSS par défaut.

#### **Voir aussi**

- [« Types de styles CSS » à la page 181](#page-188-0)
- [« A propos des feuilles de style externes » à la page 179](#page-186-1)
- [« Pour référencer une feuille de style externe à partir de pages Web » à la page 179](#page-186-0)

# **Pour ajouter des commentaires à une feuille de style**

**1** Dans le panneau Définitions de feuilles de style CSS de l'éditeur correspondant, cliquez dans une zone vide afin d'afficher les boutons de création dans le panneau droit de l'éditeur.

*Sélectionnez Afficher ces boutons en haut pour afficher les boutons de création en haut de l'éditeur de feuilles de style CSS.*

**2** Sous Options avancées, cliquez sur Créer un commentaire.

**3** Avec le commentaire sélectionné dans la colonne Nom (à gauche), saisissez votre texte dans le champ de texte du panneau droit de l'éditeur de feuilles de style CSS.

# **Utilisation de feuilles de style externes**

#### <span id="page-186-1"></span>**A propos des feuilles de style externes**

Si vous disposez de plusieurs pages partageant des éléments de style identiques, créez une feuille de style externe que vous référencez ensuite à partir des pages concernées. L'utilisation de feuilles de style externes facilite le maintien d'un petit format de page et permet de mettre à jour les styles d'un site entier à partir d'une seule feuille de style externe.

L'ordre des feuilles de style externes dans l'éditeur de feuilles de style CSS indique leur niveau de priorité (en cascade). Les feuilles figurant à des niveaux inférieurs de la liste sont prioritaires sur celles qui se trouvent plus haut.

*Pour afficher toutes les pages faisant appel à une feuille de style externe, ouvrez le panneau Liens entrants et sortants, puis sélectionnez la feuille de style dans la fenêtre du site.*

#### <span id="page-186-0"></span>**Pour référencer une feuille de style externe à partir de pages Web**

- **1** Effectuez l'une des opérations suivantes :
- Pour référencer une feuille de style externe d'une seule page Web, ouvrez l'éditeur de feuilles de style CSS et cliquez sur le bouton Créer une référence à une feuille de style externe  $\Box$ . Sélectionnez la référence vide sous la colonne Nom et référencez la feuille de style externe dans la zone de texte Référence.

*Vous pouvez également cliquez sur le bouton Editeur de feuilles de style CSS et le maintenir enfoncé pour ajouter des liens vers les feuilles de style externes d'une page : le menu du bouton Editeur de feuilles de style CSS répertorie toutes les feuilles de style externes du site.*

• Pour référencer une feuille de style externe à partir de plusieurs pages Web, sélectionnez plusieurs pages dans la fenêtre du site. Dans le panneau CSS, cliquez sur le bouton Créer un nouveau lien vers une feuille de style externe, puis référencez une feuille de style externe dans la zone de texte.

*Pour référencer facilement un document de feuille de style à partir d'une page dans le même site, faites glisser l'icône de feuille de style de la fenêtre du site vers l'icône de page située dans le coin supérieur droit de la page ou vers l'éditeur de feuilles de style CSS d'une page.*

**2** Si les styles de la feuille sont conçus pour des média particuliers (synthétiseur vocal, appareil en braille ou assistant de poche), spécifiez le type de média dans la zone de texte Média.

**3** Le cas échéant, ajoutez des feuilles de style externes supplémentaires.

**4** Pour modifier l'ordre de priorité d'une feuille de style externe par rapport à d'autres feuilles externes référencées sur la même page, faites glisser la feuille de style externe à un autre emplacement dans la colonne Nom de l'éditeur de feuilles de style CSS de la page.

*Sélectionnez une page dans la fenêtre du site et utilisez les panneaux CSS et Liens entrants et sortants pour savoir rapidement quelles pages de votre site référencent une feuille de style externe. Pour plus de détails, reportez-vous à la rubrique [« Utilisation du panneau Liens entrants et sortants pour visualiser des liens » à la page 103](#page-110-0).*

## **Pour afficher ou modifier une feuille de style externe référencée**

❖ Effectuez l'une des opérations suivantes :

- Choisissez Options avancées > CSS > Edition > [feuille de style]
- Cliquez deux fois sur la feuille de style externe dans le panneau CSS ou la fenêtre du site.
- Cliquez deux fois sur la feuille de style externe dans le panneau CSS, ou sélectionnez-la et cliquez sur Modifier.
- Cliquez deux fois sur l'icône CSS dans la section d'en-tête de la fenêtre du document.

## **Pour remplacer une référence à une feuille de style externe**

**1** Dans la fenêtre du site, sélectionnez le fichier .css à remplacer.

**2** Dans le panneau Liens entrants et sortants, utilisez le bouton d'affectation adjacent au fichier .css et référencez un autre document de feuille de style dans la fenêtre de site.

**3** (Facultatif) Dans la boîte de dialogue Changer les liens, désélectionnez les fichiers que vous ne souhaitez pas mettre à jour, puis cliquez sur OK.

Tous les fichiers sélectionnés dans la boîte de dialogue Changer les liens utilisent la nouvelle feuille de style externe. En revanche, les fichiers non sélectionnés font appel à la feuille de style externe existante.

#### **Pour supprimer une référence à une feuille de style externe**

❖ Effectuez l'une des opérations suivantes :

- Dans l'éditeur de feuilles de style CSS d'une page, sélectionnez la feuille de style externe et appuyez sur Suppr (Windows) ou sur Commande + Delete (Mac OS).
- Sélectionnez une ou plusieurs pages dans la fenêtre du site puis, dans le panneau CSS, activez la feuille de style externe et cliquez sur le bouton Supprimer les éléments sélectionnés.

#### <span id="page-187-0"></span>**Pour référencer une feuille de style externe à partir d'une autre feuille de style externe**

**1** Ouvrez l'éditeur de feuilles de style CSS du fichier CSS qui doit référencer la feuille de style externe.

**2** Dans le panneau Définitions de feuilles de style CSS, cliquez dans une zone vide afin d'afficher les boutons de création dans le panneau droit de l'éditeur.

- **3** Développez la zone Options avancées et cliquez sur le bouton Créer@import.
- **4** Effectuez l'une des opérations suivantes :
- Référencez une feuille de style externe dans la zone de texte Référence.
- Cliquez sur le bouton Créer afin de définir une nouvelle feuille de style externe. Dans la boîte de dialogue Enregistrer sous, saisissez un nom de fichier pour la feuille de style externe, puis cliquez sur Enregistrer.

**5** Si les styles de la feuille sont conçus pour des média particuliers (synthétiseur vocal, appareil en braille ou assistant de poche), spécifiez le type de média dans la zone de texte Média.

- **6** Effectuez l'une des opérations suivantes :
- Pour modifier la feuille de style externe, cliquez sur Modifier.
- Pour afficher le panneau Liens entrants et sortants, cliquez sur le bouton Liens entrants et sortants.

# **Création de styles CSS dans des feuilles de style**

# <span id="page-188-0"></span>**Types de styles CSS**

Vous pouvez créer des styles CSS entièrement nouveaux ou, au contraire, importer des styles CSS existants à partir d'une feuille de style externe. Vous pouvez définir quatre types de styles différents dans une feuille de style :

**Style d'élément HTML** Est « connecté » à des balises HTML précises. En d'autres termes, les propriétés de style s'appliquent automatiquement à une balise et à son contenu, le cas échéant, quel que soit l'emplacement de la balise sur la page Web. Ce type de style permet d'afficher les pages exactement comme vous le souhaitez dans des navigateurs compatibles CSS. En même temps, les navigateurs non compatibles CSS ou ne prenant pas entièrement en charge les feuilles de style CSS bénéficient du formatage HTML inhérent à la balise que vous spécifiez dans le nom du style. Par exemple, si un style d'élément HTML est désigné pour la balise <h3>, toutes les propriétés de style que vous ajoutez au style sont appliquées à tous les textes utilisant le format de paragraphe En-tête 3 dans la page si vous affichez celle-ci dans un navigateur CSS. Les navigateurs non CSS affichent le texte en utilisant les propriétés de texte En-tête 3 définies par défaut.

**Styles de classe** S'appliquent au texte ou aux objets sélectionnés dans un document, un peu comme les styles des traitements de texte. Les éléments se trouvant à l'intérieur d'une section BODY d'une page peuvent accueillir un style de classe. Les modifications apportées aux propriétés du style de classe sont répercutées dans tout le texte et dans tous les objets auxquels le style est appliqué. Les styles de classe sont plus flexibles que les styles d'élément HTML, car ils peuvent être appliqués à plusieurs types de contenus et aux éléments spécifiques que vous sélectionnez. Par exemple, vous pouvez appliquer un style de classe à des en-têtes utilisant le format de paragraphe En-tête 4 pour les distinguer des autres en-têtes En-tête 4 de la page.

**Styles d'ID** Définissent des propriétés de style propres à un élément de la page qui s'appliquent en priorité. Ce type de style avancé est adopté lorsque les propriétés de style d'un élément doivent se différencier de celles des autres éléments de la page. Il est préférable d'utiliser un style de classe, car ce dernier peut également s'appliquer à un élément isolé et présente davantage de flexibilité.

**Styles en ligne** S'appliquent à des éléments précis sur la page et ajoutent un attribut de style aux balises HTML. Vous créez et appliquez des styles en ligne en utilisant la modification d'attribut de style dans l'éditeur de feuilles de style CSS. Etant donné que les styles en ligne s'appliquent à des éléments précis sur la page, vous ne pouvez les utiliser que dans les feuilles de style internes.

Les feuilles de style en cascade utilisent deux catégories principales de styles :

**Styles simples** Ils traitent les éléments en fonction du type d'élément, des attributs des éléments ou des deux, mais non de la position des éléments dans la structure du document. H1 (tous les en-têtes de niveau 1) et H1.headline (tous les en-têtes de niveau 1 dotés de l'attribut CLASS .headline) sont des exemples de styles simples.

**Styles contextuels** Ils traitent les éléments en fonction de leur position dans la structure du document. Un style contextuel se compose de plusieurs styles simples. H1.headline B (tous les en-têtes de niveau 1 dotés de l'attribut CLASS .headline et d'une police en gras) est un exemple de style contextuel composé de deux styles simples, H1.headline et B.

#### <span id="page-188-1"></span>**Pour importer des styles à partir d'une feuille de style externe**

Vous pouvez importer des styles dans la feuille de style interne d'une page Web à partir d'une feuille de style externe.

- **1** Ouvrez l'éditeur de feuilles de style CSS de la page dans laquelle vous souhaitez importer les styles CSS.
- **2** Choisissez Fichier > Importer > Feuille de style externe.

**3** Sélectionnez une feuille de style externe, puis cliquez sur Ouvrir. Les styles de la feuille externe sont ajoutés à la liste des styles internes dans l'éditeur de feuilles de style CSS.

# **A propos des styles d'élément HTML**

L'une des fonctions les plus puissantes des feuilles de style en cascade est la possibilité de modifier les propriétés d'une page Web à partir des éléments (balises) HTML. Grâce aux styles d'*élément*, vous pouvez améliorer la présentation d'un document. De plus, vous garantissez la compatibilité du document avec les versions antérieures, à titre gracieux envers les internautes disposant d'un navigateur incompatible avec les feuilles CSS. En effet, ces styles permettent aux navigateurs prenant en charge les feuilles CSS d'afficher le formatage amélioré possible avec les feuilles de style en cascade tout en permettant aux autres navigateurs de visualiser la structure et le formatage HTML.

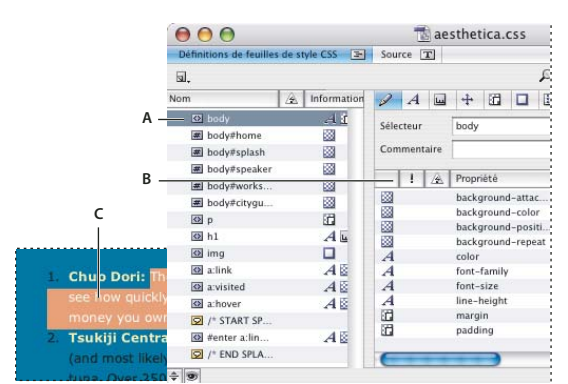

*Editeur de feuilles de style CSS*

*A. Nom du style d'élément B. Propriétés de style C. Le style TD est appliqué automatiquement au texte dans les cellules de tableau de la page.*

Vous pouvez utiliser deux types de styles d'élément différents :

**Styles d'élément simples** Permettent de reformater toutes les occurrences d'un élément donné dans la page. Par exemple, si vous créez un style avec la propriété de texte 36 points et que vous lui attribuez le nom de balise <h1> tout le texte utilisant cette balise (le format de paragraphe En-tête 1) aura une taille de 36 points.

**Styles d'élément contextuels** Permettent de reformater toutes les occurrences d'un élément donné imbriqué dans un autre élément. Par exemple, si vous créez un style avec les balises <h1> <em> et que vous lui attribuez le style de couleur vert citron, tout le texte compris entre les balises ouvrantes et fermantes <em> (style italique), elles-mêmes imbriquées au sein des balises ouvrantes et fermantes <h1>, sera affiché en vert citron. (Dans cet exemple, le nom de style approprié est "h1 i" sans guillemets. Si vous insérez une virgule dans le nom du style ("h1,i"), le texte situé entre les balises ouvrantes et fermantes <h1> ou <em> utilisera ce style.)

*Pour créer un lien hypertexte qui change de couleur lorsque le pointeur de la souris le survole, utilisez un style d'élément contextuel nommé d'après la balise de lien <a>. Dans l'éditeur de feuilles de style CSS, choisissez a:hover dans le menu du bouton Créer un style applicable aux éléments de balisage. Les styles d'élément contextuel tels que a:hover et a:active sont des pseudo-classes.*

# <span id="page-189-0"></span>**Pour créer un style d'élément HTML**

**1** Dans l'éditeur de feuilles de style CSS, effectuez l'une des opérations suivantes :

- Cliquez sur le bouton Créer un style applicable aux éléments de balisage  $\mathbb{Q}_n$ .
- Choisissez Nouveau style d'élément dans le menu du bouton Créer de nouvelles instructions CSS.
- Choisissez Options avancées > CSS > Créer > Style de l'élément.
- Choisissez une balise dans le menu du bouton Créer un style applicable aux éléments de balisage.

*Pour ajouter une balise HTML aux deux menus, choisissez Modifier les exemples de style dans le menu du bouton Créer un style applicable aux éléments de balisage. (Voir [« Pour modifier les styles répertoriés dans le menu Créer de nouvelles](#page-184-0) [instructions CSS de l'éditeur » à la page 177.](#page-184-0))*

• Sélectionnez un style d'élément HTML existant dans l'éditeur, puis choisissez Edition > Dupliquer.

**2** Sélectionnez le nouveau style dans l'éditeur de feuilles de style CSS, puis activez l'onglet Sélecteur et propriétés . Si vous n'avez pas choisi de balise à l'étape 1, saisissez le nom (de balise) de l'élément HTML dans la zone de texte Sélecteur. Pour appliquer les mêmes propriétés à plusieurs éléments, séparez les différents noms d'élément par une virgule dans la zone de texte Sélecteur.

Les styles d'élément utilisent des balises ouvrantes HTML sans le signe inférieur à (<) ni le signe supérieur à (>) : par exemple, h2 pour les en-têtes de deuxième niveau, p pour les paragraphes, td pour les cellules de tableau et la lettre a pour les liens hypertexte. Pour plus de détails sur la dénomination des styles d'élément HTML en vue de formater les tableaux et leur contenu, voir [« Formatage des tableaux avec des feuilles de style en cascade » à la page 149](#page-156-0).

*Vous pouvez définir les propriétés partagées du texte d'une page en créant un style d'élément HTML portant le nom des balises <body>, <div> et <td> (pour les cellules de tableau). Par exemple, vous pouvez ajouter un nouveau style d'élément HTML "body" dans l'éditeur de feuilles de style CSS. Ensuite, sélectionnez le fichier basic.CSS dans l'inspecteur CSS et saisissez un élément intitulé "td, body, div" (sans les guillemets). Attribuez les propriétés partagées voulues à l'élément "td, body, div" et enregistrez les modifications. Dans cet exemple, les propriétés définies pour l'élément "td, body, div" dans basic.CSS sont attribuées à l'élément "body".*

**3** Dans l'éditeur de feuilles de style CSS, ajoutez les propriétés du style au style sélectionné.

Toutes les propriétés que vous ajoutez s'appliquent automatiquement à l'élément HTML d'après lequel le style est nommé, quel que soit l'emplacement de la balise sur la page.

## **Voir aussi**

[« A propos des propriétés de style » à la page 186](#page-193-0)

## **Styles de classe**

Vous pouvez appliquer des styles de *classe* à autant de sélections que vous le souhaitez et à la plupart des types de contenus (bloc de texte, cellule de tableau unique, image, calque, etc.). En général, les classes servent à définir un formatage particulier pour des en-têtes, des citations, des avertissements ou d'autres éléments d'information spécifiques devant être mis en relief. Elles permettent également de créer des effets typographiques, tels que des différences de corps ou de couleur de police dans un mot.

# <span id="page-190-0"></span>**Pour créer un style de classe**

**1** Dans l'éditeur de feuilles de style CSS, effectuez l'une des opérations suivantes :

- Cliquez sur le bouton Créer un nouveau style de classe .
- Choisissez Créer un style de classe dans le menu du bouton Créer de nouvelles instructions CSS.
- Choisissez Options avancées > CSS > Créer > Style de classe.
- Sélectionnez un style de classe existant, puis choisissez Edition > Dupliquer.

2 Sélectionnez le nouveau style dans l'éditeur et cliquez sur l'onglet Sélecteur et propriétés  $\triangleright$ . Dans la zone de texte Sélecteur, saisissez un nom utilisant des caractères alphanumériques, ne comprenant pas d'espaces et précédé d'un point (.classegras, par exemple).

*Remarque : Le point doit précéder le nom du style de classe, sans quoi le style est converti en style d'élément devenant inutilisable.*

**3** Dans l'éditeur de feuilles de style CSS, ajoutez des propriétés de style.

# **Voir aussi**

- [« A propos des propriétés de style » à la page 186](#page-193-0)
- [« Application de styles » à la page 193](#page-200-0)

# **Styles d'ID**

Contrairement aux classes qui peuvent être appliquées à un nombre illimité d'éléments dans une page, un style d'ID ne vous permet d'appliquer un style donné qu'une seule fois dans un document. Utilisez les ID pour un paragraphe ou une section de texte spécifique (titre, message d'avertissement ou autre texte dont le format doit se distinguer du reste de la page).

*Les calques de GoLive utilisent des styles d'ID pour définir leurs propriétés. Si votre document contient des calques, l'éditeur de feuilles de style CSS du document associe un style d'ID à chacun d'eux. Vous pouvez faire appel à l'éditeur de feuilles de style CSS pour modifier plusieurs propriétés du calque, notamment la taille et le style d'un bord, qui ne sont pas disponibles dans l'inspecteur du calque. (L'inspecteur ne contient pas la plupart de ces propriétés, car les navigateurs ne les prennent pas toujours en charge.)*

# <span id="page-191-0"></span>**Pour créer un style d'ID**

- **1** Dans l'éditeur de feuilles de style CSS, effectuez l'une des opérations suivantes :
- Cliquez sur le bouton Créer un style applicable aux éléments uniques  $\ddot{\mathbf{H}}$ .
- Choisissez Nouveau style d'ID dans le menu du bouton Créer de nouvelles instructions CSS.
- Choisissez Options avancées > CSS > Créer > Style avec marqueur ID.
- Sélectionnez un style d'ID existant, puis choisissez Edition > Dupliquer.

2 Sélectionnez le nouveau style dans l'éditeur et cliquez sur l'onglet Sélecteur et propriétés  $\mathscr{P}$ . Saisissez un nom d'ID alphanumérique unique dans la zone de texte Sélecteur, précédé d'un symbole dièse (#) et ne contenant pas d'espaces (par exemple, #monidentête).

*Important : Le symbole dièse doit précéder le nom du style d'identifiant, sans quoi le style est converti en style d'élément et devient inutilisable.*

**3** Dans l'éditeur de feuilles de style CSS, ajoutez des propriétés de style.

**4** Pour appliquer le style avec marqueur ID, sélectionnez-le dans le panneau Balise ou dans l'arborescence des balises au bas de la fenêtre du document.

#### **Voir aussi**

[« A propos des propriétés de style » à la page 186](#page-193-0)

[« Application de styles » à la page 193](#page-200-0)

# **Styles en ligne**

Les styles en ligne vous permettent d'appliquer un style à un seul élément sur une page (par exemple, un paragraphe) et d'ajouter un attribut de style aux balises HTML (par exemple, <p style = "color:#fa7442">, qui affiche le texte du paragraphe en orange). Vous créez et appliquez des styles en ligne en utilisant la modification d'attribut de style dans l'éditeur de feuilles de style CSS. Etant donné que les styles en ligne sont associés directement aux balises HTML, ils sont prioritaires sur les autres styles en cascade et remplacent tous les autres styles appliqués à la page (y compris ceux qui sont définis dans des feuilles de style externes). Vous pouvez utiliser les styles en ligne avec tout élément dans une page.

# **Pour créer un style en ligne**

**1** Sur la page, sélectionnez l'élément auquel vous voulez appliquer le style (par exemple, une cellule de tableau).

**2** Dans le menu de la fenêtre de l'éditeur de feuilles de style CSS, choisissez Modification des attributs de style.

**3** Dans la colonne Nom du panneau Définitions de feuilles de style CSS, sélectionnez la balise qui correspond à l'élément choisi à l'étape 1 dans la liste des attributs de style (par exemple, <td>).

**4** Dans l'éditeur de feuilles de style CSS, ajoutez des propriétés de style.

# **Voir aussi**

[« A propos des propriétés de style » à la page 186](#page-193-0)

# **Règles de média, de polices et de pages**

Les règles CSS vous permettent d'indiquer des informations portant sur les média, les polices et les pages :

**Règle @media** Spécifie les styles des différents types de média. Choisissez, par exemple, @media afin de différencier le corps de police d'un document conçu pour un support d'impression de celui d'un document destiné à la visualisation en ligne.

*Pour spécifier les types de média des feuilles de style externes, utilisez le panneau CSS ou l'éditeur de feuilles de style CSS. Voir [« Pour référencer une feuille de style externe à partir de pages Web » à la page 179](#page-186-0) et [« Pour référencer une feuille de](#page-187-0) [style externe à partir d'une autre feuille de style externe » à la page 180](#page-187-0).*

**Règle @font-face** Spécifie une police et son URL afin de garantir que la police apparaîtra sur les systèmes où elle n'est pas disponible.

**Règle @page** Spécifie la taille des pages.

# **Pour créer une règle @media, @font-face ou @page**

**1** Ouvrez l'éditeur de feuilles de style CSS de la page ou du fichier .css.

**2** Dans le panneau Définitions de feuilles de style CSS, cliquez dans une zone vide afin d'afficher les boutons de création dans le panneau droit de l'éditeur.

- **3** Développez la zone Options avancées, puis effectuez l'une des opérations suivantes :
- Pour créer une règle @media, cliquez sur le bouton Créer @media et choisissez le type de média dans le menu Média. Dans l'éditeur de feuilles de style CSS, faites glisser un style de classe, d'ID ou d'élément existant vers la règle @media, ou sélectionnez la règle @media et créez un style de classe, d'ID ou d'élément dans cette règle. Pour plus de détails sur la création de styles, voir [« Pour créer un style d'élément HTML » à la page 182](#page-189-0), [« Pour créer un style de classe » à la](#page-190-0) [page 183](#page-190-0) et [« Pour créer un style d'ID » à la page 184](#page-191-0).

*Remarque : Vous ne pouvez pas inclure de liens vers des feuilles de style externes ou des règles @import et @media, ni inclure un dossier dans une règle @media.*

- Pour créer une règle @font-face, cliquez sur le bouton Créer @font-face. Dans le panneau Source de police, cliquez sur le bouton Créer un nouvel élément et spécifiez l'URL de la police. Dans le panneau Style de police, spécifiez les propriétés de la police.
- Pour créer une règle @page, cliquez sur le bouton Créer @page. Choisissez un élément dans les menus Sélecteur et Marques. Remplissez les zones Marges et Taille pour le sélecteur choisi.

# **Pour supprimer un style ou une feuille de style externe d'une page Web**

**1** Sélectionnez un ou plusieurs styles ou feuilles de style externes dans l'éditeur, puis appuyez sur la touche Maj pour sélectionner des éléments consécutifs ou sur la touche Ctrl pour sélectionner des éléments disparates.

- **2** Appuyez sur la touche Suppr (Windows) ou sur les touches Commande + Delete (Mac OS).
- **3** Si vous avez supprimé un ou plusieurs styles, choisissez des options dans la fenêtre Supprimer le style CSS.

#### **Modification manuelle des feuilles de style en cascade**

Si vous souhaitez modifier manuellement le code source de vos feuilles de style en cascade, faites-le dans le panneau Source ou dans la vue fractionnée de l'éditeur de feuilles de style CSS internes ou externes.

Commencez chaque style sur une nouvelle ligne. Utilisez les directives de base et les définitions de syntaxe CSS suivantes lorsque vous modifiez vos feuilles de style dans le panneau ou la vue fractionnée Source de l'éditeur de feuilles de style CSS :

**Styles de classe** La syntaxe est la suivante : un point suivi d'un nom de classe, puis une propriété et une définition de valeur entre accolades :

.classname { property: value }

**Style d'élément HTML** La syntaxe est la suivante : une balise HTML sans les signes supérieur et inférieur < >, puis une propriété et une Définition de valeur entre accolades:

```
tag { property: value }
```
**Styles d'ID** La syntaxe est la suivante : le symbole dièse (#) suivi d'un nom alphanumérique, puis une propriété et une définition de valeur entre accolades :

```
#idname {property:
value}
```
Si un style comporte plusieurs paires « propriété: valeur », séparez-les par un point-virgule. Exemple :

```
.classname {property: value; property:
value}
```
#### **Voir aussi**

[« A propos des propriétés de style » à la page 186](#page-193-0)

# **Définition de propriétés de styles**

# <span id="page-193-0"></span>**A propos des propriétés de style**

Après avoir ajouté un style à vos feuilles de style en cascade, vous devez définir les propriétés du style dans l'éditeur de feuilles de style CSS qui contient toutes les propriétés de style prises en charges par GoLive. Certaines propriétés de style sont automatiquement héritées des éléments contenus dans l'élément qui renferme un style.

L'éditeur de feuilles de style CSS propose des propriétés couvrant la majeure partie de la spécification CSS, à l'exception de certaines options de style qui ne sont pas systématiquement prises en charge par les navigateurs. Si vous souhaitez insérer une propriété non disponible dans l'éditeur, spécifiez la propriété et la valeur associée dans le panneau Sélecteur et propriétés, ou indiquez-les manuellement dans le panneau ou la vue fractionnée Source de l'éditeur. Vous pouvez également stocker les collections de propriétés, puis les appliquer rapidement à un style.

*Si plusieurs styles partagent un jeu de propriétés, vous pouvez définir simultanément les propriétés partagées de chaque style. Dans le panneau Définitions de feuilles de styles CSS de l'éditeur, cliquez sur chaque style devant partager les propriétés en appuyant sur la touche Maj, puis définissez les propriétés partagées dans l'éditeur.*

# **Voir aussi**

[« Héritage des propriétés » à la page 186](#page-193-1)

### <span id="page-193-1"></span>**Héritage des propriétés**

Le contenu et les balises compris dans un élément renfermant un style héritent automatiquement des propriétés de style héritables. Si vous attribuez un style à une balise HTML ou à une sélection dans votre document, les balises et le contenu compris entre les balises ouvrantes et fermantes ou inclus dans la sélection héritent de ces spécifications de style. Prenons, par exemple, un style d'élément HTML de couleur bleue, portant le nom de la balise <h1> (format de paragraphe En-tête 1). Si la page contient un texte utilisant le format de paragraphe En-tête 1 et qu'une partie de l'en-tête est en italique (balise <em>), le texte en italique hérite des propriétés de couleur bleue des balises ouvrantes et fermantes <h1> qui le renferment.

<h1>This is a heading of <em>size one<em>.</h1>

Si nous créons un style d'élément HTML supplémentaire portant le nom de la balise <em> et que nous lui appliquons la couleur rose, le style d'élément HTML de la balise <em> a priorité sur celui de la balise <h1>, car les balises <em> sont imbriquées dans les balises <h1>. Le texte en italique s'affiche alors en rose et le reste de l'en-tête en bleu.

L'héritage peut également avoir des répercussions sur la valeur d'un style. La propriété d'une valeur de style peut être exprimée sous la forme d'un pourcentage faisant référence à une propriété antérieure. Dans l'exemple suivant, la valeur de la hauteur de ligne de 120 % est déterminée par la propriété de corps de police qui la précède dans la feuille de style.

H1 { corps de police : 24 pt }

H1 { hauteur de ligne : 120% }

Les enfants de la balise H1 héritent de la valeur de hauteur de ligne calculée (28,8 points), mais non de la valeur en pourcentage.

Lorsque vous appliquez une propriété de style à une page, testez-la d'abord dans tous les navigateurs courants prenant en charge les feuilles de style en cascade. Pour plus de détails sur les navigateurs prenant en charge les feuilles de style CSS, consultez la page d'accueil sur le sujet proposée par le WWWC (World Wide Web Consortium) à l'adresse http://www.w3.org/Style/CSS/.

# <span id="page-194-0"></span>**Unités relatives et absolues**

Les feuilles de style peuvent contenir deux types d'unités de longueur : les unités relatives et les unités absolues. Les valeurs relatives spécifient une longueur dépendant d'une autre propriété de longueur. Elles facilitent la mise à l'échelle des feuilles de style lorsque l'entrée et la sortie de données s'effectuent sur des supports différents (par exemple, lorsque les données sont entrées sur un ordinateur et sorties sur une imprimante laser). Les unités relatives réduisent également les différences de corps de police entre plates-formes.

Dans GoLive, vous pouvez utiliser les unités relatives suivantes :

**pixel** Correspond au nombre de pixels par rapport à la résolution de l'écran de l'ordinateur. Nous vous conseillons d'utiliser cette unité pour afficher les différences entre les navigateurs sur des plates-formes Windows et Mac OS.

**em** Représente la hauteur de la police de l'élément de style.

**ex** Représente la hauteur de la lettre x.

**%** Les valeurs en pourcentage dépendent toujours d'une autre valeur, par exemple une unité de longueur.

**Mots-clés** Permet de spécifier la taille de police par rapport à l'élément parent. Par exemple, Xxsmall à Xlarge.

Les unités de longueur absolues s'avèrent pratiques uniquement lorsque les propriétés physiques du support de sortie sont connues.

Dans GoLive, vous pouvez utiliser les unités de longueur absolues suivantes :

- le pouce (in), qui équivaut à 2,54 centimètres ;
- le centimètre (cm) ;
- le millimètre (mm) ;
- le point (pt), qui équivaut à 1/72 de pouce ;
- le pica (pc), qui équivaut à 12 points.

Certaines propriétés prennent en charge les unités de longueur négatives. Cependant, les valeurs d'unités de longueur négatives rendent le formatage plus complexe et risquent de ne pas être prises en charge par certains navigateurs.

#### **Pour définir les propriétés de police d'un style**

Le panneau Propriétés de police  $A$  de l'éditeur de feuilles de style CSS permet de définir une famille de polices et de configurer le style, notamment la couleur, le corps de police et la hauteur de ligne. A mesure que vous définissez les options, un aperçu des propriétés du texte s'affiche dans le coin inférieur droit de l'éditeur.

- **1** Sélectionnez un style dans l'éditeur et cliquez sur l'onglet Propriétés de police .
- **2** Pour définir la couleur du texte, effectuez l'une des opérations suivantes :
- Choisissez une teinte dans le menu des cases échantillon  $\Box$ .
- Choisissez le nom d'une couleur dans le menu Couleur.
- Cliquez sur la case échantillon et choisissez une teinte dans le panneau Couleur.
- **3** Pour afficher une couleur sous le texte, effectuez l'une des opérations suivantes :
- Choisissez une couleur garantie sur le Web dans le menu de la case échantillon Couleur d'arrière-plan  $\mathcal{L}$ .
- Choisissez le nom d'une couleur dans le menu Couleur de fond.
- Sélectionnez la case échantillon de couleur d'arrière-plan, puis choisissez une couleur dans le panneau Couleur.

**4** Pour définir le corps de police, choisissez une unité de longueur, absolue ou relative, ou un pourcentage dans le menu Taille. Si vous choisissez une unité de longueur ou un pourcentage, saisissez un corps de police ou un pourcentage dans la zone de texte Taille. Pour plus de détails sur les unités, voir [« Unités relatives et absolues » à la page 187](#page-194-0)

*Choisissez le pixel comme unité pour uniformiser l'affichage sur les plates-formes Mac OS et Windows.*

**5** Pour définir la distance séparant les lignes de base de deux lignes de texte adjacentes, choisissez une unité dans le menu Hauteur de ligne, puis saisissez une valeur dans la zone de texte.

**6** Pour choisir la famille de polices la mieux adaptée au style et alterner entre plusieurs familles de polices si la police voulue n'est pas disponible sur le système de l'internaute, effectuez l'une des opérations suivantes :

- Pour ajouter un jeu de polices, choisissez un jeu dans le menu Créer une nouvelle famille de polices  $\Box$ . Une fois la famille choisie, chaque nom de police du jeu est précédé d'un signe plus.
- Pour ajouter une police, cliquez sur Créer une nouvelle police  $\Box$ , puis choisissez une police dans le menu Police ou saisissez un nom de police dans la zone de texte.
- Pour modifier la liste, sélectionnez la police à changer et tapez un autre nom à la place dans la zone de texte ou choisissez une autre police dans le menu contextuel  $\Box$ .
- **7** Pour définir le style de la police, choisissez celui qui vous intéresse dans le menu Style.

**8** Pour définir le style de la police, choisissez celui qui vous intéresse dans le menu Style. Les valeurs comprises entre 100 et 300 correspondent à des polices fines et les valeurs comprises entre 500 et 900, à des polices épaisses. Les options Moins gras et Plus gras appliquent des graisses de police en fonction de la graisse de l'élément parent.

**9** Pour définir les propriétés d'effets de texte, sélectionnez l'une des options disponibles dans le menu Effets : Aucun effet de texte, Effet de texte souligné, Effet de texte barré (pour afficher une ligne sur le texte), Effet de texte surligné (pour afficher une ligne au-dessus du texte) ou Effet de texte clignotant.

*Pour supprimer le trait de soulignement du texte d'un hyperlien, créez un style d'élément HTML intitulé « a » comme la balise <a> utilisée pour les liens. Dans l'éditeur de feuilles de style CSS, définissez la propriété Effets sur Aucun effet de texte.*

# **Voir aussi**

[« Unités relatives et absolues » à la page 187](#page-194-0)

#### **Pour définir l'espacement, la casse et l'alignement du texte d'un style**

Le panneau Propriétés de texte de l'éditeur de feuilles de style CSS permet de définir les propriétés d'espacement, de casse et d'alignement du style actif.

1 Sélectionnez un style dans l'éditeur, cliquez sur l'onglet Propriétés de texte <sub>un</sub>, puis effectuez l'une des opérations suivantes :

- Pour définir l'alignement horizontal, choisissez une option dans le menu Alignement du texte.
- Pour utiliser des petites majuscules, choisissez Petites majuscules dans le menu Variante de police.
- Pour définir la propriété d'héritage, choisissez Hérité dans le menu Variante de police.
- Pour définir la casse du texte, choisissez une option dans le menu Transformation.
- Pour définir le retrait du texte, choisissez une unité de mesure dans le menu Retrait du texte, puis saisissez une valeur dans la zone de texte du même nom.
- Pour définir l'espacement entre les mots, choisissez une unité de mesure dans le menu Intermot, puis saisissez une valeur dans la zone de texte du même nom. (Cette option complète l'intermot défini par défaut.)
- Pour définir l'espacement entre les lettres, choisissez une unité de mesure dans le menu Interlettrage, puis saisissez une valeur dans la zone de texte du même nom. (Cette option complète l'interlettrage défini par défaut.)
- Pour définir l'étirement de la police, choisissez celui qui vous intéresse dans le menu Etirer la police.

*Remarque : Certaines options, telles que l'étirement de la police, ne sont pas prises en charge par tous les navigateurs. GoLive n'effectue pas d'aperçu de l'étirement d'une police.*

**2** Choisissez une option dans le menu Alignement vertical :

**%** Augmente ou diminue la propriété de hauteur de ligne de l'élément en fonction de son parent. Saisissez une valeur suivie du symbole de pourcentage %.

**Ligne de base** Aligne la ligne de base de l'élément de style sur celle du parent.

**Indice** Met l'élément de style en indice.

**Exposant** Met l'élément de style en exposant.

**Haut** Aligne la partie supérieure de l'élément de style sur l'élément le plus haut de la ligne (en fonction de la ligne formatée sur laquelle se trouve l'élément de style).

**Haut du texte** Aligne la partie supérieure de l'élément de style sur le haut de la police du parent.

**Milieu** Aligne le centre vertical de l'élément de style (en général, une image) sur la ligne de base ajoutée à la moitié de la hauteurX du parent.

**Bas** Aligne la partie inférieure de l'élément de style sur l'élément le plus bas de la ligne (en fonction de la ligne formatée sur laquelle se trouve l'élément de style).

**Bas du texte** Aligne la partie inférieure de l'élément de style sur le bas de la police du parent.

#### **Voir aussi**

[« Unités relatives et absolues » à la page 187](#page-194-0)

# <span id="page-196-0"></span>**Propriétés de bloc d'une CSS**

Le panneau Propriétés de bloc  $\ddot{+}$  de l'éditeur de feuilles de style CSS permet de définir les dimensions de la zone de l'élément. Certaines propriétés de ce panneau ne sont pas prises en charge par tous les navigateurs et plates-formes. Par conséquent, testez vos pages sur plusieurs navigateurs, versions et plates-formes.

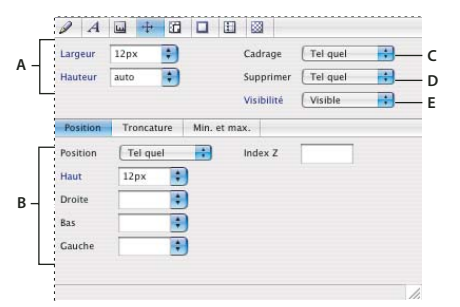

*Panneau Propriétés de bloc de l'éditeur de feuilles de style CSS*

*A. Définit des marges invisibles autour de l'élément de style B. Définit la position et la taille de l'élément de style flottant C. Définit la distance entre le bord et l'élément de style D. Formate l'élément de style en tant que calque E. Efface ou autorise les calques de chaque côté de l'élément de style*

Les feuilles de style en cascade sont créées à partir d'un modèle dont le format se base sur des blocs simples. Chaque élément accueillant un style se compose d'un ou de plusieurs blocs rectangulaires comprenant une zone de contenu principale et, parfois, une zone de remplissage, des bords et des marges. (Le panneau Propriétés des marges et du remplissage permet de formater les zones adjacentes.) Ce modèle de formatage rend la gestion de l'espacement des objets plus souple.

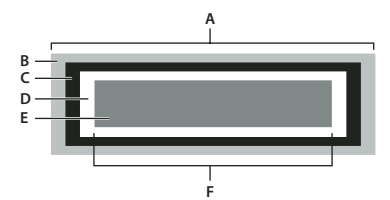

*Propriétés de bloc CSS A. Largeur du bloc B. Marge (transparente) C. Bord D. Remplissage E. Contenu F. Largeur de l'élément*

# **Voir aussi**

[« Unités relatives et absolues » à la page 187](#page-194-0)

# **Pour définir les propriétés de bloc d'un style**

**1** Sélectionnez un style dans l'éditeur et cliquez sur l'onglet Propriétés de bloc  $\ddot{\ddot{\mathbf{t}}}$ .

**2** Indiquez les propriétés de largeur et de hauteur de tout élément formaté à l'aide du style actif. Effectuez l'une des opérations suivantes :

• Choisissez une unité de mesure dans les menus Largeur ou Hauteur, puis saisissez une valeur dans la zone de texte associée. L'une des unités doit être définie sur Automatique pour que la mise à l'échelle de l'élément soit proportionnelle.

• Si les deux options sont définies sur Automatique, l'élément référencé s'affiche dans sa taille d'origine.

*Remarque : L'utilisation des options Largeur et Hauteur est extrêmement utile dans le cas d'éléments de remplacement, tels que des images.*

**3** Dans le menu Cadrage, la propriété de cadrage crée un élément de style ne faisant pas partie du flux de texte normal. Effectuez une sélection parmi les options suivantes :

**Gauche** Déplace l'élément de style vers la gauche afin que le texte effectue un retour à la ligne à droite de l'élément.

**Droite** Déplace l'élément de style vers la droite afin que le texte effectue un retour à la ligne à gauche de l'élément.

**Aucun** Affiche l'élément de style à l'endroit où il se trouve dans le texte.

**4** Dans le menu Supprimer, spécifiez l'emplacement des éléments flottants.

**Gauche** Affiche l'élément sous les éléments flottants, à gauche.

**Droite** Affiche l'élément sous les éléments flottants, à droite.

**Les deux** Refuse les éléments flottants des deux côtés.

**Aucun** Affiche les éléments flottants de tous les côtés.

**5** Dans le menu Visibilité, indiquez si l'élément doit être visible, masqué ou hérité.

# **Pour spécifier les marges et le remplissage d'un style**

**1** Sélectionnez un style dans l'éditeur et activez l'onglet Propriétés des marges et du remplissage .

**2** Choisissez une unité de mesure et saisissez une valeur numérique dans les zones de texte Haut, Droite, Bas et Gauche. Vous pouvez également utiliser l'option Tout afin de définir les quatre marges en une seule opération.

Vous avez la possibilité de réduire l'espacement entre les éléments environnants en saisissant des valeurs négatives qui permettent à deux éléments de se chevaucher.

*Dans le panneau Affichage de l'éditeur de mise en page, sélectionnez l'option Marges négatives afin de simuler la manière dont les éléments dotés de marges négatives chevauchent les éléments adjacents.*

**3** Dans la zone Remplissage, définissez l'espacement entre le bord du bloc et l'élément de style.

**4** Choisissez une unité de mesure, puis saisissez une valeur dans les zones de texte Haut, Droite, Bas et Gauche de la zone Remplissage. Vous pouvez également sélectionner l'option permettant de définir les quatre espacements en une seule opération.

# **Pour définir les propriétés de bord et de contour d'un style**

Le panneau Propriétés de bord et de contour  $\Box$  de l'éditeur de feuilles de style CSS permet de définir les bords et les contours du bloc généré par un style (épaisseur de trait, couleur et style de ligne). Certaines propriétés de ce panneau ne sont pas prises en charge par tous les navigateurs et plates-formes. Par conséquent, testez vos pages sur plusieurs navigateurs, versions et plates-formes.

1 Sélectionnez un style dans l'éditeur, cliquez sur l'onglet Propriétés de bord et de contour **de la plus effectuez l'une des** opérations suivantes :

- Dans la section Bord, choisissez une unité dans l'un des menus, puis saisissez une valeur dans les zones de texte adjacentes pour définir la largeur des bords supérieur, inférieur, gauche et droit. Vous pouvez également sélectionner l'option Tout permettant de définir les quatre bords en une seule opération.
- Dans la section Structure du site, choisissez une unité dans le menu correspondant, puis saisissez un chiffre dans la zone Tout afin de définir le contour.
- **2** Pour définir la couleur du bord ou du contour, effectuez l'une des opérations suivantes :
- Choisissez une teinte dans le menu des champs de couleur  $\mathcal{I}$ .
- Choisissez le nom d'une couleur dans un menu contextuel de couleurs  $\blacktriangleright$ .
- Cliquez sur un champ de couleur, puis sélectionnez une couleur dans le panneau Couleur, ou cliquez deux fois sur un champ pour en sélectionner la couleur à l'aide du sélecteur de couleurs.
- Cliquez sur un champ de couleur et choisissez une teinte dans le panneau Nuancier.
- **3** Sélectionnez un style de ligne dans le menu correspondant.

#### **Voir aussi**

- [« Propriétés de bloc d'une CSS » à la page 189](#page-196-0)
- [« Unités relatives et absolues » à la page 187](#page-194-0)

# **Propriétés d'élément de liste des CSS**

Le panneau Elément de liste et autres propriétés permet de définir l'aspect des marqueurs d'éléments de liste tels que les puces. Vous pouvez spécifier la forme et la position des marqueurs d'éléments de liste ou définir une image personnalisée comme marqueur.

*Remarque : Certaines propriétés de ce panneau ne sont pas prises en charge par tous les navigateurs et plates-formes. Par conséquent, testez vos pages sur plusieurs navigateurs, versions et plates-formes.*

# **Pour définir les propriétés des marqueurs d'élément de liste**

1 Sélectionnez un style dans l'éditeur et activez l'onglet Elément de liste et autres propriétés **...** 

**2** Choisissez une option dans le menu Image, puis référencez le fichier image de manière à utiliser une image personnalisée comme marqueur d'élément de liste.

**3** Pour définir le type de marqueur d'élément de liste, choisissez l'une des propriétés suivantes dans le menu Style :

- Pour créer des listes à puces, choisissez Puce, Cercles ou Carrés.
- Pour créer des listes numérotées, choisissez Décimales, Chiffres romains minuscules ou Chiffres romains majuscules.
- Pour créer une liste alphabétique, choisissez Alphabétique minuscules ou Alphabétique majuscules.
- **4** Pour définir la position du marqueur d'élément de liste, choisissez l'une des options suivantes dans le menu Position :

**Intérieur** Aligne le marqueur d'élément de liste sur la deuxième ligne de texte, sur la troisième et sur les suivantes.

**Extérieur** Ajoute un retrait à la première ligne, de sorte que le marqueur soit mis en relief par rapport au reste du texte (comme une puce devant l'élément de la liste).

- **5** Pour contrôler les espaces blancs dans la liste, choisissez l'une des propriétés suivantes dans le menu Espace :
- Pour formater les lignes de texte dans une liste afin que les retours à la ligne soient standard, choisissez Normal.
- Pour conserver les sauts de ligne et autres espacements, choisissez Préformaté.
- Pour supprimer les sauts de ligne, choisissez Aucun renvoi à la ligne.

# **Pour définir les propriétés de fond d'un style**

Le panneau Propriétés de fond de l'éditeur de feuilles de style CSS permet de définir une image d'arrière-plan pour le bloc généré par un style.

*Remarque : Certaines propriétés de ce panneau ne sont pas prises en charge par tous les navigateurs et plates-formes. Par conséquent, testez vos pages sur plusieurs navigateurs, versions et plates-formes.*

**1** Sélectionnez un style dans l'éditeur et cliquez sur l'onglet Propriétés de fond

- **2** Choisissez une option dans le menu Image, puis référencez un fichier image afin de définir une image de fond.
- **3** Pour afficher l'image de fond en mosaïque verticale, horizontale ou les deux, choisissez une option dans le menu Boucle.

**Boucle** L'image s'affiche en mosaïque horizontale et verticale.

**Répéter x** Affiche les images en mosaïque horizontale.

**Répéter y** Affiche les images en mosaïque verticale.

**Une fois** Désactive l'affichage en mosaïque. Dans ce cas, l'image n'est pas reproduite.

**4** Pour qu'un fond défile ou non avec les autres éléments de la page, choisissez une option dans le menu Ancrage :

**Défilement** Fait défiler l'image.

Fixe Bloque le défilement de l'image.

**5** Pour définir la position de l'image dans le bloc d'élément de style, choisissez une unité de longueur ou un pourcentage, puis entrez un nombre dans les zones de texte Horizontale et Alignement vertical.

# **Voir aussi**

[« Propriétés de bloc d'une CSS » à la page 189](#page-196-0)

#### **Pour enregistrer et appliquer des collections de propriétés**

Vous pouvez stocker les collections de propriétés, puis les appliquer rapidement à un style. GoLive propose plusieurs collections de propriétés par défaut, auxquelles vous pouvez accéder par le biais du menu Appliquer la collection de propriétés de l'éditeur de feuilles de style CSS.

**1** Créez des propriétés par le biais des ensembles de propriétés de l'éditeur de feuilles de style CSS.

**2** Cliquez sur l'onglet Sélecteur et propriétés dans l'éditeur de feuilles de style CSS et sélectionnez les propriétés à enregistrer. Cliquez en maintenant la touche Maj enfoncée pour sélectionner des propriétés contiguës ; cliquez en maintenant la touche Ctrl (Windows) ou Commande (Mac OS) enfoncée pour sélectionner des propriétés non contiguës.

**3** Cliquez sur le bouton Enregistrer la collection de propriétés **de l'éditeur de l'éditeur de feuilles de style CSS.** 

**4** Saisissez le nom de la collection de propriétés dans la boîte de dialogue Enregistrer la collection de propriétés, puis cliquez sur OK.

**5** Sélectionnez un style dans le panneau Définitions de feuilles de style CSS de l'éditeur, puis cliquez sur le bouton Appliquer la collection de propriétés il au bas de l'éditeur et choisissez une collection.

**6** (Facultatif) Pour modifier une des collections de propriétés par défaut, cliquez sur le bouton Appliquer la collection de propriétés et choisissez Modifier la collection de propriétés. Choisissez une collection de propriétés dans le panneau Définitions de feuilles de style CSS de la fenêtre propertyCollection.css, puis modifiez les ensembles de propriétés de cette fenêtre.

# **Pour créer une propriété de style**

Pour assurer la compatibilité de vos documents avec les versions ultérieures de la spécification CSS, GoLive vous permet de créer de nouvelles propriétés et de définir les valeurs associées.

- **1** Sélectionnez un style dans l'éditeur de feuille de style CSS, puis effectuez l'une des opérations suivantes :
- Dans le panneau Sélecteur et propriétés de l'éditeur de feuilles de style CSS, cliquez sur le bouton Ajouter une nouvelle propriété  $\Box$ . Saisissez le nom de la nouvelle propriété dans la première zone de texte.
- Dans le panneau Sélecteur et propriétés , cliquez sur le bouton Ajouter une nouvelle propriété  $\Box$  en maintenant le bouton de la souris enfoncé et choisissez un nom de propriété.
- **2** Effectuez l'une des opérations suivantes :
- Définissez la valeur de la propriété dans les ensembles de propriétés de l'éditeur de feuilles de style CSS.
- Saisissez une valeur de propriété dans le panneau Source ou la vue fractionnée du même nom dans l'éditeur de feuilles de style CSS, juste après les deux-points qui suivent le nom de propriété.

# **Application de styles**

# <span id="page-200-0"></span>**Application de styles**

Après avoir créé une feuille de style en cascade, ajouté des styles et modifié les propriétés afférentes, vous devez appliquer des styles de classe et d'ID au texte ou aux objets des pages et référencer les feuilles de style externes dans les pages.

Vous pouvez appliquer des styles au texte ou aux autres objets de trois façons, selon le type de style :

**Styles d'élément** S'appliquent automatiquement aux balises HTML dotées du même nom qu'eux.

**Styles de classe** Nécessitent que vous sélectionniez du texte ou d'autres éléments dans la page et que vous appliquiez le style avec le panneau CSS, l'aperçu du style CSS en ligne et les options de menu Texte > CSS. Le panneau CSS dresse la liste de tous les styles de classe disponibles dans les feuilles de style internes et externes d'une page. L'aperçu de style CSS intégré affiche le panneau Appliquer le style du panneau CSS du texte sélectionné.

**Styles d'ID** Le style doit être appliqué manuellement dans l'éditeur du code source de la page.

**Styles en ligne** S'appliquent automatiquement à l'élément que vous avez sélectionné lors de la création du style.

# **Pour appliquer un style de classe**

- **1** Effectuez l'une des opérations suivantes :
- Pour appliquer le style à un objet de la page, sélectionnez l'objet (tel que du texte, un tableau, une cellule de tableau, une image ou une balise d'arborescence des balises).
- Pour appliquer un style à tout le corps de la page, sélectionnez la balise <br/>body> dans l'arborescence des balises située au bas de la page, puis utilisez les options de formatage de l'étape 2.
- **2** Effectuez l'une des opérations suivantes :
- Dans le panneau CSS, sélectionnez une option de formatage adjacente au nom du style de classe.
- Choisissez Texte > CSS *[format]*, puis un style de classe.
- Choisissez Texte > CSS, puis sélectionnez l'option de formatage dans l'aperçu du style CSS qui s'affiche à l'écran. (Une autre façon de prévisualiser les styles consiste à placer le pointeur sur une option de formatage.)

*Remarque : Les options de formatage du panneau CSS, les aperçus de style CSS et les commandes associées aux feuilles de style en cascade du menu Texte varient en fonction de la sélection effectuée dans la fenêtre du document. Par exemple, si vous sélectionnez un texte, le panneau CSS affiche les options En ligne, Par. et Div. Si vous sélectionnez une cellule de tableau, le panneau affiche une option pour la balise <td>.*

• Choisissez Fenêtre > Balise, et choisissez le style à appliquer dans le menu Classe du panneau Balise.

# **Options de formatage du style de classe**

Vous pouvez choisir les options de formatage suivantes dans le panneau CSS ou dans l'aperçu de style CSS en ligne :

**Insérer un style** Formate un élément inséré.

**Style de bloc** Crée une division déconnectée du flux normal de code HTML.

**<p>** Formate un paragraphe entier à l'aide d'un même style. Il est inutile de sélectionner un paragraphe entier ; il vous suffit de placer le point d'insertion dans le paragraphe ou de sélectionner quelques caractères.

**<body>** Applique un style à tout le corps d'une page. Si cette option n'apparaît pas, sélectionnez la balise <body> dans l'arborescence des balises située au bas de la page ou placez le point d'insertion n'importe où dans l'éditeur de mise en page, sauf dans un tableau ou un calque.

**Balises HTML spécifiques** Appliquez le style à l'objet sélectionné, tel qu'une cellule de tableau, une image ou un calque. Par exemple, utilisez la balise <td> pour une cellule de tableau, la balise <img> pour un objet image et la balise <div> pour un calque.

## **Voir aussi**

[« Formatage des tableaux avec des feuilles de style en cascade » à la page 149](#page-156-0)

# **Pour appliquer un style d'ID**

**1** Dans l'éditeur de mise en page, sélectionnez le texte, le paragraphe ou l'objet auquel vous souhaitez attribuer l'identifiant et effectuez l'une des opérations suivantes :

**2** Cliquez sur l'onglet Code source et localisez le code source mis en évidence pour l'élément sélectionné. Ajoutez le nom du style d'ID, sans le symbole dièse (#), comme attribut dans la balise ouvrante de l'élément sélectionné. Par exemple, si le nom du style d'ID est #headerbox et que vous souhaitez l'appliquer à tout le paragraphe, modifiez le code comme suit : *<P ID="headerbox">Bienvenue dans TravelEZ</P>*

**3** Affichez l'effet obtenu dans l'aperçu de la mise en page.

Si vous appliquez un style avec marqueur d'ID dans l'éditeur de feuille de style CSS, vous pouvez utiliser le menu contextuel de l'arborescence des balises pour assigner ce marqueur d'ID.

# **Chapitre 10 : Ajout d'images et multimédia**

# **Images préalablement optimisées**

# **Choix entre images préalablement optimisées et objets dynamiques**

GoLive vous permet d'ajouter des images de deux manières. Vous pouvez ajouter des images préalablement optimisées pour le Web dans une autre application. Autre solution : pour bénéficier d'un contrôle et d'une souplesse maximum, vous pouvez insérer des objets dynamiques optimisés dans GoLive.

Les images préalablement optimisées et les objets dynamiques offrent nombre de fonctions similaires, telles que des boutons animés et des mappages d'images. Cela dit, les objets dynamiques proposent plusieurs fonctions supplémentaires.

#### **Voir aussi**

[« Avantages des objets dynamiques » à la page 210](#page-217-0)

# **Ajout d'images préalablement optimisées**

Vous pouvez ajouter des images préalablement optimisées aux formats GIF, JPEG, PNG et WBMP. Lorsque vous ajoutez une telle image à une page, GoLive insère une référence au chemin d'accès du fichier image. Pour vous assurer que GoLive gère correctement ces références et publie les fichiers image, placez ces derniers dans la fenêtre de site avant de les ajouter à la page. La plupart des concepteurs de sites Web stockent toutes les images dans un dossier d'*images* disponible via la fenêtre du site. Cette approche permet de gérer facilement un grand nombre de fichiers image.

*Les objets dynamiques confèrent une plus grande flexibilité que les images préalablement optimisées. Par exemple, GoLive optimise automatiquement les objets dynamiques chaque fois qu'ils sont redimensionnés dans l'éditeur de mise en page.*

#### **Voir aussi**

[« Avantages des objets dynamiques » à la page 210](#page-217-0)

# **Pour ajouter une image préalablement optimisée**

- ❖ Effectuez l'une des opérations suivantes :
- Ouvrez la page dans laquelle vous souhaitez insérer l'image, cliquez sur l'onglet de l'éditeur de mise en page, puis choisissez Fichier > Positionner dans la barre de menus de la fenêtre d'application et sélectionnez l'image souhaitée.

*Remarque : Si vous choisissez Fichier > Positionner, vous pouvez sélectionner l'une des options au bas de la boîte de dialogue Positionner afin de placer l'image en ligne, de la placer dans une zone distincte ou de replacer l'élément sélectionné.*

- Faites glisser le fichier image de la fenêtre du site vers l'éditeur de mise en page.
- Faites glisser l'icône Image du panneau Standard du panneau Objets vers la fenêtre du document ou cliquez deux fois sur cette icône dans le panneau. Dans l'inspecteur de l'image, spécifiez un fichier image dans la zone de texte Source.

#### **Redimensionnement des images préalablement optimisées**

Vous pouvez redimensionner des images préalablement optimisées en modifiant la conception de la page. Avant cela, prenez en considération les points suivants :

- Si vous réduisez la taille d'une image préalablement optimisée, la page continue à référencer inutilement un fichier image volumineux, ce qui se traduit par une utilisation peu efficace de la bande passante.
- Si vous agrandissez une image préalablement optimisée, elle prend un aspect pixellisé.

Lorsque vous modifiez les dimensions d'une image, GoLive affiche une icône d'avertissement sur l'image pour vous signaler qu'elle risque de générer un fichier de taille excessive et de ne pas être affichée dans une résolution optimale. Vous pouvez restaurer les proportions d'origine de l'image en cliquant sur le bouton Définir comme taille d'origine  $\Box$  dans l'inspecteur de l'image.

*Si vous redimensionnez souvent vos images, utilisez des objets dynamiques pour bénéficier d'une flexibilité optimale.*

## **Voir aussi**

[« Redimensionnement des objets dynamiques » à la page 214](#page-221-0)

# **Pour redimensionner une image sans conserver les proportions**

- **1** Sélectionnez une image dans l'éditeur de mise en page.
- **2** Dans l'inspecteur de l'image, cliquez sur l'onglet Standard.
- **3** Dans les menus Largeur et Hauteur, choisissez « pixels » ou « pour cent », puis saisissez de nouvelles valeurs.

## **Pour redimensionner une image en conservant les proportions**

❖ Pour redimensionner une image en conservant les proportions dans l'éditeur de mise en page, effectuez l'une des opérations suivantes :

- Sélectionnez l'image, puis placez le pointeur sur la poignée du coin inférieur droit jusqu'à ce qu'il prenne la forme d'une flèche double  $\sim$ . En appuyant sur la touche Maj, cliquez en maintenant le bouton de la souris enfoncé et faites glisser celle-ci.
- Dans le panneau Contrôle ou dans le panneau Inspecteur, cliquez sur le bouton Conserver les proportions en largeur et en hauteur, puis entrez la largeur et la hauteur voulues.

# **Définition des options d'image standard**

#### **Pour associer un texte de remplacement à une image**

Le texte de remplacement se substitue aux images dans les navigateurs configurés à cet effet ; il est également lu par les logiciels de reconnaissance vocale utilisés par les malvoyants. Cela dit, ce texte peut s'avérer utile même pour les navigateurs affichant les images. Par exemple, si une page contient un menu composé d'images uniquement, le texte de remplacement s'affiche pendant le téléchargement des images.

- **1** Sélectionnez l'image ou l'objet dynamique sur la page Web.
- **2** Dans le panneau Standard de l'inspecteur de l'image, saisissez un texte dans la zone Texte de remplacement.

# **Voir aussi**

[« Création de liens de ressource et de navigation » à la page 80](#page-87-0)

#### **Pour définir les bords d'une image HTML**

Vous pouvez créer un bord d'image utilisant des attributs HTML pour mettre en évidence une image sur une page. Les bords entourant les images liées et non liées sont affichés respectivement dans la couleur définie par défaut pour les liens et le texte.

- **1** Sélectionnez l'image, puis cochez la case Bord dans le panneau Avancé de l'inspecteur de l'image.
- **2** Indiquez la largeur du bord en pixels et appuyez sur Entrée (Windows) ou Retour (Mac OS).

# **Voir aussi**

[« Pour définir les couleurs par défaut du texte ou des liens d'une page » à la page 91](#page-98-0)

# **Pour définir les bords d'une image CSS**

Vous pouvez créer un bord d'image utilisant un code CSS pour mettre en évidence une image sur une page. Les bords entourant les images liées et non liées sont affichés respectivement dans la couleur définie par défaut pour les liens et le texte.

❖ Sélectionnez l'image, puis utilisez les paramètres du panneau Contrôle pour spécifier les propriétés de bord, telles que la couleur, l'épaisseur ou le style de tracé.

*Remarque : Vous pouvez également modifier la couleur de bord à l'aide des outils Couleur d'arrière-plan et Couleur de contour/Couleur du texte du panneau Outils.*

# **Voir aussi**

[« Pour définir les couleurs par défaut du texte ou des liens d'une page » à la page 91](#page-98-0)

# **Création de boutons animés**

# <span id="page-204-0"></span>**A propos des boutons animés**

Les boutons animés réagissent aux déplacements et aux clics de souris des internautes, rendant les pages Web interactives. Pour faciliter la navigation, vous pouvez utiliser des boutons animés mettant en évidence les images liées. Pour accroître encore l'interactivité, associez des actions à vos boutons animés.

Chaque état d'un bouton animé doit être pourvu d'une image distincte : Normal, Survol, Enfoncé, Clic, Relâchée et Sortie. L'image associée à l'état Normal apparaît lorsque la souris se trouve ailleurs sur la page ; celles associées aux états suivants apparaissent lorsque l'internaute survole ou clique sur le bouton animé.

*Remarque : Les images définies pour chaque état d'un bouton animé sont généralement dotées des mêmes dimensions. Si l'une d'entre elles est dotée de dimensions différentes, vous pouvez la redimensionner dans un éditeur d'image ou choisir Image dans le menu Largeur ou Hauteur de l'inspecteur de l'image.*

# **Pour créer un bouton animé interne**

Dans le cas de boutons animés internes, les actions de souris associées à une image spécifique n'agissent que sur l'image en question. Il s'agit du type de bouton animé le plus courant.

**1** Dans l'éditeur de mise en page, sélectionnez l'image souhaitée.

**2** Dans le panneau Boutons animés, sélectionnez l'état de bouton animé voulu, puis cliquez sur le bouton Créer une nouvelle image de bouton animé ...

- **3** Dans la zone de texte URL, spécifiez une image à associer à l'état.
- **4** Pour forcer les navigateurs à télécharger entièrement l'image avant d'activer le bouton animé, cochez la case Précharger.

*Remarque : Ne sélectionnez pas cette option lorsqu'un fichier GIF animé est associé à l'état. A défaut, certains navigateurs risquent de lire l'animation après avoir préchargé le fichier.*

# **Pour créer un bouton animé distant**

Contrairement aux boutons animés internes qui agissent sur les images déclenchant l'action, l'effet des boutons animés distants est appliqué à des images situées ailleurs sur la page. Comme les modifications sont appliquées à des éléments distants, il est possible de déclencher ce type de bouton animé à l'aide d'objets divers, tels qu'un paragraphe, une cellule de tableau ou tout autre élément HTML. Cela dit, seules les images utilisées comme déclencheur sont en mesure de combiner boutons animés distants et internes.

**1** Dans l'éditeur de mise en page, sélectionnez l'objet que vous souhaitez utiliser comme déclencheur.

**2** Dans le panneau Boutons animés, sélectionnez l'état devant déclencher le bouton animé, puis cliquez sur le bouton Créer une nouvelle image de bouton animé ...

**3** Dans la zone de texte Nom/ID, spécifiez un objet image distant.

*Remarque : Utilisez le bouton d'affectation pour définir un objet sans nom ou ID. Si vous indiquez un nom ou un ID qui n'existe pas, GoLive affiche un bogue dans la colonne Catégorie du panneau Boutons animés.*

**4** Dans la zone de texte URL, spécifiez le fichier image à utiliser comme objet image distant.

**5** Pour forcer les navigateurs à télécharger entièrement l'image avant d'activer le bouton animé, cochez la case Précharger.

*Pour déclencher plusieurs boutons animés distants à partir d'un seul objet, associez plusieurs images de boutons animés à un même état.*

# **Importation de boutons animés depuis ImageReady**

Pour importer des boutons animés ImageReady, utilisez les objets dynamiques Photoshop. Si vous modifiez un fichier PSD ImageReady original, GoLive se charge automatiquement de mettre à jour l'objet dynamique associé.

Dans le cas de boutons animés ImageReady standard, GoLive affiche tous les états, mais seuls les états distants sont modifiables. Dans le cas des boutons animés d'état sélectionné, GoLive n'affiche pas leur état.

### **Voir aussi**

[« Avantages des objets dynamiques » à la page 210](#page-217-0)

# **Pour ajouter des messages de barre d'état à des états de boutons animés**

Vous pouvez associer à chaque état de bouton animé un message à afficher sur la barre d'état du navigateur. De tels messages peuvent fournir des informations supplémentaires utiles à l'internaute.

- **1** Dans le panneau Boutons animés, sélectionnez l'état.
- **2** Cliquez sur le bouton Créer un nouveau message  $\Omega$ , puis saisissez un message dans la zone de texte prévue à cet effet.

#### **Pour supprimer un état ou une image de boutons animés**

- **1** Dans la fenêtre du document, sélectionnez l'objet contenant l'image ou l'état voulu.
- **2** Dans le panneau Boutons animés, effectuez l'une des opérations suivantes :
- Pour supprimer un état ou une image spécifique, faites glisser l'élément vers l'icône de suppression  $\blacksquare$ .
- Pour supprimer tous les états, choisissez Supprimer les états de boutons animés dans le menu du panneau  $\overline{\cdot}$ .

# **Pour modifier la taille d'une vignette de bouton animé**

 $\triangleq$  Dans le menu du panneau Boutons animés  $\vec{r} \equiv$ , choisissez Afficher, puis Aucune vignette, Petites vignettes, Vignettes moyennes ou Grandes vignettes.

# **Pour mettre en évidence les boutons animés dans la fenêtre du document**

Pour faciliter l'identification des objets et du code des boutons animés, vous pouvez mettre en évidence les boutons dans l'éditeur de mise en page, l'éditeur de code source ou l'éditeur de structure.

◆ Dans le menu du panneau Boutons animés  $\overline{=}$ , choisissez Mettre en évidence les boutons animés et les actions.

#### **A propos des états de boutons animés masqués**

Pour garantir le bon fonctionnement des boutons animés, GoLive définit des états de boutons animés supplémentaires masqués par défaut dans le panneau. Par exemple, lorsque vous ajoutez un état Survol, GoLive crée un état Sortie utilisant l'image associée à l'état Normal. Sans cet état supplémentaire, l'image de survol ne disparaîtrait pas lorsque la souris quitte la zone de déclenchement.

Le Mode expert du panneau Boutons animés permet d'éviter que GoLive crée ces états supplémentaires ou les supprime des boutons animés existants. En mode expert, seuls les états affichés dans le panneau Boutons animés sont ajoutés au code JavaScript.

# **Pour afficher tous les états de boutons animés**

◆ Dans le menu du panneau Boutons animés<sup>+1</sup>三, choisissez Mode expert.

*En Mode expert, GoLive affiche une icône d'avertissement A dans le panneau Boutons animés.* 

# **Affectation automatique des images de boutons animés**

#### **Détection des images du bouton animé**

La fonction de détection des images de boutons animés permet d'affecter automatiquement des images aux différents états d'un bouton animé. Lorsque vous indiquez le nom de fichier de l'image associée à l'état Normal, GoLive recherche automatiquement les fichiers associés aux autres états (Survol, Enfoncé, Clic, Relâché et Sortie) suivant la convention de dénomination utilisée. Par exemple, si vous associez à l'état Normal l'image image\_Standard.gif, GoLive recherche pour l'état Survol une image intitulée image\_Survol.gif. Vous pouvez modifier les conventions de dénomination des boutons animés utilisées par GoLive.

Pour être en mesure d'utiliser la fonction de détection des images de boutons animés, il est primordial que toutes les images associées aux différents états du bouton (Normal, Survol, Enfoncé, etc.) soient stockées dans le même dossier. Si des images requises pour certains états ne sont pas encore disponibles, vous pouvez lancer manuellement la procédure de détection après les avoir placées dans le dossier.

Cette fonction est activée par défaut, mais vous pouvez la désactiver si vous préférez affecter les images manuellement.

*Remarque : Vous devez attribuer manuellement les états aux images insérées dans une page. Pour cela, choisissez Fichier > Positionner.*

#### **Pour définir le mode de détection des boutons animés dans GoLive**

Les préférences des boutons animés vous permettent de modifier le comportement de GoLive lorsqu'il détecte ce type d'objet. Vous pouvez également afficher et modifier les jeux de conventions de dénomination permettant d'identifier les images de boutons animés.

- **1** Choisissez Edition > Préférences (Windows) ou GoLive > Préférences (Mac OS), puis cliquez sur Bouton animé.
- **2** Effectuez l'une des opérations suivantes :
- Pour empêcher GoLive de détecter les boutons animés, désactivez la case Détecter automatiquement les images du bouton animé.
- Pour ouvrir le panneau Boutons animés lorsque GoLive détecte ce type d'objet, cochez la case Ouvrir automatiquement le panneau du bouton animé.

• Pour écraser un jeu de conventions de dénomination, sélectionnez-le, puis saisissez de nouveaux suffixes dans les zones de texte associées à chaque état du bouton animé.

*Si vous utilisez ImageReady, ne remplacez pas le troisième jeu par défaut, car il correspond aux conventions de dénomination des boutons animés d'ImageReady.*

#### **Pour détecter manuellement les images de boutons animés**

- **1** Sélectionnez un bouton animé dans l'éditeur de mise en page.
- **2** Dans le menu du panneau Boutons animés  $\vec{r}$   $\equiv$ , choisissez Détecter les images du bouton animé.

*Remarque : A ce stade, vous ne pouvez pas attribuer d'états à des objets dynamiques.*

# **Utilisation d'actions avec les boutons animés**

#### **Association d'actions à un bouton animé**

Le panneau Actions permet d'associer une action de script à un bouton animé pour, par exemple, modifier la couleur d'arrière-plan de la page. Vous avez même la possibilité d'associer une action à un objet dynamique tranché contenant des boutons animés. Si vous modifiez le fichier source dans Photoshop ou Illustrator, GoLive optimise à nouveau automatiquement les fichiers cible tout en conservant les actions associées.

Pour garantir le bon fonctionnement des actions programmées par script avec les boutons animés, assurez-vous que toutes les images contenues sur la page sont dotées d'un nom unique (bouton1, bouton2, etc.). Evitez les noms composés de nombres (1, 2, 3, etc.) uniquement ou qui commencent par un nombre ; ils ne sont pas reconnus par tous les navigateurs. Enfin, n'utilisez pas d'espaces ni de caractères spéciaux.

#### **Voir aussi**

[« A propos des actions » à la page 313](#page-320-0)

### **Pour modifier le code d'action et de bouton animé des images**

Par défaut, GoLive ajoute un code d'action et de bouton animé aux images sous la forme d'un hyperlien entourant l'élément d'image. Cela permet d'assurer la compatibilité avec la plupart des navigateurs.

# **Création de mappages d'images**

# **Mappage d'image**

Les mappages d'images désignent des zones sensibles interactives situées à l'intérieur d'une image. Ils constituent de précieux outils de navigation, car chaque zone sensible peut renvoyer à une destination spécifique et disposer d'une taille et d'une forme qui lui sont propres. GoLive vous permet de créer et de modifier des mappages d'images, et de leur associer des actions et des boutons animés.

# **Pour créer un mappage d'image**

**1** Sélectionnez une image sur la page Web.

**2** Dans l'inspecteur de l'image dynamique ou l'inspecteur de l'image, cliquez sur l'onglet Avancé et cochez la case Image interactive. Ou activez l'outil Lien dans le panneau Outils, puis sélectionnez la forme de la zone sensible dans le panneau Contrôle.

*Remarque : Par défaut, GoLive affecte au mappage d'image un identifiant unique qu'il affiche dans la zone de texte Nom du panneau Avancé. Rien ne vous empêche de remplacer ce nom par un autre.*

**3** Définissez la zone sensible en faisant glisser l'outil sur l'image.

**4** Dans l'inspecteur de zone d'image interactive ou le panneau Contrôle, spécifiez un fichier comme destination du lien de la zone sensible sélectionnée.

**5** Utilisez la zone de texte Cible pour spécifier le cadre cible dans le jeu de cadres de destination (le cas échéant).

**6** Saisissez des informations supplémentaires dans la zone de texte Titre. Ces informations sont utilisées par certains navigateurs pour afficher des info-bulles ou émettre des annotations vocales.

*Vous pouvez également cliquer sur une image et utiliser le menu contextuel pour créer un mappage d'image interactif.*

# **Pour personnaliser l'aspect d'une zone sensible d'un mappage d'image**

- **1** Sélectionnez la zone sensible sur l'image.
- **2** Utilisez les outils suivants du panneau Outils :
- Pour déplacer ou redimensionner la zone sensible par glissement, activez l'outil Sélectionner la zone d'image
- Pour modifier l'ordre d'empilement de zones sensibles multiples qui se chevauchent, utilisez les boutons Amener la zone au premier plan et Envoyer la zone à l'arrière-plan du panneau Contrôle.

*Remarque : Les boutons Premier plan et Arrière-plan sont également disponibles dans le panneau Transformation.*

#### **Pour ajouter des actions aux mappages d'images**

- **1** Sélectionnez une zone sensible à l'intérieur d'un mappage d'image.
- 2 Dans la panneau Actions, choisissez un événement de souris ou de clavier et cliquez sur le bouton Nouvel élément  $\blacksquare$ .
- **3** Choisissez l'action qui vous intéresse dans le menu Action.

## **Voir aussi**

[« A propos des actions » à la page 313](#page-320-0)

### **Pour associer un bouton animé à un mappage d'image**

- **1** Sélectionnez une zone sensible à l'intérieur d'un mappage d'image.
- **2** Dans le panneau Boutons animés, créez et modifiez des états de bouton animé.

#### **Voir aussi**

[« A propos des boutons animés » à la page 197](#page-204-0)

# **Création d'une page Web à l'aide d'images de référence**

#### **Images de référence**

Vous pouvez concevoir des pages Web en utilisant des images de référence comme repères visuels. Au fil de l'élaboration de la page, vous pouvez découper des parties d'une image de référence pour les convertir en objets dynamiques disposés sur la page Web finale.

Les formats d'images de référence possibles sont les suivants : Illustrator AI, Photoshop PSD, JPG, JP2, GIF, PNG, BMP, TARGA, EPS, PCX, PDF, PIXAR et SVG.

#### **Voir aussi**

[« Avantages des objets dynamiques » à la page 210](#page-217-0)

# **Pour ajouter une image de référence à une page**

- **1** Choisissez Fenêtre > Image de référence.
- **2** Dans le panneau Image de référence, cochez la case Source et spécifiez un fichier pour l'image de référence.

**3** Si le fichier source est au format PDF, vous pouvez faire pivoter le document avant de sélectionner la page si vous le souhaitez.

- **4** Dans ce même panneau, définissez l'opacité de l'image de référence.
- **5** Pour définir la position de l'image dans l'éditeur de mise en page, effectuez l'une des opérations suivantes :
- Saisissez des valeurs en pixels dans les zones de texte Position.
- Cliquez sur l'outil Main <sup>so</sup> du panneau Image de référence, puis faites glisser l'image dans l'éditeur de mise en page. Lorsque vous avez terminé, cliquez de nouveau sur l'outil Main pour le désactiver.

*Remarque : Vous pouvez redimensionner rapidement la fenêtre à la taille de l'image de référence. Commencez par choisir Afficher > Dimensions de la page dans le menu contextuel de taille de la fenêtre situé dans le coin inférieur droit de cette fenêtre. Puis, choisissez Image de référence dans le même menu contextuel (ce menu change en fonction de la vue).*

# **Pour aligner, réinitialiser ou supprimer une image de référence**

❖ Sélectionnez l'image, puis effectuez l'une des opérations suivantes :

• Pour aligner l'image sur un objet situé dans la fenêtre du document, choisissez Aligner sur la sélection dans le menu du panneau Image de référence.

*Vous pouvez aligner des images de référence sur des objets tels que des cellules de tableaux et des calques GoLive.*

- Pour rétablir la position par défaut d'une image de référence, choisissez Replacer en position de départ dans le menu du panneau Image de référence. L'image est replacée dans le coin supérieur gauche de la page.
- Pour supprimer une image de référence, désactivez la case Source du panneau Image de référence.

# **Pour découper une zone de l'image de référence**

**1** Sélectionnez l'image de référence.

2 Dans le panneau Image de référence, cliquez sur l'outil Découper <sup>1</sup>4. Sélectionnez ensuite une zone rectangulaire dans l'éditeur de mise en page.

*Remarque : Vous pouvez annuler l'opération en cliquant à nouveau sur l'outil Découper.*

**3** Cliquez deux fois sur la sélection dans l'éditeur de mise en page ou sur le bouton Découper du panneau Image de référence.

**4** Dans la boîte de dialogue Enregistrer pour le Web, définissez les paramètres d'optimisation de votre choix, puis cliquez sur Enregistrer.

**5** Spécifiez un emplacement pour le fichier et cliquez sur Enregistrer. La découpe se transforme en objet dynamique dans la fenêtre du document.

# **Ajout d'objets multimédias aux pages Web**

# **Ajout d'un objet multimédia**

GoLive prend en charge divers modules externes permettant aux navigateurs de lire du contenu multimédia sur Internet. Ces modules externes vous permettent d'insérer des clips audio et vidéo dans les pages de votre site. Vous pouvez ajouter un contenu multimédia à l'aide du panneau Objets ou en choisissant Fichier > Positionner. (Les icônes illustrées représentent les options du panneau Objets.)

GoLive propose l'objet Module externe générique  $\mathbb{C}$  que vous pouvez configurer, ainsi que l'objet SWF prédéfini  $\begin{bmatrix} \mathsf{F} \mathsf{I} \end{bmatrix}$ l'objet QuickTime **Q**, l'objet Real **a**, l'objet SVG <sup>\$1</sup>8 et l'objet Windows Media . Vous avez également la possibilité d'associer d'autres types de fichiers à des modules externes.

# **Pour insérer un objet multimédia sur une page**

**1** Dans le panneau Standard **du** panneau Objets, faites glisser l'objet de module externe souhaité vers la fenêtre du document. Ou choisissez Fichier > Positionner, puis sélectionnez le fichier multimédia à positionner dans le document.

**2** Dans le panneau Standard de l'inspecteur du module externe, spécifiez un fichier pour votre module externe.

#### **Pour configurer les options de base d'un objet multimédia**

La plupart des options standard sont prédéfinies pour les objets de modules externes SWF, QuickTime, Real, SVG et Windows Media. En revanche, dans le cas de l'objet Module externe générique, vous devez indiquer le type MIME manuellement.

- **1** Dans l'éditeur de mise en page, sélectionnez un objet de module externe.
- **2** Dans l'inspecteur du module externe, cliquez sur l'onglet Standard.

3 Si vous configurez un objet Module externe générique  $\mathbb{S}$ , cochez la case MIME, puis choisissez le type MIME souhaité dans le menu déroulant.

- **4** Saisissez une valeur dans la zone de texte Largeur pour la largeur de l'élément multimédia (en pixels ou en pourcentage).
- **5** Saisissez une valeur dans la zone de texte Hauteur pour la hauteur de l'élément multimédia (en pixels ou en pourcentage).
- **6** Choisissez une option d'alignement dans le menu Alignem. :

**Par défaut** Positionne l'icône en fonction des préférences du navigateur. Si le navigateur ne spécifie aucune préférence d'alignement, l'élément multimédia est aligné à gauche. (La plupart des navigateurs ne spécifient aucune préférence d'alignement.)

**Haut** Positionne l'icône en haut.

**Milieu** Positionne l'icône au milieu de la partie supérieure.

**Bas** Positionne l'icône en bas.

Gauche Positionne l'icône dans le coin supérieur gauche.

**Droite** Positionne l'icône dans le coin supérieur droit.

**Haut du texte** Positionne l'icône en haut du texte.

**Milieu absolu** Positionne l'icône au milieu absolu.

**Ligne de base** Positionne l'icône à la ligne de base.

**Bas absolu** Positionne l'icône au bas absolu.

**7** Dans le menu HTML, choisissez les balises qui permettront aux navigateurs de détecter le module externe requis.

*Remarque : Si vous définissez des balises <object> ou <object> <embed> pour un objet Module externe générique, indiquez également une classe de module externe dans la zone de texte Classe.*

### **Pour configurer les options avancées d'un objet multimédia**

**1** Dans l'inspecteur du module externe, cliquez sur l'onglet Avancé.

**2** Saisissez un nom unique pour l'élément multimédia dans la zone de texte Nom.

**3** Cochez la case Page, puis spécifiez un fichier cible pour le lien pointant vers les instructions d'installation du module externe. Pour les modules externes SWF et QuickTime, une destination de lien est affichée par défaut.

**4** Cochez la case Code pour les modules externes Real et SVG, puis spécifiez un fichier cible pour le lien pointant vers la base de code. La base de code Adobe Flash Player® Flash™, par exemple, spécifie l'emplacement du contrôle ActiveX Adobe Flash Player que le navigateur peut télécharger si le contrôle n'est pas installé. La base de code est fournie par défaut lorsque vous utilisez le module externe prédéfini SWF ou QuickTime.

**5** Dans le menu du panneau, choisissez une option indiquant si le module externe s'affiche dans le panneau Premier plan ou Arrière-plan. Sélectionnez l'option Par défaut pour placer le panneau à l'arrière-plan.

**6** Dans le panneau Contrôle, cliquez sur le bouton de marges et remplissage, puis entrez les valeurs de remplissage voulues pour définir le remplissage autour de l'élément multimédia afin de le distinguer du texte environnant.

**7** Cochez la case Masquer pour masquer le module externe sur la page. Cette opération s'avère utile lorsque vous souhaitez lire un fichier audio au moment où la page est téléchargée, sans afficher les options de lecture du fichier sur cette page.

#### **Pour définir les options relatives aux objets multimédias non pris en charge**

Le panneau Attributs de l'inspecteur du module externe permet d'ajouter, de modifier et de supprimer manuellement des attributs de module externe. Vous pouvez utiliser de pair ce panneau et l'objet Module externe générique afin de définir les options des formats multimédias qui ne sont pas pris en charge directement par GoLive.

**1** Dans le panneau Attributs de l'inspecteur du module externe, cliquez sur Créer un nouvel attribut  $\Box$  pour définir un nouvel attribut. Dans la zone de texte de gauche située sous la zone de liste, saisissez le nom de l'attribut. Ce dernier s'affiche dans la colonne Attribut de la zone de liste.

**2** Dans la zone de texte de droite, saisissez une valeur d'attribut. Cette dernière s'affiche dans la colonne Valeur de la zone de liste.

**3** Pour supprimer un attribut, sélectionnez-le dans la zone de liste, puis cliquez sur le bouton de suppression  $\mathbb{I}$ .

# **Options du module externe Multimédia**

#### **Options du module externe SWF**

Lorsqu'un objet SWF est sélectionné, le panneau SWF de l'inspecteur du module externe propose les options suivantes :

**Lecture automatique** Lit la séquence SWF dès que la page est chargée.

**Boucle** Lit la séquence en boucle continue.

**Qualité** Equilibre la qualité d'affichage et la vitesse de lecture. Dans le menu déroulant, choisissez l'une des options suivantes :

- **Supérieure** Définit un équilibre optimal entre la qualité d'affichage et la vitesse de lecture.
- **Par défaut** Applique la configuration du lecteur.
- **Haute rés.** Donne priorité à la qualité d'affichage par rapport à la vitesse de lecture.

• **Haute rés. automatique** Met l'accent sur la qualité d'affichage, mais améliore la vitesse de lecture si le nombre d'images par seconde devient inférieur à celui spécifié.

• **Faible rés. automatique** Met l'accent sur la vitesse de lecture, mais améliore la qualité d'affichage lorsque le lecteur Adobe Flash Player estime le processeur capable de traiter l'opération.

• **Faible** Donne priorité à la vitesse de lecture par rapport à la qualité d'affichage.

**Echelle** Indique la manière dont la séquence doit être disposée dans la fenêtre du navigateur, lorsque les valeurs des paramètres Largeur et Hauteur du panneau Standard diffèrent de celles de la séquence. Dans le menu déroulant, choisissez l'une des options suivantes :

• **Par défaut** Affiche la séquence en entier dans la zone spécifiée tout en conservant ses proportions d'origine. Aucune distorsion ne se produit. Des bords transparents ou de la même couleur que le cache risquent d'apparaître des deux côtés de la séquence.

**· Aucun bord** Définit la séquence de sorte qu'elle occupe la zone spécifiée tout en conservant ses proportions d'origine. Certaines parties de la séquence risquent d'être écrêtées. Aucune distorsion ne se produit.

• **Ajuster aux dimensions** Adapte la taille de la séquence à celle de la zone spécifiée. Les proportions d'origine ne sont pas conservées. Une distorsion risque de se produire.

#### **Options du module externe QuickTime**

Lorsqu'un objet QuickTime est sélectionné, le panneau Fichiers QuickTime de l'inspecteur du module externe propose des options via les onglets Standard, HREF et Autres. Le bouton Lancer la séquence est disponible dans les trois sous-panneaux et permet d'afficher un aperçu de la séquence dans un module de visualisation externe QuickTime.

*Important : Avant de télécharger des séquences QuickTime vers le serveur, aplatissez-les dans un format compatible Web.*

#### **Options du sous-panneau Standard**

**Afficher les commandes** Affiche les commandes de lecture.

**Fond** Affiche la couleur de fond indiquée dans la case échantillon.

**Activer le cache** Active la mise en cache de la séquence via le navigateur pendant la lecture.

**Volume** Règle le volume sonore. Saisissez une valeur comprise entre 0 (muet) et 100 (maximum).

**Lecture automatique** Lit automatiquement la séquence à l'ouverture de la page.

**Echelle** Redimensionne la séquence. Saisissez l'une des valeurs suivantes :

• **Adapter** Met la séquence à l'échelle afin de l'adapter aux dimensions de la fenêtre du lecteur incorporé.

• **Aspect** Met la séquence à l'échelle afin de l'adapter aux dimensions de la fenêtre incorporée tout en conservant les proportions.

• **Valeur numérique** Met la séquence à l'échelle selon une valeur spécifique définie en pour cent. Par exemple, saisissez 0,5 et 1,5 pour définir respectivement un pourcentage de mise à l'échelle de 50 % et de 150 %.

**Boucle** Lit la séquence en boucle continue.

**Palindrome** Lit la séquence en boucle du début à la fin et inversement.

**Lire chaque image** Lit toutes les images de la séquence, même si cela se traduit par un ralentissement de la lecture. Cet attribut est utile pour la lecture d'animations simples. (Sa sélection entraîne la désactivation de toutes les pistes audio de la séquence.)

**Ne pas aplatir** Conserve des références aux éléments de séquences, plutôt que de les aplatir dans le fichier séquence.

**HREF automatique** Charge immédiatement les URL spécifiés dans le paramètre HREF sans attendre un clic de la souris.

**Activer JavaScript** Active les fonctions JavaScript afin de contrôler les séquences.

**Mode kiosque** Désactive les commandes d'enregistrement et le glisser-déposer.

#### **Options du sous-panneau HREF**

Lien Définit un lien vers une autre page ou séquence lorsque l'utilisateur clique sur la séquence active.

**Cible** Indique le cadre HTML de destination de l'attribut Lien. Si aucune cible n'est précisée, les liens sont ouverts dans le même cadre que la séquence active.

**Enregistrer les balises incorporées** Applique la configuration de module externe actuelle aux séquences ouvertes à l'aide de l'option Lien, Zones sensibles ou QTSuivant.

**Autoriser l'écrasement des balises incorporées** Permet d'écraser la configuration du module externe avec les préférences utilisateur ou les paramètres incorporés dans les séquences suivantes.

#### **Autres options**

Dans le menu Balises, choisissez l'une des options suivantes et configurez les paramètres associés :

**Zones sensibles** Lie une zone sensible à l'URL spécifié.

**Identifiants** Identifie les nom et ID de la séquence utilisés pour les actions liées.

**QTSuivant** Indique l'URL de la séquence qui sera lue après la séquence active.

**QTSrc** Force les navigateurs à utiliser le module externe QuickTime pour lire le fichier spécifié et ce, quel que soit le type MIME. Choisissez l'option Lien, puis indiquez l'URL. Indiquez le débit des données dans la zone de texte Vitesse, puis choisissez l'une des options de mise en cache suivantes dans le menu Utiliser le navigateur :

- **Par défaut** Utilise la configuration de mise en cache du navigateur.
- **TRUE** Désactive la mise en cache du navigateur.
- **FALSE** Active la mise en cache du navigateur.

**URL de remplacement** Remplace chaque occurrence de la chaîne spécifiée par l'URL indiqué.

**Heure** Définit le début et la fin de la séquence.

**Liste XML** Définit une liste XML pour contrôler la lecture de la séquence.

#### **Voir aussi**

[« A propos du panneau Couleur, du panneau Nuancier et du sélecteur de couleurs » à la page 87](#page-94-0)

## **Options du module externe Real**

Lorsqu'un objet Real est sélectionné, le panneau Real de l'inspecteur du module externe propose les options suivantes :

**Démarrage automatique** Lit l'élément audio ou vidéo dès que le programme de visualisation ouvre la page.

**Aucun libellé** Masque des informations telles que le titre, l'auteur ou les droits d'auteur.

**Commandes** Identifie les commandes affichées. Choisissez l'une des options suivantes dans le menu déroulant Commandes :

• **Par défaut** Applique la configuration du lecteur.

• **Fenêtre de l'image** Propose un menu contextuel permettant à l'internaute de gérer la lecture dans la zone de lecture à l'aide de commandes telles que Lecture et Arrêt. (La commande Fenêtre de l'image est uniquement disponible pour les vidéos et les animations.)

• **Panneau de configuration** Affiche le panneau de configuration par défaut de RealPlayer : les boutons de lecture, de pause, d'arrêt, de recul et d'avance rapide, les curseurs de position et de volume, ainsi qu'un bouton de veille visible lorsque le haut-parleur est sélectionné.

• **Bouton Lecture/Pause** Permet d'afficher le bouton de lecture/pause.

• **Bouton Lecture** Permet d'afficher le bouton de lecture.

• **Boutons de lecture supplémentaires** Affichez les boutons de lecture supplémentaires, tels que les boutons Pause, Arrêter, Avance rapide et Recul rapide.

- **Commande Veille** Permet d'afficher un bouton de veille.
- **Curseur de volume** Affiche un curseur de réglage du volume.
- **Commande Volume et veille** Affiche un bouton de veille et un curseur de réglage du volume.
- **Curseur de position** Affiche un curseur de position du clip.
- **Information sur le clip** Affiche un champ d'informations relatives au clip Real.
- **Commande Logo de Real** Affiche le logo de Real.
- **Informations et volume** Affiche les informations sur la présentation, un curseur de volume et un bouton de veille.
- **Panneau des informations** Permet d'afficher le panneau des informations sur la présentation.

• **Barre d'état** Affiche des messages d'information, le voyant d'encombrement du réseau, ainsi que le champ de position indiquant la durée parcourue et la durée totale du clip.

• **Champ d'état** Permet d'afficher la zone de message de la barre d'état. S'il n'y a ni champ, ni barre d'état incorporés, les messages d'erreur s'affichent dans la barre d'état du navigateur.

• **Champ de position** Affiche l'emplacement actuel de la piste dans la barre de montage de la présentation et la durée totale du clip.

*Remarque : Vous devez insérer un objet Real pour chaque commande. Par exemple, les boutons Lecture et Pause requièrent deux objets Real distincts.*

**Console** Choisissez une option dans le menu Console afin de regrouper les diverses commandes. Si vous disposez de différentes commandes (telles qu'un bouton de lecture ou un curseur de volume) dans des cellules de tableau HTML, vous avez la possibilité de lier ces commandes entre elles en leur attribuant un même nom de console. Saisissez un nom spécifique dans la zone de texte Console ou choisissez un nom prédéfini dans le menu Console :

- **Par défaut** N'affecte aucun nom à la console.
- **\_master** Lie la commande à toutes les autres commandes ou à tous les autres groupes de commandes.
- **\_unique** Permet d'éviter de lier la commande à une autre commande.

Les commandes pour lesquelles l'attribut Console n'est pas défini sont regroupées.

#### **Options du module externe Windows Media**

Lorsqu'un objet Windows Media est sélectionné, le panneau Windows Media de l'inspecteur du module externe propose des options via les onglets Standard, URL, Vitesse de lecture et SAMI.

#### **Options du sous-panneau Standard**

**Lecture automatique** Lance automatiquement le fichier multimédia à l'ouverture de la page.

**Activer le menu contextuel** Active le menu contextuel dans la fenêtre du lecteur Windows Media.

**Activer les commandes** Affiche les commandes du lecteur au cours de la lecture en plein écran.

**Plein écran** Lit la vidéo en mode plein écran.

**Appeler les URL** Lance automatiquement le navigateur Web par défaut en réponse à un événement URL ; aucun clic de souris n'est requis.

**Couper le son** Coupe le son.

**Adapter** Agrandit la vidéo afin de l'adapter aux dimensions de la fenêtre vidéo.

**Vidéo sans fenêtre** Affiche la vidéo directement dans la fenêtre du navigateur, plutôt que dans celle du lecteur Windows Media (Internet Explorer pour Windows XP ou version ultérieure obligatoire).

#### **Options du sous-panneau URL**

**URL de base** Convertit les liens relatifs en liens absolus Cette option requiert un élément de base dans la section d'en-tête de la page. (Voir [« Pour insérer des éléments ou des scripts dans la section d'en-tête » à la page 77](#page-84-0).)

**Cadre par défaut** Indique le cadre cible utilisé par défaut pour les événements URL. (Voir [« A propos des cadres cible](#page-133-0) [utilisés pour les pages liées » à la page 126.](#page-133-0))

**ID de légende** Identifie la balise HTML utilisée pour afficher les légendes (balise prenant en charge l'attribut HTML interne requise).

**Position actuelle** Indique la position de départ d'un fichier multimédia (exprimée en secondes par rapport au début du fichier).

**Marqueur actuel** Démarre la lecture à partir du marqueur spécifié.

**Nombre de lectures** Indique le nombre de lectures consécutives du fichier multimédia.

**Mode Interface utilisateur** Indique les éléments d'interface affichés. Choisissez l'une des options suivantes dans le menu déroulant :

- **Invisible** Masque toutes les commandes et tous les fichiers multimédias.
- **Aucun** Affiche uniquement les fichiers multimédias.
- **Miniature** Affiche les fichiers multimédias, la barre d'état, ainsi que les commandes de lecture, de pause, d'arrêt et de réglage du volume.
- **Plein écran** Affiche toutes les commandes et tous les fichiers multimédias.

#### **Options du sous-panneau Vitesse de lecture**

**Vitesse de lecture** Indique la vitesse de lecture. Par défaut, la valeur 1 est sélectionnée ; des valeurs telles que 0,5 et 2 divisent ou multiplient respectivement la vitesse de lecture par deux. (Les fichiers WMV et ASF prennent également en charge les valeurs négatives, qui permettent la lecture inversée.)

**Balance** Règle la balance audio entre les haut-parleurs gauche et droit. Vous pouvez définir des valeurs comprises entre - 100 (haut-parleur gauche) et 100 (haut-parleur droit).

**Volume** Règle le volume sonore. Vous pouvez définir des valeurs comprises entre 0 et 100.

#### **Options du sous-panneau SAMI**

**Fichier** Indique un fichier SAMI (Synchronized Accessible Media Interchange) contenant des sous-titres.

**Langue** Indique le langage du fichier SAMI.

**Style** Indique la définition de style du fichier SAMI.

# **Applets Java et commandes d'objets W3C**

# **Applets Java et commandes d'objets W3C**

GoLive permet d'insérer des applets Java dans une grille de mise en page ou dans le flux de code HTML, de sorte que vous pouvez animer une page ou lui ajouter d'autres fonctions avancées.

GoLive vous permet également d'insérer des commandes d'objet W3C, que les navigateurs Web peuvent ensuite télécharger et exécuter. Sous Windows, vous pouvez configurer ces commandes à l'aide d'objets ActiveX installés. Mac OS ne prend pas en charge les contrôles ActiveX, mais autorise la spécification de fichiers objet.

# **Pour configurer une applet Java**

Lorsque vous configurez des applets Java, le nom du fichier .class contenant l'applet est affiché dans la zone de texte Code de l'inspecteur de l'applet Java. Le nom de l'applet s'affiche à l'intérieur de l'icône d'applet Java dans la fenêtre du document.

1 Faites glisser l'icône Applet Java du panneau Standard du panneau Objets vers l'éditeur de mise en page ou cliquez deux fois sur cette icône dans le panneau Objets.

**2** Dans le panneau Standard de l'inspecteur de l'applet Java, spécifiez un fichier applet dans la zone de texte URL de base.

*Remarque : Certains programmes de création d'applets Java n'ajoutent pas correctement l'extension à l'attribut CODE. Certes, ces applets fonctionnent dans le navigateur, mais elles ne s'affichent pas dans GoLive.*

**3** Saisissez un nom unique pour l'applet dans la zone de texte Nom. Ce nom ne doit pas être utilisé par un autre objet de votre page.

**4** Redimensionnez l'applet en faisant glisser les poignées de redimensionnement ou saisissez des valeurs de largeur et de hauteur dans l'inspecteur de l'applet Java. (Ces valeurs peuvent être exprimées en pixels ou en pourcentage.)

**5** Pour aligner une applet avec le texte environnant sans utiliser de grille de mise en page, saisissez des valeurs dans les zones de texte Esp. horiz. et Esp. vert. et servez-vous du menu déroulant Alignem.
# **Pour configurer les commandes d'un objet W3C**

**1** Faites glisser l'icône Objet **du Panneau Standard** du panneau Objets vers l'éditeur de mise en page ou cliquez deux fois sur cette icône dans le panneau Objets.

- **2** Dans l'inspecteur de l'objet, effectuez l'une des opérations suivantes :
- (Windows) Cliquez sur le bouton Sélectionner pour ouvrir la liste des objets ActiveX installés. Sélectionnez l'objet à insérer et cliquez sur OK.
- (Mac OS) Spécifiez un objet dans la zone URL de base.

*Pour visualiser le contenu de l'objet W3C pendant son redimensionnement, maintenez la touche Ctrl enfoncée et faites glisser la poignée d'angle située dans le coin inférieur droit.*

# **Pour modifier les propriétés des applets Java et des commandes de l'objet W3C**

**1** Dans le panneau Paramètres de l'inspecteur de l'applet Java ou le panneau Propriétés de l'inspecteur de l'objet, effectuez l'une des opérations suivantes :

- Pour ajouter une propriété, cliquez sur le bouton Ajouter un nouveau paramètre  $\Box$  et saisissez un nom et une valeur.
- Pour supprimer une propriété, sélectionnez-la, puis cliquez sur le bouton Supprimer les paramètres sélectionnés  $\blacksquare$ .

*Remarque : Il est impossible de supprimer les propriétés des contrôles ActiveX de Windows.*

**2** (Windows uniquement) Pour accéder à une boîte de dialogue intégrée relative à un contrôle ActiveX, cliquez deux fois sur le contrôle dans l'éditeur de mise en page ou cliquez sur Propriétés dans le panneau Standard de l'inspecteur de l'objet.

#### **Pour associer un texte de remplacement ou des objets HTML à des applets Java**

GoLive permet de saisir un texte de remplacement dans l'icône d'applet Java . Le navigateur affiche le texte de remplacement lorsque l'élément d'applet est reconnu, mais que son chargement est désactivé.

- **1** Sélectionnez l'icône d'applet Java, puis cliquez sur l'onglet Standard de l'inspecteur de l'applet Java.
- **2** Dans la zone de texte Texte de remplacement, saisissez le texte à afficher à la place de l'applet Java.

# **Chapitre 11 : Utilisation des objets dynamiques**

# **Présentation des objets dynamiques**

## <span id="page-217-3"></span><span id="page-217-2"></span>**Avantages des objets dynamiques**

Grâce aux objets dynamiques, il n'est plus nécessaire de pré-optimiser des images en dehors de GoLive. Les objets dynamiques vous permettent d'importer des fichiers source dans plusieurs formats natifs, tels que Photoshop et Illustrator, et de créer ensuite des images optimisées pour le Web à l'aide de l'option Enregistrer pour le Web de GoLive.

En outre, ils vous permettent d'automatiser de nombreuses tâches courantes effectuées sur des images. Par exemple, lorsque vous redimensionnez un objet dynamique dans l'éditeur de mise en page, GoLive réoptimise automatiquement l'image, préservant ainsi son aspect net et précis. De même, lorsque vous modifiez le fichier source d'un objet dynamique dans une autre application, GoLive peut mettre à jour automatiquement l'apparence de l'objet sur vos pages Web. Les objets dynamiques rationalisent également le processus d'ajout d'images tranchées à une page. GoLive crée automatiquement un tableau contenant des cellules pour chaque tranche.

La versatilité des objets dynamiques va plus loin que l'optimisation automatisée d'images. En effet, les objets dynamiques offrent également des fonctions permettant de convertir du texte HTML en image, de créer plusieurs versions d'images à partir d'un seul fichier image et d'importer du texte et des images à partir d'Adobe In-design.

#### **Voir aussi**

[« Choix entre images préalablement optimisées et objets dynamiques » à la page 195](#page-202-0)

## <span id="page-217-1"></span>**A propos des fichiers source et cible pour les objets dynamiques**

Les objets dynamiques offrent un moyen efficace et puissant d'ajouter des images à des pages Web. Une fois que vous avez spécifié un fichier source dans un format, tel que Photoshop, Illustrator, PDF ou EPS, GoLive crée un fichier cible optimisé pour le Web et conserve un lien avec le fichier source.

Lorsque vous déplacez, redimensionnez ou réoptimisez un objet dynamique, vous manipulez en fait le fichier cible ; le fichier source ne change pas. Ce processus vous permet de générer plusieurs versions d'image à partir d'un seul fichier source dans l'ensemble de votre site Web.

Lorsque vous cliquez deux fois sur un objet dynamique dans l'éditeur de mise en page, le fichier source s'ouvre dans son application d'origine. Si vous apportez des modifications à l'image source, GoLive peut mettre automatiquement à jour le fichier cible.

#### <span id="page-217-0"></span>**Enregistrement de fichiers d'objets dynamiques**

Lorsque vous utilisez des objets dynamiques, enregistrez les fichiers source et cible à deux emplacements différents de la fenêtre du site. Dans la section Eléments de construction de la fenêtre du site, créez des dossiers distincts pour les fichiers source et cible ; si vous le souhaitez, vous pouvez définir des dossiers par défaut pour les fichiers image source dans la configuration du site. A partir de ces dossiers, GoLive peut correctement mettre à jour des fichiers source et télécharger des fichiers cible.

Vous pouvez enregistrer des fichiers cible dans n'importe quel dossier du site. Toutefois, de nombreux concepteurs de sites Web utilisent un dossier d'*images\_Web* pour gérer plus facilement les nombreux fichiers image. Si vous le souhaitez, vous pouvez définir ou modifier les dossiers par défaut des fichiers image cible dans la configuration du site.

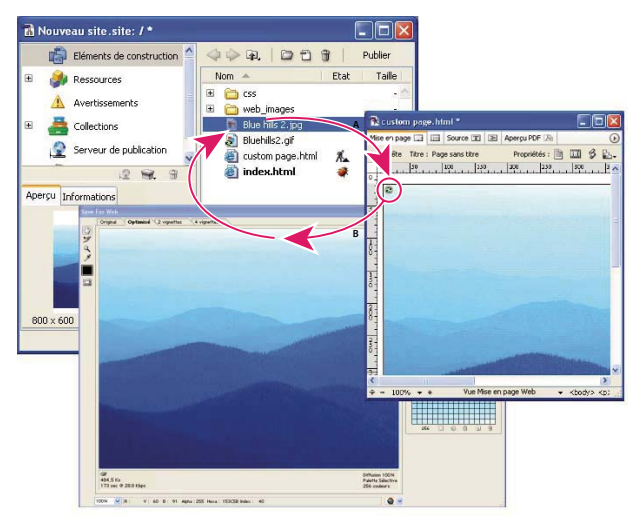

*A Objet dynamique dans l'éditeur de mise en page, référençant un fichier image dans la fenêtre du site B Optimisation d'un objet dynamique (image) dans GoLive pour sa visualisation sur un site Web C Enregistrement d'une image optimisée dans un site (l'éditeur de mise en page conserve le lien entre les fichiers source et cible)*

[« Pour insérer un objet dynamique dans une page » à la page 211](#page-218-0)

# **Ajout et copie d'objets dynamiques**

# **Ajout d'objets dynamiques**

Pour effectuer une optimisation d'images standard pour le Web, ajoutez des objets Smart Photoshop **th**, Smart Illustrator 5 , Smart PDF **D** ou Smart Generic **D**. L'objet générique dynamique prend en charge les fichiers source aux formats suivants : BMP, PCX, Pixar, TARGA, PDF, EPS, JPEG, JPEG 2000 et PNG.

*Pour optimiser les images pour le menu Favoris ou Signets d'un navigateur, utilisez l'icône de favori dynamique . Voir [« Pour insérer des éléments ou des scripts dans la section d'en-tête » à la page 77](#page-84-0).*

# <span id="page-218-1"></span><span id="page-218-0"></span>**Pour insérer un objet dynamique dans une page**

**1** A partir du panneau Objets dynamiques du panneau Objets, faites glisser un objet dynamique Photoshop  $\mathbf{u}$ , Illustrator  $\Box$ , Objet générique  $\Box$  ou PDF dynamique  $\Box$  vers l'éditeur de mise en page. Vous avez également la possibilité de choisir Fichier > Positionner, puis de sélectionner un fichier Photoshop compatible avec le Web.

**2** Dans l'inspecteur d'image dynamique, indiquez un fichier pour l'image.

*Vous pouvez également ajouter un objet dynamique en faisant glisser un fichier compatible avec un objet dynamique vers l'éditeur de mise en page.*

- **3** Effectuez l'une des opérations suivantes :
- Définissez les options d'optimisation des objets Smart Photoshop, Illustrator et Generic dans la boîte de dialogue Enregistrer pour le Web.
- Pour les objets dynamiques PDF, cliquez sur les boutons Rotation à gauche  $\Box$  ou Rotation à droite  $\Box$ , le cas échéant. Puis naviguez jusqu'à la page voulue et cliquez sur la vignette de l'objet. (Reportez-vous à la rubrique [« Pour accéder à](#page-239-0) [une page ou à un ensemble de pages spécifiques » à la page 232.](#page-239-0))

- [« Pour optimiser et enregistrer des illustrations Web » à la page 216](#page-223-0)
- [« Enregistrement de fichiers d'objets dynamiques » à la page 210](#page-217-0)
- [« Ajout d'images Photoshop tranchées » à la page 227](#page-234-0)

# **Pour ajouter un objet dynamique à des styles CSS**

Si vous utilisez des images dans des fonds ou dans des listes CSS, automatisez le flux de production en optimisant les objets dynamiques dans la fenêtre du site. Puis, référencez le fichier cible dans l'éditeur CSS. En cas de révision ultérieure du fichier source, GoLive peut automatiquement réoptimiser le fichier cible et mettre à jour les styles qu'il contient.

**1** Dans la fenêtre du site, ouvrez le dossier des fichiers source et cliquez sur le fichier concerné avec le bouton droit de la souris.

- **2** Choisissez Objets dynamiques > Créer un objet dynamique.
- **3** Définissez les options d'optimisation, puis cliquez sur Enregistrer.

**4** Enregistrez le fichier dans le dossier des fichiers cible. Vous pouvez désormais référencer ce fichier à partir de l'éditeur de feuilles de style CSS.

## **Voir aussi**

- [« Pour optimiser et enregistrer des illustrations Web » à la page 216](#page-223-0)
- [« Enregistrement de fichiers d'objets dynamiques » à la page 210](#page-217-0)
- [« Pour mettre à jour des fichiers de site dépendant d'éléments supplémentaires : » à la page 98](#page-105-0)

# **Pour copier les objets dynamiques**

Lorsque vous copiez un objet dynamique à un autre endroit, la copie fait référence aux mêmes fichiers source et cible que l'original. Si vous voulez redimensionner et optimiser une copie de manière indépendante, vous pourrez créer un fichier cible unique ultérieurement.

**1** Copiez un objet dynamique dans un autre emplacement.

**2** Si vous le souhaitez, créez un fichier cible unique pour cette copie. Dans le panneau Standard de l'inspecteur d'image, cliquez sur l'icône de dossier  $\Box$  située à droite de la zone de texte Cible. Vous avez également la possibilité de cliquez sur l'image avec le bouton droit de la souris et de choisir Créer un nouveau fichier cible dans le menu contextuel.

*Remarque : Si un objet dynamique copié partage un fichier cible, GoLive affiche une icône d'avertissement* <sup>4</sup> dans le coin *supérieur gauche de l'image. Cet avertissement ne signale pas un problème lié au site ; il vous informe tout simplement que le redimensionnement ou l'optimisation de la copie entraîne la modification de tous les objets dynamiques associés. Pour localiser les copies associées dans l'ensemble d'un site, voir [« Pour trouver la source des avertissements d'objet dynamique » à la page 106.](#page-113-0)*

# **Voir aussi**

[« A propos des fichiers source et cible pour les objets dynamiques » à la page 210](#page-217-1)

[« Enregistrement de fichiers d'objets dynamiques » à la page 210](#page-217-0)

# **Mise à jour et modification d'objets dynamiques**

# **Pour modifier la couleur du cache des objets dynamiques**

Pour créer l'illusion de transparence sur une page, vous pouvez modifier la couleur du cache d'un objet dynamique afin qu'elle corresponde à la couleur de fond de la page. (Dans le fichier cible, la couleur du cache remplace la transparence rencontrée dans le fichier source.)

- **1** Sélectionnez l'objet dynamique dans l'éditeur de mise en page.
- **2** Dans le panneau Standard de l'inspecteur d'image dynamique, indiquez une couleur dans la zone Couleur du cache.
- **3** Cliquez sur Appliquer.

# **Pour configurer GoLive afin d'ouvrir les fichiers source dans une autre application**

- **1** Choisissez Edition > Préférences (Windows) ou GoLive > Préférences (Mac OS).
- **2** Dans la liste de gauche, sélectionnez Général.
- **3** Cochez la case Lancer d'autres applications pour modifier les fichiers multimédia.

#### **Voir aussi**

[« A propos des fichiers source et cible pour les objets dynamiques » à la page 210](#page-217-1)

# **Pour modifier un fichier source d'objet dynamique**

**1** Cliquez deux fois sur l'objet dynamique dans l'éditeur de mise en page ou sur le fichier source dans la fenêtre de site.

**2** Dans l'application d'origine, modifiez et réenregistrez le fichier.

*Remarque : Sous Windows, un fichier SVG s'ouvre dans le navigateur par défaut. Pour modifier ce comportement, mappez une autre application à des fichiers SVG dans la boîte de dialogue Configuration de la base de données Web.*

#### **Voir aussi**

- [« Pour configurer les préférences générales » à la page 20](#page-27-0)
- [« A propos des fichiers source et cible pour les objets dynamiques » à la page 210](#page-217-1)

# **Pour mettre à jour les fichiers cible d'un fichier source modifié**

- ❖ Effectuez l'une des opérations suivantes :
- Ouvrez toutes les pages contenant les fichiers cible.
- Utilisez la commande Mettre à jour les fichiers dépendant de. Pour plus de détails, voir [« Pour mettre à jour des fichiers](#page-105-0) [de site dépendant d'éléments supplémentaires : » à la page 98](#page-105-0).

# **Voir aussi**

[« A propos des fichiers source et cible pour les objets dynamiques » à la page 210](#page-217-1)

# **Pour réoptimiser des fichiers cible d'objets dynamiques**

**1** Dans la fenêtre du site, cliquez sur l'objet dynamique avec le bouton droit de la souris.

**2** Dans le menu contextuel, choisissez Objets dynamiques > Paramètres.

**3** Indiquez de nouveaux paramètres dans la boîte de dialogue Enregistrer pour le Web, puis cliquez sur Enregistrer pour conserver ces modifications.

[« A propos des fichiers source et cible pour les objets dynamiques » à la page 210](#page-217-1)

#### **Pour rechercher les fichiers cible d'un objet dynamique**

- **1** Dans la sections Eléments de construction de la fenêtre du site, sélectionnez le fichier source.
- **2** Dans le panneau Liens entrants et sortants, notez les fichiers cible associés.

#### **Voir aussi**

[« Utilisation du panneau Liens entrants et sortants pour visualiser des liens » à la page 103](#page-110-0)

# **Pour convertir des objets dynamiques en objets image standard**

Vous pouvez convertir un objet dynamique en objet image standard pour rompre le lien entre les fichiers source et cible. Lorsque le lien entre ces fichiers est rompu, les modifications apportées à la source n'affectent pas la cible.

**1** Cliquez sur un objet dynamique avec le bouton droit de la souris (Windows) ou en maintenant la touche Control (MAC OS) enfoncée.

**2** Choisissez Convertir en image standard.

#### **Voir aussi**

[« Avantages des objets dynamiques » à la page 210](#page-217-2)

#### **Pour définir les préférences des objets dynamiques**

**1** Choisissez Edition > Préférences (Windows) ou GoLive > Préférences (Mac OS), développez l'entrée Images, puis cliquez sur Bouton animé.

- **2** Pour optimiser des images pour le Web, effectuez l'une des opérations suivantes :
- Choisissez le format Web à utiliser par défaut lors du positionnement d'une image.
- Choisissez le paramètre par défaut pour glisser et déposer une image ou pour la couper et la coller. Vous pouvez utiliser le même format par défaut que celui du positionnement d'image, ou choisir une conversion par défaut au format GIF ou JPEG en fonction de la transparence du fichier source.
- **3** Pour définir le comportement d'un objet dynamique, effectuez l'une des opérations suivantes :
- Pour créer un objet dynamique à partir d'une image volumineuse compatible avec le Web, choisissez les options de taille de fichier et de pixel, puis entrez la largeur ou la hauteur de pixel requise, ainsi que la taille de fichier de création de l'objet dynamique.

*Remarque : Cette option s'avère particulièrement utile pour les images volumineuses importées d'appareils photo numériques.*

• Si vous souhaitez que GoLive vous avertisse avant de convertir automatiquement une image volumineuse compatible avec le Web en objet dynamique, cochez la case Choix avant la conversion.

# **Redimensionnement et recadrage d'objets dynamiques**

#### **Redimensionnement des objets dynamiques**

Pour redimensionner un objet dynamique, faites simplement glisser l'une de ses poignées de redimensionnement. Lorsque vous relâchez la souris, GoLive régénère le fichier cible à l'aide des derniers paramètres d'optimisation appliqués.

Les objets dynamiques permettent également de redimensionner facilement des images tranchées. Lorsque vous redimensionnez un objet dynamique tranché, GoLive génère automatiquement un nouveau tableau et réoptimise chaque tranche.

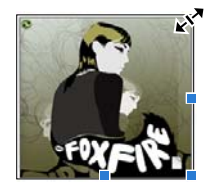

*Redimensionnement d'un objet dynamique*

#### **Pour redimensionner un objet dynamique**

- ❖ Sélectionnez l'objet désiré dans l'éditeur de mise en page et effectuez l'une des opérations suivantes :
- Pour modifier la largeur ou la hauteur, faites glisser une poignée latérale.
- Pour modifier ces deux paramètres, faites glisser une poignée d'angle. (Pour redimensionner l'objet en conservant les proportions, faites glisser la poignée en maintenant la touche Maj enfoncée ou cochez la case Conserver les proportions dans l'inspecteur de l'image dynamique.)

Pour rétablir la taille d'origine d'un objet dynamique redimensionné, cliquez sur le bouton Définir comme taille d'origine dans le panneau Standard de l'inspecteur de l'image dynamique.

# **Pour ajuster des objets dynamiques dans des cellules de tableaux et des zones modèles plus petites**

❖ Choisissez l'une des options suivantes dans le menu Variable du panneau Standard de l'inspecteur d'image dynamique :

**Ajuster le contenu au bloc** Permet de dimensionner l'image par rapport aux bords de la cellule ou de la zone sans conserver les proportions.

**Ajuster le contenu proportionnellement** Permet de recadrer l'image de manière proportionnelle par rapport aux bords de la cellule ou de la zone.

**Remplir le bloc proportionnellement** Permet de mettre l'image à l'échelle de manière proportionnelle afin qu'elle occupe toute la cellule ou la zone.

# **Pour recadrer un objet dynamique**

Les objets dynamiques vous permettent de créer plusieurs recadrages d'un seul fichier source sans quitter GoLive.

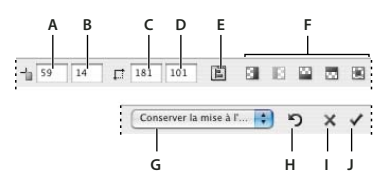

*Options de recadrage du panneau Contrôle* **G H I J**

*A. Position horizontale B. Position verticale C. Largeur D. Hauteur E. Panneau Alignement ouvert F. Options de recadrage des pixels transparents G. Menu de mise à l'échelle H. Utiliser l'image d'origine I. Annuler J. Recadrer*

- **1** Sélectionnez l'objet souhaité dans l'éditeur de mise en page.
- 2 Dans le panneau Contrôle ou l'inspecteur d'image dynamique, cliquez sur le bouton Recadrer  $\mathbb{Z}$ .
- **3** Dans l'éditeur de mise en page, faites glisser l'objet pour définir les limites de recadrage.
- **4** Pour affiner la position des limites de recadrage, effectuez l'une des opérations suivantes :
- Dans l'éditeur de mise en page, placez le curseur à l'intérieur des limites de recadrage et faites glisser à l'aide de l'outil Main.
- Dans le panneau Contrôle, saisissez les coordonnées horizontale et verticale de pixels dans les zones de texte X et Y.
- Dans le panneau Contrôle, cliquez sur le bouton Ouvrir le panneau Alignement  $\mathbf{E}$ , puis cliquez sur un ou plusieurs boutons dans la zone Alignement sur le parent. (Voir [« Pour aligner des objets par rapport à leur conteneur » à la](#page-138-0) [page 131](#page-138-0).)
- **5** Pour affiner la taille des limites de recadrage, effectuez l'une des opérations suivantes :
- Dans l'éditeur de mise en page, placez le curseur sur une poignée de coin ou latérale et faites glisser.
- Dans le panneau Contrôle, saisissez les dimensions de pixel dans les zones L et H.

**6** Pour positionner les limites de recadrage sur les contours opaques de l'image, cliquez sur l'un des boutons suivants du panneau Contrôle :

- Recadrer les pixels transparents (gauche)  $\Box$ .
- Recadrer les pixels transparents (droite) .
- Recadrer les pixels transparents (haut) .
- Recadrer les pixels transparents  $(bas)$ .
- Recadrer tous les pixels transparents .

**7** Dans le menu de mise à l'échelle du panneau Contrôle, choisissez l'une des options suivantes :

**Conserver la mise à l'échelle** Permet de conserver le facteur actuel de mise à l'échelle de l'image cible par rapport à l'image d'origine.

**Conserver la taille de l'objet** Permet de rééchantillonner la zone recadrée afin qu'elle s'ajuste aux dimensions de l'image active.

**Mettre à l'échelle du fichier source** Permet de redimensionner la zone recadrée par rapport à son fichier source d'origine.

*Remarque : Si vous sélectionnez l'option Conserver la taille, l'image peut devenir floue.*

8 Pour appliquer le recadrage, cliquez sur le bouton Recadrer l'image du panneau Contrôle, ou appuyez sur Entrée (Windows) ou Retour (Mac OS).

#### **Pour annuler le recadrage des limites d'un objet dynamique**

◆ Cliquez sur le bouton Annuler × du panneau Contrôle ou appuyez sur la touche Echap.

# **Pour rétablir la taille d'origine d'un objet dynamique recadré**

- **1** Sélectionnez l'objet souhaité dans l'éditeur de mise en page.
- 2 Dans l'inspecteur d'image dynamique ou le panneau Contrôle, cliquez sur le bouton Recadrer  $\mathbf{\mathbf{\mathbf{\mathsf{u}}}}$ .
- **3** Cliquez sur le bouton Utiliser l'image d'origine dans le panneau Contrôle  $\Box$ .

# **Optimisation et enregistrement d'illustrations Web**

#### <span id="page-223-0"></span>**Pour optimiser et enregistrer des illustrations Web**

L'*optimisation* constitue le processus de compression et de configuration des options d'affichage des illustrations Web. Utilisez la boîte de dialogue Enregistrer pour le Web afin d'optimiser les images Web, afficher leur aperçu et les enregistrer. Pour ouvrir la boîte de dialogue Enregistrer pour le Web, sélectionnez l'objet dynamique, puis cliquez sur Configuration dans le panneau Inspecteur.

**1** En haut de la boîte de dialogue Enregistrer pour le Web, cliquez sur un onglet pour sélectionner une option d'affichage : Original, Optimisé, 2 vignettes ou 4 vignettes. Si vous sélectionnez 4 vignettes, cliquez sur l'aperçu à optimiser.

**2** Si l'illustration comprend plusieurs tranches, sélectionnez-en au moins une à optimiser.

**3** Sélectionnez une préconfiguration d'optimisation dans le menu Préconfiguration ou définissez les options d'optimisation une à une. Les options disponibles changent en fonction du format de fichier sélectionné. (Reportez-vous à la rubrique [« Comparaison des formats graphiques pour le Web » à la page 219](#page-226-0).)

*Si vous êtes en mode 4 vignettes, choisissez Remplir de nouveau les vues dans le menu Optimiser afin que GoLive génère automatiquement des versions de qualité inférieure de l'image une fois les paramètres d'optimisation modifiés.*

**4** Peaufinez les paramètres d'optimisation jusqu'à ce que vous soyiez satisfait de l'équilibre entre la qualité d'image et la taille de fichier. Si l'illustration contient plusieurs tranches, veillez à toutes les optimiser.

*Pour rétablir les paramètres d'optimisation de la dernière version enregistrée, appuyez sur Alt (Windows) ou sur Option (Mac OS), puis cliquez sur Rétablir.*

**5** Cliquez sur Enregistrer.

**6** Indiquez le nom du fichier et son emplacement, puis cliquez sur Enregistrer.

*Remarque : Lorsque vous optimisez un fichier PSD avec des images tranchées ou des boutons animés, GoLive enregistre le dossier .data correspondant. Pour éviter la duplication de fichiers sur votre site, ne déplacez pas les images enregistrées de ce dossier cible. GoLive remplace le contenu de ce dernier lorsque vous mettez à jour l'objet dynamique associé.*

#### **Voir aussi**

[« Utilisation de tranches » à la page 219](#page-226-1)

#### **Pour estimer la durée de téléchargement d'une image Web**

**1** Dans la boîte de dialogue Enregistrer pour le Web, sélectionnez les paramètres d'optimisation.

**2** Choisissez une vitesse d'accès Internet dans le menu Aperçu  $\overline{P}$  au-dessus de l'image optimisée.

La durée de téléchargement estimée est affichée sous l'image optimisée. Si la durée de téléchargement vous semble trop élevée, essayez d'autres paramètres d'optimisation ou modifiez la taille de l'image dans la boîte de dialogue Enregistrer pour le Web.

#### **Voir aussi**

[« Comparaison des formats graphiques pour le Web » à la page 219](#page-226-0)

#### **Pour comprimer une image Web en une taille de fichier précise**

**1** Cliquez sur un onglet en haut de la boîte de dialogue Enregistrer pour le Web pour sélectionner une option d'affichage : Optimisé, 2 vignettes ou 4 vignettes. Si vous sélectionnez 4 vignettes, sélectionnez l'aperçu à optimiser.

- **2** (Facultatif) Sélectionnez les tranches à optimiser et le format de fichier à utiliser.
- **3** Choisissez Optimiser pour la taille du fichier dans le menu Optimiser  $\vec{r}$  (à droite du menu Préconfiguration).
- **4** Saisissez la taille de fichier souhaitée.
- **5** Sélectionnez une option Démarrer avec :

**Paramètres actuels** Utilise le format de fichier actif.

**Sélection automatique GIF/JPEG** GoLive sélectionne automatiquement le format.

**6** Sélectionnez une option Application pour indiquer la manière dont GoLive doit appliquer la taille de fichier aux tranches de l'illustration, puis cliquez sur OK.

#### **Voir aussi**

- [« Pour optimiser et enregistrer des illustrations Web » à la page 216](#page-223-0)
- [« Comparaison des formats graphiques pour le Web » à la page 219](#page-226-0)

#### **Pour redimensionner les images Web**

Vous pouvez utiliser le panneau Taille de l'image de la boîte de dialogue Enregistrer pour le Web pour modifier les dimensions en pixels des images Web.

- **1** Cliquez sur l'onglet Taille de l'image dans la boîte de dialogue Enregistrer pour le Web.
- **2** Saisissez les nouvelles dimensions en pixels ou un pourcentage de redimensionnement de l'image.

**3** Définissez l'une des options suivantes, puis cliquez sur Appliquer :

**Conserver les proportions** Conserve les proportions actuelles de largeur et hauteur en pixels.

**Qualité** Choisissez l'une des méthodes de rééchantillonnage suivantes :

• **Au plus proche** Effectue un rééchantillonnage rapide mais imprécis. Cette méthode préserve les contours nets et produit un fichier de plus petite taille.

• **Bilinéaire** Effectue un rééchantillonnage moyennement rapide et précis.

• **Bicubique** Effectue un rééchantillonnage lent mais précis. Cette méthode permet d'obtenir des graduations de tons plus lisses.

- **Bicubique lisse** Agrandit considérablement les images.
- **Bicubique net** Réduit considérablement les images.

#### **Voir aussi**

- [« Pour optimiser et enregistrer des illustrations Web » à la page 216](#page-223-0)
- [« Comparaison des formats graphiques pour le Web » à la page 219](#page-226-0)

#### **Pour afficher un aperçu des images optimisées dans un navigateur Web**

Vous pouvez afficher l'aperçu d'une image optimisée dans tout navigateur Web installé sur le système. L'aperçu dans le navigateur affiche l'image, accompagnée d'une légende qui signale son type de fichier, ses dimensions en pixels, sa taille de fichier, ses préférences de compression et d'autres informations HTML.

- Pour afficher l'aperçu d'une image dans le navigateur Web par défaut, cliquez sur l'icône correspondante en bas de la boîte de dialogue Enregistrer pour le Web.
- Pour sélectionner un autre navigateur, choisissez Autre dans le menu contextuel correspondant (à côté de l'icône de navigateur).
- Pour ajouter, modifier ou supprimer un navigateur du menu contextuel correspondant, choisissez Modifier la liste dans ce menu.

#### **Voir aussi**

- [« Pour optimiser et enregistrer des illustrations Web » à la page 216](#page-223-0)
- [« Comparaison des formats graphiques pour le Web » à la page 219](#page-226-0)

#### **Pour créer ou supprimer une préconfiguration d'optimisation**

Vous pouvez enregistrer des paramètres d'optimisation en tant que préconfiguration et les appliquer à d'autres images. Les préconfigurations apparaissent dans le menu contextuel Préconfiguration de la boîte de dialogue Enregistrer pour le Web.

- Pour créer un paramètre prédéfini, choisissez Enregistrer les paramètres dans le menu Optimiser  $\vec{r} \equiv$  (à droite du menu Préconfiguration). Attribuez un nom aux paramètres et sélectionnez un emplacement pour l'enregistrement. Par défaut, il s'agit du sous-dossier Settings8/SaveForWeb/Optimize dans le dossier de l'application Adobe GoLive.
- Pour supprimer une préconfiguration, sélectionnez-la dans le menu Préconfiguration, puis choisissez Supprimer les paramètres dans le menu Optimiser.

#### **Voir aussi**

- [« Pour optimiser et enregistrer des illustrations Web » à la page 216](#page-223-0)
- [« Comparaison des formats graphiques pour le Web » à la page 219](#page-226-0)

# **Utilisation de tranches durant l'optimisation**

# <span id="page-226-2"></span><span id="page-226-1"></span>**Utilisation de tranches**

Si le fichier Photoshop PSD ou Illustrator SVG contient des tranches, vous pouvez définir des paramètres d'optimisation uniques pour chacune d'elles. Pour partager des paramètres d'optimisation entre plusieurs tranches, vous pouvez lier ces dernières. Les tranches liées au format GIF et PNG-8 partagent un panneau de couleurs et un motif de tramage afin d'éviter l'apparition de raccords entre elles.

Pour chaque tranche, vous pouvez également ajouter un lien URL, un texte de remplacement, un message d'état et une couleur de fond.

# **Pour afficher ou masquer des tranches dans la boîte de dialogue Enregistrer pour le Web**

❖ Cliquez sur le bouton d'activation/désactivation de la visibilité de tranche .

# **Pour sélectionner des tranches dans la boîte de dialogue Enregistrer pour le Web**

1 Sélectionnez l'outil Sélection de tranche  $\mathcal X$ .

**2** Cliquez sur une tranche pour la sélectionner. Maintenez la touche Maj enfoncée et cliquez ou faites glisser pour sélectionner plusieurs tranches.

# **Pour définir des options d'une tranche utilisateur**

- 1 Cliquez deux fois sur la tranche à l'aide de l'outil Sélection de tranches  $\mathcal Y$ .
- **2** Dans la boîte de dialogue Options des tranches, effectuez l'une des opérations suivantes, puis cliquez sur OK :
- Saisissez le nom de la tranche dans la zone de texte Nom. Par défaut, GoLive utilise le nom de tranche comme nom de fichier lorsque vous enregistrez la page Web.
- Spécifiez un URL pour transformer la zone de tranches en zone sensible dans votre page Web. Vous pouvez saisir un URL relatif ou complet (avec http://) ou choisir un URL déjà créé à partir du menu contextuel.
- Si vous spécifiez un URL, précisez le cadre cible du lien dans la zone de texte Cible. Vous pouvez saisir le nom d'une image cible ou choisir une option standard dans le menu contextuel.
- Dans la zone de texte Message, saisissez le texte qui doit s'afficher dans la barre d'état du navigateur lorsque le pointeur de la souris est placé sur une image.
- Dans la zone Texte de remplacement, saisissez le texte qui doit remplacer les données de l'image dans les navigateurs qui n'affichent pas les images (et qui est utilisé par les logiciels de reconnaissance vocale).
- Dans le menu contextuel de fond, choisissez la couleur qui sera utilisée pour la zone de tranche de votre page Web.

# **Formats et options d'image Web**

# <span id="page-226-0"></span>**Comparaison des formats graphiques pour le Web**

Les formats d'image Web peuvent être répartis en deux catégories : bitmap et vectoriels. Les formats bitmap (GIF, JPEG, PNG et WBMP) décrivent les illustrations en tant que séries de points colorés appelés*pixels*. Chaque pixel d'une image bitmap possède une taille fixe et est par conséquent *dépendant de la résolution*, ce qui signifie que les dimensions de l'image dépendent de la résolution du moniteur sur lequel elle est affichée. Les formats vectoriels (SVG et SWF) décrivent les illustrations de manière mathématique, comme un ensemble d'objets géométriques. Par conséquent, les images vectorielles sont *indépendantes de la résolution* et peuvent être mises à une échelle supérieure ou inférieure sans perte de qualité.

#### **GIF et PNG-8**

Le format GIF est le format standard pour la compression d'images dotées de couleurs aplaties et de détails précis, telles que les dessins au trait, les logos ou les illustrations contenant du texte. Tout comme le format GIF, le format PNG-8 compresse efficacement les zones de couleur continue tout en préservant les détails précis ; toutefois, certains navigateurs Web ne peuvent pas afficher les fichiers au format PNG-8. Voir [« Options d'optimisation pour les formats GIF et PNG-8 » à la](#page-228-0) [page 221.](#page-228-0).

*Remarque : Lorsque vous optimisez des images pour les téléphones cellulaires i-mode, utilisez le format GIF. Pour plus de détails, voir [« Pour ajouter des images à des pages i-mode » à la page 286.](#page-293-0)*

Les fichiers PNG-8 et GIF prennent en charge les couleurs 8 bits pour pouvoir afficher jusqu'à 256 couleurs. Le processus de détermination des couleurs à utiliser est appelé *indexation*. Les images aux formats GIF et PNG-8 sont parfois appelées images *couleur indexées*. Pour convertir une image en image utilisant l'indexation, GoLive crée une table des couleurs qui enregistre et indexe les couleurs de l'image. Lorsqu'une couleur de l'image originale n'apparaît pas dans la table des couleurs, l'application utilise la couleur de la table la plus proche ou simule la couleur en combinant plusieurs couleurs disponibles. Voir [« Pour personnaliser la table des couleurs des images GIF et PNG-8 » à la page 222.](#page-229-0)

#### **Fichiers JPEG**

Le format JPEG est le format standard pour la compression d'images à tons continus, telles que les photographies. L'optimisation d'une image au format JPEG implique une compression avec *perte de qualité* lors de laquelle des données sont supprimées de manière sélective. Voir [« Options d'optimisation pour le format JPEG » à la page 223](#page-230-0).

#### **JPEG2000**

Le format JPEG2000 repose sur le format JPEG standard, fournissant des performances et un modèle de compression améliorés.

GoLive est en mesure d'importer des fichiers JPEG2000, mais il ne peut pas en créer. Alors que l'importation des fichiers JPEG standard s'effectue via l'objet Image, celle des fichiers JPEG 2000 requiert l'objet générique Module externe. (Voir [« Ajout d'un objet multimédia » à la page 202](#page-209-0).)

*Remarque : La plupart des navigateurs requièrent un module externe supplémentaire pour afficher des fichiers JPEG2000.*

#### **PNG-24**

Le format PNG-24 convient à la compression d'images à tons continus, mais il génère des fichiers beaucoup plus volumineux que le format JPEG. Ce format présente l'avantage de conserver jusqu'à 256 niveaux de transparence dans une image. Voir [« Options d'optimisation pour le format PNG-24 » à la page 224.](#page-231-0)

*Remarque : Les versions d'Internet Explorer pour Windows antérieures à la version 7 ne prennent pas en charge la transparence dans les fichiers PNG-24.*

#### **SWF**

Le format de fichier Adobe Flash Player® Flash™ (SWF) est un format graphique vectoriel permettant de créer des images compactes et évolutives pour le Web. Etant donné que ce format est vectoriel, l'illustration conserve sa qualité d'image à n'importe quelle résolution, ce qui en fait un format idéal pour la création d'images animées.

#### **SVG**

Le format SVG est un format vectoriel décrivant les images comme des formes, des tracés, du texte et des effets de filtre. Les fichiers produits sont compacts et offrent des graphiques de qualité élevée sur le Web, à l'impression, ainsi que sur des périphériques portables, limités en ressources.

#### **WBMP**

Le format WBMP est le format standard d'optimisation des images pour des périphériques amovibles tels que des téléphones portables. Le format WBMP prend en charge la couleur 1 bit, ce qui signifie que les images WBMP contiennent uniquement des pixels noir et blanc. Voir [« Options d'optimisation pour le format WBMP » à la page 224.](#page-231-1)

[« Pour optimiser et enregistrer des illustrations Web » à la page 216](#page-223-0)

# <span id="page-228-0"></span>**Options d'optimisation pour les formats GIF et PNG-8**

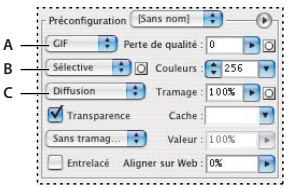

*Paramètres d'optimisation GIF*

*A. Menu Format de fichier B. Menu Algorithme de réduction de couleurs C. Menu Algorithme de tramage*

**Perte de qualité (GIF uniquement)** Réduit la taille des fichiers en supprimant des données de façon sélective. Un paramètre Perte de qualité plus élevé entraîne la suppression de davantage de données. Vous pouvez souvent appliquer une valeur de 5 à 10 (et parfois à 50) sans que l'image ne soit dégradée. L'option Perte de qualité permet souvent de réduire la taille du fichier de 5 à 40 %.

*Remarque : Vous ne pouvez pas utiliser l'option de perte de qualité avec l'option Entrelacé, ni avec les algorithmes Bruit ou Motif.*

**Méthode de réduction des couleurs et couleurs** Indiquent une méthode permettant de générer la table des couleurs et le nombres de couleurs à y intégrer. Vous pouvez sélectionnez l'une des méthodes de réduction de couleur suivantes :

• **Perception** Cette option permet de créer une table des couleurs personnalisées en accordant la priorité aux teintes auxquelles l'oeil humain est le plus sensible.

• **Sélectif** Crée une table des couleurs similaire à la table Perception, mais en privilégiant les grandes zones de couleur et en conservant les couleurs Web. En général, cette table des couleurs restitue fidèlement les couleurs de limage. Sélective est loption par défaut.

• **Adaptatif** Cette option permet de créer une table des couleurs personnalisée en échantillonnant les teintes à partir du spectre qui apparaît le plus fréquemment dans l'image. Par exemple, une image comportant uniquement du bleu et du vert génère une table constituée essentiellement de ces deux couleurs. La plupart des images concentrent les couleurs dans des zones particulières du spectre.

• **Restriction (Web)** Utilise la table 216 couleurs standard commune aux panneaux 8 bits (256 couleurs) Windows et Mac OS. Cette option garantit qu'aucun tramage de navigateur n'est appliqué aux couleurs lorsque l'image est affichée en couleur 8 bits L'utilisation du panneau Web risque de créer des fichiers volumineux et n'est recommandée qu'aux utilisateurs d'anciens moniteurs de 256 couleurs.

• **Personnalisé** Cette option permet de conserver la table des couleurs perceptive, sélective ou adaptative en tant que panneau fixe qui n'est pas mis à jour en fonction des modifications apportées à l'image.

*Utilisez ce panneau à partir de la boîte de dialogue Enregistrer pour le Web afin de personnaliser la table des couleurs.*

**Méthode de tramage et tramage** Déterminent la méthode et l'importance du tramage d'application. Le tramage consiste à simuler les couleurs qui ne sont pas disponibles dans le système d'affichage des couleurs de votre ordinateur. Un pourcentage élevé donne l'impression que l'image comporte davantage de couleurs et de détails, mais risque également d'augmenter la taille du fichier. Pour une compression optimale, utilisez le pourcentage de tramage le plus faible permettant d'obtenir le détail de couleur recherché. Les images contenant principalement des couleurs unies donnent de bons résultats sans tramage. En revanche, celles qui contiennent des couleurs en dégradé peuvent nécessiter un tramage pour éviter la formation de bandes de couleur.

Vous pouvez sélectionnez l'une des méthodes de tramage suivantes :

• **Diffusion** Applique un motif aléatoire, en général moins visible que le tramage Motif. Les effets du tramage sont diffusés sur les pixels adjacents.

• **Motif** Applique un motif carré semblable aux demi-teintes pour simuler les couleurs absentes de la table des couleurs.

• **Bruit** Applique un motif aléatoire, semblable au tramage Diffusion, mais sans la diffusion du motif sur les pixels adjacents. Les raccords ne sont pas visibles.

**Transparence et Cache** Déterminent la manière dont les pixels transparents de l'image sont optimisés.

- Pour rendre complètement transparents les pixels transparents et fondre les pixels partiellement transparents avec une couleur, sélectionnez Transparence et une couleur de cache.
- Pour rendre complètement transparents tous les pixels transparents à plus de 50 %, et complètement opaques les pixels transparents à moins de 50 %, sélectionnez Transparence et choisissez Sans dans le menu Cache.
- Pour remplir les pixels entièrement transparents avec une couleur et mélanger les pixels partiellement transparents avec la même couleur, sélectionnez une couleur de cache et désélectionnez l'option Transparence.
- Pour sélectionner une couleur de cache, cliquez sur la case de couleur Cache et choisissez une couleur dans le sélecteur. Vous avez également la possibilité de choisir une option dans le menu Cache : Couleur de la pipette (pour utiliser la couleur affichée dans la case échantillon de la pipette), Blanc, Noir ou Autre (pour utiliser le sélecteur de couleur).

• **Entrelacé** Crée une image basse résolution et l'affiche dans le navigateur pendant le téléchargement de l'image d'origine. Le téléchargement de limage paraît ainsi moins long, et lutilisateur peut vérifier le déroulement de l'opération. Toutefois, elle augmente également la taille du fichier.

• **Aligner sur le Web** Spécifie un niveau de tolérance pour que les couleurs soient remplacées par leurs équivalents les plus proches du panneau Web (et éviter la simulation des couleurs dans un navigateur). Plus cette valeur est élevée, plus le nombre de couleurs déplacées est important.

#### **Voir aussi**

- [« Pour optimiser et enregistrer des illustrations Web » à la page 216](#page-223-0)
- [« Comparaison des formats graphiques pour le Web » à la page 219](#page-226-0)

# <span id="page-229-0"></span>**Pour personnaliser la table des couleurs des images GIF et PNG-8**

Utilisez ce panneau à partir de la boîte de dialogue Enregistrer pour le Web afin de personnaliser la table des couleurs des images GIF et PNG-8 optimisées. Vous disposez d'un maximum de 256 couleurs ; vous pouvez ajouter ou supprimer des couleurs dans la table des couleurs, remplacer les couleurs sélectionnées par des couleurs Web sécurisées et verrouiller les couleurs sélectionnées pour éviter qu'elles ne soient supprimées du panneau.

• Pour ajouter de nouvelles couleurs à la table des couleurs, sélectionnez l'outil Pipette et cliquez sur la couleur souhaitée dans l'image. (Vous pouvez aussi cliquer sur la case échantillon et choisir une couleur dans le sélecteur.) Ensuite, cliquez sur le bouton Nouvelle couleur du panneau Table des couleurs. Un petit carré blanc doté d'un centre sombre s'affiche dans le coin inférieur droit de la nouvelle couleur pour indiquer qu'elle est verrouillée.

*Remarque : Cette opération n'est pas possible lorsque la table contient déjà le nombre maximal de couleurs (256 ou 255 avec la transparence).*

- Pour modifier une couleur dans la table des couleurs, cliquez deux fois sur cette couleur. Un petit signe plus (+) apparaît au centre de chaque couleur modifiée.
- Pour supprimer une couleur de la table des couleurs, sélectionnez-la et cliquez sur le bouton Supprimer. Lorsque vous supprimez une couleur, son équivalent le plus proche restant dans le panneau est utilisé pour le rendu des zones de l'image optimisée qui contenaient précédemment cette couleur. Lorsque vous supprimez une couleur, le panneau adopte le type Personnalisé afin que la teinte en question ne soit pas rétablie dans ce panneau lorsque vous réoptimisez l'image.
- Pour remplacer une couleur par une couleur Web sécurisée, sélectionnez la couleur et cliquez sur le bouton de déplacement vers la palette Web  $\Box$ . Un petit losange blanc apparaît au centre des couleurs déplacées ainsi que de toutes les teintes qui sont compatibles avec le Web. Pour restaurer la valeur d'origine d'une couleur remplacée, cliquez de nouveau sur le bouton de déplacement vers la palette Web. Vous avez également la possibilité de choisir Déplacer ou annuler le déplacement des couleurs sélectionnées vers ou depuis le panneau Web ou Annuler le déplacement de toutes les couleurs dans le menu du panneau Table des couleurs. Pour spécifier une tolérance de modification des couleurs,

indiquez une valeur pour l'option Aligner sur Web dans la section Préconfiguration de la boîte de dialogue Enregistrer pour le Web. Plus cette valeur est élevée, plus le nombre de couleurs déplacées est important.

- Pour verrouiller une couleur afin qu'elle ne puisse pas être supprimée de la table des couleurs si vous réduisez le nombre de couleurs, sélectionnez cette couleur et cliquez sur le bouton de verrouillage . Un carré blanc doté d'un centre rouge apparaît dans le coin inférieur droit de chaque couleur verrouillée. Pour déverrouiller une couleur, cliquez de nouveau sur le bouton de verrouillage. Pour déverrouiller toutes les couleurs, sélectionnez Déverrouiller toutes les couleurs dans le menu du panneau Table des couleurs.
- Pour sélectionner plusieurs couleurs dans la table des couleurs, cliquez sur une autre couleur tout en maintenant la touche Maj enfoncée. Toutes les couleurs affichées sur les lignes situées entre votre première et votre seconde sélection sont sélectionnées. Pour sélectionner un groupe de couleurs non adjacentes, appuyez sur la touche Ctrl (Windows) ou Commande (Mac OS), puis cliquez sur chaque couleur à inclure dans la sélection. Le menu du panneau Table des couleurs fournit également des commandes de sélection de couleurs.
- Pour trier les couleurs dans la table des couleurs, sélectionnez une commande de tri dans le menu du panneau Table des couleurs  $\overline{\bullet}$   $\equiv$  . Vous pouvez trier les couleurs de la table par teinte (pour affecter aux couleurs neutres une teinte égale à 0 et les placer avec les rouges), luminance (la luminosité d'une couleur) ou popularité, afin de voir plus facilement la gamme de couleurs d'une image et localiser des couleurs particulières.
- Pour enregistrer une table des couleurs, choisissez Enregistrer la table des couleurs dans le menu du panneau Table des couleurs. Le programme associe par défaut l'extension .act (Adobe Color Table) au fichier.
- Pour charger une table des couleurs, choisissez Charger la table des couleurs dans le menu du panneau Table des couleurs. Vous pouvez charger une table à partir d'un fichier .act ou GIF (pour charger la table de couleurs incorporée). Lorsque vous chargez une nouvelle table, les couleurs de l'image optimisée sont modifiées en conséquence.

#### **Voir aussi**

- [« Pour optimiser et enregistrer des illustrations Web » à la page 216](#page-223-0)
- [« Comparaison des formats graphiques pour le Web » à la page 219](#page-226-0)

# <span id="page-230-0"></span>**Options d'optimisation pour le format JPEG**

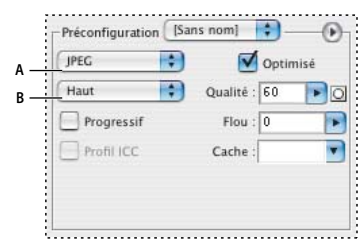

*Paramètres d'optimisation JPEG A. Menu Format de fichier B. Menu Qualité de compression*

**Qualité** Détermine le niveau de compression. Plus cette valeur est élevée, plus le nombre de détails conservés lors de la compression est grand. mais plus le fichier est volumineux. Visualisez l'image optimisée avec plusieurs niveaux de qualité pour déterminer le meilleur compromis entre qualité et taille de fichier.

**Optimisé** Crée un fichier JPEG de taille légèrement inférieure. Le format JPEG optimisé est recommandé pour obtenir une compression maximale. Toutefois, certains navigateurs anciens ne prennent pas en charge cette fonctionnalité.

**Progressif** Crée une image qui s'affiche progressivement dans un navigateur Web. Cette option permet d'afficher l'image sous la forme d'une série d'incrustations grâce auxquelles une version de faible résolution de l'image apparaît progressivement à mesure de son téléchargement. Loption Progressif exige lutilisation du format JPEG optimisé.

*Remarque : Les images JPEG générées avec l'option Progressif nécessitent davantage de RAM à l'affichage et ne sont pas prises en charge par certains navigateurs.*

**Flou** Spécifie l'atténuation appliquée à l'image. Cette option applique un effet identique à celui du filtre Flou gaussien et permet une compression plus élevée du fichier, résultant en un fichier plus petit. Il est recommandé de la régler sur une valeur comprise entre 0,1 et 0,5.

Profil ICC Conserve le profil ICC de l'illustration dans le fichier. Les profils ICC sont utilisés par certains navigateurs pour la correction des couleurs. Cette option n'est disponible que si le fichier source contient un profil ICC.

**Motif** Spécifie une couleur de fond pour les pixels qui étaient transparents dans l'image d'origine. Cliquez sur la case de couleur Cache pour sélectionner une couleur dans le sélecteur de couleurs ou sélectionnez une option dans le menu Cache : Couleur de la pipette (pour utiliser la couleur affichée dans la case échantillon de la pipette), Blanc, Noir ou Autre (pour utiliser le sélecteur de couleur).

Les pixels totalement transparents de l'image d'origine sont remplis par la couleur sélectionnée ; les pixels partiellement transparents de l'image d'origine sont fusionnés avec cette même couleur.

#### **Voir aussi**

- [« Pour optimiser et enregistrer des illustrations Web » à la page 216](#page-223-0)
- [« Comparaison des formats graphiques pour le Web » à la page 219](#page-226-0)

#### <span id="page-231-0"></span>**Options d'optimisation pour le format PNG-24**

**Transparence et Cache** Déterminent la manière dont les pixels transparents de l'image sont optimisés :

- Pour enregistrer une image dotée d'une transparence à plusieurs niveaux, cochez la case Transparence.
- Pour remplir les pixels entièrement transparents avec une couleur et mélanger les pixels partiellement transparents avec la même couleur, désélectionnez l'option Transparence et sélectionnez une couleur de cache.
- Pour sélectionner une couleur de cache, cliquez sur la case de couleur Cache et choisissez une couleur dans le sélecteur. Vous avez également la possibilité de choisir une option dans le menu Cache : Couleur de la pipette (pour utiliser la couleur affichée dans la case échantillon de la pipette), Blanc, Noir ou Autre (pour utiliser le sélecteur de couleur).

• **Entrelacé** Crée une image basse résolution et l'affiche dans le navigateur pendant le téléchargement de l'image d'origine. Le téléchargement de limage paraît ainsi moins long, et lutilisateur peut vérifier le déroulement de l'opération. Toutefois, elle augmente également la taille du fichier.

## **Voir aussi**

[« Pour optimiser et enregistrer des illustrations Web » à la page 216](#page-223-0)

[« Comparaison des formats graphiques pour le Web » à la page 219](#page-226-0)

#### <span id="page-231-1"></span>**Options d'optimisation pour le format WBMP**

Les options d'algorithme de tramage et de tramage déterminent la méthode et l'importance du tramage d'application. Pour une compression optimale, utilisez le pourcentage de tramage le plus faible qui permet d'obtenir le détail recherché.

Vous pouvez sélectionnez l'une des méthodes de tramage suivantes :

**Sans tramage** N'applique aucun tramage et donne des pixels complètement noirs et blancs.

**Diffusion** Applique un motif aléatoire, en général moins visible que le tramage Motif. Les effets du tramage sont diffusés sur les pixels adjacents. Si vous sélectionnez cet algorithme, spécifiez un pourcentage dans la zone Tramage pour indiquer la quantité de tramage à appliquer à l'image.

*Remarque : Le tramage Diffusion peut entraîner l'apparition de lignes sur les bordures des tranches. La liaison des tranches permet d'obtenir un motif de tramage sur toutes les tranches et d'éliminer ces lignes.*

**Motif** Applique un motif carré semblable à une trame de demi-teinte pour déterminer la valeur des pixels.

**Bruit** Applique un motif aléatoire, semblable au tramage Diffusion, mais sans la diffusion du motif sur les pixels adjacents. Aucune ligne n'apparaît avec l'algorithme Bruit.

- [« Pour optimiser et enregistrer des illustrations Web » à la page 216](#page-223-0)
- [« Comparaison des formats graphiques pour le Web » à la page 219](#page-226-0)

# **Paramètres de sortie des illustrations Web**

# <span id="page-232-0"></span>**Paramètres de sortie des illustrations Web**

Les paramètres de sortie contrôlent la manière dont les tranches et les fichiers sont nommés et formatés lorsque vous enregistrez une image optimisée. Pour afficher les paramètres de sortie, choisissez Modifier les paramètres de sortie dans le menu Optimiser  $\vec{r} = (\hat{a} \cdot \hat{a})$  droite du menu Préconfiguration) dans la boîte de dialogue Enregistrer pour le Web.

La boîte de dialogue des paramètres de sortie contient deux groupes d'options : Tranches et Enregistrement des fichiers. Pour passer d'un groupe d'options à l'autre, utilisez le sous-menu du menu Settings.

#### **Voir aussi**

- [« Pour optimiser et enregistrer des illustrations Web » à la page 216](#page-223-0)
- [« Comparaison des formats graphiques pour le Web » à la page 219](#page-226-0)

#### **Paramètres de sortie des tranches**

Vous pouvez définir les options suivantes pour le groupe Tranches de la boîte de dialogue des paramètres de sortie :

**Générer la table** Définit la disposition des tranches à l'aide d'une table HTML, au lieu d'une feuille de style en cascade.

**Cellules vides** Indique le mode de conversion des tranches vides en cellules de tableau. Sélectionnez GIF, IMG W&H pour utiliser une image GIF d'1 pixel avec des valeurs de largeur et de hauteur spécifiées dans la balise IMG. Sélectionnez GIF, TD W&H pour utiliser une image GIF d'un pixel avec les valeurs de largeur et de hauteur spécifiées par la cellule de la table (balise TD). Sélectionnez Aucun renvoi à la ligne, L/H TD pour ajouter un attribut non standard Aucun renvoi à la ligne aux données du tableau et les valeurs de hauteur/largeur indiquées dans les balises TD.

**L/H TD** Indique la fréquence avec laquelle les attributs de largeur et de hauteur doivent être ajoutés aux données du tableau : Toujours, Jamais ou Automatique (paramètre recommandé).

**Cellules d'espaceur** Indique la fréquence à laquelle une ligne ou une colonne doit être ajoutée aux cellules d'espaceur vides autour du tableau généré : Toujours, Jamais ou Automatique (paramètre recommandé). Lajout de cellules despaceur est nécessaire pour les tables dans lesquelles les limites de tranches ne sont pas alignées, afin déviter que la table ne se sépare dans certains navigateurs.

**Attribution de noms par défaut aux tranches** Choisissez les éléments dans les menus déroulants ou saisissez un texte dans les zones à combiner en noms par défaut pour toutes les tranches utilisateur. Les différents éléments sont le nom du document, le mot « tranche », des chiffres ou des lettres désignant les tranches ou les états de transformation par souris, la date de création de la tranche, la ponctuation ou loption « Sans ».

#### **Voir aussi**

[« Paramètres de sortie des illustrations Web » à la page 225](#page-232-0)

[« Pour optimiser et enregistrer des illustrations Web » à la page 216](#page-223-0)

# **Enregistrement des paramètres de sortie des fichiers**

Vous définissez les options suivantes dans le groupe Enregistrement des fichiers de la boîte de dialogue des paramètres de sortie :

**Attribution de noms aux fichiers** Choisissez les éléments dans les menus déroulants ou saisissez un texte dans les zones à combiner en noms par défaut pour tous les fichiers. Les éléments incluent le nom du document, le nom de la tranche, l'état des boutons animés, la tranche de déclenchement, la date de création du fichier, le numéro de la tranche, la ponctuation et l'extension du fichier. Certaines options ne sont appropriées que si le fichier contient des tranches ou des états de transformation par souris.

Les zones de texte vous permettent de modifier l'ordre et le formatage des parties du nom du fichier (par exemple, en vous laissant indiquer l'état de transformation par souris par une abréviation au lieu du nom complet).

**Compatibilité des noms de fichier** Sélectionnez une ou plusieurs options pour rendre un nom de fichier compatible avec les systèmes d'exploitation Windows (les noms de fichier longs sont autorisés), Macintosh et UNIX.

**Dossier cible des images** Indique un nom de dossier où sont enregistrées les images optimisées (accessible uniquement si les documents contiennent plusieurs tranches).

**Copier l'image de fond lors de l'enregistrement** Préserve une image de fond qui a été spécifiée dans le groupe des préférences de fond.

#### **Voir aussi**

- [« Paramètres de sortie des illustrations Web » à la page 225](#page-232-0)
- [« Pour optimiser et enregistrer des illustrations Web » à la page 216](#page-223-0)
- [« Utilisation de métadonnées avec des fichiers de site » à la page 85](#page-92-0)

# **Chapitre 12 : Ajout de contenu à partir d'applications Adobe**

# **Ajout d'images Adobe Photoshop**

# <span id="page-234-0"></span>**Ajout d'images Photoshop tranchées**

Pour ajouter une image Photoshop tranchée à une page, faites appel à l'objet dynamique Photoshop **.** Après avoir indiqué le fichier Photoshop source et optimisé chaque tranche dans la boîte de dialogue Enregistrer pour le Web, GoLive crée automatiquement un tableau contenant l'image tranchée.

GoLive ajoute le fichier cible optimisé pour chaque tranche à un dossier appelé *nom\_image*.data. Enregistrez ce dossier dans le dossier du site afin que GoLive puisse gérer et publier correctement les fichiers cible.

*Remarque : Pour modifier les attributs des tableaux d'un fichier Photoshop tranché, vous devez utiliser Photoshop.*

#### **Voir aussi**

- [« Utilisation de tranches » à la page 219](#page-226-2)
- [« Pour insérer un objet dynamique dans une page » à la page 211](#page-218-1)
- [« Avantages des objets dynamiques » à la page 210](#page-217-3)

#### <span id="page-234-1"></span>**Création de variations d'images**

Dans GoLive, les variables vous permettent de créer plusieurs versions d'une image à partir d'un seul fichier image. Vous devez d'abord définir des variables dans Photoshop, puis les modifier dans GoLive à l'aide des objets dynamiques. Les variables peuvent contrôler des éléments tels que la visibilité du contenu textuel et des calques. Prenons l'exemple d'une image dont le texte indique le prix d'un article. Si vous souhaitez modifier rapidement le prix, vous n'avez pas besoin de créer d'autres fichiers image dans une application tierce. Il vous suffit de modifier une variable de texte dans GoLive.

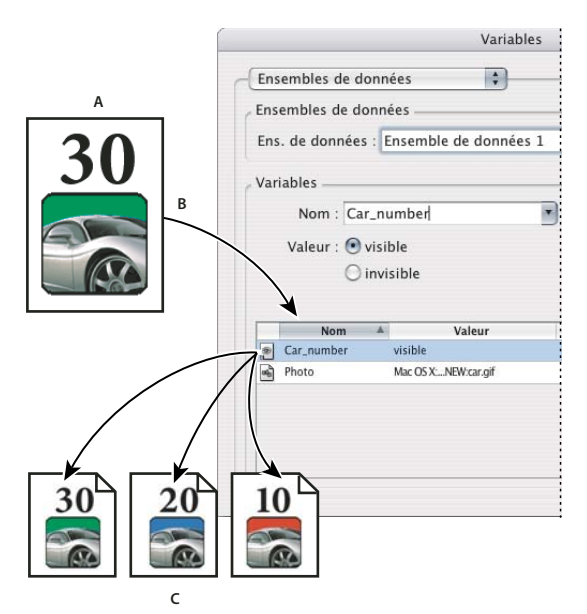

*Création de différentes versions d'une image à l'aide de variables* **C**

*A. Fichier source B. Boîte de dialogue Variables de Photoshop C. Différentes versions optimisées dans des fichiers cible distincts, chacune dotée de paramètres de variables spécifiques*

L'avantage des variables réside dans la possibilité de créer plusieurs fichiers cible dont les images et le texte changent en fonction des variables configurées. Les variables faisant appel aux objets dynamiques, vous pouvez modifier le fichier source et mettre à jour rapidement toutes les versions associées dans l'ensemble du site. (Voir [« Pour mettre à jour des fichiers de](#page-105-0) [site dépendant d'éléments supplémentaires : » à la page 98](#page-105-0).)

# <span id="page-235-0"></span>**Pour définir des variables dans un fichier Photoshop**

Dans un fichier Photoshop comportant des variables, vous pouvez modifier le contenu des calques de texte et la visibilité des calques d'images.

Si vous importez un fichier incluant des calques de texte, GoLive importe automatiquement les calques de texte de premier plan comme variable de texte. GoLive peut également importer des calques de texte de niveau inférieur comme variables de texte, à condition que vous leur affectiez d'abord des variables dans Photoshop.

- 1 A l'aide d'un objet dynamique Photoshop **de**, ajoutez un fichier PSD contenant un calque de texte dans l'éditeur de mise page.
- **2** Dans la boîte de dialogue Configuration des variables, effectuez l'une des opérations suivantes :
- Pour modifier le texte d'origine, sélectionnez l'option Utiliser correspondant à la variable de texte et saisissez le texte voulu dans la zone prévue à cet effet.
- Pour définir le paramètre de visibilité du calque dans le fichier cible, sélectionnez l'option Utiliser relative au calque d'image, puis choisissez une option dans le menu.
- Pour laisser le calque d'origine tel quel, n'activez pas l'option Utiliser.

*Important : Si vous sélectionnez l'option Utiliser pour une variable de texte et que vous ne saisissez aucun texte, le texte d'origine est supprimé. GoLive considère la zone de texte vide comme la nouvelle valeur de la variable de texte.*

Pour plus de détails sur l'attribution des variables dans un fichier Photoshop, voir l'aide de Photoshop.

## **Pour mettre à jour des variables dans un fichier cible**

Après avoir créé un fichier cible contenant des variables, vous avez la possibilité de mettre à jour ces variables à tout moment.

- **1** Dans l'éditeur de mise en page, sélectionnez l'objet dynamique contenant les variables.
- **2** Cliquez sur le bouton Variables de l'inspecteur d'image dynamique.
- **3** Dans la boîte de dialogue Configuration des variables, apportez les modifications souhaitées et cliquez sur OK.

#### **Conversion de texte en image**

Vous pouvez convertir du texte HTML en image à l'aide de la commande Convertir le texte en bannière. Cette commande remplace le texte HTML par un objet dynamique et requiert un fichier (PSD) contenant des variables.

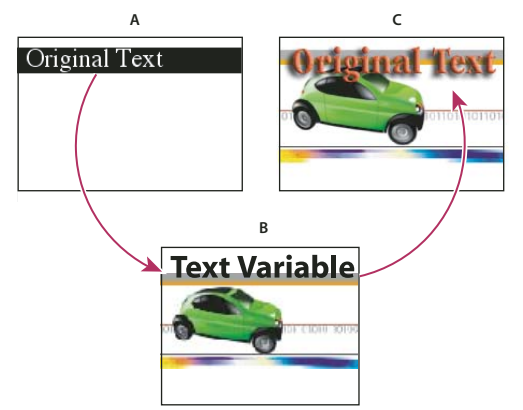

#### *Conversion de texte en image*

*A. Texte HTML sélectionné dans l'éditeur de mise en page B. Fichier source contenant une variable de texte C. Fichier cible remplaçant le texte HTML d'origine*

[« Création de variations d'images » à la page 227](#page-234-1)

#### **Pour convertir un texte en image**

- **1** Sélectionnez le texte dans l'éditeur de mise en page.
- **2** Choisissez Options avancées > Convertir > Texte en bannière. GoLive remplace le texte par un objet dynamique.
- **3** Spécifiez un fichier source Photoshop (PSD) contenant des variables, puis cliquez sur Ouvrir.
- **4** Pour modifier le texte, corrigez-le dans la zone de texte de la boîte de dialogue Configuration des variables.
- **5** Définissez les options d'optimisation dans la boîte de dialogue Enregistrer pour le Web.

# **Voir aussi**

- [« Création de variations d'images » à la page 227](#page-234-1)
- [« Pour définir des variables dans un fichier Photoshop » à la page 228](#page-235-0)

# **Ajout de contenu Adobe InDesign**

# **Ajout de contenu InDesign**

Vous pouvez ajouter un contenu InDesign dans l'éditeur de mise en page en le faisant glisser de cette application. Lors de cette opération, GoLive convertit immédiatement ce contenu. Le processus de conversion conserve certains aspects du formatage InDesign, tels que les styles de paragraphe et de caractères, les tableaux et les couleurs. Pour faire glisser et déposer un contenu InDesign, les deux programmes doivent être ouverts et le contenu à ajouter affiché dans InDesign. Dans GoLive, ouvrez la page qui doit recevoir le contenu InDesign dans l'éditeur de mise en page.

*Remarque : GoLive ne prend en charge que les contenus InDesign développés dans InDesign CS3.*

#### **Pour ajouter un contenu InDesign à une page :**

Certains points sont à prendre en considération lorsque vous collez un contenu InDesign dans des pages GoLive. Lorsque vous copiez et collez un texte comprenant des styles de paragraphe et de caractères InDesign dans un site contenant des styles de site, les styles InDesign sont convertis en code GoLive CSS et conservent leur formatage d'origine. Les styles copiés à partir d'InDesign s'affichent dans la sous-section Styles de la section Ressources de la fenêtre du site.

GoLive conserve les styles de caractères tels que :

- la police ;
- le corps de police ;
- la position verticale ;
- la couleur de caractère ;
- l'espacement des caractères ;
- les caractères barrés.
- underline

GoLive conserve également les styles de paragraphe tels que :

- la première ligne ;
- les retraits à gauche et à droite ;
- alignment
- leading
- les espaces avant et après les lignes ;
- l'espacement entre les mots et les lettres.

Toutefois, s'il existe un style GoLive portant le même nom qu'un style converti, c'est le formatage GoLive qui est appliqué à ce dernier lorsque le contenu est collé dans la page.

Vous avez également la possibilité de coller un contenu dans un tableau InDesign. GoLive convertit certains formatages de tableau tels que le style de tracé, la largeur et la couleur, ainsi que la couleur, la teinte et le motif de cellule. Tous les styles appliqués au contenu de cellule sont conservés. Toutefois, certains formatage de tableau ne sont pas convertis, tels que les bords doubles, les couleurs d'arrière-plan et d'autres formatages de cellule avancés. Vous avez également la possibilité de coller un contenu dans des images InDesign à l'aide de l'option Collage spécial.

Sachez néanmoins que les séries de blocs de texte ne sont pas converties dans GoLive en raison de différences entre les supports en ligne et d'impression.

**1** Copiez le contenu voulu du fichier InDesign dans le Presse-Papiers.

*Remarque : Si vous copiez des images de contenu InDesign dans une page GoLive page, copiez-les une à une.*

- **2** Collez le contenu dans la page GoLive en effectuant l'une des opérations suivantes :
- Appuyez sur le raccourci clavier Ctrl+V ou choisissez Edition > Coller dans la barre de menus pour coller le contenu.
- Choisissez Edition > Collage spécial pour utiliser les options spécifiques au collage de ce type de contenu. Vous pouvez coller le contenu en tant que texte normal, en tant que texte disposant de règles CSS vides ou en tant qu'image.

**3** Appliquez les styles de paragraphe et de caractères GoLive, utilisez l'éditeur de feuilles de style CSS et l'outil Cellule de tableau pour modifier le texte collé comme vous le souhaitez.

#### **Ajout d'images**

Vous pouvez placer dans des pages GoLive des images travaillées dans InDesign. Lorsque vous insérez ces images, la fenêtre Enregistrer pour le Web vous permet de les optimiser et de définir les formats graphiques nécessaires pour que ces images soient accessibles à des navigateurs Web. Une fois que vous avez terminé de travailler sur l'image d'origine, celle-ci s'affiche sur la page où vous l'avez placée en plus de la section Eléments de construction de la fenêtre du site.

Certains formatages d'images InDesign non pris en charge par les navigateurs Web ne sont pas convertis dans les pages GoLive, par exemple les masques d'écrêtage et les coins arrondis, ainsi que certains textes, tableaux et images.

#### **Pour insérer une image InDesign dans une page GoLive**

- **1** Ouvrez la page GoLive dans laquelle vous souhaitez insérer l'image.
- **2** Choisissez Fichier > Positionner, sélectionnez le fichier image InDesign voulu et cliquez sur Ouvrir.

**3** Dans la fenêtre Paramètres d'importation d'images, sélectionnez tous les paramètres d'importation à appliquer à l'image, puis cliquez sur OK.

Si vous ne choisissez pas de format Web et ouvrez plutôt la fenêtre Enregistrer pour le Web, vous pouvez optimiser et préparer l'image pour le Web comme vous le souhaitez.

**4** Cliquez dans la page à l'emplacement où vous souhaitez insérer l'image.

**5** Sélectionnez l'image sur la page si vous souhaitez changer ses paramètres, puis ouvrez le panneau Inspecteur pour effectuer les opérations suivantes :

- Cliquez sur l'onglet Standard pour modifier des paramètres d'image tels que les fichiers source et cible, l'aspect et la taille de l'image, la zone Nom/ID et le texte de remplacement.
- Cliquez sur l'onglet Avancé pour activer/désactiver des paramètres tels que Bord, Image interactive et Formulaire.

# **Chapitre 13 : Utilisation de documents PDF**

# **Affichage et parcours des documents PDF**

# **Pour afficher un document PDF**

- ❖ Effectuez l'une des opérations suivantes :
- Ouvrez une page Web, puis cliquez sur l'onglet Aperçu PDF dans la fenêtre du document.
- Ouvrez un fichier PDF existant.

#### **Voir aussi**

- [« Exportation de pages au format PDF » à la page 235](#page-242-0)
- [« Modification des zones de liens PDF » à la page 234](#page-241-0)

#### **Pour modifier l'affichage de documents PDF**

❖ Effectuez l'une des opérations suivantes à partir de la barre d'état de la fenêtre du document :

• Pour modifier le nombre de pages PDF affichées simultanément, cliquez sur le bouton d'affichage Page unique  $\Box$ , Page double  $\square \square$  ou Pages multiples  $\overline{\mathsf{BBB}}$ 

*Pour visualiser simultanément d'autres pages en mode Page double ou Pages multiples, agrandissez la fenêtre du document ou réduisez le facteur de zoom.*

- Pour afficher les pages PDF en continu plutôt que sous forme de série, cliquez sur le bouton Mode continu . En mode continu, vous pouvez passer d'une page à l'autre à l'aide de la barre de défilement verticale.
- Pour faire pivoter l'orientation des pages PDF, cliquez sur le bouton Rotation à gauche  $\Box$  ou Rotation à droite  $\Box$ .

#### <span id="page-238-0"></span>**Pour lisser du texte, des dessins au trait ou des images dans un document PDF**

❖ Sélectionnez l'une des options suivantes dans le panneau Affichage : Tout lisser, Lisser le texte, Lisser les dessins au trait ou Lisser les images.

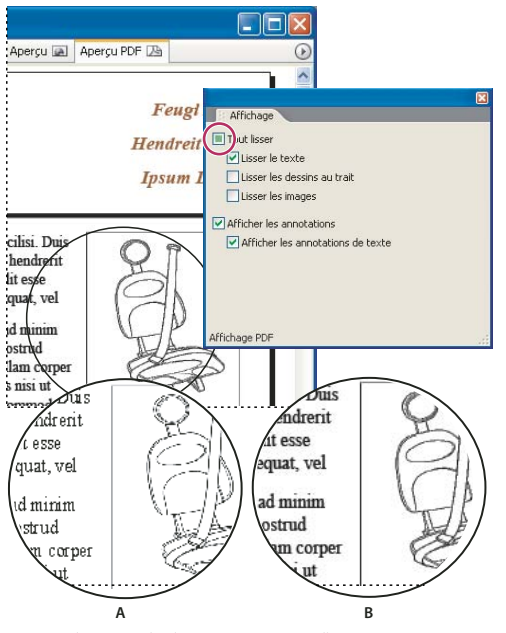

*Lissage de texte, de dessins au trait et d'images* **A B***A. Options de lissage désactivées B. Case Tout lisser cochée*

# <span id="page-239-0"></span>**Pour accéder à une page ou à un ensemble de pages spécifiques**

- ❖ Effectuez l'une des opérations suivantes à partir de la barre d'état de la fenêtre du document :
- Saisissez le numéro de page dans la zone de texte appropriée, puis appuyez sur Entrée ou Retour.
- Cliquez sur les boutons Première page  $\blacksquare$ , Dernière page  $\blacksquare$ , Page suivante  $\blacksquare$  ou Page précédente  $\blacksquare$ .

# **Pour accéder à un point précis d'une page**

- ❖ Effectuez l'une des opérations suivantes dans la fenêtre du document :
- Effectuez un glissement à l'aide de l'outil Main  $\binom{m}{k}$ .
- Appuyez sur les touches fléchées en maintenant la touche Ctrl enfoncée.

# **Pour repérer et sélectionner une page**

1 Cliquez sur le bouton Affichage pages multiples de la barre d'état de la fenêtre du document ...

**2** Accédez à l'ensemble de pages souhaité en cliquant sur les boutons Première page, Dernière page, Page suivante et Page précédente.

**3** Dans la fenêtre du document, cliquez sur la page désirée.

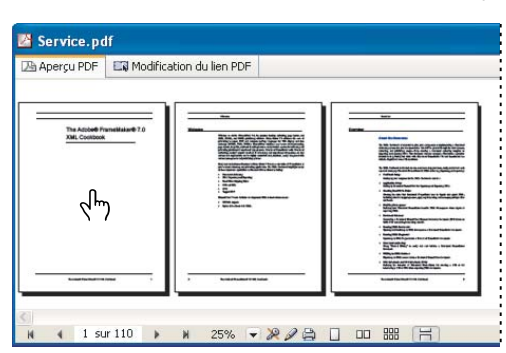

*Recherche visuelle et sélection d'une page*

# **Affichage de la configuration de la page enregistrée et des paramètres de sécurité**

Lorsque vous visualisez un fichier PDF existant, la barre d'état de la fenêtre du document affiche la configuration et les paramètres de sécurité de la page du fichier, y compris les limitations de modification et d'impression. GoLive valide ces paramètres, mais ne vous autorise pas à les modifier. Si, par exemple, un fichier PDF contient une restriction d'impression, vous ne pourrez pas l'imprimer dans GoLive, même si vous l'avez ouvert à l'aide du mot de passe principal.

Pour plus de détails sur les paramètres de configuration des pages, voir [« Exportation de pages au format PDF » à la](#page-242-0) [page 235.](#page-242-0) Pour plus de détails sur les paramètres de sécurité, voir l'aide d'Adobe Acrobat.

*Remarque : GoLive prend en charge les options de protection standard d'Acrobat, mais pas Self-Sign Security.*

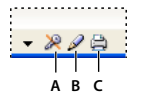

*Paramètres de sécurité enregistrés sur la barre d'état* **AB C***A. Sécurité désactivée B. Modification autorisée C. Impression autorisée*

#### **Pour masquer les options PDF sur la barre d'état**

❖ Choisissez Barre d'état dans le menu déroulant de la fenêtre du document, puis sélectionnez l'une des options suivantes :

**Contrôle de page PDF** Masque les options de navigation dans les pages.

**Zoom sur les pages PDF** Masque les options d'agrandissement.

**Informations PDF** Masque les paramètres de sécurité.

**Rotation de page PDF** Masque les boutons de rotation.

**Mode d'affichage PDF** Masque les options d'affichage.

# **Commentaires PDF**

# **Pour créer, afficher ou modifier un commentaire PDF**

- **1** Ouvrez un fichier PDF existant.
- 2 Dans le panneau Contrôle, cliquez sur l'outil Note  $\sqrt{ }$ .
- **3** Dans l'aperçu PDF, effectuez l'une des opérations suivantes :
- Sélectionnez un commentaire existant.
- Cliquez pour créer un commentaire.
- **4** Dans la zone de texte de l'inspecteur de commentaire PDF, affichez ou modifiez le commentaire.

*Pour afficher rapidement un commentaire, il vous suffit de placer le pointeur dessus.*

# **Pour masquer des commentaires PDF**

❖ Dans le panneau Affichage, désactivez les options Afficher les annotations pour masquer tous les commentaires ou Afficher les annotations de texte pour masquer uniquement les commentaires de texte.

# **Modification des zones de liens PDF**

# <span id="page-241-0"></span>**Modification des zones de liens PDF**

Grâce à l'éditeur de liens PDF, vous pouvez utiliser GoLive pour créer, déplacer, redimensionner et supprimer des zones de liens dans n'importe quel fichier PDF. Vous pouvez également spécifier des destinations de liens : pages Web, ancres HTML, pages PDF et signets PDF. Une fois les liens modifiés selon vos besoins, vous pouvez les tester à partir du panneau Aperçu PDF.

Vous pouvez gérer les liens PDF avec les mêmes outils de gestion de site que ceux utilisés pour les liens HTML, y compris le panneau Liens entrants et sortants. Reportez-vous à la rubrique [« Modification simultanée de tous les URL ou liens de](#page-110-1) [site » à la page 103](#page-110-1).

*Pour créer un lien entre un fichier HTML et un signet PDF, sélectionnez l'option Modifier les ancres PDF. Reportez-vous à la rubrique [« Pour créer un lien d'ancrage renvoyant à un signet PDF » à la page 85](#page-92-1).*

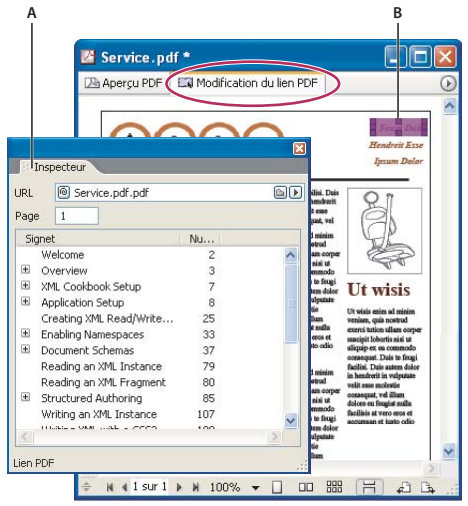

*Création de liens renvoyant à un autre fichier PDF A. Options de l'inspecteur de liens PDF B. Nouveau lien*

# **Pour créer une zone de liens PDF**

- **1** Ouvrez un fichier PDF existant, puis activez l'onglet Modification du lien PDF dans la fenêtre du document.
- **2** Dans le panneau Contrôle, cliquez sur le bouton Ajouter un nouveau lien  $\Box$ .
- **3** Dans la fenêtre du document, faites glisser la souris sur la zone à lier.

**4** Dans la zone de texte URL de l'inspecteur du lien PDF, indiquez le fichier ou l'ancre cible. Si vous spécifiez un fichier PDF, saisissez également le numéro de la page cible dans la zone de texte Numéro de page ou choisissez le signet cible dans la liste des signets.

*Pour modifier la couleur permettant de mettre en évidence les zones de liens, indiquez une nouvelle préférence dans Modification de la couleur (lien). Reportez-vous à la rubrique [« Pour modifier les préférences PDF » à la page 237](#page-244-0).*

# **Voir aussi**

[« Modification des zones de liens PDF » à la page 234](#page-241-0)

# **Pour déplacer, redimensionner ou supprimer une zone de liens PDF**

- **1** Ouvrez un fichier PDF existant, puis activez l'onglet Modification du lien PDF dans la fenêtre du document.
- 2 Dans le panneau Contrôle, cliquez sur le bouton Outil Modifier le lien  $\Box$ .
- **3** Dans la fenêtre du document, sélectionnez le lien à l'aide de la souris.
- **4** Effectuez l'une des opérations suivantes :
- Pour déplacer la zone de liens, faites-la glisser vers l'emplacement souhaité de la page.
- Pour redimensionner la zone de liens, placez le pointeur sur une poignée de coin ou latérale. Lorsque le pointeur prend la forme d'une double flèche  $\sim$ , faites-le glisser.
- Pour supprimer une zone de liens, appuyez sur la touche Suppr.

*Pour déplacer ou redimensionner un lien avec précision, augmentez le facteur d'agrandissement.*

#### **Voir aussi**

[« Modification des zones de liens PDF » à la page 234](#page-241-0)

#### **Pour modifier la cible d'une zone de liens PDF**

- **1** Ouvrez un fichier PDF existant, puis activez l'onglet Modification du lien PDF dans la fenêtre du document.
- 2 Dans le panneau Contrôle, cliquez sur le bouton Outil Modifier le lien .
- **3** Dans la fenêtre du document, sélectionnez la zone de liens désirée.

**4** Dans la zone de texte URL de l'inspecteur du lien PDF, indiquez le fichier ou l'ancre cible. Si vous spécifiez un fichier PDF, saisissez également le numéro de la page cible dans la zone de texte Numéro de page ou choisissez le signet cible dans la liste des signets.

*Le bouton d'affectation permet de sélectionner un fichier cible de lien ; maintenez la touche Alt (Windows) ou Commande (Mac OS) enfoncée et faites glisser la zone de liens dans la fenêtre du document.*

# **Voir aussi**

- [« Utilisation d'ancres en tant que liens » à la page 84](#page-91-0)
- [« Modification des zones de liens PDF » à la page 234](#page-241-0)

# **Exportation de pages Web au format PDF**

## <span id="page-242-0"></span>**Exportation de pages au format PDF**

Vous pouvez exporter des pages Web au format PDF tout en conservant leur formatage et leurs fonctions (liens, éléments de formulaire et séquences QuickTime, par exemple). Cette puissante fonctionnalité vous permet d'envoyer rapidement par messagerie des versions PDF de vos pages Web ou de créer des documents tels que des formulaires PDF interactifs.

GoLive vous offre deux méthodes d'exportation de fichiers PDF, chacune présentant des avantages spécifiques. Si vous exportez des pages ouvertes individuelles, vous pouvez prévisualiser différents paramètres PDF à l'aide de l'inspecteur de création PDF. Si vous exportez les fichiers sélectionnés dans la fenêtre du site, vous pouvez exporter simultanément plusieurs fichiers (ou un site complet) et conserver les liens inter-fichiers.

*Remarque : En revanche, les cadres, les commentaires HTML et les scripts JavaScript ne sont pas exportés au format PDF. Sachez que les ancres exportées sont converties en signets dans le fichier PDF.*

#### **Voir aussi**

[« A propos des formulaires Web » à la page 247](#page-254-0)

#### **Pour exporter une page Web ouverte au format PDF**

**1** Dans la fenêtre du document, cliquez sur l'onglet Aperçu PDF.

**2** Dans l'inspecteur de création PDF, définissez les options selon vos besoins.

*L'inspecteur affiche uniquement les options standard. Pour définir des options supplémentaires, cliquez sur l'icône Modifier la préconfiguration Adobe PDF .*

- **3** Dans le panneau Contrôle, sélectionnez l'une des options suivantes :
- Afficher le PDF après exportation
- Utiliser les préférences de sécurité PDF
- **4** Effectuez l'une des opérations suivantes :
- Pour joindre un fichier PDF à un message électronique, cliquez sur le bouton Envoyer le PDF par messagerie du panneau Contrôle.
- Pour enregistrer rapidement un fichier PDF, cliquez sur le bouton Exporter  $\Box$  du panneau Contrôle.
- Pour enregistrer un fichier PDF et personnaliser les options associées, choisissez Fichier > Exporter > HTML au format Adobe PDF.

# **Voir aussi**

[« A propos des préconfigurations Adobe PDF » à la page 238](#page-245-0)

## <span id="page-243-0"></span>**Options de création PDF des pages Web ouvertes**

Lorsque vous activez l'onglet Aperçu PDF alors qu'une page Web est ouverte, l'inspecteur de création PDF offre les options suivantes. Certaines options peuvent ne pas être disponibles en fonction du type de contenu inclut sur la page Web.

*Remarque : Il est possible d'écraser ces options dans la boîte de dialogue Exporter le fichier Adobe PDF.*

**Préconfiguration** Indique la préconfiguration PDF utilisée lors de l'exportation. Les préconfigurations PDF désignent des groupes de paramètres (compression, sécurité et autres). Pour personnaliser une préconfiguration, cliquez sur le bouton Modifier la préconfiguration Adobe PDF.

**Taille** Définit le format du papier. Pour changer l'orientation des pages, cliquez sur l'icône portrait **@** ou paysage **@**.

Marges Définit les marges des pages. Pour définir des marges homogènes, cliquez sur l'icône Lier toutes les marges  $\ddot{\ddot{\mathbf{x}}}$ .

**Couleurs** Indique le profil ICC utilisé pour la gestion des couleurs :

- **Couleurs du moniteur principal** Utilise le profil du moniteur.
- **Espace de travail RVB** Utilise l'espace de travail RVB indiqué dans la boîte de dialogue Couleurs (Edition > Couleurs).
- **Couleurs Mac** Utilise le profil défini par défaut sur Mac OS.
- **Couleurs Windows** Utilise le profil défini par défaut sur Windows.

**Réduire le contenu à la largeur du papier** Réduit de manière proportionnelle une page Web plus large que le format de papier sélectionné.

**Utiliser la mise en page sur une seule page** Augmente la longueur de la page PDF de sorte qu'elle comprenne le contenu Web intégral.

**Autoriser les sauts de page dans un tableau** Fractionne les tableaux selon les sauts de page plutôt que de déplacer des tableaux entiers et de créer de nombreuses plages vides.

**Autoriser les sauts de page dans une image** Fractionne les images selon les sauts de page plutôt que de déplacer des images entières et de créer de nombreuses plages vides.

**Supprimer l'arrière-plan** Supprime les couleurs et les images d'arrière-plan, ainsi que les styles d'arrière-plan CSS, et les remplace par un fond blanc mettant en évidence le contenu de la page.

**Rafraîchir l'aperçu PDF** Régénère l'aperçu PDF de manière à refléter les nouveaux paramètres de création PDF.

- [« A propos des préconfigurations Adobe PDF » à la page 238](#page-245-0)
- [« Options générales des fichiers Adobe PDF » à la page 239](#page-246-0)
- [« Options de compression des fichiers Adobe PDF » à la page 242](#page-249-0)
- [« Options de conversion HTML des fichiers Adobe PDF » à la page 243](#page-250-0)
- [« Options avancées des fichiers Adobe PDF » à la page 244](#page-251-0)
- [« Options de sécurité des fichiers Adobe PDF » à la page 245](#page-252-0)

# **Pour exporter au format PDF les pages sélectionnées dans un site**

**1** Dans la fenêtre du site, sélectionnez une ou plusieurs pages.

*Si vous exportez un site complet, sélectionnez une seule page ; vous pourrez indiquer par la suite le site entier dans la boîte de dialogue Exporter au format Adobe PDF.*

**2** Choisissez Fichier > Exporter > HTML au format Adobe PDF.

**3** Dans la boîte de dialogue Exporter au format Adobe PDF, sélectionnez ou modifiez une préconfiguration, puis cliquez sur Exporter.

#### **Voir aussi**

- [« Options générales des fichiers Adobe PDF » à la page 239](#page-246-0)
- [« Options de compression des fichiers Adobe PDF » à la page 242](#page-249-0)
- [« Options de conversion HTML des fichiers Adobe PDF » à la page 243](#page-250-0)
- [« Options de création de site des fichiers Adobe PDF » à la page 244](#page-251-1)
- [« Options avancées des fichiers Adobe PDF » à la page 244](#page-251-0)
- [« Options de sécurité des fichiers Adobe PDF » à la page 245](#page-252-0)

# **Définition des options globales des documents PDF**

#### <span id="page-244-0"></span>**Pour modifier les préférences PDF**

GoLive vous permet de modifier plusieurs préférences de conversion, d'affichage et de sécurité des documents PDF. Si vous utilisez fréquemment certains paramètres de création de fichiers PDF, la modification des préférences peut vous faciliter la tâche.

- **1** Choisissez Edition > Préférences (Windows) ou GoLive > Préférences (Mac OS).
- **2** Dans la liste de gauche, sélectionnez Adobe PDF, puis choisissez l'un des groupes de paramètres par défaut suivants :

**Conversion du format HTML au format PDF** Définit la préconfiguration et le format de page PDF par défaut. (GoLive applique le format de page par défaut lorsqu'une préconfiguration ne fournit pas ce type d'information.)

**Optimisation PDF** Active ou désactive l'option Optimiser pour l'affichage rapide des pages Web.

*Pour vous assurer que la taille des fichiers PDF téléchargés sur le serveur est la plus petite possible, sélectionnez l'option Recréation des fichiers PDF dans la section Télécharger/Exporter des préférences du site. Pour plus de détails, voir [« Pour](#page-284-0) [définir les options d'exportation du site » à la page 277.](#page-284-0)*

**Vue initiale** Définit le facteur de zoom et le mode d'affichage par défaut.

**Affichage du document** Définit différentes options par défaut : le lissage du texte et des images, le mode d'affichage des annotations, ainsi que les couleurs des liens et des arrière-plans des pages.

**3** Si vous créez un fichier PDF sécurisé, développez l'entrée Adobe PDF dans la liste de gauche, sélectionnez Sécurité et définissez les paramètres par défaut associés.

#### **Voir aussi**

- [« Options de création PDF des pages Web ouvertes » à la page 236](#page-243-0)
- [« Pour lisser du texte, des dessins au trait ou des images dans un document PDF » à la page 231](#page-238-0)
- [« Options de sécurité des fichiers Adobe PDF » à la page 245](#page-252-0)

# <span id="page-245-0"></span>**A propos des préconfigurations Adobe PDF**

Une préconfiguration PDF désigne un jeu d'options PDF prédéfinies permettant de créer des fichiers Adobe PDF. Les paramètres définis dans les préconfigurations par défaut équilibrent taille du fichier et qualité de sortie sur des supports spécifiques (Web, appareils mobiles ou impression). Vous pouvez également créer des préconfigurations à partir de paramètres personnalisés.

GoLive et toutes les applications incluses dans la suite logicielle Adobe Creative Suite (Acrobat, Illustrator, InDesign et Photoshop) partagent des préconfigurations PDF. Pour plus de détails sur les paramètres PDF partagés, voir le manuel PDF Integration Guide disponible sur le CD-Rom de l'un des composants Creative Suite.

GoLive propose les préconfigurations Adobe PDF suivantes :

*Remarque : Ces deux préconfigurations utilisent l'option de mise en page sur une seule page, qui évite les sauts de page pour le contenu Web.*

**Configuration GoLive par défaut** Crée des fichiers PDF optimisés pour les navigateurs Web, autrement dit des fichiers dont la taille est réduite en vue d'un téléchargement accéléré bien qu'ils conservent diverses fonctions telles que les éléments de formulaire, l'interactivité et les options multimédias. Cette préconfiguration exploite des améliorations récentes apportées au format PDF ; elle permet ainsi de générer des fichiers compatibles avec Acrobat 6.0 et versions ultérieures.

**PDF mobile** Crée des fichiers PDF optimisés pour les appareils mobiles tels que les téléphones cellulaires et les assistants personnels (PDA). Pour s'adapter à ces appareils, ces fichiers voient leur format de page réduit en fonction de la taille de l'écran et leur taille optimisée en vue d'un téléchargement rapide. Pour garantir un niveau de compatibilité élevé avec ce type d'appareil, la préconfiguration génère des fichiers s'ouvrant dans Acrobat 5.0 et versions ultérieures.

*Les autres applications Adobe CS proposent l'installation de jeux d'options prédéfinis supplémentaires. Pour plus de détails, voir l'aide d'InDesign, d'Illustrator ou de Photoshop.*

#### **Voir aussi**

[« Options générales des fichiers Adobe PDF » à la page 239](#page-246-0)

#### **Pour personnaliser une préconfiguration Adobe PDF**

GoLive vous permet de créer, de modifier et de charger des préconfigurations Adobe PDF. Les fichiers prédéfinis enregistrés sont dotés de l'extension .joboptions. Vous pouvez transférer ces fichiers d'un ordinateur ou d'une application Adobe Creative Suite à un(e) autre. GoLive ne prend toutefois pas en charge les préconfigurations CMJN, signalées par une icône d'avertissement **.** 

*Vous pouvez créer une nouvelle préconfiguration lors d'une exportation au format PDF depuis la fenêtre du site. Une fois les options voulues définies dans la boîte de dialogue Exporter au format Adobe PDF, cliquez sur Enregistrer la préconfiguration.*

**1** Choisissez Edition > Préconfigurations Adobe PDF.

- **2** Effectuez l'une des opérations suivantes :
- Pour créer une nouvelle préconfiguration, cliquez sur Créer. Indiquez ensuite le nom de la préconfiguration, définissez les options associées, puis cliquez sur OK.
- Pour vous inspirer d'une préconfiguration existante, sélectionnez le fichier voulu et cliquez sur Créer. Saisissez ensuite le nom de la nouvelle préconfiguration, définissez les options associées, puis cliquez sur OK.
- Pour modifier une préconfiguration, sélectionnez-la et cliquez sur Modifier. Définissez les options souhaitées et cliquez sur OK.

*A mesure que vous modifiez une préconfiguration, vous pouvez visualiser les paramètres globaux dans la zone de résumé de la boîte de dialogue de modification de la préconfiguration Adobe PDF.*

- Pour supprimer une préconfiguration, sélectionnez-la et cliquez sur Supprimer.
- Pour importer une préconfiguration, cliquez sur Charger. Localisez le fichier joboptions à charger et cliquez sur Ouvrir.
- Pour enregistrer une préconfiguration, sélectionnez-la et cliquez sur Enregistrer. Les préconfigurations partagées sont stockées dans le dossier Adobe PDF\Settings. Pour stocker ailleurs la préconfiguration, cliquez sur Enregistrer sous, indiquez l'emplacement voulu et choisissez Enregistrer.

#### **Voir aussi**

- [« Options générales des fichiers Adobe PDF » à la page 239](#page-246-0)
- [« Options de compression des fichiers Adobe PDF » à la page 242](#page-249-0)
- [« Options de conversion HTML des fichiers Adobe PDF » à la page 243](#page-250-0)
- [« Options avancées des fichiers Adobe PDF » à la page 244](#page-251-0)

## <span id="page-246-0"></span>**Options générales des fichiers Adobe PDF**

Lors de l'exportation au format PDF ou de la modification d'une préconfiguration PDF, vous pouvez définir les options générales suivantes :

**Compatibilité** Définit le niveau de compatibilité du fichier Adobe PDF. Lors de la création du fichier PDF, vous devez indiquer la version PDF à utiliser. En règle générale, il est recommandé de choisir la version la plus récente, car elle prend en charge les dernières fonctions et options du format PDF. Cependant, pour les documents à grande diffusion, optez pour Acrobat 4.0 (PDF 1.3) ou Acrobat 5.0 (PDF 1.4) pour que tous les utilisateurs puissent visualiser et imprimer le document.

Le tableau qui suit compare différents paramètres de compatibilité Adobe PDF.

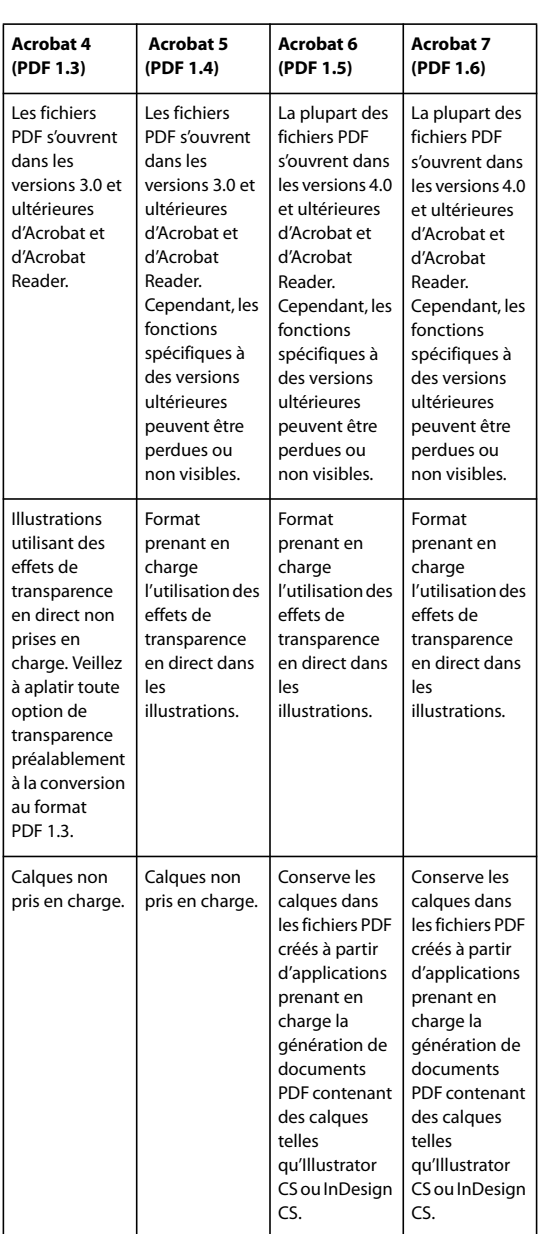

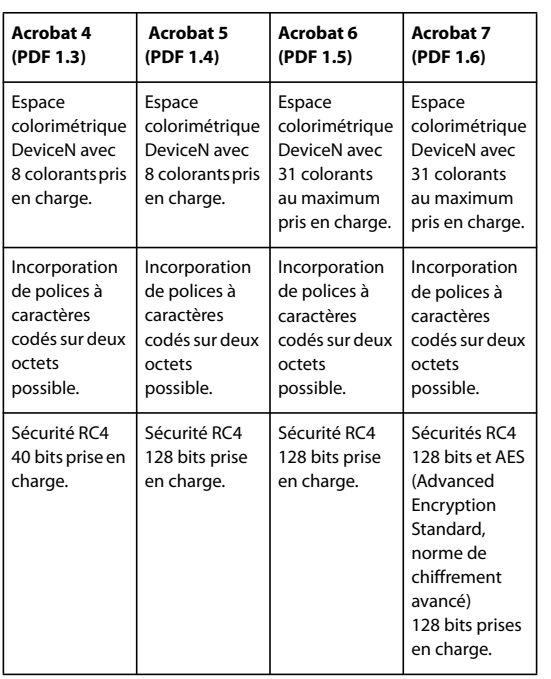

**Description** Affiche la description de la préconfiguration sélectionnée et propose une zone dans laquelle vous pouvez modifier la description. Vous pouvez coller une description contenue dans le presse-papiers. La modification de la description d'une préconfiguration ajoute le mot « (modifié) » au nom de la préconfiguration. A l'inverse, la modification des paramètres stockés dans une préconfiguration ajoute la description au début du nom avec une mention du type « [Basé sur *<Nom de la préconfiguration existante>*] ».

**Incorporer les vignettes de page** Crée un aperçu sous forme de vignette pour chaque page en cours d'exportation. L'ajout de vignettes augmente la taille du fichier PDF.

**Optimiser pour l'affichage rapide des pages Web** Réduit la taille du fichier PDF et l'optimise de manière à accélérer son affichage dans un navigateur Web en restructurant le fichier en vue d'un téléchargement page par page (octets). Cette option compresse le texte et les dessins au trait sans tenir compte des paramètres de compression préalablement définis dans la zone Compression de la boîte de dialogue Exporter au format Adobe PDF.

**Créer un PDF balisé** Génère un fichier Adobe PDF contenant du texte balisé, des liens et des images (le jeu partiel de balises Acrobat 6.0 pris en charge par GoLive). Si Acrobat 6 (PDF 1.5) ou Acrobat 7 (PDF 1.6) est choisi comme niveau de compatibilité, les balises sont compressées.

**Créer des calques Acrobat** Enregistre chaque calque GoLive, y compris les calques masqués, sous forme de calque Acrobat dans le document PDF. Les calques étant entièrement navigables, les utilisateurs d'Adobe Acrobat 6.0 peuvent créer plusieurs versions d'un document à partir d'un seul fichier. Par exemple, si un document doit être publié dans plusieurs langues, vous pouvez placer le texte de chaque langue sur un calque distinct. Vous pouvez alors afficher et masquer les calques dans Adobe Acrobat 6.0 pour générer différentes versions du document.

*Remarque : Cette option est uniquement disponible lorsque le paramètre Compatibilité est défini sur Acrobat 6 (PDF 1.5).*

**Incorporer la préconfiguration Adobe PDF** Stocke la préconfiguration PDF actuelle dans le fichier PDF exporté.

**Afficher le PDF après exportation** Ouvre le fichier PDF que vous venez de créer dans l'application de visualisation des fichiers PDF définie par défaut.

**Signets** Convertit les ancres HTML en signets.

**Hyperliens** Crée des annotations d'hyperliens Adobe PDF pour les hyperliens GoLive. Définissez les options secondaires suivantes :

• **Respecter l'URL de base** Convertit les liens Web relatifs en liens PDF absolus. (Cette option requiert un élément de base dans la section d'en-tête de la page Web.)

• **Respecter les effets de bouton animé** Conserve les boutons animés HTML dans le fichier PDF exporté.

**Eléments de formulaire** Conserve les éléments de formulaire HTML interactifs dans le fichier PDF exporté.

*Remarque : Les scripts JavaScript contenus dans les formulaires et autres documents ne sont pas exportés au format PDF.*

**Multimédia** Permet de définir la méthode d'incorporation ou de liaison des séquences et des sons :

• **Automatique** Crée des liens multimédias pour les fichiers Acrobat 4.0 et 5.0 ; incorpore les éléments multimédias dans les fichiers Acrobat 6.0 et versions ultérieures.

• **Tout lier** Relie les clips vidéo et sonores placés dans le document. Si vous choisissez de ne pas incorporer les clips multimédias dans le fichier PDF, veillez à les placer dans le même dossier que le fichier PDF.

• **Tout incorporer** Incorpore toutes les séquences et tous les sons, indépendamment des paramètres d'incorporation des objets isolés.

*Remarque : L'option Multimédia est uniquement disponible lorsque le paramètre de compatibilité est défini sur Acrobat 6 (PDF 1.5) et lorsque l'option Eléments interactifs est activée.*

#### **Voir aussi**

- [« Exportation de pages au format PDF » à la page 235](#page-242-0)
- [« A propos des préconfigurations Adobe PDF » à la page 238](#page-245-0)

[« Eléments de section d'en-tête » à la page 77](#page-84-1)

#### <span id="page-249-0"></span>**Options de compression des fichiers Adobe PDF**

Lors de l'exportation au format PDF ou de la modification d'une préconfiguration PDF, vous pouvez définir les options de compression suivantes : Il est recommandé de tester ces options afin de trouver l'équilibre adéquat entre la taille du fichier généré et la qualité des images obtenues.

**Sous-échantillonnage** Pour sous-échantillonner des images couleur, en niveaux de gris ou monochromes, GoLive combine les pixels d'une zone échantillon afin de produire un pixel plus grand. Vous définissez la résolution du périphérique de sortie en points par pouce (ppp) et saisissez une résolution en pixels par pouce (ppi) dans la zone « pour les images au-dessus de ». Pour toutes les images dont la résolution dépasse ce seuil, GoLive combine les pixels selon les besoins afin de réduire la résolution de l'image (ppi) selon le paramètre ppp défini. La méthode d'interpolation choisie détermine le mode de suppression des pixels :

• **Interpolation à** Calcule la moyenne des pixels d'une zone échantillon et remplace toute la zone par cette couleur à la résolution indiquée.

• **Echantillonnage à** Choisit un pixel au centre la zone échantillon et utilise cette couleur pour remplacer toute la zone. Cette méthode diminue sensiblement le délai de conversion par rapport au sous-échantillonnage, mais génère des images moins lisses et régulières.

• **Sous-échantillonnage bicubique à** Utilise une moyenne pondérée pour définir la couleur des pixels et produit généralement de meilleurs résultats que le sous-échantillonnage, qui se contente d'une simple moyenne. C'est la méthode la plus lente mais aussi la plus précise, qui donne les variations chromatiques les plus douces.

**Compression** Définit le type de compression utilisé :

• **Automatique (JPG/ZIP)** Définit automatiquement la qualité la plus adaptée aux images couleur et en niveaux de gris. Cette option permet d'obtenir des résultats satisfaisants pour la plupart des fichiers.

• **JPG** Méthode adaptée aux images couleur et en niveaux de gris. La compression JPG est*sans perte de données*. Autrement dit, elle supprime les données de l'image et peut en amoindrir la qualité. Cependant, elle vise à réduire la taille du fichier avec une perte d'informations minime. Etant donné que la compression JPG supprime des données, elle produit des fichiers nettement plus petits que la compression ZIP.

• **ZIP** Convient aux images qui présentent des zones étendues de couleurs unies ou des motifs récurrents, ainsi qu'aux images en noir et blanc aux textures répétitives. Selon la valeur du paramètre Qualité de l'image, la compression ZIP peut être sans perte ou avec perte.

• **JPG 2000** Désigne la nouvelle norme internationale de compression et d'assemblage des données d'image. A l'instar de la compression JPG, la compression JPG 2000 est adaptée aux images en niveaux de gris et couleur. Elle offre également des avantages supplémentaires, tels qu'un affichage progressif. L'option JPG 2000 est uniquement disponible lorsque le paramètre Compatibilité est défini sur Acrobat 6 ou version ultérieure.

• **Automatique (JPG 2000/ZIP)** Définit automatiquement la qualité la plus adaptée aux images couleur et en niveaux de gris. Cette option est uniquement disponible lorsque le paramètre de compatibilité est défini sur Acrobat 6 ou version ultérieure.

• **CCITT (Consultative Committee on International Telegraphy and Telephony) et RLE** Ces types de compression sont uniquement disponibles pour les images bitmap monochromes. La compression CCITT convient aux images en noir et blanc ayant une profondeur d'image de 1 bit. Groupe 4 est une méthode générale qui produit une bonne compression pour la plupart des images monochromes. Groupe 3, utilisé par la plupart des télécopieurs, comprime les images bitmap monochromes une rangée à la fois. La compression RLE offre les meilleurs résultats pour les images comportant de grandes zones noires ou blanches unies.

**Qualité de l'image** Définit le niveau de compression appliqué. Pour la compression JPG ou JPG 2000, vous avez le choix entre la qualité Elevée, Moyenne-Elevée, Moyenne, Moyenne-Faible et Faible. Pour la compression ZIP, seule l'option 8 bits est disponible. Si vous utilisez la compression ZIP 8 bits avec des images 4 ou 8 bits, la méthode ZIP est *sans perte de données*. Autrement dit, aucune donnée n'est supprimée du fichier afin de réduire la taille du fichier ; la qualité de l'image n'est donc pas affectée par cette option.

**Compression du texte et des dessins au trait** Applique la compression Flate à l'ensemble du texte et des dessins au trait du document sans accuser de perte de détails ni de qualité.

**Recadrer les données de l'image sur les cadres** Peut réduire la taille du fichier en exportant uniquement les données d'image correspondant à la partie visible du bloc. Ne sélectionnez pas cette option si les traitements ultérieurs sont susceptibles de nécessiter les autres données (à des fins de repositionnement ou de définition du fond perdu d'une image, par exemple).

#### **Voir aussi**

- [« Exportation de pages au format PDF » à la page 235](#page-242-0)
- [« A propos des préconfigurations Adobe PDF » à la page 238](#page-245-0)

# <span id="page-250-0"></span>**Options de conversion HTML des fichiers Adobe PDF**

Lors de l'exportation au format PDF ou de la modification d'une préconfiguration PDF, vous pouvez définir les options de conversion HTML suivantes :

**Mise en page** Indique le format, la largeur, la hauteur et l'orientation du papier.

Marges Définit les marges des pages. Pour définir des marges homogènes, cliquez sur le bouton Lier toutes les marges  $\ddot{\ddot{\ddot{\bm{z}}}}$ .

**Réduire le contenu à la largeur du papier** Réduit de manière proportionnelle une page Web plus large que le format de papier sélectionné.

**A l'ouverture, effectuer un zoom pour revenir au corps de police du document HTML d'origine** Sélectionne le facteur de zoom Acrobat correspondant au corps de police HTML dans le navigateur Web.

**Utiliser la mise en page sur une seule page** Augmente la longueur de la page PDF de sorte qu'elle comprenne le contenu Web intégral.

**Autoriser les sauts de page dans une image** Fractionne les images selon les sauts de page plutôt que de déplacer des images entières et de créer de nombreuses plages vides.

**Ignorer les sauts de page** Ne tient pas compte du commentaire HTML suivant, qui demande l'insertion d'un saut de page dans les fichiers PDF exportés :

<--GLPDF:Pagebreak-->

**Supprimer l'arrière-plan** Supprime les couleurs et les images d'arrière-plan, ainsi que les styles d'arrière-plan CSS.

**Compatible avec les appareils mobiles** Active l'option Créer un PDF balisé dans la zone Général de la boîte de dialogue Préconfiguration Adobe PDF, ajoutant ainsi des balises de formatage spécifiques aux appareils mobiles. Les fichiers PDF compatibles avec les appareils mobiles sont adaptés à la visualisation dans Acrobat 5.0 et versions ultérieures.

*Remarque : La désactivation de l'option Compatible avec les appareils mobiles n'entraîne pas celle de l'option Créer un PDF balisé ; vous devez désactiver cette option manuellement.*

**Traiter les couleurs sur la page comme** Indique le profil ICC utilisé pour la gestion des couleurs :

- **Couleurs du moniteur principal** Utilise le profil du moniteur.
- **Espace de travail RVB** Utilise l'espace de travail RVB indiqué dans la boîte de dialogue Couleurs (Edition > Couleurs).
- **Couleurs Mac** Utilise le profil défini par défaut sur Mac OS.
- **Couleurs Windows** Utilise le profil défini par défaut sur Windows.

**Utiliser les profils d'images incorporés** Conserve les profils d'images dans le fichier PDF exporté.

#### **Voir aussi**

- [« Pour modifier les préférences PDF » à la page 237](#page-244-0)
- [« Exportation de pages au format PDF » à la page 235](#page-242-0)
- [« Options de création PDF des pages Web ouvertes » à la page 236](#page-243-0)

#### <span id="page-251-1"></span>**Options de création de site des fichiers Adobe PDF**

Lors de l'exportation au format PDF à partir d'une fenêtre de site, vous pouvez définir les options de création de site suivantes :

**Créer un seul PDF à partir de tous les fichiers sélectionnés** Exporte dans un seul fichier PDF toutes les pages Web sélectionnées.

**Créer un PDF distinct pour chaque fichier sélectionné** Exporte dans un fichier PDF unique chaque page Web sélectionnée. Pour diriger les liens vers d'autres fichiers PDF exportés (plutôt que vers les pages Web d'origine), activez l'option Résoudre les liens pour qu'ils pointent vers les fichiers PDF.

Projet Indique le groupe de pages Web à exporter. Par exemple, l'option L'ensemble du site spécifie toutes les pages tandis que l'option La sélection du site précise des pages spécifiques.

#### **Voir aussi**

[« Exportation de pages au format PDF » à la page 235](#page-242-0)

## <span id="page-251-0"></span>**Options avancées des fichiers Adobe PDF**

Lors de l'exportation au format PDF ou de la modification d'une préconfiguration PDF, vous pouvez définir les options avancées suivantes :

**Incorporer les polices** Inclut toutes les polices dans le fichier exporté. (Certaines polices doivent être incorporées pour s'afficher correctement ; GoLive les incorpore même lorsque cette option est désactivée.)

*Remarque : GoLive ne peut pas incorporer une police pour laquelle le fournisseur a désactivé la fonction d'incorporation.*

**Jeu partiel de polices** Inclut uniquement les caractères de police spécifiques au document.

**Métadonnées** Inclut le titre, l'auteur, le sujet et les mots-clés du document dans le fichier PDF exporté. Activez l'option Utiliser le titre de la page HTML afin de remplir automatiquement le champ Titre.

**Placer les informations de page comme en-têtes ou pieds de page** Ajoute les métadonnées dans les parties supérieure et inférieure des différentes pages.
### **Voir aussi**

- [« Exportation de pages au format PDF » à la page 235](#page-242-0)
- [« Options de création PDF des pages Web ouvertes » à la page 236](#page-243-0)

### **Options de sécurité des fichiers Adobe PDF**

Lors de l'exportation au format PDF, vous pouvez définir les options de sécurité suivantes :

**Compatibilité** Définit le type de chiffrement utilisé pour l'ouverture d'un document protégé par mot de passe. L'option Acrobat 4 (PDF 1.3) fait appel à un niveau de chiffrement bas (RC4 40 bits) tandis que les autres options utilisent un niveau de chiffrement élevé (RC4 128 bits). L'option Acrobat 6 (PDF 1.5) et les versions ultérieures vous permettent d'activer les métadonnées comme critères de recherche.

Sachez cependant que tout utilisateur disposant d'une version d'Acrobat antérieure ne pourra pas ouvrir un document PDF doté d'un paramètre de compatibilité ultérieur. Si, par exemple, vous sélectionnez le niveau de compatibilité Acrobat 7 (PDF 1.6) comme paramètre de sécurité pour un document, vous ne pourrez pas ouvrir ce document dans Acrobat 6.0 ou version antérieure.

**Exiger un mot de passe pour l'ouverture du document** Exige que toute personne souhaitant ouvrir le fichier PDF saisisse le mot de passe spécifié.

**Mot de passe d'ouverture du document** Définit le mot de passe protégeant le fichier PDF. Cette option est activée uniquement lorsque l'option précédente est sélectionnée.

*Remarque : Si vous avez oublié un mot de passe, il est impossible de le récupérer à partir du document. Par conséquent, il est conseillé de noter les mots de passe et de les conserver en lieu sûr.*

**Utiliser un mot de passe pour limiter l'impression, la modification et autres tâches** Restreint l'accès aux paramètres de sécurité du fichier PDF. Si le fichier est ouvert dans Adobe Acrobat, l'utilisateur peut le visualiser, mais il doit indiquer le mot de passe des droits d'accès pour pouvoir modifier les paramètres de sécurité et d'autorisation. Si le fichier est ouvert dans Illustrator, Photoshop, InDesign ou GoLive, l'utilisateur doit indiquer le mot de passe des droits d'accès ; en effet, il n'est pas possible d'ouvrir le fichier en mode affichage seulement.

**Mot de passe d'accès aux autorisations** Définit le mot de passe protégeant le fichier PDF. Cette option est activée uniquement lorsque l'option précédente est sélectionnée.

**Impression autorisée** Indique le niveau d'impression autorisé aux utilisateurs pour le document PDF.

• **Aucun** Empêche l'utilisateur d'imprimer le document.

• **Faible résolution (150 ppp)** Permet aux utilisateurs d'imprimer à une résolution maximale de 150 ppp. L'impression risque d'être plus lente, chaque page étant imprimée comme image bitmap. Cette option est uniquement disponible lorsque le paramètre de compatibilité est défini sur Acrobat 5 (PDF 1.4) ou une version ultérieure d'Acrobat.

• **Haute résolution** Permet aux utilisateurs d'imprimer selon n'importe quelle résolution, en dirigeant la sortie vectorielle de haute qualité vers une imprimante PostScript ou autre qui prend en charge des fonctions d'impression haute qualité avancées.

**Modifications autorisées** Définit les opérations de modification autorisées dans le document PDF.

• **Aucun** Empêche les utilisateurs de modifier le document, notamment d'apposer leur signature et de remplir les champs de formulaire.

• **Insertion, suppression et rotation des pages** Permet aux utilisateurs d'insérer, de supprimer et de faire défiler des pages, ainsi que de créer des signets et des vignettes de page. Cette option est uniquement disponible avec un niveau de chiffrement élevé (RC4 à 128 bits).

• **Commentaire, remplissage de champs de formulaire et signature** Permet aux utilisateurs d'intégrer des commentaires, de remplir des formulaires et d'ajouter des signatures numériques. Cette option n'autorise pas les utilisateurs à déplacer des objets de page ni à créer des champs de formulaire.

• **Mettre en page, remplir des formulaires et apposer une signature** Permet aux utilisateurs de remplir des formulaires et d'ajouter des signatures numériques. Cette option n'autorise pas les utilisateurs à insérer des commentaires ni à créer des champs de formulaire.

• **Tout sauf l'extraction des pages** Permet aux utilisateurs de modifier le document, de créer et de remplir des champs de formulaire et d'insérer des signatures numériques.

**Autoriser la copie de texte, d'images et d'autre contenu** Permet aux utilisateurs de copier et d'extraire le contenu du document PDF.

**Autoriser l'accès au texte pour les lecteurs d'écran destinés aux malvoyants** Permet aux utilisateurs d'accéder au contenu à l'aide d'outils logiciels destinés aux malvoyants. Cette option est uniquement disponible avec un niveau de chiffrement élevé (RC4 à 128 bits).

**Autoriser les métadonnées en texte brut** Permet aux utilisateurs de copier et d'extraire le contenu du document PDF. Cette option est uniquement disponible lorsque le paramètre de compatibilité est défini sur Acrobat 6 ou version ultérieure. L'activation de cette option permet aux systèmes de stockage et de recherche ainsi qu'aux moteurs de recherche d'accéder aux métadonnées stockées dans ce document.

### **Voir aussi**

[« Exportation de pages au format PDF » à la page 235](#page-242-0)

# **Chapitre 14 : Formulaires**

# **Création de formulaires**

### **A propos des formulaires Web**

Un formulaire Web permet aux internautes de transmettre des informations à un serveur Web ou à une adresse électronique. Vous pouvez concevoir des formulaires permettant aux internautes de s'abonner à un bulletin, de faire des achats et de remplir un questionnaire. Le formulaire peut contenir des champs de texte, des boutons, des listes et des images. Vous pouvez également ajouter des actions et des événements à un formulaire.

L'aspect du formulaire peut varier d'une plate-forme et d'un navigateur Web à l'autre. GoLive permet d'anticiper les résultats en plaçant les éléments de formulaire dans des tableaux HTML plutôt que sur des grilles de mise en page ou directement sur une page.

*Remarque : Vous créez le formulaire dans GoLive, mais le serveur Web traite en réalité les informations à l'aide d'un script spécifié par le formulaire. Tous les éléments de formulaire GoLive prennent entièrement en charge les normes HTML 4.0, y compris les libellés, l'ordre de tabulation et les touches d'accès, et sont rétro-compatibles avec la spécification HTML 3.2.*

### **Voir aussi**

[« Exportation de pages au format PDF » à la page 235](#page-242-1)

### **Pour créer un formulaire**

**1** A partir du panneau Formulaire du panneau Objets, faites glisser l'icône Formulaire vers une page. Cet élément constitue un conteneur d'éléments de formulaire individuels, tels que des boutons et des champs.

**2** Pour créer la structure de base du formulaire, créez un tableau à l'aide de l'icône de tableau du panneau Outils.

**3** Pour ajouter des éléments de formulaire, faites-les glisser du panneau Objets vers les cellules du tableau.

*Remarque : Les icônes du panneau Formulaire du panneau Objets doivent être ajoutées à l'intérieur de la zone de formulaire dans la fenêtre du document, sans quoi elles seront exclues du formulaire.*

**4** Ajoutez un bouton d'envoi permettant aux internautes de transmettre leurs données à un serveur ou à une adresse électronique.

**5** Créez une chaîne de tabulation pour que les internautes puissent parcourir le formulaire à l'aide de la touche de tabulation. Vous pouvez définir l'ordre de sélection des éléments du formulaire.

**6** Affichez un aperçu du formulaire dans un navigateur et testez sa fonctionnalité.

*GoLive comprend plusieurs exemples de formulaire à partir desquels vous pouvez créer le vôtre. Choisissez Fichier > Nouveau, sélectionnez Web > Exemples de pages (tableaux), puis sélectionnez l'un des exemples intitulés « Formulaire ». (Voir [« A propos de la boîte de dialogue Créer » à la page 7](#page-14-0).)*

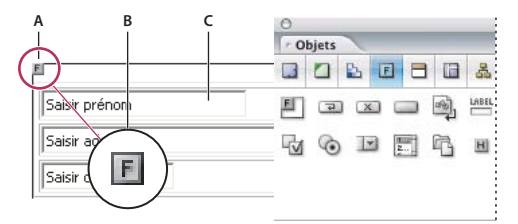

*Conception d'un formulaire*

*A. L'icône de formulaire contient l'ensemble des éléments d'un formulaire B. Icône de formulaire C. Eléments de formulaire individuels placés dans des cellules de tableau*

### **Pour configurer un élément de formulaire**

L'élément de formulaire indique au navigateur l'emplacement cible et la méthode de renvoi à utiliser pour transmettre les données du formulaire à des fins de traitement. Si vous organisez les éléments de formulaire dans un tableau, assurez-vous de placer ce dernier dans la zone de l'élément de formulaire.

**1** Faites glisser l'icône Formulaire du panneau Formulaire du panneau Objets vers la fenêtre du document.

**2** Dans l'inspecteur du formulaire, choisissez une option dans le menu Nom/ID (optez pour Nom & ID afin de garantir une compatibilité optimale avec les navigateurs), puis saisissez un nom de formulaire unique dans la zone Nom/ID.

**3** Sélectionnez Action, puis spécifiez l'URL du script du serveur Web chargé de traiter le contenu du formulaire une fois que l'internaute a cliqué sur le bouton d'envoi.

**4** Lorsque le formulaire est incorporé au sein d'un jeu de cadres et que vous souhaitez indiquer l'emplacement de stockage de la page HTML renvoyée par le serveur Web, sélectionnez la destination dans le menu Cible.

**5** Sélectionnez une méthode d'encodage dans le menu déroulant Encoder.

**Méthodes Par défaut et « application/x-www-form-url-encoded »** Utilisent toutes deux le jeu de caractères ASCII. Ces deux méthodes sont identiques.

**Méthode « multipart/form-data »** Indique au serveur le début et la fin des fichiers.

**Texte/normal** Envoie les données du formulaire sous la forme de texte normal.

**6** Dans le menu Méthode, choisissez le mode d'envoi du formulaire :

**Envoi** Renvoie les données saisies par un internaute dans une page distincte de la page Web.

**Ajout** Envoie les informations saisies par l'internaute sous forme de pièce jointe à l'URL dans la zone Action.

**Par défaut** Ne tient pas compte de l'attribut Méthode.

*Remarque : La méthode Ajout joint les informations contenues dans le formulaire au fichier cible et peut dans certains cas dépasser la limite de longueur de l'URL, occasionnant ainsi la perte de données du formulaire sur le serveur.*

# **Ajout d'éléments de formulaire**

### **Types de boutons et de cases à cocher**

Vous pouvez configurer plusieurs types de boutons et de cases à cocher dans le formulaire d'une page Web.

**Boutons d'envoi** Transmettent les données saisies dans le formulaire au script CGI à des fins de traitement.

**Bouton de réinitialisation** Effacent le contenu du formulaire, rétablissant ainsi ses valeurs par défaut.

**Boutons radio** Permettent aux internautes de sélectionner un élément dans une liste. Pour garantir le bon fonctionnement d'une liste de boutons radio, assurez-vous que tous les boutons portent le même nom de groupe.

**Boutons** Peuvent fonctionner à l'instar d'un bouton de réinitialisation ou d'envoi, ou exécuter une action personnalisée que vous avez créée. Vous pouvez utiliser une image comme libellé de bouton.

**Cases à cocher** Permettent à l'internaute de sélectionner un ou plusieurs éléments dans une liste d'options.

### **Voir aussi**

[« Pour insérer un libellé » à la page 251](#page-258-0)

# **Pour créer un bouton d'envoi ou de réinitialisation**

**1** Faites glisser l'icône Bouton Envoyer **a** du Bouton Réinitialiser **de la panneau Formulaire du panneau Objets vers** le formulaire.

**2** Pour modifier le libellé figurant sur le bouton, effectuez l'une des opérations suivantes :

• Utilisez l'outil Texte ou cliquez deux fois sur le libellé par défaut pour le sélectionner, puis saisissez le libellé souhaité.

• Faites glisser un objet Libellé du panneau Objets, sélectionnez le libellé par défaut en cliquant deux fois dessus ou utilisez l'outil Texte, puis saisissez le libellé souhaité. Utilisez le bouton d'affectation de l'inspecteur pour lier le libellé à l'objet.

### **Pour personnaliser un bouton**

- 1 Faites glisser l'icône Bouton du panneau Formulaire du panneau Objets vers le formulaire.
- **2** Saisissez un nom de bouton unique dans l'inspecteur du bouton de formulaire.
- **3** Dans la zone Valeur, indiquez une action ou une valeur à transmettre au script.
- **4** Pour modifier le libellé figurant sur le bouton, effectuez l'une des opérations suivantes :
- Pour utiliser du texte HTML, sélectionnez le texte figurant sur le bouton à partir de la fenêtre du document, puis tapez le nouveau libellé. Vous pouvez formater le libellé en vous servant de la méthode de formatage de texte de votre choix dans GoLive.
- Pour utiliser une image, faites glisser l'icône Image de formulaire du panneau Formulaire du panneau Objets vers le bouton. Faites appel à l'inspecteur de l'image de formulaire pour définir la source et les options associées en procédant de la même manière que pour la configuration d'options dans l'inspecteur de l'image.

### **Voir aussi**

- [« Ajout d'images préalablement optimisées » à la page 195](#page-202-0)
- [« Formatage de texte pour le Web » à la page 153](#page-160-0)

### **Pour créer un bouton radio**

1 Faites glisser l'icône Bouton radio  $\odot$  du panneau Formulaire du panneau Objets vers le formulaire.

**2** Dans la zone Groupe, saisissez le nom commun à tous les boutons radio du groupe ou sélectionnez un nom de groupe existant dans le menu contextuel.

**3** Dans la zone Valeur, saisissez un nombre unique ou un nom descriptif permettant d'identifier le bouton. Si l'internaute sélectionne ce bouton radio, la valeur correspondante est transmise au script du serveur Web lorsque le formulaire est envoyé.

**4** Si vous souhaitez que le bouton radio soit sélectionné par défaut, choisissez Sélectionné.

### **Pour créer une case à cocher**

1 Faites glisser l'icône Case à cocher du panneau Formulaire du panneau Objets vers le formulaire.

**2** Dans la zone Nom, saisissez un nom unique pour identifier la case à cocher.

**3** Dans la zone Valeur, saisissez la valeur correspondant à la case à cocher. Si l'internaute sélectionne cette case à cocher, la valeur correspondante est transmise au script du serveur Web lorsque le formulaire est envoyé.

**4** Si vous souhaitez que la case à cocher soit activée par défaut, choisissez Sélectionné.

### **Pour créer un champ de texte d'une ligne ou un champ de mot de passe dans un formulaire**

Les champs de texte et de mot de passe permettent aux internautes de saisir une ligne de texte ou un mot de passe obligatoire. Les champs de zone de texte permettent aux internautes de saisir plusieurs lignes de texte. Lorsqu'un internaute clique sur le bouton Envoyer, le formulaire passe le texte au script du serveur Web.

1 Faites glisser l'icône Champ de texte  $\Box$  ou l'icône Mot de passe **du panneau Formulaire du panneau Objets vers** le formulaire.

**2** Dans la zone Nom de l'inspecteur du champ de texte, saisissez un nom unique permettant d'identifier le champ de texte ou de mot de passe.

**3** Dans la zone Valeur, saisissez le texte affiché par défaut (que les internautes pourront remplacer) ou lassiez la zone vide.

**4** Dans la zone Visible, saisissez le nombre de caractères devant figurer dans le champ de texte. Par défaut, un nombre supérieur de caractères est admis dans la zone.

**5** Si vous souhaitez restreindre le nombre de caractères pouvant être saisis dans le champ de texte, indiquez le nombre maximum autorisé dans la zone prévue à cet effet. Si vous laissez cette zone vide, la limite sera déterminée par le navigateur Web de l'internaute.

**6** Pour convertir le champ de texte en champ de mot de passe, cochez la case Afficher le mot de passe sous forme de puces. Lorsque cette option est activée, les navigateurs Web affichent généralement un astérisque (\*) ou tout autre caractère à la place des véritables caractères qui composent le mot de passe.

*Remarque : La protection de pages Web par mot de passe constitue une fonction interactive nécessitant un serveur Web. Ce que vous créez dans GoLive correspond simplement à l'aspect du mécanisme de protection par mot de passe.*

### **Pour créer un champ de texte multiligne dans un formulaire**

1 Faites glisser l'icône Zone de texte **ext.** du panneau Formulaire du panneau Objets vers le formulaire.

**2** Dans la zone Nom de l'inspecteur de la zone de texte de formulaire, saisissez un nom unique permettant d'identifier la zone de texte.

**3** Dans la zone Lignes, tapez le nombre de lignes affichées par la zone de texte.

- **4** Dans la zone Colonnes, saisissez le nombre de caractères définissant la largeur du champ.
- 5 Dans le menu Retour à la ligne, choisissez l'une des options suivantes pour définir les sauts de ligne :

**Par défaut** Utilise la configuration des zones de texte définie dans le navigateur Web.

**Désactivé** Empêche tout retour à la ligne du texte et désactive la limite des colonnes.

**Logique** Insère des retours à ligne dans le texte affiché, mais pas lorsque les données sont traitées.

**Physique** Insère des retours à ligne dans le texte affiché et lorsque les données sont traitées.

**6** Si vous souhaitez afficher un texte par défaut dans le champ (des instructions sur le contenu, par exemple), saisissez le texte dans la zone Contenu.

### **Pour configurer une zone de liste ou un menu déroulant**

L'icône Zone de liste permet d'insérer une zone de liste proposant plusieurs options. L'icône Menu déroulant permet d'insérer un menu déroulant contenant plusieurs options.

**1** Faites glisser l'icône Zone de liste **du Menu déroulant** du panneau Formulaire du panneau Objets vers le formulaire.

**2** Dans la zone Nom de l'inspecteur, saisissez un nom unique permettant d'identifier le champ.

**3** Dans la zone Lignes, saisissez le nombre de lignes à afficher par défaut. Dans le cas d'un menu déroulant, il s'agit du nombre de lignes qui s'affichent lorsqu'un internaute déroule le menu.

- **4** Effectuez l'une des opérations suivantes :
- Pour permettre aux internautes de sélectionner plusieurs options à la fois, activez l'option Sélection multiple.
- Pour sélectionner l'option affichée par défaut dans le champ, choisissez l'option voulue dans la zone de liste Libellé/Valeur, puis sélectionnez la zone figurant au bas de l'inspecteur.
- Pour modifier les libellés et la valeur du champ, sélectionnez un élément dans la zone de liste Libellé/Valeur, puis saisissez un nouveau libellé et la valeur correspondante.
- Pour ajouter, dupliquer ou supprimer un élément, sélectionnez celui-ci dans la liste et cliquez sur le bouton approprié au bas de l'inspecteur.
- Pour déplacer un élément dans la liste, sélectionnez l'élément et cliquez sur le bouton Haut  $\mathbf T$  ou Bas  $\mathbf \cdot$ .

### <span id="page-258-0"></span>**Pour insérer un libellé**

L'icône Libellé permet d'insérer un libellé de type texte qui permet d'identifier la fonction d'un élément de formulaire adjacent.

1 Faites glisser l'icône Libellé **du panneau Formulaire du panneau Objets vers le formulaire.** 

**2** Sélectionnez le texte du champ du libellé depuis la fenêtre du document et saisissez le texte devant y figurer. Vous pouvez formater le libellé en vous servant de la méthode de formatage de texte de votre choix dans GoLive.

**3** Pour associer le libellé à un élément de formulaire particulier, sélectionnez le champ du libellé et effectuez l'une des opérations suivantes :

- Dans l'inspecteur du libellé de formulaire, faites glisser la souris du bouton d'affectation @ vers l'élément de formulaire auquel vous souhaitez affecter le libellé.
- Cliquez sur le bord du libellé en maintenant la touche Alt (Windows) ou Commande (Mac OS) enfoncée et faites-le glisser vers l'élément de formulaire auquel vous souhaitez l'affecter.

L'identifiant contrôlant l'association entre l'élément de formulaire et son libellé est indiqué dans la zone Référence de l'inspecteur du libellé de formulaire.

### **Voir aussi**

[« Formatage de texte pour le Web » à la page 153](#page-160-0)

### **Pour grouper des éléments de formulaire**

Vous pouvez signaler visuellement le rapport entre différents formulaires en plaçant ces derniers dans une zone délimitée et en associant une légende au groupe ainsi formé.

*Remarque : Il est possible que la zone de délimitation et la légende ne soient pas reproduits fidèlement dans certaines versions de navigateurs. Assurez-vous de prévisualiser le formulaire dans différents navigateurs et depuis votre serveur Web.*

**1** Faites glisser l'icône Zone de groupe **du** panneau Formulaire du panneau Objets vers le formulaire.

**2** Si vous souhaitez accompagner la zone du groupe d'une légende, sélectionnez l'option Utiliser une légende dans l'inspecteur de la zone de groupe de formulaire. Sélectionnez le texte « Légende » dans la fenêtre du document et saisissez la légende. Vous pouvez choisir le type d'alignement de la légende dans le menu Alignement de l'inspecteur. (L'option Par défaut place la légende conformément aux préférences du navigateur cible ou aligne la légende à gauche.)

**3** Faites glisser les éléments de formulaire à regrouper à l'intérieur du cadre de la zone de groupe de formulaire.

# **Ajout de fonctions de navigation au formulaire**

### <span id="page-258-1"></span>**Navigation dans un formulaire**

Rien de plus simple que de rendre vos formulaires faciles à parcourir : il vous suffit de définir une chaîne de tabulation ou de définir un raccourci clavier permettant d'activer un élément particulier du formulaire. Une chaîne de tabulation permet de définir l'ordre dans lequel les éléments de formulaire sont sélectionnés lorsqu'un internaute appuie à plusieurs reprises sur la touche de tabulation.

Chacun des éléments d'un formulaire HTML doit être sélectionné par un internaute pour être activé et remplir son rôle. Outre le clic sur un élément de formulaire spécifique, vous pouvez employer l'une ou l'autre des méthodes suivantes pour parcourir un formulaire à l'aide du clavier :

- Définissez une chaîne de tabulation, puis saisissez du texte ou appuyez sur la touche Entrée pour déclencher une action propre au formulaire.
- Définissez une combinaison de touches d'accès spécifique à une plate-forme, puis saisissez du texte ou appuyez sur la touche Entrée pour déclencher une action propre au formulaire.

*Remarque : Toutes les versions de navigateurs ne prennent pas en charge les touches de commande de navigation dans les formulaires.*

# **Ordre de tabulation**

La navigation s'effectue à partir de l'élément de formulaire possédant la valeur d'indexation la plus faible vers celui qui détient la valeur la plus élevée. Ces valeurs ne doivent pas forcément se suivre ni commencer par une valeur spécifique. Si vous affectez une valeur d'indexation de tabulation identique à deux éléments d'un même formulaire, l'ordre de ces éléments dans le code source déterminera leur ordre de tabulation l'un par rapport à l'autre.

### **Pour attribuer un ordre de tabulation à des éléments de formulaire**

**1** Une fois la fenêtre de l'éditeur de mise en page ouverte, choisissez dans la fenêtre d'application Options avancées > Formulaires > Lancer l'indexation par tabulation.

De petites zones d'indexation jaunes s'affichent sur les éléments du formulaire pouvant être tabulés ou à l'intérieur de ceuxci, et un signe  $\epsilon$  figure à côté du pointeur de l'élément à indexer  $\ddot{\ast}$  lorsque vous le placez sur cet élément.

**2** Cliquez successivement sur chacun des éléments dans l'ordre de tabulation choisi. Un numéro d'indexation par tabulation s'inscrit dans chacune des cases et dans la zone Tab de l'inspecteur.

**3** Lorsque la chaîne de tabulation est définie, choisissez Options avancées > Formulaires > Arrêter l'indexation par tabulation ou cliquez sur le bouton de lancement/d'arrêt de l'indexation  $\boxed{\boxplus}$  dans l'inspecteur.

**4** Testez le résultat obtenu dans un navigateur Web prenant en charge la navigation par tabulation, tel que Microsoft Internet Explorer 4.0 ou version ultérieure

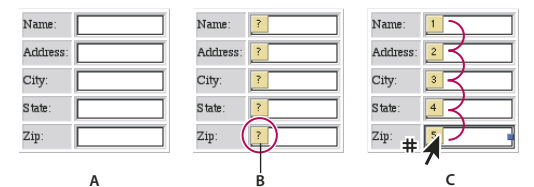

*Définition par clic de souris de l'ordre de tabulation dans un formulaire* **A B C**

*A. Zones de texte dans un formulaire B. Zones d'indexation jaunes permettant d'identifier les éléments de formulaire prenant en charge la tabulation C. Ordre de tabulation défini en cliquant sur les éléments les uns après les autres.*

*Remarque : Une autre solution pour définir l'ordre de tabulation consiste à sélectionner chaque élément de formulaire individuellement et à saisir une valeur dans la zone Tab de l'inspecteur des différents éléments. Les éléments de formulaire prenant en charge la tabulation disposent de l'option Tab dans l'inspecteur associé.*

### **Pour attribuer un raccourci clavier à la sélection d'un élément de formulaire**

Vous pouvez définir une touche d'accès unique pour certains types d'éléments de formulaire afin de permettre aux internautes de sélectionner ledit élément en appuyant sur un raccourci clavier (Alt+S, par exemple, afin d'activer le bouton Envoyer dans un navigateur compatible Microsoft Windows).

*Remarque : Certains types d'éléments de formulaire ne prennent pas en charge les touches d'accès. Les éléments de formulaire compatibles avec ces touches disposent de l'option Touche dans l'inspecteur associé.*

- **1** Sélectionnez l'élément de formulaire.
- **2** Dans la zone Touche de l'inspecteur, saisissez un caractère alphanumérique.

**3** Fournissez des instructions à l'internaute en regard de l'élément affiché dans la fenêtre du document. Vous pouvez ainsi faire glisser un libellé à côté de l'élément ou indiquer la combinaison de touches associée à l'élément.

**4** Recommencez les étapes 1 à 3 pour l'élément de formulaire suivant. N'affectez pas la même touche à deux éléments du formulaire.

**5** Testez le résultat obtenu dans un navigateur prenant en charge la navigation par touches d'accès, tel que Microsoft Internet Explorer 4.0 ou version ultérieure.

# **Eléments de formulaire avancés et propriétés**

### **Eléments de formulaire particuliers**

Vous pouvez, grâce aux éléments HTML spéciaux disponibles dans le panneau Formulaire du panneau Objets, ajouter des images aux boutons d'un formulaire, insérer des données masquées, inclure des clés de chiffrement et intégrer des sélecteurs de fichier interactifs.

**Icône Image de formulaire** Permet de placer une image sur un bouton créé à l'aide de l'icône Bouton ou de l'utiliser pour un bouton. L'insertion d'illustrations peut faciliter la navigation des internautes dans les pages.

**Icône Elément masqué** Insère une balise HTML qui n'apparaît pas dans le navigateur mais dont la valeur est transmise avec le formulaire.

**Icône Générateur de clé** Permet aux internautes de répondre à un algorithme de chiffrement visant à protéger les transactions effectuées avec votre site Web.

**Icône Sélecteur de fichier Insère une boîte de dialogue de sélection de fichiers.** 

### **Pour insérer une balise d'emplacement d'image**

**1** Faites glisser l'icône Image de formulaire du panneau Formulaire du panneau Objets vers le formulaire.

**2** Liez la balise d'emplacement de l'image à une illustration à l'aide du bouton d'affectation ou du bouton Parcourir de l'inspecteur de l'image de formulaire.

**3** Dans l'inspecteur de l'image de formulaire, choisissez une option dans le menu Nom / ID (optez pour Nom & ID pour une compatibilité optimale avec les navigateurs), puis saisissez un nom d'image de formulaire unique dans la zone Nom /ID.

*Remarque : La dénomination de l'image s'avère particulièrement importante lorsque vous utilisez plusieurs boutons d'envoi graphiques au sein d'un même formulaire. Ce nom est ajouté aux coordonnées x et y utilisées par le script CGI pour indiquer qu'un internaute a cliqué sur une image spécifique, et déclencher une action propre à ce bouton.*

**4** Activez le panneau Avancé et configurez l'image à votre convenance.

*Remarque : Cochez la case Formulaire si vous projetez d'utiliser l'image en tant que bouton interactif.*

#### **Voir aussi**

- [« A propos des liens » à la page 80](#page-87-0)
- [« Navigation dans un formulaire » à la page 251](#page-258-1)
- [« Pour associer un texte de remplacement à une image » à la page 196](#page-203-0)
- [« Pour définir les bords d'une image HTML » à la page 196](#page-203-1)
- [« Configuration d'éléments inactifs dans un formulaire » à la page 254](#page-261-0)

### **Pour configurer une balise masquée, un générateur de clé ou un sélecteur de fichier**

**1** Faites glisser l'icône Masqué, Générateur de clé ou Explorateur de fichiers du panneau Formulaire du panneau Objets vers le formulaire.

- **2** Dans l'inspecteur de l'élément de formulaire, saisissez un nom unique dans la zone Nom.
- **3** Définissez l'une des valeurs suivantes :
- Pour une balise d'élément masqué, saisissez une valeur par défaut dans la zone Valeur.
- Pour une balise de générateur de clé, indiquez le niveau de sécurité dans la zone Sécurité.
- Pour une balise de sélecteur de fichier, indiquez la largeur de la fenêtre du navigateur dans la zone Visible.

# **Pour définir un champ de formulaire de texte ou de zone de texte en lecture seule**

- **1** Sélectionnez l'élément de formulaire.
- **2** Sélectionnez l'option Lecture seule dans l'inspecteur.

Vous pouvez définir des zones de texte en lecture seule. Ceci peut s'avérer utile pour protéger, par exemple, du texte devant faire partie du formulaire. Seuls les champs de texte, de mot de passe et de zone de texte peuvent être définis en lecture seule.

# <span id="page-261-0"></span>**Configuration d'éléments inactifs dans un formulaire**

Vous pouvez rendre certains éléments de formulaire indisponibles tant que l'internaute n'exécute pas une action spécifique (activer un script en sélectionnant une option donnée ou en remplissant un élément particulier). Vous pouvez, par exemple, griser le bouton Envoyer d'un formulaire jusqu'à ce que l'internaute saisisse les données requises. Seuls les champs de texte, les champs de mot de passe, les zones de texte, les boutons, les cases à cocher et les boutons radio prennent en charge l'état inactif.

### **Fonction Inventaire de formulaire**

Lorsque l'internaute clique sur le bouton Envoyer d'un formulaire, le navigateur envoie le contenu du formulaire en question à un serveur et à un script définis en vue du traitement des données. La méthode la plus courante consiste à transmettre les informations à un script CGI. Vous devrez pour cela développer des scripts personnalisés et les mettre en oeuvre avec l'aide de votre administrateur système.

La fonction Inventaire de formulaire permet d'afficher un aperçu des données renvoyées par le formulaire. Cela s'avère tout particulièrement utile dans les cas où différents individus accomplissent les tâches de création de formulaire graphique et d'intégration de serveur Web (un créateur Web et un administrateur système, par exemple).

### **Pour créer un inventaire de formulaire**

Le volet supérieur de la boîte de dialogue Inventaire de formulaire répertorie les éléments utilisés, à savoir l'inventaire du formulaire. Le volet inférieur prévisualise les résultats du formulaire et affiche le code tel qu'il sera transmis au script sur le serveur. Vous pouvez enregistrer le contenu de ces deux panneaux dans des fichiers texte distincts.

- **1** Sélectionnez l'icône de formulaire dans la fenêtre du document.
- **2** Cliquez sur le bouton Inventaire de l'inspecteur du formulaire.
- **3** Cliquez sur Exporter dans les deux panneaux de la boîte de dialogue, puis nommez et enregistrez les fichiers texte.

### **Pour configurer un élément de formulaire inactif**

- **1** Sélectionnez l'élément de formulaire.
- **2** Cochez la case Désactivé dans l'inspecteur.
- **3** Rédigez un script visant à activer de l'élément de manière dynamique et joignez-le à la page ou à un autre bouton.

# **Chapitre 15 : Eléments de construction, ressources et collections**

# **Présentation des éléments de construction, ressources et collections**

### **A propos des éléments de construction, ressources et collections**

Les éléments de construction de site assurent la cohérence de toutes les pages de votre site. Vous pouvez accéder aux éléments de construction à partir de la fenêtre du site. Celle-ci affiche plusieurs sections qui vous permettent d'accéder aux éléments de construction, de les organiser et de les manipuler : par exemple, les différents composants, pages, ressources et descriptions contenus dans le site que vous créez. Les éléments de construction incluent des modèles pour vos pages et vos sites, ainsi que des jeux personnalisés de fichiers, de texte, d'objets, de couleurs, de polices et d'URL que vous pouvez rassembler et utiliser sur les pages de votre site. Vous pouvez également utiliser des feuilles de style CSS comme ressources. Pour des informations approfondies sur les styles, voir [« sur des feuilles de style en cascade » à la page 175](#page-182-0) et [« Formatage](#page-160-1) [de texte » à la page 153](#page-160-1). Pour plus de détails sur les différentes sections de la fenêtre du site, reportez-vous à la rubrique [« Utilisation de la fenêtre de site » à la page 93.](#page-100-0)

Outre les fenêtres du site et du document, il existe également des panneaux accessibles à partir de la barre de menus de la fenêtre d'application, qui permettent de travailler sur les éléments de construction. Utilisez le panneau Bibliothèque pour stocker les éléments de construction de l'application ou du site, les extraits de code, les composants et les objets dynamiques, par exemple. Vous avez la possibilité d'afficher un aperçu des éléments de construction du site stockés dans le panneau Bibliothèque dans le panneau d'aperçu de ce dernier (pour afficher le panneau d'aperçu, choisissez Afficher l'aperçu dans le menu du panneau Bibliothèque).

De plus, GoLive comprend plusieurs modèles de page et extraits de code prédéfinis pour les tâches de conception Web les plus courantes. Vous pouvez organiser des exemples de modèles de page dans la section Eléments de construction, ainsi que dans la section Web de la boîte de dialogue Nouveau. Les extraits de code prédéfinis sont organisés dans des groupes au niveau de l'application sous le panneau Extraits de code du panneau Bibliothèque.

#### **Voir aussi**

[« Pour créer une page dans un site » à la page 69](#page-76-0)

# **Création de modèles de page**

### **Modèles de page**

Vous pouvez enregistrer vos pages dans un modèle de page qui sert à contrôler la mise en page et l'aspect des autres pages du site. Les sections du modèle de page qui ne sont pas modifiables sont automatiquement verrouillées pour empêcher toute personne travaillant sur le même projet de site de les modifier lorsqu'elle crée des pages à partir d'un modèle. Les modèles de pages imbriqués permettent de créer des zones verrouillées et modifiables dans la zone modifiable d'un autre modèle.

*Vous pouvez sélectionner un exemple de modèle de page comme point de départ d'un modèle de page. Les exemples de pages sont répertoriés à la section Web de la boîte de dialogue Nouveau.*

Utilisez des couleurs pour mettre en évidence les différences entre les zones verrouillées et les zones modifiables. Les nouvelles pages basées sur un modèle sont automatiquement mises à jour lorsque vous modifiez le modèle (le contenu des zones modifiables n'est pas affecté).

# **Création d'un modèle de page**

Utilisez le panneau Zones modèles pour marquer les zones modifiables de la page. Vous pouvez créer deux types de zones modifiables : des paragraphes ou des sélections en ligne au sein d'un paragraphe. Lorsqu'une zone est marquée comme style de texte en ligne, vous ne pouvez pas y insérer de paragraphes. Par conséquent, vous pouvez saisir du texte dans cette zone, mais vous ne pouvez pas appuyer sur la touche Entrée pour commencer un nouveau paragraphe.

Vous pouvez verrouiller ou déverrouiller tous les éléments du modèle qui ne sont pas modifiables et utiliser le panneau Mise en évidence du panneau Affichage pour définir les couleurs de mise en évidence des zones verrouillées et des zones modifiables. Les zones non modifiables sont automatiquement verrouillées dans toutes les pages créées à partir d'un modèle, que vous les verrouilliez ou non dans le modèle.

*Utilisez des objets dynamiques pour les objets dans vos modèles de page. Si vous redimensionnez un objet dynamique dans un modèle, GoLive redimensionne et optimise automatiquement son image Web sur chaque page liée au modèle.*

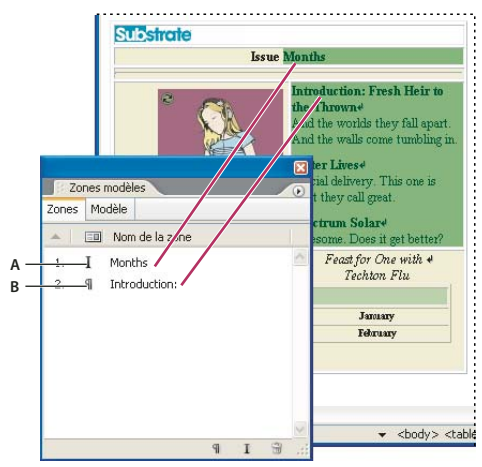

*Symboles indiquant le type de zone modifiable. A. Zone de texte en ligne B. Zone de paragraphe*

# <span id="page-263-0"></span>**Pour créer un modèle de page**

**1** Sélectionnez une section de la page que vous souhaitez marquer comme zone modifiable. Pour sélectionner la totalité du paragraphe, cliquez dedans, puis cliquez sur la balise <p> dans la barre d'arborescence des balises qui se trouve en bas de la fenêtre du document.

**2** Dans le panneau Zones du panneau Zones modèles, cliquez sur l'un des éléments suivants au bas du panneau :

**bouton de création d'une zone de paragraphe modifiable <sup>1</sup> Crée une zone de paragraphe modifiable.** 

**bouton de création d'une zone modifiable en ligne** Crée une zone modifiable en ligne.

**3** Sélectionnez la nouvelle zone dans le panneau et saisissez un nouveau nom. Les espaces et les traits de soulignement ne sont pas autorisés.

*Remarque : Par défaut, les noms des nouvelles zones incluent les premiers caractères de la sélection de texte ou de son type d'objet. Pour nommer automatiquement les nouvelles zones Zone 1, Zone 2, Zone 3, etc., désélectionnez l'option Sélection définissant le nom de la zone dans le menu du panneau Zones modèles.*

**4** Reprenez les instructions des points 1 à 3 pour chacune des zones que vous souhaitez définir comme zone modifiable.

**5** Sélectionnez des options de zone modifiable dans le menu du panneau Zones modèles :

**Sélection automatique** Sélectionne l'ensemble du contenu de la zone modifiable lorsque vous cliquez dedans.

**Tabulations** Permet d'utiliser la touche de tabulation pour passer en revue les zones modifiables de la page.

- **6** Ouvrez la fenêtre du site et effectuez l'une des opérations suivantes pour enregistrer la page comme modèle :
- Choisissez Fichier > Enregistrer sous, nommez le modèle, choisissez le type de modèle (.dwt), puis cliquez sur Enregistrer.
- Choisissez Fichier > Enregistrer comme modèle dans le menu de la fenêtre du document, puis cliquez sur Enregistrer.

*Remarque : Les modèles de page sont stockés dans le dossier du site, ils figurent dans le fenêtre du site comme éléments de construction ou dans le section Web > modèles de [nom du site] de la boîte de dialogue Nouveau. Si vous le souhaitez, vous pouvez créer un nouveau dossier dans la section Eléments de construction pour y organiser les modèles. En outre, les modèles apparaissent également dans la section Collections de la fenêtre du site.*

### **Pour définir les couleurs de mise en évidence des zones modifiables et verrouillées**

❖ Dans le panneau Mise en évidence du panneau Affichage, cliquez sur Couleurs de mise en évidence et effectuez l'une des opérations suivantes :

- Cliquez sur la case échantillon en regard des options Zones verrouillées ou Zones modifiables, puis sélectionnez une nouvelle couleur dans le panneau Couleur.
- Faites glisser le curseur de couleur pour régler l'opacité de la couleur des zones verrouillées et modifiables.
- Cliquez sur le bouton à droite du curseur de couleur correspondant aux options Zones verrouillées et Zone modifiables pour mettre en évidence les bords ou le fond de ces zones à l'aide de couleurs.

Pour afficher les couleurs de mise en évidence appliquées aux zones verrouillées dans le modèle, choisissez Options avancées > Modèle > Verrouiller la page, ou choisissez Verrouiller la page dans le menu du panneau Zones modèles.

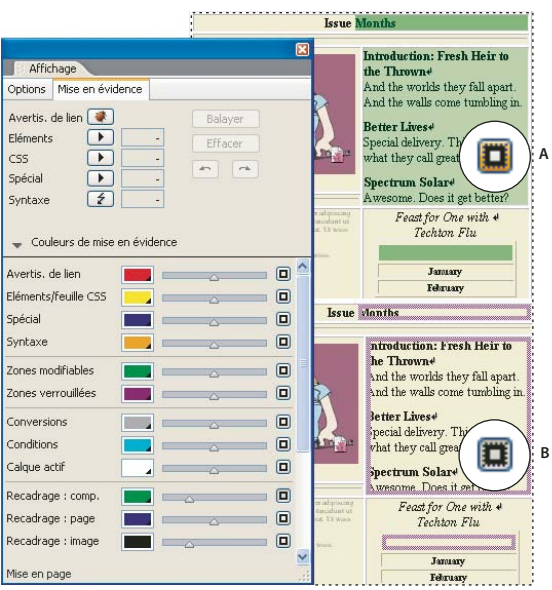

*Cliquez sur le bouton pour activer ou désactiver l'affichage des bords ou du fond.*

*A. Met en évidence le fond des zones verrouillées. B. Met en évidence les bords des zones verrouillées.*

### **Pour créer une page à l'aide d'un modèle de page**

Il est possible de créer des pages à partir d'un modèle de page. Selon la méthode choisie, GoLive ouvre la nouvelle page dans une fenêtre de document Sans titre.html ou nomme le fichier en fonction du nom du modèle (Nouveau pour le Modèle1.dwt, par exemple).

- ❖ Effectuez l'une des opérations suivantes :
- Choisissez Fichier > Nouveau , puis cliquez sur Web. Cliquez sur *[nom du site]* Modèles, choisissez un modèle dans la liste, puis cliquez sur OK.
- Choisissez Fichier > Nouveau document à partir des favoris > Page de modèle.
- Cliquez deux fois sur le fichier de modèle dans la fenêtre du site.
- Cliquez dans la fenêtre du site avec le bouton droit de la souris et choisissez Créer > Page de modèle.

*Les modèles de page comportant des zones verrouillées et modifiables peuvent être utilisés avec Dreamweaver pour créer des pages dans Dreamweaver ou dans GoLive.*

# **Modèles de pages imbriqués**

Les modèles de pages imbriqués permettent de créer des zones verrouillées et modifiables dans la zone modifiable d'un autre modèle. Utilisez des modèles imbriqués pour les sites qui partagent des éléments mais qui présentent également des variations. Par exemple, vous pouvez créer un modèle principal contenant le logo de votre site, et créer un modèle imbriqué à partir de ce modèle pour définir par la suite des zones modifiables pour une partie spécifique d'un site. Les modifications apportées au modèle principal sont répercutées dans le modèle imbriqué, et dans les pages générées à partir du modèle imbriqué. Cependant, les modifications apportées au modèle imbriqué ne s'appliquent qu'aux pages générées à partir de ce modèle.

### **Pour créer des modèles de pages imbriqués**

**1** Créez un modèle principal avec des zones verrouillées et modifiables. Voir [« Pour créer un modèle de page » à la](#page-263-0) [page 256.](#page-263-0)

**2** Cliquez deux fois sur le modèle dans la fenêtre du site.

**3** Dans les zones modifiables de la page créée à partir du modèle principal, entrez le contenu statique et définissez de nouvelles zones modifiables.

**4** Choisissez Fichier > Enregistrer comme modèle dans le menu du panneau du document. Ce document est le modèle imbriqué.

Vous pouvez créer des calques de modèles en générant des pages à partir du modèle imbriqué et en ajoutant le contenu statique et des zones modifiables aux zones modifiables de la page créée à partir du modèle imbriqué.

# **Application et mise à jour de modèles de pages**

### **Application d'un modèle de page à des pages existantes**

Vous pouvez appliquer un modèle de page aux pages qui ne sont pas vides. Lorsque vous appliquez un modèle de page, GoLive recherche des noms identiques de zones modifiables marquées dans le contenu. S'il en trouve, GoLive déplace automatiquement le contenu vers les zones. Sinon, il affiche une liste des zones dans le modèle pour que vous puissiez en choisir une. Vous pouvez également choisir d'écraser le contenu si vous ne sélectionnez pas de zone spécifique.

Le panneau Zones modèles vous permet de préparer rapidement le contenu d'un modèle en marquant les nouvelles zones modifiables de même type (paragraphe ou en ligne) et en renommant automatiquement celles qui portent des noms identiques dans le modèle.

### **Pour préparer le contenu d'une page dont les noms de zone sont identiques**

**1** Affichez le modèle et la page côte à côte.

2 Sélectionnez le contenu de la page, puis cliquez sur le bouton Créer une zone intégrée modifiable lou Créer une zone de paragraphe modifiable  $\Box$  du panneau Zones modèles.

**3** Cliquez sur la nouvelle zone du panneau en maintenant la touche Ctrl (Windows) ou Commande (Mac OS) enfoncée et faites-la glisser vers la zone du modèle portant le nom que vous souhaitez lui attribuer. GoLive attribue le nom de la zone du modèle à la nouvelle zone.

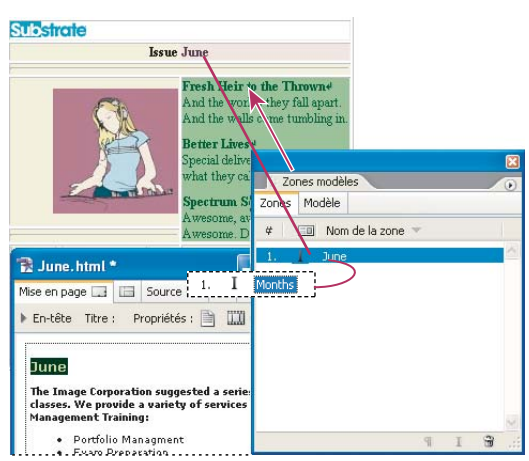

*Cliquez sur la nouvelle zone en maintenant la touche Alt ou Commande enfoncée pour lui attribuer le nom de zone Months du modèle.*

### **Pour appliquer un modèle de page à une page existante**

**1** Choisissez Options avancées > Modèle > Appliquer un modèle. Sélectionnez le modèle et cliquez sur Ouvrir.

Si tous les noms de zone modifiable de la page correspondent aux noms de zone du modèle, GoLive place le contenu de la page dans les zones définies dans le modèle. La boîte de dialogue Sélectionner une zone modifiable s'affiche si le contenu de la page n'est pas marqué ou s'il est marqué avec un nom de zone différent.

- **2** Le cas échéant, effectuez l'une des opérations suivantes :
- Dans le modèle, sélectionnez une zone dans laquelle vous souhaitez placer le contenu, puis cliquez sur OK.
- Sélectionnez Aucun pour écraser le contenu de la page, puis cliquez sur OK.

### **Pour essayer de multiples modèles avec le nom des zones correspondantes sur les pages existantes**

**1** Appliquez le premier modèle aux pages.

**2** Sélectionnez le deuxième modèle dans la fenêtre du site ou dans le panneau Bibliothèque, puis ouvrez le panneau Liens entrants et sortants.

**3** Sélectionnez Options dans le menu Liens entrants et sortants, sélectionnez les liens vers le fichier, puis cliquez sur OK pour afficher toutes les pages liées au modèle.

4 Faites glisser le bouton d'affectation <sup>@</sup> du panneau Liens du panneau Liens entrants et sortants vers le deuxième modèle.

**5** Cliquez sur OK pour modifier la référence.

### **Voir aussi**

[« Utilisation du panneau Liens entrants et sortants pour visualiser des liens » à la page 103](#page-110-0)

# **Mise à jour ou dissociation d'un modèle de page**

Les pages créées à partir d'un modèle de page restent liées à ce dernier. Par conséquent, les pages sont automatiquement mises à jour lorsque vous modifiez le modèle. Vous pouvez dissocier le modèle des pages pour supprimer le lien qui les unit.

### **Pour mettre à jour un modèle de page**

- **1** Cliquez deux fois sur le fichier de modèle dans la fenêtre du site.
- **2** Modifiez la mise en page du modèle, puis effectuez l'une des opérations suivantes dans le panneau Zones modèles :
- Cliquez sur le bouton Créer une zone intégrée modifiable  $\Gamma$  ou Créer une zone de paragraphe modifiable  $\boxed{\P}$  pour appliquer une zone modifiable à une sélection dans la mise en page.
- Sélectionnez un nom de zone et saisissez un nouveau nom.
- Sélectionnez une zone et cliquez sur le bouton Annuler la définition des zones modifiables  $\widehat{\mathbb{I}}$ .

*Remarque : Vous devez annuler la définition d'une zone modifiable avant de supprimer son contenu dans la fenêtre du document.*

**3** Choisissez Fichier > Enregistrer.

**4** Dans la boîte de dialogue de mise à jour du modèle, sélectionnez les pages que vous souhaitez mettre à jour en fonction du modèle modifié, puis cliquez sur OK.

### **Pour dissocier une page d'un modèle de page**

❖ Cliquez sur la page avec le bouton droit de la souris (Windows) ou en maintenant la touche Control enfoncée (Mac OS), et choisissez Modèle > Dissocier du modèle dans le menu contextuel.

# **Composant**

### **Composant**

Utilisez les composants GoLive dans vos pages pour référencer un ou plusieurs éléments stockés dans un fichier source HTML. Ces composants s'avèrent particulièrement utiles pour les boutons, les logos, les en-têtes, les grands titres ou autres éléments de navigation courants que vous souhaitez utiliser dans l'intégralité du site. Le composant que vous ajoutez à une page reste lié à son fichier source jusqu'à ce que vous l'en dissociiez.

Cliquez deux fois sur les composants de la page pour ouvrir leurs fichiers source et les modifier. Les modifications apportées aux éléments dans le fichier source d'un composant font l'objet d'une mise à jour dynamique dans les pages où figure le composant. Après avoir ajouté un composant à la page, utilisez la fonction Recadrer le texte pour repositionner le texte dans les composants. Si vous utilisez un composant sur plusieurs pages, vous pouvez recadrer chaque instance individuellement, en créant un contenu propre à chaque conception de page.

*Remarque : Les composants ne peuvent pas contenir d'objets provenant du panneau En-tête du panneau Objets. En outre, utilisez le même codage de caractères dans le fichier source d'un composant que celui des pages qui le contiennent. (Voir [« Pour](#page-84-0) [insérer des éléments ou des scripts dans la section d'en-tête » à la page 77](#page-84-0).)*

#### **Pour créer un fichier source de composant**

**1** Dans une nouvelle fenêtre de document, ajoutez le contenu voulu pour le composant (une grille de mise en page avec le logo de votre entreprise et un titre, par exemple).

**2** Si vous avez modifié les paramètres de la bibliothèque de scripts dans les préférences ou choisi l'option Ecrire le code dans la page, vous devez indiquer que le fichier source du composant importe la bibliothèque de scripts GoLive : cliquez sur l'icône Afficher les propriétés de la page située dans le coin supérieur droit de la fenêtre du document. Dans l'inspecteur de la page, cliquez sur le panneau HTML, puis sur Composant.

**3** Ouvrez la fenêtre du site et effectuez l'une des opérations suivantes pour enregistrer la page comme composant :

- Choisissez Fichier > Enregistrer sous, nommez le composant, choisissez le type de composant (.aglcomp), puis cliquez sur Enregistrer.
- Choisissez Fichier > Enregistrer comme composant dans le menu de la fenêtre du document, nommez le composant, puis cliquez sur Enregistrer.

*Remarque : Les composants s'affichent dans les sections Eléments de construction et Collections de la fenêtre du site.*

### **Pour utiliser un composant**

❖ Effectuez l'une des opérations suivantes :

• Faites glisser l'icône du composant du panneau Composants du panneau Bibliothèque vers la page.

• Dans le panneau Objets dynamiques du panneau Objets, faites glisser l'icône du composant vers la page. Dans l'inspecteur du composant, spécifiez la destination du lien en faisant glisser le bouton d'affectation vers le fichier source du composant dans la fenêtre du site.

### **Pour recadrer le texte dans un composant**

Vous pouvez recadrer le texte dans des composants que vous avez ajoutés à des pages Web; en supprimant des caractères, des mots ou des paragraphes. Si vous utilisez un composant sur plusieurs pages, vous pouvez recadrer chaque instance individuellement, en créant un contenu propre à chaque conception de page.

**1** Sélectionnez un composant dans l'éditeur de mise en page.

2 Dans l'inspecteur du composant, cliquez sur le bouton Recadrer le texte ...

**3** Sélectionnez une unité dans le menu Recadrer le texte par du panneau Contrôle : Caractères, Mots, Paragraphes ou Sauts personnalisés.

*Remarque : Pour utiliser des sauts personnalisés, ajoutez <agl:custombreak/> dans le code source du composant afin de spécifier l'emplacement des sauts.*

**4** Dans l'éditeur de mise en page, faites glisser le curseur pour sélectionner le texte à conserver, ou utilisez les zones Début de la sélection et Fin de la sélection du panneau Contrôle pour spécifier les première et dernière unités conservées. (Par exemple, pour conserver "cat" dans "scatter", spécifiez 2 et 4. Si vous utilisez des sauts personnalisés, entrez 1 dans la zone Début de la sélection pour conserver le début de la chaîne de texte jusqu'au premier saut personnalisé.)

**5** Dans le panneau Contrôle, cliquez sur le bouton Accepter le recadrage . (Ou pour annuler le recadrage sans l'appliquer, cliquez sur le bouton Annuler .)

# **Pour modifier le fichier source d'un composant**

**1** Cliquez deux fois sur le composant de la page pour ouvrir le fichier source.

- **2** Procédez aux modifications souhaitées et enregistrez le fichier source.
- **3** Cliquez sur OK pour mettre à jour l'ensemble des pages utilisant le composant.

### **Pour dissocier un composant de son fichier source**

- Sélectionnez le composant sur la page, choisissez Options avancées > Composant > Dissocier les composants sélectionnés, puis cliquez sur OK.
- Pour dissocier tous les composants d'une page, choisissez Options avancées > Composant > Dissocier tous les composants, puis cliquez sur OK.

Le composant dissocié appartient désormais à la page et ne dépend plus du fichier source. Par conséquent, les modifications apportées au fichier source n'ont plus d'incidence sur le composant dissocié.

# **Extraits de code**

# **Extraits de code**

Il est possible de copier des portions de code source, du texte, des images et d'autres objets des pages dans GoLive ou de documents dans d'autres applications et de les ajouter sous forme d'*extraits de code* ou d'objets uniques, aux pages. Les extraits de code sont similaires aux composants sauf qu'ils ne restent pas liés à leurs fichiers source après avoir été ajoutés à une page.

# **Rassemblement et organisation des extraits de code**

Il est possible de rassembler des extraits de codes dans le panneau Extraits de code du panneau Bibliothèque. Lors de l'enregistrement d'un extrait de code spécifique à un site, GoLive ajoute un fichier source correspondant au dossier de données Web du site et l'affiche dans la section spécifique au site du panneau Extraits de code du panneau Bibliothèque et dans la section Eléments de construction de la fenêtre du site. Les extraits de code ne se limitent pas au code HTML. Par exemple, il est possible de faire glisser les fichiers image d'un site vers le panneau Extraits de code du panneau Bibliothèque.

GoLive comprend plusieurs extraits de code prédéfinis pour les tâches de conception Web les plus courantes. Ces extraits de code prédéfinis sont organisés en dossiers hiérarchisés dans des groupes au niveau de l'application sous le panneau Extraits de code du panneau Bibliothèque.

### **Pour créer un extrait de code**

**1** Ouvrez un site.

**2** Sélectionnez le texte, les objets ou le code source dans GoLive ou dans une autre application. Vous pouvez également sélectionner un extrait de code sur un autre site.

*Pour sélectionner le formatage de paragraphe dans l'éditeur de mise en page, sélectionnez le paragraphe ou l'en-tête dans la barre d'arborescence des balises qui figure en bas de la fenêtre du document.*

**3** Faites glisser la sélection vers la section d'application ou de site spécifique du panneau Extraits de code du panneau Bibliothèque.

*Remarque : Les extraits de code propres au site sont stockés dans le dossier du site et apparaissent dans le panneau Extraits de code du panneau Bibliothèque, ainsi que dans la section Eléments de construction de la fenêtre du site.*

**4** Pour attribuer un nom à un extrait de code, sélectionnez-le dans le panneau Extraits de code du panneau Bibliothèque et saisissez le nouveau nom.

### **Utilisation des extraits de code sur vos pages**

Vous pouvez ajouter des extraits de code directement du panneau Extraits de code du panneau Bibliothèque en les faisant glisser vers l'éditeur de mise en page.

Il est possible d'utiliser le panneau Liens entrants et sortants pour afficher les extraits de code contenant des balises d'emplacement pour d'autres fichiers (notamment des fichiers image). Le panneau Liens entrants et sortants affiche les liens de ressource aux fichiers. Si vous déplacez le fichier source, une boîte de dialogue permettant de mettre le lien à jour s'affiche.

#### **Voir aussi**

[« Utilisation du panneau Liens entrants et sortants pour visualiser des liens » à la page 103](#page-110-0)

# **Pour ajouter un extrait de code à une page**

❖ Faites glisser l'extrait de code du panneau Extraits de code du panneau Bibliothèque vers l'éditeur de mise en page.

# **Pour modifier le fichier source d'un extrait de code**

❖ Cliquez deux fois sur le fichier dans le panneau Extraits de code du panneau Bibliothèque, modifiez le contenu à l'aide de l'éditeur de mise en page ou de l'éditeur de code source, puis choisissez Fichier > Enregistrer.

La modification du fichier source d'un extrait de code n'a pas d'incidence sur les pages qui utilisent cet extrait.

# **Couleurs du site**

# **Couleurs du site**

Vous pouvez collecter et organiser les couleurs d'un site, puis les appliquer à des textes et objets sur les pages du site à l'aide de la sous-section Nuancier de la section Ressources de la fenêtre du site, et des panneaux Couleur et Nuancier. Les couleurs du site restent liées aux pages dans lesquelles elles apparaissent. Par conséquent, vous pouvez modifier une couleur de site et mettre à jour les pages qui l'utilisent. La sous-section Nuancier de la section Ressources dans la fenêtre du site répertorie les couleurs du site individuellement ou en groupes. La liste inclut un nom que vous assignez à chaque couleur ainsi que le nom et la valeur de la couleur HTML. Elle indique également si la couleur est compatible avec le Web et si elle est utilisée dans une page du site. Les couleurs rassemblées dans le panneau Couleur apparaissent également dans la Bibliothèque de nuances Couleurs du site, ainsi que dans la sous-section Nuancier de la section Ressources dans la fenêtre du site.

Lorsque vous avez utilisé une couleur de site sur une page, vous pouvez mettre la liste à jour dans la fenêtre du site.

Pour remplir la sous-section Nuancier, cliquez dans la fenêtre du site avec le bouton droit de la souris et choisissez Obtenir les nuances utilisées.

*Remarque : Vous pouvez afficher un aperçu de l'application de certaines ressources à des pages spécifiques dans le panneau Liens entrants et sortants.*

### **Voir aussi**

- [« Pour utiliser le panneau Nuancier ou un panneau de bibliothèque de nuances » à la page 88](#page-95-0)
- [« Ajout d'éléments utilisés et suppression d'éléments inutilisés dans la fenêtre du site » à la page 98](#page-105-0)
- [« Manipulation de fichiers et de dossiers dans la fenêtre de site » à la page 95](#page-102-0)

# **Pour ajouter des couleurs de site**

- **1** Effectuez l'une des opérations suivantes :
- Sélectionnez un texte en couleur dans la fenêtre du document. Il s'affiche dans le panneau Couleur. Toutes les couleurs sont ajoutées à la liste des couleurs du site si le texte en comporte plusieurs.
- Sélectionnez une couleur de site dans la sous-section Nuancier de la section Ressources d'une autre fenêtre du site, et faites-la glisser dans la sous-section Nuancier de la fenêtre du site à laquelle vous souhaitez appliquer la couleur.
- Dans la sous-section Nuancier de la section Ressources de la fenêtre du site, cliquez sur l'icône Créer une nuance située en haut de la fenêtre. Nommez la nuance et définissez-la à l'aide de l'outil Pipette.
- Cliquez avec le bouton droit de la souris sur la zone de liste dans la sous-section Nuancier de la section Ressources de la fenêtre du site et choisissez Obtenir les nuances utilisées. GoLive extrait toutes les couleurs utilisées dans les pages du site et les répertorie dans la sous-section Nuancier de la section Ressources de la fenêtre du site.

**2** Renommez les nouvelles couleurs du site en saisissant les nouveaux noms dans le panneau Couleur ou dans la zone de texte Nom de l'inspecteur des couleurs.

### **Pour appliquer une couleur de site au texte ou aux objets d'une page**

- **1** Sélectionnez le texte ou les objets auxquels vous souhaitez attribuer une couleur.
- **2** Effectuez l'une des opérations suivantes :
- Sélectionnez une couleur de site dans la Bibliothèque de nuances Couleurs du site.
- Cliquez sur le champ Couleur de l'inspecteur, puis sélectionnez une couleur dans la Bibliothèque de nuances Couleurs du site.
- Faites glisser la couleur du site du panneau Couleur vers la sélection dans la page.

### **Voir aussi**

[« Pour utiliser le panneau Nuancier ou un panneau de bibliothèque de nuances » à la page 88](#page-95-0)

### **Pour modifier une couleur de site et mettre à jour les pages qui l'utilisent**

**1** Sélectionnez la couleur de site, cliquez sur le champ Couleur de l'inspecteur et sélectionnez une nouvelle couleur dans le panneau Couleur ou le panneau Nuancier.

**2** Dans la boîte de dialogue Changer le lien, sélectionnez les pages à mettre à jour et cliquez sur OK.

*Remarque : La boîte de dialogue Changer le lien affiche uniquement les pages fermées.*

### **Pour organiser les couleurs du site dans des dossiers de groupe**

**1** Ouvrez la fenêtre du site à la sous-section Nuancier de la section Ressources.

2 Cliquez sur l'icône Créer un groupe située en haut de la fenêtre pour créer un groupe de ressources de couleur, puis entrez le nom de dossier de groupe de votre choix.

**3** Faites glisser les couleurs dans les dossiers de groupe selon vos besoins.

# **Jeux de polices**

### **Rassemblement de jeux de polices à utiliser dans un site**

Vous pouvez, pour des sites spécifiques, rassembler des jeux de polices et leur attribuer un nom, et les partager entre plusieurs personnes travaillant sur le même projet de site à partir de différents ordinateurs. Si le jeu de polices est appliqué à un texte, le navigateur Web propose plusieurs polices d'affichage.

Les jeux de polices du site restent liés aux pages dans lesquelles ils apparaissent. Par conséquent, vous pouvez modifier un jeu de polices et mettre à jour les pages qui l'utilisent. La section Ressources de la fenêtre du site permet d'organiser les jeux de polices.

Pour remplir la sous-section Jeux de polices, cliquez dans la fenêtre du site avec le bouton droit de la souris et choisissez Extraire les jeux de polices.

### **Voir aussi**

[« Utilisation des polices dans les pages Web » à la page 162](#page-169-0)

### **Pour ajouter un jeu de polices à un site**

- **1** Choisissez Ressources > Jeux de polices dans la fenêtre du site.
- **2** Effectuez l'une des opérations suivantes :
- Faites glisser un texte utilisant ce jeu de polices dans une page de la fenêtre du site.
- Cliquez avec le bouton droit de la souris sur la zone de liste dans la sous-section Jeux de polices de la section Ressources de la fenêtre du site et choisissez Extraire les jeux de polices. GoLive extrait tous les jeux de polices utilisés dans les pages du site et les répertorie dans la sous-section Jeux de polices de la section Ressources de la fenêtre du site.
- Faites glisser un jeu de polices d'une autre fenêtre de site vers la sous-section Jeux de polices de la section Ressources de la fenêtre du site.
- Cliquez sur l'icône Créer un groupe de jeux de polices  $\hat{A}$  située en haut de la sous-section Jeux de polices de la section Ressources de la fenêtre du site, puis utilisez l'inspecteur du jeu de polices pour ajouter des polices au jeu.

### **Pour nommer le jeu de polices d'un site**

- ❖ Effectuez l'une des opérations suivantes :
- Saisissez un nom dans la sous-section Jeux de polices de section Ressources de la fenêtre du site.
- Saisissez un nom dans la zone Nom de l'inspecteur du jeu de polices (dans le coin inférieur gauche de la fenêtre du site).

### **Pour ajouter, réorganiser ou supprimer des polices d'un jeu**

- **1** Sélectionnez le jeu de polices dans la sous-section Jeux de polices de la section Ressources de la fenêtre du site.
- **2** Effectuez l'une des opérations suivantes :
- Cliquez sur le bouton Créer un groupe de jeux de polices  $\Box$ , ou Créer un jeu de polices  $\Box$ , et choisissez une police ou une famille de polices dans le menu contextuel.
- Sélectionnez une police et faites-la glisser pour changer sa position dans la liste.
- Sélectionnez une police et faites-la glisser sur le bouton Supprimer in pour supprimer la police de la liste.

### **Pour utiliser un jeu de polices de site**

**1** Sélectionnez le texte dans la page.

**2** Faites glisser le jeu de polices dans la sous-section Jeux de polices de la section Ressources de la fenêtre du site vers le texte sélectionné.

*Remarque : Si vous faites glisser un jeu de polices du site vers une sélection d'une mise en page, une feuille de style CSS est générée.*

### **Pour modifier un jeu de polices du site et mettre à jour les pages qui l'utilisent**

- **1** Sélectionnez le jeu de polices dans la sous-section Jeux de polices de la section Ressources de la fenêtre du site.
- **2** Ajoutez, réorganisez ou supprimez des polices du jeu dans l'inspecteur correspondant.
- **3** Dans la boîte de dialogue Changer le lien, sélectionnez les pages à mettre à jour et cliquez sur OK.

*Remarque : La boîte de dialogue Changer le lien affiche uniquement les pages fermées.*

### **Pour organiser les jeux de police dans des dossiers de groupe**

**1** Cliquez sur l'icône Créer un groupe de jeux de polices  $\vec{A}$  dans la sous-section Jeux de polices de la section Ressources de la fenêtre du site.

**2** Nommez le dossier de groupes.

**3** Dans la sous-section Jeux de polices de la section Ressources de la fenêtre du site, faites glisser les jeux de polices dans le dossier du groupe.

# **URL et adresses électroniques d'un site**

### **URL et adresses électroniques d'un site**

Vous pouvez utiliser des URL ou des adresses électroniques dans plusieurs pages Web sans être obligé de les saisir à chaque fois que vous les utilisez. Vous pouvez rassembler les URL dans la sous-section Hyperliens de la section Ressources de la fenêtre du site. Il est possible d'obtenir les URL relatifs à votre collection de sites en les important de votre navigateur Web, en les copiant dans d'autres pages ou sites ou en les saisissant dans la fenêtre du site.

Si vous devez modifier la valeur de l'URL d'un site que vous avez utilisé sur plusieurs pages, faites-le dans la section Ressources de la fenêtre du site. GoLive met à jour toutes les pages qui utilisent l'URL du site.

Pour remplir la sous-section Hyperliens, cliquez dans la fenêtre du site avec le bouton droit de la souris et choisissez Obtenir les hyperliens utilisés.

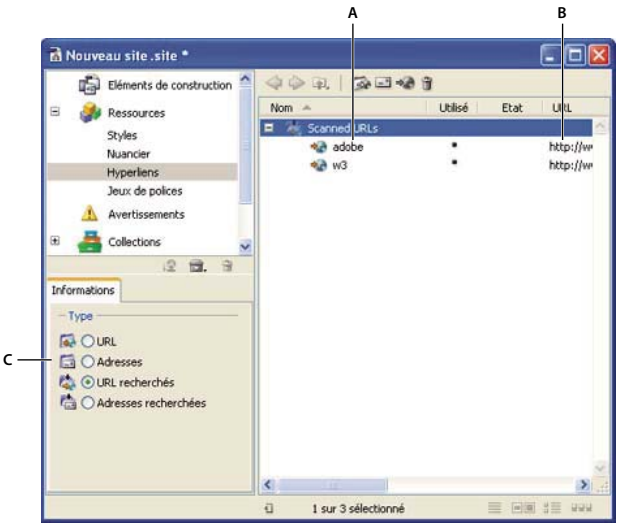

*Utilisez l'inspecteur Groupe externe pour spécifier le type de dossier. A. Adresse électronique d'un site B. URL d'un site C. Quatre types de dossiers de groupes*

*Remarque : Par défaut, GoLive interprète les URL contenant le symbole « @ » comme des adresses électroniques et leur ajoute "mailto:" dans la zone de texte URL de l'inspecteur. Pour éviter ce comportement, désélectionnez l'option Ajouter automatiquement "mailto:" aux adresses dans la section Gestion des URL de la boîte de dialogue Configuration ou Préférences.*

### **Voir aussi**

[« A propos des préférences » à la page 19](#page-26-0)

# **Pour ajouter un URL ou une adresse électronique au site**

❖ Effectuez l'une des opérations suivantes :

- Cliquez sur Ressources, puis sur Hyperliens dans la fenêtre du site. Cliquez dans la liste Hyperliens avec le bouton droit de la souris et choisissez Obtenir les hyperliens utilisés. GoLive extrait tous les URL et adresses électroniques référencés sur les pages du site et les répertorie dans la liste Hyperliens.
- Sélectionnez l'URL dans la fenêtre du navigateur Web ou (l'icône située à sa gauche) et faites-le glisser vers la liste Hyperliens de la fenêtre du site.
- Choisissez Fichier > Importer > Favoris en tant qu'hyperliens de sites. Sélectionnez un fichier de signets, d'adresses, de surnoms ou de favoris dans un navigateur Internet ou Eudora Pro, puis cliquez sur Ouvrir. Si le fichier renferme plusieurs URL ou adresses électroniques, GoLive les importe comme groupes d'URL ou d'adresses.
- Faites glisser un URL ou une adresse électronique de la liste Hyperliens de la fenêtre d'un autre site vers la liste Hyperliens de la fenêtre du site.

### **Pour renommer ou modifier un URL ou une adresse électronique**

- **1** Sélectionnez l'URL ou l'adresse électronique du site dans la liste Hyperliens.
- **2** Effectuez l'une des opérations suivantes :
- Saisissez un nouveau nom dans la liste Hyperliens de la fenêtre du site.
- Cliquez sur Modifier dans le panneau Informations situé dans la partie inférieure gauche de la fenêtre du site.

**3** Si la boîte de dialogue Modification des liens apparaît, cliquez sur OK pour confirmer le nouvel URL ou la nouvelle adresse électronique et mettre à jour toutes les pages du site qui les utilisent. (Pour exclure une page de la mise à jour, désélectionnez-la avant de cliquer sur OK.)

### **Voir aussi**

[« Modification de liens et ajout de paramètres de requêtes aux liens » à la page 83](#page-90-0)

### **Pour organiser des URL et des adresses électroniques en dossiers de groupes**

- **1** Cliquez dans la liste Hyperliens avec le bouton droit de la souris et choisissez Nouveau dossier.
- **2** Nommez le dossier de groupes.
- **3** Faites glisser les URL ou les adresses électroniques vers le dossier de groupe.

### **Pour utiliser un URL et une adresse électronique dans une page**

- **1** Sélectionnez le texte ou l'objet sur la page que vous souhaitez utiliser comme lien.
- **2** Effectuez l'une des opérations suivantes :
- Faites glisser l'URL ou l'adresse électronique du site de la liste Hyperliens de la fenêtre du site vers la sélection.
- Dans l'inspecteur, définissez l'URL ou l'adresse électronique du site en tant que destination dans la zone de texte URL.

#### **Voir aussi**

[« A propos des liens » à la page 80](#page-87-0)

# **Collections**

### **Collections**

Une collection est un jeu personnalisé de fichiers que vous choisissez. Par exemple, vous pouvez rassembler des groupes de fichiers que vous utilisez fréquemment dans un site. Il est possible d'effectuer différentes tâches de gestion de fichiers dans une collection, notamment la suppression ou la duplication d'un ou de plusieurs fichiers. Parce que vous pouvez sélectionner tous les fichiers dans une collection en sélectionnant la collection, vous pouvez effectuer ces tâches rapidement.

Pour définir une collection statique, faites glisser les fichiers de la section Eléments de construction de la fenêtre du site vers la section Collections ou utilisez l'une des collections prédéfinies de GoLive.

Les fichiers dans des collections sont liés à leurs fichiers d'origine dans la section Eléments de construction. Si vous supprimez un fichier dans une collection, GoLive vous demande de confirmer la suppression du fichier de collection uniquement ou du fichier de collection et du fichier d'origine.

### **Pour créer une collection statique par glissement de fichiers**

**1** Ouvrez un site.

**2** Dans la sections Collections de la fenêtre du site, choisissez Site > Ajouter une collection, puis sélectionnez le type de collection à ajouter.

**3** Saisissez le nom du nouveau dossier de collection dans la section Collections de la fenêtre de site ou dans la zone de texte Nom de l'inspecteur de collections.

**4** Faites glisser les fichiers ou dossiers de la section Eléments de construction de la fenêtre du site vers le nouveau dossier de la section Collections.

### **Pour localiser les fichiers d'origine d'une collection dans un site**

❖ Sélectionnez le fichier de collection et choisissez Ouvrir > Localiser dans le site dans le menu contextuel.

# **Pour déplacer ou supprimer les fichiers de collection**

- ❖ Sélectionnez le fichier, puis effectuez l'une des opérations suivantes :
- Pour déplacer le fichier, faites-le glisser ou copiez-le dans un autre dossier de la liste Collections située dans la partie gauche de la fenêtre du site.
- Pour supprimer le fichier, cliquez sur le bouton Supprimer l'élément sélectionné de la barre de menus de la fenêtre du site, puis sur Supprimer l'élément lié afin de supprimer uniquement le fichier de collection, ou cliquez sur Supprimer les deux pour supprimer le fichier de collection ainsi que le fichier d'origine.

# **Chapitre 16 : Publication de sites Web**

# **Préparation d'un site en vue de sa publication**

### **Publication d'un site**

Pour que les internautes puissent visualiser votre site Web, vous devez d'abord le télécharger (le *publier* ) vers un serveur FTP ou HTTP (si vous utilisez WebDAV) hébergeant les fichiers de site. Vous pouvez publier votre site directement à partir d'Adobe GoLive par le biais de l'un des deux serveurs de publication client intégrés : la section Serveur de publication ou la section Eléments de construction de la fenêtre du site. Avant de publier votre site, nettoyez-le et assurez-vous qu'il ne contient pas d'erreurs. Il se peut que vous deviez aplatir la bibliothèque de scripts.

*Choisissez Edition > Vérifier la syntaxe pour vous assurer qu'il n'existe aucune erreur ni aucun avertissement de syntaxe dans les fichiers sélectionnés.*

Chaque fois que vous retéléchargez votre site à partir de GoLive par la méthode sélective ou synchronisée, tous les fichiers modifiés ou ajoutés dans GoLive sont automatiquement publiés sur le site en ligne.

*Remarque : Même si cela n'arrive que très rarement, vous risquez de devoir exporter votre site avant de le publier pour respecter certaines règles de serveur. Consultez l'administrateur du serveur si vous rencontrez des difficultés lors de la publication de votre site.*

#### **Voir aussi**

- [« Pour spécifier des options de nettoyage de site » à la page 99](#page-106-0)
- [« Optimisation de la bibliothèque de scripts » à la page 311](#page-318-0)

### **Pour configurer les préférences d'accès Internet**

Avant de pouvoir utiliser GoLive pour la connexion à un serveur de publication, vous devrez peut-être personnaliser la configuration de votre réseau pour l'accès Internet. Ainsi, votre fournisseur d'accès vous demandera peut-être d'utiliser un serveur proxy pour des raisons de sécurité ou d'activer le mode passif pour travailler avec un pare-feu interdisant les connexions entrantes.

- **1** Choisissez Edition > Préférences (Windows) ou GoLive > Préférences (Mac OS).
- **2** Cliquez sur l'icône Internet
- **3** Sélectionnez l'une des options suivantes :
- (Mac OS uniquement) Si vous souhaitez utiliser les paramètres proxy de votre ordinateur pour l'accès Internet GoLive, cliquez sur le bouton Importer, puis sélectionnez l'option Toujours.
- Si vous devez utiliser un proxy FTP ou HTTP, cochez respectivement la case Utiliser un proxy FTP ou Utiliser un proxy HTTP, puis indiquez un nom d'hôte et un numéro de port. Pour plus de détails, consultez l'administrateur du serveur.

*Remarque : Sélectionnez l'option Utiliser le serveur proxy lorsque vous configurez un serveur de publication pour que GoLive utilise toujours les paramètres proxy que vous avez définis dans les préférences Internet. Pour plus de détails sur la configuration d'un serveur de publication, voir[« Pour configurer l'accès à un serveur de publication » à la page 270](#page-277-0).*

- (Mac OS) Si vous utilisez la fonction de trousseau du système pour l'enregistrement des mots de passe, sélectionnez l'option Utiliser le trousseau du système pour les mots de passe.
- (Mac OS) Laissez l'option Utiliser ISO 8859-1 pour le transport de caractères sélectionnée afin d'utiliser le jeu de caractères d'encodage Latin 1 qui convient pour la plupart des langues d'Europe occidentale.
- Si vous devez vous connecter à un serveur FTP en mode passif, cochez la case Utiliser le mode passif.

*Remarque : Si vous devez vous connecter en mode passif, veillez à sélectionner Utiliser le mode passif dans la boîte de dialogue Options FTP avancées lors de la configuration d'un serveur FTP. Pour plus de détails sur la configuration d'un serveur de publication, voir [« Pour configurer l'accès à un serveur de publication » à la page 270](#page-277-0).*

- Saisissez des valeurs dans les zones Délai d'attente FTP et Délai d'attente du serveur HTTP pour spécifier la durée de tentative de connexion de GoLive à un serveur de publication avant l'annulation de la connexion.
- Si vous souhaitez que GoLive affiche les détails après un téléchargement vers ou depuis le serveur ou après une synchronisation, cochez la case Demander le rapport de publication du serveur.
- **4** Cliquez sur OK.

### **A propos des serveurs de publication client de GoLive**

Pour publier votre site, GoLive se connecte à un serveur FTP via le protocole FTP (File Transfer Protocol) et à un serveur WebDAV via le protocole HTTP (HyperText Transfer Protocol). GoLive peut également se connecter à un dossier sur votre système local ou sur votre réseau via le protocole FTP. Pour se connecter à un serveur de publication, GoLive utilise l'un des deux serveurs de publication client : la section Serveur de publication ou la section Eléments de construction de la fenêtre du site. Ces deux clients affichent la liste des fichiers et des dossiers contenus dans le répertoire du serveur de publication actif en indiquant la taille, la date de modification et le type de chaque fichier.

*Remarque : Le panneau Informations s'affiche dans le coin inférieure gauche de la fenêtre du site lorsque vous sélectionnez un fichier ou un dossier dans la section Serveur de publication de cette même fenêtre. Ce panneau vous permet de réviser des informations supplémentaires sur des fichiers et dossiers individuels, et de modifier les droits.*

Choisissez le serveur de publication client approprié selon le contexte, en prenant en compte les descriptions suivantes :

#### **Section Serveur de publication de la fenêtre du site**

Utilisez la section Serveur de publication de la fenêtre du site pour réaliser un téléchargement tout en conservant une relation synchronisée biunivoque entre les fichiers locaux et distants. Cette section vous donne accès aux commandes de téléchargement (vers et depuis un serveur) des éléments modifiés et de synchronisation des téléchargements, et de procéder au téléchargement vers le serveur en une seule étape. Vous avez également la possibilité de spécifier un serveur principal, qui cible le serveur du site sauf indication contraire, et d'organiser les serveurs en les ajoutant à une liste de favoris. Par défaut, tous les serveurs configurés pour le site s'affichent dans la section Serveur de publication de la fenêtre du site.

#### **Section Eléments de construction de la fenêtre du site**

La section Eléments de construction de la fenêtre du site permet d'afficher la liste des fichiers et des dossiers contenus dans le répertoire du serveur de publication actif avec la taille, la date de modification et le type de chaque fichier. Vous pouvez cliquer sur le bouton Publier de cette section pour synchroniser les fichiers avec le serveur de publication.

#### **Navigateur de fichiers**

Utilisez également le navigateur de fichiers pour passer rapidement en revue les fichiers d'un serveur de publication ou pour mettre à jour quelques fichiers de votre site en ligne sans ouvrir de fenêtre du site. Pour ouvrir le navigateur de fichiers, choisissez Fichier > Serveur > Connexion dans la barre de menus de la fenêtre d'application.

*Remarque : Avant de procéder à la configuration de l'accès, assurez-vous que la gestion de réseau TCP/IP est configurée correctement sur votre ordinateur. Pour plus de détails, consultez la documentation de ce dernier.*

### <span id="page-277-0"></span>**Pour configurer l'accès à un serveur de publication**

**1** Pour commencer, effectuez l'une des opérations suivantes :

- Affichez la section Serveur de publication de la fenêtre du site et, le cas échéant, cliquez sur le bouton Nouveau serveur de publication.
- Choisissez Site > Publier > Ajouter un serveur.

**2** Saisissez un nom dans la zone de texte Surnom. Les surnoms permettent d'éviter les confusions si vous ajoutez d'autres serveurs à la liste.

**3** Choisissez un protocole dans le menu du même nom :

**File** Permet de publier des fichiers et dossiers sur votre système local ou votre réseau.

**FTP** Permet de transférer des fichiers via FTP vers un serveur de publication.

**HTTP** Permet de transférer les fichiers WebDAV vers un serveur WebDAV.

**4** Si vous choisissez File dans le menu Protocole, accédez au chemin ou saisissez le chemin au répertoire vers lequel vous souhaitez transférer les fichiers, puis cliquez sur OK.

**5** Si vous choisissez FTP ou HTTP dans le menu Protocole, procédez à toutes les étapes suivantes, en utilisant les valeurs fournies par l'administrateur du serveur de publication, puis cliquez sur OK.

- Saisissez une adresse dans la zone de texte Serveur (ne pas inclure le protocole).
- Saisissez un chemin dans la zone de texte Répertoire (cliquez sur le bouton de parcours pour accéder à votre répertoire sur le serveur). Si vos droits d'accès sur un serveur FTP sont limités à votre dossier personnel, vous pouvez probablement laisser cette zone vide.
- Indiquez un ID utilisateur dans la zone de texte Utilisateur.
- Saisissez un mot de passe dans la zone de texte Mot de passe. Sélectionnez Enregistrer si vous souhaitez que GoLive enregistre votre mot de passe.
- **6** Le cas échéant, cliquez sur Options avancées pour définir les options FTP ou HTTP :
- Choisissez une option de sécurité. Pour plus de détails sur les options de sécurité, consultez l'administrateur du serveur. Si vous utilisez le protocole FTP et l'option SSH, vous pouvez cocher la case Utiliser l'authentification par clé publique et saisir une clé privée et un mot de passe.
- (FTP uniquement) Cochez la case Utiliser le mode passif si le serveur FTP est protégé par un pare-feu.
- (FTP et Mac OS uniquement) Laissez l'option Utiliser ISO 8859-1 pour le transport de caractères sélectionnée afin d'utiliser le jeu de caractères d'encodage Latin 1 qui convient pour la plupart des langues d'Europe occidentale.
- Sélectionnez Utiliser la structure standard pour utiliser le fichier d'esquisse mis à jour dont GoLive se sert pour se connecter aux serveurs FTP ou HTTP. Cette structure permet les connexions SSL (Secure Socket Layer).
- **7** Pour définir ce serveur comme serveur par défaut du site, sélectionnez l'option Utiliser comme serveur principal.
- **8** Pour organiser le serveur au sein de la liste des serveurs de l'application, effectuez l'une des opérations suivantes :
- Cliquez sur Ajouter aux Favoris pour ajouter le serveur que vous configurez à la liste des favoris.
- Choisissez Fichier > Serveur > Favoris dans la barre de menus de la fenêtre d'application et ajoutez un serveur favori.
- Choisissez Site > Configuration > Serveur de publication dans la barre de menus de la fenêtre d'application, ajoutez un serveur, puis cliquez sur le bouton Ajouter aux Favoris.

# **Téléchargement de fichiers**

#### **Connexion à un serveur de publication**

La connexion à un serveur de publication vous permet de télécharger un site (depuis ou vers un serveur) et d'effectuer des opérations de transfert de fichiers. Avant de vous connecter à un serveur de publication pour la première fois, vous devez configurer l'accès à celui-ci. GoLive vous permet d'enregistrer plusieurs paramètres pour l'accès à différents serveurs de publication. Si GoLive ne réussit pas à établir la connexion au serveur de publication, la fenêtre du journal affiche les erreurs relatives à l'échec de connexion. Ces informations peuvent vous être utiles pour réparer la connexion en collaboration avec l'administrateur du serveur de publication.

Vous pouvez vous connecter à un serveur de publication à l'aide de la section Serveur de publication de la fenêtre du site ou du navigateur de fichiers :

- Pour transférer un site entier ou synchroniser des fichiers locaux avec des fichiers publiés, connectez-vous au serveur à partir de la section Serveur de publication de la fenêtre du site.
- Pour passer rapidement en revue les fichiers d'un serveur de publication ou pour mettre à jour quelques fichiers de votre site en ligne sans ouvrir de fenêtre du site, connectez-vous à un serveur de publication à partir du navigateur de fichiers.

*Si vous souhaitez que GoLive affiche des messages d'état pendant la connexion au serveur de publication, cochez la case Messages d'état dans les préférences de journal.*

### **Pour établir une connexion à un serveur de publication**

Utilisez la section Serveur de publication de la fenêtre du site pour transférer un site entier ou synchroniser des fichiers locaux avec des fichiers publiés.

**1** Ouvrez un site.

**2** Affichez la section Serveur de publication de la fenêtre du site, ou choisissez Site > Publier > Connexion au serveur. La section Eléments de construction de la fenêtre du site affiche une vue fractionnée, les fichiers locaux à gauche et les fichiers serveur à droite.

**3** (Facultatif) Si vous disposez de plusieurs serveurs de connexion, vous pouvez changer de serveur à tout moment. Pour cela, cliquez avec le bouton droit de la souris (Windows) ou en maintenant la touche Control enfoncée (Mac OS) dans la fenêtre du site, choisissez Serveur de publication > Serveur principal, puis sélectionnez un autre serveur.

*Si vous obtenez le message Impossible d'établir la connexion au serveur [nom du serveur]. Motif : Impossible d'établir la connexion au serveur [protocole], vérifiez la configuration proxy ou analysez les erreurs de connexion dans la fenêtre Fichier journal (choisissez Fichier > Fichier journal). Vous trouverez des informations sur la configuration proxy et les erreurs de connexion dans la base de connaissances sur le site Web d'Adobe.*

### **Voir aussi**

[« Pour transférer des fichiers » à la page 277](#page-284-0)

### **Types de téléchargements de site**

La première fois que vous téléchargez un site vers le serveur, il est entièrement copié sur celui-ci. Les téléchargements ultérieurs du même site mettent à jour le site existant sur le serveur pour refléter toutes les modifications apportées aux fichiers locaux. Toutefois, vous pouvez également mettre à jour l'ensemble du site au moyen de l'option correspondante lorsque vous publiez le site. Vous pouvez effectuer trois types de téléchargements vers le serveur :

**Télécharger les fichiers modifiés vers le serveur** Copie uniquement sur le serveur de publication les fichiers de site nouveaux ou mis à jour.

**Synchroniser la sélection** Permet de comparer la date de modification locale et la date de modification du serveur pour télécharger le fichier vers le serveur, le télécharger depuis le serveur ou le supprimer. Il est possible de confirmer les actions de synchronisation attribuées aux fichiers individuels et d'attribuer une action de synchronisation différente à un fichier avant le téléchargement vers le serveur.

**Télécharger la sélection** Télécharge uniquement les fichiers sélectionnés dans la fenêtre du site. Cette méthode s'avère pratique lorsque, par exemple, vous mettez à jour plusieurs fichiers à l'aide de l'une des méthodes de mise à jour et que l'opération échoue ou qu'une panne survient. Vous pouvez utiliser la méthode sélective pour télécharger un ou quelques fichiers simultanément afin de localiser un éventuel fichier problématique.

Lors de téléchargements vers ou depuis le serveur ou de synchronisation de fichiers, GoLive affiche les détails relatifs au transfert. Ces informations peuvent vous être utiles pour trouver une solution aux transferts qui ont échoué en collaboration avec l'administrateur du serveur de publication.

*Si le site ou le système se bloquent, il est recommandé de synchroniser les fichiers et le serveur, puis de synchroniser les heures de modification. Pour cela, choisissez Synchroniser les heures de modification dans le menu contextuel situé dans la section Serveur de publication de la fenêtre du site.*

### **Téléchargement des heures de modification**

Lorsque vous téléchargez des fichiers vers un serveur de publication, GoLive enregistre la date de modification locale dans la mémoire cache pour tout fichier transféré sur le serveur. Une fois le téléchargement terminé avec succès, GoLive reçoit une liste des dates de modification sur le serveur pour les fichiers concernés. Ces heures de modification sont enregistrées dans le fichier du site et dans un fichier de référence pour que GoLive distingue les nouveaux fichiers des anciens. Ceci permet à GoLive de réaliser des téléchargements d'éléments modifiés vers le serveur ainsi que des synchronisations.

Si les dates de modification pour les fichiers locaux et serveur ne sont plus synchronisées parce que vous avez utilisé un client de transfert de fichier tiers ou que le téléchargement a échoué, GoLive vous permet de synchroniser ces dates manuellement sans transférer aucune donnée.

*Lors du transfert de fichiers, il est possible que vous receviez un code de réponse FTP indiquant l'état du serveur auquel vous êtes connecté. Effectuez une recherche sur Internet pour plus de détails sur les codes de réponse FTP.*

### **Voir aussi**

[« Synchronisation des fichiers sans transfert de données » à la page 276](#page-283-0)

### **Pour télécharger des fichiers de site vers un serveur de publication**

Vous pouvez télécharger vers le serveur les fichiers sélectionnés, tous les fichiers ou utiliser la méthode sélective pour le premier téléchargement d'un site comme pour ses mises à jour subséquentes.

**1** Ouvrez le site en question et connectez-vous au serveur de publication. (Voir [« Pour configurer l'accès à un serveur de](#page-277-0) [publication » à la page 270](#page-277-0).)

- **2** Effectuez l'une des opérations suivantes :
- Pour télécharger les fichiers modifiés, cliquez avec le bouton droit de la souris dans la liste des fichiers locaux dans la fenêtre du site, puis choisissez Serveur de publication > Télécharger les fichiers modifiés vers le serveur (Windows), ou cliquez en maintenant la touche Control enfoncée (Mac), ou encore choisissez Site > Publier > Télécharger les fichiers modifiés vers le serveur. Vérifiez les fichiers à télécharger vers le serveur dans la boîte de dialogue de téléchargement, puis cliquez sur OK.
- Pour télécharger les fichiers sélectionnés, cliquez sur le dossier ou les fichiers à télécharger dans la fenêtre du site, puis cliquez sur la sélection avec le bouton droit de la souris et choisissez Serveur de publication > Télécharger la sélection.
- Pour télécharger tous les fichiers, cliquez avec le bouton droit de la souris dans la liste des fichiers locaux dans la fenêtre du site, puis choisissez Serveur de publication > Tout télécharger vers le serveur ou choisissez Site > Publier > Tout télécharger vers le serveur. Vérifiez les fichiers à télécharger vers le serveur dans la boîte de dialogue de téléchargement, puis cliquez sur OK.
- Pour télécharger manuellement les fichiers sélectionnés, faites glisser les fichiers ou les dossiers voulus de la liste des fichiers locaux de la fenêtre du site vers l'emplacement souhaité de la section Serveur de publication.

*Pour localiser un fichier publié associé à un fichier local, cliquez sur ce dernier avec le bouton droit de la souris dans la section Eléments de construction et choisissez Serveur de publication > Localiser sur le serveur. Dans la vue fractionnée, le fichier associé est sélectionné à gauche. Si vous n'utilisez pas la vue fractionnée, affichez la section Serveur de publication de la fenêtre du site pour localiser le fichier associé qui y sera sélectionné.*

#### **Pour effectuer un téléchargement synchronisé pour un site en entier**

Une fois le site téléchargé vers le serveur, vous pouvez le synchroniser pour garantir la correspondance entre le site local et le site sur le serveur. (Vous pouvez également utiliser la fonction de synchronisation lors d'un premier téléchargement.)

- **1** Ouvrez le site en question et connectez-vous au serveur de publication.
- **2** Effectuez l'une des opérations suivantes :
- Choisissez Site > Publier > Tout synchroniser.
- Cliquez sur le bouton Publier de la barre de menus de la section Eléments de construction de la fenêtre du site.

La boîte de dialogue de synchronisation indique les fichiers qui seront téléchargés vers le serveur et ceux qui seront téléchargés vers la plate-forme locale du site. Cette commande vous connecte automatiquement au serveur si ce n'est pas déjà fait.

- Dans la boîte de dialogue de synchronisation, sélectionnez Supprimer les fichiers distants situés hors du site local.
- **3** Effectuez l'une des opérations suivantes :
- Pour afficher les fichiers qui seront ignorés lors de la synchronisation, sélectionnez Afficher les éléments ignorés.
- Pour afficher l'organisation des fichiers en dossiers tels qu'ils existent sur le serveur, choisissez Afficher l'arborescence des dossiers dans le menu contextuel de la boîte de dialogue de synchronisation.
- Pour exclure une action de la synchronisation, désélectionnez-la dans la section appropriée de la boîte de dialogue de synchronisation. Par exemple, sélectionnez l'option empêchant le fichier d'être synchronisé.

**4** Confirmez les actions de synchronisation attribuées aux fichiers individuels. Si vous souhaitez attribuer une autre action de synchronisation à un fichier, sélectionnez ce dernier, puis cliquez sur le coin inférieur gauche de l'icône d'action située dans la colonne en regard du fichier pour choisir une option de synchronisation :

**Télécharger vers le serveur** Télécharge le fichier sur le serveur.

**Télécharger depuis le serveur** Télécharge le fichier du serveur vers le système local.

**Ignorer** Empêche la synchronisation du fichier.

**Tout sélectionner** Sélectionne tous les fichiers de la boîte de dialogue de synchronisation.

**5** Si l'icône de conflit de synchronisation **s** s'affiche en regard d'un nom de fichier, le fichier a été modifié localement et sur le serveur. Attribuez une action de synchronisation au fichier pour qu'il ne soit pas exclus de la synchronisation. Si vous souhaitez télécharger le fichier, dans le panneau Informations de la fenêtre du site, définissez son état de publication sur Toujours ou Si référencé (pour télécharger le fichier uniquement s'il est référencé sur le site).

**6** Sélectionnez Supprimer les fichiers distants situés hors du site local pour effacer les fichiers résidant sur le serveur de publication qui n'existent plus sur le site local.

*Remarque : Pour supprimer automatiquement les fichiers qui existent sur le serveur mais non sur le site local, sélectionnez Supprimer les fichiers distants situés hors du site local dans la section des actions de la boîte de dialogue de synchronisation.*

**7** Cliquez sur OK pour démarrer le processus de synchronisation.

#### **Voir aussi**

[« Pour configurer l'accès à un serveur de publication » à la page 270](#page-277-0)

### **Pour définir des options de téléchargement**

Les téléchargements vers le serveur sont réalisés selon les options définies que vous pouvez modifier si nécessaire.

*Remarque : Vous ne devez pas modifier les fichiers dont le code HTML de GoLive a été supprimé en téléchargeant les pages du serveur et en les modifiant. Utilisez plutôt le fichier d'origine.*

- **1** Effectuez l'une des opérations suivantes :
- Pour sélectionner les options du site actif uniquement, choisissez Site > Configuration, puis cliquez sur Télécharger/Exporter et cochez la case Paramètres spécifiques au site.
- Pour sélectionner des options à appliquer à l'ensemble des sites, choisissez Edition > Préférences (Windows) ou GoLive > Préférences (Mac OS), puis développez l'icône Site et cliquez sur Télécharger/Exporter.
- **2** Faites votre choix parmi les options de téléchargement suivantes :
- Dans la section Etats de publication, sélectionnez une des options de respect de l'état de publication afin d'utiliser des paramètres de publication pour des fichiers ou des dossiers individuels. Pour outrepasser l'état de publication individuel des fichiers et des dossiers, désactivez les options correspondantes.
- Sélectionnez Fichiers liés uniquement pour télécharger uniquement les fichiers faisant partie de l'arborescence du site. La sélection de l'option Fichiers liés uniquement désactive automatiquement les options de respect de l'état de publication des dossiers et fichiers.

**3** Pour modifier les options d'épuration, cliquez sur Modifier les options d'épuration, configurez les paramètres suivants, puis cliquez sur OK :

**Eliminer les codes HTML suivants : Eléments d'Adobe GoLive** Permet de supprimer les balises et les attributs du programme utilisés pour modifier vos animations, actions de scripts, etc.

**Eliminer les codes HTML suivants : Commentaires** Supprime les commentaires HTML créés à l'aide de la fonction de commentaires HTML.

**Eliminer les codes HTML suivants : Espaces** Supprime les espaces du code HTML.

**Epurer le code CSS pour : Propriétés Adobe GoLive** Supprime du code CSS les attributs de type adbe-XXX qui sont générés lors de l'utilisation de la fonction Grille de mise en page.

**Epurer le code CSS pour : Commentaires Adobe GoLive** Supprime les commentaires CSS créés uniquement par GoLive et générés lors de l'utilisation de fonctions telles que les styles de paragraphe.

**Epurer le code CSS pour : Dossier Adobe GoLive** Supprime les commentaires CSS utilisés par GoLive pour gérer et organiser les styles CSS.

**Eliminer les données GoLive des fichiers multimédia** Recherche et supprime toutes les données d'objet dynamique dans les fichiers GIF, JPEG, PNG, SWF et SVG afin de réduire la taille des fichiers.

**Optimiser la bibliothèque de scripts** Permet de détecter les fichiers utilisant la bibliothèque JavaScript GoLive et de recréer les fichiers externes de manière à ce qu'ils contiennent le code JavaScript exact requis pour le site.

**Recréation des fichiers PDF** Analyse tous les fichiers PDF du site et les optimise pour un téléchargement et un affichage dans le navigateur plus rapides.

*Remarque : Les options Recréation des fichiers PDF et Eliminer les données GoLive des fichiers multimédia sont sélectionnées par défaut. Il peut s'avérer utile de sélectionner également l'option Eliminer les codes HTML suivants : Elém. Adobe GoLive pour rationaliser le téléchargement.*

### **Voir aussi**

[« Affectation d'états de publication à des fichiers et dossiers » à la page 108](#page-115-0)

[« Optimisation de la bibliothèque de scripts » à la page 311](#page-318-0)

### **Pour mettre un site à jour en le téléchargeant depuis le serveur**

Il est possible de mettre à jour des fichiers du site local avec des fichiers sur un serveur de publication en téléchargeant ces derniers depuis le serveur. Utilisez cette méthode si vous modifiez le site du serveur et que vous devez répercuter les modifications sur le site local. Vous pouvez également effectuer une synchronisation pour télécharger les fichiers depuis le serveur de publication vers le site local.

*Remarque : Si vous supprimez les balises et attributs GoLive des fichiers en activant l'option Eliminer les données GoLive des fichiers multimédia ou Eliminer les codes HTML suivants : Eléments d'Adobe GoLive lors de la configuration des options de téléchargement, téléchargez les fichiers vers un serveur, puis vers votre site local. GoLive écrase les fichiers locaux avec les versions ne contenant pas les balises et attributs GoLive. Cette opération peut donner des résultats inattendus. Soyez prudent lors du remplacement des fichiers locaux par les fichiers du serveur.*

**1** Ouvrez le site en question et connectez-vous au serveur de publication.

**2** Choisissez Site > Publier, puis sélectionnez l'une des options suivantes :

**Télécharger la sélection depuis le serveur** Copie uniquement les fichiers que vous avez sélectionnés depuis le serveur. Cette option se justifie pour les mêmes raisons que le téléchargement d'une sélection vers le serveur.

**Télécharger les fichiers les plus récents depuis le serveur** Copie uniquement les fichiers du site dont les dates de modification sur le serveur sont plus récentes que celles des fichiers locaux correspondants. (Lorsqu'un fichier local est doté d'une date de modification plus récente, GoLive ne télécharge pas son équivalent depuis le serveur.)

**Tout télécharger depuis le serveur** Copie tous les fichiers depuis le serveur.

### **Voir aussi**

[« Pour configurer l'accès à un serveur de publication » à la page 270](#page-277-0)

# <span id="page-283-0"></span>**Synchronisation des fichiers sans transfert de données**

Vous devez conserver la synchronisation des fichiers locaux et serveur pour permettre à GoLive d'effectuer des téléchargements synchronisés et des téléchargements des fichiers les plus récents. GoLive vous permet de synchroniser manuellement les dates de modification de ces fichiers sans transférer aucune donnée. La synchronisation manuelle s'avère utile lorsque les dates de modification ne sont pas synchronisées alors que vous savez que les fichiers locaux et serveur sont identiques.

Des fichiers peuvent être désynchronisés dans plusieurs cas. Par exemple, lorsque vous utilisez un client de transfert de fichiers différent de GoLive pour télécharger les fichiers vers le serveur, puis que vous essayez de synchroniser ces fichiers à partir de GoLive, les fichiers locaux apparaissent plus anciens que ceux du serveur. Ceci provient du fait que GoLive continue de faire référence aux horodatages qu'il a créés lors du dernier téléchargement de fichiers. Afin de conserver la synchronisation des fichiers, GoLive essaie alors de télécharger les fichiers lui semblant nouveaux depuis le serveur. De tels téléchargements sont superflus et risquent de durer longtemps s'ils concernent plusieurs fichiers.

La synchronisation de toutes les heures de modification pour un site entier entraîne le changement de ces heures pour tous les fichiers, y compris ceux qui ont été modifiés mais qui n'ont pas encore été téléchargés vers le serveur. Lors du prochain téléchargement synchronisé vers le serveur, ces fichiers ne seront pas téléchargés par GoLive car les heures de modification des fichiers locaux correspondent à celles des fichiers sur le serveur. S'il y a interruption du téléchargement, assurez-vous de ne pas appliquer cette commande aux fichiers qui n'ont pas été téléchargés.

### **Pour synchroniser manuellement les dates de modification sans transférer de fichier**

❖ Ouvrez le site, cliquez avec le bouton droit de la souris dans la section Eléments de construction de la fenêtre du site et choisissez Serveur de publication > Synchroniser les heures de modification.

### **Téléchargement d'une page Web depuis le serveur**

Vous pouvez télécharger une page Web depuis le serveur avec tous les éléments multimédia qu'elle référence et à partir de n'importe quel site auquel vous pouvez accéder avec un navigateur. Pour ce faire, vous n'avez pas besoin de l'accès FTP aux répertoires contenant cette page et ses images. Une fois le téléchargement terminé, la page s'affiche dans une fenêtre de document de GoLive.

La page est téléchargée à l'emplacement spécifié et ses éléments multimédias sont placés dans un dossier associé à la page. Cette structure de dossiers risque de ne pas correspondre aux emplacements respectifs des fichiers sur le site Web d'origine. Certains fichiers et éléments multimédias référencés par des langages, tels que JavaScript, ne sont pas téléchargés.

*Remarque : Vous pouvez également télécharger des pages Web en affichant la sous-section Hyperliens de la section Ressources de la fenêtre du site. Cliquez avec le bouton droit de la souris sur la page à télécharger et choisissez Télécharger depuis le serveur dans le menu contextuel.*

### **Voir aussi**

- [« A propos des sites GoLive » à la page 60](#page-67-0)
- [« Importation de sites depuis un serveur FTP ou HTTP » à la page 62](#page-69-0)

### **Pour télécharger une page Web depuis le serveur**

- **1** Assurez-vous que vous disposez d'une connexion Web active.
- **2** Choisissez Fichier > Serveur > Télécharger une page.
- **3** Indiquez l'URL de la page qui vous intéresse.
- **4** Cliquez sur Enregistrer sous, spécifiez un emplacement, puis cliquez sur Enregistrer.

*La page à télécharger étant probablement constituée de plusieurs fichiers, pensez à créer un nouveau site à partir d'un contenu existant à l'aide de l'assistant de création de site.*

# <span id="page-284-0"></span>**Pour transférer des fichiers**

Vous pouvez utiliser le navigateur de fichiers pour toute opération de transfert de fichier. Vous pouvez ouvrir plusieurs copies du navigateur de fichiers et faire glisser les fichiers de l'un à l'autre.

*Remarque : Pour télécharger un site dans son intégralité ou effectuer une mise à jour afin de synchroniser les sites sur l'ordinateur local et sur le serveur, utilisez l'une des commandes de téléchargement du menu Site > Serveur de publication.*

- **1** Choisissez Fichier > Serveur > Connexion.
- **2** Dans le menu Surnom, sélectionnez un serveur ou choisissez Nouveau serveur pour configurer un nouveau serveur.
- **3** Cliquez sur Connecter.

**4** Pour télécharger un fichier ou un dossier vers le serveur, faites-le glisser de la liste des éléments de construction de la fenêtre du site vers le navigateur de fichiers.

- **5** Pour télécharger un fichier ou un dossier depuis le serveur, effectuez l'une des opérations suivantes :
- Faites-le glisser du navigateur de fichiers vers la liste des éléments de construction de la fenêtre du site.
- (Mac OS uniquement) Faites glisser le dossier ou le fichier du navigateur de fichiers vers le Bureau.
- Cliquez sur le fichier sélectionné avec le bouton droit de la souris (Windows) ou en maintenant la touche Control enfoncée (Mac OS), choisissez Télécharger des fichiers du serveur et sélectionnez un dossier cible pour le téléchargement.

### **Voir aussi**

[« Pour configurer l'accès à un serveur de publication » à la page 270](#page-277-0)

# **Exportation d'un site**

# **Exportation d'un site**

L'*exportation* d'un site consiste à adapter sa structure de dossiers et d'autres détails à un serveur de publication particulier, à savoir celui vers lequel vous souhaitez télécharger ce site. Cette opération est distincte du téléchargement ; vous exportez le site vers un lecteur local avant le téléchargement vers le serveur.

*Remarque : Peu de serveurs Web nécessitent l'exportation des sites GoLive. Consultez l'administrateur du serveur avant de commencer la procédure d'exportation.*

### **Pour définir les options d'exportation du site**

- Pour sélectionner les options du site actif uniquement, choisissez Site > Configuration, cliquez sur Télécharger/Exporter et cochez la case Paramètres spécifiques au site.
- Pour sélectionner les options à appliquer à l'ensemble des sites, choisissez Edition > Préférences (Windows) ou GoLive > Préférences (Mac OS), puis développez l'icône Site et cliquez sur Télécharger/Exporter.

# **Options d'exportation de site**

Les options suivantes sont disponibles lors de l'exportation d'un site :

**Respecter l'état de publication des fichiers et Respecter l'état de publication des dossiers** Pour outrepasser l'état de publication individuel des fichiers et des dossiers, désactivez les options correspondantes.

**Fichiers liés uniquement** Télécharge uniquement les fichiers faisant partie de l'arborescence du site.

**Identique au site** Reproduit dans le dossier racine résultant la hiérarchie des groupes, des pages et des ressources figurant dans la fenêtre du site.

**Séparation des fichiers HTML et multimédias** Crée un dossier racine contenant deux sous-dossiers destinés, respectivement, aux pages HTML et aux éléments multimédia.

**Dossier unique** Crée un dossier racine contenant toutes les pages HTML et les éléments multimédia, mais aucun sousdossier.

**Nom du dossier pour les pages, Nom du dossier pour les fichiers médias, Nom du dossier pour les fichiers hors site** S'appliquent à l'option Séparation HTML et multimédias. Pour les fichiers hors du site, la zone Nom du dossier pour les fichiers hors site intervient uniquement lorsque vous sélectionnez Exporter les fichiers liés qui ne font pas partie du site.

**Exporter les fichiers liés qui ne font pas partie du site** Indique que l'exportation inclut les fichiers orphelins.

**Afficher les options avant exportation** Affiche les options d'exportation à chaque exportation.

**Nettoyages** Cliquez sur Modifier les options d'épuration pour configurer les options d'épuration suivantes :

**Eliminer les codes HTML suivants** Cochez les cases Commentairesou Espaces pour rationaliser le code source sans affecter l'aspect des pages. Cochez la case Commentaires pour supprimer les commentaires HTML créés à l'aide de la fonction de commentaires HTML. Sélectionnez l'option Eléments d'Adobe GoLive afin de supprimer les balises et les attributs GoLive utilisés pour modifier vos animations, actions de scripts, etc.

**Epurer le code CSS pour** Supprime un code CSS spécifique généré par GoLive lors de l'utilisation de certaines fonctions. Vous pouvez supprimer les propriétés GoLive générées lors de l'utilisation de fonctions telles que Grille de mise en page, ou supprimer les commentaires GoLive générés lors de l'utilisation de fonctions telles que les styles de paragraphe, ou encore le dossier GoLive qui permet de gérer les styles CSS et de les organiser en dossiers.

**Eliminer les données GoLive des fichiers multimédia** Recherche dans les fichiers GIF, JPEG, PNG, SWF et SVG toutes les données ajoutées pour activer le processus des objets dynamiques. Les données sont ajoutées uniquement aux fichiers cible des objets dynamiques. Lorsque l'option est sélectionnée, ces données sont supprimées pour réduire la taille des fichiers.

**Optimiser la bibliothèque de scripts** Permet de détecter les fichiers utilisant la bibliothèque JavaScript GoLive et de recréer les fichiers externes de manière à ce qu'ils contiennent le code JavaScript exact requis pour le site. L'utilisation de cette option est recommandée.

**Recréation des fichiers PDF** Permet d'analyser tous les fichiers PDF constituant le site et de les optimiser pour un téléchargement plus rapide.

*Remarque : Les options Recréation des fichiers PDF et Eliminer les données GoLive des fichiers multimédia sont sélectionnées par défaut. Il peut s'avérer utile de sélectionner également l'option Eliminer les codes HTML suivants : Elém. Adobe GoLive pour rationaliser le téléchargement.*

*Remarque : Vous ne devez pas modifier les fichiers dont le code HTML de GoLive a été supprimé en téléchargeant les pages du serveur et en les modifiant. Modifiez plutôt le fichier d'origine.*

#### **Voir aussi**

- [« Optimisation de la bibliothèque de scripts » à la page 311](#page-318-0)
- [« Affectation d'états de publication à des fichiers et dossiers » à la page 108](#page-115-0)

### **Pour exporter un site vers un lecteur local**

- **1** Ouvrez le site en question.
- **2** Choisissez Fichier > Exporter > Site.

**3** Si la boîte de dialogue Options d'exportation du site est affichée, vérifiez les options définies et apportez les modifications nécessaires. Ces modifications sont appliquées à l'exportation active uniquement.

**4** Cliquez sur Exporter. Par défaut, les paramètres définis dans la boîte de dialogue Options d'exportation du site sont identiques à ceux de l'élément Télécharger/Exporter dans la liste de la boîte de dialogue de configuration du site.

- **5** Spécifiez l'emplacement du lecteur local où le dossier racine du site doit être exporté.
- **6** Cliquez sur Enregistrer.

**7** Cliquez sur Oui ou Non. L'option Oui permet d'afficher les informations suivantes sur l'opération d'exportation : fichiers exportés, fichiers non exportés et raisons de la non-exportation, options d'exportation utilisées.

*Remarque : Si vous souhaitez afficher la boîte de dialogue Options d'exportation du site lors de chaque exportation, choisissez Edition > Préférences (Windows) ou GoLive > Préférences (Mac OS), développez l'arborescence de l'élément Site, cliquez sur Télécharger/Exporter et assurez-vous que l'option Afficher les options avant exportation est sélectionnée.*

### **Pour télécharger vers le serveur un site que vous avez exporté vers un lecteur local**

❖ Faites glisser le dossier racine exporté ou son contenu vers le dossier cible dans la fenêtre du navigateur de fichiers.

Pour cette opération, vous ne pouvez pas utiliser la commande Télécharger vers le serveur du sous-menu Site > Publier.

*Faites glisser le contenu du dossier plutôt que celui-ci, si vous souhaitez éviter la création d'un niveau supplémentaire inutile dans l'arborescence du serveur.*

### **Voir aussi**

[« Pour transférer des fichiers » à la page 277](#page-284-0)

# **Configuration de sites Web répartis**

### **A propos des sites Web répartis**

Les sites Web répartis se trouvent sur plusieurs serveurs ou sous-sites. Si vous envisagez de répartir votre site Web, vous avez toujours la possibilité de le développer et de le tester sur votre système local. Pour ce faire, vous devez configurer le site réparti en définissant des mappages d'URL entre les adresses locales et les adresses du serveur.

Les mappages d'URL vous permettent de gérer facilement plusieurs sites sans devoir recréer les URL ou les fichiers en double. Les sites peuvent partager un nombre important de fichiers identiques et être liés les uns aux autres.

### **Pour configurer un site Web réparti**

**1** Créez un document de site distinct pour chaque serveur.

**2** Conservez le nom de fichier par défaut index.html pour la page d'accueil du site qui représente le point d'entrée de votre site réparti.

**3** Renommez le fichier de page d'accueil pour tous les autres sous-sites. Ceci permet d'éviter que votre site réparti comporte des noms de fichiers en double.

**4** Ajoutez des pages et des liens pour tous les sous-sites. Créez les liens entre ces sous-sites de la même manière que vous procéderiez pour un autre site local. Par exemple, un lien allant d'une page du sous-site Football vers la page Putters.html du sous-site Golf pourra comporter l'adresse file:////Golf/Putters.html. Les liens définis entre les sous-sites peuvent utiliser des chemins relatifs ou complets.

**5** Activez la fenêtre du site contenant la page d'accueil index.html active.

- **6** Choisissez Site > Configuration.
- **7** Cliquez sur Mappage des URL, puis sur le bouton Créer un nouvel élément  $\blacksquare$ .
- **8** Choisissez Racine du site dans le menu situé en regard de la zone de texte Associer le dossier local ou le serveur distant.

Le chemin du dossier racine correspondant au document du site actif est affiché. Lorsque vous indiquerez un lien externe vers une adresse sur le serveur, à l'étape suivante, vous pourrez probablement conserver une partie de ce chemin.

**9** Modifiez le chemin de sorte qu'il contienne l'URL vers l'emplacement où figurera ce dossier racine sur le serveur.

*Remarque : Vous pouvez également utiliser le mappage des URL pour un dossier local si vous souhaitez masquer l'arborescence des dossiers de votre site.*

**10** Choisissez Racine du site dans le menu en regard de la zone de texte Avec le dossier local suivant.

Cette option mappe l'emplacement actuel du dossier racine à son futur emplacement sur le serveur.

**11** Cliquez sur OK pour enregistrer la configuration du site ou recommencez les étapes 4 à 10 pour chaque document du site que vous avez renommé au point 3.

*Remarque : Si vous comptez exécuter la commande Nettoyer le site pour l'un des sous-sites créés, vous devez d'abord désélectionner les options d'ajout des fichiers et des références externes utilisés dans la boîte de dialogue Options de nettoyage du site. Dans le cas contraire, cette commande détruira la structure du site réparti.*

### **Pour tester un site réparti dans un navigateur avant de le télécharger vers le serveur**

- **1** Affichez une page d'un dossier racine contenant un lien vers une page d'un autre dossier racine.
- **2** Placez le curseur sur ce lien. Le lien doit contenir le chemin d'accès local à la page référencée.
- **3** Reprenez ces instructions pour chaque lien vers une page dans un autre dossier racine.

# **Gestion de sites Web à l'aide de WebDAV**

### **A propos de WebDAV**

GoLive prend en charge la technologie serveur WebDAV (Web Distributed Authoring and Versioning). Il s'agit d'une norme (RFC 2518). Cette technologie valorise le protocole HTTP par le biais d'extensions qui permettent aux concepteurs de sites Web de travailler en toute sécurité dans le cadre d'un groupe de travail. Grâce à WebDAV, vous pouvez verrouiller des fichiers afin que les documents ne soient pas écrasés ou que les mises à jour ne soient pas perdues par mégarde, télécharger des fichiers depuis et vers le serveur, obtenir des informations sur les fichiers et conserver une parfaite synchronisation entre les sites du système local et du serveur. Pour plus de détails sur WebDAV et ses nouveautés, consultez le site www.webdav.org.

Pour utiliser WebDAV, vous devez vous connecter à un serveur disposant de la fonctionnalité WebDAV, y compris :

- Espace de travail d'Adobe Version Cue (une fonction d'Adobe Creative Suite)
- Mac OS X et serveur Mac OS X (avec mod\_dav installé)
- Microsoft IIS 5 (compris dans Windows 2000) et Microsoft IIS 6
- Microsoft Exchange Server
- Apache (avec le module mod\_dav installé)
- Novell NetWare 6.0
- Tomcat (avec Jakarta Slide)
- Tamino WebDAV Server
- Jigsaw
- Python WebDAV Server

Une équipe Web peut travailler sur un serveur de production WebDAV en interne, puis utiliser la fonction de serveur de publication de GoLive pour télécharger le site vers un serveur public dépourvu de la fonctionnalité WebDAV.

### **Verrouillage des fichiers**

Le protocole WebDAV prend en charge deux types de verrouillages, à savoir exclusif ou partagé :

- Le verrouillage exclusif défini par quelqu'un d'autre que vous est signalé par une icône de cadenas  $\Box$ . Seul l'utilisateur ayant verrouillé le fichier peut le modifier. Les autres utilisateurs sont contraints d'ouvrir le fichier en lecture seule.
- Un verrouillage de type exclusif qui vous est attribué est identifié par une icône de crayon  $\mathcal{V}$ . Dans ce cas, vous seul pouvez modifier le fichier.
- Un verrouillage de type partagé attribué à d'autres utilisateurs est identifié par une icône de partage  $\mathscr{S}$ . Contrairement à un verrouillage exclusif, le verrouillage partagé avertit simplement les utilisateurs que plusieurs personnes modifient
un même fichier. Le fichier n'est pas, à proprement parler, verrouillé. Les utilisateurs exclus du verrouillage partagé sont restreints à un droit de lecture seule sur le document.

• Un verrouillage de type partagé auquel vous participez est identifié par une variante de l'icône de partage  $\mathcal{L}$ .

*Remarque : Le verrouillage partagé n'est pas pris en charge par tous les serveurs.*

# **Pour verrouiller et déverrouiller des fichiers et des dossiers**

**1** Dans la section Serveur de publication de la fenêtre du site, sélectionnez le ou les fichiers à verrouiller.

**2** Cliquez sur les fichiers ou les dossiers sélectionnés avec le bouton droit de la souris (Windows) ou en maintenant la touche Control enfoncée (Mac OS) et effectuez l'une des opérations suivantes :

- Pour verrouiller un ou plusieurs fichiers, choisissez Verrouillage ou Partager les éléments verrouillés dans le menu contextuel, selon que vous souhaitez un verrouillage de type exclusif ou partagé. L'icône correspondante s'affiche à droite du nom du fichier dans la vue Serveur de publication.
- Pour verrouiller un dossier, choisissez Tout verrouiller ou Partager tous les éléments verrouillés dans le menu contextuel.

*Remarque : De nombreux serveurs, tels que Microsoft IIS 5, ne prennent pas en charge le verrouillage de dossier. Seuls des fichiers individuels peuvent être verrouillés et déverrouillés.*

• Pour déverrouiller des fichiers ou des dossiers, choisissez Déverrouiller dans le menu contextuel. L'icône indiquant le verrouillage, située à droite des noms des fichiers dans la vue Serveur de publication, disparaît.

### **Pour supprimer un fichier ou un dossier**

❖ Cliquez sur le fichier ou dossier sélectionné avec le bouton droit de la souris (Windows) ou en maintenant la touche Control enfoncée (Mac OS) et choisissez Supprimer dans le menu contextuel.

Ce menu contextuel vous permet également de rafraîchir la vue active, de sélectionner tous les fichiers, de créer un nouveau dossier, de définir des verrouillages et de synchroniser un site. Vous pouvez copier et déplacer des fichiers en employant les commandes de bureau standard correspondant à votre plate-forme.

# **Pour obtenir des informations sur des fichiers**

- **1** Sélectionnez le fichier dans la section Serveur de publication de la fenêtre du site.
- **2** Cliquez sur l'un des panneaux de la fenêtre du site :

Panneau Informations Affiche un panneau indiquant le nom, l'URL, la date de création, la date de modification et la taille du fichier.

**Panneau Verrouillage WebDav** Affiche un panneau répertoriant les détails de l'état de verrouillage du fichier, c'est-à-dire le type de verrouillage, le nom du propriétaire, le type d'accès disponible et l'étendue du verrouillage (exclusif ou partagé), ainsi que le délai d'attente du verrouillage.

# **Chapitre 17 : Création de contenu pour portable**

# **Création pour appareils mobiles**

### <span id="page-289-0"></span>**Conception pour appareils mobiles**

Les internautes peuvent accéder à toute une gamme de contenu Internet pour portable sur leurs téléphones portables et leurs assistants numériques. De nombreux utilisateurs paient un surplus pour avoir accès à Internet sur leur téléphone portable ou leur assistant numérique. Par conséquent, la conception d'un site Web pour appareil mobile réussi est soumise à des contraintes particulières. Vous devez optimiser le texte, les images et la navigation pour les écrans de petite taille, et optimiser la taille des fichiers pour minimiser les temps de téléchargement.

GoLive vous aide à optimiser les conceptions pour appareil mobile de différentes manières. Lorsque vous créez des fichiers XHTML et i-mode HTML, l'option Vue pour portable réduit la largeur de la page dans l'éditeur de mise en page. Vous pouvez également afficher un aperçu du contenu, quel que soit le format portable, en utilisant l'option Rendu sur petit écran du navigateur intégré Rendu dynamique de GoLive. Pour afficher un rendu sur petit écran à partir du navigateur Rendu dynamique, cliquez sur le bouton SSR situé dans la partie supérieure droite de la boîte de dialogue du navigateur.

#### **Voir aussi**

- [« Pour définir les options d'affichage de mise en page » à la page 72](#page-79-0)
- [« Pour prévisualiser une page dans le navigateur Rendu dynamique » à la page 18](#page-25-0)

#### **Utilisation de feuilles de style en cascade pour les conceptions de page flexibles**

Les feuilles de style en cascade permettent de créer des conceptions de page souples qui s'adaptent bien aux navigateurs standard et portables. Pour produire des mises en page liquides qui s'adaptent automatiquement à différentes dimensions d'écran, utilisez les objets de mise en page CSS de GoLive. Pour spécifier des formatages de texte différents pour les navigateurs standard et portable, créez des styles Ecran et De poche distincts (utilisez la règle @media pour les feuilles de style internes ou la zone Média pour les feuilles de style externes). Vous pouvez afficher l'aperçu des styles Ecran et De poche tout en effectuant la mise en page.

*GoLive propose une feuille de style en cascade optimisée pour les appareils mobiles : choisissez Fichier > Nouveau, puis sélectionnez Portable > CSS > CSS standard.*

#### **Voir aussi**

- [« A propos des objets de mise en page CSS » à la page 112](#page-119-0)
- [« Définition des options d'affichage de mise en page » à la page 72](#page-79-1)
- [« Pour créer une règle @media, @font-face ou @page » à la page 185](#page-192-0)
- [« Pour référencer une feuille de style externe à partir de pages Web » à la page 179](#page-186-0)

#### **Formats de contenu pour portable**

GoLive vous permet de créer du contenu pour les appareils mobiles en utilisant les formats suivants :

**Scalable Vector Graphics (SVG)** Format XML qui vous permet d'intégrer des graphiques Web dans du script interactif et des bases de données dynamiques. GoLive produit des fichiers SVG Tiny compatibles avec une large gamme d'appareils mobiles et l'Afficheur SVG Adobe.

**Extensible Hypertext Markup Language (XHTML)** Version XML extensible du langage HTML, prise en charge par les appareils mobiles 2.5G et 3G. Vous pouvez utiliser deux types de langages XHTML pour la conception portable : XHTML Basic et le format plus avancé XHTML Mobile.

**i-mode Hypertext Markup Language (i-mode HTML)** Egalement connu sous le nom de cHTML, le langage i-mode HTML est un sous-ensemble spécial du format HTML développé pour être utilisé avec les appareils i-mode 2.5G.

### **Voir aussi**

- [« Pour créer une page XHTML Basic ou Mobile » à la page 283](#page-290-0)
- [« A propos du langage i-mode HTML » à la page 284](#page-291-0)

# **XHTML Basic et Mobile**

# <span id="page-290-0"></span>**Pour créer une page XHTML Basic ou Mobile**

Lorsque vous créez une page XHTML Basic ou Mobile, vous devez configurer manuellement le panneau Objets afin qu'il contienne uniquement les éléments compatibles.

❖ Choisissez Fichier > Nouveau, puis sélectionnez Portable > Pages > Page standard XHTML ou Page XHTML-MP.

# **Voir aussi**

- [« Conception pour appareils mobiles » à la page 282](#page-289-0)
- [« Pour configurer le panneau Objets pour XHTML Basic ou Mobile » à la page 283](#page-290-1)

# **Pour convertir une page HTML au format XHTML Basic ou Mobile**

1 A partir du menu de la fenêtre de document  $\overline{=}$ , choisissez Balise > Convertir en XHTML, puis définissez les options de conversion.

**2** Dans le menu de la fenêtre de document, choisissez Type de document > XHTML Basic 1.0 ou XHTML Mobile 1.0.

*Lorsque vous changez de type de document, GoLive désactive automatiquement les options de formatage de texte non prises en charge dans les menus.*

### **Voir aussi**

- [« Conception pour appareils mobiles » à la page 282](#page-289-0)
- [« Pour configurer le panneau Objets pour XHTML Basic ou Mobile » à la page 283](#page-290-1)

#### <span id="page-290-1"></span>**Pour configurer le panneau Objets pour XHTML Basic ou Mobile**

Les langages XHTML Basic et Mobile sont des sous-ensembles du langage XHTML. Ces formats ne prennent donc pas en charge tous les éléments. Vous pouvez configurer le panneau Objets pour qu'il affiche uniquement les objets pris en charge.

◆ Dans le menu du panneau Objets "<br>
→ Configurer > XHTML Basic 1.0 ou XHTML Mobile 1.0.

# **Voir aussi**

[« Conception pour appareils mobiles » à la page 282](#page-289-0)

# **i-mode HTML**

# <span id="page-291-0"></span>**A propos du langage i-mode HTML**

Le langage i-mode HTML (ou cHTML) est majoritairement utilisé au Japon pour le très prisé service de téléphonie mobile i-mode. Avec GoLive, vous pouvez facilement développer des sites i-mode utilisant à la fois des caractères latins et des caractères codés sur deux octets (asiatiques).

Pour créer un site i-mode de manière efficace, configurez une page de modèle i-mode utilisant un profil de mise en page DoCoMo. Ce profil simule la page et la taille type d'un navigateur pour portable. Il est ensuite aisé de créer de nouvelles pages en ouvrant le modèle situé dans le dossier Modèles du site.

*Pour appliquer un profil de mise en page DoCoMo, cliquez sur l'onglet Mise en page de la fenêtre de document. Dans le menu Profil de base du panneau Affichage, choisissez NTT DoCoMo > DoCoMo [version de navigateur].*

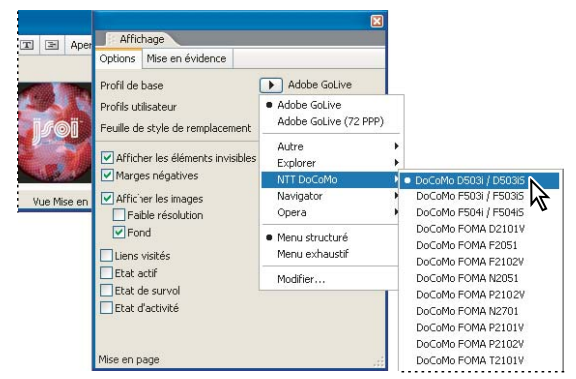

*Accès à un profil DoCoMo pour simuler une mise en page pour téléphone dans l'éditeur de mise en page*

# **Voir aussi**

- [« Modèles de page » à la page 255](#page-262-0)
- [« Pour définir les options d'affichage de mise en page » à la page 72](#page-79-0)

# **Pour créer une page i-mode**

Lorsque vous créez une page i-mode, GoLive utilise automatiquement la vue pour portable de l'éditeur de mise en page et désactive les options non prises en charge dans le menu Type. Cependant, vous devez configurer manuellement le panneau Objets pour qu'il propose uniquement des objets compatibles.

❖ Choisissez Fichier > Nouveau , puis sélectionnez Portable > Pages > Page EU i-mode ou Page J i-mode.

# **Voir aussi**

- [« Conception pour appareils mobiles » à la page 282](#page-289-0)
- [« Pour configurer le panneau Objets pour le langage i-mode HTML » à la page 285](#page-292-0)

# **Pour convertir une page HTML au format i-mode HTML**

Par défaut, les pages sont créées à l'aide du type de document XHTML 1.0 Transitional. Pour convertir des pages au format i-mode HTML, il vous faudra peut-être convertir les pages par défaut XHTML 1.0 au format HTML, puis procéder ensuite à la conversion au format i-mode HTML.

◆ Dans le menu de la fenêtre de document  $\vec{r} \equiv$ , choisissez Type de document > i-mode HTML *[numéro de version]*.

*Remarque : Les banderoles animées sont disponibles uniquement pour les pages i-mode HTML 2.0-5.0. En outre, lorsque vous changez de type de document, GoLive désactive automatiquement les options de formatage de texte non prises en charge dans les menus.*

# **Voir aussi**

- [« Conception pour appareils mobiles » à la page 282](#page-289-0)
- [« Pour configurer le panneau Objets pour le langage i-mode HTML » à la page 285](#page-292-0)

# <span id="page-292-0"></span>**Pour configurer le panneau Objets pour le langage i-mode HTML**

Le langage i-mode HTML est un sous-ensemble du langage HTML standard. Par conséquent, tous les éléments et attributs ne sont pas pris en charge. Vous pouvez configurer le panneau Objets pour qu'il affiche uniquement les objets pris en charge.

◆ A partir du menu du panneau Objets ■, choisissez Configurer, puis une version i-mode HTML compatible avec les navigateurs des portables cible.

*Remarque : Evitez d'utiliser des objets Calque dans les pages i-mode. Les calques incluent des balises i-mode incorrectes.*

# **Voir aussi**

[« Conception pour appareils mobiles » à la page 282](#page-289-0)

# **Pour activer la conception Japanese i-mode**

Les pages Japanese i-mode requièrent les encodages de caractères Shift JIS et Unicode UTF-8. En outre, pour utiliser des caractères Emoji sur les pages, vous devez activer le module i-mode Emoji.

*Remarque : L'encodage UTF est activé par défaut. Utilisez les procédures suivantes pour activer également l'encodage Shift JIS.*

- **1** Choisissez Edition > Préférences (Windows) ou GoLive> Préférences (Mac OS).
- **2** Sélectionnez Encodages dans la liste de gauche.
- **3** A droite, développez Japonais, puis sélectionnez le jeu de caractères shift\_jis.
- **4** Sélectionnez Modules dans la liste de gauche.
- **5** Sur la droite, développez le dossier Extend Scripts, puis sélectionnez i-mode Emoji.
- **6** Cliquez sur OK, puis relancez GoLive.

#### **Ajout de caractères Emoji à une page i-mode**

Les caractères Emoji sont des images symbole du jeu de polices i-mode. Le glyphe, ou représentation visuelle du caractère, est une image et non une lettre. Etant donné qu'un caractère Emoji est un caractère, et non une image, il requiert deux octets de mémoire, c'est-à-dire beaucoup moins qu'une image GIF peu volumineuse. Il existe 176 caractères Emoji de base auxquels il faut ajouter 76 caractères supplémentaires, ce qui permet de communiquer avec efficacité. Dans le langage imode HTML, les caractères Emoji sont représentés, par défaut, par nom et par catégorie. Pour insérer des caractères Emoji, il existe trois méthodes : les encodages Shift JIS décimal, Shift JIS binaire et Unicode hexadécimal. (L'encodage des caractères de la page doit être défini sur Unicode UTF-8.)

Un caractère Emoji est représenté par une esperluette (&) et un signe dièse (#) suivis de 5 chiffres, puis d'un point-virgule (;). Par exemple, le code &#63647 représente le caractère « soleil » qui ressemble à un soleil brillant. Pour ajouter des caractères Emoji aux pages en langues latines, il vous suffit d'utiliser le code &, sans activer l'encodage de page Shift\_JIS.

*Remarque : Pour afficher les caractères Emoji sur un ordinateur, la police correspondante doit être installée.*

#### **Pour définir l'encodage et l'aspect Emoji par défaut**

- **1** Choisissez Spécial > Paramètres i-mode Emoji.
- **2** Sélectionnez une méthode d'encodage et un aspect Emoji par défaut, puis cliquez sur OK.

*Remarque : Si les caractères Emoji s'affichent sous forme de points d'interrogation dans la fenêtre de mise en page, vérifiez que le paramètre de méthode par défaut est défini correctement.*

# **Pour ajouter des caractères Emoji à des pages i-mode**

- **1** Faites glisser l'icône i-mode Emoji **d**e du panneau Objets vers l'éditeur de mise en page.
- **2** Dans l'inspecteur i-mode Emoji, sélectionnez un caractère.
- *Pour ajouter des liens vers les caractères Emoji, insérez-les dans du texte en ligne.*

# **Pour ajouter des images à des pages i-mode**

Il est possible d'insérer des images GIF dans une page i-mode sous réserve que la taille du fichier image soit limitée. Effectuez les retouches d'image dans une application prévue à cet effet, telle qu'Adobe Photoshop ou Adobe Illustrator, puis enregistrez une copie de l'image au format GIF. Mieux, utilisez les objets dynamiques de GoLive pour lier directement l'image originale Photoshop ou Illustrator à votre page. Vous pouvez ensuite optimiser et redimensionner l'image GIF dans GoLive.

- ❖ Effectuez l'une des opérations suivantes :
- Ajoutez un objet dynamique Photoshop, Illustrator ou générique à la page. Dans la boîte de dialogue Enregistrer pour le Web, choisissez le format GIF, puis optez pour 2 couleurs (afin d'obtenir des images simples en noir et blanc) ou pour 256 couleurs (afin d'obtenir des images avec des nuances intermédiaires).
- Ajoutez un fichier GIF déjà optimisé à la page en utilisant l'icône Image.

### **Voir aussi**

[« Avantages des objets dynamiques » à la page 210](#page-217-0)

#### **Pour ajouter un lien de texte qui compose un numéro de téléphone**

- **1** Sélectionnez le texte auquel vous souhaitez associer un numéro de téléphone.
- 2 Dans l'inspecteur du texte, cliquez sur le bouton Créer un lien  $\blacktriangleright$  . Dans la zone de texte afférente au bouton, saisissez « **Tél. :** », puis saisissez le numéro de téléphone (par exemple, Tél. : 5555555555).

# **Pour ajouter des éléments de formulaire à des pages i-mode**

Le code i-mode HTML prend en charge les formulaires pour que les internautes bénéficient de pages interactives. L'information envoyée par un utilisateur par le biais d'un formulaire doit être traitée par un script CGI (Common Gateway Interface) sur le serveur d'hébergement. Contactez votre service d'hébergement pour définir les fonctions CGI. La plupart des éléments de formulaire HTML sont pris en charge. Veillez toutefois à tester votre formulaire sur tous les types d'appareils susceptibles d'être utilisés pour consulter votre site.

**1** A partir du panneau Formulaire du panneau Objets, faites glisser l'icône Formulaire vers la page. Tous les autres éléments du formulaire doivent être placés dans celui-ci.

**2** A partir du panneau Formulaire, faites glisser d'autres icônes vers le nouvel objet Formulaire, puis configurez-les dans leurs inspecteurs respectifs.

Lorsque vous insérez des éléments de formulaire dans des pages i-mode, gardez les conseils suivants à l'esprit :

- Définissez l'attribut de visibilité des champs de texte de manière à ce qu'ils tiennent sur un écran de téléphone. Il est habituellement prudent de définir l'attribut de visibilité sur 15.
- Pour les champs de texte de formulaire, ajoutez l'attribut i-style afin de définir le type de saisie autorisé plutôt que de compter sur les utilisateurs pour configurer leur téléphone. Vous pouvez définir rapidement l'attribut i-style dans l'éditeur de structure en le sélectionnant dans le menu contextuel d'attribut de la balise <input>. L'i-style par défaut est le japonais. Définissez l'istyle sur 1 pour les caractères japonais Kana à pleine chasse. Définissez l'istyle sur 2 pour les caractères japonais Kana à demi-chasse. Définissez l'istyle sur 3 pour les caractères latins alphanumériques à demi-chasse (anglais). Définissez l'istyle sur 4 pour les caractères latins numériques à demi-chasse (anglais).

• Pour permettre aux utilisateurs de sélectionner rapidement une option à l'aide d'un pavé numérique, activez l'option appropriée de l'inspecteur de l'élément. Vous choisissez habituellement un nombre compris entre 1 et 9. Pensez également à libeller l'option avec le numéro d'accès.

# **Voir aussi**

- [« A propos des formulaires Web » à la page 247](#page-254-0)
- [« Types de boutons et de cases à cocher » à la page 248](#page-255-0)

# **Chapitre 18 : Modification du code source**

# **Editeurs de code source et préférences afférentes**

# <span id="page-295-0"></span>**Editeurs de code source de GoLive**

En mode Editeur de mise en page, GoLive écrit tout le code source sans nécessiter votre intervention. Si, toutefois, vous souhaitez rédiger directement votre code source HTML ou JavaScript, plusieurs éditeurs sont à votre disposition. Les modifications que vous apportez dans la fenêtre du document sont instantanément répercutées dans tous les éditeurs de code source et inversement.

**Editeur de code source** Permet de modifier le code source HTML du document au format texte, d'en vérifier la syntaxe et d'en différencier visuellement les éléments, les attributs et le contenu par couleur. Vous pouvez ainsi saisir ou coller un texte provenant d'un autre document ou d'une autre application, ainsi qu'apporter et enregistrer des modifications.

**Fractionner la source** Fractionne la vue de la fenêtre du document et permet ainsi de modifier le code source lorsque l'éditeur de mise en page, l'éditeur de cadres ou l'éditeur de structure est activé et ce, sans changer de panneau dans la fenêtre du document. Les fonctions de modification du code source sont semblables à celles de l'éditeur de code source.

**Panneau Balise** Permet d'insérer des attributs HTML ou JavaScript courants lorsque vous travaillez dans l'éditeur de mise en page, l'éditeur de cadres ou l'éditeur de structure (pour plus de détails, reportez-vous à la rubrique [« Pour utiliser le](#page-297-0) [panneau Balise » à la page 290](#page-297-0)).

**Editeur de structure** Présente le code HTML du document sous la forme d'une arborescence structurée et propose un menu d'attributs pour les différents éléments du document.

**Editeur JavaScript** Permet d'intégrer des scripts dans l'application, de les incorporer dans le document et de les tester immédiatement en lançant le navigateur cible.

*GoLive comprend plusieurs exemples de scripts disponibles via la boîte de dialogue Nouveau (Fichier > Nouveau). Un éventail de pages à base de script et d'exemples de scripts est mis à votre disposition, notamment des pages ASP, JSP et PHP et des scripts QuickTime, CGI, Java et Perl.*

### **Voir aussi**

- [« Extraits de code » à la page 261](#page-268-0)
- [« Composant » à la page 260](#page-267-0)

#### <span id="page-295-1"></span>**Préférences relatives à la source**

Les préférences relatives à la source contrôlent le fonctionnement des éditeurs de code source et JavaScript, ainsi que le mode d'affichage du code source dans ces éditeurs.

**Préférences relatives à la source** Permettent d'activer et de désactiver les retours à la ligne automatiques et la prise en charge du glisser-déposer du texte sélectionné, et de contrôler le mode d'affichage du code source dans les éditeurs de code source et JavaScript. Le panneau de prévisualisation de la boîte de dialogue Préférences offre un aperçu du résultat des options sélectionnées.

**Préférences thématiques** Permettent de sélectionner, de personnaliser et de renommer certains aspects du code source tels que les options de couleur, de police ou de corps de police des éléments dans différents langages (PHP, JavaScript ou HTML, par exemple). Les jeux de clés permettent de contrôler l'affichage des balises HTML dans l'éditeur de code source. Vous pouvez, par exemple, créer un jeu de clés affichant la balise de tableau dans une couleur, une police et un corps spécifiques.

**Préférences syntaxiques** Permettent d'activer les options contextuelles d'exécution du code dans les éditeurs de code source et JavaScript.

### **Pour définir les préférences générales de source**

- **1** Choisissez Edition > Préférences (Windows) ou GoLive > Préférences (Mac OS), puis cliquez sur l'icône Source.
- **2** Pour contrôler le fonctionnement des éditeurs de code source et JavaScript, configurez les préférences suivantes :

**Activer la fonction de glisser du texte sélectionné** Active ou désactive le glissement.

**Retrait automatique** Contrôle le retrait automatique des éléments de niveau inférieur.

**Taille de la tabulation** Définit la taille du retrait automatique et le nombre de caractères ajoutés lorsque vous appuyez sur la touche Tabulation.

**Numérotation des lignes** Affiche les numéros des lignes dans la marge gauche des éditeurs de code source et JavaScript.

**Retour à la ligne** Aligne le code dans les éditeurs de code source et JavaScript.

**Thème par défaut et Imprimer le thème** Permettent de sélectionner les options d'affichage par défaut et d'impression du code source dans les éditeurs de code source et JavaScript.

**3** Cliquez sur OK.

# **Pour définir les préférences thématiques**

**1** Choisissez Edition > Préférences (Windows) ou GoLive > Préférences (Mac OS), puis activez l'option Thèmes dans les préférences de source.

- **2** Effectuez l'une des opérations suivantes :
- Pour spécifier un thème de code source, sélectionnez-en un dans le menu Thème.
- Pour personnaliser un thème, choisissez-le dans le menu des thèmes, puis sélectionnez des options dans les menus Couleur du texte, Fond, Script, Police et Taille.

# **Pour personnaliser l'aspect d'un langage particulier dans l'éditeur de code source**

**1** Choisissez Edition > Préférences (Windows) ou GoLive > Préférences (Mac OS), puis activez l'option Thèmes dans les préférences de source.

- **2** Choisissez un langage dans le menu Syntaxe.
- **3** Sélectionnez une option dans la liste figurant sous le menu Syntaxe afin de spécifier l'élément à personnaliser.
- **4** Spécifiez une couleur, une police et un corps de police.
- **5** Reproduisez les étapes 2 à 4 pour chaque langage et option à personnaliser, puis cliquez sur OK.

#### **Pour définir des jeux de clés pour les éléments HTML**

**1** Choisissez Edition > Configuration de la base de données Web (Windows) ou GoLive > Configuration de la base de données Web (Mac OS).

- **2** Dans le panneau Langage de balisage hypertexte, choisissez un élément HTML (tableau, par exemple).
- **3** Cliquez sur l'onglet Sortie de l'inspecteur de l'élément de la base de données Web.
- **4** Choisissez un jeu de clés dans le menu Groupe, puis fermez la fenêtre Configuration de la base de données Web.

**5** Choisissez Edition > Préférences (Windows) ou GoLive > Préférences (Mac OS), puis activez l'option Thèmes dans les préférences de source.

- **6** Choisissez Syntaxe HTML dans le menu Syntaxe.
- **7** Sélectionnez le jeu de clés (à partir de l'étape 4) dans la liste sous le menu Syntaxe.
- **8** Spécifiez la couleur, la police et le corps pour le jeu de clés. GoLive affiche l'élément HTML représenté par le jeu de clés doté de ces attributs dans l'éditeur de code source.

# **Pour définir des préférences d'exécution du code**

**1** Choisissez Edition > Préférences (Windows) ou GoLive > Préférences (Mac OS), puis activez l'option Syntaxe dans les préférences de source.

- **2** Sélectionnez Activer l'exécution du code pour activer cette opération.
- **3** Sélectionnez Activer l'exécution immédiate pour insérer automatiquement les balises fermantes dans le code.

**4** Sélectionnez Réglage lors de la frappe afin de passer automatiquement au prochain crochet ouvrant lorsque vous tapez un crochet fermant.

**5** Faites glisser le curseur de fréquence pour définir la vitesse, puis cliquez sur OK.

# <span id="page-297-0"></span>**Pour utiliser le panneau Balise**

Le panneau Balise permet d'ajouter ou de modifier des attributs HTML courants (ID, classe, titre ou langage) ou des attributs JavaScript sur n'importe quel objet placé sur la page ouverte dans l'éditeur de mise en page, l'éditeur de cadres ou l'éditeur de structure.

**1** Choisissez Fenêtre > Balise.

**2** Dans l'éditeur de mise en page, l'éditeur de cadres ou l'éditeur de structure, sélectionnez l'objet auquel vous souhaitez appliquer un attribut.

- **3** Effectuez l'une des tâches suivantes :
- Pour ajouter ou modifier un attribut HTML, cliquez sur l'onglet Général.
- Pour ajouter ou modifier un attribut JavaScript, cliquez sur l'onglet JavaScript.
- **4** Ajoutez ou modifiez les valeurs de l'attribut, ou choisissez-les dans le menu prévu à cet effet.

# **Outils de gestion du code source**

# **Pour ouvrir l'éditeur de code source**

 $\triangle$  Cliquez sur l'onglet Source  $T$  dans la fenêtre du document. La barre de menus de code source s'affiche sous l'onglet Source. (Si tel n'est pas le cas, choisissez Afficher > Barre d'outils dans le menu contextuel.)

# **Pour masquer ou afficher une vue fractionnée du code source**

◆ Cliquez sur le bouton Afficher/Masquer la source fractionnée ÷ figurant sur la barre du document au bas de l'éditeur de mise en page, de l'éditeur de cadres ou de l'éditeur de structure, ou choisissez Affichage > Fractionner la source.

# **Utilisation de l'éditeur de structure**

# <span id="page-297-1"></span>**A propos de l'éditeur de structure**

L'éditeur de structure, onglet disponible dans la fenêtre du document, affiche les éléments HTML sous la forme d'une structure arborescente. Il vous permet de générer un code source clair et correct sans devoir le saisir. Vous sélectionnez des éléments et des attributs dans un menu contextuel, les faites glisser de la fenêtre du site ou du panneau Objets vers l'éditeur de structure et utilisez le bouton d'affectation @ pour lier les documents et les images. Vous pouvez créer des documents à partir du panneau de travail, affiner le code et faire glisser des éléments vers l'éditeur de structure pour les déplacer rapidement avec leur contenu dans le document.

Lorsque des erreurs sont détectées au cours de la vérification de la syntaxe du document, l'éditeur de structure affiche une description de chaque erreur en regard de l'élément concerné et vous permet de la localiser. Avec l'éditeur de structure activé, vous pouvez aussi mettre en évidence l'ensemble des liens rompus et des références de fichiers incorrectes (en rouge, par défaut) à l'aide du bouton Avertissements associés aux liens du panneau Contrôle.

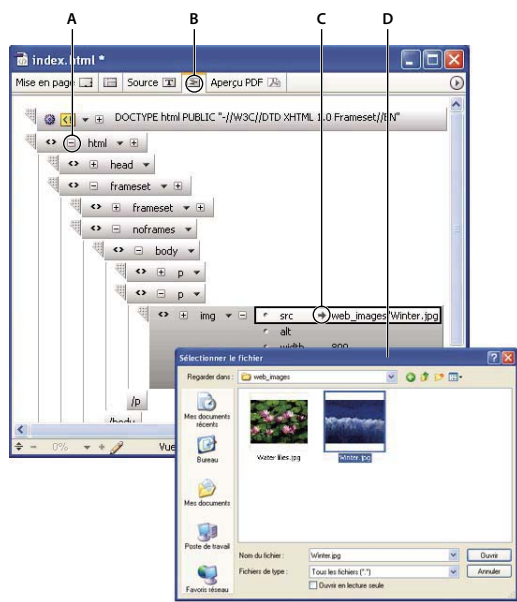

*L'éditeur de structure*

*A. Editeur de structure B. Le signe +/- (Windows) ou le triangle (Mac OS) permet de développer ou de réduire l'élément. C. Pointeur permettant d'ouvrir le fichier référencé D. La boîte de dialogue de sélection de fichier s'affiche lorsque vous cliquez sur le pointeur.*

### **Voir aussi**

- [« Validation de la syntaxe du code source » à la page 297](#page-304-0)
- [« Pour activer ou désactiver les modules du programme » à la page 20](#page-27-0)

# **Navigation dans l'éditeur de structure**

La structure qui apparaît lorsque vous créez ou visualisez un document dans l'éditeur de structure contient tous les éléments essentiels d'un document HTML. Vous pouvez l'utiliser comme modèle et la compléter avec votre contenu personnel.

- Un élément est représenté par une zone rectangulaire dont l'intitulé correspond à la balise de l'élément.
- Les retraits indiquent la position d'un élément au sein de la structure HTML. Les éléments d'en-tête et de corps sont en retrait pour indiquer qu'ils font partie de l'élément HTML. L'élément d'en-tête contient lui-même un élément de titre.
- Les balises ouvrantes et fermantes sont reliées par des lignes verticales pour indiquer qu'il s'agit d'éléments complémentaires.

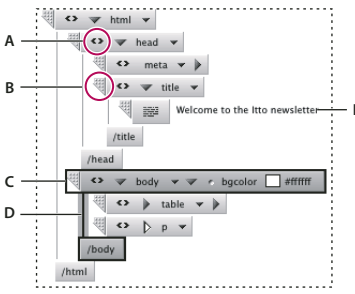

*Utilisation de l'éditeur de structure*

*A. Triangle (Mac OS) ou signe =/- (Windows) situé sur l'élément HTML et permettant de développer ou de réduire toute la structure. B. Poignée permettant de faire glisser un élément ailleurs dans la structure. C. Elément actif D. Connecteurs de balises ouvrante et fermante E. Contenu de l'élément titre*

#### **Pour naviguer dans l'éditeur de structure**

• Pour développer ou réduire l'arborescence de la structure entière dans l'éditeur de structure, cliquez sur le triangle (Mac OS) ou sur le signe +/- (Windows) situé à gauche du nom de l'élément HTML au niveau supérieur de l'arborescence.

- Pour développer ou réduire l'arborescence de l'élément sélectionné, cliquez sur le triangle (Mac OS) ou sur le signe +/- (Windows) situé à gauche de son nom ou appuyez sur la touche Entrée (Windows) ou Retour (Mac OS). Cela n'est possible que pour les balises binaires (toujours utilisées par paires).
- Pour sélectionner un autre élément de l'éditeur de structure, cliquez dessus ou utilisez les touches fléchées. La touche fléchée Haut sélectionne l'élément situé au-dessus de la sélection et la touche fléchée Bas, celui du dessous. Si le curseur se trouve dans une zone de texte affichant le contenu d'un élément, vous pouvez le déplacer dans celle-ci à l'aide des touches fléchées.
- Pour passer à la zone de texte suivante, appuyez sur la touche Tabulation. Pour activer la zone de texte précédente, appuyez sur la touche Tab tout en maintenant la touche Maj enfoncée.

# **Pour déplacer des éléments ou afficher des images dans l'éditeur de structure**

- Pour déplacer un seul élément, faites glisser la poignée de l'élément vers le nouvel emplacement de la structure. Pour déplacer plusieurs éléments, cliquez dessus en maintenant la touche Maj enfoncée. Pendant le déplacement, GoLive affiche une ligne horizontale indiquant l'emplacement de l'élément.
- Pour visualiser une image, sélectionnez-la, puis ouvrez le panneau Affichage. Si vous avez spécifié des images de faible résolution, affichez-les dans l'éditeur de structure en cochant la case Faible résolution dans le panneau Affichage.

## **Ajout d'éléments dans l'éditeur de structure**

L'éditeur de structure permet d'ajouter facilement des éléments HTML accompagnés de leurs balises ouvrantes et fermantes. Vous pouvez sélectionner un élément dans le menu contextuel qui répertorie les éléments définis dans la configuration Web, ou bien uniquement les éléments autorisés (par le fichier DTD du document) à l'intérieur ou après l'élément actif. Il est également possible de définir un nouvel élément en saisissant sa balise directement dans l'éditeur de structure.

Il est possible d'ajouter un élément au même niveau de la structure HTML que l'élément sélectionné ou au niveau directement inférieur.

### **Voir aussi**

[« Configuration de la définition du type de document » à la page 74](#page-81-0)

#### **Pour ajouter un élément dans l'éditeur de structure**

**1** Dans l'éditeur de structure, sélectionnez l'élément HTML existant situé directement au-dessus de l'emplacement où vous souhaitez ajouter un nouvel élément. Par exemple, pour ajouter un paragraphe sous un tableau, sélectionnez l'élément tableau.

**2** Pour ajouter un élément au même niveau de l'arborescence HTML que la sélection, effectuez l'une des opérations suivantes :

• Pour sélectionner un élément autorisé dans une liste, cliquez avec le bouton droit de la souris et choisissez Ajouter un élément après > Syntaxe > *[élément]*. Deux zones rectangulaires représentant les balises ouvrante et fermante de l'élément sont ajoutées à la suite de la balise fermante de l'élément précédemment sélectionné. (Certains éléments (img ou meta, par exemple) sont dépourvus de balise fermante. Une zone unique est donc ajoutée.)

*Le sous-menu Syntaxe est particulièrement utile pour ajouter des éléments aux documents devant respecter un DTD XML.*

- Pour afficher une liste d'éléments dans le panneau Balise de la configuration de la base de données Web, cliquez avec le bouton droit et choisissez Ajouter un élément après > Insérer un élément > *[élément]*.
- Pour insérer un nouvel élément, cliquez avec le bouton droit de la souris et choisissez Ajouter un élément après > Insérer un élément > Tout élément ou réduisez l'élément sélectionné existant et cliquez sur le bouton Insérer un élément du panneau Contrôle. Saisissez ensuite le nom du nouvel élément dans la zone de texte. L'élément est ajouté après la balise fermante de l'élément précédemment sélectionné.

**3** Pour ajouter un élément à l'intérieur d'un autre élément (c'est-à-dire au niveau inférieur suivant dans l'arborescence HTML), effectuez l'une des opérations suivantes :

- Pour afficher la liste des éléments autorisés, cliquez avec le bouton droit de la souris et choisissez Ajouter un élément > Syntaxe > *[élément]*. L'élément est ajouté entre les balises ouvrante et fermante de l'élément précédemment sélectionné.
- Pour afficher une liste d'éléments dans le panneau Balise de la configuration de la base de données Web, cliquez avec le bouton droit et choisissez Ajouter un élément > Insérer un élément > *[élément]*.
- Pour insérer un nouvel élément, cliquez avec le bouton droit de la souris et choisissez Ajouter un élément après > Insérer un élément > Tout élément ou développez l'élément sélectionné existant et cliquez sur le bouton Insérer un élément du panneau Contrôle. Saisissez ensuite le nom du nouvel élément dans la zone de texte. L'élément est ajouté entre les balises ouvrante et fermante de l'élément précédemment sélectionné.

# **Pour ajouter un attribut d'élément dans l'éditeur de structure**

Vous pouvez affiner l'aspect du document en ajoutant des attributs à un élément. Les attributs déterminent la façon dont l'élément apparaît dans le navigateur. De nombreux éléments prennent en charge les attributs pour préciser des instructions de formatage spécifiques, telles que l'alignement, la couleur et les chemins d'accès aux fichiers ressource.

- **1** Dans l'éditeur de structure, sélectionnez l'élément auquel vous souhaitez ajouter un attribut.
- **2** Effectuez l'une des opérations suivantes :
- Pour sélectionner un attribut dans une liste définie pour l'élément sélectionné, cliquez sur le triangle d'attributs et choisissez-en un dans le menu. Une autre solution consiste à cliquer avec le bouton droit et à choisir Ajouter un attribut > *[attribut]*.

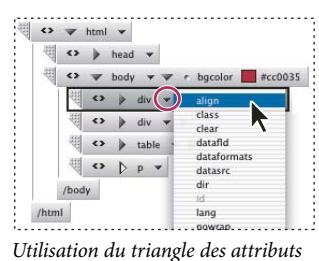

• Pour ajouter un nouvel attribut, cliquez sur le bouton Ajouter un nouvel attribut  $\leftrightarrow$  du panneau Contrôle, ou cliquez sur l'élément avec le bouton droit de la souris et choisissez Ajouter un attribut > Tout élément. Saisissez ensuite le nom de l'attribut dans la zone de texte.

Si l'attribut est reconnu comme un type d'énumération (couleur ou chemin, par exemple), un triangle, une case échantillon, un pointeur ou un signe de commentaire est inséré à droite de son nom.

*Remarque : Si vous n'êtes pas certain que le nom d'un attribut est correct, consultez le site Web du W3C (World Wide Web Consortium) à l'adresse www.W3.org ou faites appel au vérificateur de syntaxe de GoLive.*

- **3** Pour spécifier la valeur d'un attribut, effectuez l'une des opérations suivantes :
- Cliquez sur la zone de texte située à droite du nom de l'attribut, puis saisissez une valeur.
- Si l'attribut est doté de valeurs prédéfinies, l'éditeur de structure affiche un triangle des valeurs d'attribut. Cliquez sur ce triangle et sélectionnez une valeur prédéfinie d'attribut dans le menu.

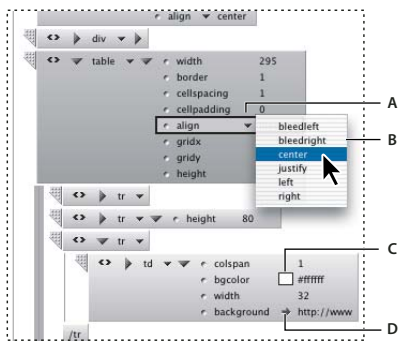

*Spécification des valeurs d'attribut*

*A. Triangle des valeurs d'attribut B. Menu des valeurs prédéfinies de l'attribut C. Case échantillon de couleur D. Pointeur de chemin*

- Si l'attribut utilise une valeur de couleur (telle qu'une couleur de police), une case échantillon et un code de couleur sont affichés à droite de son nom.
- Si l'attribut utilise un chemin (tel qu'un chemin d'accès à un fichier image), un pointeur est affiché à droite de son nom. Cliquez sur ce pointeur, puis sélectionnez un fichier dans la boîte de dialogue Sélectionner un fichier.

### **Ajout de texte ou de commentaires dans l'éditeur de structure**

Une fois l'élément inséré, vous pouvez utiliser l'éditeur de structure pour ajouter son contenu, tel que le texte qui doit être affiché dans le document. Par exemple, vous pouvez saisir un texte d'en-tête dans un élément h1. Il est également possible d'ajouter un commentaire pour l'élément ; le texte correspondant est enregistré mais pas affiché dans votre document lors de la consultation dans une fenêtre de navigateur. Les commentaires permettent, entre autres, de stocker des informations qui serviront à modifier les documents ultérieurement, par exemple si vous souhaitez incorporer des fonctions avancées qui nécessitent d'importantes informations de fond.

#### **Pour ajouter du texte ou un commentaire à l'aide de l'éditeur de structure**

**1** Dans l'éditeur de structure, sélectionnez un élément HTML situé directement au-dessus de l'emplacement qui vous intéresse.

- **2** Effectuez l'une des opérations suivantes :
- Pour ajouter du texte ou un commentaire entre les balises ouvrante et fermante de l'élément sélectionné, développez l'arborescence de ce dernier, puis cliquez sur le bouton Ajouter un nouveau Texte  $\equiv$  ou Ajouter un nouveau commentaire  $\Box$  du panneau Contrôle. Une zone de texte avec le texte ou le commentaire par défaut est ajoutée à la structure.
- Pour ajouter du texte ou un commentaire après la balise fermante de l'élément sélectionné, réduisez l'arborescence de ce dernier, puis cliquez sur le bouton Ajouter un nouveau texte  $\equiv$  ou Ajouter un nouveau commentaire  $\sim$  du panneau Contrôle.

*Remarque : Il est possible d'insérer un commentaire n'importe où dans le document, même avant ou après l'élément HTML.*

**3** Saisissez le texte ou le commentaire dans la zone prévue à cet effet. Si vous interrompez momentanément la frappe et désélectionnez la zone de texte, vous pouvez reprendre la saisie en plaçant le curseur dans la zone de texte.

#### <span id="page-301-0"></span>**Pour ajouter un élément générique à l'aide de l'éditeur de structure**

Vous pouvez ajouter un élément générique contenant du code non HTML dans le document. Par exemple, il est possible d'insérer un élément générique contenant le code ASP.

**1** Dans l'éditeur de structure, sélectionnez un élément situé directement au-dessus de l'emplacement où vous souhaitez ajouter l'élément générique.

- **2** Effectuez l'une des opérations suivantes :
- Pour ajouter l'élément générique entre les balises ouvrante et fermante de l'élément sélectionné, développez l'arborescence de ce dernier, puis cliquez sur le bouton Ajouter un nouvel élément générique du panneau Contrôle.

• Pour ajouter l'élément générique après la balise fermante de l'élément sélectionné, réduisez l'arborescence de l'élément, puis cliquez sur le bouton Ajouter un nouvel élément générique du panneau Contrôle.

Une zone de texte avec un texte par défaut est ajoutée à la structure.

**3** Cliquez sur le triangle de sous-type et choisissez un sous-type pour l'élément générique, tel que ASP, dans le menu.

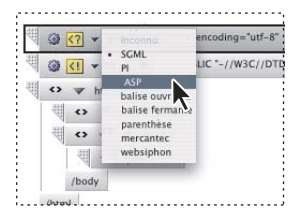

*Utilisation du triangle de sous-type pour spécifier le sous-type d'un élément générique*

**4** Saisissez le texte du contenu de l'élément générique dans la zone de texte. Par exemple, si vous avez choisi le sous-type ASP pour l'élément générique, saisissez le code ASP dans la zone de texte.

# **Balises binaires ou conteneurs dans l'éditeur de structure**

Dans l'éditeur de structure, vous pouvez activer ou désactiver le format binaire des balises afin de déterminer si une nouvelle balise dispose ou non d'une balise fermante complémentaire. La majorité des balises sont des balises binaires, ou conteneurs. Le contenu d'un élément est encadré par deux balises, l'une ouvrante, l'autre fermante. Par défaut, GoLive affiche les deux parties d'une balise binaire. Toutefois, certaines balises (appelées *unaires*) ne nécessitent pas de balise fermante. L'une des balises unaires les plus courantes est la balise <img> qui sert à incorporer des images.

# **Pour activer et désactiver le format binaire dans l'éditeur de structure**

Vous pouvez activer et désactiver le format de balise binaire uniquement pour l'élément actif.

- **1** Dans l'éditeur de structure, sélectionnez un élément doté de balises binaires.
- **2** Cliquez sur le bouton Mode unaire/binaire (  $\langle \cdot \rangle$  ) du panneau Contrôle.

# **Ajout de nouveaux éléments au code source**

# **Ajout d'éléments inconnus**

Le langage HTML ne cesse d'évoluer, justifiant ainsi la création de nouveaux éléments. Afin d'avoir la certitude que vos documents sont à jour et qu'ils intègrent les toutes dernières technologies, activez l'icône Balise pour insérer des balises d'emplacement à associer aux éléments que GoLive ne reconnaît pas.

Cette icône vous permet également d'empêcher GoLive d'analyser ou de modifier le code source. Lorsque vous faites glisser l'icône Balise du panneau Objets vers la fenêtre du document, GoLive ajoute des balises ouvrante et fermante <noedit> et </noedit> au code source, puis insère une balise d'emplacement au sein du document dans l'éditeur de mise en page. Vous pouvez saisir le code que vous ne souhaitez pas voir analysé dans le panneau contenu de l'inspecteur de balise. GoLive l'insère entre les balises <noedit> sans le modifier.

# **Pour ajouter un élément inconnu**

**1** Dans l'éditeur de mise en page, faites glisser l'icône Balise du panneau Standard du panneau Objets vers la fenêtre du document.

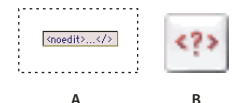

*Utilisation de l'icône Balise*

*A. Balise d'emplacement telle qu'elle apparaît dans l'éditeur de mise en page B. Icône Balise du panneau Objets*

**2** Dans le panneau Elément de l'inspecteur de l'élément, saisissez le nom du nouvel élément dans la zone prévue à cet effet.

**3** Cliquez sur le bouton Créer un nouvel élement  $\Box$  situé au bas de l'inspecteur de l'élément. (Les zones de texte situées sous la zone de liste sont activées.)

- **4** Saisissez un nom d'attribut dans la zone de gauche, puis une valeur d'attribut dans la zone de droite.
- **5** Pour supprimer l'attribut actuellement sélectionné, cliquez sur le bouton Supprimer les éléments sélectionnés  $\blacksquare$ .

*Remarque : Pour ajouter un élément inconnu dans l'en-tête de votre document, faites glisser l'icône d'élément du panneau Entête du panneau Objets vers la section d'en-tête de la fenêtre du document.*

# **Pour saisir le code d'un élément inconnu**

**1** Sélectionnez la balise d'emplacement de l'élément inconnu.

**2** Dans le panneau Contenu de l'inspecteur de l'élément, saisissez le code source. Vous pouvez vérifier le code dans l'éditeur ou dans la vue fractionnée de la fenêtre du document.

# **Utilisation du code source**

#### **Glissement d'objets dans le code source**

Dans l'éditeur de code source, la vue fractionnée du code source, l'éditeur de structure ou l'éditeur JavaScript, vous pouvez faire glisser n'importe quelle icône depuis le panneau Objets vers le code source afin de l'utiliser comme point de départ pour l'encodage de l'élément. Vous pouvez également faire glisser des documents et des URL de la fenêtre du site vers la source afin d'insérer un lien renvoyant au document ou à l'URL.

# **Pour modifier l'aspect du code source**

La barre de menus d'affichage de la source disponible dans l'éditeur de code source, la vue fractionnée de code source, la vue Source de l'éditeur de feuilles de style CSS ou l'éditeur JavaScript permet de choisir différents thèmes affectant l'aspect du code source ainsi que d'activer ou non la numérotation des lignes et le retour à la ligne en fonction des marges de l'éditeur.

- ❖ Sur la barre de menus de la vue Source, effectuez l'une des opérations suivantes :
- Choisissez un thème pour le document actif dans le menu Thème.
- Cliquez sur le bouton Ne rien mettre en couleur Spour désactiver les couleurs de tous les éléments.

#### **Voir aussi**

[« Editeurs de code source de GoLive » à la page 288](#page-295-0)

#### **Pour activer et désactiver le retour à la ligne dans le code source**

❖ Dans l'éditeur de code source, la vue fractionnée du code source, la vue Source de l'éditeur de feuilles de style CSS ou l'éditeur JavaScript, cliquez sur le bouton Retour à la ligne  $\Box$  de la barre de menus de la vue Source.

# **Pour afficher la numérotation des lignes dans le code source**

❖ Dans l'éditeur de code source, la vue fractionnée du code source, la vue Source de l'éditeur de feuilles de style CSS ou l'éditeur JavaScript, cliquez sur le bouton Numérotation des lignes de la barre de menus de la vue Source.

*Lorsque vous utilisez l'éditeur de code source, vous pouvez également définir les options de retour à la ligne et de numérotation des lignes dans le panneau Affichage.*

#### **Pour rechercher et insérer le code source**

La fonction d'exécution du code contextuel de GoLive permet d'écrire du code sans se soucier d'éléments, d'attributs ou de fonctions difficiles à mémoriser. Vous pouvez l'utiliser lors de l'écriture de code HTML mais aussi JavaScript ou PHP, par exemple.

**1** Commencez à taper le code dans l'éditeur de code source, la vue fractionnée de code source, la vue Source de l'éditeur de feuilles de style CSS ou l'éditeur JavaScript.

**2** Parcourez le menu contextuel qui s'affiche, puis appuyez sur Entrée (Windows) ou Retour (Mac OS) pour choisir l'élément, l'attribut ou la fonction voulus.

### **Pour comparer deux fichiers**

La boîte de dialogue Rechercher les différences permet de comparer le code source de deux fichiers d'un même site. GoLive affiche les différences et permet de définir des options de contrôle de l'affichage.

- **1** Ouvrez un site.
- **2** Choisissez Edition > Rechercher > Rechercher les différences.

**3** Dans la boîte de dialogue Rechercher les différences, faites glisser le bouton d'affectation  $\circledR$  sur les deux fichiers à comparer, ou recherchez-les et sélectionnez-les traditionnellement.

**4** Cliquez sur OK.

GoLive affiche le code source de chaque fichier dans la fenêtre Rechercher les différences et met en évidence les différences.

- **5** Cliquez sur Différence précédente ou Différence suivante pour parcourir les chaînes de code présentant des différences.
- **6** Personnalisez l'affichage en sélectionnant l'une des options de comparaison suivantes :

**Ignorer les lignes vides** Ne tient pas compte des lignes de code vides.

**Afficher les couleurs différentes** Utilise une couleur différente pour l'affichage de chaque code.

**Masquer les lignes identiques** Masque les lignes de code identiques.

**Synchroniser le défilement** Permet de faire défiler les deux affichages de code simultanément.

## <span id="page-304-0"></span>**Validation de la syntaxe du code source**

Le vérificateur de syntaxe de GoLive permet de vous assurer que le code source d'un ou de plusieurs documents, voire d'un site entier, ne contient aucune erreur. Vous pouvez l'utiliser pour analyser le code source et vérifier ainsi que les documents répondent aux normes formelles ou qu'ils sont conformes à une définition DTD spécifique. La syntaxe de code et l'utilisation des éléments requis diffèrent pour chaque DTD. Le vérificateur de syntaxe peut faire appel au fichier DTD attribué au document ou à un autre fichier DTD utilisé à titre comparatif.

Après l'analyse du code source, le vérificateur de syntaxe met en évidence les codes incorrects dans les éditeurs et dresse la liste des erreurs et des avertissements dans la fenêtre de résultat de vérification de la syntaxe. En outre, l'éditeur de structure fournit une description des erreurs en regard de chaque élément concerné et indique leur emplacement dans le document.

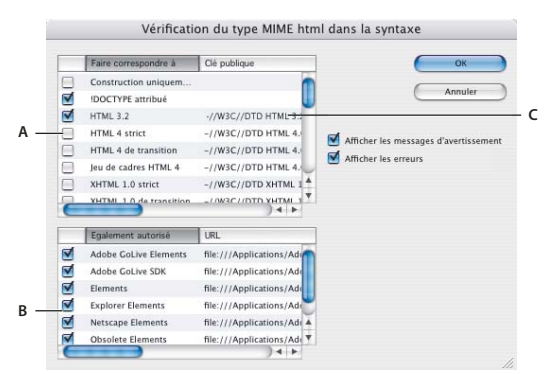

*Utilisation du vérificateur de syntaxe*

*A. Liste de compatibilité : sélectionnez Construction uniquement ou bien les fichiers DTD avec lequel vérifier la compatibilité. B. Eléments supplémentaires autorisés : sélectionnez les éléments que vous souhaitez autoriser dans vos documents. C. Emplacement des fichiers DTD*

### **Voir aussi**

- [« A propos de l'éditeur de structure » à la page 290](#page-297-1)
- [« Pour vérifier la syntaxe » à la page 298](#page-305-0)

# <span id="page-305-0"></span>**Pour vérifier la syntaxe**

- **1** Effectuez l'une des opérations suivantes :
- Pour vérifier la syntaxe de tous les fichiers d'un site, ouvrez le site.
- Pour vérifier la syntaxe d'une page unique, sélectionnez-la dans la section Eléments de construction de la fenêtre du site ou ouvrez-la.

**2** Choisissez Edition > Vérifier la syntaxe ou, si une page est ouverte, cliquez sur le bouton Vérifier la syntaxe  $\neq$  du panneau Mise en évidence ou sur la barre de menus de la vue Source.

**3** Sélectionnez les fichiers DTD dans la liste Faire correspondre à :

**Construction uniquement** Vérifie la compatibilité de votre document avec les normes de formulation, mais sans analyser sa compatibilité avec un fichier DTD ou un jeu de navigateurs. Par exemple, des messages d'erreur sont générés lorsque des balises fermantes manquent, que des valeurs d'attribut doivent être mises entre crochets ou qu'un attribut dispose de plusieurs définitions. Lorsque cette option est sélectionnée, le vérificateur de syntaxe ne génère pas de message d'erreur pour les balises fermantes non requises ni pour les valeurs d'attribut ne nécessitant pas de crochets.

**!DOCTYPE attribué** Vérifie la conformité au fichier DTD du type de document déclaré. Pour utiliser cette option, il est indispensable d'avoir spécifié au préalable un type de document. (Reportez-vous à la rubrique [« Configuration de la](#page-81-0) [définition du type de document » à la page 74](#page-81-0).) La déclaration !DOCTYPE est utilisée lors de la vérification de syntaxe pour localiser le DTD (qui peut se trouver sur votre ordinateur, sur un réseau local ou sur Internet).

*Remarque : Si le fichier DTD spécifié pour le document se trouve sur Internet, GoLive vérifie s'il est déjà mis en cache. Le cas échéant, GoLive utilise la version mise en cache. Dans le cas contraire, GoLive affiche un avertissement et vous demande de confirmer l'accès à Internet. Dans l'affirmative, GoLive télécharge le DTD. Si vous refusez, GoLive vérifie la formulation du document, mais pas sa conformité au fichier DTD. Le cache est vidé lorsque vous quittez GoLive.*

**Un fichier DTD particulier (tel que HTML 4 strict)** Vérifie la conformité à ce fichier DTD.

**4** Si vous avez ajouté des éléments ou des attributs personnalisés non définis dans un fichier DTD au panneau Balise de la configuration de la base de données Web, sélectionnez Eléments dans la liste Egalement autorisé.

**5** Si vous souhaitez autoriser des éléments supplémentaires dans le document, sélectionnez les jeux d'éléments dans la liste Egalement autorisé.

**6** Pour contrôler la cible et le fonctionnement du vérificateur de syntaxe, sélectionnez l'une des options suivantes :

**Afficher les messages d'avertissement** Vérifie les avertissements de syntaxe. Par exemple, GoLive affiche un avertissement lorsque la valeur d'un attribut est incorrecte comme <body bgcolor="redd">. Les avertissements sont nettement moins fréquents que les erreurs.

**Afficher les erreurs** Vérifie les erreurs de syntaxe. Une erreur est affichée lorsqu'une syntaxe HTML incorrecte est détectée ou que votre document n'est pas conforme au DTD spécifié. Il se peut, par exemple, que votre document contienne une balise ouvrante, mais pas la balise fermante correspondante. Des erreurs sont affichées pour la plupart des problèmes.

**7** Cliquez sur OK.

GoLive affiche les erreurs et les avertissements dans la fenêtre Vérifier la syntaxe, et les met également en évidence dans les éditeurs de code source et de structure. Le panneau Mise en évidence du panneau Affichage s'ouvre aussi, affichant le nombre total d'erreurs et d'avertissements.

- **8** Corrigez chaque erreur, puis suivez à nouveau la procédure de vérification du code source.
- **9** Effectuez l'une des opérations suivantes :
- Pour fermer la fenêtre Vérifier la syntaxe, cliquez sur OK.
- Pour rassembler les résultats de vérification de la syntaxe du site ouvert, cliquez sur Enregistrer la collection.

### **Voir aussi**

[« Collections » à la page 267](#page-274-0)

# **Sélection et mise en évidence du code source**

### **Pour sélectionner des éléments par un double-clic dans le code source**

Ouvrez l'éditeur de code source, la vue fractionnée de code source ou la vue Source de l'éditeur de feuilles de style CSS, puis effectuez l'une des opérations suivantes :

- Pour sélectionner un élément et son contenu, cliquez deux fois sur le signe inférieur d'ouverture de l'élément.
- Pour sélectionner uniquement le contenu de l'élément, cliquez deux fois sur le signe supérieur de fermeture de l'élément.
- Pour sélectionner un attribut et sa valeur, cliquez deux fois sur le signe égal suivant l'attribut.
- Pour sélectionner uniquement la valeur d'un attribut, cliquez deux fois sur les guillemets précédant la valeur.
- Pour sélectionner une propriété de feuille de style en cascade (CSS) et sa valeur, cliquez sur les deux points précédant la valeur.

# **Sélection d'éléments à l'aide de la barre de l'arborescence des balises**

La barre d'arborescence des balises (située au bas de la fenêtre du document) est un outil de navigation permettant de sélectionner des éléments HTML avec rapidité et précision et ce, même lorsque le document est complexe. Elle représente la sélection active dans l'éditeur de mise en page, l'éditeur de cadres, la vue fractionnée de code source ou l'éditeur de structure sous la forme d'un chemin ou de séries de balises d'élément à partir de la racine jusqu'à l'élément sélectionné. Par exemple, lorsqu'une cellule de tableau est sélectionnée, cette barre présente l'arborescence des balises depuis l'élément HTML jusqu'aux éléments de la cellule, en passant par les éléments de corps, du tableau et de la ligne. Si vous sélectionnez la balise d'un élément dans cette barre, l'élément complet et son contenu (y compris les balises ouvrante et fermante) sont sélectionnés dans la fenêtre du document.

Vous pouvez utiliser la barre d'arborescence des balises pour sélectionner un sous-élément de l'élément actif, c'est-à-dire le niveau immédiatement inférieur dans la structure HTML, tel qu'une ligne à l'intérieur du tableau sélectionné. Il est également possible d'utiliser cette barre pour sélectionner un élément externe à l'élément actif, c'est-à-dire situé à un niveau supérieur ou plus proche de la racine. Si, par exemple, une cellule de tableau est active, vous pouvez sélectionner la ligne ou le tableau contenant la cellule.

# **Pour sélectionner des éléments à l'aide de la barre de l'arborescence des balises**

**1** Affichez le document dans l'éditeur de structure, l'éditeur de cadres ou l'éditeur de mise en page (vous pouvez également l'afficher dans la vue fractionnée du code source).

- **2** Effectuez l'une des opérations suivantes :
- Pour sélectionner un élément dans une liste, maintenez le bouton de la souris enfoncé (ou faites-la glisser lentement) sur une balise de la barre d'arborescence, puis choisissez un élément dans le menu contextuel. Une autre solution consiste à cliquer sur une balise avec le bouton droit de la souris sur la barre d'arborescence et de choisir Sélectionner un élément > *[balise]*. Si l'élément sélectionné figure au niveau le plus bas, tel qu'une cellule de tableau, le menu Sélectionner un élément n'est pas disponible.

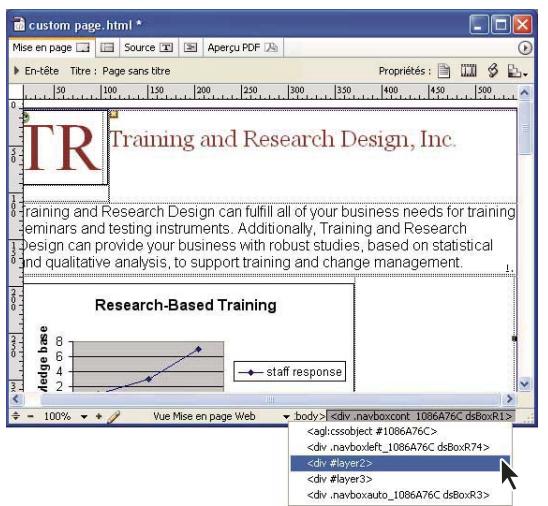

*Sélection d'un sous-élément à l'aide de la barre d'arborescence des balises*

• Pour sélectionner un élément en dehors d'un autre élément (situé plus haut dans l'arborescence), cliquez sur une balise visible dans la barre. Par exemple, vous pouvez directement sélectionner un élément de tableau (et tous les éléments qu'il inclut tels que les lignes et les cellules) en cliquant sur la balise Table.

# **Pour sélectionner le prochain élément situé au niveau supérieur dans l'arborescence des éléments à l'aide de la commande Sélectionner le bloc supérieur**

❖ Lorsque du texte ou un élément est sélectionné dans l'éditeur de mise en page, l'éditeur de code source ou l'éditeur de structure, choisissez Options avancées > Sélectionner le bloc supérieur. GoLive sélectionne l'élément situé au niveau supérieur suivant dans l'arborescence.

# **Mise en évidence d'éléments dans le code source ou l'éditeur de mise en page**

Le panneau Mise en évidence du panneau Affichage permet de signaler des éléments, avertissements et erreurs spécifiques dans l'éditeur de mise en page, la barre d'arborescence des balises, l'éditeur de code source ou l'éditeur de structure. Par exemple, vous pouvez mettre en évidence tous les éléments dotés d'un URL, tout le texte ayant une définition CSS spécifique ou l'ensemble des erreurs de syntaxe et de liens. Une fois les éléments mis en évidence, vous pouvez les sélectionner individuellement dans le panneau Mise en évidence.

La section Couleurs de mise en évidence du panneau Mise en évidence permet de configurer les propriétés de mise en évidence (telles que les couleurs et les bords) pour les différents types d'éléments. Vous pouvez par exemple appliquer la couleur bleue à tous les avertissements associés aux liens.

*Utilisez le panneau Mise en évidence pour signaler tous les éléments auxquels des actions JavaScript sont associées.*

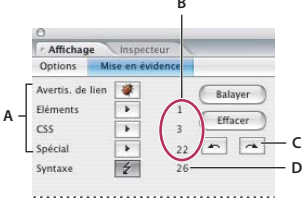

*Utilisation du panneau Mise en évidence du panneau Affichage*

*A. Sélectionnez les éléments du document à mettre en évidence. B. Nombre des éléments mis en évidence C. Boutons permettant de passer à l'élément mis en évidence précédent/suivant D. Nombre d'erreurs et d'avertissements d'ordre syntaxique*

# **Pour mettre en évidence des éléments**

**1** Dans l'éditeur de mise en page, l'éditeur de code source ou l'éditeur de structure, choisissez Fenêtre > Affichage afin d'ouvrir le panneau Affichage.

- **2** Cliquez sur l'onglet Mise en évidence, puis effectuez l'une des opérations suivantes :
- Pour mettre en évidence tous les liens rompus et les références de fichiers incorrectes, cliquez sur le bouton Avertis. de lien  $\blacksquare$ . (Vous pouvez également cliquer sur le bouton Avert. de liens du panneau Contrôle.)
- Pour sélectionner l'élément mis en évidence précédent ou suivant, cliquez sur le bouton Sélectionner l'objet mis en évidence précédent  $\sim$  ou le bouton Sélectionner l'objet mis en évidence suivant  $\sim$
- Pour mettre en évidence un ou plusieurs éléments précis, choisissez-les dans le menu Eléments.
- Pour mettre en évidence du texte doté d'une définition CSS spécifique, choisissez cette dernière dans le menu CSS.
- Pour mettre en évidence tous les éléments auxquels des actions JavaScript sont associées, choisissez Actions JavaScript dans le menu Spécial.
- Pour mettre en évidence tous les éléments dotés d'un URL, choisissez Eléments dotés d'URL dans le menu Spécial.
- Pour mettre en évidence tout le texte, choisissez Eléments de texte dans le menu Spécial.
- Pour mettre en évidence tous les commentaires, choisissez Eléments de commentaire dans le menu Spécial.
- Pour mettre en évidence tous les éléments génériques, choisissez Eléments spéciaux dans le menu Spécial.
- Pour effacer la mise en évidence dans le document et tous les paramètres définis dans le panneau Mise en évidence, cliquez sur Effacer.
- Pour effectuer un nouveau balayage après l'ajout d'éléments au document, cliquez sur Balayer.

#### **Voir aussi**

- [« Validation de la syntaxe du code source » à la page 297](#page-304-0)
- [« Pour ajouter un élément générique à l'aide de l'éditeur de structure » à la page 294](#page-301-0)

### **Pour définir les couleurs et l'aspect des éléments mis en évidence**

- **1** Choisissez Fenêtre > Mise en évidence > Modifier les couleurs de sélection.
- **2** Effectuez l'une des opérations suivantes :
- Pour définir la couleur d'une catégorie d'éléments (tels que les avertissements associés aux liens), cliquez sur la case échantillon placée en regard d'une catégorie et sélectionnez une couleur dans le panneau Couleur. Vous pouvez également cliquer sur le coin inférieur droit de l'échantillon afin de choisir une couleur dans le nuancier qui s'affiche.
- Pour définir l'opacité de la couleur appliquée à la catégorie, faites glisser le curseur de couleur à droite de la catégorie.
- Pour définir le style de mise en évidence de chaque catégorie, cliquez sur le bouton placé à droite de la catégorie pour activer ou désactiver l'affichage des bords.

*Remarque : Les paramètres de la catégorie Zones modifiables du panneau Mise en évidence sont appliqués aux zones modifiables des modèles de pages. Les paramètres de la catégorie Zones verrouillées sont appliqués aux zones verrouillées d'un document créé à partir d'un modèle.*

# **Localisation du code source**

# <span id="page-309-0"></span>**Localisation d'éléments à partir de la boîte de dialogue Rechercher des éléments de code**

La commande Rechercher un élément de code permet de rechercher et de manipuler des éléments dans un document ou dans un site complet. Cette fonction présente plusieurs avantages par rapport à la fonction Recherche en mode Source de la boîte de dialogue Rechercher du texte, qui recherche des chaînes de texte littérales. Si, par exemple, vous utilisez la fonction Rechercher des éléments de code pour identifier <br/>body bgcolor="red">, vous trouverez des occurrences exactes de même que des occurrences partielles de l'élément (sans les guillemets ou dotées d'attributs supplémentaires). Elle permet en outre d'ajouter, de supprimer ou de modifier très rapidement les attributs d'éléments existants, de supprimer le contenu d'éléments et de remplacer le texte contenu dans un élément.

La boîte de dialogue Rechercher des éléments de code comprend trois sections :

**Options de recherche** Permettent de sélectionner des critères de recherche, parmi lesquels les éléments et les attributs.

**Options de modification** Permettent de spécifier des modifications ou des actions concernant les éléments ou attributs trouvés au cours d'une recherche.

**Options de projet** Permettent de spécifier l'étendue de la recherche : un fichier, plusieurs fichiers, un site entier, une collection ou une liste de résultats précédents. Vous pouvez également prévisualiser et modifier la liste des fichiers auxquels vous souhaitez appliquer les opérations spécifiées, avant que GoLive ne les mène à bien.

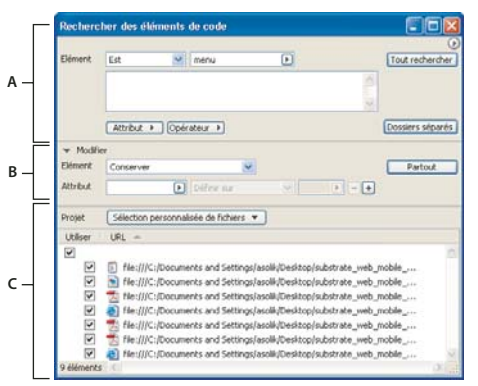

*Boîte de dialogue Rechercher des éléments de code A. Section de recherche B. Section des actions C. Section Projet*

Par défaut, la boîte de dialogue Rechercher des éléments de code s'affiche en mode structuré, ce qui permet d'effectuer une recherche structurée même si l'on n'a aucune connaissance du codage. Si vous souhaitez utiliser des critères de recherche complexes, cliquez sur Options avancées.

# **Pour rechercher des éléments**

- 1 Choisissez Edition > Rechercher > Rechercher un élément de code.
- **2** Dans la section de recherche, spécifiez les options d'élément comme suit :
- Dans le menu Elément, choisissez Est ou Correspond.
- Dans la zone de texte Elément, saisissez le nom de l'élément recherché ou choisissez une option d'élément dans le menu.

**3** Pour effectuer une recherche structurée, choisissez l'attribut souhaité dans le menu Attribut de la section des options de recherche, puis choisissez un opérateur et une valeur d'attribut dans les menus suivants. Pour ajouter un attribut à la recherche, cliquez sur le bouton d'ajout  $\ket{\bullet}$ , puis spécifiez un attribut, un opérateur et une valeur d'attribut.

**4** (Facultatif) Pour effectuer une recherche avancée, cliquez sur le bouton Options avancées, puis procédez comme suit dans la section des options de recherche :

• Pour rechercher des attributs et les valeurs afférentes, tapez-les dans la zone de texte ou sélectionnez les attributs et les opérateurs dans les menus Attribut et Opérateur.

- Pour rechercher des éléments en comparant les valeurs d'attributs, saisissez deux attributs et un opérateur. Par exemple, pour rechercher des éléments dont la largeur est supérieure à la hauteur, saisissez : *Hauteur > largeur.*
- Pour rechercher le texte d'un élément, saisissez le mot-clé content, un opérateur de signe d'égalité et le texte entre guillemets. Par exemple, pour rechercher toutes les occurrences de « juin » (aucun style n'étant appliqué) dans l'élément spécifié, saisissez l'expression suivante : *content = "juin"*.

*Une fois les critères de recherche spécifiés pour le texte, vous pouvez définir un texte de remplacement. Par exemple, vous* pouvez remplacer toutes les occurrences de "juin" dans un élément spécifique par le texte "juillet". Pour remplacer le texte *d'un élément, utilisez l'opération Remplacer le contenu. (Voir [« Modification d'éléments dans plusieurs fichiers à partir de la](#page-310-0) [boîte de dialogue Rechercher des éléments de code » à la page 303](#page-310-0).)*

- **5** Cliquez sur le menu Projet et effectuez l'une des opérations suivantes :
- Pour rechercher des éléments dans un site ouvert, choisissez *[nom du site]* > L'ensemble du site.
- Pour opérer des recherches dans les fichiers affichés dans un panneau spécifique d'un site ouvert, choisissez *[nom du site]* > *[panneau du site]*.
- Pour effectuer des recherches dans un fichier sélectionné dans la fenêtre du site, choisissez La sélection du site. Vous pouvez également faire glisser un fichier depuis la fenêtre du site vers la boîte de dialogue Rechercher du texte.
- Pour analyser des fichiers figurant dans des sites non ouverts, choisissez Ajouter des fichiers. Localisez et sélectionnez les fichiers à utiliser pour la recherche, puis cliquez sur Ouvrir. GoLive ajoute les fichiers sélectionnés à la liste de recherche.
- Pour effectuer une recherche parmi des résultats précédents (une liste ouverte de correspondances résultant d'une autre recherche), choisissez Liste des résultats dans le menu Rechercher dans.

**6** Pour exclure des éléments de la recherche, désélectionnez-les en cliquant dans la case correspondante afin d'enlever la coche.

**7** Cliquez sur Tout rechercher. GoLive affiche les correspondances trouvées dans la fenêtre Résultats.

# **Pour enregistrer les résultats de la recherche des éléments de code à des fins de réutilisation**

Dans la fenêtre Résultats, effectuez l'une des opérations suivantes :

- Pour rechercher un autre élément dans le jeu de résultats, cliquez sur Utiliser le résultat. Vous pouvez supprimer des fichiers du jeu de résultats en les sélectionnant, puis en cliquant sur Supprimer.
- Pour enregistrer les résultats sous forme de collection dans le site actif, cliquez sur Enregistrer la collection, saisissez le nom voulu dans la boîte de dialogue Créer une nouvelle collection, puis cliquez sur OK. (Il est indispensable qu'un site soit ouvert pour que l'option d'enregistrement de collection soit disponible.) Les collections enregistrées sont affichées dans la section Collections de la fenêtre du site.

#### **Voir aussi**

[« Collections » à la page 267](#page-274-0)

# <span id="page-310-0"></span>**Modification d'éléments dans plusieurs fichiers à partir de la boîte de dialogue Rechercher des éléments de code**

Outre la recherche d'éléments, les commandes disponibles dans le menu contextuel de la section Modifier vous permettent de manipuler ces éléments de différentes manières :

**Conserver** Conserve l'élément et définit, met à jour ou supprime l'attribut associé.

**Renommer** Renomme l'élément tout en conservant son contenu. Vous pouvez modifier ou conserver les attributs grâce à une opération Attribut.

**Supprimer avec le contenu** Supprime définitivement l'élément, y compris ses balises ouvrante et fermante, ainsi que son contenu.

**Remplacer par son contenu** Supprime les balises ouvrante et fermante de l'élément sans toutefois modifier son contenu.

**Supprimer le contenu** Supprime le contenu de l'élément tout en conservant les balises ouvrante et fermante.

**Remplacer le contenu** Remplace le contenu de l'élément tout en conservant les balises ouvrante et fermante. Cette commande s'applique au contenu en texte normal ; un texte auquel le style gras est appliqué, par exemple, ne sera pas affecté par cette option.

# **Pour modifier un élément existant**

**1** Définissez les critères de recherche et l'étendue de l'opération. (Voir [« Localisation d'éléments à partir de la boîte de](#page-309-0) [dialogue Rechercher des éléments de code » à la page 302](#page-309-0).)

**2** Dans la section Modifier de la boîte de dialogue Rechercher des éléments de code, choisissez Conserver dans le menu Elément.

**3** Dans la section Modifier, choisissez un attribut dans le menu Attribut ou tapez son nom dans la zone de texte.

**4** Choisissez l'une des options suivantes dans le menu contextuel situé à droite du menu Attribut :

**Définir sur** Indique l'attribut et la valeur associés à l'élément, que cet attribut existe ou pas.

**Mettre à jour vers** Met à jour l'attribut, uniquement s'il existe déjà dans l'élément spécifié. Cette option n'ajoute pas l'attribut.

**Supprimer** Elimine l'attribut et sa valeur là où ils apparaissent.

**5** Choisissez une valeur d'attribut ou saisissez son nom dans la troisième zone de texte Attribut.

**6** Pour ajouter un attribut de modification, cliquez sur le bouton Ajouter un attribut  $\Vert \cdot \Vert$ , puis spécifiez un attribut, un opérateur et une valeur d'attribut.

**7** Cliquez sur Partout pour lancer la recherche et mener à bien l'action spécifiée.

Vous pouvez par ailleurs créer plusieurs actions de type Attribut qui seront exécutées dans le cadre d'une action Conserver l'élément. Cliquez sur le bouton d'ajout d'attribut  $\blacktriangleright$  et suivez la procédure décrite ici avant de cliquer sur Partout. GoLive exécute chaque action Attribut définie dans la section Modifier. Vous pouvez supprimer une action Attribut en la sélectionnant dans la liste et en cliquant sur le bouton de suppression.

### **Pour renommer, supprimer ou remplacer un élément existant**

**1** Définissez les critères de recherche et l'étendue de l'opération. (Voir [« Localisation d'éléments à partir de la boîte de](#page-309-0) [dialogue Rechercher des éléments de code » à la page 302](#page-309-0).)

**2** Dans la section Modifier de la boîte de dialogue Rechercher des éléments de code, effectuez l'une des opérations suivantes :

- Dans le menu Elément, choisissez Renommer. Saisissez ensuite un nouveau nom pour l'élément dans la zone de modification. (Vous pouvez au besoin créer des actions Attribut en rapport avec une action Renommer l'élément.)
- Dans le menu Elément, choisissez Supprimer avec le contenu.
- Dans le menu Elément, choisissez Remplacer par son contenu.
- **3** Cliquez sur Partout pour lancer la recherche et mener à bien l'action spécifiée.

### **Pour remplacer le texte d'un élément**

**1** Définissez les critères de recherche et l'étendue de l'opération. (Voir [« Localisation d'éléments à partir de la boîte de](#page-309-0) [dialogue Rechercher des éléments de code » à la page 302](#page-309-0).)

**2** Dans la section Modifier de la boîte de dialogue Rechercher des éléments de code, choisissez Remplacer le contenu dans le menu Elément. Saisissez ensuite le texte de remplacement dans la zone de modification. Vous n'avez pas besoin de le mettre entre guillemets.

**3** Cliquez sur Partout pour lancer la recherche et mener à bien l'action spécifiée.

# **Pour supprimer le texte d'un élément**

**1** Définissez les critères de recherche et l'étendue de l'opération. (Voir [« Localisation d'éléments à partir de la boîte de](#page-309-0) [dialogue Rechercher des éléments de code » à la page 302](#page-309-0).)

**2** Dans la section Modifier de la boîte de dialogue Rechercher des éléments de code, choisissez Supprimer uniquement le contenu dans le menu Elément.

**3** Cliquez sur Partout pour lancer la recherche et mener à bien l'action spécifiée.

# **Enregistrement et réutilisation d'une tâche de recherche**

Une fois la recherche configurée, vous pouvez l'enregistrer à des fins de réutilisation ultérieure.

- **1** Choisissez Enregistrer la recherche dans le menu de la boîte de dialogue Rechercher des éléments de code.
- **2** Saisissez un nom et cliquez sur Enregistrer.

**3** Pour appliquer une tâche enregistrée, choisissez Charger une recherche dans le menu de la boîte de dialogue Rechercher des éléments de code.

- **4** Sélectionnez la tâche souhaitée et cliquez sur Ouvrir.
- **5** Sélectionnez les fichiers auxquels vous voulez appliquer la tâche dans la section de recherche.
- **6** Cliquez sur Tout rechercher.

*Pour appliquer une tâche enregistrée récemment, choisissez la tâche dans le menu de la boîte de dialogue Rechercher des éléments de code.*

# **Navigation dans le code source**

# <span id="page-312-0"></span>**Parcours du code source par fonction**

Le menu Parcourir le code  $\{i\}$  est disponible dans l'éditeur de code source, l'éditeur JavaScript et l'éditeur de code source des feuilles de style CSS. Il vous permet de naviguer dans le code par fonction. En outre, vous pouvez ajouter des *marqueurs* personnalisés au code source et au menu Navigation dans le code à des fins de navigation.

Dans l'éditeur JavaScript, naviguez à l'aide des fonctions de langages tels que JavaScript, VBScript, ASP, Perl et Java. Dans du code HTML, vous parcourez le code à l'aide des balises contenant l'attribut nom. Si vous manipulez des feuilles de style en cascade, vous pouvez en parcourir le code à l'aide des définitions de feuille de style CSS dans l'éditeur correspondant.

### **Pour naviguer dans le code source**

❖ Choisissez une fonction dans le menu Parcourir le code.

*Le menu Parcourir le code dresse la liste des fonctions selon leur ordre d'apparition dans le code. Si vous souhaitez afficher la liste de fonctions par ordre alphabétique, cliquez sur le menu de fonction en maintenant la touche Control (Windows) ou Alt (Mac OS) enfoncée.*

### **Pour ajouter ou supprimer des marqueurs dans le code source**

**1** Dans l'éditeur de code source, l'éditeur JavaScript ou l'éditeur du code source des feuilles de style CSS, placez un point d'insertion à l'aide de la souris dans la ligne de code à marquer.

- **2** Choisissez Nouveau marqueur dans le menu Parcourir le code.
- **3** Saisissez le nom du marqueur dans la boîte de dialogue Ajouter un marqueur, puis cliquez sur OK.

# **Insertion ou réécriture automatique du code source**

# **Pour recréer automatiquement le code source**

GoLive permet de recréer automatiquement le code source que vous avez saisi manuellement. GoLive recrée le code avec des retraits et sauts de ligne, modifie la casse des balises et attributs, puis définit des guillemets pour les valeurs d'attributs en fonction de la configuration spécifiée dans la boîte de dialogue Recréation du code source.

- **1** Ouvrez la page dont vous souhaitez réécrire le code source.
- **2** Choisissez Options avancées > Code source > Recréer le code source.
- **3** Spécifiez les options voulues. Cliquez sur Aucune modification pour annuler les modifications inappropriées.
- **4** Cliquez sur OK.

### **Insertion de code textuel à l'aide de macros**

Les macros de texte peuvent vous faire gagner du temps si vous utilisez souvent l'éditeur de code source et l'éditeur JavaScript. Elles vous épargnent la saisie de longues chaînes de code source dans le cas des balises et des éléments de script répétés.

Les macros de texte sont stockées dans le fichier modifiable Default.macro, lui-même disponible dans un dossier de code spécial au sein du dossier Settings du dossier programme de GoLive.

Le fichier Default.macro peut comporter toute combinaison d'éléments HTML, de texte, de feuilles de style CSS et de chaînes JavaScript. L'emploi d'une définition de macro donnée varie en fonction de l'attribut type associé. S'il s'agit du type all, la macro sera disponible dans tous les éditeurs, y compris une fenêtre de document de texte toute simple. Si la macro comporte l'un des autres attributs de type, elle sera disponible dans l'éditeur correspondant.

Le fichier Default.macro est chargé au démarrage de GoLive afin d'être disponible dans toute l'application.

### **Voir aussi**

[« Pour insérer des macros de texte dans le code source » à la page 306](#page-313-0)

#### <span id="page-313-0"></span>**Pour insérer des macros de texte dans le code source**

Les macros de texte respectent la casse des caractères, autrement dit vous devez taper un nom tel qu'il a été défini dans le fichier macro.

❖ Pour insérer un code source automatisé, saisissez le nom de la macro et appuyez sur Ctrl+Maj+M (Windows) ou Commande+Maj+M (Mac OS). Ce faisant, vous introduisez la macro identifiée par le mot situé après ou sous le curseur de texte, à condition que ce terme existe dans le fichier macro source par défaut.

# **Définition de macros de texte**

Afin de définir les macros de texte, ouvrez le fichier Default.macro dans GoLive ou dans un éditeur de texte, puis saisissez, copiez et collez, ou encore faites glisser le code approprié. Vous pouvez également créer vos propres fichiers macro. Les fichiers macro sont lus dans leur ordre séquentiel et la première définition rencontrée est utilisée aux emplacements où plusieurs définitions de macro partagent le même nom et le même contexte syntaxique. Les macros de texte doivent être définies selon le format suivant :

<macro name="XY" type="Syntax-Context"><![CDATA[macro-content\]\]></macro>

Le premier élément d'une définition de macro est constitué du nom et du type de la macro qui déterminent le contexte syntaxique. La valeur du type peut correspondre à "all", "html", "css", "javascript", "php" ou la valeur exacte de l'attribut nom d'un élément syntaxique défini dans le fichier de configuration Default.syntax ou dans tout autre fichier \*.syntax installé. A l'exception des espaces et des tabulations, vous pouvez utiliser toutes les combinaisons de caractères. Il est néanmoins conseillé de se limiter aux lettres et aux chiffres afin d'éviter de recourir à des caractères dotés d'une signification particulière dans un contexte syntaxique donné.

Le second élément spécifie le contenu de la macro, la balise CDATA indiquant le texte de remplacement. La sélection dans le texte remplacé est définie par le caractère (%). Si vous avez besoin d'un autre caractère de sélection, vous pouvez ajouter l'attribut « selchar=(caractère) ».

Voici ce à quoi pourrait ressembler une macro d'insertion d'image avec des attributs standard :

<macro name="image" type="html"><![CDATA[<img "src=../GIFS/%???%.GIF" width="20" height="20">\]\]></macro>

Vous pouvez également utiliser les macros de texte pour insérer une chaîne de texte formaté. Par exemple :

```
<macro name="webdesign" type="html"><![CDATA[This
Web Site was designed using <b>
GoLive.</b>
\]\]></macro>
```
# **Automatisation du placement du point d'insertion et de la sélection de texte dans les macros de texte**

Vous pouvez placer le point d'insertion ou sélectionner du texte à écraser dans tout le contenu inséré.

Pour placer le point d'insertion, ajoutez une sélection vide à l'emplacement où le curseur doit figurer. Par exemple :

```
<macro name="image" type="html"><![CDATA[<img
"src=%%" width="20" height="20">\]\]></macro>
```
Le point d'insertion est défini de sorte que vous puissiez saisir la valeur de l'attribut sans avoir à déplacer le curseur.

Afin de sélectionner le texte à écraser, entourez le mot ou la chaîne balise de caractères spécifiques. Par exemple :

```
<macro name="image" type="html"
[CDATA[<img "src=../GIFS/%???%.GIF " width="20" height="20">"\]\]></macro>
```
Lorsque vous insérerez cet exemple de macro, les trois points d'interrogation entre guillemets seront sélectionnés et pourront être écrasés.

# **Utilisation de mots-clés comme substituts de caractères de commande dans les macros de texte**

Vous pouvez utiliser trois caractères de commande pour préciser ce qui se passe lors de l'insertion d'une macro de texte :

- Les guillemets simples ('') délimitent une sélection.
- La barre verticale positionne le point d'insertion.
- Les signes Dollar font référence à une autre macro de texte.

Les règles syntaxiques exigent parfois que tous ces caractères apparaissent dans la macro que vous insérez. La syntaxe JavaScript, par exemple, impose que les chaînes de texte soient placées entre des guillemets simples. Remplacer les guillemets simples par des symboles de pour cent (ou tout autre caractère approprié) permet d'éviter le conflit. L'outil de création de macro de texte de GoLive propose trois mots-clés intégrés permettant de redéfinir les caractères de commande :

• « Selection » vous permet de redéfinir les marqueurs de sélection lorsque les guillemets simples ne sont pas autorisés. Par exemple :

Selection = %

• « Caret » vous permet de redéfinir le marqueur du point d'insertion si la barre verticale ne peut être utilisée, par exemple parce qu'elle est déjà employée pour exprimer une opération OR dans JavaScript.

 $CART = <sup>8</sup>$ 

• « Macro » vous permet de redéfinir les symboles du dollar (\$) qui entourent le nom de la macro.

```
MACRO = <sup>8</sup>
```
# **JavaScript**

# **Utilisation de scripts JavaScript**

La prise en charge intégrée du langage JavaScript et de JScript dans GoLive vous permet de rendre vos documents interactifs, de vérifier le contenu de formulaires, d'améliorer l'affichage et de gérer le navigateur de manière dynamique. L'éditeur JavaScript offre la possibilité de créer des scripts dans l'application, de les incorporer dans le document et de les tester immédiatement en lançant le navigateur cible.

*Remarque : Tous les navigateurs ne mettent pas en oeuvre les scripts JavaScript de la même façon. Vous devez donc tester l'ensemble des scripts JavaScript sur tous vos navigateurs cible.*

Pour faciliter l'ajout de scripts JavaScript, GoLive fournit une liste complète de blocs fonctionnels pour tous les dialectes et versions principaux de JavaScript. Chaque fois que vous faites glisser une icône Script  $\Diamond$  du panneau Objets vers la section d'en-tête, vous spécifiez l'application cible dans l'inspecteur qui configure en conséquence l'éditeur JavaScript. Cette fonction, alliée à l'identification des navigateurs par JavaScript, facilite la création de documents destinés à plusieurs platesformes.

*Pour vous familiariser avec l'environnement JavaScript dans GoLive, saisissez des expressions JavaScript dans le débogueur JavaScript, accessible à partir du menu Spécial. Cette fenêtre contient une ligne de commande vous permettant de communiquer de manière interactive avec le moteur JavaScript intégré à GoLive. Pour plus de détails sur l'utilisation du débogueur JavaScript, consultez la documentation SDK.*

# **Voir aussi**

[« Préférences relatives à la source » à la page 288](#page-295-1)

# **Pour définir un script JavaScript**

Vous pouvez ajouter des scripts JavaScript à un document. Vous avez également la possibilité d'insérer ces scripts dans la section d'en-tête de la fenêtre du document pour qu'un script soit exécuté pendant le chargement de la partie visible du document.

- **1** Effectuez l'une des opérations suivantes :
- Pour ajouter un script JavaScript au corps de la page, faites glisser l'icône JavaScript  $\Diamond$  du panneau Standard  $\Box$  du panneau Objets vers la fenêtre du document.
- Pour ajouter un script JavaScript à la section d'en-tête de la page, faites glisser l'icône Script  $\Diamond$  du panneau En-tête du panneau Objets vers la fenêtre du document ou la section d'en-tête.
- **2** Le cas échéant, cliquez sur l'icône JavaScript dans la fenêtre du document ou sur l'icône Script  $\circ$  dans la section d'en-tête.

**3** Dans l'inspecteur, saisissez un nom descriptif dans la zone de texte Nom. Choisissez un navigateur cible dans le menu Langue. La version du langage correspondant à celle de votre navigateur s'affiche dans la zone de texte située sous le menu.

**4** Pour référencer un fichier de script externe (extension .js uniquement), sélectionnez l'option Source, puis effectuez l'une des opérations suivantes :

- Saisissez l'URL de votre fichier script.
- Cliquez sur le bouton Parcourir pour sélectionner un script.
- Faites glisser le pointeur de la souris du bouton d'affectation de l'inspecteur vers un script de la fenêtre du site.

# **Eléments de la barre de menus de l'éditeur JavaScript**

Dans l'éditeur JavaScript, vous pouvez utiliser les éléments de barre de menus suivants :

Bouton Activer/Désactiver l'affichage des erreurs  $\triangleright$  Affiche et masque un panneau dans la section supérieure de l'éditeur JavaScript. Une fois la syntaxe du code source vérifiée, le panneau répertorie toutes les erreurs. Pour placer le curseur à l'emplacement d'une erreur dans le code, cliquez sur l'une de ces erreurs dans le panneau d'affichage.

**Bouton Vérifier la syntaxe** Vérifie la syntaxe du code. Lorsque des erreurs sont détectées, le panneau d'affichage des erreurs s'ouvre (s'il n'est pas déjà ouvert) et le curseur est placé au niveau de la première erreur dans votre code.

Bouton Afficher les erreurs **Affiche le nombre d'erreurs à droite du bouton**.

**Bouton Afficher les messages d'avertissement** Affiche le nombre d'avertissements à droite du bouton.

**Bouton Retour à la ligne**  $\Box$  Active et désactive le retour à la ligne du code source au niveau de la marge de l'éditeur JavaScript.

**Bouton Nombres 1** Affiche la numérotation des lignes de code.

**Bouton Colorer le code**  $\overset{\text{def}}{\Longrightarrow}$  Désactive la couleur de tous les éléments.

**Menu Thème** Permet de choisir un thème pour le document actif.

Menu Navigation dans le code  $\{\}$  Permet de naviguer dans le code.

#### **Voir aussi**

[« Parcours du code source par fonction » à la page 305](#page-312-0)

[« Préférences relatives à la source » à la page 288](#page-295-1)

#### **Pour modifier un script JavaScript existant**

**1** Pour ouvrir l'éditeur JavaScript, effectuez l'une des opérations suivantes :

- Cliquez deux fois sur l'icône JavaScript  $\Diamond$  dans la fenêtre du document.
- Cliquez sur l'icône JavaScript dans la fenêtre du document, puis sur le bouton Modifier de l'inspecteur.

**2** Si les icônes de la barre de menus de l'éditeur JavaScript sont grisées, choisissez un nom de script dans la liste de gauche de l'éditeur JavaScript.

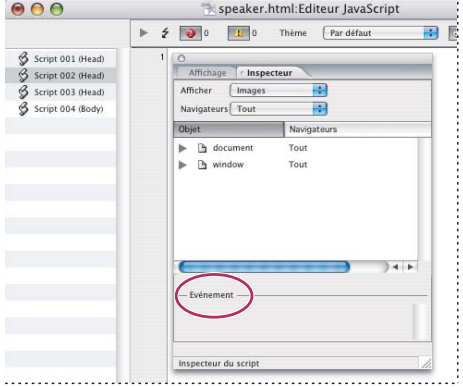

*Créez des définitions d'événements en saisissant leur code dans la zone de texte Evénement.*

**3** Choisissez une option dans le menu Affichage de l'inspecteur de script, puis faites glisser un objet de la liste Objet vers la fenêtre de l'éditeur JavaScript. Par exemple, choisissez Evénements dans le menu Affichage pour afficher une liste d'événements JavaScript à insérer dans votre script.

**4** Dans l'inspecteur de script, saisissez le code de l'événement dans la zone de texte Evénement afin de définir l'événement.

*Choisissez une déclaration de fonction dans le menu contextuel Parcourir le code de la barre de menus de l'éditeur JavaScript afin de vous rendre directement à l'emplacement dans le script. (Reportez-vous à la rubrique [« Parcours du code](#page-312-0) [source par fonction » à la page 305](#page-312-0).)*

**5** Fermez l'éditeur JavaScript pour enregistrer votre travail.

**6** Pour ouvrir la page Web dans le navigateur défini pour l'aperçu et le test dans la boîte de dialogue Préférences, choisissez Fichier > Aperçu dans > Navigateur par défaut.

# **Exemple de code JavaScript**

L'exemple de code JavaScript ci-dessous indique comment un script simple affiche l'heure et la date du système d'exploitation d'un internaute.

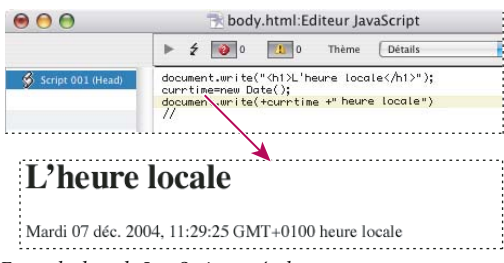

*Exemple de code JavaScript et résultat*

- La méthode document.write() de la ligne Heure locale écrit une chaîne de texte au format H1 dans le document et l'envoie à l'écran du navigateur.
- La méthode new Date() crée un objet de nouvelle date contenant la version longue de la date affichée dans le système d'exploitation de l'internaute. Cet objet est assigné à la fonction currtime.
- La dernière ligne est envoyée à l'écran du navigateur à l'aide de la méthode document.write(), contenant la variable imbriquée currtime définie sur l'heure et la date actuelles.

# **Bibliothèques JavaScript**

# **Exportation de code vers une bibliothèque externe**

GoLive permet de créer automatiquement un fichier bibliothèque JavaScript externe dans lequel vous pouvez stocker du code partagé provenant d'actions JavaScript, de boutons animés, de composants dynamiques et de scènes animées créées dans l'éditeur de montage DHTML. Ce code partagé est supprimé de vos pages pour être remplacé par des références au fichier bibliothèque et seules les déclarations et paramètres spécifiques aux pages sont conservés. La bibliothèque est ensuite téléchargée sur le serveur Web et, de ce fait, devient accessible pour chaque page du site faisant appel au script.

# **Avantages des bibliothèques JavaScript externes**

Outre le fait que ce type de bibliothèque réduit le code contenu dans les pages, il présente deux atouts :

- Tout d'abord, il permet de résoudre les problèmes associés à la structure de composants dynamiques de GoLive : GoLive place invariablement du code commun pour les éléments DHTML et les actions insérées dans la section d'en-tête d'une page. Bien que cette structure fonctionne correctement avec les pages standard, des problèmes ont pu survenir dans les versions antérieures lorsqu'un composant dynamique comportait des éléments DHTML et des actions de scripts. Etant donné que le navigateur charge uniquement la section de corps d'un composant dynamique, il ne prend en compte aucun code de script situé dans la section d'en-tête. Pour résoudre ce problème, vous devez utiliser la bibliothèque JavaScript externe de façon à faire fonctionner le code JavaScript contenu dans les composants dynamiques comme prévu.
- Le navigateur place en mémoire cache le fichier bibliothèque JavaScript, ce qui réduit la quantité de code rédigée sur chaque page et accélère le chargement des pages.

# **Bibliothèque JavaScript**

Vous pouvez choisir d'utiliser la fonction de bibliothèque JavaScript par page, par site ou au niveau de l'application en définissant une préférence générale. Si vous choisissez de définir une préférence au niveau de l'application ou du site, celleci sera appliquée à toute page nouvellement créée ainsi qu'aux pages existantes encore exemptes de code JavaScript. Les pages disposant déjà d'actions et autres composants JavaScript conservent leurs paramètres initiaux. Pour modifier les paramètres de ces pages, vous devez passer par le panneau HTML de l'inspecteur de la page.

# **Pour configurer les préférences de la fonction de bibliothèque JavaScript**

- **1** Effectuez l'une des opérations suivantes :
- Pour appliquer la préférence à l'ensemble des nouvelles pages, définissez-la au niveau de l'application. Choisissez Edition > Préférences, puis sélectionnez Bibliothèque de scripts dans la liste de gauche.
- Pour appliquer la préférence à l'ensemble des nouvelles pages d'une fenêtre de site, définissez-la au niveau de la configuration du site. Choisissez Site > Configuration, sélectionnez Bibliothèque de scripts dans la liste de gauche et cochez la case Paramètres spécifiques au site dans le panneau de droite.
- Pour appliquer la préférence à une seule page, utilisez le panneau HTML de l'inspecteur de la page.
- **2** Choisissez l'une des options JavaScript suivantes :
- Pour indiquer à GoLive de rédiger tout code JavaScript requis dans les pages, sélectionnez l'option Ecrire le code dans la page.
- Pour déplacer tout code JavaScript partagé vers un fichier JavaScript externe, sélectionnez l'option Importer la bibliothèque de scripts GoLive. Ce fichier est enregistré par défaut dans un dossier spécial nommé GeneratedItems.

Si vous sélectionnez l'option Importer la bibliothèque de scripts GoLive, l'application réagit différemment selon qu'un document de site est ouvert ou non :

- Si un document de site est ouvert, GoLive crée un fichier bibliothèque dans un nouveau dossier spécial pour les éléments générés (nommé GeneratedItems), à la racine du dossier de site actif lors de l'enregistrement de la page.
- Si aucun document de site n'est ouvert lorsque vous enregistrez la page, GoLive écrit le code dans un fichier bibliothèque par défaut situé dans le sous-dossier Modules/JScripts/GlobalScripts du dossier de l'application.

*Remarque : La sélection de l'option Importer la bibliothèque de scripts GoLive dans la boîte de dialogue des préférences de bibliothèque de scripts ou de configuration du site n'a aucune incidence sur les paramètres de bibliothèques de scripts des pages déjà dotées de composants JavaScript. Pour déplacer le code de ces pages vers la bibliothèque, activez pour chaque page l'option d'importation dans le panneau HTML de l'inspecteur de la page.*

**3** Si la bibliothèque JavaScript est endommagée, vous pouvez la restaurer en cliquant sur Reconstituer dans la boîte de dialogue des préférences JavaScript de l'application ou de configuration du site.

**4** Saisissez un nom de dossier pour la bibliothèque JavaScript et nommez la bibliothèque en lui affectant l'extension .js.

# **Optimisation de la bibliothèque de scripts**

Le fichier bibliothèque JavaScript externe renferme l'ensemble de la bibliothèque JavaScript de GoLive et ce, même si vos pages n'en utilisent pas toutes les fonctions. Vous avez la possibilité d'optimiser ce fichier en supprimant tout code JavaScript inutilisé. Cela permet de réduire la taille du fichier bibliothèque et donc son temps de téléchargement. Pour ce faire, différentes possibilités s'offrent à vous : vous pouvez choisir d'optimiser manuellement le fichier bibliothèque d'un site spécifique ou de définir des préférences de téléchargement et d'exportation prévoyant l'optimisation automatique du fichier (pour un site spécifique ou pour tous les sites).

#### **Pour optimiser manuellement la bibliothèque JavaScript d'un site**

❖ Ouvrez une fenêtre de site et choisissez Site > Mise à jour > Optimiser la bibliothèque de scripts.

# **Pour optimiser automatiquement la bibliothèque JavaScript lors du téléchargement ou de l'exportation d'un site**

- **1** Dans la boîte de dialogue de configuration du site, sélectionnez Télécharger/Exporter.
- **2** Cliquez sur Paramètres spécifiques au site et Modifier les options d'épuration.
- **3** Dans la boîte de dialogue qui s'ouvre, sélectionnez Optimiser la bibliothèque de scripts et cliquez sur OK.
- **4** Cliquez sur OK dans la boîte de dialogue de configuration.

# **Pour optimiser automatiquement la bibliothèque JavaScript lors du téléchargement ou de l'exportation de tous les sites**

- **1** Choisissez Edition > Préférences.
- **2** Développez l'arborescence de la liste Site, puis cliquez sur Télécharger/Exporter.
- **3** Sélectionnez les options Modifier les options d'épuration et Optimiser la bibliothèque de scripts, puis cliquez sur OK.
- **4** Cliquez sur OK dans la boîte de dialogue Préférences.

# **Chapitre 19 : Utilisation d'actions**

# **Présentation des actions**

#### **A propos des actions**

Adobe GoLive propose un jeu complet d'*actions* prêtes à l'emploi, autrement dit des scripts déclenchés par des événements spécifiques. Ces événements peuvent être déclenchés par le navigateur (lorsqu'il charge une page, par exemple) ou par l'utilisateur (lorsqu'il déplace le pointeur de la souris sur une image, par exemple). Les actions peuvent également être exécutées à un moment précis défini dans une séquence de montage. Pour faciliter la configuration des actions, le panneau Actions affiche l'élément sélectionné dans la partie inférieure (pour vérifier que la balise correcte est utilisée) et le menu contextuel Action associé au bouton Actions affiche en premier les actions récentes (pour une sélection plus rapide).

Il est recommandé de toujours prévisualiser les actions dans plusieurs navigateurs Web et sur des plates-formes variées afin de détecter les éventuelles différences ou incompatibilités des navigateurs. Les versions les plus anciennes des navigateurs prenant en charge les différents types d'actions sont indiquées en regard du nom de l'action du panneau Actions.

#### **Pour mettre en évidence les actions dans la fenêtre du document**

❖ Dans le panneau Actions, cliquez sur l'onglet de mise en évidence.

Les actions utilisateur sont alors mises en évidence dans les éditeurs de mise en page, de code source et de structure, ainsi que dans la barre d'arborescence des balises. Les actions navigateur et de montage sont mises en évidence dans la section de corps de la page.

*Remarque : Vous pouvez modifier les paramètres de mise en évidence des actions dans le panneau Affichage.*

# **Pour filtrer les actions en fonction des navigateurs compatibles**

Pour vous assurer que des versions spécifiques d'Internet Explorer et de Netscape Navigator prennent en charge les actions choisies, définissez un filtre d'actions. Si une action n'est pas prise en charge par les navigateurs sélectionnés dans le filtre, elle sera grisée dans le menu Action.

- **1** Dans le menu du panneau Actions  $\vec{=}$ , choisissez Définir le filtre de l'action.
- **2** Sélectionnez les versions les plus anciennes de Netscape Navigator et d'Internet Explorer à prendre en charge.

#### **Pour supprimer des actions récentes à partir du menu contextuel Action**

La partie supérieure du menu contextuel Action dresse la liste des actions utilisées récemment. Vous pouvez effacer le contenu de cette liste s'il devient trop long.

 $\triangle$  Dans le menu du panneau Actions  $\overline{\cdot} =$ , choisissez Réinitialiser le menu Action.

# **Actions déclenchées par le navigateur**

#### **Actions déclenchées par le navigateur**

Les actions déclenchées par le navigateur sont exécutées automatiquement suite à une activité spécifique du navigateur ou lorsque l'action est appelée (déclenchée) par une autre action. Par exemple, vous pouvez choisir de déclencher une action à l'aide des événements suivants : pendant ou après le chargement de la page, lorsque le navigateur charge une ligne de code spécifique située dans la section d'en-tête ou de corps de la page, ou encore lorsqu'une action est exécutée.

# **Pour configurer une action d'en-tête**

**1** Faites glisser l'icône Action d'en-tête  $\blacksquare$  du panneau Objets dynamiques du panneau Objets vers la page ou choisissez Insérer un objet > Objets dynamiques > Action d'en-tête dans le menu contextuel de la section d'en-tête de la page.

**2** Dans le panneau Actions, sélectionnez une option de déclenchement dans la liste des événements afin de spécifier la méthode et le moment d'exécution de l'action.

**Lors du chargement** Déclenche l'action après le chargement de la page dans le navigateur.

**Lors du déchargement** Déclenche l'action lorsque le navigateur quitte la page.

Lors de l'analyse Déclenche l'action lorsque le navigateur lit une section spécifique du code source avant même toute interaction avec l'utilisateur.

**Lors de l'appel** Déclenche l'action au cours de la session de navigation à l'aide de l'action Appeler une action.

**3** Choisissez une action dans le menu Action, puis définissez les propriétés de l'action.

#### **Pour configurer une action de corps**

**1** Pour définir une action de corps, effectuez l'une des opérations suivantes :

- Faites glisser l'icône d'action de corps A du panneau Objets dynamiques du panneau Objets dans la fenêtre du document.
- Choisissez Insérer un objet > Objets dynamiques > Action de corps dans le menue contextuel de la section de corps de la page.
- Choisissez Texte > Insérer > Objets dynamiques > Action de corps.

Il est inutile de configurer des options de déclenchement. L'action se déclenche automatiquement lorsque le navigateur charge la section de la page qui contient l'action de corps.

**2** Choisissez une action dans le menu contextuel Action, puis configurez les propriétés afférentes.

# **Actions déclenchées par l'utilisateur**

### <span id="page-321-0"></span>**Actions déclenchées par l'utilisateur**

Les actions déclenchées par l'utilisateur se produisent lorsque celui-ci interagit avec un élément sur la page, tel qu'une image, un bouton animé, du texte ou un élément de formulaire.

GoLive propose les déclencheurs utilisateur suivants :

**Souris cliquée** Déclenche une action par un simple clic de la souris sur l'élément lié.

*Remarque : Si vous appliquez une telle action à un objet Bouton animé, le lien de navigation associé au bouton animé (indiqué dans le champ URL de l'inspecteur) est désactivé. Pour définir le lien du bouton animé, ajoutez comme dernière action de l'événement Souris cliquée l'action Atteindre le lien. Voir [« Atteindre le lien » à la page 319](#page-326-0).*

**Souris entrée** Déclenche une action lorsque le pointeur de la souris est placé sur l'élément lié.

**Souris sortie** Déclenche une action lorsque le pointeur de la souris est éloigné de l'élément lié.

**Double-clic** Déclenche une action lorsque l'internaute clique deux fois sur l'élément lié.

**Souris enfoncée** Déclenche une action lorsque l'internaute enfonce le bouton de la souris alors que le pointeur est placé sur l'élément lié.

**Souris relâchée** Déclenche une action lorsque l'internaute relâche le bouton de la souris alors que le pointeur est placé sur l'élément lié.

**Touche enfoncée et Touche appuyée** Déclenchent une action suite à l'appui sur une touche.

**Touche relâchée** Déclenche une action suite au relâchement d'une touche.

**Champ actif (réservé aux champs de formulaire)** Déclenche une action lorsque le champ est activé, en y plaçant le point d'insertion ou par tabulation.

**Texte modifié (réservé aux champs de formulaire)** Déclenche une action lorsque l'internaute saisit du texte dans le champ et qu'un autre champ est sélectionné.

**Champ inactif (réservé aux champs de formulaire)** Déclenche une action lorsque l'internaute quitte le champ par tabulation.

### **Pour configurer une action utilisateur**

**1** Dans l'éditeur de mise en page, sélectionnez du texte ou un objet sur la page.

**2** Dans le panneau Actions, sélectionnez une option de déclenchement dans la liste Evénements. (Reportez-vous à la rubrique [« Actions déclenchées par l'utilisateur » à la page 314](#page-321-0).)

- **3** Cliquez sur le bouton Créer une nouvelle action  $\blacksquare$ .
- **4** Choisissez une action dans le menu contextuel Action, puis configurez les propriétés afférentes.

### **Pour supprimer toutes les actions d'un déclencheur**

❖ Sélectionnez l'action déclenchée par l'utilisateur sur la page (texte, objet ou élément de formulaire lié) et choisissez Supprimer toutes les actions dans le menu du panneau Actions  $\overline{\cdot}$ .

# **Actions déclenchées par le montage**

### **Actions déclenchées par le montage**

Les actions de montage sont déclenchées au moment précis où elles sont référencées dans l'éditeur de montage DHTML. De cette manière, vous pouvez lancer des actions temporelles ou des actions liées à une scène donnée.

#### **Voir aussi**

[« Utilisation de l'éditeur de montage DHTML » à la page 119](#page-126-0)

#### **Pour configurer une action de montage**

- **1** Choisissez Options avancées > Montage DHTML > Ouvrir l'éditeur.
- **2** Maintenez la touche Ctrl (Windows) ou Commande (Mac OS) enfoncée et cliquez sur la piste d'action de l'éditeur de montage DHTML afin d'insérer une balise d'emplacement d'action.
- **3** Dans le panneau Actions, cliquez sur le bouton Créer un nouvel élément  $\blacksquare$ .
- **4** Choisissez une action dans le menu contextuel Action, puis configurez les propriétés afférentes.

### **Pour supprimer une action de montage**

❖ Sélectionnez l'action dans la piste des actions de l'éditeur de montage DHTML, puis appuyez sur la touche Suppr.

# **Actions de type Obtentions**

#### **A propos des actions de type Obtentions**

Le menu Obtentions du panneau Actions propose des actions compatibles avec des calques et des formulaires de pages Web.

# **Vérificateur de champ**

L'action Vérificateur de champ permet de valider une entrée dans le texte, une zone de texte ou un champ de mot de passe d'un formulaire. Lorsqu'elle est appliquée à un champ de texte, cette action est déclenchée au moment où l'internaute quitte le champ par tabulation ou qu'il saisit du texte dans le champ puis sélectionne un champ différent. Elle dispose de sept critères de validation prédéfinis.

Sélectionnez du texte, une zone de texte ou un champ de mot de passe dans un formulaire. Dans le panneau Actions, sélectionnez une option de déclenchement : choisissez l'événement Champ inactif si vous souhaitez que les entrées soient validées lorsque l'internaute quitte le champ ou l'événement Texte modifié si vous préférez qu'elles le soient quand l'internaute saisit du texte et sélectionne un autre champ. Choisissez Action > Obtentions > Vérificateur de champ.

Saisissez le nom du formulaire contenant le champ de texte, puis le nom du champ à valider. Sélectionnez un critère de validation dans le menu déroulant Condition de vérification. Si vous choisissez l'option Correspond au nombre de caractères, spécifiez une valeur numérique dans la zone de texte Nbre de caractères. Si vous optez pour l'option = Correspond exactement à la chaîne de texte, tapez dans la zone Chaîne de texte le texte que l'internaute doit saisir dans le champ.

Vous pouvez définir un message d'avertissement à afficher en cas de saisie incorrecte.

*Remarque : Si des actions Vérificateur de champ sont appliquées à des champs adjacents et associées à des événements Champ inactif, séparez ces champs d'un champ non doté de cet événement. Vous avez également la possibilité de séparer les champs d'un libellé, puis de leur affecter un ordre de tabulation spécifique. (Un libellé doit comporter au moins un caractère. Si vous souhaitez définir un libellé vierge, saisissez un espace.)*

# **Obtenir la position du calque**

L'action Obtenir la position du calque lit l'emplacement actuel d'un calque. Vous pouvez utiliser ces informations à l'aide, par exemple, d'une action Attendre et déclencher qui déplace un autre calque vers la position du premier. Cela donnera l'impression que le second objet suit le premier.

Déclenchez ce type d'action à l'aide du navigateur en lui associant un événement Lors de l'appel dans la section d'en-tête de la page. Dans le panneau Actions, choisissez Action > Obtentions > Obtenir la position du calque. Sélectionnez Lors de l'appel dans la liste des événements et donnez un nom alphanumérique unique à l'action.

Configurez une action de montage afin d'extraire les coordonnées du calque à partir de l'action Lire la position du calque. Vous pouvez également utiliser les actions Déplacer sur l'axe et Déplacer comme action. Ces actions s'utilisent de manière autonome ou combinées aux actions Détecter et déclencher ou Attendre et déclencher. Lorsque vous configurez une action Déplacer sur l'axe ou Déplacer comme action, cliquez deux fois sur l'icône rouge C **C** afférente à la propriété Position jusqu'à ce qu'elle se transforme en point d'interrogation vert **!**, puis choisissez le nom de l'action Obtenir la position du calque dans le menu.

# **Voir aussi**

- [« Déplacer sur l'axe » à la page 327](#page-334-0)
- [« Déplacer comme action » à la page 328](#page-335-0)
- [« Condition » à la page 334](#page-341-0)
- [« Attendre et déclencher » à la page 335](#page-342-0)

# **Obtenir la valeur du formulaire**

L'action Obtenir la valeur du formulaire permet de lire un texte, une zone de texte ou un champ de mot de passe de formulaire contenu(e) sur la page active. Cette action varie en fonction de ce que saisit l'internaute dans le champ de texte du formulaire.
Déclenchez cette action à l'aide d'un événement navigateur Lors du déchargement (ou Lors de l'appel si vous le joignez à une image de formulaire servant de bouton d'envoi). Dans le panneau Actions, choisissez Action > Obtentions > Obtenir la valeur du formulaire. Saisissez le nom du formulaire dans la zone de texte Formulaire et le nom du champ de texte dans la zone Elément.

Si le formulaire comporte d'autres champs que vous souhaitez lire, insérez d'autres actions Obtenir la valeur du formulaire et configurez-les selon vos besoins. Configurez des actions associées chargées de traiter le résultat. Vous pouvez, par exemple, définir une action de type Cookie qui stockera les informations extraites à l'aide de diverses actions Obtenir la valeur du formulaire sur le disque dur de l'internaute.

## **Voir aussi**

[« Ecrire un cookie » à la page 339](#page-346-0)

## **Actions de type Image**

## **A propos des actions liées aux images**

Le menu Image du panneau Actions comporte des actions permettant de précharger des images, de configurer une image de manière qu'elle change automatiquement en fonction de certains critères, et de créer des boutons animés.

## **Afficher l'image du jour**

L'action Afficher l'image du jour vous permet d'afficher une image différente chaque jour de la semaine, en fonction de la date réglée sur l'ordinateur de l'internaute. Vous pouvez, par exemple, créer un bandeau qui change tous les jours lors du chargement de la page ou définir une image sur laquelle les internautes peuvent cliquer afin de la remplacer par l'image du jour.

Sélectionnez sur la page l'image à remplacer en fonction du jour de la semaine Dans le panneau standard de l'inspecteur d'image, saisissez un nom alphanumérique unique dans la zone de texte Nom.

*Généralement, toutes les images sont affichées aux dimensions de la balise d'emplacement de l'image. Pour changer les dimensions d'une image, modifiez les options de hauteur et de largeur de la balise d'emplacement (Image plutôt que Pixel) dans l'inspecteur de l'image.*

Déclenchez cette action à l'aide d'un événement navigateur Lors du chargement ou de type utilisateur. Choisissez Action > Image > Afficher l'image du jour. Choisissez le nom de la balise d'emplacement d'image dans le menu Image. (Il s'agit de l'image qui sera remplacée par d'autres images en fonction du jour de la semaine.) Associez-lui une image de remplacement pour chaque jour de la semaine.

## **Précharger des images**

Par l'action Précharger des images, le navigateur place en mémoire cache des images spécifiques avant l'affichage de la page. Ceci s'avère particulièrement utile lorsque l'affichage des images de la page est régi par l'interaction de l'internaute avec la page (images de bouton animé, par exemple) ou à un moment précis dans le temps. Bien que le chargement de la page risque de prendre plus de temps au départ, les images préchargées sont disponibles sur-le-champ lorsque le chargement est terminé. Le préchargement des images permet l'affichage plus rapide des images de boutons animés et l'échange immédiat d'images entre animations DHTML et actions.

*Remarque : Les images liées aux boutons animés de GoLive étant automatiquement préchargées, il est inutile de leur associer une action Précharger des images. Les images auxquelles sont associés des états de boutons animés sont dotées de l'option Précharger de l'inspecteur de l'image.*

Déclenchez cette action à l'aide d'un événement navigateur Lors du chargement. Dans le panneau Actions, choisissez Action > Image > Précharger des images. Référencez un fichier image à précharger.

*Si vous souhaitez précharger plusieurs images, plutôt que d'insérer une action d'en-tête pour chaque image, configurez une action d'en-tête Associer des actions et affectez-lui une action Précharger des images. (Voir [« Associer des actions » à la](#page-341-0) [page 334](#page-341-0).)*

## **Afficher au hasard**

L'action Afficher au hasard change le contenu d'une balise d'emplacement d'image chaque fois que la page est téléchargée, en utilisant de manière aléatoire l'une des trois images spécifiées.

Sélectionnez sur la page l'image à remplacer et saisissez un nom alphanumérique unique dans la zone de texte Nom située dans le panneau Standard de l'inspecteur d'image.

*Généralement, toutes les images sont affichées aux dimensions de la balise d'emplacement de l'image. Pour changer les dimensions d'une image, modifiez les options de hauteur et de largeur de la balise d'emplacement (Image plutôt que Pixel) dans l'inspecteur de l'image.*

Déclenchez cette action à l'aide d'un événement navigateur Lors du chargement ou de type utilisateur. Choisissez Action > Image > Afficher au hasard. Dans le menu Image de base, choisissez l'image de base à remplacer. Sélectionnez ensuite les fichiers image de remplacement voulus.

*Important : Vous devez référencer trois images pour le remplacement de la balise d'emplacement, sans quoi une référence vide sera affichée au hasard à la place de l'image.*

## <span id="page-325-0"></span>**Définir l'URL de l'image**

L'action Définir l'URL de l'image permet de créer des boutons animés distants (également appelés boutons secondaires ou isolés) qui changent le contenu d'une balise d'emplacement d'image lorsque l'internaute interagit avec un autre contenu de la page. Vous pouvez également configurer cette action plusieurs fois, dans une séquence de montage, afin de créer un diaporama.

Sélectionnez sur la page la balise d'emplacement de l'image à remplacer et saisissez un nom alphanumérique unique dans la zone de texte Nom située dans le panneau Standard de l'inspecteur d'image.

*Généralement, toutes les images sont affichées aux dimensions de la balise d'emplacement de l'image. Pour changer les dimensions d'une image, modifiez les options de hauteur et de largeur de la balise d'emplacement (Image plutôt que Pixel) dans l'inspecteur de l'image.*

Déclenchez cette action à l'aide d'un événement utilisateur ou de montage. Choisissez Action > Image > Définir l'URL de l'image. Spécifiez l'image de base à remplacer dans le menu Image et associez-lui une image de remplacement.

Pour restaurer l'image de base initiale, déclenchez un autre événement souris (tel que Souris sortie), un événement de touche ou de montage, puis configurez, pour cette même balise d'emplacement d'image, une action Définir l'URL de l'image pointant vers l'image de base initiale.

## **Actions de type Liens**

## **A propos des actions associées à un lien**

Le menu Liens du panneau Actions propose un large éventail d'actions permettant de créer des liens renvoyant à de nouvelles pages ou à des fichiers, de rediriger un navigateur en fonction de certains critères ou de travailler à l'intérieur d'un jeu de cadres spécifique.

## **Rediriger le fichier CSS**

L'action Rediriger le fichier CSS permet d'appliquer une feuille de style en cascade externe à la page Web lorsqu'elle détecte une plate-forme et un navigateur spécifiques.

Déclenchez cette action à l'aide d'un événement navigateur Lors de l'analyse dans la section d'en-tête de la page. Dans le panneau Actions, choisissez Action > Liens> Rediriger le fichier CSS. Sélectionnez une plate-forme et un navigateur dans les menus contextuels et spécifiez la feuille de style externe à utiliser si la plate-forme et le navigateur sélectionnés sont détectés. Ajoutez autant d'actions d'en-tête que nécessaire et recommencez cette procédure pour chaque feuille de style en cascade que vous souhaitez associer à des plates-formes et navigateurs spécifiques.

## **Fermer la fenêtre**

L'action Fermer la fenêtre ferme la fenêtre active. Certains navigateurs invitent l'utilisateur à confirmer ou à annuler la fermeture de la fenêtre.

Déclenchez cette action à l'aide d'un événement utilisateur ou de montage. Choisissez Action > Liens > Fermer la fenêtre.

## **Confirmer le lien**

L'action Confirmer le lien permet d'afficher une boîte de dialogue de confirmation avant le chargement de la page liée. Cela permet à l'internaute de confirmer s'il souhaite suivre le lien ou rester sur la page active.

Déclenchez cette action à l'aide d'un événement utilisateur. Dans le panneau Actions, choisissez Action > Liens > Confirmer le lien. Saisissez le message de confirmation dans la zone de texte Message. Pour insérer un saut de ligne dans le message, tapez **\n**. Spécifiez la page de destination dans la zone de texte URL à atteindre après validation. Si la page active fait partie d'un jeu de cadres, saisissez dans la zone de texte Nom du cadre cible le nom du cadre dans lequel afficher la page liée. Si vous préférez que la page remplace le jeu de cadres entier, laissez cette zone vide.

## **Afficher la page du jour**

L'action Afficher la page du jour permet d'afficher une page Web différente chaque jour de la semaine, en fonction de la date de l'ordinateur de l'internaute.

Déclenchez cette action à l'aide d'un événement navigateur Lors du chargement, d'un événement utilisateur ou de montage. Il est également possible de la déclencher lorsque l'internaute quitte la page en configurant un événement navigateur de type Lors du déchargement. Choisissez Action > Liens > Afficher la page du jour. Pour chaque jour de la semaine, spécifiez une page de votre site ou l'URL externe à afficher.

## **Inclure dans un jeu**

L'action Inclure dans un jeu permet d'empêcher l'affichage des pages d'un jeu de cadres en dehors de celui-ci. Prenons un exemple : il se peut qu'un moteur de recherche renvoie directement à une page Web destinée à apparaître dans l'un des cadres d'un jeu de cadres. Grâce à l'action Inclure dans un jeu, un navigateur chargeant le lien renvoyant à la page trouvée par le moteur de recherche ouvre le jeu de cadres complet et non juste la page isolée. Cette action s'avère particulièrement utile dans le cas où les autres cadres de la page contiennent des éléments tels que des logos de bandeau permettant d'identifier le site ou les boutons de navigation.

Déclenchez cette action à l'aide d'un événement navigateur Lors du chargement. Le déclencheur peut s'appliquer à toutes les pages faisant partie du jeu de cadres, mais pas au document du jeu de cadres. Dans le panneau Actions, choisissez Action > Liens > Inclure dans un jeu. Spécifiez le jeu de cadres dans lequel vous souhaitez insérer la page active ou le cadre dans lequel vous souhaitez afficher la page de contenu.

## **Revenir à l'URL précédent**

L'action Revenir à l'URL précédent oblige le navigateur à atteindre la dernière page consultée.

Déclenchez cette action à l'aide d'un événement utilisateur ou de montage. Il est également possible de la déclencher lorsque l'internaute quitte la page active en associant à une icône d'action d'en-tête <sup>A</sup> un événement Lors du déchargement. Choisissez Action >Liens > Revenir à l'URL précédent.

## **Atteindre le lien**

L'action Atteindre le lien permet de définir un lien renvoyant à une page de votre site ou à un URL externe. Lorsqu'elle est appliquée à une action de montage, l'action Atteindre le lien permet d'ouvrir une nouvelle page à un moment précis dans le temps. Si elle est appliquée en tant qu'action navigateur définie sur Lors de l'appel, cette action permet de faciliter le maintien des liens référençant le même URL. Par exemple, appliquez une action Appeler une action aux liens pour déclencher l'action Atteindre le lien.

Déclenchez cette action à l'aide d'un événement navigateur Lors de l'appel, d'un événement utilisateur ou de montage. Il est également possible de la déclencher lorsque l'internaute quitte la page active en configurant un événement Lors du déchargement. Choisissez Action > Liens > Atteindre le lien. Dans la zone de texte Lien, spécifiez une page ou un URL. Si la page active se trouve dans un jeu de cadres, saisissez le nom du cadre à utiliser comme cible dans la zone de texte Cible ou laissez cette zone vide si vous préférez que le lien remplace le cadre actif.

Pour extraire l'URL cible d'une variable, cliquez sur la petite icône C rouge située en regard du bouton d'affectation. Lorsqu'elle prend la forme d'un cercle bleu  $\bigcirc$ , choisissez une variable dans le menu contextuel. Pour définir un lien renvoyant à un URL extrait d'une action navigateur définie sur l'événement Lors de l'appel dans la section d'en-tête, cliquez à nouveau sur l'icône. Lorsqu'elle prend la forme d'un point d'interrogation  $\Box$ , sélectionnez une action dans le menu contextuel.

#### **Voir aussi**

[« Appeler une action » à la page 334](#page-341-1)

## **Touche enfoncée**

L'action Touche enfoncée déclenche une autre action lorsque l'internaute enfonce une touche spécifique. Vous pouvez affecter jusqu'à quatre touches à différentes actions.

Avant d'ajouter une action Touche enfoncée, créez jusqu'à quatre actions navigateur déclenchées par un événement de touche et configurées pour une exécution Lors de l'appel. Saisissez un nom alphanumérique pour chaque action dans la zone de texte Nom du panneau Actions. Déclenchez cette action à l'aide d'un événement navigateur Lors du chargement. Choisissez Action > Liens > Touche enfoncée. Saisissez un nombre unique ou une lettre minuscule dans la zone de texte Touche, puis choisissez un nom d'action dans le menu contextuel.

*Remarque : Vous ne pouvez définir qu'une seule action Touche enfoncée par page. Si vous en ajoutez une seconde, la première action Touche enfoncée cesse de fonctionner.*

## **Exclure d'un jeu**

L'action Exclure d'un jeu permet de désactiver le chargement de pages dans un cadre ou un jeu de cadres. Vous pouvez utiliser cette action pour empêcher un site Web tiers d'afficher votre page dans un cadre et leur logo ou publicité dans un autre cadre de la page Web.

Déclenchez cette action à l'aide d'un événement navigateur Lors du chargement. Choisissez Action > Liens > Exclure d'un jeu.

## **Naviguer dans l'historique**

L'action Naviguer dans l'historique permet de reculer ou d'avancer dans l'historique des liens du navigateur d'après un nombre de pages donné.

Déclenchez cette action à l'aide d'un événement utilisateur ou de montage. Choisissez Action > Liens > Naviguer dans l'historique. Pour remonter l'historique des liens, saisissez un nombre entier négatif dans la zone de texte Destination. Pour avancer, saisissez un nombre entier positif.

## <span id="page-327-0"></span>**Ouvrir une fenêtre**

L'action Ouvrir une fenêtre permet d'ouvrir un lien dans une nouvelle fenêtre du navigateur placée au-dessus de la fenêtre active.

Déclenchez cette action à l'aide d'un événement navigateur Lors du chargement ou de type utilisateur. Il est également possible de la déclencher lorsque l'internaute quitte la page active en configurant un événement Lors du déchargement. Choisissez Action > Liens > Ouvrir une fenêtre. Spécifiez une page ou un URL externe comme destination du lien.

Si vous envisagez de configurer de multiples actions Ouvrir une fenêtre sur la page active et souhaitez ouvrir chaque lien dans une nouvelle fenêtre (plutôt que d'ouvrir tous les liens dans une seule nouvelle fenêtre), ne spécifiez aucune destination dans la zone de texte Cible de l'inspecteur de chaque action. Pour ouvrir tous les liens déclenchés par une action Ouvrir une fenêtre dans la même fenêtre, indiquez le même nom alphanumérique dans la zone de texte Cible de l'inspecteur de chaque action.

Saisissez la largeur (en pixels) de la nouvelle fenêtre dans la première zone de texte Taille, et la hauteur (en pixels) dans la seconde zone de texte Taille. Sélectionnez les options restantes pour définir les propriétés de la nouvelle fenêtre. Les options Redimensionner et Défiler permettent à l'internaute de redimensionner la fenêtre du navigateur et, si nécessaire, de la faire défiler. Les autres options affichent ou masquent une fonction de navigateur.

## **Afficher une invite de fenêtre**

L'action Afficher une invite de fenêtre permet à l'internaute de spécifier les dimensions de la fenêtre (en pixels), puis ouvre la page active dans une nouvelle fenêtre conforme aux indications de l'internaute.

Déclenchez cette action à l'aide d'un événement navigateur Lors du chargement, d'un événement utilisateur ou de montage. Choisissez Action > Liens > Afficher une invite de fenêtre. Sélectionnez les options restantes pour définir les propriétés de la nouvelle fenêtre. Les options Redimensionner et Défiler permettent à l'internaute de redimensionner la fenêtre du navigateur et, si nécessaire, de la faire défiler. Les autres options affichent ou masquent une fonction de navigateur.

## **Rediriger le fichier PDF**

L'action Rediriger le fichier PDF vérifie si le module externe Adobe PDF (Portable Document Format) est installé et redirige le navigateur vers un fichier PDF ou une page Web spécifique si tel est le cas. Si le module n'est pas installé, le navigateur affiche la page renfermant l'action Rediriger le fichier PDF.

Créez une page conçue pour les navigateurs de disposant pas de module externe PDF. (Vous avez la possibilité, par exemple, de fournir un contenu PDF au format HTML, ou d'ajouter un un lien à une page Web permettant de télécharger le module externe en question.)

Configurez dans la section d'en-tête de cette page une action navigateur associée à un événement Lors de l'analyse. Choisissez Action > Liens > Rediriger le fichier PDF. Dans la zone de texte Page PDF, spécifiez le fichier PDF ou la page à afficher si le navigateur de l'internaute dispose du module externe.

## **Liens aléatoires**

L'action Liens aléatoires redirige le navigateur de manière aléatoire vers six liens et masque les barres d'outils et d'adresse de la fenêtre du navigateur.

Déclenchez cette action à l'aide d'un événement navigateur Lors du chargement, d'un événement utilisateur ou de montage. Il est également possible de la déclencher lorsque l'internaute quitte la page active en utilisant une icône d'action d'en-tête définie sur Lors du déchargement. Effectuez l'une des opérations suivantes :

- Pour remplacer la page active ou le cadre actif par le lien, laissez vide la zone de texte Cible ou saisissez \_self.
- Pour ouvrir le lien dans une nouvelle fenêtre chaque fois que l'action est déclenchée, saisissez \_blank.
- Pour ouvrir le lien et les déclencheurs d'actions suivants dans une même nouvelle fenêtre, saisissez un nom alphanumérique unique.
- Pour ouvrir le lien dans un cadre, saisissez le nom du cadre. La page doit faire partie d'un jeu de cadres pour cibler un cadre.

## **Demander la redirection**

L'action Demander la redirection permet de poser à l'internaute jusqu'à cinq questions et de le rediriger vers une page spécifique en fonction des réponses choisies.

Déclenchez cette action à l'aide d'un événement navigateur Lors du chargement, d'un événement utilisateur ou de montage. Choisissez Action > Liens > Demander la redirection. Dans la zone de texte Question, tapez une question pour laquelle l'internaute peut fournir de une à cinq réponses. Si vous le souhaitez, précisez dans la zone de texte Réponses possibles un message indiquant les éventuelles réponses. (Ce message constitue le texte par défaut s'affichant dans la zone de texte où l'internaute saisit sa réponse.) Dans la zone de texte Avertissement en cas de réponse incorrecte, saisissez un message à afficher lorsque l'internaute saisit une réponse incorrecte.

Si vous souhaitez rediriger l'internaute vers la même page chaque fois qu'il visite la page active, sélectionnez l'option Mémoriser la sélection et rediriger automatiquement à la prochaine visite. (Si la configuration du navigateur prévoit la désactivation des cookies, cette option ne fonctionne pas.) Saisissez un nom pour le cookie.

## **Rediriger le fichier SVG**

L'action Rediriger SVG vérifie qu'un module externe SVG est installé et redirige le navigateur vers une page dotée d'un contenu SVG si tel est le cas. Dans le cas contraire, le navigateur est redirigé vers une page à partir de laquelle le module externe peut être téléchargé.

Pour configurer une action Rediriger le fichier SVG, créez une page pour des navigateurs ne disposant pas du module externe SVG. (Vous avez la possibilité, par exemple, de fournir un contenu SVG sous un autre format, ou d'ajouter un un lien à une page Web permettant de télécharger le module externe en question.)

Déclenchez cette action à l'aide d'un événement navigateur Lors de l'analyse dans la section d'en-tête de la page. Dans le panneau Actions, choisissez Action > Liens > Rediriger le fichier SVG. Spécifiez dans la zone de texte Page SVG la page Web dotée du contenu SVG à afficher si le navigateur de l'internaute dispose du module externe.

## **Rediriger le fichier SWF**

L'action Rediriger le fichier SWF vérifie si le module externe de navigation SWFG (Flash™) est installé et redirige le navigateur vers une page dotée d'un contenu SWF si tel est le cas. Si le module n'est pas installé, le navigateur affiche la page renfermant l'action.

Pour configurer une action Rediriger le fichier SWF, créez une page pour des navigateurs ne disposant pas du module externe SWF. (Vous avez la possibilité, par exemple, de fournir un contenu SWF sous un autre format, ou d'ajouter un un lien à une page Web permettant de télécharger le module externe en question.)

Déclenchez cette action à l'aide d'un événement navigateur Lors de l'analyse dans la section d'en-tête de la page. Dans le panneau Actions, choisissez Action > Liens > Rediriger le fichier SWF. Dans la zone de texte Page SWF, spécifiez la page Web comprenant le contenu SWF à afficher si le navigateur de l'internaute dispose du module externe. Si vous souhaitez afficher un message personnalisé pour les internautes ne disposant pas du module externe, sélectionnez l'option Avertir si le module externe est introuvable et tapez un message dans la zone de texte Avertissement.

## **Faire glisser une nouvelle fenêtre**

L'action Faire glisser une nouvelle fenêtre ouvre une nouvelle fenêtre de navigateur et la fait glisser vers le centre de l'écran.

Déclenchez cette action à l'aide d'un événement navigateur Lors du chargement, d'un événement utilisateur ou de montage. Choisissez Action > Liens > Faire glisser une nouvelle fenêtre. Spécifiez le document à ouvrir dans la nouvelle fenêtre. Dans la zone de texte Cible, saisissez un nom alphanumérique unique sans espace. (Si vous laissez cette zone de texte vide, certains navigateurs afficheront une nouvelle fenêtre chaque fois que la page renfermant l'action est visitée.)

Saisissez la largeur (en pixels) de la nouvelle fenêtre dans la première zone de texte Taille, et la hauteur (en pixels) dans la seconde zone de texte Taille. Sélectionnez les options restantes pour définir les propriétés de la nouvelle fenêtre. Les options Redimensionner et Défiler permettent à l'internaute de redimensionner la fenêtre du navigateur et, si nécessaire, de la faire défiler. Les autres options affichent ou masquent une fonction de navigateur.

## **Lier à deux cadres**

L'action Lier à deux cadres permet de cibler deux cadres d'un jeu de cadres en les liant à deux pages Web distinctes à partir d'un lien unique.

Déclenchez cette action à l'aide d'un événement utilisateur contenu sur une page d'un cadre faisant partie d'un jeu de cadres. Choisissez Action > Liens > Lier à deux cadres. Dans la zone Cadre 1, indiquez le nom du cadre dans lequel le premier lien doit s'afficher lorsque l'action est déclenchée. Dans la zone de texte Lien, spécifiez la destination du lien ou saisissez un URL externe. Dans la zone Cadre 2, indiquez le nom du cadre dans lequel le deuxième lien doit s'afficher lorsque l'action est déclenchée. Dans la zone de texte Lien, spécifiez la destination du lien ou saisissez un URL externe.

## **Lier à tiers**

L'action Lier à tiers ouvre un lien dans une fenêtre déjà ouverte. L'action Lier à tiers est appliquée à l'intérieur d'une page ouverte depuis une autre page à l'aide de l'action Ouvrir une fenêtre. Elle permet ainsi de configurer un petit menu hyperlien en dehors de la fenêtre principale du navigateur. Ainsi, lorsque l'internaute clique sur un élément dans la fenêtre du menu, l'URL cible s'ouvre dans la fenêtre principale du navigateur.

Configurez une action Ouvrir une fenêtre dans une page afin d'ouvrir une autre page dans une nouvelle fenêtre.

*Important : Si les fenêtres distantes sont redimensionnées dans Netscape Navigator, elles ne sont pas en mesure de cibler la fenêtre initiale. Pour cette raison, il est déconseillé d'utiliser l'option Redimensionner avec l'action Ouvrir une fenêtre.*

Sur la page ouverte à l'aide de l'action Ouvrir une fenêtre, déclenchez l'action Lier à tiers à l'aide d'un événement utilisateur. Dans le panneau Actions, choisissez Action > Liens > Lier à tiers. Spécifiez la page ou l'URL externe à charger dans la fenêtre initiale lorsque le lien est activé. Si la fenêtre initiale renferme un jeu de cadres et que vous souhaitez que la page s'ouvre dans l'un de ses cadres, saisissez son nom dans la zone de texte Nom du cadre cible (facultatif). Ajoutez sur la page autant d'événements utilisateur que nécessaire et recommencez la procédure.

## **Voir aussi**

[« Ouvrir une fenêtre » à la page 320](#page-327-0)

## **Changer le texte (ID)**

L'action Changer le texte (ID) permet de remplacer le texte d'une page ou le contenu d'un calque ou d'une cellule de tableau par un nouveau texte. Le contenu du calque ou de la cellule de tableau est alors remplacé en entier par le nouveau texte. Si l'élément à remplacer correspond à du texte ou au contenu d'une cellule de tableau, il doit faire appel à un style ID. Le nouveau texte peut s'afficher quelques secondes avant que le contenu d'origine soit restitué ou disparaître sans que le contenu d'origine ne réapparaisse.

*Important : Cette action est compatible avec les navigateurs Internet Explorer 5 (et versions ultérieures) et Netscape 6 (et versions ultérieures).*

Déclenchez cette action à l'aide d'un événement utilisateur ou de montage. Choisissez Action > Liens > Changer le texte (ID). Si le contenu à remplacer réside sur un calque, choisissez le nom de ce dernier dans le menu Calque. S'il s'agit de texte ou du contenu d'une cellule de tableau, saisissez le nom du style ID utilisé (sans inclure le symbole #) dans la zone de texte ID de l'élément. Précisez le nouveau texte.

Spécifiez le nombre de secondes pendant lesquelles le texte de remplacement sera affiché avant que le contenu d'origine ne soit restauré ou qu'il ne disparaisse. Si vous préférez que le texte ou contenu initial ne réapparaisse pas sur la page lorsque le nouveau texte disparaît, sélectionnez l'option Texte disparaît au lieu d'être restauré. Pour personnaliser le formatage du nouveau texte, saisissez une balise ouvrante HTML dotée des attributs voulus dans la zone de texte <open> et la balise fermante correspondante dans la zone de texte </close>. Par exemple, pour afficher le texte dans une police verte d'un corps de 5, saisissez

<font color="#00FF00" size="5">

dans la zone de texte <open> et

 $\epsilon$  / fonts

dans la zone de texte </close>.

#### **Voir aussi**

- [« Styles d'ID » à la page 184](#page-191-0)
- [« Application de styles » à la page 193](#page-200-0)

## **Planifier la redirection**

L'action Planifier la redirection permet d'afficher une page Web différente selon l'heure réglée sur l'ordinateur de l'internaute. Lorsque l'internaute charge la page ou clique sur un élément, le navigateur est redirigé vers une page donnée si l'heure spécifiée a été atteinte ou vers une autre page si tel n'est pas le cas.

Déclenchez cette action à l'aide d'un événement utilisateur ou navigateur. Choisissez Action > Liens > Planifier la redirection. Saisissez l'heure avant ou après laquelle doit se produire la redirection dans la zone prévue à cet effet sous la forme d'un entier compris entre 1 et 12. Sélectionnez PM pour définir l'heure entre midi et minuit ; n'activez pas cette option si vous souhaitez définir l'heure entre minuit et midi. Sélectionnez l'option Avant, et spécifiez la page ou l'URL à afficher avant l'heure pivot ; pour que la redirection ne se produise pas avant l'heure indiquée, n'activez pas cette option. Sélectionnez l'option Après, puis créez un lien renvoyant à la page ou à l'URL externe à afficher à l'heure ou après l'heure fixée ; pour que la redirection ne se produise pas à l'heure ou après l'heure indiquée, n'activez pas cette option.

## **Actions de type Message**

#### **A propos des actions liées aux messages**

Le menu Message du panneau Actions propose des actions permettant d'écrire du texte sur une page, d'afficher la date à laquelle la page a été téléchargée sur le serveur, d'ouvrir un message d'avertissement, d'inviter l'internaute à saisir un mot de passe et d'afficher du texte sur la barre d'état de la fenêtre du navigateur.

#### **Insérer du code HTML**

L'action Insérer du code HTML est une action de corps déclenchée par le navigateur. Lorsque le navigateur atteint le code de l'action sur la page, l'action Insérer du code HTML remplace l'action de corps par le texte ou le code de votre choix, la valeur active extraite par une action ou la valeur d'une variable.

Déclenchez ce type d'action à l'aide du navigateur en insérant une action de corps à un emplacement pratique de la page. Choisissez Action > Message > Insérer du code HTML. Saisissez le texte ou le code à insérer. Pour extraire le texte à insérer d'une variable, cliquez sur la petite icône "C" rouge située en regard de la zone de texte HTML. Lorsqu'elle prend la forme d'un cercle bleu  $\bullet$ , choisissez une variable dans le menu contextuel. Pour extraire le texte d'une action navigateur déclenchée par un événement d'en-tête Lors de l'appel, cliquez une nouvelle fois sur cette icône. Lorsqu'elle prend la forme d'un point d'interrogation  $\vert \cdot \vert$ , sélectionnez une action dans le menu contextuel.

## **Date de modification (ID)**

L'action Date de modification (ID) affiche la date à laquelle la page a été téléchargée pour la dernière fois sur le serveur. La date peut remplacer une balise d'emplacement située sur la page ou s'afficher sur un calque ou dans une cellule de tableau. Le contenu intégral du calque ou de la cellule de tableau sera remplacé par la date de la dernière modification. Si l'action est appliquée à du texte ou au contenu d'une cellule de tableau, il doit faire appel à un style ID.

### *Important : Cette action est compatible avec les navigateurs Internet Explorer 5 (et versions ultérieures) et Netscape 6 (et versions ultérieures).*

Déclenchez cette action à l'aide d'un événement utilisateur ou d'un événement navigateur Lors du chargement. Choisissez Action > Message > Date de modification (ID). Si vous souhaitez que la date s'affiche sur un calque, choisissez le nom de ce dernier dans le menu Calque. Si vous préférez qu'elle remplace du texte ou le contenu d'une cellule de tableau, saisissez le nom du style ID utilisé (sans inclure le symbole #) dans la zone de texte ID de l'élément.

Choisissez un format de date numérique dans le menu. Pour afficher le jour de la semaine avant la date numérique, sélectionnez l'option Inclure le jour de la semaine. Dans la zone de texte Texte d'introduction, saisissez le texte à placer avant la date. Pour personnaliser le formatage du texte de la date, insérez une balise ouvrante HTML dotée des attributs voulus dans la zone de texte <open> et la balise fermante correspondante dans la zone de texte </close>. Par exemple, pour afficher le texte dans une police verte d'un corps de 5, saisissez

<font color="#00FF00" size="5"> dans la zone de texte <open> et

</font>

dans la zone de texte </close>.

## **Voir aussi**

```
« Styles d'ID » à la page 184
```
[« Application de styles » à la page 193](#page-200-0)

## **Date de modification (formulaire)**

L'action Date de modification (formulaire) affiche la date à laquelle la page a été téléchargée pour la dernière fois sur le serveur. La date s'affiche dans un champ de formulaire ; vous pouvez également choisir de l'afficher dans un message d'avertissement du navigateur.

Déclenchez cette action à l'aide d'un événement navigateur Lors du chargement. Choisissez Action > Message > Date de modification (formulaire). Saisissez le nom du formulaire dans la zone de texte Formulaire. (Les navigateurs Internet Explorer ne reconnaissent pas les formulaires intitulés form.) Précisez le nom du champ de texte dans la zone de texte Champ. Choisissez un format de date numérique dans le menu. Pour afficher le jour de la semaine avant la date numérique, sélectionnez l'option Inclure le jour de la semaine. Un message d'avertissement est généré, affichant la date par défaut. Sélectionnez l'option Désactiver les messages d'avertissement pour ne plus afficher cet avertissement.

## **Afficher un avertissement**

L'action Afficher un avertissement permet d'ouvrir une boîte de dialogue contenant un message personnalisé.

Déclenchez cette action à l'aide d'un événement navigateur Lors du chargement, d'un événement utilisateur ou de montage. Choisissez Action > Message > Afficher un avertissement. Saisissez le message à afficher dans la boîte de dialogue d'avertissement. Pour extraire le texte d'une variable, cliquez sur la petite icône "C" rouge située en regard de la zone de texte Message. Lorsqu'elle prend la forme d'un cercle bleu  $\bullet$ , choisissez une variable dans le menu contextuel. Pour extraire le texte d'une action navigateur déclenchée par un événement d'en-tête Lors de l'appel, cliquez une nouvelle fois sur cette icône. Lorsqu'elle prend la forme d'un point d'interrogation **?**, sélectionnez une action dans le menu contextuel.

## **Mot de passe**

L'action Mot de passe permet de protéger des pages par mot de passe selon un niveau de sécurité raisonnable sans script serveur. Contrairement à d'autres scripts JavaScript de protection par mot de passe, cette action utilise un mot de passe chiffré et ne peut être contournée en désactivant la fonction JavaScript dans le navigateur ou en modifiant le code source. La création d'une action Mot de passe comprend trois étapes : vous générez un mot de passe chiffré en utilisant un fichier HTML fourni avec le produit, vous nommez correctement la page protégée par mot de passe et vous appliquez une action Mot de passe à la page renvoyant à la page protégée.

Bien que l'action Mot de passe fournisse un niveau de sécurité raisonnable, il est encore possible d'éviter la saisie d'un mot de passe. Elle est donc déconseillée pour les sites nécessitant un niveau de sécurité très élevé. Par ailleurs, le fichier protégé par mot de passe doit impérativement être placé dans un répertoire contenant une page racine par défaut telle qu'index.html (cette page varie en fonction de votre fournisseur d'accès) afin d'empêcher que le contenu du répertoire ne puisse être visualisé en saisissant simplement son emplacement dans le navigateur.

Ouvrez dans votre navigateur le fichier intitulé makepassword.html situé à l'emplacement suivant : GoLive 9/Modules/JScript/Actions/Message. Les mots de passe respectent la casse des caractères et ne doivent pas contenir d'espace. Cliquez sur le lien figurant sur la page Créer un mot de passe.html. Saisissez le mot de passe voulu dans la boîte de dialogue qui s'affiche, puis cliquez sur OK. Prenez note de la version chiffrée du mot de passe indiquée dans le message d'avertissement qui s'affiche.

Attribuez un nom à la page que vous souhaitez protéger par mot de passe en utilisant la version non chiffrée de votre mot de passe suivie de l'extension .html. Par exemple, si votre mot de passe est Hiver, la page protégée s'intitulera Hiver.html.

Déclenchez cette action en insérant un événement utilisateur sur une page autre que la page protégée par mot de passe. (Le déclencheur ne doit comporter aucun lien, ni vers la page protégée, ni vers une autre page.) Choisissez Action > Message > Mot de passe. Dans la zone de texte Mot de passe chiffré, indiquez le mot de passe dont vous avez pris note. Dans la zone Message de confirmation de la connexion, saisissez le message que vous souhaitez afficher lorsque les internautes entrent le bon mot de passe non chiffré. Assurez-vous que la page protégée par mot de passe et celle qui y renvoie sont situées dans le même répertoire.

## **Définir l'état**

L'action Définir l'état permet d'afficher un message de texte personnalisé sur la barre d'état située au bas de la fenêtre du navigateur.

Déclenchez cette action à l'aide d'un événement navigateur Lors du chargement, d'un événement utilisateur ou de montage. Choisissez Action > Message > Définir l'état. Saisissez un message dans la zone de texte.

## **Actions de type Multimédia**

## **A propos des actions multimédias**

Le menu Multimédia du panneau Actions propose des actions permettant de manipuler des calques, des sons ou des images sur une page.

## <span id="page-333-0"></span>**Faire glisser le calque**

L'action Faire glisser le calque permet aux internautes de déplacer un calque sur la page depuis la fenêtre du navigateur. Avant de créer une telle action, assurez-vous que la page contient un calque visible et doté d'un contenu. Déclenchez cette action à l'aide d'un événement navigateur Lors du chargement. Choisissez Action > Multimédia > Faire glisser le calque. Sélectionnez le calque à faire glisser dans le menu contextuel Calque.

## **Voir aussi**

[« Pour ajouter un calque à une page » à la page 115](#page-122-0)

## **Déplacer et replacer**

Lorsqu'elle est déclenchée pour la première fois, l'action Déplacer et replacer déplace un calque selon les indications de l'utilisateur. La seconde fois, elle déplace le calque ailleurs (le point de départ du calque ou un nouvel emplacement). Vous pouvez, par exemple, associer cette action à un bouton afin de permettre à l'internaute d'afficher puis de masquer à nouveau un objet situé hors du cadre de la fenêtre du navigateur à l'ouverture.

Avant de créer une telle action, assurez-vous que la page contient un calque visible et doté d'un contenu. Déclenchez cette action à l'aide d'un événement utilisateur ou de montage. Choisissez Action > Multimédia > Déplacer et replacer. Sélectionnez le calque à déplacer dans le menu contextuel Calque. Les zones de texte Pos. 1 représentent l'emplacement (valeurs Gauche et Haut) vers lequel le calque sera déplacé lorsque l'action est déclenchée pour la première fois. Saisissez dans ces zones de texte les valeurs de gauche et du haut ou déplacez le calque vers l'emplacement de votre choix. Ensuite,

cliquez sur Ajout pour extraire les coordonnées correspondantes. Les zones de texte Pos. 2 correspondent à l'emplacement vers lequel le calque sera déplacé lorsque l'action est déclenchée pour la deuxième fois. Saisissez les valeurs ou déplacez le calque vers l'emplacement voulu et cliquez sur Ajout.

Pour faire glisser le calque d'un emplacement à l'autre, sélectionnez l'option Animation et saisissez un nombre entier positif dans la zone de texte /60 secondes pour définir la vitesse de l'animation. La fraction en question équivaut à 1/60 de seconde. Plus le nombre de graduations est élevé, plus le déplacement s'effectue lentement. Lorsque l'option Animation n'est pas activée, le calque apparaît instantanément à chaque emplacement défini lorsque l'action est déclenchée.

## **Calque flottant**

L'action Calque flottant permet de verrouiller la position relative d'un calque par rapport à la fenêtre du navigateur lorsque l'internaute fait défiler la page.

Avant de créer une telle action, assurez-vous que la page contient un calque visible et doté d'un contenu.

*Important : Les versions 4.5 et antérieures d'Internet Explorer ne seront pas en mesure de détecter le calque à l'emplacement spécifié, à moins que vous n'ayez configuré une action Déplacer comme action pour le calque avant l'action Calque flottant. L'action Calque flottant fonctionne avec les autres navigateurs, que la page contienne une action Déplacer comme action ou non.*

Déclenchez cette action à l'aide d'un événement navigateur Lors du chargement, d'un événement utilisateur ou de montage. Choisissez Action > Multimédia > Calque flottant. Sélectionnez nom du calque dans le menu contextuel Calque. Spécifiez dans les zones de texte Position sur la page l'emplacement où vous souhaitez verrouiller le calque. (Les valeurs définies sont exprimées en pixels.)

#### **Voir aussi**

- [« Déplacer comme action » à la page 328](#page-335-0)
- [« Pour ajouter un calque à une page » à la page 115](#page-122-0)
- [« Pour convertir un calque en grille de mise en page sous forme de tableau » à la page 118](#page-125-0)

## **Suivre la souris**

L'action Suivre la souris permet d'attacher le calque au pointeur de la souris de l'internaute à l'intérieur de la fenêtre du navigateur. (Le calque apparaît au bas et à droite du pointeur.) Si le pointeur quitte la fenêtre, le calque demeure au dernier emplacement du pointeur à l'intérieur de la fenêtre.

Avant de créer une telle action, assurez-vous que la page contient un calque visible et doté d'un contenu. Déclenchez cette action à l'aide d'un événement navigateur Lors du chargement, d'un événement utilisateur ou de montage. Choisissez Action > Multimédia > Suivre la souris. Sélectionnez le calque dans le menu contextuel Calque.

## **Voir aussi**

- [« Pour ajouter un calque à une page » à la page 115](#page-122-0)
- [« Pour ajouter du contenu à un calque » à la page 115](#page-122-1)

## **Déplacer sur l'axe**

L'action Déplacer sur l'axe permet de déplacer un calque sur l'axe horizontal, vertical ou selon une distance définie par l'utilisateur.

Avant de créer une telle action, assurez-vous que la page contient un calque visible et doté d'un contenu. Déclenchez cette action à l'aide d'un événement utilisateur ou de montage. Choisissez Action > Multimédia > Déplacer sur l'axe. Sélectionnez le calque à déplacer dans le menu contextuel Calque. Saisissez des valeurs dans les zones de texte Delta X et Delta Y. (Delta X représente la distance en pixels sur laquelle le calque est déplacé vers la droite et Delta Y correspond à la distance du déplacement vers le bas.) Pour extraire les valeurs d'une variable, cliquez sur la petite icône C rouge située en regard des zones de texte Delta X et Delta Y. Lorsqu'elle prend la forme d'un cercle bleu  $\bullet$ , choisissez une variable dans le menu

contextuel. Pour extraire le texte d'une action navigateur déclenchée par un événement d'en-tête Lors de l'appel, cliquez à nouveau sur cette icône. Lorsqu'elle prend la forme d'un point d'interrogation <sup>7</sup>, sélectionnez une action dans le menu contextuel.

#### **Voir aussi**

- [« Pour ajouter un calque à une page » à la page 115](#page-122-0)
- [« Pour ajouter du contenu à un calque » à la page 115](#page-122-1)

## <span id="page-335-0"></span>**Déplacer comme action**

L'action Déplacer comme action permet de modifier la position d'un calque sur la page.

Avant de créer une telle action, assurez-vous que la page contient un calque visible et doté d'un contenu. Déclenchez cette action à l'aide d'un événement utilisateur ou de montage. Choisissez Action > Multimédia > Déplacer comme action. Sélectionnez le calque à déplacer dans le menu contextuel Calque.

Saisissez des valeurs dans les zones de texte Pos. (correspondant respectivement à la distance en pixels du déplacement du calque vers la droite et vers le bas) ou positionnez le calque à l'emplacement voulu et cliquez sur Ajout. Pour extraire les valeurs d'une variable, cliquez sur la petite icône C rouge située en regard de la zone de texte Position. Lorsqu'elle prend la forme d'un cercle bleu  $\bigcirc$ , choisissez une variable dans le menu contextuel. Pour extraire le texte d'une action navigateur déclenchée par un événement d'en-tête Lors de l'appel, cliquez une nouvelle fois sur cette icône. Lorsqu'elle prend la forme d'un point d'interrogation 7, sélectionnez une action dans le menu contextuel.

Pour faire glisser le calque vers le nouvel emplacement, sélectionnez l'option Animation et saisissez un nombre entier positif dans la zone de texte /60 secondes pour définir la vitesse de l'animation. La fraction en question équivaut à 1/60 de seconde. Plus le nombre de graduations est élevé, plus le déplacement s'effectue lentement. Lorsque l'option Animation n'est pas activée, le calque apparaît instantanément au nouvel emplacement défini lorsque l'action est déclenchée.

#### **Voir aussi**

- [« Pour ajouter un calque à une page » à la page 115](#page-122-0)
- [« Pour ajouter du contenu à un calque » à la page 115](#page-122-1)

#### **Lire une scène et Arrêter une scène**

Les actions Lire une scène et Arrêter une scène permettent de gérer la lecture d'animations à scène unique ou à plusieurs scènes créées dans l'éditeur de montage DHTML. Vous pouvez contrôler les animations à plusieurs scènes de manière dynamique. Pour ce faire, insérez des actions de montage Lire une scène et Arrêter une scène. Une autre solution consiste à laisser à l'internaute le soin de définir la lecture des scènes en cliquant sur des boutons de la page.

Assurez-vous que la page contient une ou plusieurs scènes avant de configurer une action Lire une scène ou Arrêter une scène. Déclenchez cette action à l'aide d'un événement utilisateur ou de montage. Choisissez Action > Multimédia > Lire une scène ou Arrêter une scène. Il est recommandé d'insérer une action Arrêter une scène préalablement à l'insertion d'une action Lire une scène ; elle permet d'arrêter la lecture de toute autre animation lorsque l'internaute clique sur le bouton de lecture. Pour configurer une action Arrêter une scène ou Lire une scène, choisissez dans le menu contextuel Scène la scène que vous souhaitez lire ou arrêter via le navigateur.

## **Lire une séquence sonore et Arrêter une séquence sonore**

Les actions Lire une séquence sonore et Arrêter une séquence sonore permettent de gérer la lecture d'un module externe audio sur une page. Vous pouvez contrôler les sons de manière dynamique. Pour ce faire, insérez des actions de montage Lire une séquence sonore et Arrêter une séquence sonore. Une autre solution consiste à laisser à l'internaute le soin de définir la lecture des sons en cliquant sur des boutons de la page.

*Remarque : L'action Lire une séquence sonore suppose que vous disposiez d'un module externe audio multiplate-forme, compatible avec différents navigateurs et pouvant être contrôlé par un script JavaScript, tel que LiveAudio.*

Assurez-vous que la page dispose d'un module externe audio et que celui-ci est nommé dans le panneau Standard de l'inspecteur. Déclenchez cette action à l'aide d'un événement utilisateur ou de montage. Choisissez Action > Multimédia > Lire une séquence sonore ou Arrêter une séquence sonore. Il est recommandé d'insérer une action Arrêter une séquence sonore préalablement à l'insertion d'une action Lire une séquence sonore ; elle permet d'arrêter la lecture de toute piste sonore lorsque l'internaute clique sur le bouton de lecture. Pour configurer une action Lire une séquence sonore ou Arrêter une séquence sonore, choisissez dans le menu contextuel Nom le son à lire ou à arrêter.

## **Afficher/Masquer**

L'action Afficher/Masquer permet d'afficher ou de masquer le contenu d'un calque sur la page. Par exemple, vous pouvez utiliser cette action pour créer des menus contextuels qui s'affichent lorsque l'internaute clique sur un élément de menu et qui disparaissent lorsque le pointeur de la souris s'éloigne de l'élément. Vous pouvez également afficher ou masquer des objets de manière dynamique en insérant deux images-clés dans l'éditeur de montage DHTML, puis en ajoutant des actions Afficher/Masquer à la piste temporelle du calque.

Avant de créer une telle action, assurez-vous que la page contient un calque visible et doté d'un contenu. Pour que le calque reste invisible tant qu'il n'est pas appelé par une action Afficher/Masquer, désactivez l'option Visible dans l'inspecteur du calque. Déclenchez cette action à l'aide d'un événement utilisateur ou de montage. Choisissez Action > Multimédia > Afficher/Masquer. Dans le menu du calque, choisissez un calque. Dans le menu Mode, spécifiez l'opération à appliquer au calque :

- L'option Masquer masque le calque jusqu'à ce qu'une action d'affichage soit exécutée.
- L'option Afficher permet d'afficher le calque jusqu'à ce qu'une action de masquage soit exécutée.
- L'option Afficher/Masquer affiche ou masque le calque, selon l'état d'affichage actif.

#### **Projeter un diaporama et Projeter un diaporama auto**

Les actions Projeter un diaporama et Projeter un diaporama auto permettent de gérer la lecture d'une série d'images. L'action Projeter un diaporama permet aux internautes de passer en revue une série d'images en cliquant sur un lien. Chaque clic affiche l'image suivante. L'action Projeter un diaporama auto affiche automatiquement une série d'images en respectant un intervalle de temps spécifique entre les images (à l'instar d'un fichier GIF animé).

Les règles suivantes s'appliquent aux images utilisées pour des actions Projeter un diaporama et Projeter un diaporama auto :

- Les images doivent figurer dans le même dossier que la première image placée sur la page.
- Il peut s'agir indifféremment d'images GIF ou JPEG, à condition que les images d'un diaporama soient toutes du même format (GIF ou JPEG).
- Les images doivent être nommées de manière consécutive, en se terminant par 01 et par l'extension .gif ou .jpg. Par exemple, si l'image GIF de base est intitulée poster01.gif, les suivantes seront nommées poster02.gif, poster03.gif, et ainsi de suite. Une autre méthode consiste à nommer simplement les images 01.gif, 02.gif, 03.gif, et ainsi de suite.
- Vous ne pouvez pas configurer plusieurs actions Projeter un diaporama et Projeter un diaporama auto sur la même page.

Insérez sur la page la première image du diaporama, puis saisissez un nom alphanumérique unique dans le panneau Standard de l'inspecteur d'image. Déclenchez l'action Projeter un diaporama à l'aide d'un événement utilisateur ou de montage ou l'action Projeter un diaporama auto à l'aide d'un événement utilisateur, de montage ou d'un événement navigateur Lors du chargement. Choisissez Action > Multimédia > Projeter un diaporama ou Projeter un diaporama auto. Choisissez la première image dans le menu Image de base. Spécifiez ensuite le nombre total d'images du diaporama dans la zone prévue à cet effet.

## **Options de lecture de l'action Projeter un diaporama**

**Boucle** Recommence le diaporama aussitôt que la dernière image est apparue.

**Arrière en avant** Affiche les images dans l'ordre inverse. Cette option vous donne la possibilité de créer des liens vers l'avant et vers l'arrière du diaporama.

**Palindrome** Lit le diaporama en avant, puis en arrière, de façon continue. Cette option n'est disponible que si vous activez l'option Boucle en même temps.

Si vous ne sélectionnez aucune de ces trois options, le diaporama est lu une seule fois.

#### **Options de lecture de l'action Projeter un diaporama auto**

**Intervalle (en secondes)** Indique le nombre de secondes devant s'écouler entre deux images à afficher.

**Arrêter à la fin du diaporama** Lit une seule fois le diaporama afin d'éviter qu'il ne défile en continu.

*Généralement, toutes les images sont affichées aux dimensions de l'image de base. Pour changer les dimensions d'une image, modifiez les options de hauteur et de largeur de l'image de base (Image plutôt que Pixel) dans l'inspecteur de l'image.*

#### **Arrêter diaporama auto**

L'action Arrêter diaporama auto est complémentaire à l'action Projeter un diaporama auto. Elle permet aux internautes d'interrompre ou de poursuivre la visualisation d'un diaporama automatique. Par exemple, pour créer un bouton de pause, il vous suffit d'appliquer cette action à un bouton situé sur la même page que le diaporama automatique. Vous pouvez uniquement utiliser cette action sur une page à laquelle l'action Projeter un diaporama auto est également appliquée.

Déclenchez cette action à l'aide d'un événement utilisateur. Choisissez Action > Multimédia > Arrêter diaporama auto.

#### **Tout arrêter**

L'action Tout arrêter permet d'arrêter toute animation en cours dans la fenêtre du navigateur. Par égard pour les internautes disposant de connexions lentes, pensez à inclure un bouton d'arrêt de l'animation dans les pages animées que vous créez.

Déclenchez cette action à l'aide d'un événement utilisateur. Choisissez Action > Multimédia > Tout arrêter.

#### **Transition par balayage**

L'action Transition par balayage permet de révéler ou de masquer progressivement le contenu d'un calque en appliquant un effet de fondu.

Avant de créer une telle action, assurez-vous que la page contient un calque visible et doté d'un contenu. Déclenchez cette action à l'aide d'un événement utilisateur ou de montage. Choisissez Action > Multimédia > Transition par balayage. Choisissez un calque dans le menu associé. Choisissez une option dans le menu Transition afin de déterminer le type d'apparition/de disparition du calque. Saisissez un nombre entier positif dans la zone de texte Progression afin de déterminer la vitesse de la transition. Plus le nombre est élevé, plus la transition est progressive.

## **Actions de type Divers**

#### **A propos des actions de type Divers**

Le menu Divers du panneau Actions propose des actions permettant d'afficher des horloges, de définir les propriétés de la fenêtre du navigateur, d'imprimer une page, de définir la couleur d'arrière-plan de la page, d'afficher les résultats des recherches menées par un moteur de recherche, ou de résoudre des problèmes relatifs aux calques ou de feuilles de style dans Netscape.

#### **Afficher la date actuelle (ID)**

L'action Afficher la date actuelle (ID) permet d'afficher une horloge textuelle dynamique indiquant la date, l'heure ou les deux. Cette horloge fait appel à l'horloge système de l'internaute afin de déterminer l'heure et la date locales. L'horloge peut remplacer une balise d'emplacement située sur la page ou s'afficher sur un calque ou dans une cellule de tableau. Si l'action est appliquée à du texte d'emplacement ou au contenu d'une cellule de tableau, il doit faire appel à un style ID.

*Important : Cette action est compatible avec les navigateurs Internet Explorer 5 (et versions ultérieures) et Netscape 6 (et versions ultérieures).*

Déclenchez cette action à l'aide d'un événement navigateur Lors du chargement. Choisissez Action > Divers > Afficher la date actuelle (ID). Si vous souhaitez que la date s'affiche sur un calque, choisissez le nom de ce dernier dans le menu Calque. (Tout le contenu du calque sera remplacé par l'horloge.) Si vous préférez qu'elle remplace du texte ou le contenu d'une cellule de tableau, saisissez le nom du style ID utilisé (sans inclure le symbole #) dans la zone de texte ID de l'élément.

Sélectionnez l'option Afficher l'heure locale si vous souhaitez afficher l'heure. Sélectionnez Utiliser le format horaire en 24 heures ou non, selon que vous souhaitez afficher l'heure en 24 ou 12 heures (où AM et PM correspondent respectivement aux heures du matin et de l'après-midi). Pour afficher la date locale local date, sélectionnez Afficher la date et choisissez un format de date numérique dans le menu contextuel. Pour afficher le jour de la semaine avant la date numérique, sélectionnez l'option Inclure le jour de la semaine. Dans la zone de texte Texte d'introduction, saisissez le texte à placer avant la date. Pour personnaliser le formatage du texte, saisissez une balise ouvrante HTML dotée des attributs voulus dans la zone de texte <open> et la balise fermante HTML correspondante dans la zone de texte </close>. Par exemple, pour afficher le texte dans une police verte d'un corps de 5, saisissez

<font color="green" size="5"> dans la zone de texte <open> et </font> dans la zone de texte </close>.

## **Voir aussi**

[« Styles d'ID » à la page 184](#page-191-0)

[« Application de styles » à la page 193](#page-200-0)

## **Afficher l'heure actuelle**

L'action Afficher l'heure actuelle permet d'afficher une horloge dynamique indiquant l'heure locale à l'aide d'images que vous spécifiez. Cette horloge fait appel à l'horloge système de l'internaute afin de déterminer l'heure locale.

Créez dix images différentes destinées à représenter les chiffres 0 à 9, puis placez-les dans un même dossier. Ces images doivent toutes être au format GIF ou JPEG (il est impossible de combiner les formats) Les images doivent s'appeler 0.gif, 1.gif, 2.gif, etc., ou 0.jpg, 1.jpg, et 2.jpg, etc. Insérez sur votre page quatre images à utiliser comme balises d'emplacement pour les chiffres de l'horloge. Dans le panneau Standard de l'inspecteur d'image, saisissez un nom unique pour chaque balise d'emplacement d'image.

*Généralement, toutes les images sont affichées aux dimensions de l'image de base. Pour changer les dimensions d'une image, modifiez les options de hauteur et de largeur de l'image de base (Image plutôt que Pixel) dans l'inspecteur de l'image.*

Déclenchez cette action à l'aide d'un événement navigateur Lors du chargement. Choisissez Action > Divers > Afficher l'heure actuelle. Sélectionnez un nom d'image dans chaque menu Chiffre afin d'associer une image à chaque chiffre de l'horloge. Sélectionnez Utiliser le format horaire en 24 heures ou non, selon que vous souhaitez afficher l'heure en 24 ou 12 heures (où AM et PM correspondent respectivement aux heures du matin et de l'après-midi). Pour identifier le répertoire d'images de l'horloge, référencez l'une des dix images associées aux chiffres de l'horloge.

## **Corriger PNG IE**

L'action Corriger PNG IE permet à Internet Explorer 5 de rendre le canal alpha des images PNG. Déclenchez cette action à l'aide d'un événement navigateur Lors du chargement dans la section d'en-tête de la page. Choisissez Action > Divers > Corriger PNG IE.

## **Corriger la CSS Netscape**

L'action Corriger la CSS Netscape permet de résoudre un type d'erreur d'application survenant dans Netscape Navigator 4.x et causant la perte d'informations CSS contenues dans les pages Web lorsque l'internaute redimensionne la fenêtre de son navigateur. Vous pouvez insérer cette action sur toute page dotée de calques, ces derniers étant créés à l'aide de feuilles de style en cascade.

Déclenchez cette action à l'aide d'un événement navigateur Lors du chargement dans la section d'en-tête de la page. Choisissez Action > Divers > Corriger la CSS Netscape. Testez vos animations ou vos actions dans Netscape Navigator 4.0.

*Remarque : Dans le cas de jeux de cadres, veillez à insérer l'action dans la section d'en-tête de la page apparaissant à l'intérieur du cadre et non dans le jeu de cadres.*

## **Imprimer le document**

L'action Imprimer le document permet d'afficher la boîte de dialogue d'impression du navigateur afin d'imprimer la page Web active ou le cadre actif. Cette action doit être insérée à l'intérieur de la page ou du cadre à imprimer et ne peut cibler une page ou un cadre différent.

Vous pouvez déclencher cette action en insérant un événement utilisateur ou navigateur dans la page à imprimer. Si la page fait partie d'un jeu de cadres, précisez le nom du cadre qui la contient.

## **Redimensionner la fenêtre**

L'action Redimensionner la fenêtre permet de redimensionner la fenêtre du navigateur. Déclenchez cette action à l'aide d'un événement utilisateur ou de montage. Choisissez Action > Divers > Redimensionner la fenêtre. Spécifiez les largeur et hauteur en pixels dans les zones de texte correspondantes.

## **Défiler vers le bas, vers la gauche, vers la droite et vers le haut**

Les actions Défiler vers le bas, Défiler vers la gauche, Défiler vers la droite et Défiler vers le haut permettent de faire défiler la fenêtre du navigateur de manière dynamique. Vous pouvez, par exemple, utiliser ce type d'action pour permettre à l'internaute de suivre la trajectoire d'un calque qui se déplace en dehors des limites de la fenêtre.

Déclenchez cette action à l'aide d'un événement utilisateur ou de montage. Choisissez Action > Divers > Défiler vers la gauche, Défiler vers le haut, Défiler vers la droite ou Défiler vers le bas. Saisissez une valeur dans la zone Distance (pixels) afin de spécifier la distance selon laquelle la fenêtre devra défiler. Saisissez une valeur (en pixels) dans la zone de texte Vitesse pour définir la vitesse de défilement de la fenêtre. (Plus cette valeur est élevée, plus le défilement est rapide.)

## **Etat du défilement**

L'action Etat du défilement permet de faire défiler horizontalement un message de texte sur la barre d'état située au bas de la fenêtre du navigateur.

Déclenchez cette action à l'aide d'un événement navigateur Lors du chargement, d'un événement utilisateur ou de montage. Choisissez Action > Divers > Etat du défilement. Saisissez un message dans la zone associée. Saisissez une valeur comprise entre 1 et 1 000 pour définir la vitesse du défilement (où 1 correspond à la vitesse maximale et 1 000 à la vitesse minimale). Sélectionnez l'option Inverser le défilement (de gauche à droite) pour faire défiler le texte en continu de la gauche vers la droite. Lorsque le texte atteint le bord droit de la fenêtre, le défilement reprend à partir du bord gauche. Désélectionnez cette option afin de faire défiler (et disparaître) le texte de la droite vers la gauche en boucle.

## **Moteur de recherche**

L'action Moteur de recherche utilise une chaîne de texte de recherche prédéfinie ou le texte saisi par un utilisateur dans un formulaire, puis ouvre une nouvelle fenêtre de navigateur contenant les résultats de la recherche.

Déclenchez cette action à l'aide d'un événement navigateur Lors du chargement, d'un événement utilisateur ou de montage. Les événements utilisateur peuvent être associés à des objets de formulaires, boutons d'envoi ou événements de formulaires. (Si votre action prévoit d'extraire une saisie utilisateur d'un formulaire, vous devez tout d'abord créer le formulaire, le

nommer, puis choisir un déclencheur.) Si elle est associée à un champ de texte, utilisez le déclencheur Touche floue ; si elle est associée à une zone de texte, optez pour le déclencheur Texte modifié. Choisissez Action > Divers > Moteur de recherche, puis effectuez l'une des opérations suivantes :

- Pour utiliser une chaîne de recherche prédéfinie, laissez les champs Nom du formulaire et Nom du champ vides. Sélectionnez l'option « ou définissez votre propre chaîne de recherche » et saisissez une chaîne de texte en insérant un signe (+) entre les mots.
- Pour extraire des données utilisateur à partir d'un formulaire, saisissez le nom du formulaire, puis le nom du champ contenant la chaîne de recherche. Assurez-vous que l'option « ou définissez votre propre chaîne de recherche » n'est pas sélectionnée.

Choisissez un moteur de recherche dans le menu correspondant. Si vous souhaitez afficher les résultats de la recherche à l'intérieur d'une fenêtre ou d'un cadre existants, saisissez le nom de la fenêtre ou du cadre voulus.

Pour afficher les résultats issus de multiples moteurs de recherche, ajoutez autant d'actions Moteur de recherche que vous le souhaitez. Si votre première action Moteur de recherche utilise un déclencheur utilisateur, associez aux suivantes le même déclencheur.

## **Définir la couleur de fond**

L'action Définir la couleur de fond permet de changer la couleur de fond de la fenêtre du navigateur. Déclenchez cette action à l'aide d'un événement utilisateur ou de montage. Choisissez Action > Divers > Définir la couleur d'arrière-plan. Cliquez dans le champ Couleur d'arrière-plan et sélectionnez une couleur dans le menu de couleurs.

## **Afficher l'heure locale**

L'action Afficher l'heure locale permet d'afficher une horloge dynamique indiquant l'heure pour un fuseau horaire donné. Vous pouvez choisir d'afficher l'horloge sur la barre d'état du navigateur ou dans un champ de formulaire sur la page (ou les deux).

#### *Important : Pour que votre horloge soit précise, il est indispensable que l'heure indiquée pour le fuseau horaire sur votre système local soit correcte.*

Déclenchez cette action à l'aide d'un événement navigateur Lors du chargement ou de type utilisateur. Choisissez Action > Divers > Afficher l'heure locale. Pour afficher un message à gauche de l'horloge, saisissez le texte dans la zone Message de l'horloge. Sélectionnez l'option Utiliser le format horaire en 24 heures ou non, selon que vous souhaitez afficher l'heure en 24 ou 12 heures (où AM et PM correspondent respectivement aux heures du matin et de l'après-midi).

Dans la zone de texte Décalage GMT, indiquez le nombre d'heures séparant le lieu voulu et l'heure de Greenwich (GMT) sous forme de valeur comprise entre -12 et +12. Vous pouvez cliquer sur l'icône du globe  $\bullet$  placée en regard du champ de texte Décalage GMT afin de vérifier le décalage horaire d'une ville. Lorsque vous cliquez sur ce bouton, le navigateur défini par défaut s'ouvre à l'adresse suivante pour afficher une présentation des différents fuseaux horaires : http://www.timeanddate.com/worldclock/. Cliquez sur une ville pour consulter la valeur du décalage GMT correspondante. (GMT correspond à la valeur pivot nulle : toutes les zones situées à l'ouest de GMT sont dotées d'une valeur de décalage négative et celles situées à l'est d'une valeur positive. Par exemple, l'heure d'hiver des Etats-Unis (EST), qui est située à cinq fuseaux horaires à l'ouest de GMT, est dotée d'une valeur de décalage GMT de -5 ; celle d'Europe centrale (CET), située à un fuseau horaire à l'est de GMT, est dotée d'une valeur de décalage GMT de +1.)

Sélectionnez l'option Heure d'été si la zone sélectionnée respecte les changements d'heure. Activez l'option Barre d'état pour afficher l'horloge dans la barre d'état du navigateur et l'option Champ de formulaire pour l'afficher dans un formulaire existant sur la page. Si vous optez pour cette deuxième option, vous devez spécifier le nom du formulaire et le nom du champ de texte destiné à recevoir l'horloge.

## **Actions de type Spécial**

## **A propos des actions spéciales**

Le menu Spécial du panneau Actions propose des actions permettant de gérer ou de manipuler d'autre actions contenues dans une page, ou encore d'extraire des valeurs d'une autre page.

## <span id="page-341-0"></span>**Associer des actions**

L'action Associer des actions permet de regrouper des actions et de les exécuter ensemble. Cette action s'avère extrêmement pratique dans le cas de la piste des actions de l'éditeur de montage. Cela dit, vous pouvez également l'utiliser avec des boutons ou des liens de texte si vous préférez laisser l'internaute choisir d'exécuter ou non la séquence d'actions.

Déclenchez cette action à l'aide d'un événement navigateur, utilisateur ou de montage. Dans le panneau Actions, choisissez Action > Spécial > Associer des actions. Cliquez sur le bouton Créer un nouvel élément **de**, choisissez une action dans le menu contextuel Action, puis définissez ses options. Vous pouvez continuer à ajouter des actions à la liste du groupe d'actions selon vos besoins.

## <span id="page-341-1"></span>**Appeler une action**

L'action Appeler une action déclenche une autre action située sur la page. Pour que cette action fonctionne, l'action associée doit être dotée du déclencheur Lors de l'appel. Elle facilite l'utilisation et la gestion de vos actions. Par exemple, si votre page comporte un bouton et un lien de texte renvoyant au même URL, vous pouvez définir une action Atteindre le lien, l'associer à un déclencheur Lors de l'appel dans la section d'en-tête, puis la déclencher à l'aide d'une action Appeler une action appliquée à la fois au bouton et au lien. Si, par la suite, vous décidez de modifier l'URL auquel renvoient les deux options, il vous suffira pour ce faire de modifier l'action Atteindre le lien.

Assurez-vous de définir au moins une action Lors de l'appel sur la page. Déclenchez l'action Appeler une action à l'aide d'un événement utilisateur ou de montage. Choisissez Action > Spécial > Appeler une action. Sélectionnez une action dans le menu contextuel.

## **Appeler une fonction**

L'action Appeler une fonction appelle une fonction insérée dans la section d'en-tête de la page.

Assurez-vous de définir au moins une fonction dans la section d'en-tête de la page. Déclenchez cette action à l'aide d'un événement navigateur Lors du chargement. Choisissez Action > Spécial > Appeler une fonction. Sélectionnez une fonction dans le menu contextuel Fonction et saisissez une liste d'arguments de fonctions séparés par des virgules dans la zone de texte Arguments.

*Remarque : Les appels JavaScript reposant sur des actions facilitent la création de nouvelles actions pour les développeurs de scripts JavaScript.*

## **Condition**

L'action Condition contrôle la fenêtre du navigateur afin de détecter l'occurrence ou l'absence d'occurrence d'un événement. De plus, elle déclenche une action différente selon que la condition spécifiée est vraie ou fausse. Vous pouvez choisir parmi les quatre conditions suivantes : Détecter l'intersection, Associer à une touche, Délai d'attente et Tester la variable. Pour contrôler plusieurs occurrences d'un événement au cours d'une session, configurez une action Attendre et déclencher.

Déclenchez cette action à l'aide d'un événement navigateur Lors du chargement ou de type utilisateur. Choisissez Action> Spécial > Condition. Dans le panneau Condition du panneau Actions, choisissez l'une des quatre conditions proposées dans le menu Action > Spécial ou Action > Variables. Dans le panneau Vrai, spécifiez l'action à exécuter lorsque la condition indiquée est vraie et dans le panneau Faux celle exécutée lorsque la condition s'avère fausse. Prenons un exemple : si votre page contient une image, vous pouvez utiliser l'action Définir l'URL de l'image pour changer le contenu de l'image en fonction du résultat de l'action de condition.

#### **Voir aussi**

- [« Détecter l'intersection » à la page 335](#page-342-0)
- [« Associer à une touche » à la page 335](#page-342-1)
- [« Délai d'attente » à la page 336](#page-343-0)
- [« Tester la variable » à la page 338](#page-345-0)
- [« Définir l'URL de l'image » à la page 318](#page-325-0)

## **Attendre et déclencher**

L'action Attendre et déclencher insère un script permettant de gérer la fenêtre du navigateur et de répondre à une condition spécifique. Elle déclenche également d'autres actions, suivant l'état de la condition (vraie ou fausse). Vous pouvez choisir parmi les quatre conditions suivantes : Détecter l'intersection, Associer à une touche, Délai d'attente et Tester la variable. En pratique, ces actions sont conçues pour la section d'en-tête d'une page, étant donné que les conditions sont contrôlées automatiquement.

#### **Voir aussi**

- [« Détecter l'intersection » à la page 335](#page-342-0)
- [« Associer à une touche » à la page 335](#page-342-1)
- [« Délai d'attente » à la page 336](#page-343-0)
- [« Tester la variable » à la page 338](#page-345-0)

## <span id="page-342-0"></span>**Détecter l'intersection**

L'action Détecter l'intersection est conçue pour fonctionner avec l'action Attendre et déclencher, laquelle doit être insérée dans la section d'en-tête et déclenchée à l'aide d'un événement navigateur. La condition Détecter l'intersection contrôle la fenêtre du navigateur afin de repérer l'intersection physique de deux calques. Elle est définie comme vraie lorsque les calques se chevauchent dans la fenêtre du navigateur et comme fausse dans le cas contraire. Le résultat de cette action peut très bien servir à déclencher deux actions supplémentaires.

Cette action complète l'action Faire glisser le calque. Une intersection se produit lorsque les trajectoires de deux calques se coupent. Vous avez la possibilité de relier l'action Détecter l'intersection à une action Définir la couleur de fond, par exemple.

Déclenchez une telle action à l'aide d'un événement navigateur Lors du chargement. Choisissez Action > Spécial > Attendre et déclencher ou Condition. Dans le panneau Condition du panneau Actions, choisissez Action > Spécial > Détecter l'intersection. S'il s'agit d'une action Attendre et déclencher qui doit prendre fin la première fois que la condition Détecter l'intersection est vraie, sélectionnez l'option Quitter le mode attente si la condition est vraie. Lorsque cette option est activée, le script contrôle la fenêtre du navigateur afin de détecter un événement unique.

Sélectionnez les calques dont vous souhaitez contrôler les intersections à partir des deux menus contextuels de calque. Dans le panneau Vrai, sélectionnez l'action à déclencher lors de la détection d'une intersection. Dans le panneau Faux, sélectionnez celle à exécuter lorsque les calques ne se chevauchent pas.

#### **Voir aussi**

[« Faire glisser le calque » à la page 326](#page-333-0)

#### <span id="page-342-1"></span>**Associer à une touche**

L'action Associer à une touche lance une action dès que l'internaute appuie sur une touche donnée. Cette action est conçue pour fonctionner avec l'action Attendre et déclencher, laquelle doit être insérée dans la section d'en-tête de la page et déclenchée à l'aide d'un événement navigateur. Vous pouvez l'utiliser, par exemple, pour simuler des touches d'accès de type Windows afin d'accéder à des objets contenus dans votre page.

Déclenchez une telle action à l'aide d'un événement navigateur Lors du chargement. Choisissez Action > Spécial > Attendre et déclencher. Dans le panneau Condition du panneau Actions, choisissez Action > Spécial > Associer à une touche. Saisissez le code de caractères ASCII correspondant à la touche voulue dans la zone de texte prévue à cet effet. Dans le panneau Vrai, sélectionnez l'action que la touche doit déclencher. Revenez à la page et ajoutez une indication visuelle destinée à l'internaute (une instruction telle que « Appuyez sur la touche K », par exemple).

*Important : Ne spécifiez pas d'action dans le panneau Faux. En effet, si vous spécifiez une action dans ce panneau, celle-ci sera déclenchée avant que l'utilisateur ait le temps d'enfoncer une touche pour déclencher la condition Vrai.*

## <span id="page-343-0"></span>**Délai d'attente**

L'action Délai d'attente est une combinaison de changement d'état et de délai. Elle vous permet de spécifier un intervalle de temps après lequel le navigateur doit changer d'état. Cette action est conçue pour fonctionner avec l'action Attendre et déclencher, laquelle doit être insérée dans la section d'en-tête de la page et déclenchée à l'aide d'un événement navigateur. La condition qu'elle contrôle est définie comme fausse (false) pendant la durée de l'intervalle et comme vraie (true) à la fin du délai. Chaque état dispose de sa propre action. Ce type d'action permet d'intégrer un changement d'état défini de manière temporelle dans la fenêtre du navigateur (en vue de modifier le contenu d'une image de bandeau, par exemple).

Déclenchez cette action à l'aide d'un événement navigateur Lors du chargement. Dans le panneau Actions, choisissez Action > Spécial > Attendre et déclencher. Dans le panneau Condition du panneau Actions, choisissez Action > Spécial > Délai d'attente. Pour que l'action s'arrête la première fois que la condition de délai est définie sur vraie, sélectionnez l'option Quitter le mode attente si la condition est vraie. En effet, lorsque cette option est activée, le navigateur change d'état une seule fois.

Précisez un intervalle en secondes dans la zone Délai (s). Dans le panneau Vrai, choisissez l'action à déclencher lorsque le délai d'attente est écoulé. Par exemple, l'action Délai d'attente peut déclencher une action Définir l'URL de l'image, qui indique au navigateur de changer le contenu d'une image. Dans le panneau Faux, choisissez l'action à exécuter pendant le délai d'attente. Dans l'exemple ci-avant, il faudrait faire appel à une deuxième action Définir l'URL de l'image qui fournirait l'image de remplacement.

#### **Voir aussi**

[« Définir l'URL de l'image » à la page 318](#page-325-0)

## **Actions de type Variables**

## **A propos des actions associées à des variables**

GoLive comprend un jeu d'actions dans le panneau Actions permettant de faire appel à des variables. Les variables peuvent servir de données d'entrée pour d'autres actions de scripts, remplaçant des paramètres sinon configurés dans l'inspecteur.

Il existe deux cas de figure dans lesquels vous voudrez affecter en cours d'exécution des valeurs à des variables que vous définissez à l'aide de l'action Définir une variable :

- Vous souhaitez utiliser des variables comme pseudo-constantes afin de spécifier une valeur fixe pour une autre action.
- Vous souhaitez stocker de manière dynamique des propriétés d'objets dans des variables et définir un cookie à enregistrer sur le disque dur de l'internaute. Vous pouvez utiliser cette méthode pour stocker les propriétés de la fenêtre du navigateur, telles que la couleur de fond par exemple.

Pour utiliser une variable dans une page, vous devez tout d'abord déclarer cette variable à l'aide de l'action Déclarer la variable. Ensuite, il est conseillé de l'initialiser à l'aide de l'action Initialiser une variable.

## **Déclarer la variable**

Pour utiliser une variable dans une page, vous devez tout d'abord déclarer cette variable à l'aide de l'action Déclarer la variable.

Déclenchez ce type d'action à l'aide du navigateur en lui associant un événement Lors de l'analyse dans la section d'en-tête de la page. Choisissez Action > Variables > Déclarer la variable.

Saisissez un nom unique dans la zone de texte Nom. Choisissez un type de données approprié dans le menu Texte :

**Variable booléenne** Permet de définir tout état actif/inactif.

**Entier** Permet de définir toute valeur entière.

**Virgule flottante** Permet de définir toute valeur de virgule flottante.

**Chaîne** Permet de définir toute valeur de type chaîne.

**Calque** Permet de définir tout calque contenu dans la page active.

**Position du calque** Permet de définir l'emplacement d'un calque dans la page active.

**Image** Permet de définir toute image contenue dans la page active.

**URL** Permet de définir tout URL contenu dans la page active.

**Couleur** Permet de définir toute couleur contenue dans la page active.

**Scène** Permet de définir toute scène contenue dans la page active.

**Action Lors de l'appel** Permet de définir toute action contenue dans la section d'en-tête de la page dont le déclencheur est Lors de l'appel.

**Fonction** Permet de définir toute fonction déclarée dans la section d'en-tête de la page.

La zone de texte Cookie permet de saisir le nom du cookie dans lequel vous souhaitez stocker la valeur de la variable sur le disque dur de l'internaute. Les actions Ecrire un cookie et Lire un cookie vous permettent ensuite respectivement de définir le cookie et de lire son contenu.

## **Supprimer le cookie**

L'action Supprimer le cookie est associée à l'action Créer un cookie d'accueil. Elle permet de supprimer un cookie existant en saisissant simplement son nom. Cette option s'avère pratique pour tester l'action Créer un cookie d'accueil. Vous pouvez ainsi atteindre une certaine page la première fois que vous testez l'action Créer un cookie d'accueil, puis une page différente lors des visites suivantes. En utilisant l'action Supprimer le cookie, vous pouvez changer la page initiale tout en conservant la possibilité de la consulter à nouveau.

Déclenchez ce type d'action à l'aide d'un événement navigateur Lors du chargement inséré dans la section d'en-tête de la page ou d'un événement utilisateur. Choisissez Action > Variables > Supprimer le cookie. Spécifiez le nom du cookie à supprimer dans la zone Nom du cookie.

## <span id="page-344-0"></span>**Initialiser une variable**

Ensuite, il est conseillé de l'initialiser à l'aide de l'action Initialiser une variable. Déclenchez ce type d'action à l'aide du navigateur en lui associant un événement Lors de l'analyse dans la section d'en-tête de la page. Choisissez Action > Variables > Initialiser une variable. Sélectionnez la variable à initialiser dans le menu Variables. (La variable doit être déclarée au préalable pour que son nom figure dans le menu contextuel.)

L'élément Valeur change automatiquement en fonction du type de variable sélectionné. Utilisez l'option appropriée pour fournir une valeur initiale :

**Variable booléenne** Case à cocher (activée correspond à Vrai et désactivée à Faux).

**Entier** Zone de texte acceptant uniquement les nombres entiers.

**Virgule flottante** Zone de texte acceptant les valeurs décimales.

**Chaîne** Zone de texte acceptant toute chaîne de texte.

**Calque** Menu contextuel affichant toutes les calques de la page.

**Position du calque** Deux zones de texte x et y conçues pour la position d'un calque et un bouton Ajout lisant la position actuelle.

**Image** Menu contextuel répertoriant les images existantes dans la page active.

**URL** Combinaison standard de zone de texte, bouton Parcourir et bouton d'affectation permettant de spécifier des URL.

**Couleur** Champ de couleur permettant d'afficher le panneau de couleurs lorsque l'internaute clique dessus.

**Scènes** Menu contextuel répertoriant toutes les scènes contenues dans la page active.

**Action Lors de l'appel** Menu contextuel répertoriant toutes les actions de la section d'en-tête dont le déclencheur est Lors de l'appel.

**Fonctions** Menu contextuel répertoriant toutes les déclarations de fonctions de la section d'en-tête de la page active.

## **Lire un cookie**

L'action Lire un cookie extrait les informations stockées dans un cookie pendant l'exécution et écrit la valeur du cookie dans toutes les variables associées. Le cookie peut être lu lors du chargement de la page ou lorsque l'internaute clique sur un élément de la page.

Pour configurer le navigateur de manière qu'il lise le cookie lors du chargement de la page, insérez dans la section d'en-tête de cette page une action navigateur associée à un événement Lors du chargement. Pour configurer le navigateur de manière qu'il lise le cookie lorsque l'internaute clique sur un élément spécifique de la page, déclenchez l'action à l'aide d'un événement utilisateur. Choisissez Action > Variables > Lire un cookie. Dans la zone de texte Nom, saisissez le nom du cookie spécifié dans l'action Ecrire un cookie.

## **Définir la variable**

Il se peut que vous souhaitiez attribuer une valeur à une variable en cours d'exécution. Déclenchez ce type d'action à l'aide d'un événement navigateur Lors du chargement inséré dans la section d'en-tête de la page ou d'un événement utilisateur. Choisissez Action > Variables > Définir une variable.

Choisissez la variable par rapport à laquelle vous souhaitez comparer votre variable dans le menu contextuel Variables. L'élément Valeur change automatiquement en fonction du type de variable sélectionné. Utilisez l'option appropriée pour fournir une valeur initiale à l'aide de l'action Initialiser une variable.

### **Voir aussi**

[« Initialiser une variable » à la page 337](#page-344-0)

## <span id="page-345-0"></span>**Tester la variable**

L'action Tester la variable est une extension de l'action Attendre et déclencher qui vous permet de lire la valeur d'une variable en cours d'exécution et de la comparer à une autre valeur (que vous indiquez). Cette comparaison est définie comme vraie ou fausse, et le résultat peut vous servir à déclencher deux types d'actions.

Déclenchez cette action à l'aide d'un événement navigateur Lors du chargement dans la section d'en-tête de la page. Dans le panneau Actions, choisissez Action > Spécial > Attendre et déclencher. Dans le panneau Condition du panneau Actions, choisissez Action > Variables > Tester la variable. Choisissez la variable par rapport à laquelle vous souhaitez comparer votre variable dans le menu Variables. L'élément Valeur change automatiquement en fonction du type de variable sélectionné. Utilisez l'option appropriée pour définir la valeur par rapport à laquelle la variable doit être testée. Pour ce faire, faites appel à l'action Initialiser une variable. Choisissez un type de comparaison dans le menu Opération.

*Remarque : Tous les opérateurs de comparaison ne fonctionnent pas avec tous les types de variables. Par exemple, l'utilisation conjointe de l'opérateur de supériorité Sup. à et d'une variable de type chaîne entraîne une erreur JavaScript dans le navigateur, car ce dernier attend une valeur numérique avec ce type d'opérateur.*

#### **Voir aussi**

[« Initialiser une variable » à la page 337](#page-344-0)

## **Compter les visites**

L'action Compter les visites permet d'afficher des messages personnalisés en fonction du nombre de visites de l'internaute. (Cette action utilise des cookies. Elle ne fonctionnera pas si la configuration du navigateur prévoit la désactivation des cookies.)

Déclenchez cette action à l'aide d'un événement navigateur Lors du chargement, d'un événement utilisateur ou de montage. Choisissez Action > Variables > Compter les visites. Saisissez un message dans la zone de texte Message à afficher lors de la première visite. Pour afficher un message différent chaque fois que l'internaute revient sur cette page, sélectionnez l'option Afficher le message + nbre total de visites et rédigez votre message. (Le nombre de visites de l'internaute est indiqué en regard du message dans la fenêtre d'avertissement du navigateur.) Pour afficher un message supplémentaire après un nombre spécifique de visites, sélectionnez l'option Message facultatif, rédigez le message, puis précisez le nombre de visites. Saisissez un nom pour le cookie.

*Si vous prévisualisez plusieurs fois une action dans un navigateur, il vous suffit de renommer le cookie avant de prévisualiser la page pour simuler le comportement du navigateur lors de la première visite de l'internaute.*

## **Créer un cookie d'accueil**

L'action Créer un cookie d'accueil permet de créer une page personnalisée destinée aux internautes qui consultent le site pour la première fois. Cette action génère un cookie la première fois que l'internaute accède à une page ou qu'il exécute un événement de souris donné. Ce cookie est stocké sur l'ordinateur de l'internaute si le navigateur de ce dernier n'est pas configuré de manière à refuser les cookies. Lors des visites ou événements de souris suivants, l'internaute est redirigé vers une autre page. Vous pourriez très bien souhaiter que les nouveaux visiteurs de votre site atteignent une page spéciale contenant le message « Bienvenue », mais qu'ils tombent sur la page principale standard lors de leurs visites ultérieures.

Déclenchez cette action à l'aide d'un événement navigateur Lors du chargement ou utilisateur. Choisissez Action > Variables > Créer un cookie d'accueil. Saisissez un nom dans la zone de texte Nom du cookie. Dans la zone Après la première visite, rediriger vers, spécifiez la page à afficher la prochaine fois que l'internaute déclenche l'action.

## <span id="page-346-0"></span>**Ecrire un cookie**

L'action Ecrire un cookie permet de stocker temporairement la valeur d'une variable sur le disque dur de l'internaute. Grâce à cette fonction, vous avez la possibilité de créer des pages personnalisables, car l'utilisateur peut modifier les propriétés de la fenêtre de son navigateur et recharger une version personnalisée de la page par la suite.

Déclenchez cette action à l'aide d'un événement navigateur Lors du chargement dans la section d'en-tête de la page. Choisissez Action > Spécial > Ecrire un cookie. Saisissez le nom du cookie dans la zone de texte Nom. Ce nom sera utilisé lorsque l'action Ecrire un cookie définira le cookie au cours de l'exécution. Dans la zone de texte Expiration dans, saisissez une date d'expiration (exprimée en heures) afin de déterminer la durée du cookie à compter du moment de sa définition. Définissez les attributs facultatifs :

**Chemin** Indique le sous-ensemble d'URL d'un domaine auquel s'applique un cookie. Si un cookie passe le test des domaines, alors le composant nom de chemin de l'URL est comparé à l'attribut de chemin. S'il existe une correspondance, le cookie est considéré comme valable et est envoyé avec la requête d'URL.

**Domaine** Indique un nom de domaine Internet valide. Lorsqu'il parcourt la liste de cookies à la recherche de cookies valables, l'attribut spécifié pour le cookie actif est comparé au nom de domaine Internet de l'hôte à partir duquel l'URL sera récupéré. Si la fin des deux noms de domaines est identique, le cookie suit la procédure de correspondance des chemins afin de déterminer s'il sera ou non envoyé.

**Protection** Garantit que le cookie sera transmis uniquement si le canal de communication avec l'hôte est sécurisé. Si l'option de sécurité n'est pas sélectionnée, un cookie est considéré comme pouvant être envoyé de manière fiable via des canaux non sécurisés.

# **Chapitre 20 : Configuration Web**

## **Base de données Web**

#### **A propos de la configuration Web de GoLive**

La configuration Web est un composant majeur de GoLive permettant de garantir que le code source de vos documents Web est correct. Elle est accompagnée d'un inventaire complet d'éléments HTML, de codes de caractères spéciaux, d'associations de fichiers et de profils de navigateurs. La fenêtre Configuration de la base de données Web comporte plusieurs panneaux qu'il est possible de modifier en fonction des besoins. Cette fenêtre fait également office de référence en assistant les concepteurs de sites Web dans le choix d'éléments et d'attributs adaptés à leurs pages Web.

*Important : Toute erreur commise lors de la modification de la configuration Web peut endommager sérieusement vos documents. Avant d'apporter une quelconque modification, vérifiez les spécifications HTML actuelles définies par le consortium W3C (World Wide Web Consortium) à l'adresse suivante : [www.w3.org](http://www.w3.org).*

#### **Pour afficher la fenêtre Configuration de la base de données Web**

❖ Choisissez Edition > Configuration de la base de données Web (Windows) ou GoLive > Configuration de la base de données Web (Mac OS).

#### <span id="page-347-0"></span>**Méthodes de restauration de la configuration Web par défaut**

Plusieurs options s'offrent à vous pour supprimer des modifications apportées à la base de données Web. Vous pouvez empêcher l'enregistrement des modifications à la fermeture de la fenêtre, restaurer les paramètres par défaut des éléments sélectionnés ou d'un panneau entier de la fenêtre Configuration de la base de données Web, ou restaurer l'ensemble de la configuration Web par défaut.

## **Pour fermer la fenêtre Configuration de la base de données Web sans enregistrer les modifications**

**1** Fermez la fenêtre Configuration de la base de données Web en maintenant la touche Alt (Windows) ou Option (Mac OS) enfoncée.

- **2** Cliquez sur Non lorsque vous êtes invité à enregistrer la configuration Web.
- **3** Quittez, puis relancez GoLive.

Les paramètres par défaut de la fenêtre Configuration de la base de données Web qui avaient été définis avant sa dernière ouverture sont alors restaurés.

## **Pour restaurer les paramètres par défaut des éléments sélectionnés ou pour supprimer de nouveaux éléments**

**1** Dans les panneaux Langage de balisage hypertexte, Caractères ou Association de fichiers, sélectionnez un élément, un attribut, un caractère ou un suffixe nommé « change », « new » ou « x » dans la colonne Utilisateur.

- **2** Appuyez sur la touche de suppression du clavier.
- **3** Cliquez sur Oui pour confirmer la modification.

## **Pour restaurer les paramètres par défaut de la configuration de la base de données Web**

- **1** Quittez GoLive.
- **2** Accédez au dossier Settings :
- (Windows) Documents and Settings/*[nom utilisateur]*/Application Data/Adobe/Adobe GoLive/Settings
- (Mac OS) Mac OS X/Users/*[nom utilisateur]*/Library/Preferences/ Adobe/GoLive/Settings
- **3** Supprimez les dossiers Main, FileMappings, MarkupGlue et UserAgentProfiles du dossier Settings.
- **4** Relancez GoLive.

Un jeu de paramètres de base de données Web par défaut est créé.

#### **Pour restaurer les paramètres par défaut d'un panneau spécifique**

- **1** Accédez au dossier Settings :
- (Windows) Documents and Settings/*[nom utilisateur]*/Application Data/Adobe/Adobe GoLive/Settings
- (Mac OS) Mac OS X/Users/*[nom utilisateur]*/Library/Preferences/ Adobe/GoLive/Settings
- **2** Effectuez l'une des opérations suivantes :
- Pour restaurer uniquement le panneau Langage de balisage hypertexte, supprimez le dossier MarkupGlue.
- Pour restaurer uniquement une section spécifique du panneau Langage de balisage hypertexte, supprimez un sousdossier du dossier MarkupGlue.
- Pour restaurer uniquement le panneau Caractères, supprimez le fichier « entities.aglmga » du dossier MarkupGlue/html.
- Pour restaurer uniquement le panneau Association de fichiers, supprimez le dossier FileMappings.

## **Options de langage de balisage hypertexte de la configuration de la base de données Web**

#### **Options de langage de balisage**

Le panneau Langage de balisage hypertexte  $\Omega$  de la fenêtre Configuration de la base de données Web contient la gamme complète des éléments spécifiques HTML, SMIL, SVG, WML et GoLive pouvant être lus et écrits par GoLive. Les informations de ce panneau sont utilisées par le vérificateur de syntaxe de GoLive. Les éléments HTML standard correspondent aux balises HTML 2.0 et 3.2, ainsi qu'aux balises de formulaires HTML 4.0. Vous pouvez ajouter des éléments à la liste et modifier des éléments existants à mesure qu'évolue la norme HTML. Vous pouvez également importer un fichier DTD (Document Type Definition) XML et le lier aux extensions de fichier et aux types MIME.

#### **Pour afficher les éléments du panneau Langage de balisage hypertexte**

La fenêtre Configuration de la base de données Web permet de vérifier l'utilisation correcte d'un élément HTML, SMIL, SVG ou WML et de ses attributs. Les éléments peuvent être organisés en sections ou visualisés par ordre alphabétique. Les informations relatives aux éléments et aux attributs sont affichées dans l'inspecteur.

**1** Dans le panneau Langage de balisage hypertexte de la fenêtre Configuration de la base de données Web, développez une section, puis sélectionnez un langage de balisage.

**2** Pour afficher ou masquer une colonne, cliquez sur un en-tête de colonne à l'aide du bouton droit de la souris (Windows) ou en maintenant la touche Control enfoncée (Mac OS), puis choisissez un nom de colonne ou une option.

**3** Parcourez la liste de la section droite (si l'affichage est défini sur Dossiers séparés, développez une section), puis sélectionnez un élément. Consultez l'inspecteur d'élément de la base de données Web pour visualiser les informations structurelles disponibles sur cet élément.

**4** Pour afficher les attributs d'un élément dans le panneau Langage de balisage hypertexte, développez la balise, puis sélectionnez l'attribut. (Certaines balises n'ont pas d'attribut.) Pour afficher l'énumération d'un attribut, développez cet attribut, puis sélectionnez l'énumération. (Certains attributs n'ont pas d'énumération.)

## **Voir aussi**

- [« Pour modifier un attribut d'élément du panneau Langage de balisage hypertexte » à la page 344](#page-351-0)
- [« Pour modifier une énumération du panneau Langage de balisage hypertexte » à la page 344](#page-351-1)
- [« Pour modifier un élément du panneau Langage de balisage hypertexte » à la page 342](#page-349-0)

#### **Pour ajouter un élément au panneau Langage de balisage hypertexte**

**1** Dans le panneau Langage de balisage hypertexte de la fenêtre Configuration de la base de données Web, sélectionnez un langage de balisage dans la partie gauche, cliquez dans la partie droite, puis effectuez l'une des opérations suivantes :

- Pour ajouter un élément, cliquez sur le bouton Ajouter un nouvel élément  $\Omega$ , du panneau Contrôle ou choisissez Ajouter un élément dans le menu contextuel.
- Pour ajouter un attribut à un élément, sélectionnez un élément ou un attribut d'élément existant, puis cliquez sur le bouton Ajouter un nouvel attribut <\*\* du panneau Contrôle ou choisissez l'option correspondante dans le menu contextuel.
- Pour ajouter une énumération à un attribut, sélectionnez l'attribut. Dans l'inspecteur, choisissez Enumération dans le menu contextuel Type de valeur, puis cliquez sur le bouton Ajouter une nouvelle énumération  $\#$  du panneau Contrôle.
- Pour dupliquer un élément, un attribut ou une énumération, sélectionnez-le, puis cliquez sur le bouton Dupliquer du panneau Contrôle.
- **2** Une fois le nouvel élément sélectionné, modifiez ses propriétés dans l'inspecteur.

*Remarque : Pour ajouter de nouveaux éléments de configuration Web à un document, vous devez saisir le code de ces éléments manuellement dans l'éditeur de code source du document. Pour ajouter un nouvel attribut ou une nouvelle énumération d'élément à un document, vous devez saisir son code manuellement dans l'éditeur de code source ou le (la) sélectionner dans le menu contextuel d'attribut ou d'énumération de l'éditeur de structure.*

## **Voir aussi**

- [« Pour modifier un attribut d'élément du panneau Langage de balisage hypertexte » à la page 344](#page-351-0)
- [« Pour modifier une énumération du panneau Langage de balisage hypertexte » à la page 344](#page-351-1)
- [« Méthodes de restauration de la configuration Web par défaut » à la page 340](#page-347-0)
- [« Pour modifier un élément du panneau Langage de balisage hypertexte » à la page 342](#page-349-0)

#### **Pour supprimer un élément personnalisé du panneau Langage de balisage hypertexte**

❖ Sélectionnez l'élément, puis appuyez sur la touche de suppression du clavier.

*Remarque : Vous ne pouvez pas supprimer des éléments installés par défaut.*

#### **Voir aussi**

[« Méthodes de restauration de la configuration Web par défaut » à la page 340](#page-347-0)

## <span id="page-349-0"></span>**Pour modifier un élément du panneau Langage de balisage hypertexte**

**1** Sélectionnez l'élément dans le panneau Langage de balisage hypertexte de la fenêtre Configuration de la base de données Web. Saisissez ensuite le nom de l'élément dans la zone Nom du panneau Standard de l'inspecteur.

**2** Saisissez une description dans la zone Commentaire.

**3** Choisissez l'une des options suivantes dans le menu contextuel Structure :

**Bloc** Permet de créer un élément conteneur au niveau du bloc comportant d'autres éléments (balise <BODY>, par exemple).

**Visible** Permet de créer un élément dont le contenu est visible. Cet élément ne peut exister que dans un élément conteneur (balise <IMG>, par exemple).

**Invisible** Permet de créer un élément invisible, qui ne peut être généré qu'à l'intérieur d'un élément conteneur et dont le contenu visible influe sur une propriété visuelle du contenu (balise <BOLD>, par exemple).

**Mixte** Permet de créer un élément conteneur qui ne peut être généré qu'à l'intérieur d'un autre élément conteneur. Il peut comporter à la fois du contenu non HTML et du contenu HTML visible (balise <APPLET>, par exemple).

**Retour chariot** Option réservée à l'utilisation de la balise <BR>.

**4** Choisissez l'une des options suivantes dans le menu contextuel Contenu afin de définir le traitement du contenu d'un élément :

**Standard** Permet de traiter le contenu de la manière spécifiée par la propriété de structure.

**Intégralité des espaces** Permet de conserver tous les espaces blancs superflus pendant la lecture des balises. Par exemple, cette option active dans GoLive l'affichage de tous les espaces situés entre les balises ouvrantes et fermantes <PRE></PRE>.

**Texte brut** Permet de conserver le contenu d'une balise sans ajouter ni supprimer d'éléments.

**5** Choisissez l'une des options suivantes dans le menu contextuel Balise fermante :

**Obligatoire** Indique que l'élément requiert une balise fermante.

**Facultative (ne pas écrire)** Indique que l'élément ne requiert pas de balise fermante et que GoLive n'est pas tenu d'en lire ou d'en écrire une.

**Facultative (écrire)** Indique que l'élément ne requiert pas de balise fermante, mais que GoLive en ajoute quand même une.

**L'option Attribut** Indique que GoLive ne modifie pas les paramètres de la balise fermante lors de la réécriture du code source.

**6** Choisissez l'une des options suivantes :

**Peut être épuré** Indique que l'élément peut être supprimé du code source avant la publication de la page.

**Peut avoir n'importe quel attribut** Indique que n'importe quel attribut peut être affecté à l'élément.

**Ecrire comme commentaire** Permet d'écrire des commentaires HTML autour de l'élément.

#### **Voir aussi**

[« Méthodes de restauration de la configuration Web par défaut » à la page 340](#page-347-0)

## **Pour définir le formatage élémentaire d'un élément dans le panneau Langage de balisage hypertexte**

Vous pouvez effectuer des opérations de formatage élémentaires sur tout élément de la base de données Web à partir du panneau Sortie de l'inspecteur d'élément de la base de données Web.

**1** Sélectionnez l'élément dans le panneau Langage de balisage hypertexte de la fenêtre Configuration de la base de données Web.

**2** Dans le panneau Sortie de l'inspecteur d'élément de la base de données Web, choisissez une propriété pour les options d'espacement suivantes :

**Extérieur** Permet de définir l'espacement vertical séparant les balises ouvrante et fermante des éléments situés au-dessus ou en dessous de ces dernières.

**Intérieur** Permet de définir l'espacement vertical séparant les balises ouvrante et fermante de leur contenu.

**3** Cochez la case Retrait pour mettre en retrait le contenu entre les balises ouvrante et fermante.

**4** Dans le menu Groupe, sélectionnez un jeu de clés pour formater l'élément à l'aide des attributs spécifiés dans les préférences de thèmes source.

#### **Voir aussi**

[« Méthodes de restauration de la configuration Web par défaut » à la page 340](#page-347-0)

## <span id="page-351-0"></span>**Pour modifier un attribut d'élément du panneau Langage de balisage hypertexte**

L'inspecteur d'attribut de la base de données Web permet de définir la fonction, le type de valeur et la valeur par défaut d'un attribut. Vous pouvez modifier les attributs et en définir de nouveaux.

**1** Saisissez le nom de l'attribut dans la zone Nom.

**2** Saisissez une description dans la zone Commentaire.

**3** La valeur « L'attribut est » permet au vérificateur de syntaxe de GoLive de signaler des erreurs de code, mais ne détermine pas si l'attribut est écrit par GoLive. Choisissez une option dans le menu contextuel L'attribut est :

**Facultatif** Indique que l'attribut n'est pas nécessaire.

**Obligatoire** Indique que l'attribut est requis pour la lecture correcte de la balise.

**Va-et-vient** Indique que les options Facultatif, Obligatoire ou la non définition de l'attribut sont acceptables.

**Fixe** Indique que la propriété a une valeur par défaut permanente.

**4** Choisissez une option dans le menu contextuel Type de valeur :

**texte** Autorise les chaînes de caractères alphanumériques encodées de type occidental. Utilisez cette option en cas de doute.

**Texte encodé** Autorise les chaînes de caractères alphanumériques, quel que soit l'encodage.

**Numéro** Autorise uniquement une valeur numérique.

**Enumération** Indique qu'un jeu fixe de propriétés est disponible.

**Couleur** N'autorise qu'un code colorimétrique RVB.

**URL** N'autorise que les adresses de type Universal Resource Locator.

**JavaScript** N'autorise qu'un code de type JavaScript.

**ID** Autorise une chaîne unique.

**IDRef** Autorise un lien vers un identifiant.

**IDRefs** Autorise un lien vers un groupe d'identifiants.

**Entité** Autorise un caractère spécial quelconque.

**Entités** Autorise un groupe de caractères spéciaux.

**Nmtoken, Nmtokens et Notation** Indiquent des noms valables et sont utilisés dans XML.

**5** Cochez la case Créer cet attribut, puis choisissez une propriété dans le menu contextuel (le cas échéant) ou saisissez une valeur dans la zone de texte Valeur.

*Remarque : Lorsque la case Créer cet attribut est cochée et qu'une valeur est entrée dans la zone de texte, certains attributs sont automatiquement insérés dans le source code au moment de l'ajout de la balise à une page. Si l'attribut n'est pas inséré par GoLive, vous pouvez l'ajouter à l'éditeur de structure depuis le menu contextuel d'attribut de la balise ou manuellement dans l'éditeur de code source.*

#### **Voir aussi**

[« Méthodes de restauration de la configuration Web par défaut » à la page 340](#page-347-0)

#### <span id="page-351-1"></span>**Pour modifier une énumération du panneau Langage de balisage hypertexte**

**1** Saisissez le nom de l'énumération dans la zone Nom de l'inspecteur de l'énumération de la base de données Web.

**2** Saisissez une description dans la zone Commentaire.

Toutes les énumérations s'affichent dans le menu contextuel Type de valeur de l'inspecteur de l'attribut de la base de données Web et dans le menu contextuel Enumération de l'attribut dans l'éditeur de structure.

## **Voir aussi**

[« Méthodes de restauration de la configuration Web par défaut » à la page 340](#page-347-0)

## <span id="page-352-1"></span>**Pour importer un fichier DTD XML**

**1** Choisissez Importer un XML-DTD dans le menu contextuel de la partie gauche du panneau Langage de balisage hypertexte de la fenêtre Configuration de la base de données Web.

**2** Ouvrez un fichier DTD.

Le fichier DTD s'affiche dans le dossier des fichiers importés du panneau Langage de balisage hypertexte. Les éléments, les entités et les notations contenus dans le fichier DTD sont répertoriés dans la partie droite du panneau.

#### **Voir aussi**

- [« Méthodes de restauration de la configuration Web par défaut » à la page 340](#page-347-0)
- [« Pour modifier un fichier DTD XML » à la page 345](#page-352-0)

## <span id="page-352-0"></span>**Pour modifier un fichier DTD XML**

Un fichier DTD importé peut être lié à des extensions de fichier et à des types MIME. GoLive peut ainsi ouvrir un fichier quelconque doté de cette extension et lui associer le fichier DTD importé pour la vérification de la syntaxe et le placement des éléments dans l'éditeur de structure.

**1** Sélectionnez le nom du fichier DTD dans la partie gauche du panneau Langage de balisage hypertexte de la fenêtre Configuration de la base de données Web.

**2** Dans la zone Extensions de l'inspecteur du DTD XML, saisissez une ou plusieurs extensions (si vous saisissez plusieurs extensions, séparez-les par des virgules).

**3** Modifiez les éléments, les attributs et les énumérations selon les besoins.

#### **Voir aussi**

- [« Pour importer un fichier DTD XML » à la page 345](#page-352-1)
- [« Pour modifier un élément du panneau Langage de balisage hypertexte » à la page 342](#page-349-0)
- [« Pour modifier un attribut d'élément du panneau Langage de balisage hypertexte » à la page 344](#page-351-0)

[« Méthodes de restauration de la configuration Web par défaut » à la page 340](#page-347-0)

## **Options de caractères de la fenêtre Configuration de la base de données Web**

## **Options de caractères**

Le panneau Caractères  $\frac{3}{3}$  de la fenêtre Configuration de la base de données Web comprend tous les caractères spéciaux définis dans les normes ISO 8859-1 et HTML 3.2. Le langage HTML utilise un système de notation spécifique pour l'encodage des caractères spéciaux afin d'uniformiser l'affichage sur différentes plates-formes. GoLive utilise les données définies dans ce panneau pour associer les caractères spéciaux ajoutés à vos documents HTML aux références d'entités de caractères destinés au Web.

## **Pour afficher des caractères spéciaux dans le panneau Caractères**

Les caractères peuvent être affichés par catégories ou par ordre alphabétique. Si un caractère ne peut s'afficher dans la police du système, il est remplacé par une petite case (Windows) ou par une *croix X* (Mac OS) dans la colonne Caractère du panneau Caractères de la fenêtre Configuration de la base de données Web.

**1** Activez le panneau Caractères de la fenêtre Configuration de la base de données Web. Dans le panneau Affichage, sélectionnez ensuite une des options suivantes :

- Pour afficher les caractères par ordre alphabétique, sélectionnez Masquer l'arborescence.
- Pour afficher les caractères par catégories, sélectionnez Dossiers séparés.

**2** Parcourez la liste des caractères (si l'affichage est défini sur Dossiers séparés, développez une catégorie), puis sélectionnez un caractère dans la colonne Nom. L'inspecteur d'entité de la base de données Web affiche les informations suivantes sur le caractère :

- La zone Nom de gauche affiche le nom HTML du caractère, tandis que la zone Nom de droite indique le code HTML inséré par défaut dans le code source.
- La zone de texte Commentaire décrit le caractère.
- La zone Unicode de gauche (Windows et Mac OS) affiche le code des caractères, la zone centrale (Windows) ou de droite (Mac OS) le code équivalent en octets, et la zone de droite (Windows uniquement) la représentation visuelle du caractère. Vous pouvez sélectionner et copier le caractère affiché dans la zone Unicode de droite, puis la coller dans l'éditeur de mise en page d'un document.
- Sélectionnez Ecrire pour insérer la zone de texte associée (et non la zone Nom de gauche) dans le document. Saisissez la référence de l'entité de caractère sans l'esperluette du début, ni le point-virgule de fin. GoLive insère la nouvelle entité de caractère au lieu de l'entité par défaut. Cette option peut être utilisée pour que l'entité HTML numérique d'un caractère soit insérée plutôt que l'entité HTML nommée.

#### **Pour afficher ou masquer les colonnes du panneau Caractères**

❖ Cliquez avec le bouton droit de la souris (Windows) ou en maintenant la touche Control enfoncée (Mac OS) sur le titre d'une colonne, puis choisissez le nom d'une colonne ou une option dans le menu contextuel qui s'affiche. Vous pouvez afficher ou masquer toutes les colonnes, ou afficher une sélection de colonnes.

#### **Pour insérer un caractère spécial dans un document**

**1** Sélectionnez le caractère dans le panneau Caractères de la fenêtre Configuration de la base de données Web  $\mathbf{R}$ .

**2** Dans l'inspecteur Entité de la base de données Web, sélectionnez le caractère dans la troisième zone de code Unicode (Windows) ou Mac (Mac OS), puis choisissez Copier dans le menu contextuel.

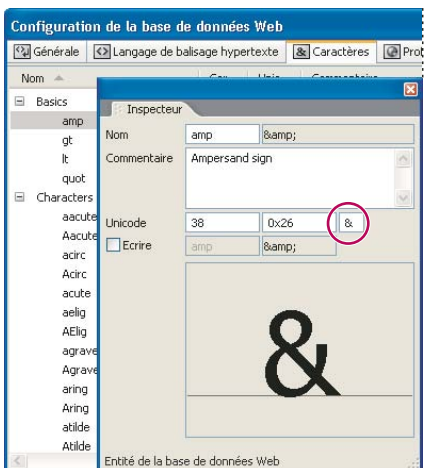

*Copie d'un caractère dans l'inspecteur d'entité de la base de données Web*

**3** Dans l'éditeur de mise en page, cliquez au point d'insertion voulu, puis choisissez Edition > Coller.

#### **Ajout et suppression de caractères spéciaux**

Tenez compte des points suivants pour ajouter de nouveaux caractères :

- Les nouveaux caractères doivent correspondre à des caractères de type W3C pris en charge par les navigateurs.
- GoLive pour Mac OS ne prend pas en charge tous les caractères. Pour prévisualiser ce type de caractères, vous pouvez être amené à lancer un navigateur.
- Des caractères propres à Mac OS peuvent être ajoutés, mais les navigateurs ne les afficheront pas.

#### **Voir aussi**

[« Méthodes de restauration de la configuration Web par défaut » à la page 340](#page-347-0)

#### **Pour créer un caractère spécial**

**1** Dans le panneau Caractères de la fenêtre Configuration de la base de données Web, sélectionnez un caractère existant ou la catégorie à laquelle vous voulez ajouter le caractère.

- **2** Effectuez l'une des opérations suivantes :
- Pour ajouter un nouveau caractère, cliquez sur le bouton Ajouter une nouvelle entité & du panneau Contrôle ou choisissez Ajouter une entité dans le menu contextuel.
- Pour dupliquer un caractère sélectionné, cliquez sur le bouton Dupliquer ...
- **3** Sélectionnez le nouveau caractère, ou copiez et modifiez ses propriétés dans l'inspecteur d'entité de la base de données Web:
- Saisissez le nom HTML du nouveau caractère dans la zone Nom.
- Saisissez une description dans la zone Commentaire.
- Saisissez le code mnémonique Unicode et son code équivalent en octets dans les zones de code Unicode.
- En cas d'équivalent Mac OS, cochez la case Mac et saisissez le code mnémonique et son code équivalent en octets. Les caractères Mac OS sont affichés dans le panneau d'aperçu.
- Cochez la case Ecrire pour écrire dans la zone de texte adjacente (et non la zone Nom) dans le document. Saisissez la référence de l'entité de caractère sans l'esperluette du début, ni le point-virgule de fin.

#### **Voir aussi**

[« Méthodes de restauration de la configuration Web par défaut » à la page 340](#page-347-0)

## **Options de profils du navigateur de la fenêtre Configuration de la base de données Web**

#### **Options de profils du navigateur**

Le panneau Profils du navigateur  $\Box$  de la fenêtre Configuration de la base de données Web propose les profils d'affichage des navigateurs courants sous Windows et Mac OS. Vous pouvez sélectionner un navigateur et une plate-forme répertoriés et les définir comme profil par défaut pour l'affichage des documents dans l'éditeur de mise en page. Les profils de remplacement peuvent être utilisés pour la prévisualisation des pages à l'aide du panneau Affichage.

Les profils vous permettent de simuler l'affichage de polices et d'autres éléments conceptuels sous Windows et sous Mac OS. Ils n'ont pas d'incidence sur la manière dont GoLive écrit le code HTML, ni sur l'aspect final de votre site. Les profils sont réalisés à l'aide de feuilles de style en cascade utilisant les styles de sélecteurs d'éléments. Si vous savez comment créer des feuilles de style en cascade, vous pouvez dupliquer un profil existant et le modifier afin de créer un profil de navigateur.

*Remarque : Les feuilles de style que vous créez dans l'éditeur de feuilles de style CSS ne sont ni associées ni affectées par les profils reposant sur des feuilles de style et se trouvant dans le panneau Profils du navigateur de la fenêtre Configuration de la base de données Web.*

## **Voir aussi**

[« Pour définir les options d'affichage de mise en page » à la page 72](#page-79-0)

## **Pour afficher les profils du navigateur**

Les profils contenus dans le panneau Profils du navigateur de la fenêtre Configuration de la base de données Web sont protégés en écriture. Vous pouvez uniquement consulter leurs propriétés.

**1** Sélectionnez un profil dans la liste du panneau Profils du navigateur de la fenêtre Configuration de la base de données Web.

**2** Le panneau Standard de l'inspecteur de la feuille de style racine permet de visualiser le système et les commentaires correspondant à ce profil.

**3** Le panneau Configuration affiche la résolution et d'autres options.

## **Pour créer un profil de navigateur**

Vous pouvez créer un profil de navigateur afin de disposer d'options supplémentaires dans le panneau Affichage.

**1** Dans le panneau Profils du navigateur de la fenêtre Configuration de la base de données Web, sélectionnez le profil correspondant le plus à votre navigateur cible, puis choisissez Dupliquer dans le menu contextuel.

**2** Sélectionnez le nouveau profil dupliqué. Saisissez ensuite un nom, des informations relatives au système et des commentaires dans le panneau Standard de l'inspecteur de feuille de style racine.

**3** Dans le panneau Configuration de l'inspecteur, spécifiez une résolution d'affichage (généralement 96 sous Windows et 72 sous Mac OS) dans la zone PPP, puis cochez la case Peut gérer les feuilles de style.

**4** Le nouveau profil s'affiche dans le menu contextuel des profils du panneau Affichage.

## **Voir aussi**

[« Méthodes de restauration de la configuration Web par défaut » à la page 340](#page-347-0)

## **Simulation des effets de différents navigateurs et plates-formes**

Dans le panneau Profils du navigateur de la fenêtre Configuration de la base de données Web, le profil Racine détermine le profil par défaut utilisé pour l'affichage des documents dans l'éditeur de mise en page. Vous pouvez utiliser le Profil de base et les Profils utilisateur du panneau Affichage pour simuler l'aspect du document dans différents navigateurs et platesformes.

## **Pour définir un profil de navigateur par défaut dans l'éditeur de mise en page**

❖ Dans la colonne Racine du panneau Profils du navigateur de la fenêtre Configuration de la base de données Web, sélectionnez le bouton radio correspondant au profil du navigateur voulu.

## **Voir aussi**

[« Méthodes de restauration de la configuration Web par défaut » à la page 340](#page-347-0)

## **Options générales et options d'association de fichiers de la fenêtre Configuration de la base de données Web**

## **Association de fichiers, options**

Le panneau Association de fichiers **and affiche le type MIME** de différentes extensions de fichiers, ainsi que l'application dans laquelle ces fichiers sont ouverts. Si la colonne Application est définie sur Par défaut dans le panneau Association de fichiers, l'application qui est lancée correspond à celle mappée dans le système d'exploitation. Vous pouvez modifier les associations (ou « mappages ») existantes ou en ajouter de nouvelles.

## **Pour modifier l'affichage des associations de fichiers**

Vous pouvez afficher toutes les extensions (ou suffixes) de fichiers définies dans la configuration de la base de données Web, ainsi que le type de fichier, le type MIME et l'application associée à chacun d'entre eux.

- **1** Activez le panneau Association de fichiers de la fenêtre Configuration de la base de données Web.
- **2** Dans le panneau Affichage, sélectionnez une propriété d'affichage :

**3** Pour afficher ou masquer des colonnes, cliquez à l'aide du bouton droit de la souris (Windows) ou en maintenant la touche Control enfoncée (Mac OS), puis choisissez un nom de colonne.

## **Pour modifier une association de fichiers**

❖ Dans le panneau Association de fichiers de la fenêtre Configuration de la base de données Web, effectuez l'une des opérations suivantes :

- Pour ajouter une association de fichiers, sélectionnez le bouton radio Par type MIME dans le panneau Affichage. Sélectionnez une catégorie de type MIME dans la fenêtre Configuration de la base de données Web, puis cliquez sur le bouton Ajouter une nouvelle extension du panneau Contrôle. Modifiez la nouvelle association dans l'inspecteur d'extension des fichiers.
- Pour supprimer une nouvelle association, sélectionnez le suffixe, puis choisissez Supprimer dans le menu contextuel ou appuyez sur la touche de suppression du clavier.
- Pour définir la méthode FTP, sélectionnez le suffixe d'association et choisissez une propriété de transfert dans l'inspecteur de l'extension des fichiers.
- (Mac OS) Pour modifier l'application dans laquelle le fichier s'ouvre lorsque vous cliquez deux fois dessus dans GoLive, spécifiez le type et le créateur dans l'inspecteur d'extension des fichiers. Vous pouvez également cliquer sur le bouton Parcourir afférent à la zone Application, puis naviguer jusqu'à l'application.
- (Windows) Pour modifier l'application dans laquelle le fichier s'ouvre lorsque vous cliquez deux fois dessus dans GoLive, cliquez sur le bouton Parcourir situé en regard de la zone Application dans l'inspecteur de l'extension des fichiers, puis localisez l'application voulue.

## **Voir aussi**

[« Méthodes de restauration de la configuration Web par défaut » à la page 340](#page-347-0)

## **Panneau Générale**

Le panneau Générale  $\mathbb{Q}$  de la fenêtre Configuration de la base de données Web propose des options permettant de formater le code source, telles que la mise en retrait, et de définir la casse. Le panneau Code source permet de prévisualiser la plupart des modifications réalisées.

Pour plus de détails sur les options XHTML globales, reportez-vous à la rubrique [« Pour convertir un document du type](#page-82-0) [HTML en XHTML » à la page 75](#page-82-0). Les options HTML, CSS et Espace du panneau Générale sont expliquées ci-après :

**Casse des balises et Casse des attributs** permettent d'indiquer le mode d'écriture des balises ou attributs HTML.

• **Majuscules** Utilise uniquement des caractères en majuscules dans le nom de l'attribut ou de la balise.

• **Minuscules** Utilise uniquement des caractères en minuscules dans les balises ou les attributs.

• **Capitales** Inscrit la première lettre de chaque nom de balise ou d'attribut en majuscules, et les autres lettres en minuscules.

**Guillemeter les valeurs d'attributs** permet d'indiquer si les valeurs des attributs des balises HTML sont entourées de guillemets droits.

- **Toujours** Insère des guillemets avant et après les valeurs d'attributs, par exemple <IMG SRC="logo.gif ">.
- **Sauf les chiffres** Insère des guillemets avant et après les valeurs d'attributs, à l'exception des chiffres, par exemple <IMG SRC="logo.gif " width=50>.
- **Seulement si nécessaire** Insère des guillemets uniquement s'il existe un risque d'ambiguïté.

**Conversion des noms de couleur** permet d'indiquer si les valeurs des couleurs sont écrites à l'aide des noms de couleur.

- **Non** Utilise des valeurs RVB hexadécimales (« #000000 » pour le noir, par exemple).
- **16 de base** Utilise les noms de couleur pour seize couleurs de base, par exemple, « violet » pour la valeur hexadécimale « #800080 », et la valeur hexadécimale pour toutes les autres couleurs.

• **Netscape** Utilise des noms de couleur spécifiques à Netscape pour certaines valeurs de couleur RVB (par exemple, « Vert citron » pour la valeur RVB « 0, 255, 0, ») et les valeurs hexadécimales pour toutes les autres couleurs.

**Unité par défaut** indique l'unité par défaut utilisée dans les feuilles de style en cascade (CSS).

**Sortie** détermine le format spatial utilisé pour l'organisation du code source CSS.

**Retrait de (CSS)** indique si le code source doit être mis en retrait ou non.

**Retrait de (Espace)** permet de définir la valeur et le type de retrait entre des jeux de balises conteneur insérées dans le code source.

**Caractère de saut de ligne** Permet de spécifier le mode d'écriture des sauts de ligne pour la plate-forme de votre serveur Web :

- **Macintosh (RC)** Insère uniquement un caractère de retour chariot.
- **Unix (SL)** Insère uniquement un caractère de saut de ligne.
- **Windows (RC/SL)** Insère à la fois un caractère de retour chariot et de saut de ligne.

# **Chapitre 22 : Raccourcis clavier**

## **Personnalisation des raccourcis clavier**

#### **Personnalisation des raccourcis clavier**

GoLive propose également un éditeur de raccourcis qui permet d'afficher une liste de tous les raccourcis, et de créer et de modifier des raccourcis. L'éditeur de raccourcis dispose de toutes les commandes prenant en charge des raccourcis, notamment ceux qui ne sont pas compris dans le jeu de raccourcis par défaut.

Si le jeu de raccourcis par défaut est insuffisant, créez des jeux supplémentaires. Par exemple, vous pouvez créer des jeux distincts pour des espaces de travail différents à partir du menu Fenêtre > Espace de travail.

#### **Voir aussi**

[« Touches pour la configuration de l'espace de travail » à la page 353](#page-360-0)

#### **Pour modifier le jeu de raccourcis actif**

- **1** Choisissez Edition> Raccourcis clavier.
- **2** Sélectionnez un jeu de raccourcis depuis le menu Jeu sélectionné, puis cliquez sur OK.

#### **Pour créer un nouveau jeu de raccourcis**

- **1** Choisissez Edition> Raccourcis clavier.
- **2** Cliquez sur Nouveau jeu.
- **3** Saisissez un nom dans la zone Nom, puis sélectionnez un jeu de raccourcis dans le menu Copier de. Cliquez ensuite sur OK.

## **Pour créer ou redéfinir un raccourci clavier**

**1** Choisissez Edition > Raccourcis clavier (Windows) ou GoLive > Raccourcis clavier (Mac OS).

**2** Sélectionnez un jeu de raccourcis existant dans le menu Jeu sélectionné ou cliquez sur Nouveau jeu.

*Remarque : Il est conseillé de ne pas apporter de modifications au jeu de raccourcis par défaut. Cliquez plutôt sur Nouveau jeu et sélectionnez le jeu par défaut dans le menu Copier de.*

**3** Dans la zone de liste, développez la catégorie de menu contenant la commande voulue, puis sélectionnez cette dernière.

**4** Accédez à la zone Appuyez sur les touches et appuyez sur les touches du nouveau raccourci clavier. (Si le raccourci est déjà utilisé par une autre commande, celle-ci s'affiche dans la zone Déjà affecté à. Essayez alors un raccourci différent ou modifiez le raccourci attribué à l'autre commande.)

- **5** Effectuez l'une des opérations suivantes :
- Cliquez sur Affecter pour créer un nouveau raccourci.
- Il est également possible de remplacer un raccourci existant.
- **6** Répétez les étapes 3 à 5 pour tous les raccourcis que vous voulez modifier, puis cliquez sur OK.
## **Raccourcis clavier par défaut**

## **Touches pour la configuration de l'espace de travail**

<span id="page-360-0"></span>Cette liste de raccourcis n'est pas exhaustive. Le tableau répertorie uniquement les raccourcis que GoLive n'affiche pas dans les commandes de menu ou les info-bulles.

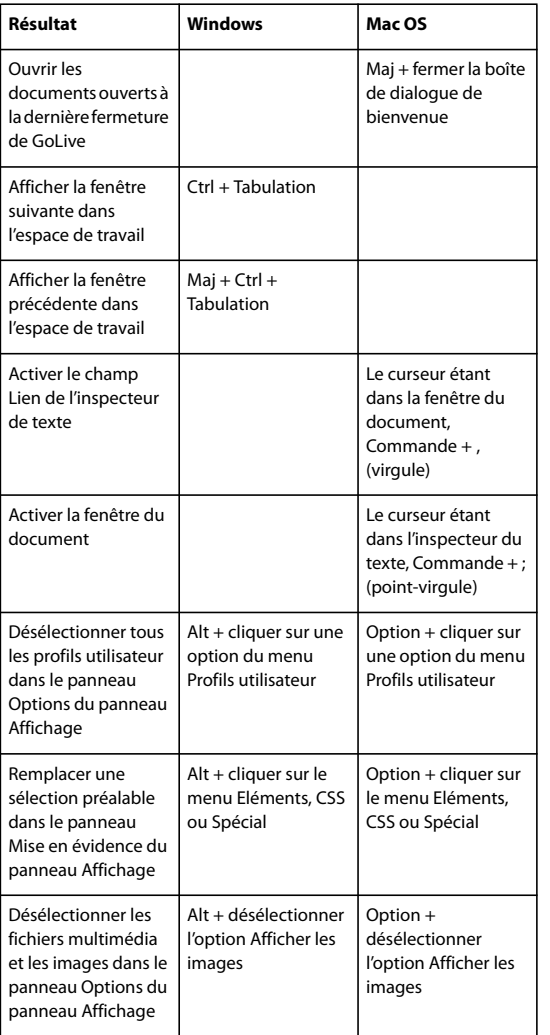

## **Voir aussi**

[« Personnalisation des raccourcis clavier » à la page 352](#page-359-0)

## <span id="page-360-1"></span>**Manipulation de la fenêtre de document**

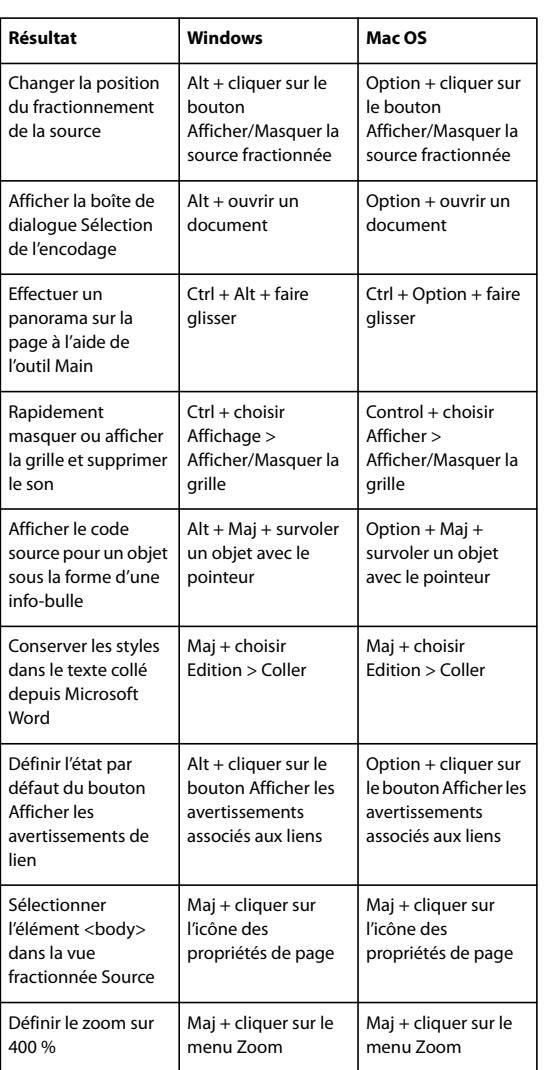

[« Personnalisation des raccourcis clavier » à la page 352](#page-359-0)

## <span id="page-361-0"></span>**Manipulation de la fenêtre de site**

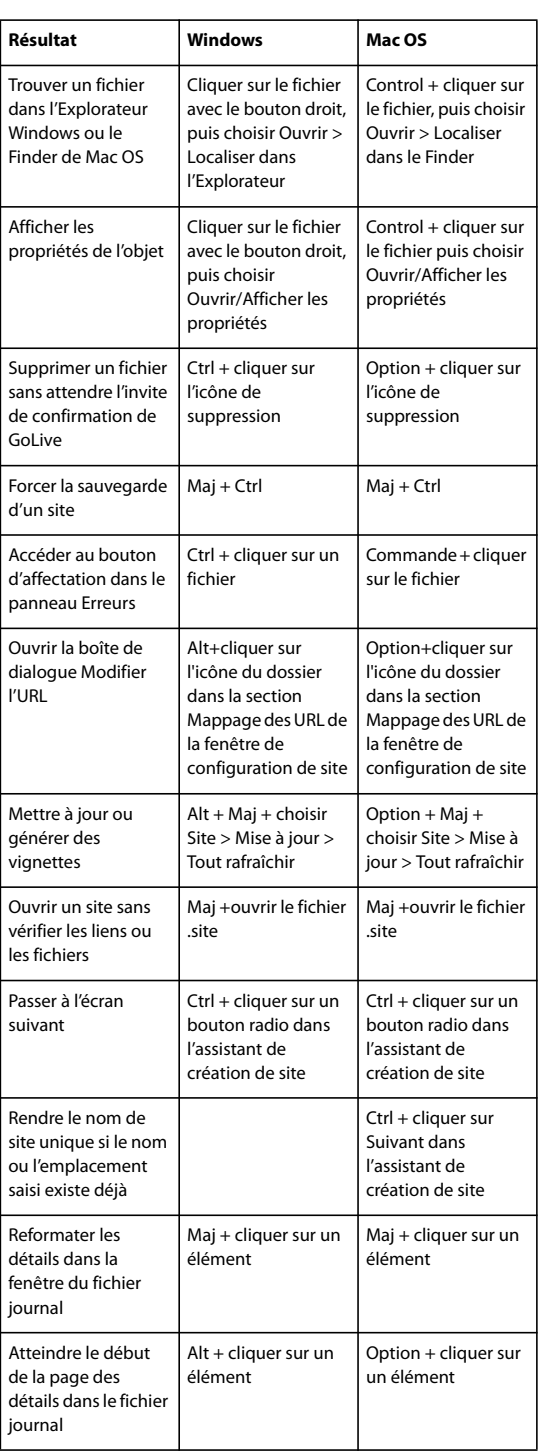

[« Personnalisation des raccourcis clavier » à la page 352](#page-359-0)

## <span id="page-362-0"></span>**Touches pour l'accès aux vues Navigation et Liens**

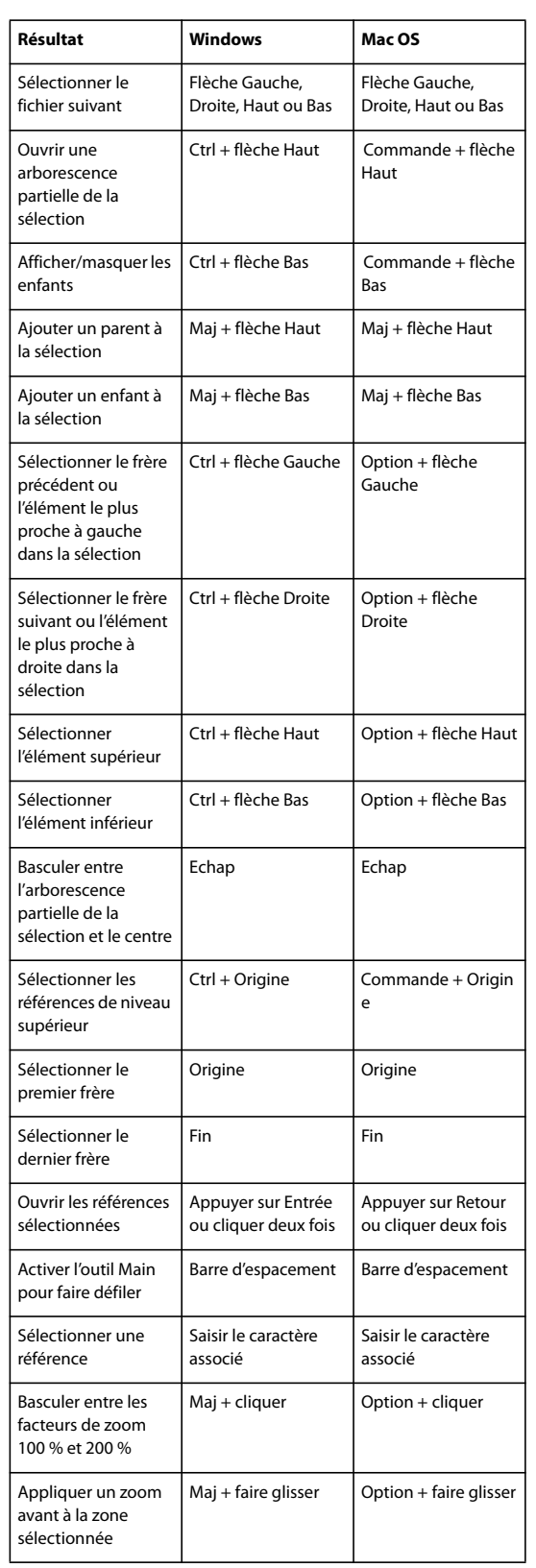

[« Personnalisation des raccourcis clavier » à la page 352](#page-359-0)

## **Touches pour la création de modèles de page**

<span id="page-364-0"></span>Cette liste de raccourcis n'est pas exhaustive. Le tableau répertorie uniquement les raccourcis que GoLive n'affiche pas dans les commandes de menu ou les info-bulles.

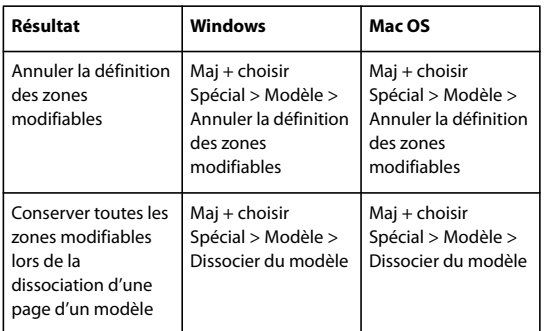

## **Voir aussi**

[« Personnalisation des raccourcis clavier » à la page 352](#page-359-0)

## <span id="page-364-1"></span>**Touches pour l'utilisation de tableaux dans l'éditeur de mise en page**

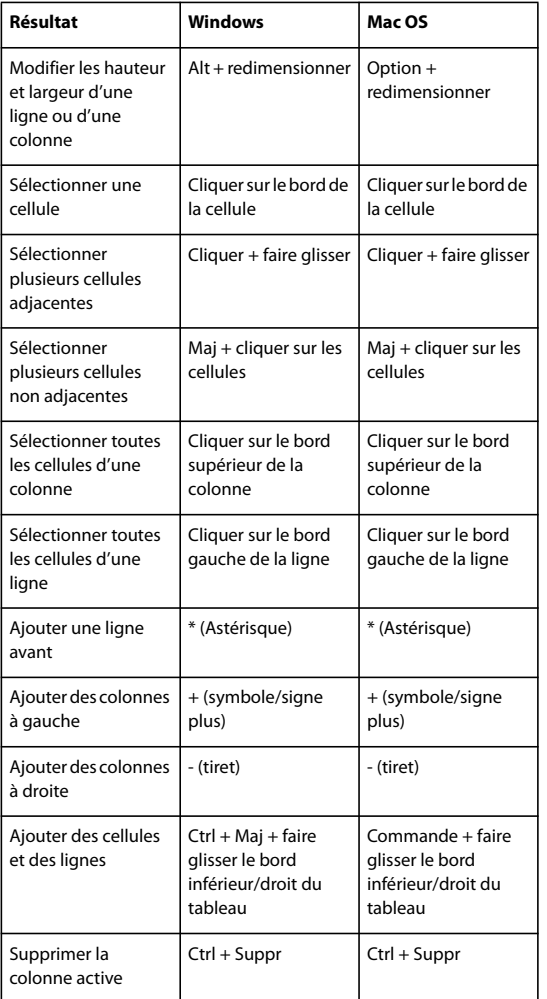

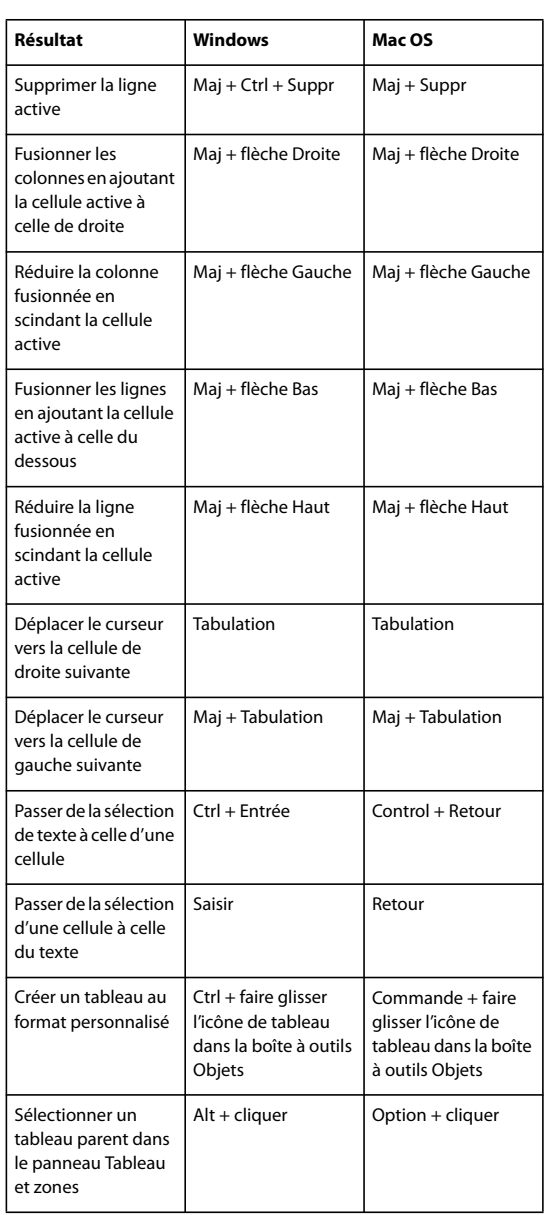

[« Personnalisation des raccourcis clavier » à la page 352](#page-359-0)

## <span id="page-365-0"></span>**Touches pour la manipulation de grilles de mise en page et de calques**

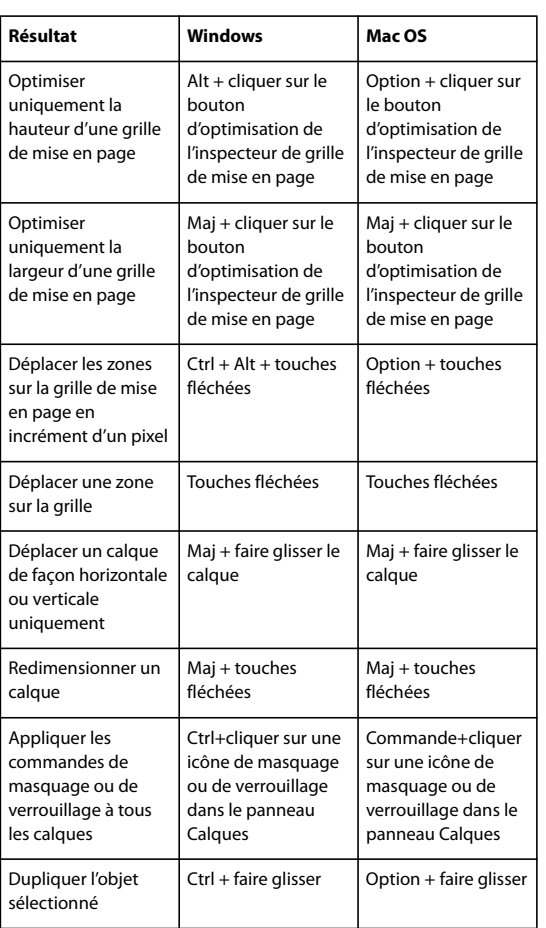

[« Personnalisation des raccourcis clavier » à la page 352](#page-359-0)

## <span id="page-366-0"></span>**Touches pour l'utilisation de l'éditeur de montage DHTML**

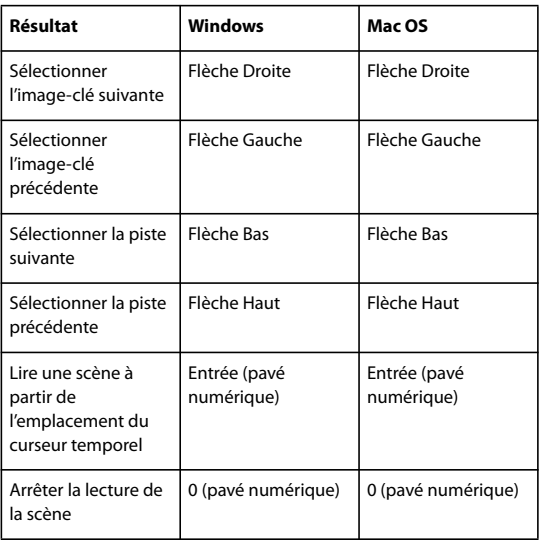

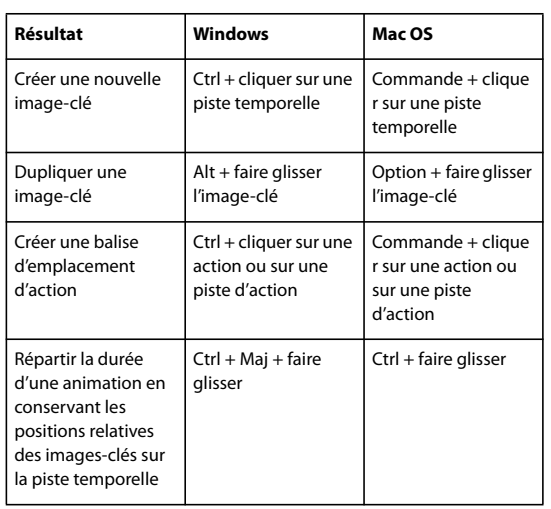

[« Personnalisation des raccourcis clavier » à la page 352](#page-359-0)

## <span id="page-367-0"></span>**Utilisation du texte**

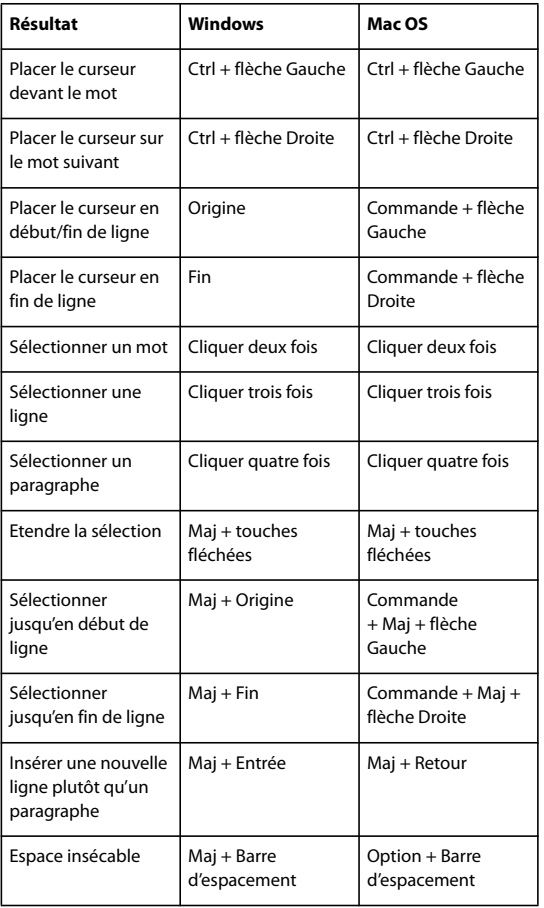

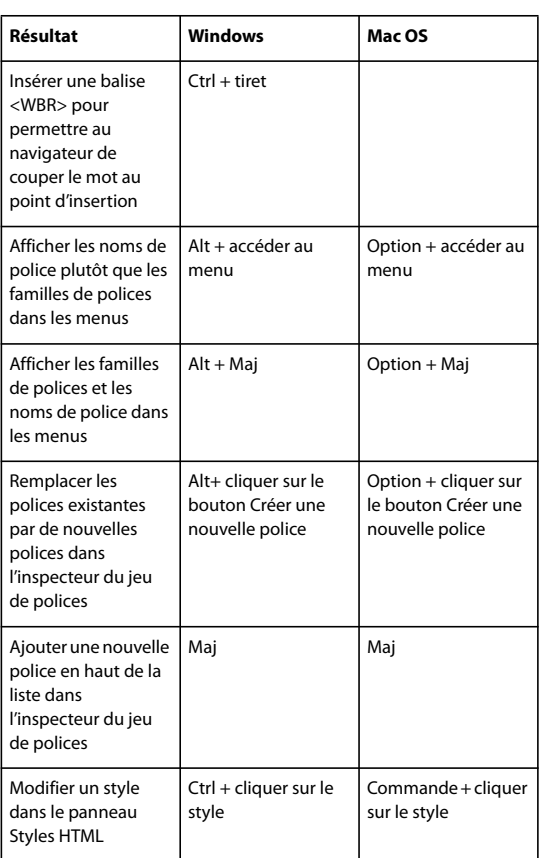

[« Personnalisation des raccourcis clavier » à la page 352](#page-359-0)

## <span id="page-368-0"></span>**Utilisation des liens**

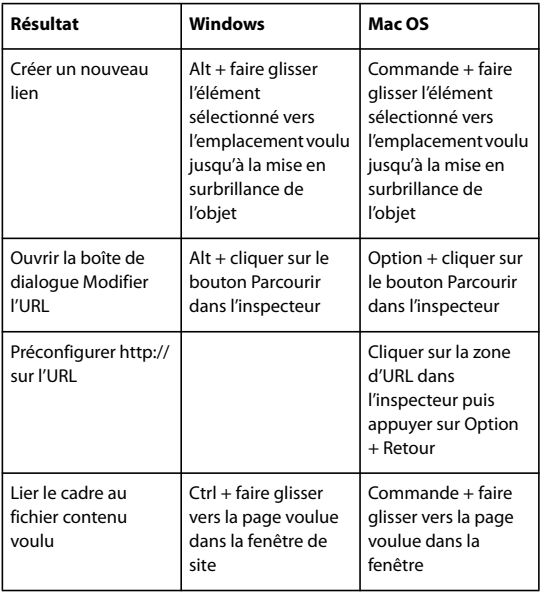

[« Personnalisation des raccourcis clavier » à la page 352](#page-359-0)

## **Touches pour l'utilisation des feuilles de styles en cascade**

<span id="page-369-0"></span>Cette liste de raccourcis n'est pas exhaustive. Le tableau répertorie uniquement les raccourcis que GoLive n'affiche pas dans les commandes de menu ou les info-bulles.

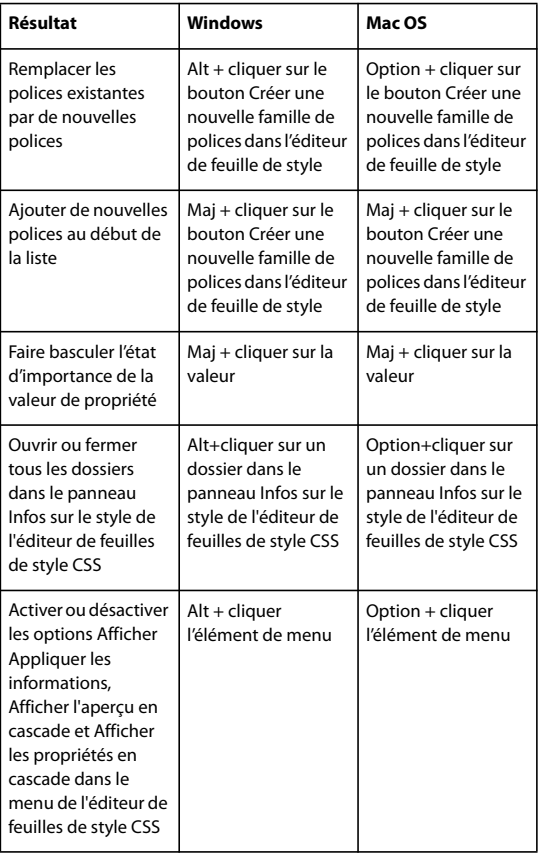

#### **Voir aussi**

[« Personnalisation des raccourcis clavier » à la page 352](#page-359-0)

## <span id="page-369-1"></span>**Touches pour la manipulation des images et des objets dynamiques**

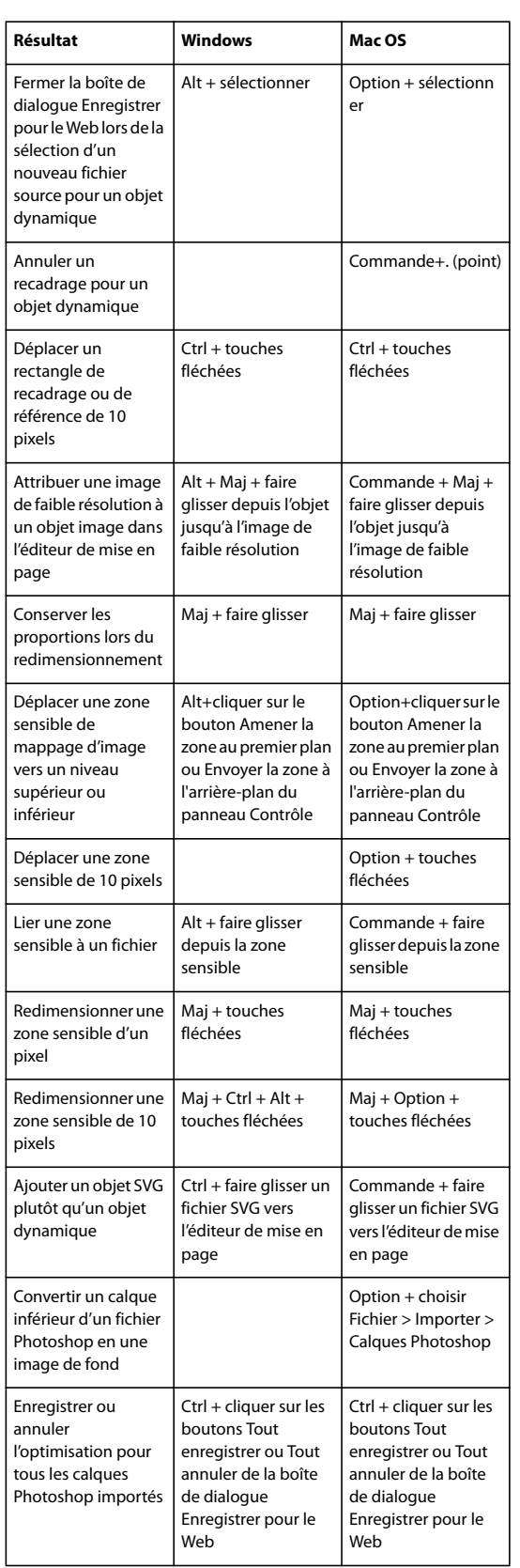

[« Personnalisation des raccourcis clavier » à la page 352](#page-359-0)

## **Touches pour la manipulation de fichiers PDF**

<span id="page-371-1"></span>*Remarque : Cette liste de raccourcis n'est pas exhaustive. Le tableau répertorie uniquement les raccourcis que GoLive n'affiche pas dans les commandes de menu ou les info-bulles.*

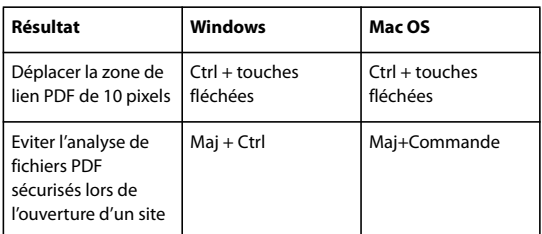

## **Voir aussi**

[« Personnalisation des raccourcis clavier » à la page 352](#page-359-0)

## <span id="page-371-0"></span>**Touches pour la modification du code source**

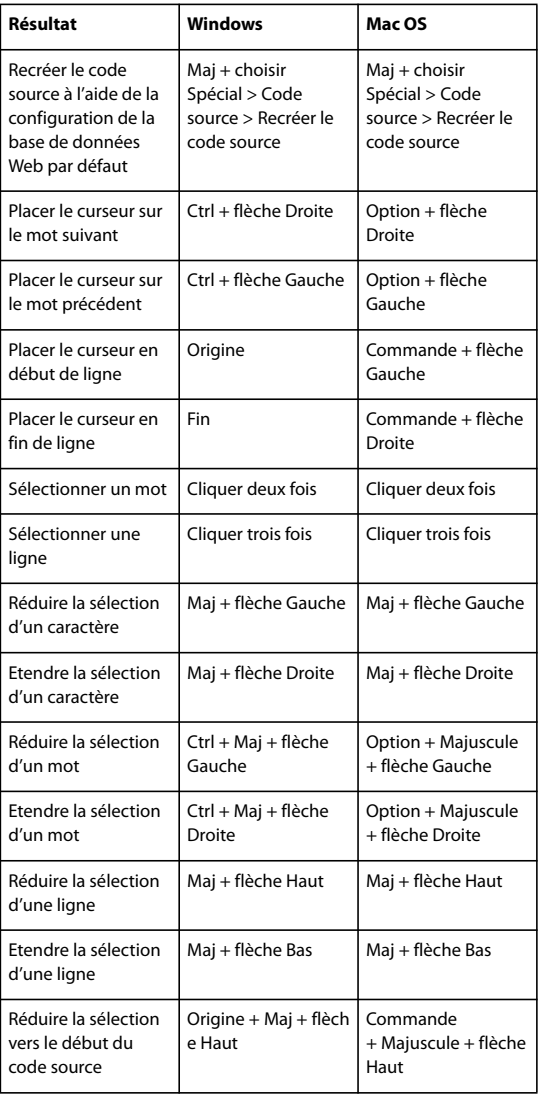

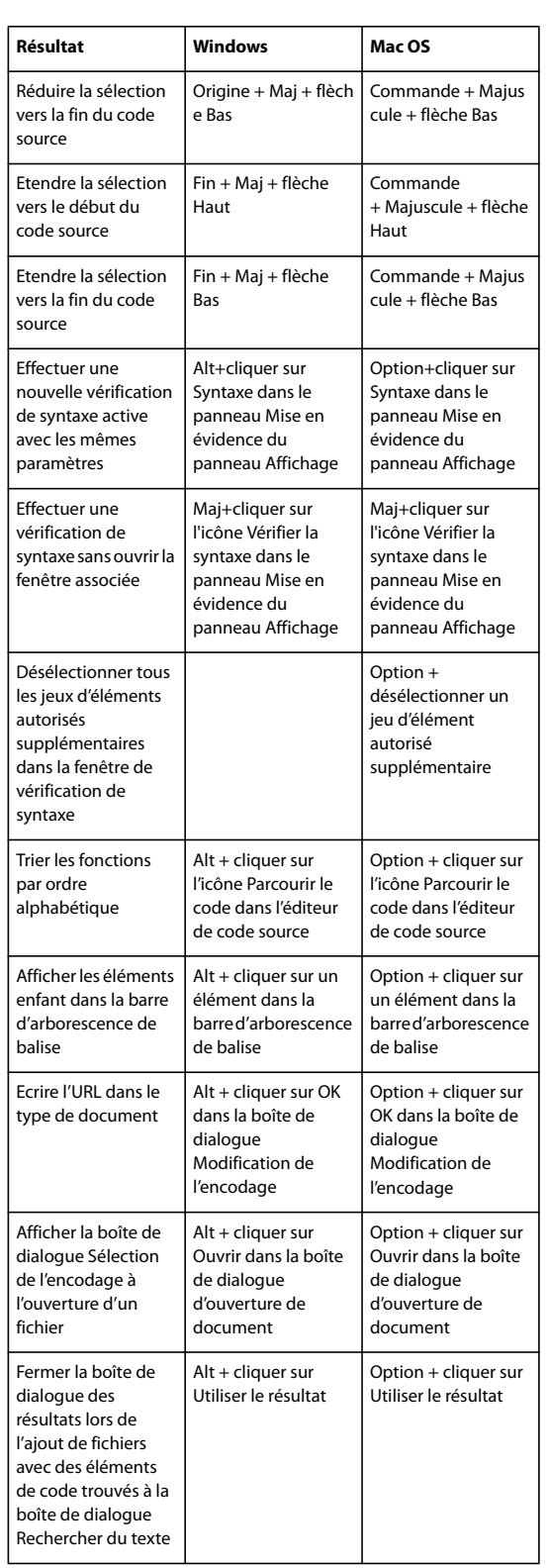

[« Personnalisation des raccourcis clavier » à la page 352](#page-359-0)

## **Touches pour la manipulation de l'éditeur de structure**

<span id="page-373-1"></span>Cette liste de raccourcis n'est pas exhaustive. Le tableau répertorie uniquement les raccourcis que GoLive n'affiche pas dans les commandes de menu ou les info-bulles.

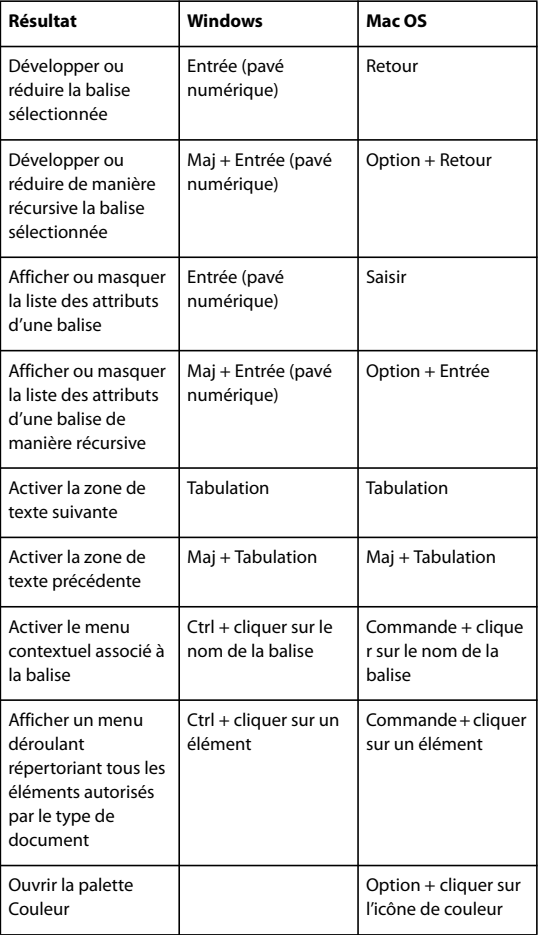

#### **Voir aussi**

[« Personnalisation des raccourcis clavier » à la page 352](#page-359-0)

## <span id="page-373-0"></span>**Touches pour la manipulation de la configuration de la base de données Web**

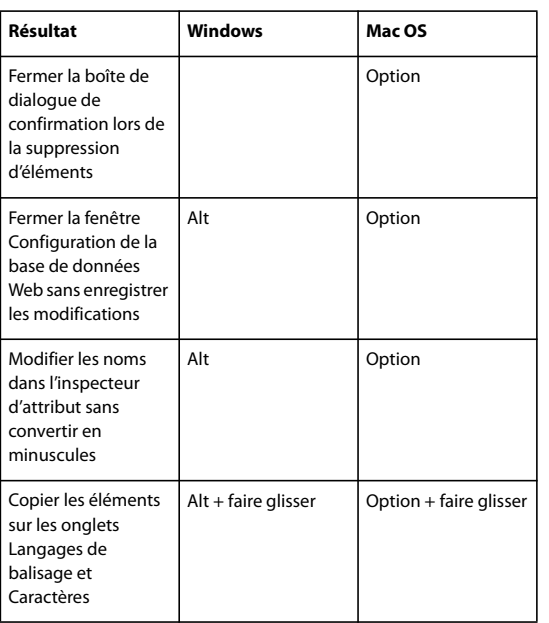

[« Personnalisation des raccourcis clavier » à la page 352](#page-359-0)

## **Raccourcis clavier pour la sélection dans Version Cue**

Cette liste de raccourcis clavier n'est pas exhaustive. Ces tableaux ne répertorient que les raccourcis qui ne sont ni affichés dans les commandes de menu ni dans les info-bulles.

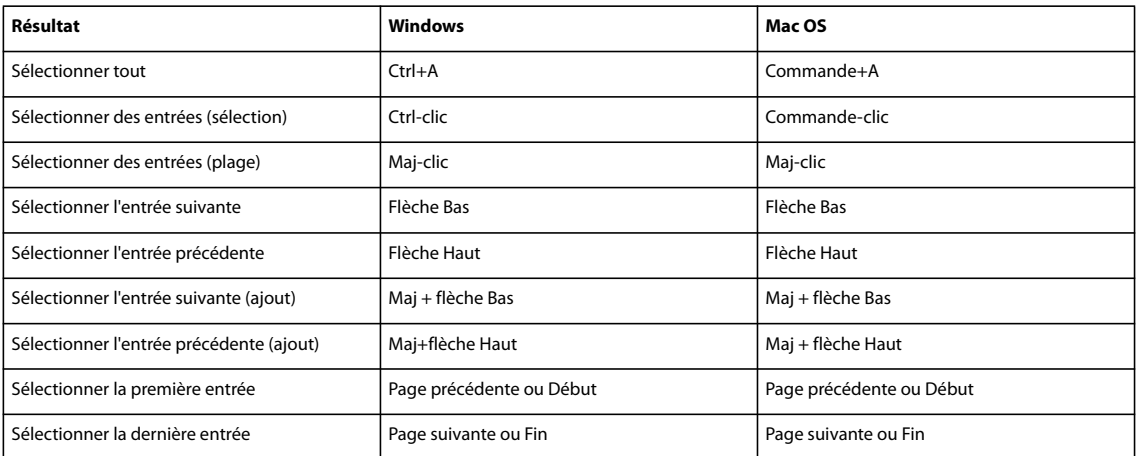

## **Raccourcis clavier pour la navigation dans Version Cue**

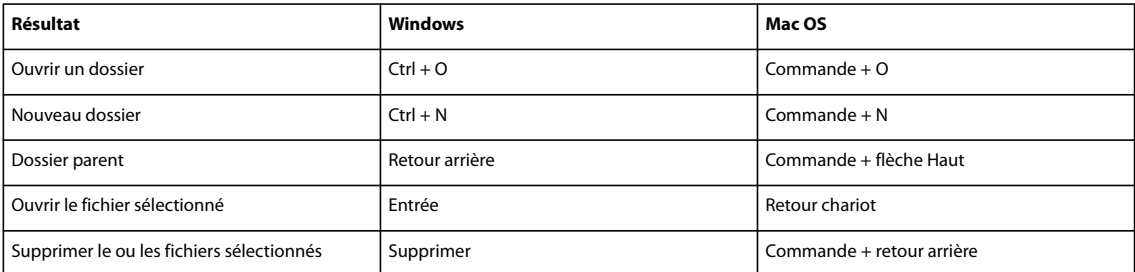

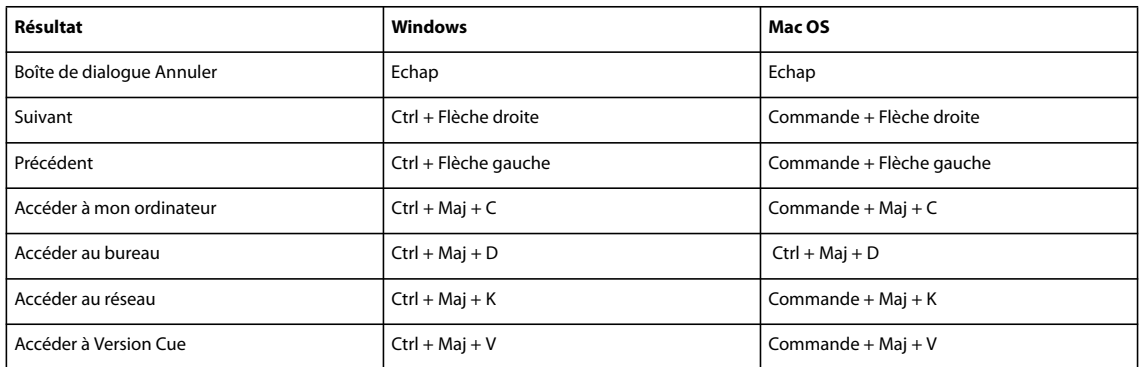

## **Raccourcis clavier pour l'affichage dans Version Cue**

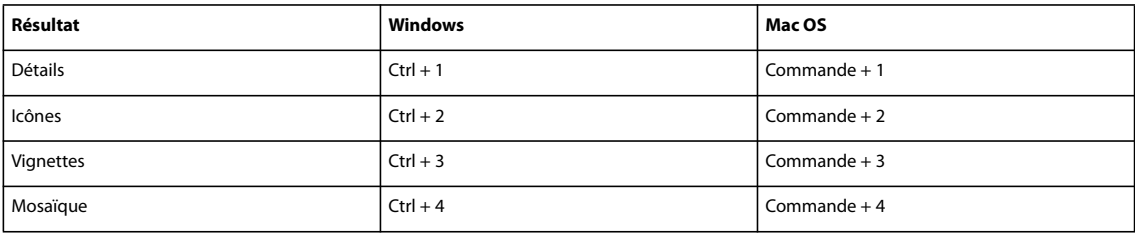

# **Index**

## **A**

[Accessibilité de l'aide 2](#page-9-0) Action *[Voir aussi l'Aide de GoLive](#page-244-0)* [affichage et masquage des](#page-333-0) objets 326 [association 334](#page-341-0) [association à un bouton animé 200](#page-207-0) [Autre 330](#page-337-0) [Changer le texte \(ID\) 323](#page-330-0) [contrôle de la lecture de la](#page-335-0) scène 328 [contrôle des événements 334](#page-341-1) [déclenchée par l'utilisateur 314](#page-321-0) [déclenchée par le montage 315](#page-322-0) [déclenchée par le navigateur 313](#page-320-0) [défilement 332](#page-339-0) [exportation du code vers une](#page-317-0) bibliothèque externe 310 [formulaire 315,](#page-322-1) [324,](#page-331-0) [325](#page-332-0) [lecture sonore 328](#page-335-1) [liée à l'horloge 330](#page-337-1) [liée à un cadre 318](#page-325-0) [liée à une fenêtre de](#page-325-0) [navigateur 318,](#page-325-0) [325,](#page-332-1) [326,](#page-333-1) [330](#page-337-1) [liée à une image 317](#page-324-0) [lien 318](#page-325-0) [message 324](#page-331-0) [mise en évidence 313](#page-320-1) [montage d'un calque 119,](#page-126-0) [122](#page-129-0) [Multimédia 326](#page-333-2) [navigateurs compatibles 313](#page-320-2) [obtentions 315](#page-322-1) [remplacement d'image 318](#page-325-1) [spéciale 334](#page-341-2) [suppression de tous les](#page-322-2) déclencheurs 315 [variables 336](#page-343-0) [Action associée à un lien 318](#page-325-0) [Action de type Multimédia 326](#page-333-2) [Action Lier à deux cadres 127,](#page-134-0) [322](#page-329-0) actions [à propos 313](#page-320-3) [Actions de type Divers 330](#page-337-1) [Actions de type Spécial 334](#page-341-2) [Actions, panneau 313,](#page-320-3) [315](#page-322-0) [calque 119](#page-126-1) [activation du logiciel 1](#page-8-0) [Activer le contrôle des versions,](#page-72-0) [commande 65,](#page-72-0) [66](#page-73-0)

[Activer/Désactiver le mode binaire,](#page-302-0) bouton 295 ActiveX, contrôle [à propos 208](#page-215-0) [configuration 209](#page-216-0) [modification des propriétés 209](#page-216-1) Administration d'un serveur Version  $C_{11}$ e [création d'utilisateurs et de](#page-46-0) groupes d'utilisateurs 39 [Importation et exportation](#page-46-0) d'utilisateurs 39 Administration du serveur Version Cue [configuration requise 39](#page-46-1) [connexion à 39](#page-46-2) [consultation de rapports 46](#page-53-0) [onglet Options avancées 46](#page-53-1) [présentation 38](#page-45-0) [Adobe Design Center 3](#page-10-0) [Adobe Exchange 3](#page-10-1) Adobe Illustrator, fichier [mise en page 111](#page-118-0) [Adobe InDesign, ajout de](#page-236-0) contenu<sup>229</sup> [Adobe Labs 4](#page-11-0) Adobe Photoshop, fichier [ajout à une page Web 111](#page-118-0) [mise en page 111](#page-118-0) [tranché 227](#page-234-0) [variables 228](#page-235-0) Adobe Swatch Exchange [à propos 89](#page-96-0) Adobe Version Cue *[Voir aussi l'Aide de GoLive](#page-244-0)* [Activité utilisateur, boîte de](#page-60-0) dialogue 53 [affichage d'informations dans la](#page-60-1) fenêtre du site 53 [affichage de versions de fichiers 56](#page-63-0) [application à un site existant 65](#page-72-0) [comparaison des copies de travail](#page-63-1) avec les fichiers principaux 56 [composant Creative Suite 2 et](#page-31-0) Acrobat 8, utilisation 24 [connexion 52](#page-59-0) [connexion à un projet 64](#page-71-0) [dépannage 58](#page-65-0) [migration vers la version CS3 28](#page-35-0) [modification d'un fichier 55](#page-62-0)

[modification des paramètres de](#page-60-2) site 53 [Positionner, commande 35](#page-42-0) [projet hors ligne 56](#page-63-2) [utilisation avec GoLive, à](#page-29-0) propos 22 [utilisation d'un fichier 52](#page-59-1) [visibilité de l'icône 27](#page-34-0) Adobe Version Cue, espace de travail [connexion 53](#page-60-3) Adobe Version Cue, fichier [gestion 35](#page-42-1) [insertion 35](#page-42-0) Adobe Version Cue, serveur [à propos des préférences 26](#page-33-0) [installation et configuration 25](#page-32-0) [modification du nom 47](#page-54-0) [redémarrage 29,](#page-36-0) [48](#page-55-0) [révision PDF 48,](#page-55-1) [49,](#page-56-0) [51](#page-58-0) Adobe Version Cue [présentation 22,](#page-29-1) [23](#page-30-0) [Adobe, communauté d'utilisateurs 4](#page-11-1) Adresse électronique [enregistrement dans un site 265](#page-272-0) [recherche 107](#page-114-0) Affichage [commentaire de révision PDF](#page-58-1) Adobe Version Cue 51 [rapport, administration d'un](#page-53-0) serveur Version Cue 46 [version 36](#page-43-0) [Affichage d'images en mosaïque 192](#page-199-0) Affichage d'un site [à propos 92](#page-99-0) [liens et références 103](#page-110-0) Affichage, panneau [ajout d'un profil 348](#page-355-0) [Afficher au hasard, action 318](#page-325-2) [Afficher l'arborescence,](#page-125-0) commande 118 [Afficher l'heure actuelle, action 331](#page-338-0) [Afficher l'heure locale, action 333](#page-340-0) [Afficher l'image du jour, action 317](#page-324-1) [Afficher la date actuelle \(ID\),](#page-337-1) action 330 [Afficher la liste de versions,](#page-63-0) bouton 56 [Afficher la page du jour, action 319](#page-326-0) [Afficher les champs de la recherche,](#page-94-0) [commande 87](#page-94-0)

[Afficher les éléments invisibles,](#page-80-0) commande 73 [Afficher les modèles, commande 87](#page-94-1) [Afficher les propriétés de la page,](#page-79-0) commande 72 [Afficher les propriétés de la page,](#page-97-0) icône 90 [Afficher les versions, commande 68](#page-75-0) [Afficher un avertissement, action 325](#page-332-1) [Afficher une invite de fenêtre,](#page-328-0) action 321 [Afficher/Masquer, action 329](#page-336-0) [calque 115,](#page-122-0) [119](#page-126-2) Afficher/Masquer, actions [montage 119](#page-126-1) [AI, fichier](#page-217-0) *Voir* Adobe Illustrator, fichier [Aide 2](#page-9-1) [à propos de l'utilisation de l'aide 2](#page-9-2) [support technique 4](#page-11-2) [Aide à la navigation, cadre 122](#page-129-1) [Aide d'Adobe 2](#page-9-1) [Ajouter aux Favoris, commande 69](#page-76-0) Ajouter les éléments [utilisés/Supprimer les éléments](#page-105-0) inutilisés, commande 98 [Ajouter un nouveau commentaire,](#page-301-0) bouton 294 [Ajouter un nouveau texte,](#page-301-0) bouton 294 Alignement [image intégrée à un texte 157](#page-164-0) [objet 131](#page-138-0) [Alignement, panneau 131,](#page-138-0) [132](#page-139-0) Ancrage [signet PDF 85](#page-92-0) Ancre [exportation dans un fichier](#page-248-0) PDF 241 [placement 84](#page-91-0) [utilisation comme cible de lien 84](#page-91-1) Animation [aperçu 120](#page-127-0) [arrêt 330](#page-337-2) [calque 119](#page-126-0) [chemin 121](#page-128-0) [lecture en boucle 121](#page-128-1) [montage, déclencheur d'action 122](#page-129-0) [scènes multiples 121](#page-128-2) [Animation.](#page-244-0) *Voir l'Aide de GoLive* [Annulation d'une modification 21](#page-28-0) [Aperçu 8,](#page-15-0) [123](#page-130-0) [feuilles de style en cascade 348](#page-355-1) [formulaire 254](#page-261-0)

[page dans GoLive 17](#page-24-0) [page média cible 73](#page-80-1) aperçu [PDF, document 235](#page-242-0) [Aperçu dans le navigateur,](#page-26-0) commande 19 [Aperçu dans le navigateur, outil 16](#page-23-0) [Aperçu interne. Voir Rendu](#page-24-0) dynamique 17 Aperçu PDF [affichage 9](#page-16-0) [Aperçu, mode 16](#page-23-1) [Aperçu, panneau de la fenêtre du](#page-104-0) site 97 [Appeler une action, action 334](#page-341-3) [Appeler une fonction, action 334](#page-341-4) [Appliquer un modèle,](#page-266-0) commande 259 [Archivage et extraction d'un fichier,](#page-39-0) Adobe Version Cue 32 [Archiver, commande 36,](#page-43-1) [67](#page-74-0) [Arrêter diaporama auto, action 330](#page-337-3) [Arrêter l'indexation par tabulation,](#page-259-0) commande 252 [Arrêter une scène, action 122,](#page-129-2) [328](#page-335-0) [Arrêter une séquence sonore,](#page-335-1) action 328 Assistant de création de site [à propos 60](#page-67-0) [création d'un site pour utilisateur](#page-68-0) unique 61 [Assistant.](#page-68-1) *Voir* Assistant de création de site Association [objets 131](#page-138-1) [Association de fichiers, panneau de la](#page-356-0) fenêtre Configuration de la base de données Web 349 [Associer à une touche, action 335](#page-342-0) [Associer des actions, action 334](#page-341-0) [Atteindre le lien, action 319](#page-326-1) [Attendre et déclencher, action 335](#page-342-1) Attribut [ajout dans l'éditeur de](#page-300-0) structure 293 [sélection de valeurs 293](#page-300-1) [vérification de la validité 293](#page-300-2) [Attribut de classe comme sélecteur](#page-190-0) CSS 183 [Attribut Href 265](#page-272-0) Attribut HTML [application d'une police ou d'un](#page-169-0) jeu de polices 162 [suppression d'un attribut physique](#page-168-0) ou structurel d'un texte 161 [suppression du style d'un texte 161](#page-168-1) Attributs [modification dans le panneau](#page-297-0) Balise 290 [Aucun, balise du menu Format du](#page-162-0) paragraphe 155 [Authentification par clé publique 271](#page-278-0) Autorisation assignation aux utilisateurs et [groupes dans Adobe Version](#page-47-0) Cue 40 Avertissements [à propos 93,](#page-100-0) [105](#page-112-0) [fichier manquant ou orphelin 106](#page-113-0) [recréation du lien vers un fichier](#page-113-1) manquant 106 **B** Balise [élément no edit 78](#page-85-0) [suppression dans un](#page-163-0) paragraphe 156 [Balise binaire, affichage dans l'éditeur](#page-302-1) de structure 295 [Balise d'adresse 155](#page-162-0) [Balise d'en-tête 155](#page-162-0) [Balise préformatée 155](#page-162-0) [Balise, commande 290](#page-297-0) Balise, panneau de la fenêtre [Configuration de la base de](#page-348-0) données Web 341 [Balises ouvrante et fermante,](#page-85-0) modification 78 [Banderole animée 135](#page-142-0) [Banderole animée.](#page-244-0) *Voir l'Aide de GoLive* Barre d'arborescence des balises [à propos 299](#page-306-0) [sélection d'éléments 299](#page-306-1) [Barré, texte 160](#page-167-0) [Base de données Web.](#page-244-0) *Voir l'Aide de GoLive* [Base, propriétés des feuilles de](#page-190-1) style 183

[Bibliothèque de code externe 310](#page-317-0) [Bibliothèque de nuances Couleurs du](#page-95-0) site 88 Bibliothèque de scripts [à propos 310](#page-317-0) [optimisation 311](#page-318-0) [préférences 311](#page-318-1) [Bibliothèque JavaScript, externe 310](#page-317-0) [Bibliothèque, mise à jour de fichiers](#page-105-1) de site dépendants 98 Bibliothèque, panneau [à propos 255](#page-262-0)

[panneau de prévisualisation 255](#page-262-0)

[Bloc, propriétés des feuilles de](#page-196-0) style 189 [Blockquote, balise 157](#page-164-1) [Boîte flottante.](#page-117-0) *Voir* Calque Bord [image 196,](#page-203-0) [197](#page-204-0) [propriétés des feuilles de style 191](#page-198-0) Bouton [ajout à un formulaire 248](#page-255-0) [ajout d'un bouton personnalisé à](#page-256-0) un formulaire 249 [image 253](#page-260-0) Bouton animé [à propos 197](#page-204-1) [Adobe ImageReady 198](#page-205-0) [affichage de tous les états 199](#page-206-0) [association d'actions 200](#page-207-0) [code 200](#page-207-1) [création d'un bouton secondaire](#page-325-1) ou distant 318 [détection automatique des](#page-206-1) images 199 [distant 198](#page-205-1) [interne 197](#page-204-2) [messages de barre d'état 198](#page-205-2) [mise en évidence dans la fenêtre du](#page-206-2) document 199 [mode expert 199](#page-206-3) [modification de la taille d'une](#page-205-3) vignette 198 [modification des conventions de](#page-206-4) dénomination 199 [suppression d'un état 198](#page-205-4) [Bouton animé secondaire,](#page-325-1) création 318 [Bouton animé, création 318](#page-325-1) [Bouton Créer un lien 81](#page-88-0) Bouton d'affectation [remplacement d'une référence de](#page-187-0) feuille de style 180 [Bouton d'affectation 82](#page-89-0) [Boutons radio, groupe dans un](#page-255-0) [formulaire 248,](#page-255-0) [249](#page-256-1)

#### **C**

Cadre [à propos 122](#page-129-1) [à propos du flux de production 123](#page-130-1) [action liée à un cadre 318](#page-325-0) [affichage de deux cadres à partir](#page-329-0) d'un seul lien 322 [ajout à une page 123](#page-130-2) [aperçu 123](#page-130-0) [association d'une barre de](#page-133-0) défilement 126 [attribution d'un nom 125](#page-132-0)

[114](#page-121-0)

[cible 127](#page-134-1) [cible d'un lien de page 126](#page-133-1) [configuration d'un jeu de](#page-131-0) cadres 124 [configuration des tailles fixes et](#page-133-2) relatives 126 [définition d'une couleur de](#page-132-1) fond 125 [déplacement et copie 125](#page-132-2) [désactivation du chargement de](#page-327-0) page 320 [document avec jeu de cadres 123](#page-130-3) [Exclure d'un jeu, action 320](#page-327-0) [Inclure dans un jeu, action 319](#page-326-2) [inséré 127](#page-134-2) [liaison à une page 126](#page-133-3) [lien hypertexte 81](#page-88-1) [Lier à deux cadres, action 322](#page-329-0) [limitations du navigateur 123](#page-130-4) [masquage des bords 124](#page-131-1) [redimensionnement 126](#page-133-2) [table des matières ou barre de](#page-134-3) navigation 127 [taille des bords 126](#page-133-4) [Cadre inséré 127](#page-134-2) Calque [actions 315](#page-322-1) [actions déclenchées par](#page-321-0) l'utilisateur 314 [actions déclenchées par le](#page-322-0) montage 315 [affichage 118](#page-125-1) [affichage de l'arborescence 118](#page-125-0) [affichage/masquage via un](#page-126-3) événement de souris 119 [ajout à une page 115](#page-122-1) [ajout de texte et d'images 115](#page-122-2) [animation 119,](#page-126-0) [120](#page-127-1) [attribut Index Z 117](#page-124-0) [attribution d'un nom 118](#page-125-2) [chevauchement 117](#page-124-1) [conservation dans Adobe](#page-248-1) Acrobat 241 [conversion en grille de mise en](#page-125-3) page de type tableau 118 déplacement ou [redimensionnement 116](#page-123-0) [enregistrement d'un chemin](#page-128-0) d'animation 121 [gestion 117](#page-124-2) [masquage 118](#page-125-1) [modification de l'ordre](#page-124-1) d'empilement 117 [conception de mise en page 110,](#page-117-0)

[positionnement avec la commande](#page-124-3) Paramètres de la grille 117 [utilisation d'actions](#page-122-0) [Afficher/Masquer 115,](#page-122-0) [119](#page-126-2) [utilisation dans l'éditeur de](#page-126-0) montage DHTML 119 [Calque flottant, action 327](#page-334-0) [Calque. Voir Menu contextuel, Menu](#page-24-1) de panneau 17 calques [à propos de 114](#page-121-0) [sélection 116](#page-123-1) [verrouillage 118](#page-125-1) Caractère générique, recherche [à propos 169](#page-176-0) [recommandations 170](#page-177-0) [renvois 172](#page-179-0) Caractère spécial [insertion 346](#page-353-0) [Caractère spécial, insertion 347](#page-354-0) [Caractères codés sur deux octets 173](#page-180-0) [Caractères codés sur deux octets.](#page-244-0)*Voir l'Aide de GoLive* [Caractères, panneau de la fenêtre](#page-352-0) Configuration de la base de données Web 345 cartes-images [à propos des 200](#page-207-2) [création 200](#page-207-3) [Case à cocher dans un formulaire 249](#page-256-2) [Case échantillon 91](#page-98-0) [Centre des développeurs Adobe 3](#page-10-2) [Champ de mot de passe d'un](#page-256-3) formulaire 249 [Changer le texte \(ID\), action 323](#page-330-0) [Chemin absolu, commande 84](#page-91-2) Chemin de lien absolu [à propos 101](#page-108-0) *[Voir aussi l'Aide GoLive](#page-244-0)* [définition des préférences 102](#page-109-0) [utilisation dans un lien 102](#page-109-1) [Chemin relatif dans un URL 84](#page-91-2) [Chemin relatif, commande 84](#page-91-2) [Chevauchement de calques 117](#page-124-1) [Chiffrement dans un formulaire 253](#page-260-1) [cHTML.](#page-290-0) *Voir* i-mode HTML [Cible de cadre 127](#page-134-1) [Cible, spécification dans un lien 82](#page-89-1) [Clignotant, texte 160](#page-167-0) Code source [affichage de la numérotation des](#page-304-0) lignes 297 [comparaison 297](#page-304-1) [éditeur 8](#page-15-1)

[élément HTML \(balise\), bases de](#page-348-0) données SMIL, SVG et WML 341 [formatage 343,](#page-350-0) [349](#page-356-1) [insertion de code 297](#page-304-2) [modification de l'affichage 296](#page-303-0) [recherche 297](#page-304-2) [retour à la ligne 296](#page-303-1) [vérification de la syntaxe 297](#page-304-3) [vue fractionnée 290](#page-297-1) Code source, modification [éditeur de code source 290](#page-297-2) [éditeur de structure 290](#page-297-3) [éditeur JavaScript 308](#page-315-0) [panneau Balise 290](#page-297-0) [vue fractionnée 290](#page-297-1) [Collaboration, Adobe Version](#page-37-0) Cue 30 Collage [texte 154](#page-161-0) Collection *[Voir aussi l'Aide de GoLive](#page-244-0)* [déplacement 268](#page-275-0) [localisation de fichiers dans un](#page-274-0) site 267 [suppression 268](#page-275-0) Collection de propriétés [application 192](#page-199-1) [enregistrement 192](#page-199-1) Collection statique [à propos 267](#page-274-1) [création 267](#page-274-2) [Collections 93,](#page-100-0) [267](#page-274-1) Couleur [liens normaux, actifs et visités 91](#page-98-1) Commentaire [ajout à la section d'en-tête 77](#page-84-0) [ajout dans l'éditeur de](#page-301-1) structure 294 Commentaires [ajout à une page 133](#page-140-0) Communauté d'utilisateurs [produit Adobe 4](#page-11-1) [Compare To Latest Version,](#page-63-1) commande 56 [Comparer au serveur, commande 68](#page-75-1) Composant [à propos 260](#page-267-0) *[Voir aussi](#page-267-0)* Extrait de code [création 260](#page-267-1) [dissociation d'un fichier](#page-268-0) source 261 [mise à jour de fichiers](#page-105-1) dépendants 98 [recadrage du texte 261](#page-268-1)

composants [ajout à une page 260](#page-267-2) [modification d'un fichier](#page-268-2) source 261 Compte utilisateur, création automatique [activation dans Adobe Version](#page-55-2) Cue 48 [Compter les visites, action 339](#page-346-0) Conception de mise en page [calque 110](#page-117-0) [jeu de cadres 111](#page-118-1) [option d'affichage 72](#page-79-1) utilisation d'éléments de [construction de site 111](#page-118-2) [Condition, action 334](#page-341-1) configuration [à propos 1](#page-8-1) Configuration de la base de données Web [affichage des éléments 341](#page-348-1) [ajout d'un caractère spécial 347](#page-354-1) [ajout d'une section, d'une balise et](#page-349-0) d'une énumération 342 [formatage d'un élément 343](#page-350-0) [modification d'un attribut 344](#page-351-0) [modification d'une](#page-351-1) énumération 344 [panneau Association de](#page-356-0) fichiers 349 [panneau Caractères 345](#page-352-0) [panneau Générale 349](#page-356-1) [panneau Langage de balisage](#page-348-0) hypertexte 341 [panneau Profils du navigateur 347](#page-354-2) [configuration requise, système 1](#page-8-1) [Configuration réseau,](#page-276-0) personnalisation 269 Configuration Web [restauration 340](#page-347-0) [Confirmer le lien, action 319](#page-326-3) Connexion [informations 63](#page-70-0) [Connexion à Version Cue,](#page-59-0) commande 52 [Connexion au serveur, commande](#page-35-1) d'Adobe Version Cue 28 [Connexion au site, commande 64](#page-71-0) [Connexion, commande 277](#page-284-0) [Connexion, serveur Web 270](#page-277-0) Conteneur [création 114](#page-121-1) [éditeur de mise en page 114](#page-121-1) [imbriqué 114](#page-121-1) [Conteneur, outil 16](#page-23-2) [à propos 114](#page-121-1)

contenu [ajout depuis Adobe InDesign 229](#page-236-1) Contenu pour portable [feuille de style en cascade 282](#page-289-0) [format 282](#page-289-1) [recommandations relatives à la](#page-289-2) conception 282 Contrôle des versions GoLive [à propos 65](#page-72-1) [affichage de l'activité utilisateur 68](#page-75-2) [archivage de fichiers 67](#page-74-0) [comparaison de fichiers 68](#page-75-1) [comparaison de versions](#page-75-0) archivées 68 [création pour un nouveau site 66](#page-73-1) [création pour un site existant 66](#page-73-0) [extraction de fichiers 67](#page-74-1) [flux de production 66](#page-73-2) [modification des paramètres de](#page-75-3) contrôle des versions 68 [synchronisation 67](#page-74-2) [Contrôle des versions, GoLive 64](#page-71-1) Contrôle, panneau [à propos de 17](#page-24-2) [affichage 17](#page-24-3) Conversion [calque en grille de mise en](#page-125-3) page 118 [grille de mise en page en](#page-139-1) tableau 132 [tableau en grille de mise en page de](#page-140-1) type tableau 133 [Convertir en grille, commande 118](#page-125-4) [Convertir la grille en tableau,](#page-139-2) commande 132 [Convertir le texte en bannière,](#page-236-2) commande 229 Cookie [action 336](#page-343-0) [suppression 337](#page-344-0) [cool gridx, code 132](#page-139-3) [Corbeille 97](#page-104-1) [à propos](#page-100-0) 93 [restauration 97](#page-104-2) [vidage de la corbeille 97](#page-104-3) [Corbeille vide, commande 97](#page-104-3) Corps de police [dans un navigateur 163](#page-170-0) [Corps de police relatif 164](#page-171-0) [Corps, icône d'action 314](#page-321-1) [Correction de liens rompus 105](#page-112-1) [Corriger la CSS Netscape, action 332](#page-339-1) [Corriger PNG IE 331](#page-338-1)

Couleur [application au fond d'une page 90](#page-97-0) [application au texte 164](#page-171-1) [compatible avec le Web 88](#page-95-1) [définition du fond d'un cadre 125](#page-132-1) [recherche dans un site 107](#page-114-0) [suppression 90](#page-97-1) Couleur compatible avec le Web [utilisation du sélecteur de](#page-96-1) couleurs 89 [Couleur d'arrière-plan, outil 16](#page-23-3) [Couleur de contour/Couleur du](#page-23-3) texte, outil 16 Couleur du cache [changement dans un objet](#page-220-0) dynamique 213 Couleur du site [application à une page 263](#page-270-0) [mise à jour d'une page 264](#page-271-0) [nuance 263](#page-270-1) [panneau Couleur 263](#page-270-1) Couleur, panneau [à propos de 87](#page-94-2) [ajout d'une couleur à une](#page-270-1) collection de sites 263 [changement de modèle](#page-95-2) colorimétrique 88 [liste des couleurs récemment](#page-95-3) utilisées 88 [mélange et modification des](#page-95-4) couleurs 88 [texte 164](#page-171-2) Couleur,panneau [affichage des couleurs compatibles](#page-95-2) avec le Web 88 Couleurs [enregistrement dans un site 263](#page-270-2) [mise en évidence des zones du](#page-262-1) modèle de page 255 couleurs [application à partir de la liste des](#page-270-0) couleurs du site 263 [application aux objets 90](#page-97-2) [attribution d'un nom 263](#page-270-3) Couleurs compatibles avec le Web [ajout au texte 164](#page-171-2) [couleurs de mise en évidence 257](#page-264-0) Couleurs de site [à propos 263](#page-270-2) Couleurs du site [attribution d'un nom 263](#page-270-3) [Couleurs récentes, liste 87](#page-94-0) Couleurs Web sécurisées [fichiers GIF et PNG-8 221](#page-228-0)

[Couleurs Web uniquement,](#page-95-2) commande 88 Création automatique d'un compte utilisateur [activation dans Adobe Version](#page-55-2) Cue 48 [Créer @import, commande 180](#page-187-1) [Créer cookie d'accueil, action 339](#page-346-1) [Créer un nouveau dossier,](#page-103-0) commande 96 [Créer un site, commande 61](#page-68-0) [CSS par défaut, commande 179](#page-186-0) CSS, dossier [à propos 60](#page-67-0) [CSS, style d'ID pour un calque 115](#page-122-0) **CVS** [application à un site existant 65](#page-72-0) [connexion à un projet 64](#page-71-0)

**D**

[Date de modification \(formulaire\),](#page-332-0) action 325 [Date de modification \(ID\), action 324](#page-331-1) [Date et heure, marquage 133](#page-140-2) [Déclarer la variable, action 336](#page-343-1) Déclencheur [action 315](#page-322-3) [navigateur 313](#page-320-0) [Default.macro, fichier 306](#page-313-0) [Défilement de page, minimiser 129](#page-136-0) [Défiler vers la droite, action 332](#page-339-0) [Défiler vers la gauche, action 332](#page-339-0) [Défiler vers le bas, action 332](#page-339-0) [Défiler vers le haut, action 332](#page-339-0) [Définir l'état, action 326](#page-333-1) [Définir l'URL de l'image, action 318](#page-325-1) [Définir la couleur de fond, action 333](#page-340-1) [Définir la variable, action 338](#page-345-0) [Définir un titre, masquage de la boîte](#page-78-0) de dialogue 71 [Délai d'attente, action 336](#page-343-2) [Demander la redirection, action 321](#page-328-1) [Déplacement pour le Web,](#page-229-0) bouton 222 [Déplacer comme action, action 328](#page-335-2) [Déplacer et replacer, action 326](#page-333-0) [Déplacer sur l'axe, action 327](#page-334-1) [Design Center 3](#page-10-0) [Dessin au trait, lissage 231](#page-238-0) [Détecter l'intersection, action 335](#page-342-2) [DHTML, calque 115](#page-122-0) DHTML, éditeur de montage [piste d'action 315](#page-322-0) Diagramme *[Voir aussi l'Aide de GoLive](#page-244-0)*

Diaporama [pause 330](#page-337-3) [utilisation de l'élément méta](#page-85-1) Rafraîchir 78 Dictionnaire [choix d'un jeu de langues 166](#page-173-0) [modification 166](#page-173-1) [Dictionnaire personnel, vérification](#page-173-0) orthographique 166 [Didacticiel.](#page-244-0) *Voir l'Aide de GoLive* [Dimension des images Web 217](#page-224-0) [Dimensions de la page,](#page-78-1) commande 71 Dissociation [objets 131](#page-138-1) [Dissociation d'un fichier source du](#page-266-1) modèle de page 259 [Dissocier du modèle, commande 260](#page-267-3) [DIV, élément 115](#page-122-0) [création à l'aide de l'outil](#page-121-1) Conteneur 114 [Divers 3](#page-10-1) Doctype *[Voir aussi l'Aide de GoLive](#page-244-0)* Document avec jeu de cadres [à propos 123](#page-130-3) [affectation d'un nom et](#page-132-3) enregistrement 125 [conception de mise en page 111](#page-118-1) [configuration 123](#page-130-2) [exemple dans la boîte de dialogue](#page-130-2) Nouveau 123 [formulaire 248](#page-255-1) [Données GoLive, élimination 274](#page-281-0) [Données masquées dans un](#page-260-1) formulaire 253 Dossier [à propos de l'attribution d'un](#page-107-0) nom 100 [création 95](#page-102-0) [suppression 97](#page-104-1) [vérification 97](#page-104-0) [Dossier aglextras 60](#page-67-0) [Dossier de données, Adobe Version](#page-34-1)  $C_{11}$ e 27 [Dossier de site, menu 69,](#page-76-1) [74](#page-81-0) DTD (Document Type Definition) [document spécial](#page-76-2) 69 importation dans la fenêtre [Configuration de la base de](#page-352-1) données Web 345 [vérification de la conformité au](#page-304-3) vérificateur de syntaxe 297 Duplication [projet Adobe Version Cue 44](#page-51-0)

#### **E**

Ecran d'accueil [à propos 7](#page-14-0) [options 7](#page-14-0) [Ecrire un cookie, action 339](#page-346-2) JavaScript *[Voir aussi](#page-315-0)* Editeur JavaScript [Editeur de cadres 8,](#page-15-0) [124](#page-131-0) [affichage 9](#page-16-0) Editeur de code source [glissement d'éléments 296](#page-303-2) [vérification de la syntaxe 297](#page-304-3) Editeur de feuilles de style CSS [à propos 175](#page-182-0) [affichage du code source 178](#page-185-0) [aperçu d'un style 178](#page-185-0) [application d'un style de classe 193](#page-200-0) [gestion des styles 185](#page-192-0) [Modifier les exemples de style,](#page-184-0) commande 177 [options d'affichage 178](#page-185-0) [ouverture 177](#page-184-1) [panneau Elément de liste et autres](#page-198-1) propriétés 191 [panneau Propriétés de bloc 190](#page-197-0) [panneau Propriétés de bord et de](#page-198-0) contour 191 [panneau Propriétés de fond 192](#page-199-2) [panneau Propriétés de police 187](#page-194-0) [panneau Propriétés de texte 188](#page-195-0) [panneau Sélecteur et](#page-190-1) [propriétés 183,](#page-190-1) [193](#page-200-1) Editeur de mise en page [affichage 9](#page-16-0) [affichage des règles 9](#page-16-1) [affichage du code source 8](#page-15-0) [définition d'un profil de navigateur](#page-355-2) par défaut 348 [utilisation pour la mise en page 110](#page-117-1) Editeur de montage DHTML [à propos 119](#page-126-0) *[Voir aussi l'Aide de GoLive](#page-244-0)* [enregistrement 121](#page-128-0) [insertion d'une image-clé 120](#page-127-2) [lecture 120](#page-127-0) [lecture automatique 121](#page-128-3) [menu Scènes 121](#page-128-2) [ouverture 120](#page-127-3) [plage de lecture de l'animation 120](#page-127-4) [spécification de la vitesse 121](#page-128-4) [Editeur de police 163](#page-170-1) Editeur de structure [à propos 290](#page-297-3) [affichage 9](#page-16-0)

[affichage des balises binaires 295](#page-302-1) [ajout d'attributs 293](#page-300-0) [ajout d'éléments 292,](#page-299-0) [294](#page-301-2) [ajout de commentaires 294](#page-301-1) [ajout de texte 294](#page-301-1) [déplacement d'éléments 292](#page-299-1) [développement et réduction de la](#page-298-0) structure 291 [navigation 291](#page-298-0) [Editeur des jeux de polices 162](#page-169-1) Editeur JavaScript [à propos 308](#page-315-0) [ajout de scripts JavaScript 308](#page-315-1) [aperçu d'un script JavaScript 309](#page-316-0) [barre de menus 308](#page-315-2) [création de blocs 308](#page-315-3) [modification de scripts](#page-316-1) JavaScript 309 [navigation jusqu'à une](#page-316-2) fonction 309 [utilisation de macros de texte 306](#page-313-1) [Editeurs de code source 288](#page-295-0) [Effacer, attribut 158](#page-165-0) [Effets de superposition.](#page-117-0) *Voir* Calque [Effets dynamiques.](#page-117-0) *Voir* Calque, action Elément [ajout d'un élément inconnu 296](#page-303-3) [ajout dans l'éditeur de](#page-299-2) structure 292 ajout de [78](#page-85-0) [recherche 302](#page-309-0) [Elément de base 79](#page-86-0) [Elément de construction de site 255](#page-262-0) [utilisation dans une conception de](#page-118-2) mise en page 111 [Elément de police 164](#page-171-0) [Elément générique, ajout 294](#page-301-2) [Elément insécable 158](#page-165-1) [Elément masqué, affichage 72](#page-79-2) Eléments de construction [à propos 93](#page-100-0) [état 105](#page-112-0) [Eléments inconnus, ajout 295](#page-302-2) [Emoji, caractère 285](#page-292-0) Encodage [caractères de texte dans une](#page-76-3) nouvelle page 69 [caractères de texte dans une page](#page-85-2) existante 78 [texte codé sur deux octets 173](#page-180-1) [enregistrement du logiciel 1](#page-8-0) [Enregistrer l'espace actuel,](#page-22-0) commande 15

[Enregistrer l'espace de travail,](#page-22-0) commande 15 Enregistrer le modèle de [métadonnées, commande 86](#page-93-0) Enregistrer pour le Web [à propos des paramètres de](#page-232-0) sortie 225 [aperçu dans le navigateur 218](#page-225-0) [compression d'une illustration 217](#page-224-1) [Table des couleurs, panneau 222](#page-229-1) [utilisation avec un objet](#page-223-0) dynamique 216 [Enregistrer pour le Web, boîte de](#page-226-0) dialogue, tranche 219 [En-tête, icône d'action 314](#page-321-2) En-tête, section *[Voir aussi l'Aide de GoLive](#page-244-0)* [Envoi, bouton de formulaire 248](#page-255-2) Erreur [correction d'un lien rompu 105](#page-112-1) [icônes 105](#page-112-0) [recherche 105](#page-112-0) Espace de travail [configuration, à propos 8](#page-15-2) espace de travail [à propos 9](#page-16-2) espace de travail par défaut [restauration 10](#page-17-0) [espace insécable 135](#page-142-1) espaces [insécables 135](#page-142-1) espaces de travail [personnalisation 15](#page-22-1) Etat [affichage de l'état d'un fichier 94](#page-101-0) [état de publication d'un fichier 108](#page-115-0) [icônes de la section Eléments de](#page-112-2) construction 105 [indication des informations de](#page-115-1) fichier 108 [libellé 108](#page-115-0) [Etat d'un fichier, Adobe Version](#page-39-1) Cue 32 Etat d'un fichier [états et libellés de publication 108](#page-115-0) [Etat de publication d'un fichier,](#page-115-0) affectation 108 [Etat du défilement, action 332](#page-339-2) Evénement [actions de type Lors de](#page-320-0) l'analyse 313 [configuration d'un événement de](#page-321-0) souris ou de touche 314 [Exclure d'un jeu, action 320](#page-327-0)

Exécution du code [à propos 297](#page-304-2) [activation 290](#page-297-4) Exportation *[Voir aussi l'Aide de GoLive](#page-244-0)* [feuilles de style 176](#page-183-0) [projet Adobe Version Cue 44](#page-51-1) [site 277](#page-284-1) [texte délimité par tabulation 151](#page-158-0) [Exporter une feuille de style CSS](#page-185-1) interne, commande 178 [Exposant type 160](#page-167-0) [Extraire, commande 67](#page-74-1) extrait [création 262](#page-269-0) Extrait de code [ajout à une page 262](#page-269-1) [modification de la source 262](#page-269-2) [organisation 262](#page-269-3) [préconfiguration, localisation 255](#page-262-0) [Extrait de code de balisage](#page-268-3) *Voir* extraits de code extraits de code [à propos de 261](#page-268-3) [utilisation dans une conception de](#page-269-4) mise en page 262

#### **F**

[Faire glisser calque, action 326](#page-333-3) [Faire glisser une nouvelle fenêtre,](#page-329-1) action 322 [Favoris en tant qu'hyperliens de sites,](#page-273-0) commande 266 [Favoris, catégorie de la boîte de](#page-76-0) dialogue Nouveau 69 Fenêtre [affichage d'un site et d'un](#page-15-2) document 8 [basculement 9](#page-16-3) [cascade 9](#page-16-4) [cascade, modification de](#page-16-5) l'affichage 9 [mosaïque horizontale 9](#page-16-4) [mosaïque verticale 9](#page-16-4) [organisation 9](#page-16-4) Fenêtre de document [code source 8](#page-15-0) [mise en page 110](#page-117-1) [ouverture 8](#page-15-3) [redimensionnement 71](#page-78-2) [section d'en-tête 8](#page-15-4) Fenêtre de site [à propos 93](#page-100-0) [affichage du panneau droit 94](#page-101-1)

[faire glisser un fichier vers une](#page-118-3) page 111 [ouverture 8](#page-15-5) [ouverture d'un fichier projet de](#page-101-2) site 94 [personnalisation de l'affichage 94](#page-101-3) [rafraîchissement 98](#page-105-2) Fenêtre du document [configuration de l'affichage 71](#page-78-3) Fenêtre du site [Corbeille 97](#page-104-1) [déverrouillage d'un fichier](#page-77-0) verrouillé localement 70 [gestion de site 92](#page-99-0) [gestion des fichiers et dossiers 95](#page-102-0) [modification de l'affichage 103](#page-110-1) [section 93](#page-100-0) [Fermer la fenêtre, action 319](#page-326-4) Feuille de style en cascade [à propos 153](#page-160-0) [à propos des feuilles de style](#page-186-1) externes 179 [à propos des styles CSS 181](#page-188-0) *[Voir aussi l'Aide de GoLive](#page-244-0) [Voir aussi](#page-160-0)* Styles [ajout de commentaire 179](#page-186-2) [Corriger la CSS Netscape,](#page-339-1) action 332 [importation d'un style 181](#page-188-1) [objet dynamique 212](#page-219-0) [référencement d'une feuille de style](#page-186-3) externe 179 [style de caractères 153](#page-160-1) [style de paragraphe 153](#page-160-2) Feuille de style externe [création 176,](#page-183-0) [178](#page-185-2) [définition comme valeur par](#page-186-0) défaut du site 179 [référencement 180,](#page-187-1) [193](#page-200-0) [style 176](#page-183-0) Feuille de style interne [création 176](#page-183-0) [exportation vers une feuille de style](#page-183-0) externe 176 [importation 176](#page-183-0) [référencement d'une feuille de](#page-200-0) style externe 193 Feuilles de style en cascade [à propos 175](#page-182-1) [affichage 180](#page-187-2) [application d'un style 184,](#page-191-0) [193](#page-200-0) [application des collections de](#page-199-1) propriétés 192 [classe 181](#page-188-2) [création 178](#page-185-2)

[exemple dans la boîte de dialogue](#page-182-1) Créer 175 [feuille de style externe 176,](#page-183-0) [178](#page-185-2) [feuille de style interne 176](#page-183-0) [feuilles de style par défaut 347,](#page-354-2) [348](#page-355-3) [formatage du code source 349](#page-356-1) [modification d'un attribut de](#page-191-1) style 184 [modification du code source 185](#page-192-1) [ordre de cascade 180](#page-187-3) [prise en charge dans les](#page-182-2) navigateurs Web 175 [propriétés de bloc 189](#page-196-0) [propriétés de bord 191](#page-198-0) [propriétés de fond 192](#page-199-2) [propriétés de liste 191](#page-198-1) [propriétés de police 187](#page-194-0) [propriétés de style prises en](#page-193-0) charge 186 [propriétés de texte 188](#page-195-1) [propriétés non prises en](#page-200-1) charge 193 [stockage des collections de](#page-199-1) propriétés 192 [style d'élément HTML 181,](#page-188-0) [182](#page-189-0) [style d'ID 184,](#page-191-2) [193](#page-200-2) [style de classe, création 183](#page-190-0) [style en ligne 184](#page-191-1) [style, création 181](#page-188-0) [style, suppression 185](#page-192-0) [tableau 149](#page-156-0) [unité par défaut 349](#page-356-1) [unités de longueur 187](#page-194-1) Fichier [à propos de l'attribution d'un](#page-107-0)  $n<sub>0</sub>$  nom 100 [affectation d'un nouveau nom 100](#page-107-1) attribution d'un nom dans le [panneau Informations 100](#page-107-1) [déplacement vers un dossier 95](#page-102-0) [déverrouillage 70](#page-77-1) [glisser 95](#page-102-1) [inspection 97](#page-104-0) [lien 80](#page-87-0) [recherche 107](#page-114-0) [recherche d'erreurs 105](#page-112-0) [transfert à l'aide du navigateur de](#page-284-0) fichiers 277 [verrouillage sur un serveur](#page-287-0) WebDAV 280 Fichier cible [à propos 210](#page-217-0) [réoptimisation 213](#page-220-1)

Fichier de recherche de site [à propos 64](#page-71-2) [exportation 64](#page-71-2) [importation 64](#page-71-3) Fichier de site [création 60](#page-67-0) [Fichier en lecture seule,](#page-77-1) déverrouillage 70 [Fichier encodé en langue étrangère,](#page-181-0) importation 174 Fichier lié [Adobe Version Cue 35](#page-42-0) [Fichier manquant, recherche 106](#page-113-0) [Fichier orphelin, correction 106](#page-113-0) Fichier projet de site [copie de sauvegarde 94](#page-101-4) [ouverture 94](#page-101-2) Fichier projet local, Adobe Version Cue [modification 32,](#page-39-2) [37](#page-44-0) [suppression 34](#page-41-0) [Fichier, informations 85](#page-92-1) [Fichier.](#page-39-2) Voir Adobe Version Cue, fichier fichiers [suppression 97](#page-104-1) fichiers Adobe Version Cue [copie 34](#page-41-1) [déplacement 35](#page-42-2) [icônes d'état 32](#page-39-1) [modification de fichiers en cours](#page-41-2) d'utilisation par un autre utilisateur 34 [restauration 35](#page-42-3) [File Transfer Protocol.](#page-277-0) *Voir* FTP [Fonction et action Appeler une](#page-341-4) fonction 334 Fond [couleurs, correspondance dans les](#page-220-0) objets dynamiques 213 [Définir la couleur de fond,](#page-340-1) action 333 [formatage d'un tableau 146](#page-153-0) [propriétés de police des feuilles de](#page-199-2) style 192 [Fondu, effet de transition 330](#page-337-4) [Forcer le téléchargement,](#page-64-0) commande 57 [format de fichier Flash.](#page-227-0) *Voir* SWF, format Format de paragraphe HTML [à propos 155](#page-162-0) [Format du paragraphe, menu 156](#page-163-1) [Format WBMP 219](#page-226-1)

[Formatage HTML 343,](#page-350-0) [349](#page-356-1)

Formulaire [affectation d'un raccourcis](#page-259-1) clavier 252 [ajout d'un bouton 248](#page-255-3) [ajout d'un bouton](#page-256-0) personnalisé 249 [ajout d'une case à cocher 248](#page-255-0) [ajout de boutons 248](#page-255-0) [bouton personnalisé 248](#page-255-0) [champ et zone de texte 249](#page-256-3) [configuration d'actions 315](#page-322-1) [création 247](#page-254-0) [Date de modification \(formulaire\),](#page-332-0) action 325 [définition d'un texte en lecture](#page-261-1) seule 254 [données masquées 253](#page-260-1) [élément désactivé sous certaines](#page-261-2) conditions 254 [élément HTML spécial 253](#page-260-1) [glissement depuis le panneau](#page-254-1) Objets 247 [lecture des valeurs 316](#page-323-0) [libellé 251](#page-258-0) [menu déroulant 250](#page-257-0) [navigation 251](#page-258-1) [ordre de tabulation 252](#page-259-2) [tableau de mise en page 247](#page-254-2) [zone de liste 250](#page-257-0) Formulaire, élément [ajout 248](#page-255-4) [inactif 254](#page-261-2) [regroupement 251](#page-258-2) [Fractionnement de la source,](#page-297-1) bouton 290 FTP [à propos 270](#page-277-0) [options 271](#page-278-0) [options avancées 271](#page-278-0) [serveur, importation des](#page-69-0) fichiers 62

#### **G**

[Générale, panneau de la fenêtre](#page-356-1) Configuration de la base de données Web 349 [Générateur de clé, élément de](#page-260-2) formulaire 253 Gestion d'un site [erreur 105](#page-112-0) [lien rompu 105](#page-112-1) [mise à jour d'une vignette 103](#page-110-2) [recherche d'un fichier](#page-113-0) manquant 106

[téléchargement d'un site 63](#page-70-1)

Gestion de site [à propos 92,](#page-99-0) [95](#page-102-2) [création d'un dossier et d'un](#page-102-0) groupe 95 [définition des préférences 92](#page-99-1) [outils 92](#page-99-0) [rafraîchissement de la fenêtre du](#page-105-2) site 98 [suppression d'un fichier ou d'un](#page-104-1) dossier 97 [suppression d'une référence](#page-105-0) inutilisée 98 [vue graphique 103](#page-110-3) GIF, fichier [options d'optimisation 221](#page-228-1) GIF, format de fichier [à propos 219](#page-226-1) *[Voir aussi l'Aide de GoLive](#page-244-0)* [page i-mode 286](#page-293-0) [Glisser-déposer, contenu Adobe](#page-236-0) InDesign 229 [Glossaire, liste 158](#page-165-2) [GL-Western, encodage 173](#page-180-1) [Gras, texte 160](#page-167-0) Grille de mise en page [à propos 128](#page-135-0) *[Voir aussi](#page-135-1)* Tableau [ajout à une page 128,](#page-135-1) [129](#page-136-1) [ajout d'une image ou d'un](#page-137-0) objet 130 [ajout de texte, d'images et](#page-137-1) d'objets 130 [alignement avec une fenêtre de](#page-137-2) document 130 [alignement et répartition](#page-138-0) d'objets 131 [association d'objets](#page-138-1) 131 [conception de mise en page 110](#page-117-2) [conversion à partir d'un calque 118](#page-125-3) [conversion à partir d'un](#page-146-0) tableau 139 [conversion d'une grille de type CSS](#page-136-2) en une grille de type tableau 129 [conversion en tableau 132,](#page-139-1) [133](#page-140-3) [CSS 128](#page-135-0) [espacement entre les lignes 129](#page-136-3) [masquage des lignes de grille 129](#page-136-4) [redimensionnement 129](#page-136-5) [répartition d'objets 132](#page-139-4) [tableau 128](#page-135-0) [Groupe d'utilisateurs, création dans](#page-46-0) l'administration d'un serveur Version Cue 39 Groupement [création d'un groupe 95](#page-102-3)

## **H** [Heure et date, marquage 133](#page-140-2) Historique, panneau [à propos 21](#page-28-0) [annulation d'une modification 21](#page-28-1) [Horloge, action 330](#page-337-1) [Hors ligne, projet Adobe Version](#page-63-3) Cue 56 HTML  *[Voir aussi](#page-348-0)* HTML, texte [balise en tant que sélecteur](#page-189-0) CSS 182

[configuration par défaut de la base](#page-348-0) [de données Web 341,](#page-348-0) [344](#page-351-0) [conversion au format i-mode](#page-291-0) HTML 284 [conversion au format XHTML 283](#page-290-1) [élément, ajout à un formulaire 253](#page-260-1) [style d'élément 181,](#page-188-0) [182,](#page-189-0) [193](#page-200-0) HTML, texte [attributs de formatage 154,](#page-161-1) [155](#page-162-1) [attributs de paragraphe 155](#page-162-1) [attributs structurels 159](#page-166-0) [attributs structurels et attributs](#page-166-1) physiques 159 [en-tête 163](#page-170-0) HTTP [à propos 270](#page-277-0) [options avancées 271](#page-278-0) [options, standard 271](#page-278-0) [serveur, importation des](#page-69-0) fichiers 62 [téléchargement d'un site 63](#page-70-1) [Hyperlien, exportation dans un](#page-248-2) fichier PDF 241 Hyperliens [validation d'un URL 107](#page-114-1) [vérification d'un URL externe 107](#page-114-2)

#### **I**

[Icône Date de modification 133](#page-140-4) Icône de favori dynamique [à propos 79](#page-86-1) [ajout à la section d'en-tête 79](#page-86-1) [utilisation de fichiers PSD comme](#page-87-1) source 80 [Icône de favoris, ajout à la section](#page-84-1) d'en-tête 77 [Icône Image de formulaire 253](#page-260-0) [Icône Insecte 105](#page-112-2) icônes [panneaux 14](#page-21-0)

ID, style [à propos 181](#page-188-0) [application 193](#page-200-0) [création 184](#page-191-2) Illustration [compression de la taille de](#page-224-1) fichier 217 [paramètres de sortie des](#page-232-0) illustrations Web 225 Image [affichage au hasard 318](#page-325-2) [affichage/masquage dans un](#page-126-2) calque 119 [ajout à un bouton de](#page-260-1) formulaire 253 [ajout à un calque 115](#page-122-2) [ajout à une page 195,](#page-202-0) [210](#page-217-0) [ajout d'une image GIF](#page-142-2) transparente 135 [ajout depuis Adobe InDesign 230](#page-237-0) [application au fond d'une page 90](#page-97-0) [bord 196,](#page-203-0) [197](#page-204-0) [changement quotidien 317](#page-324-1) [fond du tableau 147](#page-154-0) [objet dynamique 195,](#page-202-1) [210](#page-217-0) [préchargement 317](#page-324-2) [redimensionnement 195,](#page-202-2) [214](#page-221-0) [redimensionnement en conservant](#page-203-1) les proportions 196 redimensionnement sans [conserver les proportions 196](#page-203-2) [référence pour une page Web 201](#page-208-0) [remplacement aléatoire 318](#page-325-1) [texte de remplacement 196](#page-203-3) [variables 227](#page-234-1) [Image de référence 111,](#page-118-0) [201](#page-208-0) Image tranchée [ajout depuis Adobe](#page-118-0) [Photoshop 111,](#page-118-0) [227](#page-234-0) [optimisation pour le Web 219](#page-226-0) [redimensionnement 214](#page-221-0) [Image, menu d'actions 317](#page-324-0) Image-clé [définition de la couleur 121](#page-128-5) [Image-clé dans une animation de](#page-126-0) [calque 119,](#page-126-0) [120](#page-127-2) Images [affichage en mosaïque 192](#page-199-0) i-mode HTML [à propos 283,](#page-290-0) [284](#page-291-1) [création d'une nouvelle page 284](#page-291-2) [élément de formulaire 286](#page-293-1) [image 286](#page-293-0) [Japanese, conception 285](#page-292-1)

[liaison avec un téléphone 286](#page-293-2) [panneau Objets, configuration 285](#page-292-2) Importation [calque d'image Adobe](#page-118-0) Photoshop 111 [feuille de style 176](#page-183-0) [texte dans un tableau 150](#page-157-0) [texte délimité par tabulation 151,](#page-158-1) [154](#page-161-0) [Importer la bibliothèque de scripts](#page-318-2) GoLive, option 311 [Importer les données de Version Cue](#page-35-2) CS2, commande 28 [Imprimer le document, action 332](#page-339-3) [Inactif, élément de formulaire 254](#page-261-2) [Inclure dans un jeu, action 127,](#page-134-0) [319](#page-326-2) [Index Z, attribut de calque 117](#page-124-0) [Index, élément 79](#page-86-2) [Informations sur le fichier,](#page-93-1) commande 86 [Informations, panneau de la fenêtre](#page-104-0) du site 97 [Initialiser une variable, action 337](#page-344-1) Initier la révision, commande [révision PDF Adobe Version](#page-56-1) Cue 49 [Insérer du code HTML, action 324](#page-331-2) [Insérer un élément, bouton 292](#page-299-3) [Inspecteur de cadre 124,](#page-131-1) [125](#page-132-0) [Inspecteur de calque 117](#page-124-0) [Inspecteur de commentaire 133](#page-140-5) [Inspecteur de date de](#page-140-6) modification 133 [Inspecteur de feuille de style](#page-355-4) racine 348 [Inspecteur de l'ancre 85](#page-92-2) [Inspecteur de l'encodage 78](#page-85-3) [Inspecteur de l'objet CSS 112](#page-119-0) [Inspecteur de la balise méta 78](#page-85-4) [Inspecteur de la banderole 136](#page-143-0) [Inspecteur de la couleur 263](#page-270-3) [Inspecteur de la grille de mise en](#page-136-6) page 129 [Inspecteur de la zone de texte 130](#page-137-3) [Inspecteur de ligne 134](#page-141-0) [Inspecteur de menu déroulant](#page-141-1) d'URL 134 Inspecteur de tableau [à propos 137](#page-144-0) [Inspecteur des liens entrants et](#page-187-0) sortants 180 Inspecteur du calque [affichage et masquage d'un](#page-126-4) calque 119 [ajout d'une couleur ou d'images à](#page-122-3) [un calque](#page-122-3) 115

[Inspecteur du formulaire 248](#page-255-4) [Inspecteur du jeu de polices 265](#page-272-1) [Inspecteur du libellé de](#page-258-3) formulaire 251 [Inspecteur du module externe,](#page-211-0) panneau Attributs 204 [Inspecteur du routeur du](#page-86-3) navigateur 79 [Inspecteur du saut de ligne 158](#page-165-3) [Inspecteur du script d'en-tête 78](#page-85-5) [Inspecteur.](#page-190-2)*Voir le nom de chaque inspecteur* [Installation 1](#page-8-2) [Interactivité.](#page-117-0) *Voir* Calque, action, bouton animé **Internet** [accès, configuration 63,](#page-70-0) [269](#page-276-0) [moteur de recherche 71,](#page-78-4) [122](#page-129-3) [préférences 269](#page-276-1) Inventaire de formulaire [création 254](#page-261-3) [Inventaire de formulaire, boîte de](#page-261-0) dialogue 254 [Italique, texte 160](#page-167-0)

#### **J**

[Japonais \(Shift JIS\), encodage 173](#page-180-2) Java, applet [à propos 208](#page-215-0) *[Voir aussi l'Aide de GoLive](#page-244-0)* [configuration 208](#page-215-1) [modification des paramètres 209](#page-216-1) [texte de remplacement ou objet](#page-216-2) HTML 209 JavaScript *[Voir aussi l'Aide de GoLive](#page-244-0)* [ajout à la section d'en-tête 78](#page-85-5) [exportation du code vers une](#page-317-0) bibliothèque externe 310 [optimisation de la bibliothèque de](#page-318-0) scripts 311 [prise en charge dans GoLive 308](#page-315-0) [JavaScript, icône 308](#page-315-4) [Jeu de caractères, encodage 78](#page-85-3) [Jeu de clés 289](#page-296-0) Jeu de police [création 162](#page-169-2) Jeu de polices [mise à jour d'une page 265](#page-272-2) [modification 162](#page-169-3) [organisation 265](#page-272-3) [Jeux de caractères non romains 173](#page-180-3) *[Voir aussi l'Aide de GoLive](#page-244-0)* [Jeux de caractères romains 173](#page-180-3)

Jeux de polices *[Voir aussi](#page-169-4)* Polices du site jeux de polices [application à un texte 265](#page-272-4) [enregistrement dans un site 264](#page-271-1) JPEG, format de fichier, paramètres d'optimisation *[Voir aussi l'Aide de GoLive](#page-244-0)*

#### **L**

[Lancer l'indexation par tabulation,](#page-259-3) commande 252 [Langue, règles orthographiques 165,](#page-172-0) [166](#page-173-0) [Layout Grid, module 133](#page-140-3) [Libellé, ajout à un formulaire 251](#page-258-0) [Lien 16](#page-23-4) [à l'aide d'un fichier récemment](#page-90-0) lié 83 [à l'aide du bouton Parcourir 83](#page-90-1) *[Voir aussi l'Aide de GoLive](#page-244-0)* [affichage des liens entrants et](#page-110-0) sortants 103 [correction en cas de fichier](#page-113-0) manquant 106 couleur par défaut pour liens [normaux, actifs et visités 91](#page-98-1) [dans un document PDF 234](#page-241-0) [image et objet liés à des fichiers](#page-87-0) source 80 [modification dans tout le site 103,](#page-110-4) [104](#page-111-0) [navigation 80](#page-87-2) [options d'affichage \(visité, actif,](#page-80-0) survol et activité) 73 [référence vide 81](#page-88-0) [ressource 80](#page-87-2) [suppression 81](#page-88-2) [texte, image et objet liés à des](#page-87-0) pages 80 [titre 81](#page-88-3) [utilisation du bouton](#page-89-0) d'affectation 82 Lien de navigation [à propos 80](#page-87-2) [création 80,](#page-87-2) [81](#page-88-4)

[vers une page dans un cadre 126](#page-133-1) [Lien de référence.](#page-87-2) *Voir* Lien de ressource Lien de ressource [à propos 80](#page-87-2) [création 80,](#page-87-2) [81](#page-88-5) [Lien non résolu.](#page-244-0) *Voir l'Aide de GoLive*

## liens application d'un URL de site ou [d'un adresses électronique d'un](#page-274-3) site 267 [Liens aléatoires, action 321](#page-328-2) [Liens entrants et sortants,](#page-110-3) panneau 103 [à propos 103](#page-110-0) [édition d'un lien dans tout le](#page-110-4) site 103 [rendu 104](#page-111-1) [Lier à tiers, action 323](#page-330-1) Ligne [horizontale 134](#page-141-2) [Ligne de règle dans un texte 134](#page-141-2) [Lignes de la grille, affichage et](#page-136-4) masquage 129 Liaison *[Voir aussi](#page-87-0)* Lien Lien [ancre dans une page 84](#page-91-1) [Liquide, mise en page 112](#page-119-0) [Lire un cookie, action 338](#page-345-1) [Lire une scène, action 122,](#page-129-4) [328](#page-335-0) [Lire une séquence sonore, action 328](#page-335-1) [Liste à puces 158](#page-165-2) [Liste de définitions 158](#page-165-2) [Liste non numérotée 158](#page-165-2) [Liste numérotée 158](#page-165-2) [Liste, création 158](#page-165-2) [Liste, propriétés des feuilles de](#page-198-1) style 191 [Localisateur de site, commande 64](#page-71-2) [Localiser dans le site, commande](#page-274-0) 267 logiciel [activation 1](#page-8-0) [enregistrement 1](#page-8-0) [Lors de l'analyse, déclencheur](#page-320-0) d'action 313 luminosité [réglage, Illustrator 11](#page-18-0)

#### **M**

Macro de texte [à propos 306](#page-313-1) *[Voir aussi l'Aide de GoLive](#page-244-0)* [insertion dans le code source 306](#page-313-2) [redéfinition des caractères de](#page-314-0) commande 307 [respect de la casse 306](#page-313-3) [Macro.](#page-313-1) *Voir* Macro de texte mailto [, URL 266](#page-273-1) [Marges négatives 72](#page-79-2)

[Marqueur 120](#page-127-4) [ajout au menu Parcourir le](#page-312-0) code 305 [Menu \(clic droit\). Voir Menu](#page-24-1) contextuel. 17 Menu contextuel [à propos 17](#page-24-1) [liste des fichiers récemment liés 82](#page-89-2) [utilisation 17](#page-24-1) [Menu déroulant sur une page 134](#page-141-3) [Menu des scènes 121](#page-128-2) [menu du panneau, affichage 11](#page-18-1) [Menu Navigation dans le code 305](#page-312-1) [Message, menu d'actions 324](#page-331-0) [Méta, ajout à la section d'en-tête 78](#page-85-4) Métadonnées *[Voir aussi l'Aide de GoLive](#page-244-0)* métadonnées [à propos de 85](#page-92-1) [Mettre à jour les fichiers dépendant](#page-105-1) de, commande 98 [migration vers Adobe Version](#page-35-0) Cue CS3 28 [MIME, configuration du type pour](#page-210-0) les modules externes 203 [Mise à jour 4](#page-11-3) [ressources du site 98](#page-105-2) [site 272,](#page-279-0) [275](#page-282-0) [Mise en évidence, panneau du](#page-264-0) panneau Affichage 257 [à propos 300](#page-307-0) [couleurs de mise en évidence et](#page-308-0) aspect 301 [effacement de la mise en](#page-308-1) évidence 301 [mise en évidence d'éléments 300](#page-307-0) sélection de l'élément [précédent/suivant 301](#page-308-2) [utilisation avec des zones de](#page-263-0) modèle 256 [mise en page liquide 282](#page-289-0) [Mise en page, mode 16](#page-23-1) Modèle [page.](#page-262-2) *Voir* Modèles de page Modèle de page [à propos 255](#page-262-2) [ajustement d'un objet dynamique](#page-222-0) dans des zones 215 [attribution de couleurs à une](#page-262-1) zone 255 [création d'une page 257](#page-264-1) [échantillon, localisation 255](#page-262-0) [mise à jour de fichiers](#page-105-1) dépendants 98

Modèle de pages [dissociation d'une page 259](#page-266-1) [mise à jour d'une page associée 259](#page-266-1) modèles de page [application aux nouvelles](#page-264-1) pages 257 modèles de pages [application à un pages non](#page-265-0) vide 258 [imbriqués 258](#page-265-1) modèles de pages imbriqués [à propos de 258](#page-265-1) [création 258](#page-265-2) Modification [lien dans tout le site 103](#page-110-4) [paramètres de révision PDF,](#page-57-0) Adobe Version Cue 50 [Modification des attributs de style,](#page-191-1) commande 184 Modification des règles de [dénomination des fichiers 100](#page-107-2) [Modification du titre d'une page](#page-78-4) HTML 71 [Modification, annulation 21](#page-28-1) [Modifier les ancres PDF,](#page-92-0) commande 85 [Modifier les exemples de style,](#page-184-0) commande 177 [Modifier les jeux de polices,](#page-169-2) commande 162 [Module 20](#page-27-0) Module externe *[Voir aussi](#page-210-1)* Navigateur, module externe [multimédia 202](#page-209-0) [Module, préférences 20](#page-27-1) [Montage, déclencheur d'action 315](#page-322-0) [Montage.](#page-127-3) *Voir* Editeur de montage DHTML, Editeur de montage QuickTime, Editeur de montage SMIL [Mot de passe, action 325](#page-332-2) [Mot-clé 77](#page-84-2) [Moteur de recherche 71,](#page-78-4) [122](#page-129-3) [Moteur de recherche, action 332](#page-339-4) [Multilingual Internet Access \(Accès](#page-180-4) Internet multilingue) 173 Multimédia [options du module externe.](#page-244-0) *Voir l'Aide de GoLive* Multimédia, contenu [ajout à une page 202](#page-209-0)

#### **N**

Navigateur de fichiers [à propos 270](#page-277-1) [élément de formulaire 253](#page-260-2) [Navigateur par défaut, commande 19](#page-26-0) Navigateur Web [action liée à une fenêtre de](#page-325-0) navigateur 318 [ajout au menu Aperçu dans le](#page-25-0) navigateur 18 [Aperçu dans 19](#page-26-1) [attributs de texte structurels 159](#page-166-1) [définition du texte de la ligne](#page-333-1) d'état 326 [limitations pour les cadres](#page-130-4) [ouverture d'une seconde fenêtre de](#page-327-1) navigateur 320 [police par défaut 164](#page-171-0) [prise en charge des CSS 175](#page-182-2) [recommandations sur les corps de](#page-170-0) police 163 [redirection vers une page de](#page-86-4) remplacement 79 [test des liens pointant vers des](#page-91-0) ancres 84 [Navigateur, déclencheur](#page-320-0) d'actions 313 Navigateur, module externe [options avancées 203](#page-210-1) [options de base 203](#page-210-0) [Navigateur.](#page-130-4) *Voir* Navigateur Web [Navigation interactive dans un](#page-260-1) formulaire 253 [Naviguer dans l'historique,](#page-327-2) action 320 [Netscape, élément d'espacement 132](#page-139-3) [Nettoyer le site, commande 83,](#page-90-2) [99,](#page-106-0) [280](#page-287-1) [No edit, élément 78](#page-85-0) Nom de fichier [changement 100](#page-107-1) [modification des conventions 100](#page-107-2) [Non prises en charge, propriétés des](#page-200-1) feuilles de style 193 [Nouveau site du localisateur de site,](#page-71-3) commande 64 Nouveau, boîte de dialogue [à propos 7](#page-14-1) [catégorie Favoris 69](#page-76-0) [création de pages 69](#page-76-4) [Nouveautés 4](#page-11-4) [Nouvelles fonctions dans GoLive 4](#page-11-5) Nuancier, panneau [à propos 87](#page-94-2) [affichage 88](#page-95-0)

[ajout d'une nuance](#page-95-0) personnalisée 88 [couleur du sélecteur de couleurs 90](#page-97-3) [mode édition 89](#page-96-2) [modification de l'affichage 88](#page-95-0) [recherche d'une couleur 89](#page-96-3) [utilisation 88](#page-95-0)

## **O**

Objet [alignement et répartition 131](#page-138-2) [multimédia 202](#page-209-0) Objet de mise en page CSS [à propos 112](#page-119-0) [ajout à une page 113](#page-120-0) [imbrication 113](#page-120-0) [personnalisation dans l'éditeur de](#page-120-1) feuilles de style CSS 113 [personnalisation dans l'inspecteur](#page-120-2) de l'objet CSS 113 [utilisation dans une conception de](#page-117-3) mise en page 110 Objet dynamique [ajout à une page Web 211](#page-218-0) [ajout dans une feuille de style](#page-219-0) CSS 212 [aperçu du téléchargement 217](#page-224-2) [configuration des préférences 214](#page-221-1) [conversion en objet image](#page-221-2) standard 214 [format de fichier 211](#page-218-1) [mise à jour 98,](#page-105-1) [213](#page-220-2) [modification dans la source 213](#page-220-3) [optimisation 216](#page-223-0) [recadrage 215](#page-222-1) [recherche d'un fichier cible 214](#page-221-3) [redimensionnement 214](#page-221-0) [restauration du recadrage 216](#page-223-1) Objets dynamiques ajustement dans une cellule de [tableau et une zone modèle 215](#page-222-0) [avantages 210](#page-217-1) [avertissement 106](#page-113-2) [copie 212](#page-219-1) [couleur du cache, changement 213](#page-220-0) [fichiers source et cible 210](#page-217-0) [stockage d'un fichier 210](#page-217-2) [variables 227](#page-234-1) objets dynamiques [utilisation dans les modèles de](#page-263-1) page 256 Objets, panneau [à propos 17](#page-24-4) [avec panneau Outils 17](#page-24-4) [configuration i-mode 285](#page-292-2)

[configuration XHTML Basic ou](#page-290-2) Mobile 283 [formulaire 247](#page-254-1) [Objets, panneau.](#page-290-2) *Voir* Objets, panneau [Obtenir la position du calque,](#page-323-1) action 316 [Obtenir la valeur du formulaire,](#page-323-0) action 316 [Obtenir les hyperliens utilisés,](#page-273-0) commande 266 [Obtenir les nuances utilisées,](#page-270-1) commande 263 [Obtentions, menu d'actions 315](#page-322-1) Optimisation [à propos 216](#page-223-0) [aperçu d'une image 218](#page-225-0) [bibliothèque de scripts 311](#page-318-0) [fichiers GIF et PNG-8 220](#page-227-1) [GIF, fichier 221](#page-228-1) [PNG-8, fichier 221](#page-228-1) [Options du module externe](#page-212-0) QuickTime 205 [Options du module externe Real 206](#page-213-0) [Options du module externe SWF 204](#page-211-1) [Options du module externe Windows](#page-214-0) Media 207 [Ordre de superposition des](#page-124-1) calques 117 [Ordre de tabulation dans un](#page-259-2) formulaire 252 Orthographe [à propos de 165](#page-172-1) [Orthographe, commande 165](#page-172-2) [Outil Calque 16,](#page-23-5) [114](#page-121-0) [Outil Cellule de tableau 16](#page-23-6) [Outil de sélection 16](#page-23-7) [Outil Main 16](#page-23-8) [Outil Pipette 16](#page-23-9) [extraction d'une couleur 90](#page-97-4) [Outil Sélection spécifique 16](#page-23-10) [Outil Texte 16](#page-23-11) [Outil Zone de texte 16](#page-23-12) [Outil Zoom 16](#page-23-13) Outils, panneau [à propos 16](#page-23-14) Output Settings, boîte de dialogue [options d'enregistrement de](#page-233-0) fichier 226 [options Tranches 225](#page-232-1) [Ouvrir l'éditeur CSS, bouton 178](#page-185-3) [Ouvrir une fenêtre, action 320](#page-327-1)

#### **P**

Page

[affichage d'une page différente](#page-326-0) [selon le jour ou l'heure 319,](#page-326-0) [324](#page-331-3) [ajout à un site 69](#page-76-5) [ajout d'un cadre 123](#page-130-2) [ajout d'un élément de menu](#page-141-3) déroulant d'URL 134 [ajout d'un jeu de polices 264](#page-271-2) [ajout d'un objet de mise en page](#page-120-0) CSS 113 [ajout d'une couleur ou d'une image](#page-139-1) de fond 132 [ajout d'une ligne horizontale 134](#page-141-2) [ajout de contenu 111](#page-118-3) [alignement d'objets 131](#page-138-0) [aperçu 17,](#page-24-0) [73](#page-80-1) [configuration 70](#page-77-2) [création dans un site 69](#page-76-5) [élément de section d'en-tête de](#page-84-2) page HTML 77 [enregistrement dans un site 73](#page-80-2) [grille de mise en page 128](#page-135-0) [marge 72](#page-79-3) [minimisation du défilement 129](#page-136-0) [modification du titre 71](#page-78-4) [objet de mise en page CSS 112](#page-119-0) [ouverture 73](#page-80-3) [profil de navigateur Web pour la](#page-80-1) prévisualisation 73 [rafraîchissement dans la fenêtre du](#page-85-6) navigateur 78 [redirection vers une page de](#page-86-4) remplacement 79 [sélection d'une taille de fenêtre 71](#page-78-2) [téléchargement 63,](#page-70-2) [276](#page-283-0) [titre 71](#page-78-4) [Page de remplacement pour](#page-86-4) navigateur 79 [Page, inspecteur 71,](#page-78-5) [91,](#page-98-2) [129,](#page-136-6) [260](#page-267-1) pages [création à partir d'un modèle de](#page-264-1) page 257 palettes [à propos 10](#page-17-1) *[Voir aussi](#page-17-1)* panneaux [Panneau Balise 290](#page-297-0) [Panneau Calques 114,](#page-121-0) [118](#page-125-2) Panneau de bibliothèque de nuances [affichage 88](#page-95-0) [modification de l'affichage 88](#page-95-0) [recherche d'une couleur 89](#page-96-3) [utilisation 88](#page-95-0) [Panneau Outils, configuration 11](#page-18-2) [Panneau Transformation 131](#page-138-3)

panneaux [à propos 10](#page-17-1) *[Voir aussi](#page-17-1)* palettes [affichage et masquage 10](#page-17-2) [ancrage 11](#page-18-3) [déplacement 12](#page-19-0) [empilage 13](#page-20-0) [réduction à la taille d'icônes 14](#page-21-0) [regroupement 12](#page-19-1) Paragraphe [alignement et retrait 157](#page-164-1) [espaces insécables 158](#page-165-4) [format par défaut 155](#page-162-0) [formatage à l'aide d'attributs](#page-162-1) HTML 155 [liste 158](#page-165-2) [saut de ligne 158](#page-165-4) [sélection 155](#page-162-2) [suppression des balises](#page-163-0) d'élément 156 Paramètre système [encodage des caractères d'URL 62](#page-69-1) [Paramètres de sortie pour](#page-244-0) [illustrations Web.](#page-244-0) *Voir l'Aide de GoLive* Paramètres de sortie, boîte de dialogue [à propos 225](#page-232-2) [Partager les éléments verrouillés,](#page-288-0) commande 281 [Passif, mode 271](#page-278-0) PDF, document [lissage de dessin au trait 231](#page-238-0) [options.](#page-244-0) *Voir l'Aide de GoLive* [utilisation de commentaires 233](#page-240-0) PDF, fichier [affichage 231](#page-238-1) [affichage des modifications 231](#page-238-2) [ajout d'une page en tant](#page-218-0) qu'image 211 [exportation 235](#page-242-0) [liens 234](#page-241-0) [navigation 232](#page-239-0) [options d'exportation](#page-251-0) avancées 244 [options d'exportation](#page-246-0) générales 239 [options de compression pour](#page-249-0) l'exportation 242 [options de conversion HTML pour](#page-250-0) l'exportation 243 [options de création de site pour](#page-251-1) l'exportation 244 [options de sécurité pour](#page-252-0) l'exportation 245

[paramètres de sécurité,](#page-240-1) affichage 233 [préconfiguration 238](#page-245-0) [préférences 237](#page-244-1) [Photoshop, fichier.](#page-235-0) *Voir* Adobe Photoshop, fichier [Pipette de style, outil 16](#page-23-9) Pipette, outil [à propos 87](#page-94-3) [Piste.](#page-244-0) *Voir l'Aide de GoLive* [Piste temporelle, calque 119](#page-126-0) [Planifier la redirection, action 324](#page-331-3) [PNG-24, format de fichier.](#page-244-0) *Voir l'Aide de GoLive* PNG-8, fichier [à propos 219](#page-226-1) [options d'optimisation 221](#page-228-1) PNG-8, format de fichier *[Voir aussi l'Aide de GoLive](#page-244-0)* Police du site [ajout 264](#page-271-2) [Police par défaut, commande 162](#page-169-5) [Police, modification du menu 163](#page-170-2) [Police, préférences 163](#page-170-0) [Police, propriétés des feuilles de](#page-194-0) style 187 Police du site *[Voir aussi](#page-271-2)* Jeu de polices polices du site [à propos de 264](#page-271-1) [Position, propriétés des feuilles de](#page-198-1) style 191 [Précharger des images, action 317](#page-324-2) Préconfiguration [exportation PDF 238](#page-245-0) [optimisation d'une image 218](#page-225-1) [Préférences 19](#page-26-2) [Adobe PDF 237](#page-244-1) [Afficher l'écran de bienvenue 20](#page-27-2) [bibliothèque de scripts 92](#page-99-2) [corps de police par défaut 163](#page-170-0) [Encodages 173](#page-180-1) [générales 20](#page-27-2) [Internet 269](#page-276-0) [modules 20](#page-27-1) [Navigateurs 18](#page-25-1) [Orthographe 166](#page-173-1) [réseau 92](#page-99-2) [script SetTitle 71](#page-78-0) [site 92](#page-99-1) [Source 289](#page-296-1) [source 78](#page-85-3) [Syntaxe 290](#page-297-4)

[Thèmes 289](#page-296-2)

[289](#page-296-1) [à propos 288](#page-295-1) [Préférences syntaxiques 289](#page-296-3) [Préférences thématiques 289](#page-296-2) Prévisualisation [couleur des liens 73](#page-80-4) [profil de navigateur Web 73](#page-80-1) [Profil, simulation d'un aperçu de](#page-80-1) page 73 [Profils du navigateur, panneau de la](#page-354-2) fenêtre Configuration de la base de données Web 347 [Profils ICC dans les fichiers](#page-231-0) image 224 [Programme de création,](#page-85-3) modification 78 [Projet. V](#page-37-1)oir Adobe Version Cue, projet [Projeter un diaporama auto,](#page-336-1) action 329 [option de lecture 329](#page-336-1) [Projeter un diaporama, action 329](#page-336-1) [option de lcture 329](#page-336-1) projets Adobe Version Cue [création dans GoLive 51](#page-58-2) [création et modification 30](#page-37-0) projets Adobe Version Cue [ajout de fichiers 31](#page-38-0) [modification des propriétés 30,](#page-37-2) [43](#page-50-0) [partage 31](#page-38-1) [Promotion, version 37](#page-44-1) Protection par verrouillage, Adobe Version Cue [activation 43](#page-50-0) [suppression 47](#page-54-1) [PSD, fichier](#page-217-0)*Voir* Adobe Photoshop, fichier Publication site [269](#page-276-2) *[Voir aussi](#page-276-2)* Site, téléchargement

[Préférences relatives à la source 78,](#page-85-3)

## **Q**

QuickTime, séquence *[Voir aussi l'Aide de GoLive](#page-244-0)*

## **R**

Raccourci [aide intégrée au produit 2](#page-9-2) [navigation 2](#page-9-2) Raccourci clavier [configuration de la base de](#page-373-0) données Web 366 [éditeur de montage DHTML 359](#page-366-0) [éditeur de structure 366](#page-373-1)

[espace de travail 353](#page-360-0) [fenêtre de document 353](#page-360-1) [fenêtre de site 354](#page-361-0) [feuilles de styles en cascade 362](#page-369-0) [grilles de mise en page et](#page-365-0) calques 358 [images 362](#page-369-1) [liens 361](#page-368-0) [modèle de page 357](#page-364-0) [modification du code source 364](#page-371-0) [navigation dans les](#page-258-1) formulaires 251 [option PDF supplémentaire 364](#page-371-1) [tableau 357](#page-364-1) [texte 360](#page-367-0) [type 360](#page-367-0) [vues Navigation et Liens du](#page-362-0) site 355 [Raccourcis.](#page-244-0) *Voir l'Aide de GoLive* [Raccourcis clavier.](#page-244-0) *Voir l'Aide de GoLive* raccourcis clavier [objet dynamique 362](#page-369-1) [personnalisation 352](#page-359-1) [raccourcis clavier dans l'aide 2](#page-9-0) [raccourcis de navigation 2](#page-9-0) [raccourcis.](#page-359-1) *Voir* raccourcis clavier [Rafraîchir, élément méta 78](#page-85-6) [Rafraîchissement de la vue, fenêtre de](#page-105-2) site 98 [RealOne Player, présentation.](#page-244-0) *Voir l'Aide de GoLive* [RealPix, présentation.](#page-244-0) *Voir l'Aide de GoLive* [Recadrage d'objets dynamiques 215](#page-222-1) Recherche *[Voir aussi](#page-173-2)* Recherche et remplacement [caractères génériques pour le](#page-176-0) texte 169 [éléments 302](#page-309-0) enregistrement des jeux de [résultats des éléments 303](#page-310-0) [fichier dans un site 107](#page-114-0) [Rechercher un élément de code,](#page-309-1) commande 302 texte  $167$ [texte sélectionné 167](#page-174-1) Recherche et remplacement *[Voir aussi](#page-173-2)* Recherche [texte ou chaîne HTML 166](#page-173-2) [Recherche par caractères génériques.](#page-244-0) *Voir l'Aide de GoLive* [Rechercher du texte, commande 166,](#page-173-3) [168](#page-175-0)

[Rechercher la sélection,](#page-174-1) commande 167 [Rechercher les différences,](#page-304-4) commande 297 Rechercher un élément de code, commande [enregistrement et chargement de](#page-312-2) tâches de recherche 305 [modification d'éléments 303](#page-310-1) [Recréer le code source,](#page-313-4) commande 306 [Redémarrage d'Adobe Version](#page-36-0) Cue 29 Redimensionnement [calque 116](#page-123-2) [image tranchée 214](#page-221-0) [objet dynamique 214](#page-221-0) [Redimensionner la fenêtre,](#page-339-5) action 332 [Rediriger le fichier CSS, action 318](#page-325-3) [Rediriger le fichier PDF, action 321](#page-328-3) [Rediriger le fichier SWF, action 322](#page-329-2) [Rediriger SVG, action 322](#page-329-3) [Référence à un fichier, mise à](#page-110-4) jour 103 [Référence, création à l'aide du bouton](#page-90-1) Parcourir 83 Règle CSS [@import 180](#page-187-1) [règle @font-face 185](#page-192-2) [règle @media 185](#page-192-2) [règle @page 185](#page-192-2) [Règle, mise en page 9](#page-16-1) [Règles de mise en page, affichage et](#page-16-6) masquage 9 Regroupement [éléments de formulaire 251](#page-258-2) [Réinitialisation, bouton de](#page-255-5) formulaire 248 [Remplir de nouveau les vues,](#page-223-2) commande 216 [Remplissage, propriétés des feuilles](#page-197-1) de style 190 Rendu dynamique [à propos 17](#page-24-0) [définition des options 18](#page-25-2) [Rendu sur petit écran 18](#page-25-3) [Renvoi, recherche par caractères](#page-179-0) génériques 172 Requête [paramètre, ajout aux URL 83](#page-90-3) [Requête de serveur 83](#page-90-4) Ressources [à propos 93](#page-100-0) [Hyperliens 265](#page-272-0)

[Nuancier 263](#page-270-1) [Nuancier, organisation 264](#page-271-3) Restauration [fichier, Adobe Version Cue 35](#page-42-4) [projet, Adobe Version Cue 45](#page-52-0) [Revenir à l'URL précédent,](#page-326-5) action 319

#### **S**

Saut de ligne [à propos 158](#page-165-1) [sauvegarde de projets Adobe Version](#page-52-0) Cue 45 Script [ajout à la section d'en-tête 78](#page-85-5) [exécution pendant le chargement](#page-85-5) du document 78 [Script de routage de navigateur 79,](#page-86-4) [154](#page-161-2) *[Voir aussi l'Aide de GoLive](#page-244-0)* Script [CGI dans un formulaire 247,](#page-254-0) [248,](#page-255-6) [254,](#page-261-4) [286](#page-293-1) [Script, icône 308](#page-315-4) Se connecter au serveur de [publication, commande 272](#page-279-1) Section d'en-tête [ajout d'éléments ou de scripts 77](#page-84-3) Section d'en-tête [affichage 8](#page-15-4) [ajout d'une feuille de style](#page-183-0) interne 176 Sécurité [assignation d'utilisateurs dans](#page-46-0) Adobe Version Cue 39 [Sélecteur d'ID dans une feuille de](#page-191-2) [style 184,](#page-191-2) [193](#page-200-2) Sélecteur de couleurs [à propos 87](#page-94-2) [affichage 89](#page-96-4) [ajout de couleur aux nuances 90](#page-97-3) [couleur compatible avec le Web 89](#page-96-1) [gestion des couleurs 88](#page-95-5) [utilisation 90](#page-97-5) [Sélecteur de feuille de style 181](#page-188-3) Sélection [éléments HTML 299](#page-306-2) [Sélection de tranche, outil 219](#page-226-2) [Sélectionner le bloc supérieur,](#page-307-1) commande 300 [Séquence.](#page-244-0) *Voir l'Aide de GoLive* serveur Adobe Version Cue [activation du protocole SSL 48](#page-55-3) [définition de proxies pour 47](#page-54-2) [sauvegarde 46](#page-53-2)

[Serveur de publication 93,](#page-100-0) [270](#page-277-0) [client 270](#page-277-0) [configuration de la connexion 269](#page-276-0) [connexion 270,](#page-277-0) [271](#page-278-1) [Serveur distant, importation des](#page-69-0) fichiers 62 Serveur LDAP [importation d'utilisateurs Adobe](#page-48-0) Version Cue 41 [Serveur proxy FTP, spécification](#page-54-3) dans Adobe Version Cue 47 [Serveur proxy HTTP, spécification](#page-54-4) dans Adobe Version Cue 47 [Serveur proxy, configuration 269](#page-276-0) Serveur WebDAV [à propos 280](#page-287-2) [verrouillage et déverrouillage de](#page-287-0) fichiers 280 [Shift JIS, encodage 285](#page-292-1) Site [à propos 95](#page-102-2) [affichage 92](#page-99-0) [ajout de nouveaux éléments de](#page-76-6) construction et pages 69 [création 60](#page-67-0) [exportation 277](#page-284-1) [importation depuis un serveur 62](#page-69-0) [méthode de création 60](#page-67-1) [mise à jour 272](#page-279-0) [nettoyage par optimisation de la](#page-318-0) bibliothèque de scripts 311 [paramètres spécifiques du site 92](#page-99-3) [préférences 92](#page-99-1) [recherche d'erreurs 105](#page-112-0) [structure de dossiers 95](#page-102-2) [synchronisation 272,](#page-279-0) [276](#page-283-1) [synchronisation sans transfert de](#page-283-1) données 276 [téléchargement 272,](#page-279-0) [273,](#page-280-0) [275](#page-282-0) [vue graphique 103](#page-110-3) [Site CS2 dans Adobe GoLive 62](#page-69-2) Site réparti *[Voir aussi l'Aide de GoLive](#page-244-0)* [Site pour utilisateur unique 60](#page-67-0) [Site réparti 279](#page-286-0) [configuration 279](#page-286-0) [test 280](#page-287-3) [Site Web, gestion.](#page-99-0) *Voir* Gestion d'un site [Site Web.](#page-67-0) *Voir* Site [Site, dossier 95](#page-102-2) [Site, vue.](#page-244-0) *Voir l'Aide de GoLive*

sites [enregistrement d'un jeu de](#page-271-1) polices 264 [enregistrement des couleurs 263](#page-270-2) [SMIL.](#page-244-0) *Voir l'Aide de GoLive* [Souligné, texte 160](#page-167-0) [Source, fichier d'une autre](#page-220-4) application 213 [Souris, déclencheur](#page-322-3) d'événements 315 [spacer.gif, image 132,](#page-139-1) [135](#page-142-2) [SSL 271](#page-278-0) SSL, activation [Adobe Version Cue 48](#page-55-4) [SSR 18](#page-25-3) [Statistiques de document 85](#page-92-3) [Statistiques, commande 85](#page-92-3) [Structure standard 271](#page-278-0) Style [application 193](#page-200-0) [création 181](#page-188-0) [gestion 185](#page-192-0) [héritage des propriétés 186](#page-193-1) [modification des propriétés 186](#page-193-0) [style contextuel 181,](#page-188-4) [182](#page-189-1) [style simple 181,](#page-188-4) [182](#page-189-1) [unités relative, absolue et](#page-194-2) pourcentage 187 style *[Voir aussi l'Aide de GoLive](#page-244-0) [Voir aussi](#page-200-0)* Feuilles de style en cascade Style d'ID [Changer le texte, action 323](#page-330-0) [Date de modification \(ID\),](#page-331-1) action 324 Style de caractères [application à un texte 160](#page-167-1) [création 161](#page-168-2) [Style de classe 181,](#page-188-2) [183,](#page-190-0) [193](#page-200-0) Style de paragraphe [application à un texte 156](#page-163-2) [création 156](#page-163-3) Style de tableau [à propos 145](#page-152-0) [à propos Attribut 145](#page-152-1) [application 145](#page-152-2) [attribution d'un nouveau nom 146](#page-153-1) [création 146](#page-153-2) [désélection ou sélection 146](#page-153-3) [exportation 146](#page-153-4) [importation 146](#page-153-5) [suppression dans un tableau 145](#page-152-3)

[suppression du panneau Tableau](#page-153-6) et zones 146 [utilisation 146](#page-153-2) [Style en ligne 184](#page-191-1) styles de caractère [à propos de 153](#page-160-1) [modification 161](#page-168-3) styles de paragraphe [à propos de 153](#page-160-2) [modification 156](#page-163-4) [Suivre la souris, action 327](#page-334-2) [Support technique 4](#page-11-2) Suppression [commentaire de révision PDF](#page-58-1) Adobe Version Cue 51 [révision PDF, Adobe Version](#page-57-1) Cue 50 [Supprimer l'espace de travail,](#page-22-2) commande 15 [Supprimer la couleur,](#page-172-3) commande 165 [Supprimer le cookie, action 337](#page-344-0) Supprimer le modèle de [métadonnées, commande 87](#page-94-4) SVG [à propos 219,](#page-226-1) [282](#page-289-3) *[Voir aussi l'Aide de GoLive](#page-244-0)* SVG, fichier [à propos 220](#page-227-2) [Rediriger le fichier SVG 322](#page-329-3) SWF, fichier [à propos 220](#page-227-0) [Rediriger le fichier SWF,](#page-329-2) action 322 SWF, format [à propos 220](#page-227-0) [à propos de 219](#page-226-1) Synchronisation [projet Adobe Version Cue 54](#page-61-0) [Synchroniser la sélection,](#page-62-1) commande 55 [Syntaxe, règles générales pour le](#page-356-1) format HTML 349

#### **T**

[Table des matières dans un cadre 127](#page-134-3) Tableau [à propos de la sélection 139,](#page-146-1) [140](#page-147-0) *[Voir aussi](#page-135-1)* Grille de mise en page [ajout de colonnes ou de lignes](#page-149-0) 142 [ajout de texte 150,](#page-157-1) [154](#page-161-3) [ajustement d'un objet dynamique](#page-222-0) dans une cellule 215 [alignement sur une fenêtre de](#page-154-1) [document 147](#page-154-1)

[application d'un style d'élément](#page-157-2) CSS pour un tableau spécifique 150 [application d'un style CSS 193](#page-200-0) [collage de texte 151](#page-158-2) [conception 137](#page-144-1) [conception de mise en page 110](#page-117-4) [conflits de taille 143,](#page-150-0) [144](#page-151-0) [conversion en grille de mise en](#page-146-0) page 139 [conversion en grille de mise en](#page-140-1) page de type tableau 133 [copie d'une autre application 138](#page-145-0) [création 137](#page-144-2) [création d'un style d'élément CSS](#page-157-3) pour tous les tableaux 150 [création d'un style prédéfini 146](#page-153-2) [déplacer une colonne ou une](#page-149-1) ligne 142 [duplication de colonnes ou de](#page-149-1) lignes 142 [exportation de texte délimité par](#page-158-0) tabulation 151 [flux de production 137](#page-144-0) [formatage 145,](#page-152-0) [146,](#page-153-0) [147,](#page-154-2) [149](#page-156-0) [formatage d'une ligne 147](#page-154-3) [formatage de cellules 148](#page-155-0) [fractionnement d'une cellule 148](#page-155-1) [fusion de cellules 148](#page-155-2) [glissement de texte 151](#page-158-3) [importation de données sous](#page-157-0) forme de texte 150 [importation de texte délimité par](#page-158-1) tabulation 151 [légende 147](#page-154-4) [liaison de texte 151](#page-158-4) [mise en page de formulaire 247](#page-254-2) [paramètres de tranche 225](#page-232-3) [personnalisation 146](#page-153-7) [redimensionnement 143,](#page-150-0) [144](#page-151-1) [redimensionnement d'une ligne ou](#page-151-2) d'une colonne 144 [remplacement de cellules 142](#page-149-2) [retour à la ligne 149](#page-156-1) [révision des attributs de taille 143](#page-150-1) [sélection 140](#page-147-1) [sélection de cellules 141](#page-148-0) [sélection de colonnes 141](#page-148-1) [sélection de lignes 140](#page-147-2) [suppression d'un style de](#page-153-6) tableau 146 [suppression d'un style](#page-152-3) prédéfini 145 [suppression de colonnes ou de](#page-150-2) lignes 143 [tri du contenu 151](#page-158-5)

[copie 138](#page-145-1) Tableau et zones, panneau [à propos 137](#page-144-0) [suppression de styles de](#page-153-6) tableau 146 [utilisation 143,](#page-150-1) [146](#page-153-2) [Tableau, outil 16](#page-23-6) tableaux [à propos 137](#page-144-1) tables de couleurs [enregistrement et chargement 223](#page-230-0) [Tabulation dans un formulaire 251](#page-258-1) [Taille de l'image, panneau 217](#page-224-0) Téléchargement [mise à jour, module externe,](#page-11-3) version d'évaluation 4 [page 276](#page-283-0) [site 275](#page-282-0) [Téléchargement d'un logiciel 4](#page-11-3) [Téléchargement d'éléments modifiés](#page-279-2) vers le serveur 272 [Téléchargement d'éléments modifiés,](#page-279-0) vers le serveur 272 [Téléchargement d'un fichier vers le](#page-280-0) serveur 273 Téléchargement d'un site [après exportation 279](#page-286-1) [éléments modifiés](#page-279-0) uniquement 272 [fichiers sélectionnés 272](#page-279-3) [heures de modification,](#page-279-4) synchronisation 272 [options 274](#page-281-1) Téléchargement de site [à propos 272](#page-279-0) Téléchargement depuis le serveur [durée estimée 217](#page-224-2) [page 63](#page-70-2) [Téléchargement synchronisé 272](#page-279-5) [Télécharger la sélection 272](#page-279-3) [Télécharger la sélection depuis le](#page-282-0) serveur, commande 275 [Télécharger la sélection vers le](#page-280-1) serveur, commande 273 [Télécharger les fichiers les plus](#page-282-1) récents depuis le serveur, commande 275 [Télécharger les fichiers modifiés vers](#page-280-2) le serveur, commande 273 [Télécharger une page,](#page-283-0) commande 276 [Télécharger, commande 63](#page-70-2) [Télécharger/Exporter, options 274](#page-281-1) [Télétype, texte 160](#page-167-0) [Terme, dans un glossaire 158](#page-165-2)

tableau

Texte *[Voir aussi](#page-162-1)* Paragraphe, zones de texte [action de type message 324](#page-331-0) [affichage et masquage dans un](#page-126-2) calque 119 [ajout à un calque 115](#page-122-2) [ajout à un tableau 150](#page-157-1) [ajout à une page 154](#page-161-0) [ajout d'une ligne horizontale 134](#page-141-2) [ajout dans l'éditeur de](#page-301-1) structure 294 [alignement 157](#page-164-0) [banderole animée 135](#page-142-0) [champ de formulaire 249](#page-256-3) [codé sur deux octets 173](#page-180-0) [contrôle de la distribution 158](#page-165-1) [conversion en image 228](#page-235-1) [copie 154](#page-161-4) [couleur par défaut 91](#page-98-1) [Date de modification \(ID\),](#page-331-1) action 324 [encodage des caractères dans une](#page-76-3) nouvelle page 69 [espace insécable 135](#page-142-1) [fichier, encodé en langue](#page-181-0) étrangère 174 [formatage 153](#page-160-3) [formatage à l'aide d'attributs](#page-161-1) HTML 154 [formatage à l'aide d'un style de](#page-160-1) caractères 153 [formatage à l'aide d'un style de](#page-160-2) paragraphe 153 [formatage à l'aide d'une feuille de](#page-160-0) style en cascade 153 [formatage de caractères en](#page-166-2) ligne 159 formatage feuille de style en [cascade et attributs HTML 154](#page-161-5) [habillage d'images 157](#page-164-2) [jeux de caractères romains et non](#page-180-3) romains 173 [méthode de formatage 153](#page-160-4) [positionnement à l'aide d'une grille](#page-137-4) de mise en page 130 [propriétés des feuilles de style 188](#page-195-1) [recherche 167](#page-174-2) [saut de ligne](#page-165-4) 158 [suppression des retours à la](#page-165-5) ligne 158 [vérification de l'orthographe 165](#page-172-1) Texte de remplacement [image 196](#page-203-3) [tranche 219](#page-226-3)

[Tester la variable, action 338](#page-345-0)

[Texte en ligne, formatage 159](#page-166-2) [Texte normal 160](#page-167-0) [Texte, ligne horizontale 134](#page-141-2) [Texte.](#page-169-4) *Voir* Jeux de polices, texte Titre [lien 81](#page-88-3) [modification pour une page 71](#page-78-4) Titre de page [Informations, panneau 97](#page-104-0) [modification 71](#page-78-5) [section d'en-tête 77](#page-84-2) [Touche enfoncée, action 320](#page-327-3) [Tout archiver, commande 67](#page-74-3) [Tout arrêter, action 330](#page-337-2) [Tout synchroniser, commande 55,](#page-62-1) [67,](#page-74-2) [273](#page-280-3) [Tout télécharger depuis le serveur,](#page-282-1) commande 275 [Tout télécharger vers le serveur,](#page-280-4) commande 273 Tramage [navigateur 221,](#page-228-2) [224](#page-231-1) [option Sans tramage 224](#page-231-2) Tranche [affichage et masquage 219](#page-226-4) [attribution d'un nom 225](#page-232-1) [option 219](#page-226-3) [options 225](#page-232-1) [sélection 219](#page-226-2) [spécification d'un URL 219](#page-226-3) [texte de remplacement 219](#page-226-3) [zone sensible 219](#page-226-3) [Transfert de fichiers à l'aide du](#page-284-0) navigateur de fichiers 277 [Transition par balayage, action 330](#page-337-4) Type de document [à propos 74](#page-81-1) [configuration du panneau](#page-83-0) Objets 76 [conversion d'un document HTML](#page-82-0) ou XHTML 75 conversion d'un document [XHTML au format HTML 76](#page-83-1) [déclaration dans un document](#page-76-2) spécial 69 [définition 74](#page-81-2)

#### **U**

[Unités de longueur absolues pour les](#page-194-3) feuilles de style 187 [Unités de longueur relatives pour les](#page-194-1) feuilles de style 187 Mise à jour *[Voir aussi](#page-279-0)* Téléchargement vers un site

**URL** [ajout de paramètres de requête 83](#page-90-3) [enregistrement dans un site 265](#page-272-0) [URL et adresse électronique d'un](#page-272-0) site 265 URL externe [enregistrement dans un site 265](#page-272-0) [validation 107](#page-114-1) [vérification 107](#page-114-2) [URL, mappage 279](#page-286-0) [URL, menu déroulant 134](#page-141-3) [URL, spécification des caractères 62](#page-69-1) URL *[Voir aussi](#page-90-3)* Lien [Utilisateur, création et assignation](#page-46-0) [dans Adobe Version Cue 39,](#page-46-0) [43](#page-50-1) [Utilisateur, déclencheur](#page-321-0) d'actions 314

#### **V**

Variable [action 336](#page-343-0) [configuration 336](#page-343-0) [Déclarer la variable, action 336](#page-343-1) [définition en cours](#page-345-2) d'exécution 338 [lecture de la valeur d'un cookie 338](#page-345-1) [mise à jour 228](#page-235-2) [Adobe Photoshop, fichier 228](#page-235-0) Variables [à propos 227](#page-234-1) [Vérificateur de champ, action 316](#page-323-2) [Vérificateur de syntaxe, à propos 297](#page-304-3) [Vérifier la syntaxe, commande 297](#page-304-3) Verrouillage [fichier sur serveur WebDAV 280](#page-287-0) [Verrouillage d'un fichier, suppression](#page-54-1) dans Adobe Version Cue 47 [Verrouillage de fichier,](#page-77-1) déverrouillage 70 [Verrouillage du texte](#page-263-0)*Voir* modèles de page [Verrouillage, commande 281](#page-288-0) Version [à propos 36](#page-43-2) [affichage 36](#page-43-0) [archivage 36](#page-43-1) [promotion 37](#page-44-1) [suppression 37](#page-44-2) [Version Cue.](#page-71-0) *Voir* Adobe Version Cue

[Version Cue.](#page-29-1) Voir Adobe Version Cue [Version d'évaluation 4](#page-11-3)

[dans GoLive 56](#page-63-0) Vide [lien de référence 80,](#page-87-3) [81](#page-88-0) Vignette [mise à jour 103](#page-110-2) [Vignette.](#page-244-0) *Voir l'Aide de GoLive* [Vue avec prise en charge des](#page-95-5) couleurs, commande 88 [Vue de navigation.](#page-244-0) *Voir l'Aide de GoLive* [Vue des liens.](#page-244-0) *Voir l'Aide de GoLive* [Vue graphique de site 103](#page-110-3) *[Voir aussi l'Aide de GoLive](#page-244-0)*

#### **W**

versions

W3C, commandes de l'objet [à propos 208](#page-215-0) *[Voir aussi l'Aide de GoLive](#page-244-0)* [configuration 209](#page-216-0) [modification des propriétés 209](#page-216-1) WBMP *[Voir aussi l'Aide de GoLive](#page-244-0)* [WBMP, fichier 220](#page-227-3) [Web Distributed Authoring and](#page-277-0) [Versioning.](#page-277-0) *Voir* Serveur WebDAV WebDAV serveur *[Voir aussi l'Aide de GoLive](#page-244-0)* [connexion à un projet Adobe](#page-35-3) Version Cue 28 [Western \(Latin 1\), encodage 173](#page-180-1) WML *[Voir aussi l'Aide de GoLive](#page-244-0)*

#### **X** XHTML

[à propos de Basic et Mobile 283](#page-290-3) [Basic et Mobile 283](#page-290-4) [XML.](#page-244-0) *Voir l'Aide de GoLive* XMP (eXtensible Metadata Platform) [à propos de 86](#page-93-2) [kit SDK \(Software Development](#page-93-3) Kit) 86

#### **Z**

[Zone de groupe dans un](#page-258-4) formulaire 251 Zone de texte [ajout de texte, d'images ou](#page-137-1) d'objets 130 [espacement des images et du](#page-170-0) texte 163 [redimensionnement dans un](#page-137-5) [navigateur 130](#page-137-5)

Zone sensible [dans une image tranchée 219](#page-226-3) [Zones modèles, panneau 256,](#page-263-2) [258](#page-265-3) [zones modifiables dans les modèles](#page-263-2) de page 256 Zoom, outil [agrandissement ou réduction 19](#page-26-3)